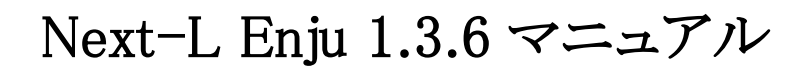

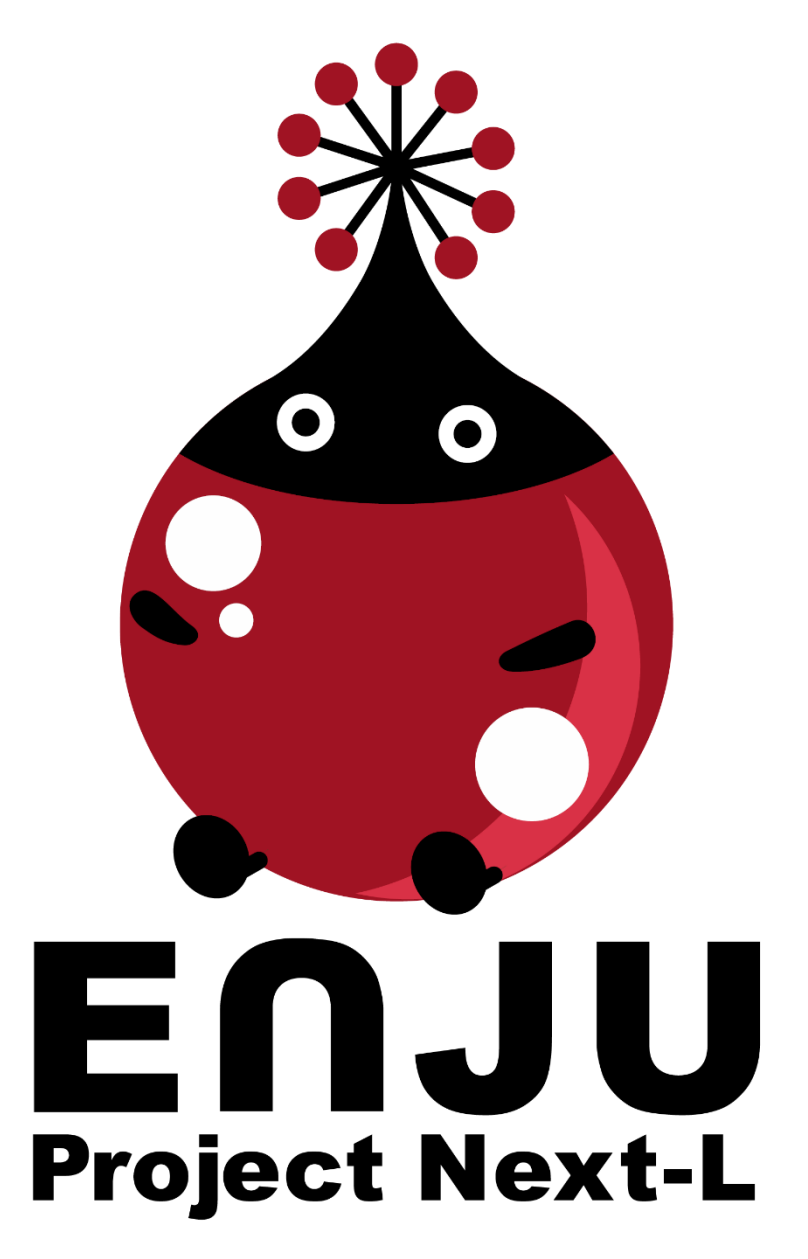

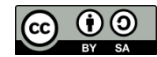

# Next-L Enju マニュアル 目次

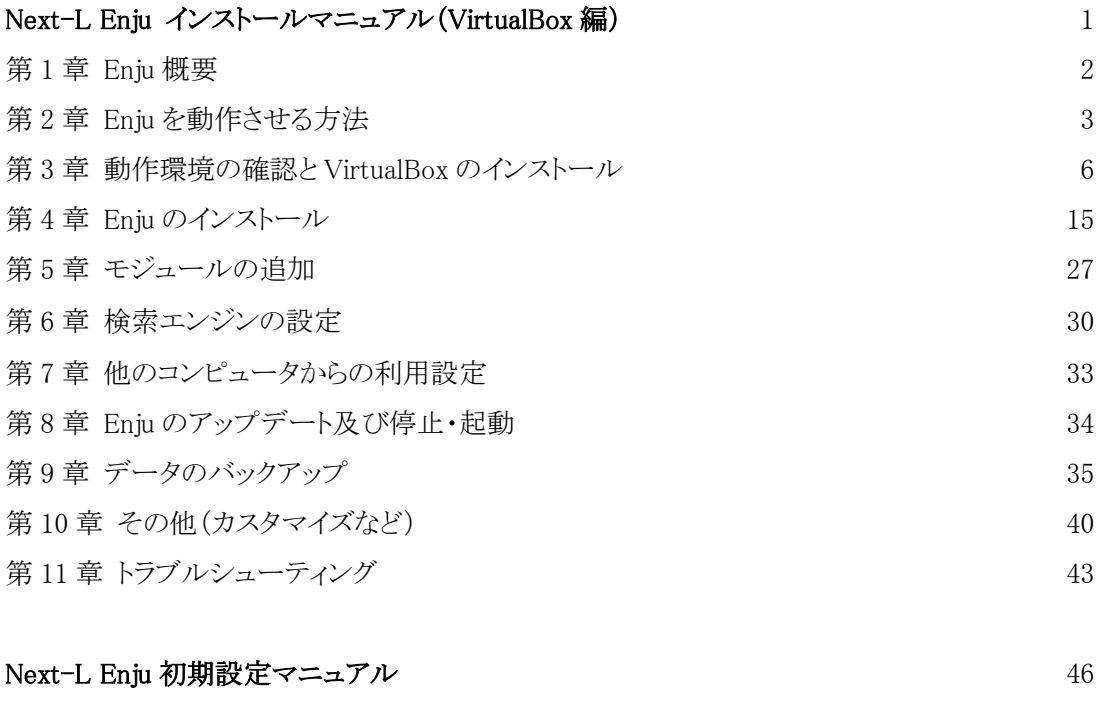

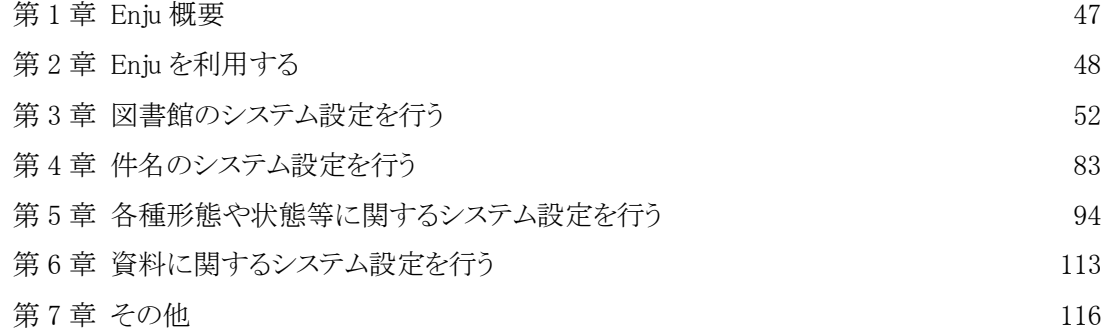

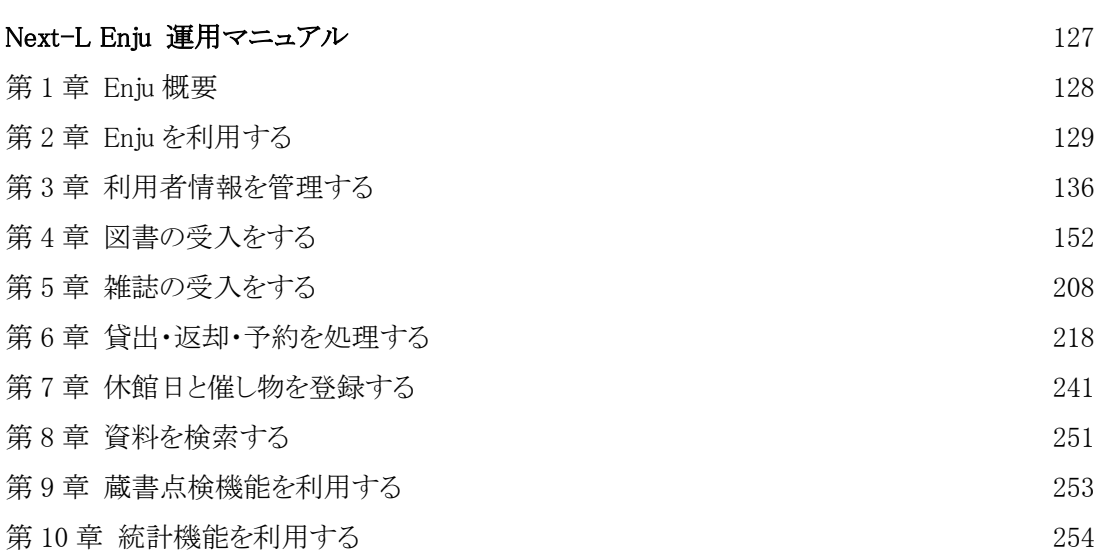

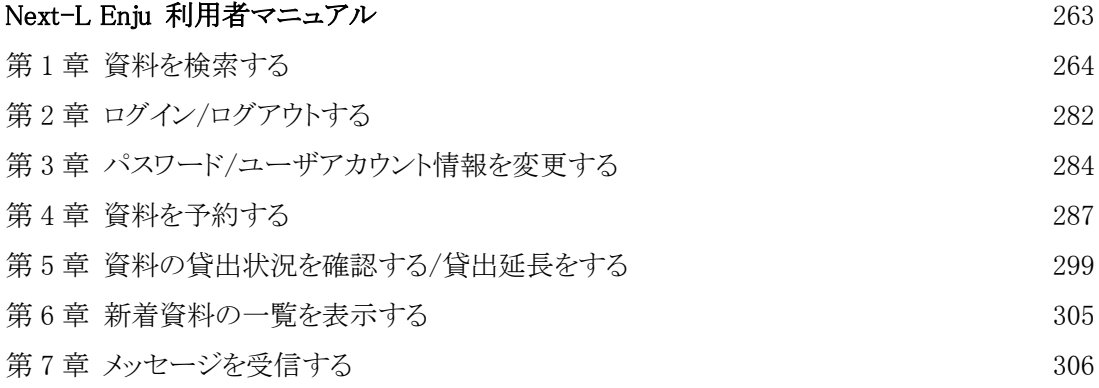

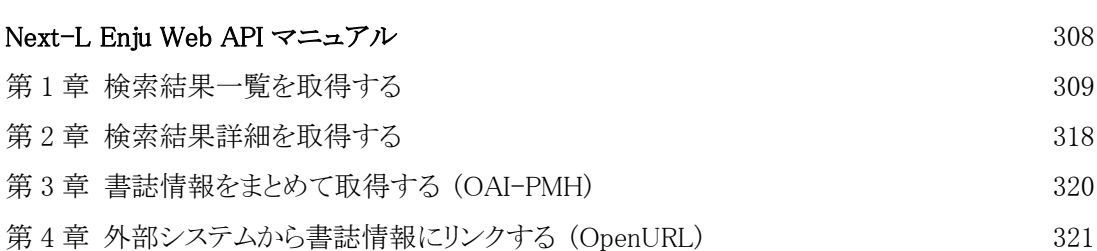

# **Next-L Enju インストールマニュアル(VirtualBox編)**

本マニュアルは、オープンソース統合図書館システム Next-L Enjuのインストール方法について、説明しています。 情報システム担当者がNext-L Enjuをインストール作業をするときに,お読みください。

本マニュアルの作成にあたっては,(株)三菱総合研究所の全面的な支援をいただきました。心より感謝いたします。

- 第1章 [Enju概要](https://next-l.github.io/manual/1.3/enju_install_vm_1.html)
- 第2章 [Enjuを動作させる方法](https://next-l.github.io/manual/1.3/enju_install_vm_2.html)
- 第3章 [動作環境の確認とVirtualBoxのインストール](https://next-l.github.io/manual/1.3/enju_install_vm_3.html)
- 第4章 [Enjuのインストール](https://next-l.github.io/manual/1.3/enju_install_vm_4.html)
- 第5章 [モジュールの追加](https://next-l.github.io/manual/1.3/enju_install_vm_5.html)
- 第6章 [検索エンジンの設定](https://next-l.github.io/manual/1.3/enju_install_vm_6.html)
- 第7章 [他のコンピュータからの利用設定](https://next-l.github.io/manual/1.3/enju_install_vm_7.html)
- 第8章 [Enjuのアップデート及び停止・起動](https://next-l.github.io/manual/1.3/enju_install_vm_8.html)
- 第9章 [データのバックアップ](https://next-l.github.io/manual/1.3/enju_install_vm_9.html)
- 第10章 その他 (カスタマイズなど)
- 第11章 [トラブルシューティング](https://next-l.github.io/manual/1.3/enju_install_vm_11.html)

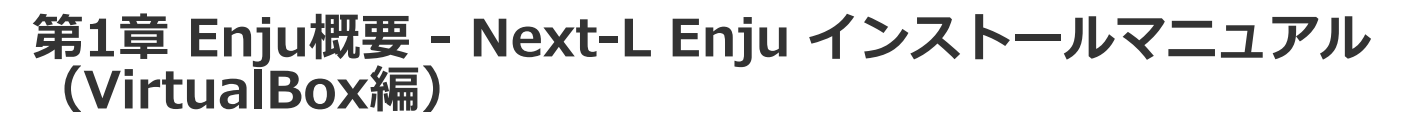

# **第1章 Enju概要**

Enjuとはどのようなシステムなのか,概要を説明します。

## **1-1 Enjuとは**

Enjuは,国会図書館,公共図書館,大学図書館,専門図書館,学校図書館などにおける図書館業務で必要な全ての機 能を提供する統合図書館管理用ソフトウェアです。図書館で働く人々の総意として必要と思われる機能を実装するほ か,図書館利用者が求めるWebサービス機能についても実装していきます。

## **1-2 Enju開発の経緯**

実際の社会に影響を与えるシステムの出現を目指すためには,実験用システムが作られれば良いというものではな く,実際に導入可能なシステムを考える必要があります。そのためには,実際の図書館業務で発生する様々な問題と解 決法を,図書館員をはじめとして図書館に関わる様々な方々に提供いただき,細かなノウハウまで取り込んだ理想的な 図書館システムを考えていくことが必要となります。

しかし,図書館員の方々をはじめとして,大勢の図書館に関わる方々は,皆さんそれぞれに忙しく,長期間継続して 意見やノウハウの提供をいただくことは簡単なことではありません。ましてや,新しいアイディアを考えていただくと いう負担を過度におかけすることは,とてもできることではありません。

そこで,仕様の策定と並行して小規模図書館であれば導入可能な,統合図書館システムをプロトタイプ的に開発し, これを使っていただくことで、アイディアを出していただくことといたしました。このプロトタイプとして、統合図書 館システムNext-L Enjuは開発が行われました。

こうして開発された統合図書館システム Next-L Enjuは,幾度かの改良が行われ,すぐれた開発環境の存在と開発者 の技量の高さ,そして何よりも開発者および関係者の熱意によって,**現在では,単なるプロトタイプの枠組みを超え て,実際の図書館業務に使用することが可能なシステムへと進化しました。**2011年11月11日にリリースされた Next-L Enju Leaf Ver1.0.0 からは,正式名称も「Project Next-Lプロトタイプ Enju」からプロトタイプの文字を取り除 き,**「Next-L Enju」を正式名称としています。**

# **第2章 Enjuを動作させる方法 - Next-L Enju インストー ルマニュアル(VirtualBox編)**

# <span id="page-6-0"></span>**第2章 Enjuを動作させる方法**

Enjuを動作させる方法について説明します。

## <span id="page-6-1"></span>**2-1 概要**

Enjuを実行させるために,Project Next-LではGitHub上でソースコード を公開しているほか,VirtualBox環境用の仮想マシンも作成・提供してい ます。これに対応してEnjuをインストールする方法としては,いくつか方 法がありますが,ここでは2つ紹介します(下図を参照)。

- 第2章 [Enjuを動作させる方法](#page-6-0)
	- 2-1 [概要](#page-6-1)
	- 2-2 [VirtualBoxについて](#page-7-0)
		- 2-2-1 [VirtualBoxの概要](#page-7-1)
		- 2-2-2 [VirtualBoxを利用するメリット](#page-8-0)
	- 2-3 [インストールの流れ](#page-8-1)
	- 2-3-1 [インストールの全体](#page-8-2)
- 1. Enjuを動作させるのに必要な各種ミドルウェアやモジュール群をインストールし、Enjuのプログラムを実行
- 2. **VirtualBoxがインストールされたコンピュータに,VirtualBox用のEnju仮想マシンを読み込み仮想マシン内で Enjuを実行**

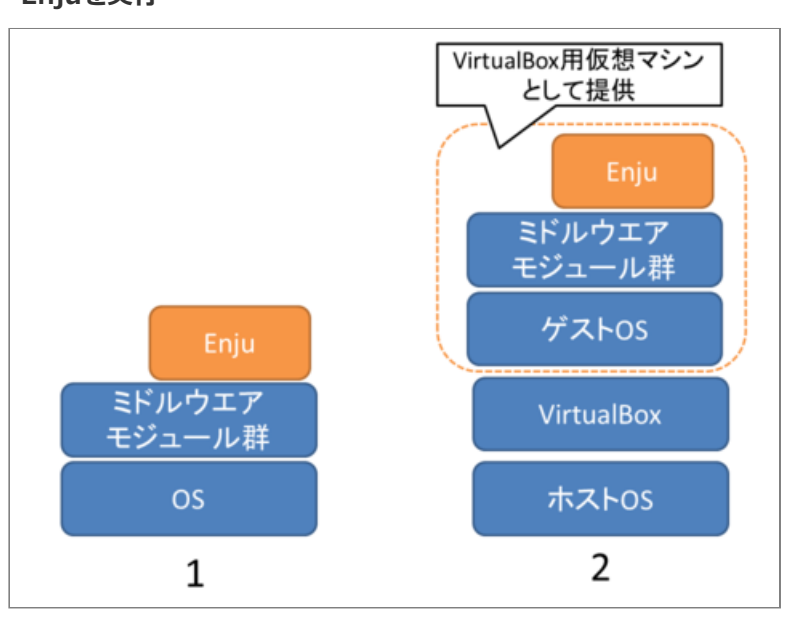

各図書館の状況や開発形態によって,これらの手法から最適な手法を選択することが必要となります。

1.の方法はEnjuが動作する環境整備から行っていこうとするもので,実行することができるコンピュータの範囲も広 く,取り込むモジュールの選択なども行えるなど最も自由度が高い方法です。コンピュータの能力に応じたパフォーマ ンスも発揮することができます。その反面,インストールのためにはOSや,Ruby on Railsの開発環境,ネットワーク に関わる比較的高度な知識などが必要となります。初心者には,かなりハードルが高いということもできます。各図書 館の状況などにあわせ,Enjuの標準的な環境から大幅に手をいれる必要がある場合などには,この方法をとることが必 要となることもあると思われます。

2.の方法はWindowsやLinuxなどのような普段使っているOSの上のアプリケーションのひとつとして動くOSの上で Enjuを動かそうとするものです。普段使っているOSの上でアプリケーションとしてもう一つのOSを実現するためのソ フトウェアを動作させ(これがVirtualBoxということになります),その上でEnjuを動作させることになります。

VirtualBox上で動作するEnju(Enju仮想マシンと呼びます)は、Enju本体だけではなく動作環境まで含めた形で提供され るため,VirtualBoxさえ動作するようにすれば,**つまり,2.の方法を用いれば,高いITスキルがない人でも,比較的簡 単な作業でEnjuを動かすことができます**。すなわち,VirtualBoxを利用することにより,基礎的なOS(Windowsなど) の操作と,初歩的なネットワークに関する知識があればインストールが可能です。また,普段は別の用途で使っている PCを必要な時だけEnjuが動作するサーバとして使用することもできます。

さらに,Windows上のWebブラウザ(Internet ExplorerやGoogle Chrome, Firefoxなど)からVirtualBox上のNext-L Enjuを利用することで,**2.の方法を用いれば使い慣れた1台のコンピュータのみで,統合図書館システムNext-L Enju を運用する**こともできます。

#### 2022/03/23 2:09 第2章 Enjuを動作させる方法 - Next-L Enju インストールマニュアル(VirtualBox編)

ただし, OSの上にOSを重ねるような形になりますのでパフォーマンスは低下します。したがって、ある程度高性能 なコンピュータ環境(高性能なCPUやある程度のメモリー量など)が必要となるほか、速度性能的などの点でも他の方法 と比較して劣る状況となります。

#### **本マニュアルでは,「2. VirtualBoxを用いる方法」について述べます。**

まず,第4章において,簡便にNext-L Enjuを利用する手法として, 1台のコンピュータ上のみでNext-L Enjuを利用 する(同じコンピュータ上でサーバとクライアントの両方を動作させる)方法について述べます。もちろん,使用するコ ンピュータはデスクトップではなくノートブックでも問題ありません。

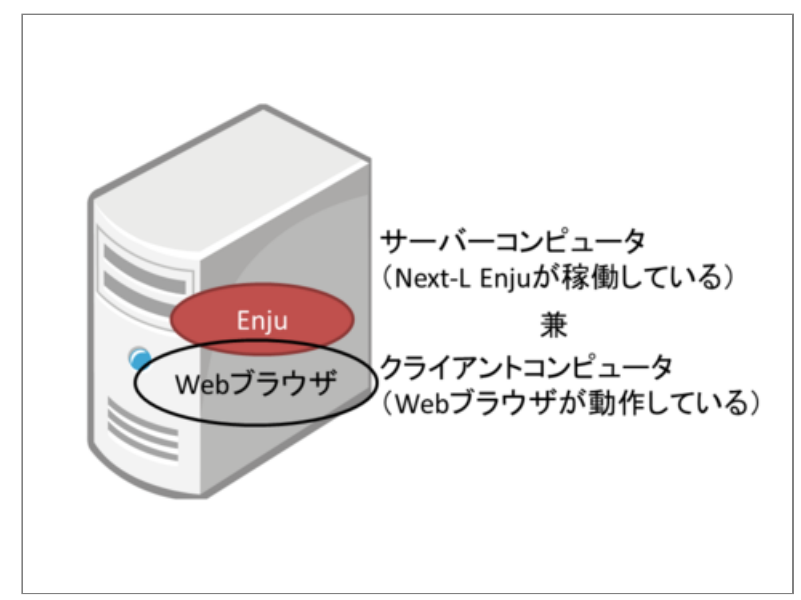

さらに第5章において,設定したNext-L Enjuをネットワークを介して別のコンピュータからも利用する方法について 説明していきます。

Next-L Enjuがインストールされたサーバコンピュータにクライアントコンピュータから接続して利用する際、クラ イアントコンピュータからはブラウザーソフトを利用してNext-L Enjuのデータにアクセスします。したがってクライ アントコンピュータのOSは問わず,またEnjuの動作はクライアントコンピュータの環境に依存しません。

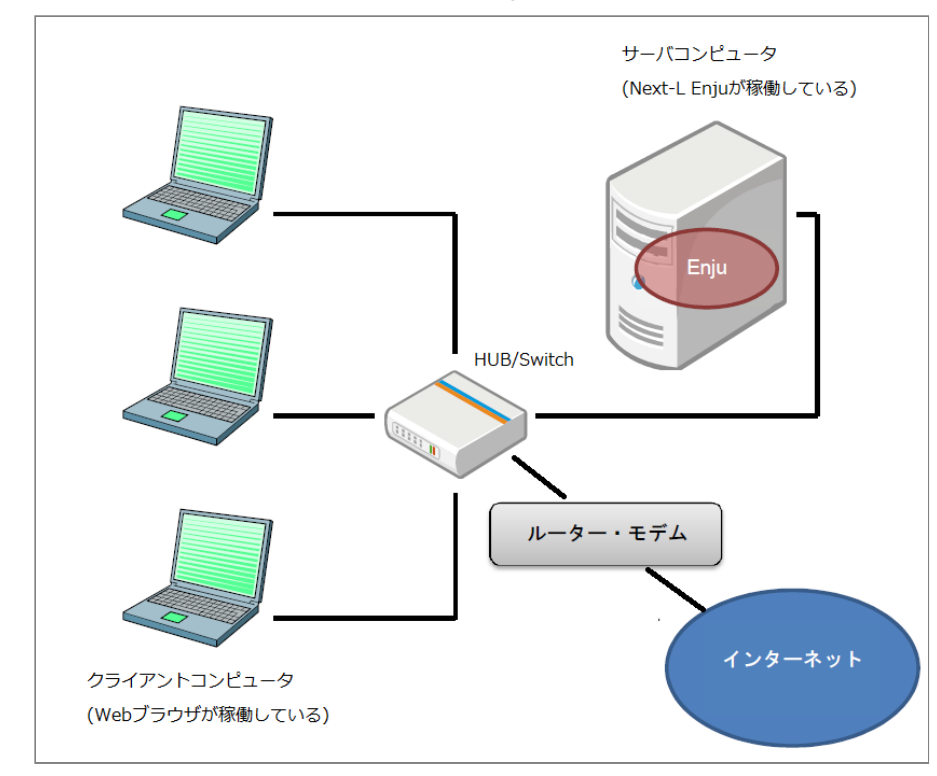

## <span id="page-7-0"></span>**2-2 VirtualBoxについて**

VirtualBoxは,広く利用されている仮想マシン環境構築・運用ソフトウェアです。

## <span id="page-7-1"></span>**2-2-1 VirtualBoxの概要**

2022/03/23 2:09 第2章 Enjuを動作させる方法 - Next-L Enju インストールマニュアル(VirtualBox編)

VirtualBoxは,Oracle社によって提供されている仮想マシン環境構築・運用ソフトウェアです。

仮想マシンとは,1台のコンピュータ上で見かけ上複数のコンピュータを稼働させたり,別の種類のオペレーティン グシステム(OS)を同時に稼働させたりするための技術です。

たとえば,VirtualBoxをWindowsコンピュータにインストールし,同一のコンピュータでLinuxなど他のOSを起動し ます。この場合, LinuxはWindows上の1つのアプリケーションのように動作します。したがって、コンピュータを再 起動することなく,WindowsとLinuxをいったりきたりしたり,両方のOS上で動作するソフトウェア間でデータを受け 渡したりすることができます。その意味で,ハードディスクのパーティションを2分割した複数のOSをインストールし た環境とはまったく異なります。このとき,WindowsをホストOS,Linux をゲストOSと呼びます。

## <span id="page-8-0"></span>**2-2-2 VirtualBoxを利用するメリット**

VirtualBoxを用いた場合,その上で動作するゲストOSを各環境までセットアップ済みのファイルとして提供できるメ リットがあります。これに対して仮想マシン環境を使用しない場合は,LinuxなどのOSのインストールからはじめて, Ruby, Ruby on Rails,さらにSolrのようなミドルウェアのインストールが必要になります。また仮想マシン環境で は,他のパッケージシステムとの競合などに注意を払う必要もありません。比較的簡単に行えるVirtualBoxのインスト ールを行うだけで,Enjuの動作環境の構築を大幅に簡略化することができます。

またVirtualBoxは無償で提供されており,追加費用なしで動作環境を構築できることも大きなメリットです。

# <span id="page-8-1"></span>**2-3 インストールの流れ**

## <span id="page-8-2"></span>**2-3-1 インストールの全体**

VirtualBoxを使ったEnjuのインストールは以下の手順で行います。

- 1. 動作環境の確認
- 2. VirtualBoxのダウンロード
- 3. VirtualBoxのインストール
- 4. Enju仮想マシンのダウンロード
- 5. Enju仮想マシンのインストール
- 6. Enju仮想マシンの動作確認
- 7. Enju仮想マシンのネットワーク設定
- 8. Enju仮想マシンの起動

# **第3章 動作環境の確認とVirtualBoxのインストール - Next-L Enju インストールマニュアル(VirtualBox編)**

# <span id="page-9-0"></span>**第3章 動作環境の確認と VirtualBoxのインストール**

# <span id="page-9-1"></span>**3-1 動作環境を確認する**

作業を開始する前に,Enjuをインストールするコンピュータの 環境を確認します。 この文書では、Windows7 でのやり方につ いて説明します。

第3章 [動作環境の確認とVirtualBoxのインストール](#page-9-0)

- 3-1 [動作環境を確認する](#page-9-1)
	- 3-1-1 Windowsが64bit版であるかの確認, 使用 可能メモリ容量の確認
	- 3-1-2 [ハードディスク空き容量の確認](#page-10-0)
	- 3-1-3 [IPアドレスの確認](#page-11-0)
- 3-2 [VirtualBoxのダウンロードとインストール](#page-14-0)
	- 3-2-1 [VirtualBoxのダウンロード](#page-14-1)
	- 3-2-2 [VirtualBoxのインストール](#page-15-0)

## <span id="page-9-2"></span>**3-1-1 Windowsが64bit版であるかの確認,使用可能メモリ容量の確認**

Windowsが64ビット版であるか,メモリ容量をシステムのプロパティで確認します。※32bit版でも動くかとおもい ますが,検証できていません

- 1. [スタート] ボタンをクリックし, [コンピュータ] を右クリックします。
- **2. [プロパティ]をクリックします。**

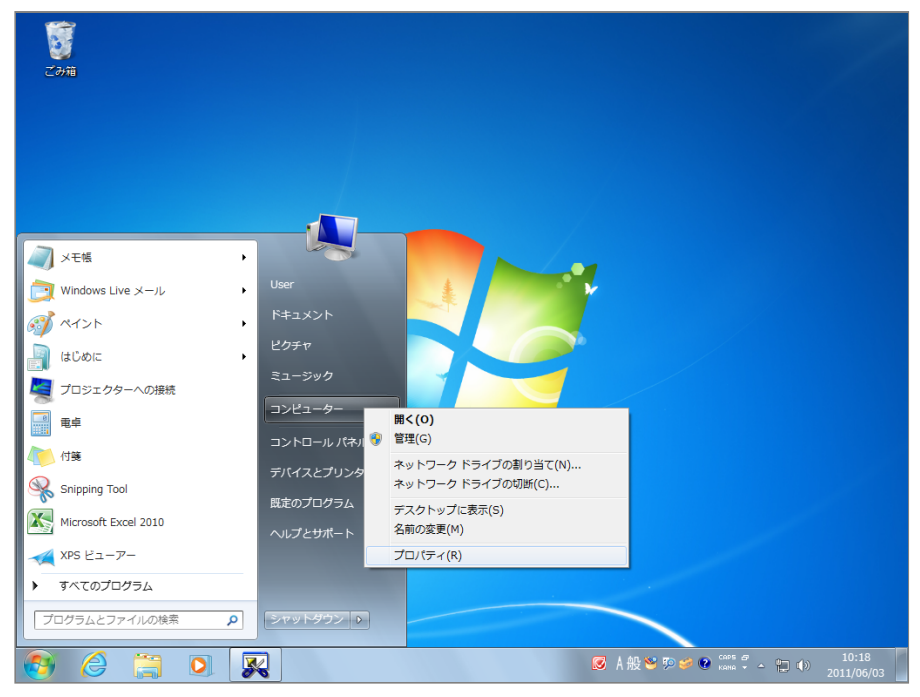

## **3. 以下の項目を確認します。**

- システムの種類 : 64bitのオペレーティングシステム
- 実装メモリ : 使用可能容量が 2.00GB 以上

2022/03/23 2:09 第3章 動作環境の確認とVirtualBoxのインストール - Next-L Enju インストールマニュアル(VirtualBox編)

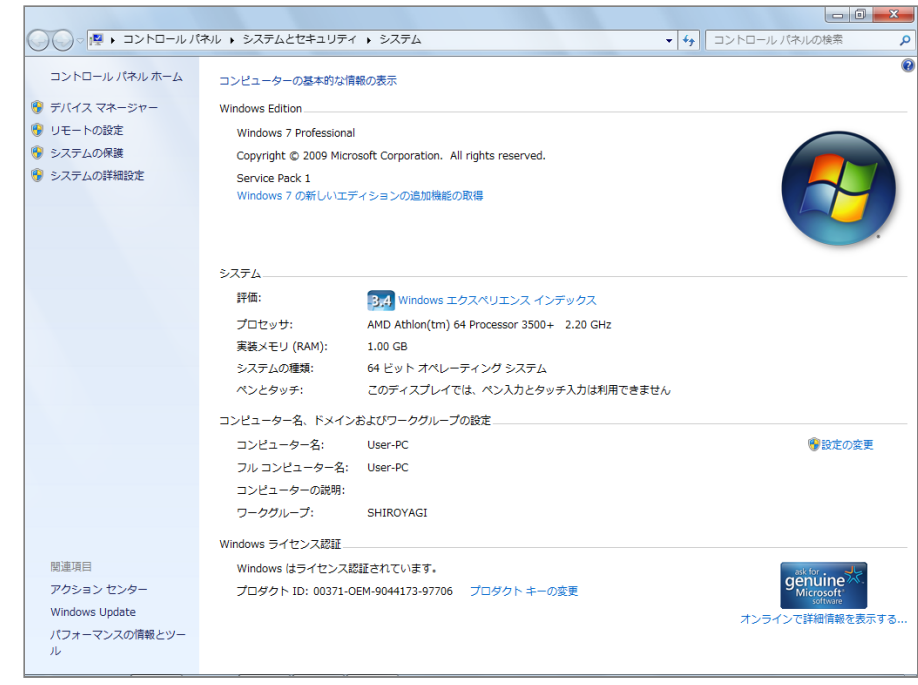

## <span id="page-10-0"></span>**3-1-2 ハードディスク空き容量の確認**

Enju仮想マシンのインストールと動作に必要なハードディスクの空き容量を確認します。

1. [スタート] ボタンをクリックし, [コンピュータ] を選択します。

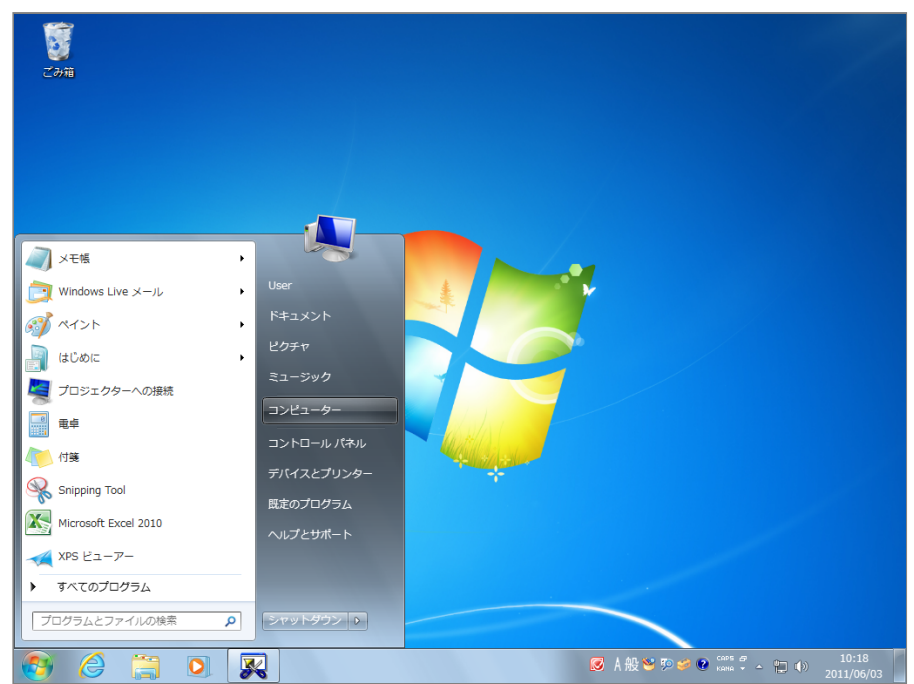

### **2. 以下の項目を確認します。**

ドライブの空き容量 : 25.0GB以上を推奨

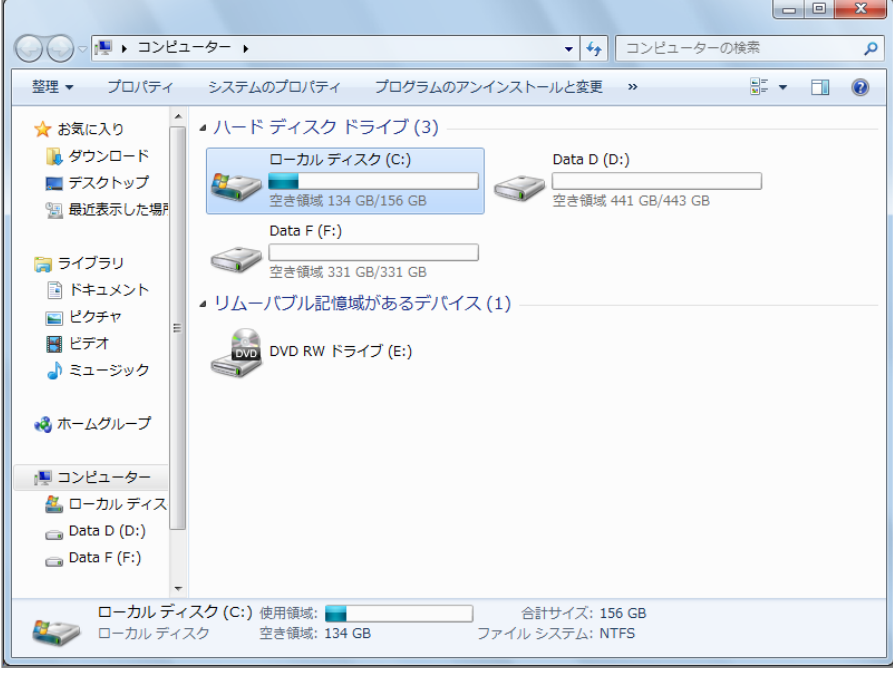

**Memo** ハードディスクに必要な空き容量は,蔵書規模により異なります。25.0GBは蔵書が20 万件の規 模を想定しています。これよりも蔵書規模が大大きい場合は,より多くの容量が必要となります。

## <span id="page-11-0"></span>**3-1-3 IPアドレスの確認**

ホストOSのIPアドレスを確認します。

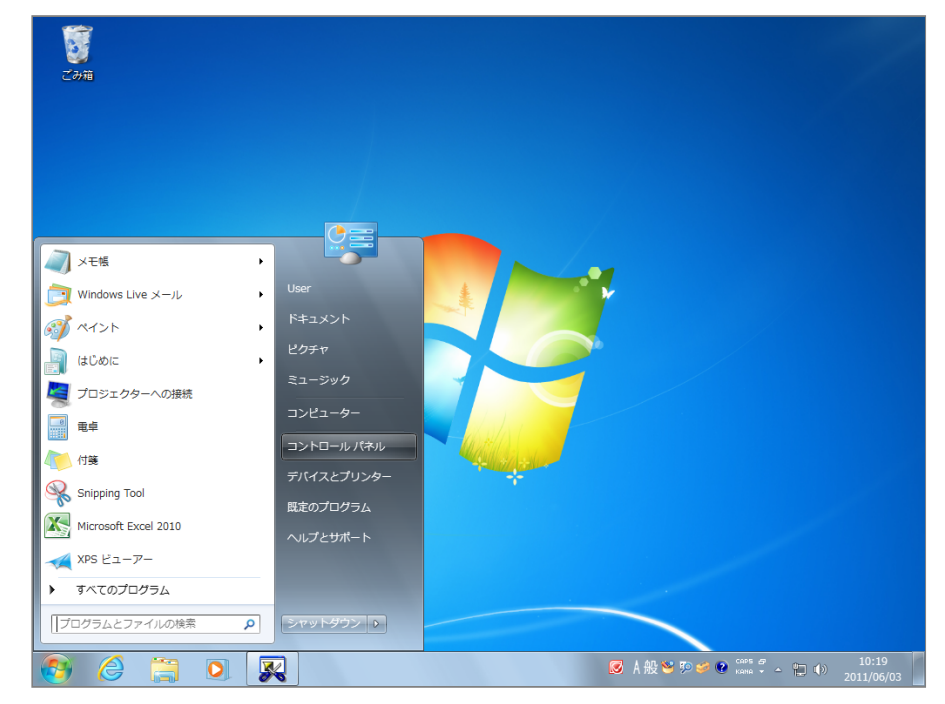

1. [スタート]ボタンをクリックし, [コントロールパネル]を選択します。

**2. [ネットワークとインターネット]をクリックします。**

2022/03/23 2:09 第3章 動作環境の確認とVirtualBoxのインストール - Next-L Enju インストールマニュアル(VirtualBox編)

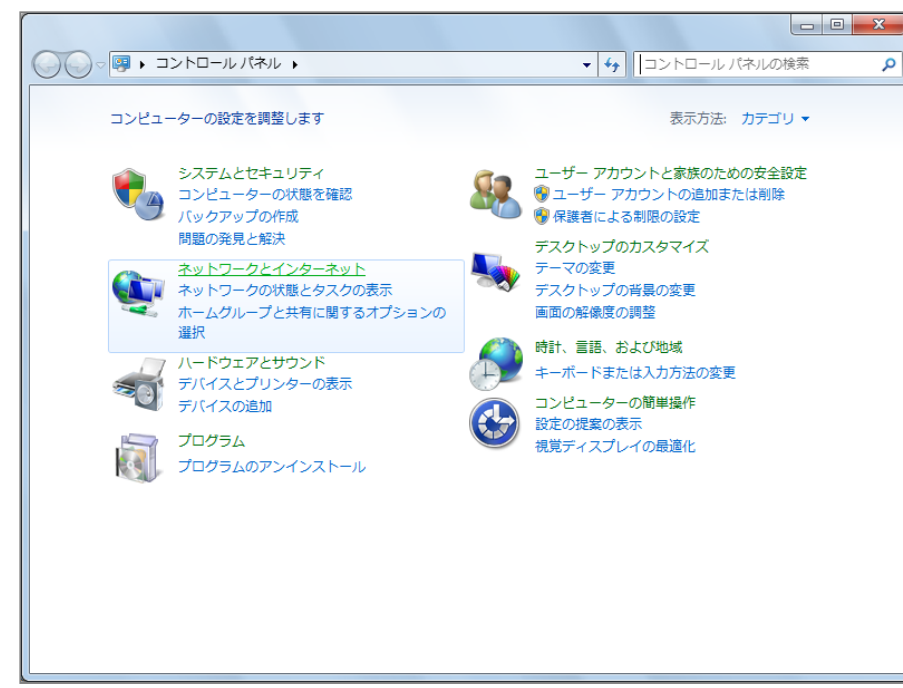

**3. [ネットワークと共有センター]をクリックします。**

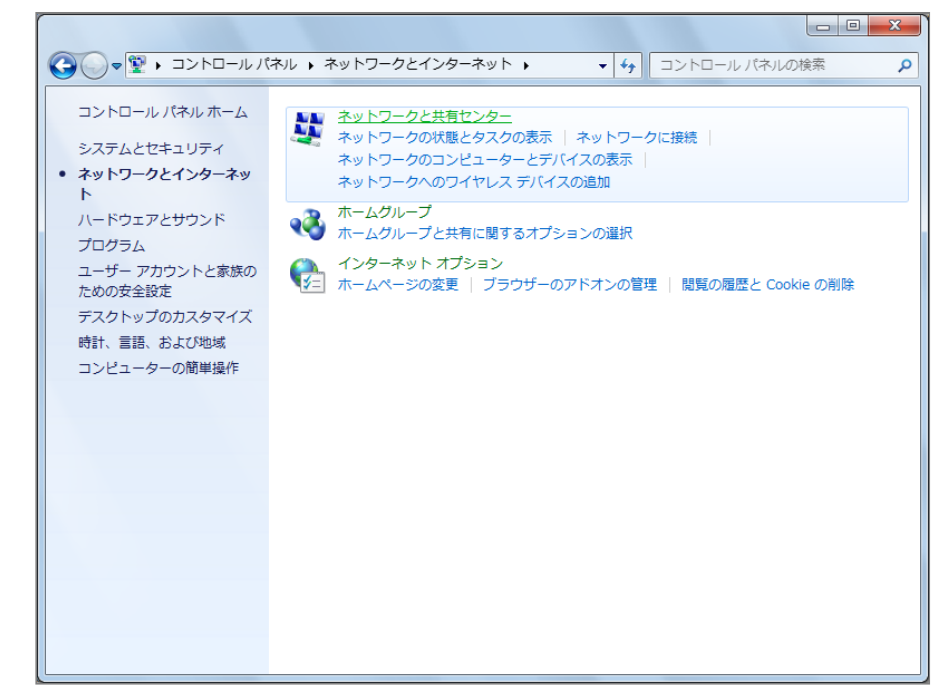

4. [アクティブネットワークの表示] で [ローカルエリア接続] または [ワイヤレスネットワーク接続] をクリックし **ます。**

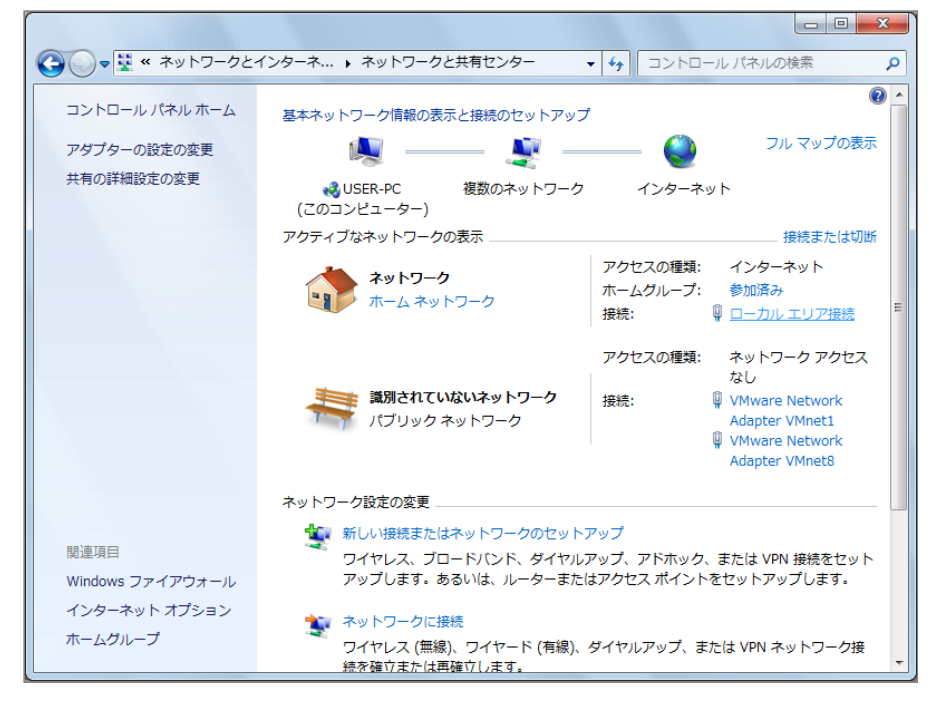

### **5. [詳細]をクリックします。**

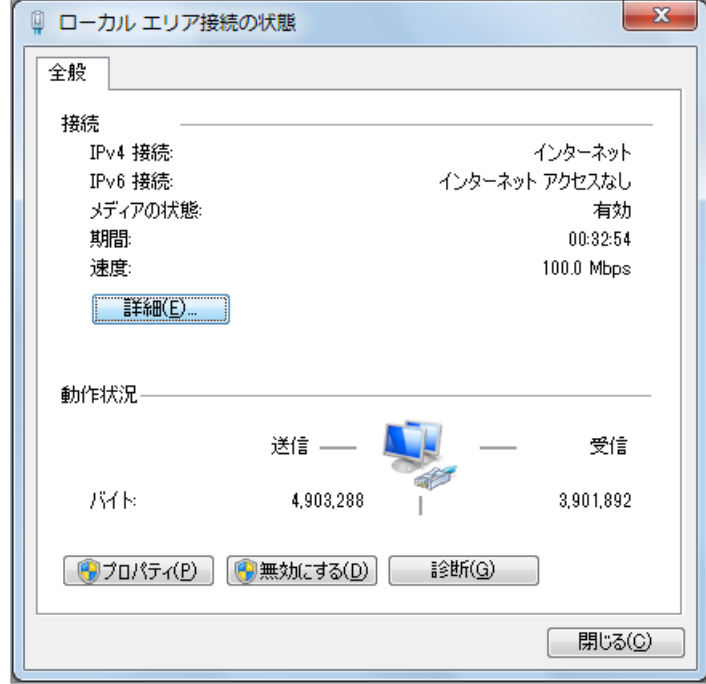

### **6. 表示された画面で,以下の情報をメモなどに記録します。**

- DHCPの状態
- IPv4アドレス
- IPv4サブネットマスク
- IPv4デフォルトゲートウェイ
- IPv4 DNSサーバ

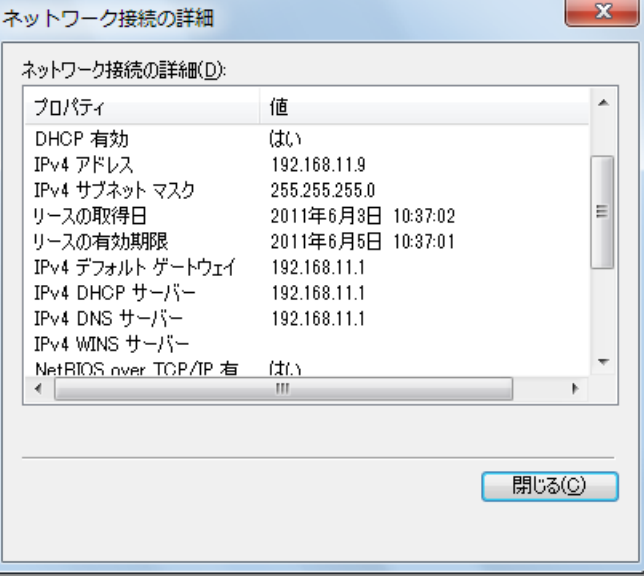

# <span id="page-14-0"></span>**3-2 VirtualBoxのダウンロードとインストール**

ここでは Windows の場合を説明しますが, Mac, Linuxなど様々なOS上で動きます。

## <span id="page-14-1"></span>**3-2-1 VirtualBoxのダウンロード**

VirtualBoxはOracle社のWebサイトからダウンロードします。

**1. 次のWebページで[Downloads]をクリックします。 <https://www.virtualbox.org/>**

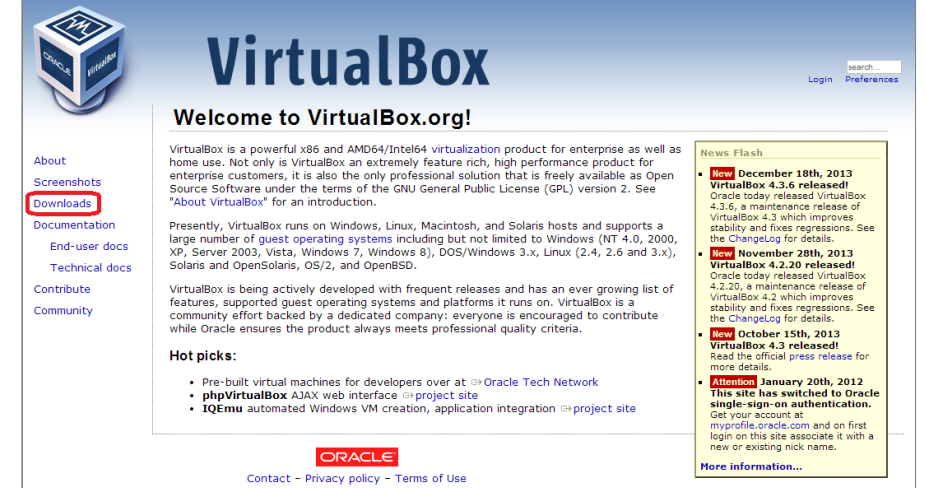

2. 「VirtualBox 4.3.6 for Windows hosts」の横の [x86/amd64] のリンクをクリックするとダウンロードが開 **始します。(この図では4.3.6となっていますが、これはVirtualBoxのバージョンを示しています。どんどん新しいも のが出ますので、ダウンロードする際にこれより数字が大きくなっている(例:5.4.6)ことがありますが、気にせず ダウンロードしてください。)保存する場所がどこであるのかわかりにくいことがあるので注意してください。**

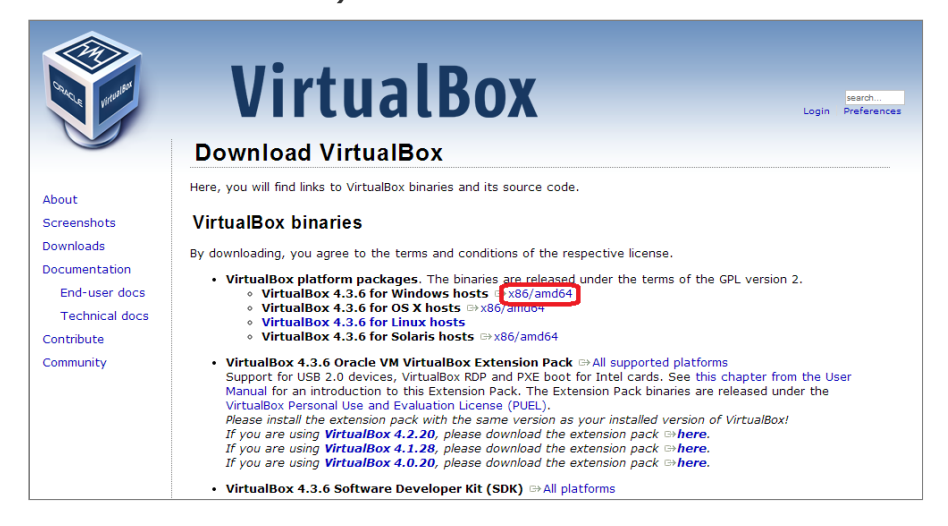

## <span id="page-15-0"></span>**3-2-2 VirtualBoxのインストール**

前項でダウンロードしたファイルを実行し,VirtualBoxをインストールします。

**1. ダウンロードしたファイルを実行します。ウィザードに従ってVirtualBoxをインストールのための設定を開始しま す。「Next」をクリックします。**

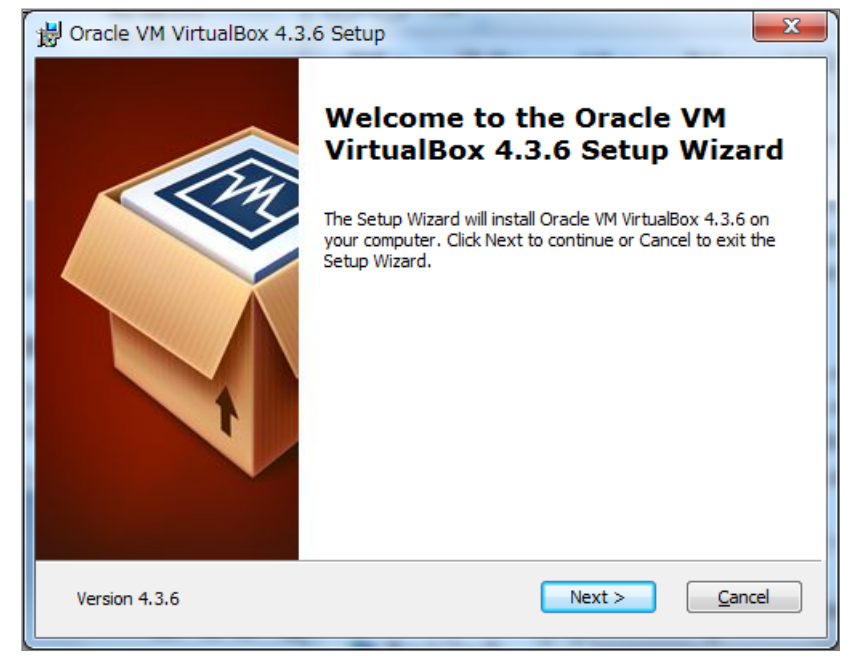

**2. 特に変更する必要はありませんので,このまま「Next」をクリックします**

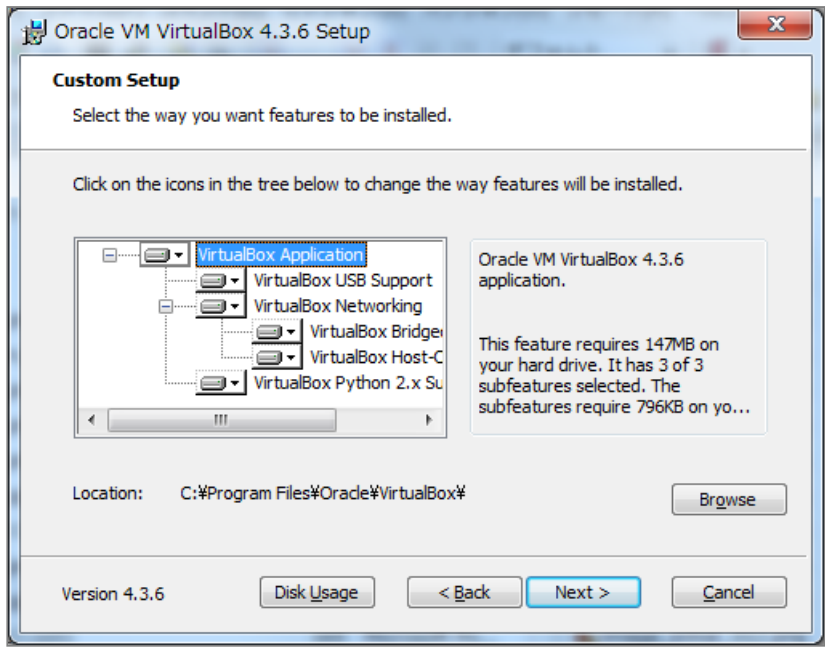

**3. 特に変更する必要はありませんので,このまま「Next」をクリックします**

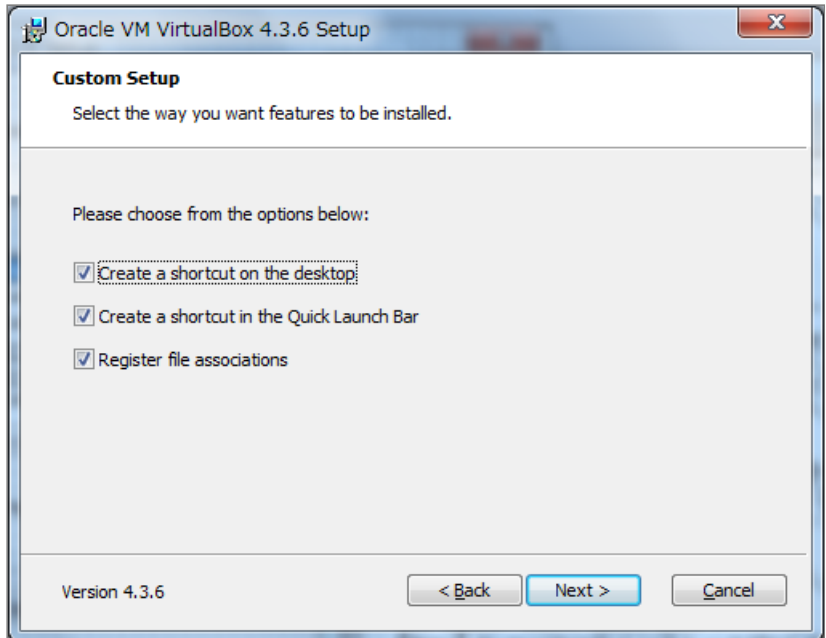

**4. (以降のセットアップ時にネットワークが一時的に切れる警告です。)「Yes」をクリックします**

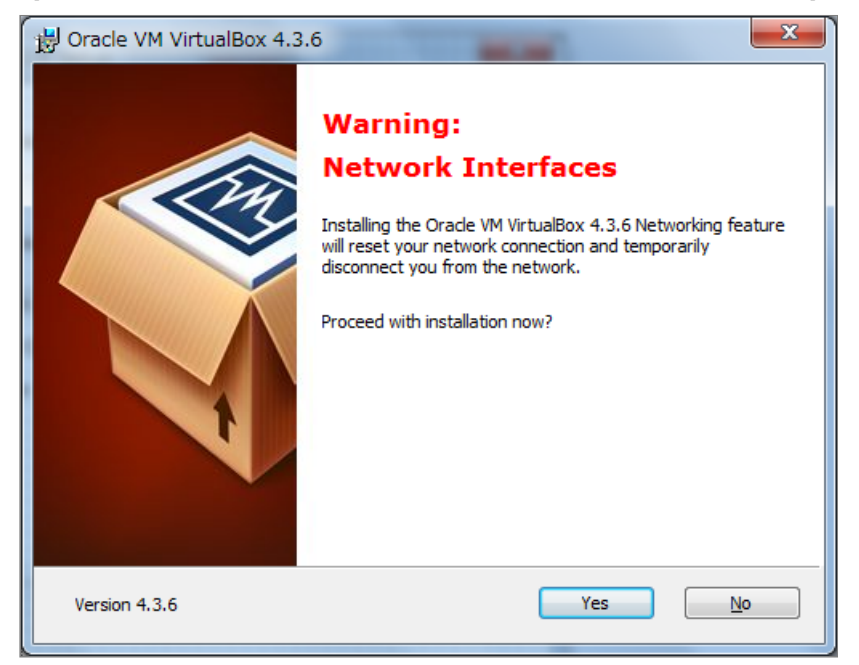

**5. インストールを開始します。「Install」をクリックします。**

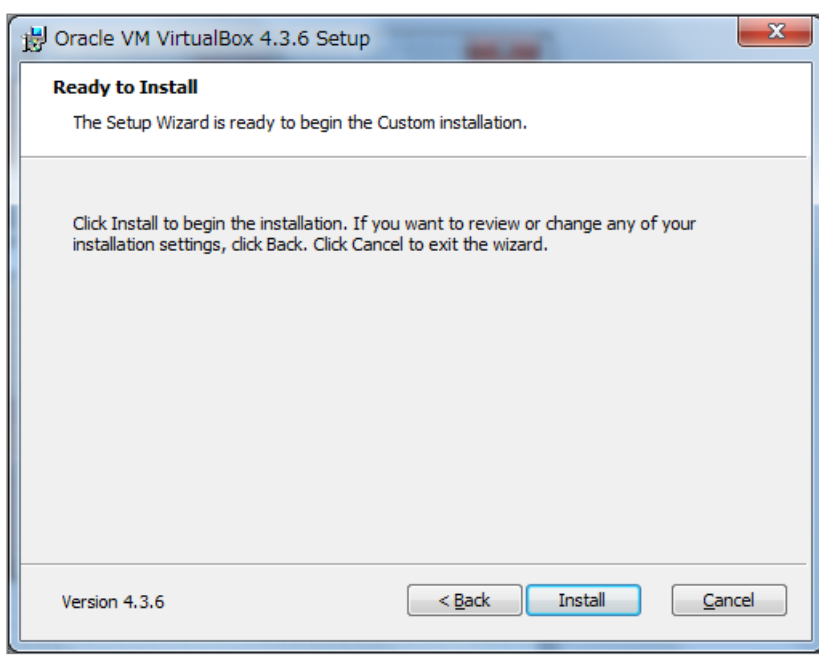

**6. インストールが終了しました。「Finish」をクリックします。**

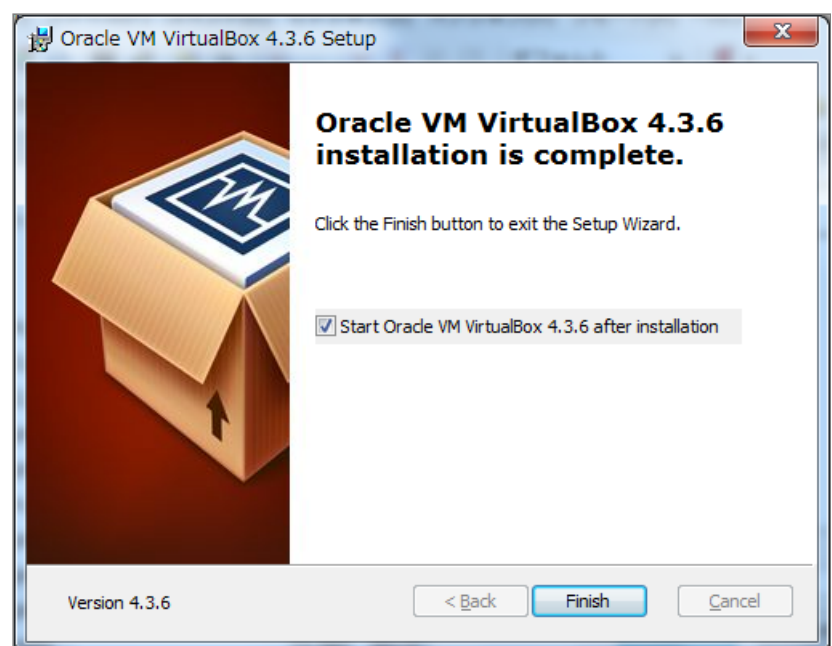

### **7. VitualBoxが起動しました**

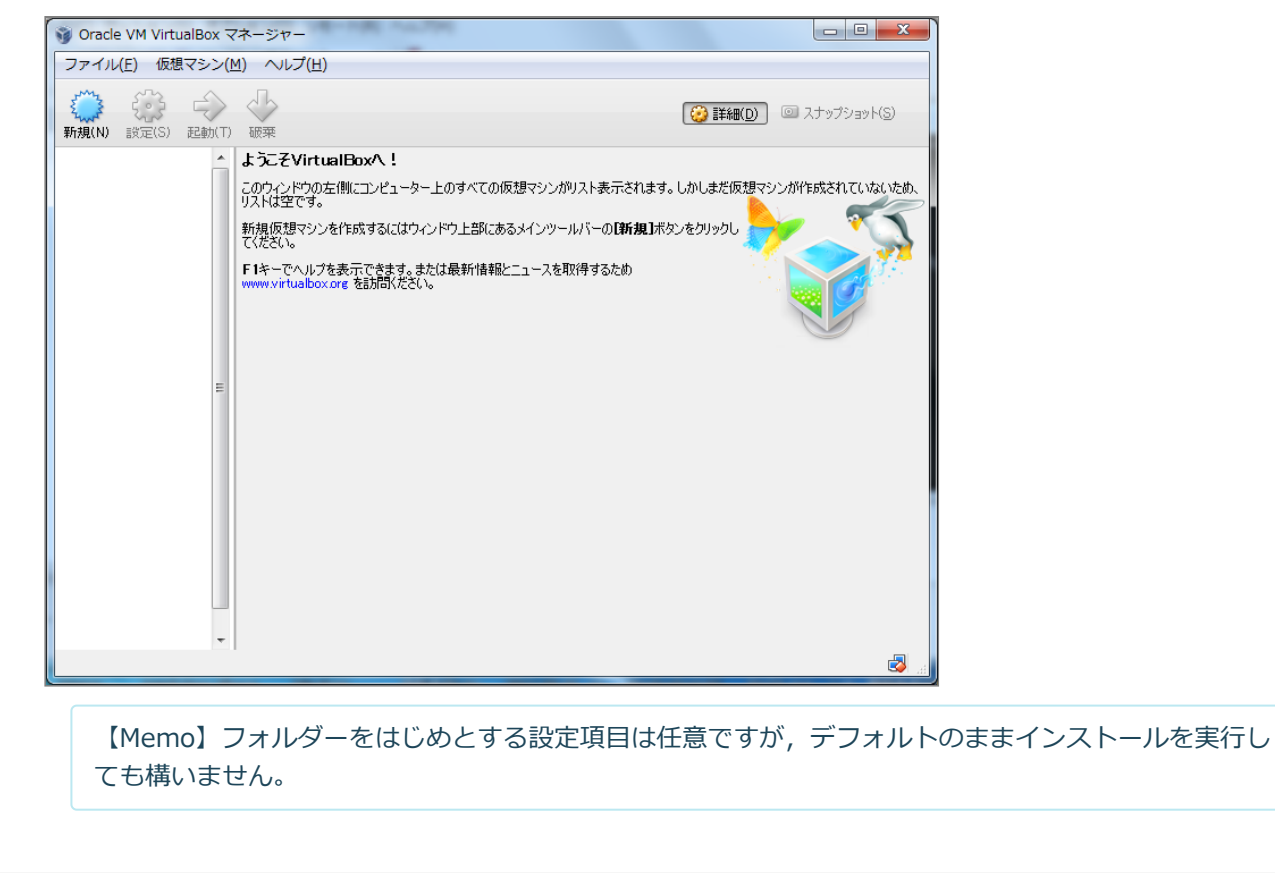

# **第4章 Enjuのインストール - Next-L Enju インストール マニュアル(VirtualBox編)**

# <span id="page-18-0"></span>**4章 Enjuのインストール(スタ ンドアロンで動作させる)**

# <span id="page-18-1"></span>**4-1 Enju仮想マシンの入手**

Enjuのインストールに必要なパッケージは,すべてネットワー ク上で提供されます。

## <span id="page-18-2"></span>**4-1-1 Enjuパッケージの提供場所**

Enjuは,以下のURLで最新版が提供されています。インストー ルする環境に合わせ,必要なパッケージをダウンロードします。

### <https://www.next-l.jp/?page=VM>

● 4章 [Enjuのインストール\(スタンドアロンで動作させ](#page-18-0) る)

- 4-1 [Enju仮想マシンの入手](#page-18-1)
	- 4-1-1 [Enjuパッケージの提供場所](#page-18-2)
	- 4-1-2 [ファイル名](#page-18-3)
	- 4-1-3 [パッケージの展開](#page-18-4)
- 4-2 [VirtualBoxを開く](#page-20-0)
- 4-3 [Enju仮想マシンの起動とログイン](#page-21-0)
- 4-4 [Enju仮想マシンの初期設定](#page-24-0)
	- 4-4-1 [キーボードの設定](#page-24-1)
	- 4-4-2 [パスワードの変更](#page-25-0)
	- 4-4-3 [メールサーバーの設定](#page-26-0)
- 4-5 [Enjuが正しく起動されているかの確認](#page-26-1)
- 4-6 [Enjuサーバの停止と再起動](#page-28-0)
	- 4-6-1 Enju [仮想マシンのシャットダウン](#page-28-1)
	- 4-6-2 Enju [仮想マシンの再起動](#page-28-2)

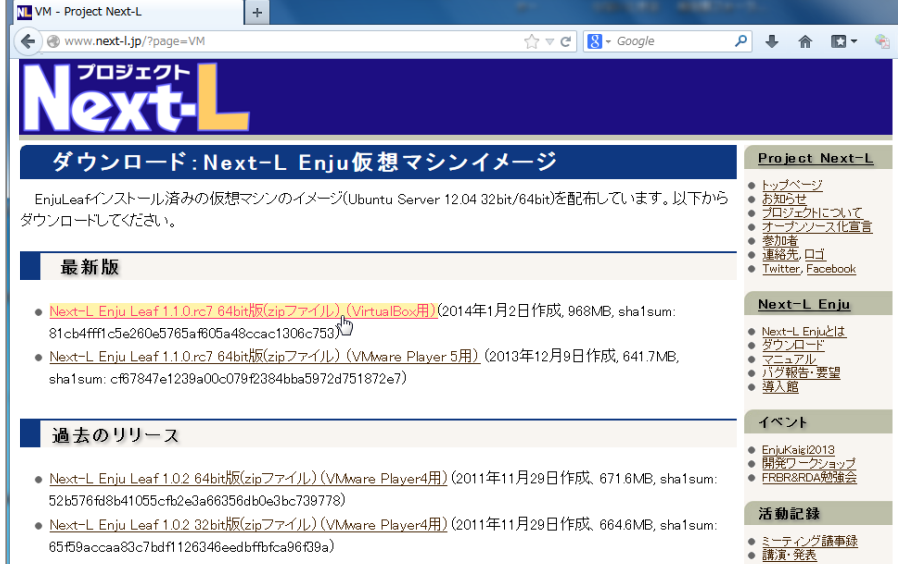

## <span id="page-18-3"></span>**4-1-2 ファイル名**

ダウンロードするファイルは,以下のファイル名です。

enju leaf x.x.x virtualbox.zip

【Memo】 x.x.x にはバージョン番号が表示されます。複数のパッケージが存在する場合は、最新バー **ジョンを利用してください。VirtualBox用を利用ください。** 

## <span id="page-18-4"></span>**4-1-3 パッケージの展開**

ダウンロードしたパッケージを展開してインストールを行います。

## **1. Enjuをインストールするフォルダーを作成します。**

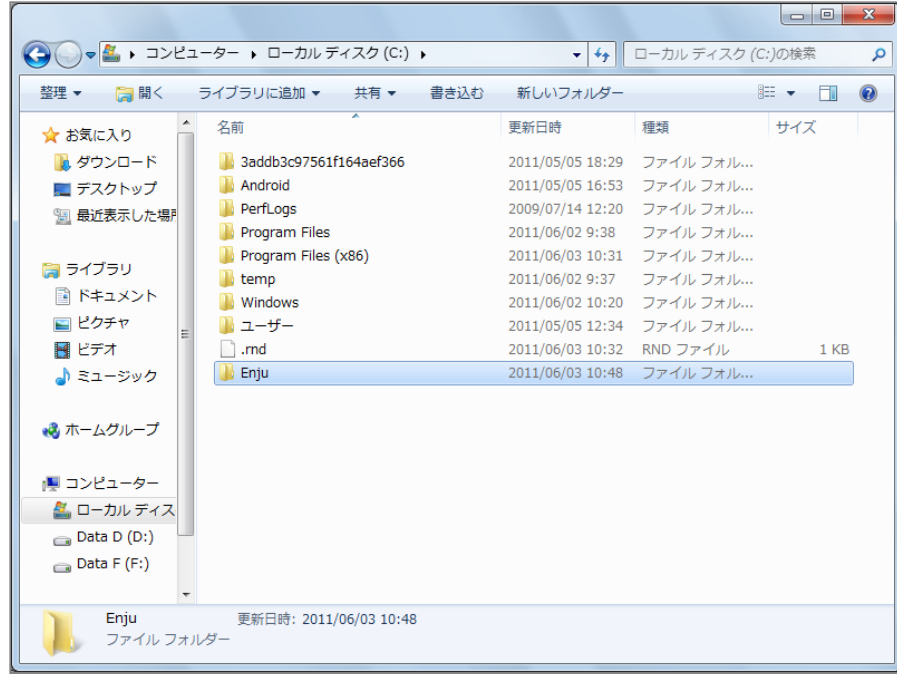

**2. ダウンロードした zip ファイルパッケージを上記のフォルダにコピーして展開します。**

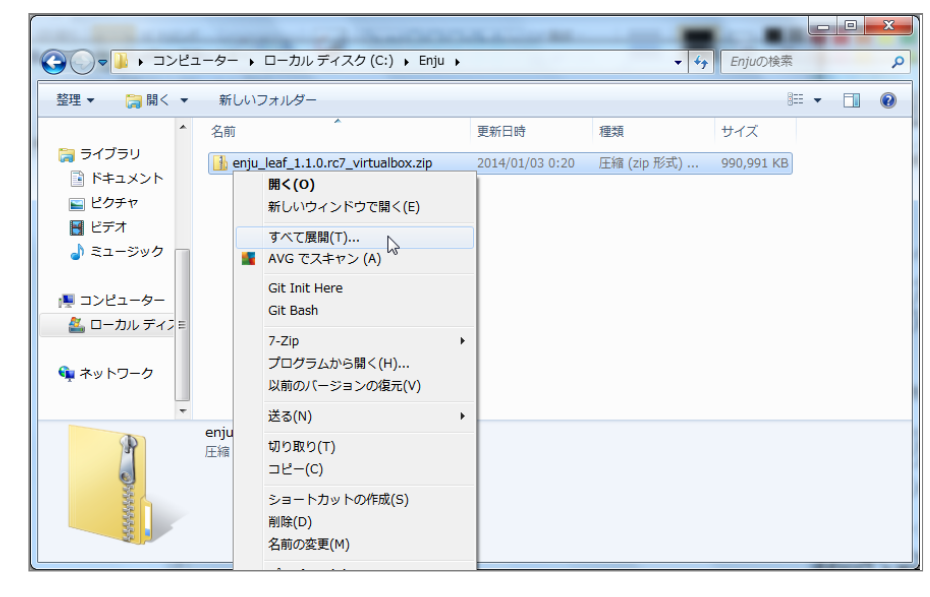

**3. 展開したフォルダを開きます。**

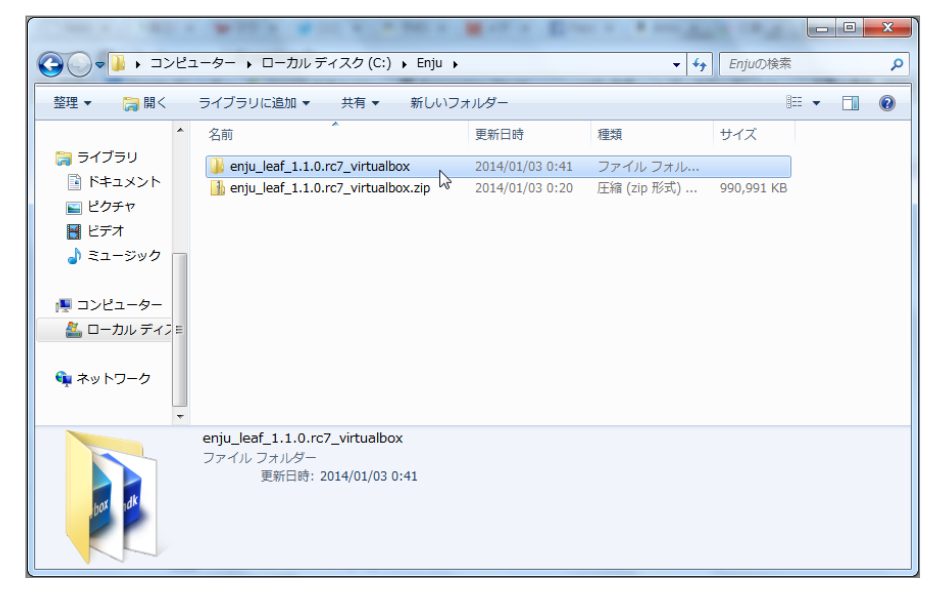

**4. Enju仮想マシンのファイル名を確認します。xxxx.vboxです(ここの例では vagrant\_default\_1388636385395\_61088.vbox)。xxxxの部分は変わります。**

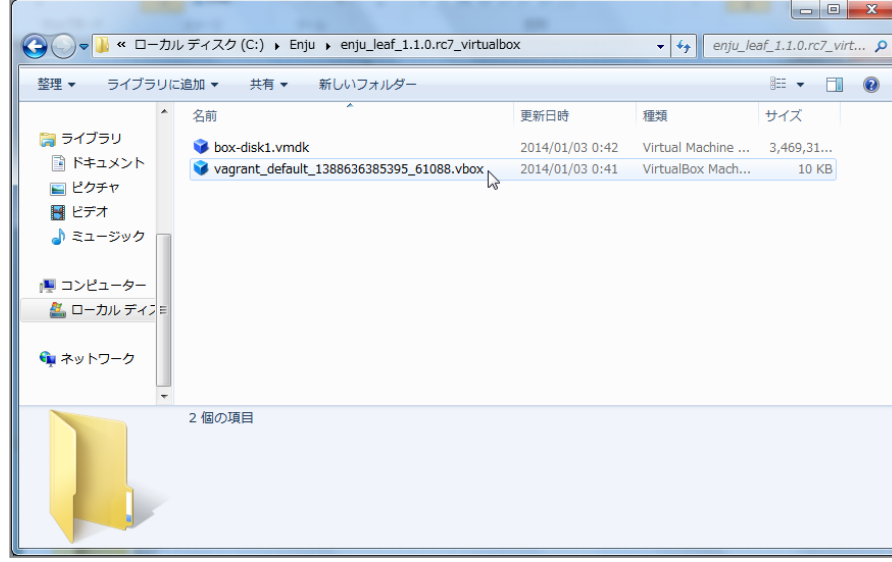

# <span id="page-20-0"></span>**4-2 VirtualBoxを開く**

VirtualBoxを起動し,Enju仮想マシンを開きます。

- **1. VirtualBoxを起動します。**
- 2. [仮想マシン] → [追加(A)] をクリックします。

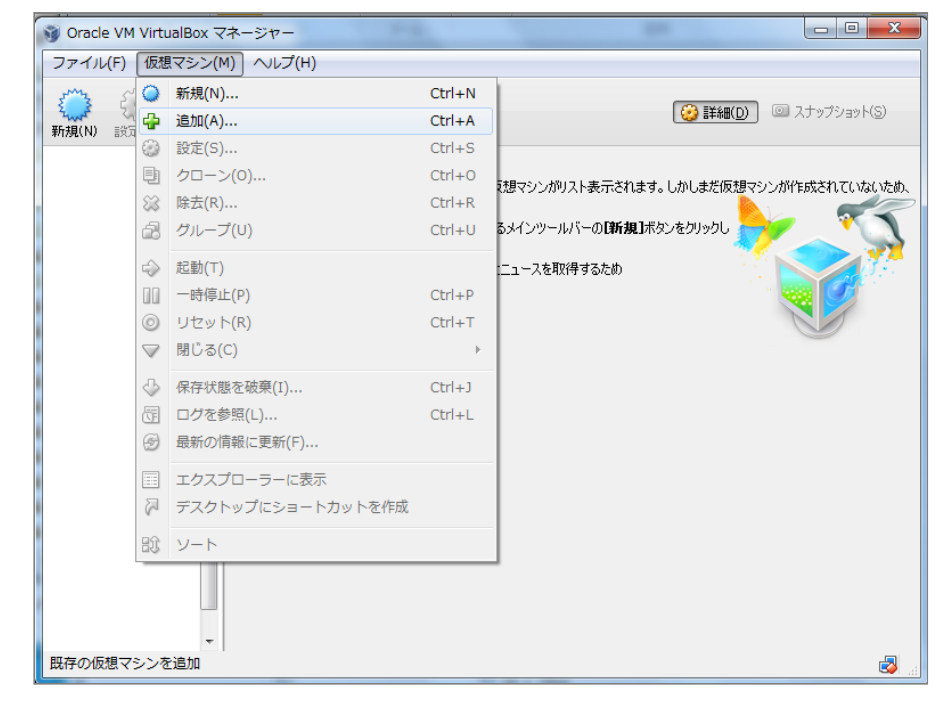

**3. 前項で展開し確認した「xxxx.vbox」を選択し,「開く」をクリックします。**

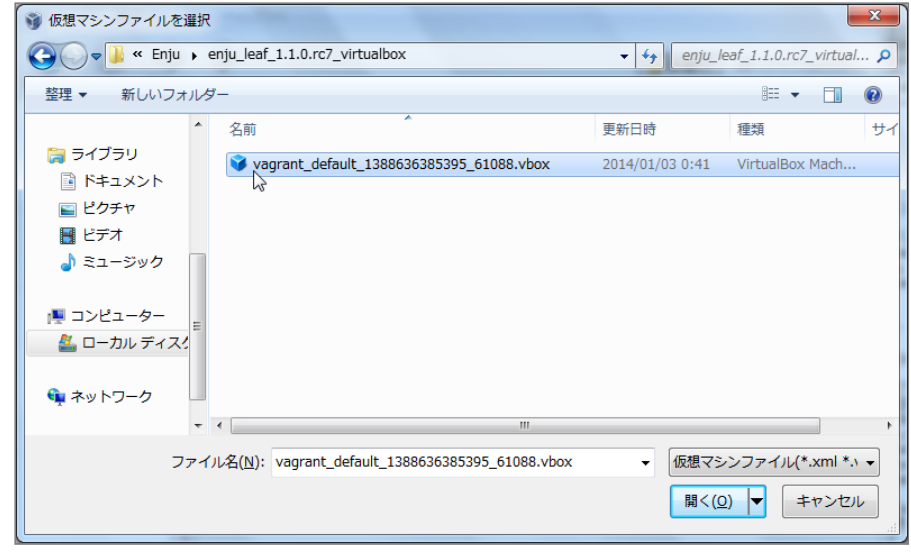

ファイル名xxxx.vboxはダウンロードしたファイルを展開したときに確認したファイル名になります。

### **4. Enju仮想マシンが開きました。**

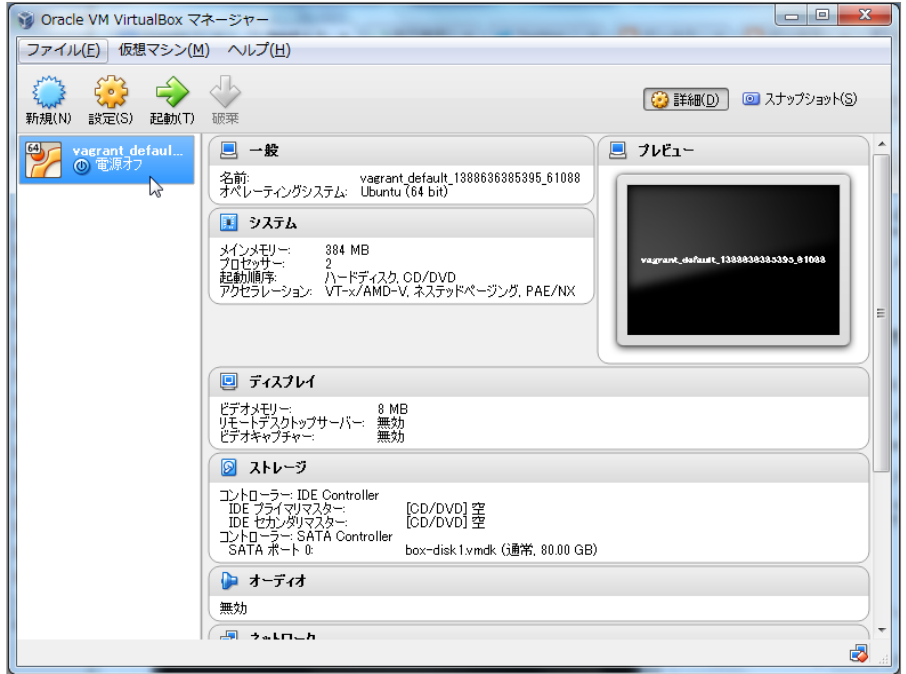

# <span id="page-21-0"></span>**4-3 Enju仮想マシンの起動とログイン**

Enju仮想マシンを起動し,Ubuntuにログインします。

**1. [xxxx](例:vagrant\_default\_1388…)をクリックして,[起動(T)]をクリックします。**

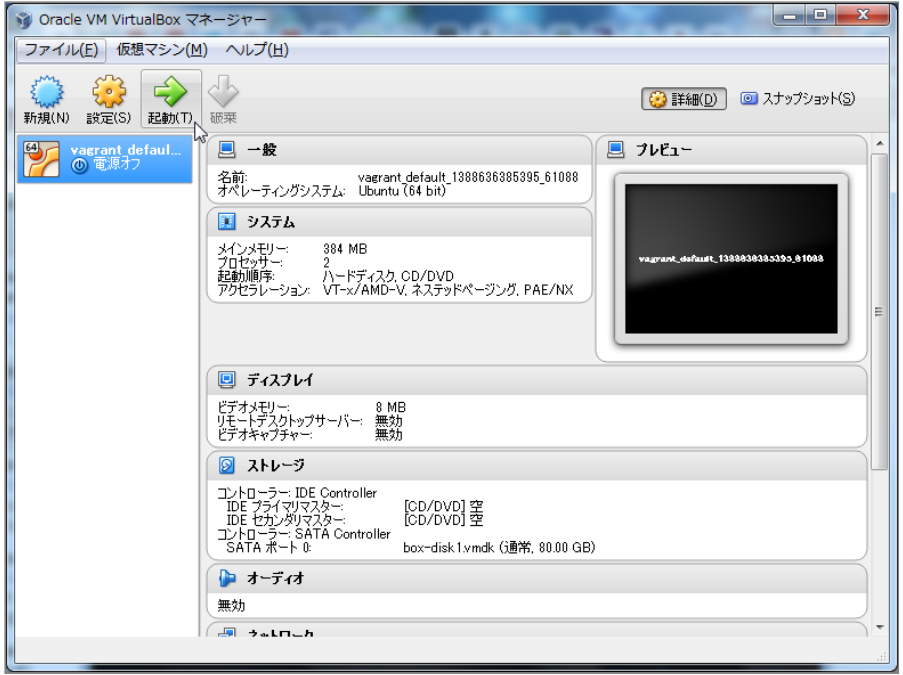

上で開いたファイル xxxx.vboxのxxxxの部分になります。

**2. ウィンドウが起動し、 Ubuntuの起動がはじまります(少し時間がかかります)。「キーボードの自動キャプチ ャ・・・」「現在のビデオモードでは・・・」というウインドウが出ますので,右の[×]をクリックします。**

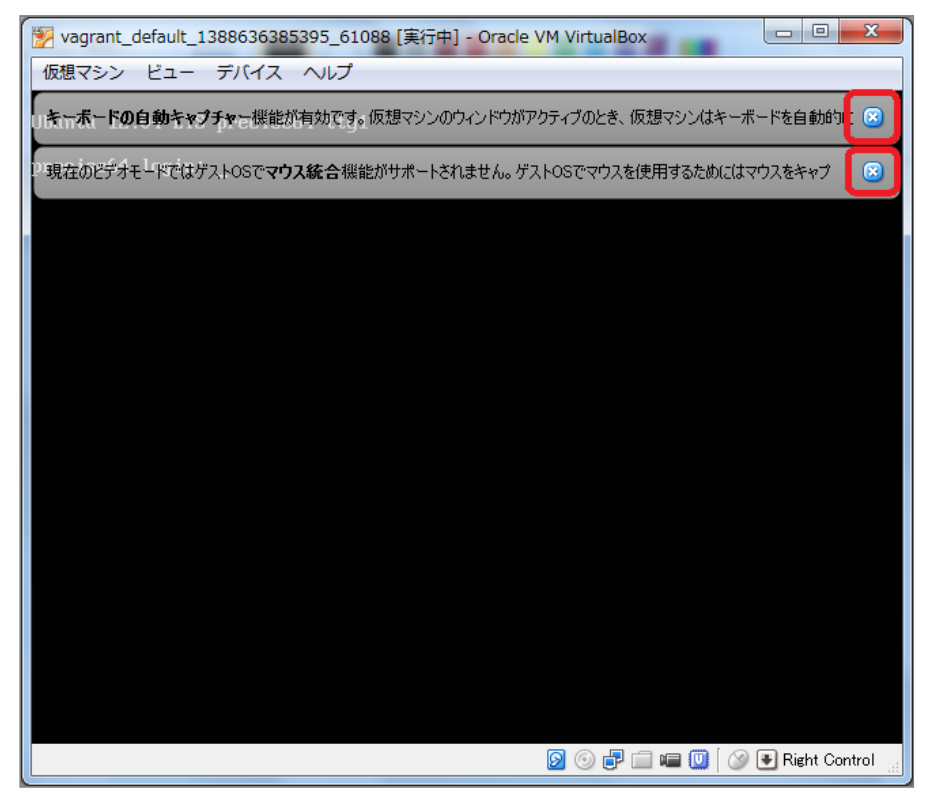

**3. Ubuntuのプロンプトが表示されていることを確認します。また,入力が仮想マシンに切り替わっていることを右下 を見て確認します。 (緑の矢印)となっていれば切り替っています。**

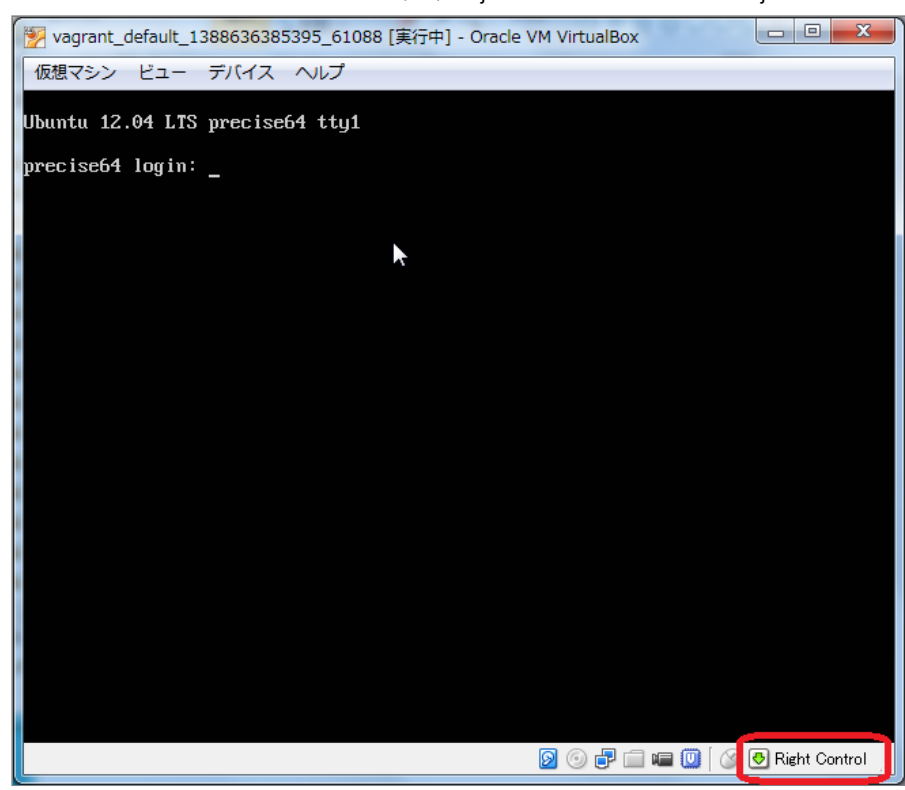

4. <sup>■ Right Control |</sup> (グレーの矢印) となっている場合は、右の [Ctrl] キーを押し入力を仮想マシンに切り替えます。 **「仮想マシンの画面を・・・」という画面が出た場合は,「次回からこのメッセージを表示しない」にチェックをし, [キャプチャー]をクリックします。**

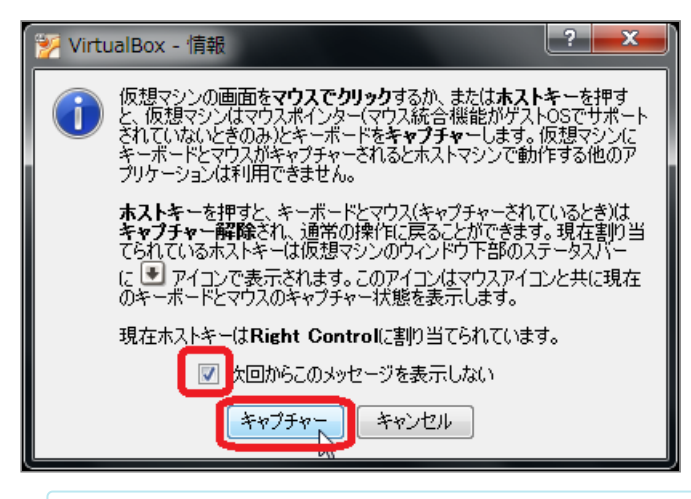

VirtualBoxの画面面にマウスカーソルをあわせてクリックするだけでも仮想マシンに切替ができる場合も あります。

**5. 以下の初期ユーザー名,初期パスワードでログインします。**

- 初期ユーザー名 : vagrant
- 初期パスワード : vagrant

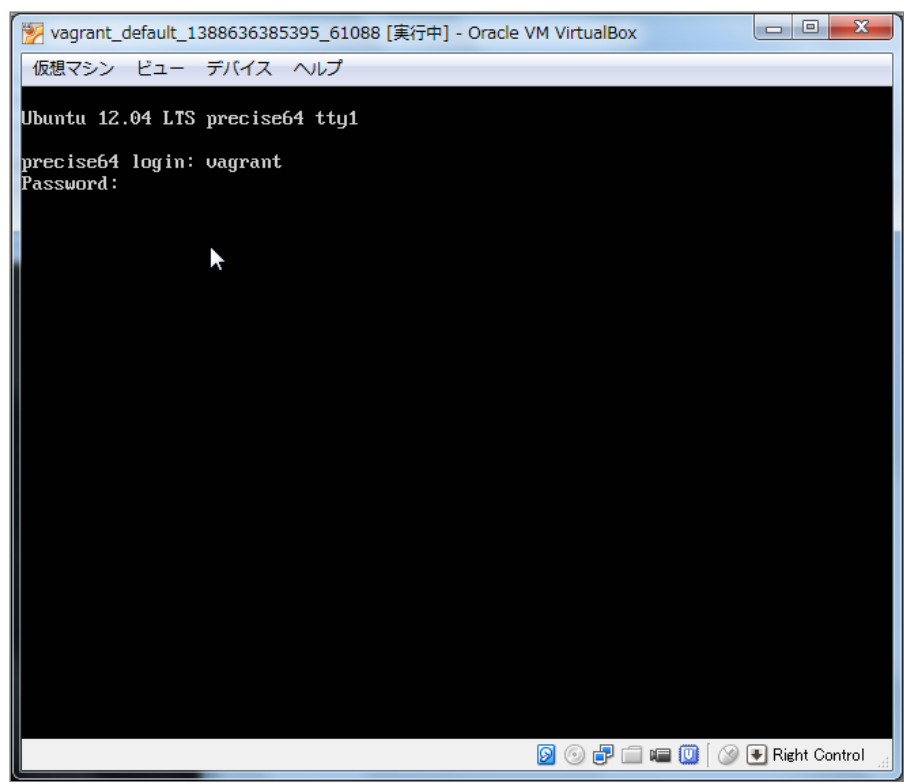

**6. ログインし,プロンプトが表示されていることを確認します。**

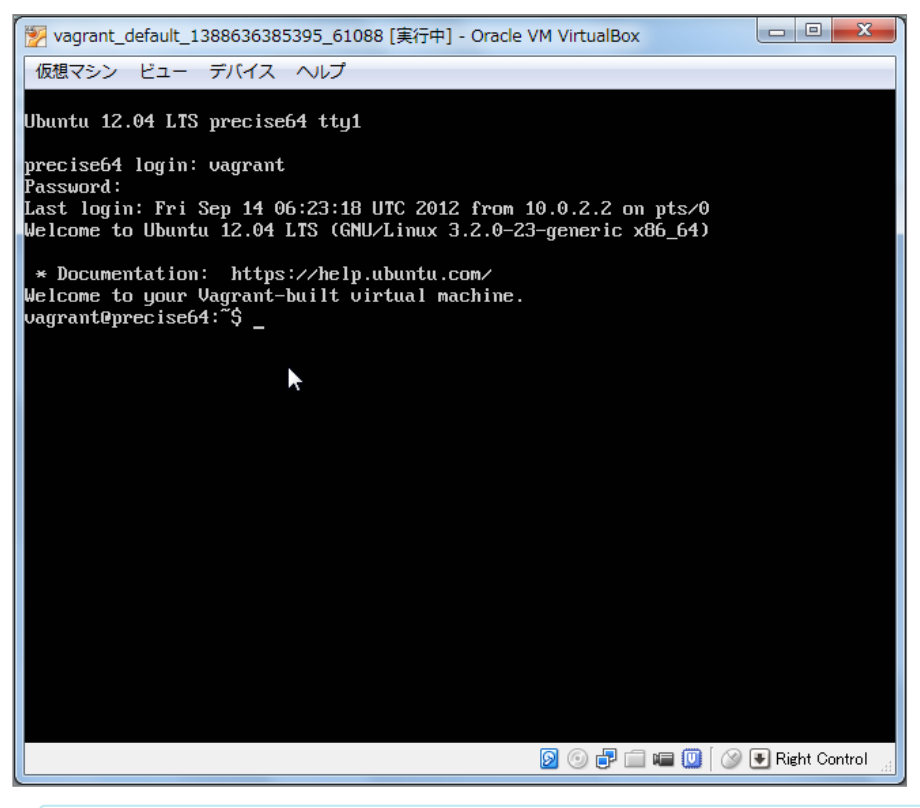

【Memo】VirtualBoxでキーボードから入入力力するときは,右[Ctrl]を押して仮想マシン(ゲストOS) に,右[Ctrl]を押してホストOSに切り替えます。

## <span id="page-24-0"></span>**4-4 Enju仮想マシンの初期設定**

## <span id="page-24-1"></span>**4-4-1 キーボードの設定**

使用するキーボードの種類を登録します。

**1. コンピュータに接続しているキーボードの種類によって, enju@enju:~\$ に続いて以下のコマンドを入力しま す。**

sudo loadkeys jp

【Memo】英語キーボードの場合は「sudo loadkeys us」としてください。

パスワードの入力をうながされた場合は、パスワード(初期パスワード: vagrant)を入力します。

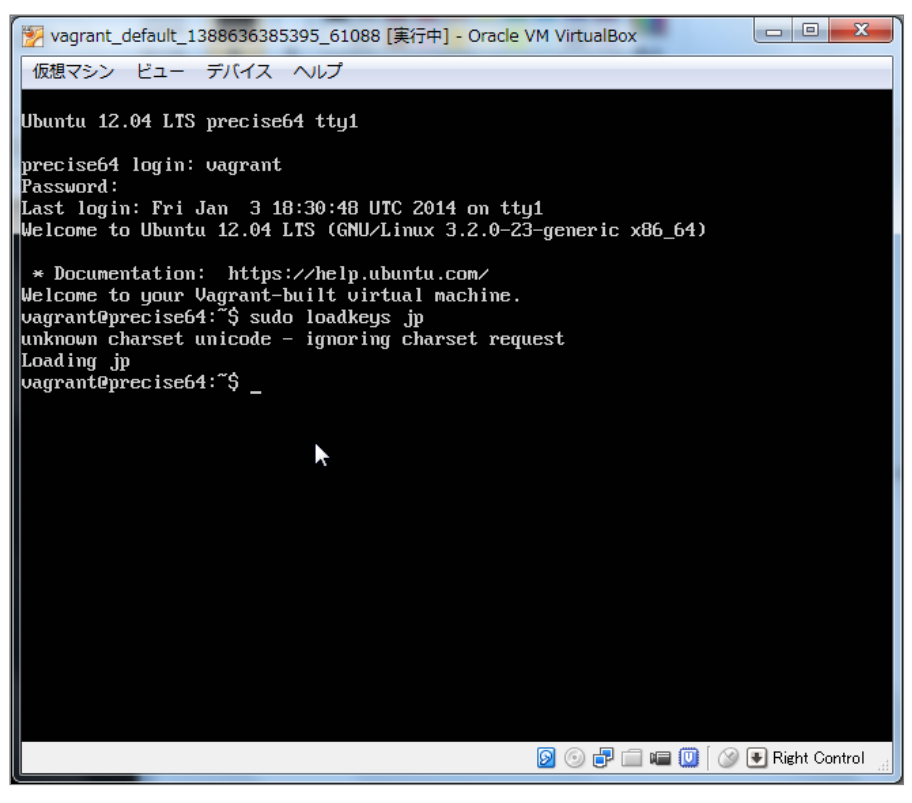

場合によっては, 「 unknown charset unicode - ignoring charset request」などと表示され,キーボード 上の配置が変更されないこともあるようです。ただし,サーバ上で記号を使うすることがなければ,大大 きな問題はありませんので,そのまま続けてください。ただし,キーボードの記号(!"#\$%&'()など)が 正しく入入力力されていない状況では,次項のパスワード中には記号は含めないようにしてください。

#### <span id="page-25-0"></span>**4-4-2 パスワードの変更**

初期ユーザー名「vagrant」に対するパスワードを変更します。

**1. vagrant@vagrant:~\$ に続いて以下のコマンドを入力します。**

passwd

**2. 現在のパスワード,新しいパスワード,新しいパスワード(確認)の順に入力します。**

2022/03/23 2:10 またのは アンスキール - Next-L Enju インストールマニュアル (VirtualBox編)

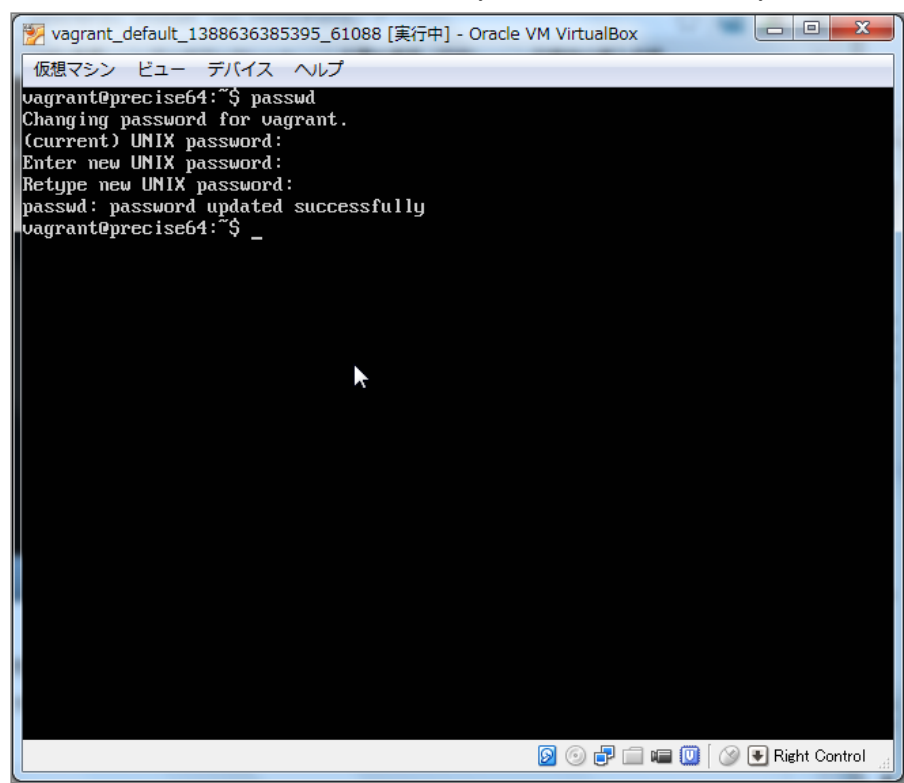

## <span id="page-26-0"></span>**4-4-3 メールサーバーの設定**

再発行したパスワードのメール送信の機能などを使うために必要です。 config/environments/production.rb を以下のように変更します。

```
Rails.application.configure do
 # 中略
 # hostオプションはEnjuを動作させているホストのホスト名を指定
 config.action mailer.default url options = {host: 'enju.example.jp'}
 # SMTPサーバの設定。不要な設定はコメントアウトできます
 # 設定例は以下も参照してください
 # http://railsguides.jp/action_mailer_basics.html#gmail用のaction-mailer設定
 config.action_mailer.delivery_method = :smtp
 config.action mailer.smtp settings = {
   address: 'yoursmtpserver.example.jp',
   port: 25,
   domain: 'example.jp',
   user name: 'smtpusername',
   password: 'smtppassword',
   authentication: 'plain',
   enable starttls auto: true
  }
end
```
## <span id="page-26-1"></span>**4-5 Enjuが正しく起動されているかの確認**

Next-L Enjuが正しく起動したかどうかは,サーバ上だけではわかりにくいので,ネットワークに接続された別のコ ンピュータから確認します。別のマシンといっても、物理的に別のマシンを使うのではなく、Next-L Enjuが動作して いる同じコンピュータのWebブラウザを用いて確認を行います。なすなわち,ゲストOS(今回の場合はVirtualBox中の Enju仮想マシン)とホストOS(ここではVMwareが動作しているWindows)とは論理的には別のマシンと見なすことがで きますので,Windows上のWebブラウザを使って確認すれば良いことになります。

1. ホストOS(Windows)に制御を戻します。右「Ctrl」キーを押します。ウィンドウ右下の矢印がLankindlationtroll (グ **レーの矢印)のようにグレー色になります。**

**2. ブラウザからアクセスします。Windows上でWebブラウザを立ち上げます。**

**3. アドレス欄に http://localhost:8080 と入力してください(ブラウザによっては localhost:8080 でも可)。うまくい かないばあいは、 [「3-1-3 IPアドレスの確認」](https://next-l.github.io/manual/1.3/enju_install_vm_3.html#section3-1-3) の 6. で確認した「IPv4のアドレス」(例: 192.168.11.9 )でも確認**

**してみてください。その場合は http:://IPv4**のアドレス**:8080 (例: http://192.168.11.9:8080 )と入力します。 ※ 注 意! Enju\_Leaf 1.1.0.rc7版の仮想マシンではやり方が異なりますので注意してください。**

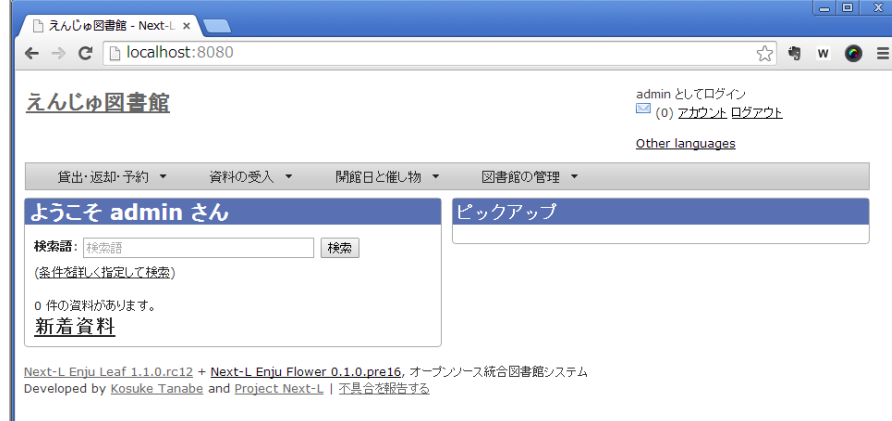

【Memo】Enju\_leaf 1.1.0.rc7 の仮想マシンの場合:

**1. vagrant@vagrant:~\$ に続いて以下のコマンドを入入力力し、仮想マシンのIPアドレスを確認しま す。** ifconfig etho (または eth1)のところに書かれている inet addr: の値をメモします。以下の画面では, <sup>192.168.11.9</sup> です。 もし, 画面が流れていって, 読めない場合には ifconfig | more と入力してくだ さい。 **Alle** District Vagrant\_default\_1388636385395\_61088 [実行中] - Oracle VM VirtualBox 仮想マシン ビュー デバイス ヘルプ WERKS ELT TATA XID<br>
eth0 Link encap:Ethernet RHWaddr 08:00:27:88:0c:a6<br>
inet addr:10.0.2.15 Bcast:10.0.2.255 Mask:255.255.255.0<br>
inet6 addr: fe80::a00:27ff:fe88:ca6/64 Scope:Link<br>
UP BR00E0815 RUMMING MULTICAST MU:1500 Me Link encan:Ethernet. HWaddr 08:00:27:6f:09:d8<br>
inet addr:192.168.11.9 | Bcast:192.168.11.255 | Mask:255.255.255.0<br>
ineto addr:192.168.11.9 | Bcast:192.168.11.255 | Mask:255.255.255.0<br>
ineto addr: resu::aww:27ff:fe6f:9d8/64  $\vert$ eth1 Link encap:Local Loopback<br>
inet addr:127.0.0.1 Mask:255.0.0.0<br>
inet6 addr: ::1/128 Scope:Host<br>
UP LOOPBACK RUNNING MTU:16436 Metric:1<br>
NX packets:0 errors:0 dropped:0 ouerruns:0 frame:0<br>
TX packets:0 errors:0 dropped:0 ou 10 | uagrant@precise64:~\$ \_

**2. アドレス欄に,上で確認したIPアドレスを使って「http://仮想マシンのIPアドレス」(例** http://192.168.11.9 ブラウザによっては 192.168.11.9 でも可) と入力してください。

**DOFFE D**  $\circ$  **F** Right Control

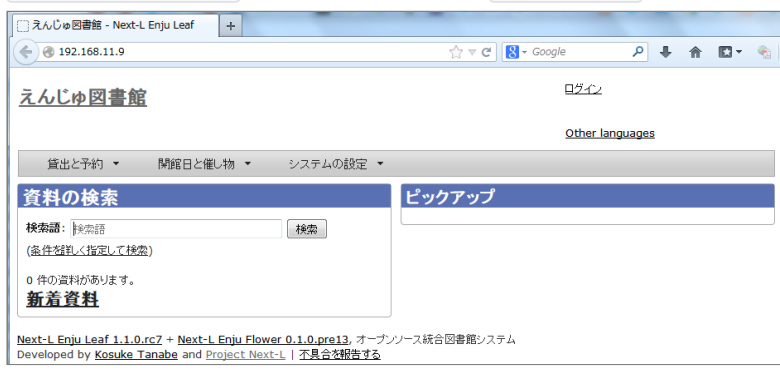

**4. "We're sorry …" といったメッセージがでる場合、solrの起動が完了していない場合があります。数分待ってから もう一度アクセスしてみてください。**

これで,同じPC上からも,また別のマシンからもEnjuサーバに対してアクセスすることが可能になりました。このよ うにアクセスしても正しく画面が表示されない場合には,何らかの設定ミスがあると思われますので,再度インストー ルしなおしてください。

## <span id="page-28-0"></span>**4-6 Enjuサーバの停止と再起動**

## <span id="page-28-1"></span>**4-6-1 Enju 仮想マシンのシャットダウン**

Enju仮想マシンを終了(シャットダウン)させる場合には、正しい手順でのシャットダウンを行う必要があり, VirtualBoxをいきなり終了させたり, PCの電源ボタンを押すなどして強制終了させると, 使用中のデータベースファイ ルが壊れて,再起動できなくなるなどの問題が発生する可能性があります。

### **1. vagrant@vagrant:~/enju\$ に続いて以下のコマンドを入力します。**

sudo shutdown -h now

ここでvagrant のパスワード入力が求められたら,パスワードを打ち込んでください(画面には出力されません)。 Enju仮想マシンをシャットダウンするタイミングは、図書館の運用方針で決定することができます。起動したら基本 的にはずっと動作させ続けていても問題ありません。毎日Enju仮想マシンをシャットダウンする,必要な時だけ稼働さ せるなど,ポリシーに応じた運用をすることができます。

## <span id="page-28-2"></span>**4-6-2 Enju 仮想マシンの再起動**

**1. VirtualBoxが終了していた場合,再度VirtualBoxを起動してください。**

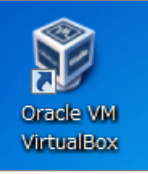

**2. 「4-3 Enju仮想マシンの起動とログイン」の1~4を実行してEnju仮想マシンを起動してください。**

**3. 起動して,ユーザ名とパスワードの入力が求められますので,ユーザー名( vagrant )と,前に変更したパスワード を入力してログインしてください。**

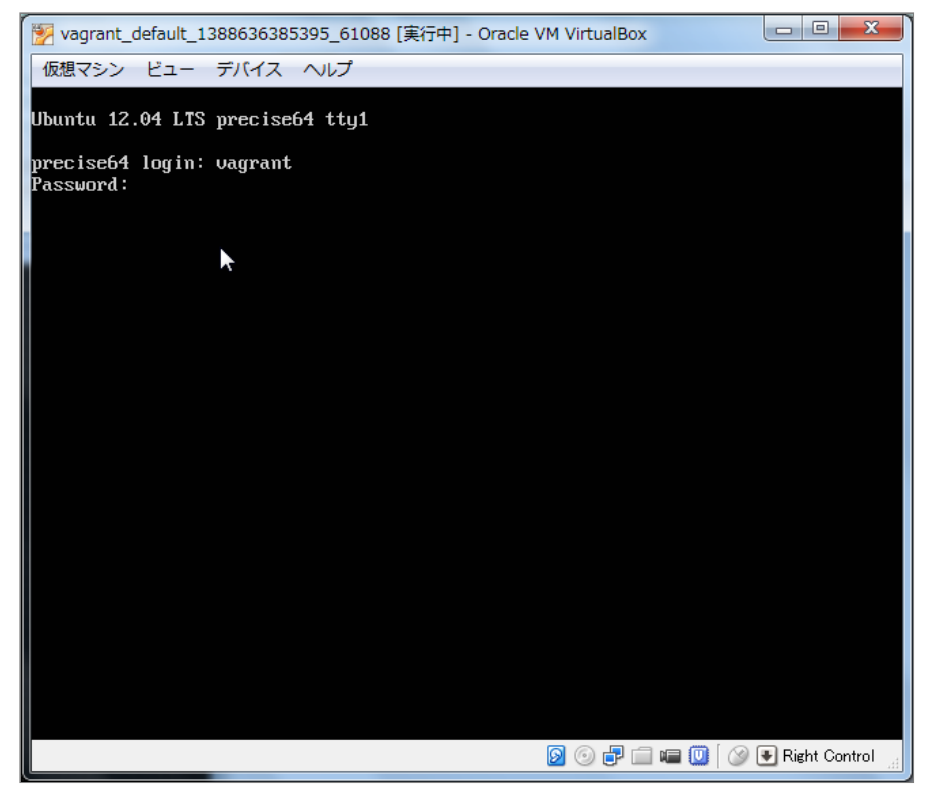

これで,再度Enju仮想マシンおよびEnjuが利用できるようになりました。

なお、仮想マシンそのものを再起動せずにEnjuプログラム全体を再起動する方法は 第8章 [Enjuのアップデート](https://next-l.github.io/manual/1.3/enju_install_vm_8.html) の手 順をご覧ください。

# **第5章 モジュールの追加 - Next-L Enju インストールマニ ュアル(VirtualBox編)**

# <span id="page-30-0"></span>**第5章 モジュールの追加**

発注リストの作成機能や、Web資料の登録機能などは、Enjuの 標準ではインストールされていません。それぞれモジュールをイ ンストールすることでこれらの機能を追加することができます。 必要なければインストールしなくても問題ありません。

この章では、追加できる機能、モジュールのインストール方法 について説明します。

## <span id="page-30-1"></span>**5-1 [enju\_nii]モジュール(CiNii Books からの書誌データインポート機能)**

## **1. [「8-1 Enjuの停止」](https://next-l.github.io/manual/1.3/enju_install_vm_8.html#section8-1)を実行します。**

**2. enju/Gemfile に以下の一行を追加して保存します**

gem "enju\_nii", '~> 0.2.0.beta.1'

【Memo】 ''0.2.0.beta.1''の部分は変更になることがあります。最新の情報は、 以下のコマンドで、出 力力されますので、適宜こちらを参照して読み替えてください。

\$ gem search -r enju nii # 正式版 \$ gem search -r enju nii --pre # ベータ版

- **3. [「8-2 最新ソースコードの取込み」](https://next-l.github.io/manual/1.3/enju_install_vm_8.html#section8-2)を実行します。**
- **4. [「8-3 Enjuを再起動」](https://next-l.github.io/manual/1.3/enju_install_vm_8.html#section8-3)を実行します。**

# <span id="page-30-2"></span>5-2 [enju\_loc]モジュール(アメリカ議会図書館からの書誌データインポート **機能)**

※ http://lx2.loc.gov:210/LCDB から書誌データをインポートしています。210ポートという普通、httpでは使わな いポートを使用していますので、210ポートがファイアーウォールでとめられている場合は使用できません。

## **1. [「8-1 Enjuの停止」](https://next-l.github.io/manual/1.3/enju_install_vm_8.html#section8-1)を実行します。**

#### **2. enju/Gemfile に以下の一行を追加して保存します**

gem "enju\_loc", '~> 0.2.0.beta.1'

【Memo】 ''0.2.0.beta.1''の部分は変更になることがあります。最新の情報は、 以下のコマンドで、出 力力されますので、適宜こちらを参照して読み替えてください。

```
$ gem search -r enju loc # 1.1$ gem search -r enju loc --pre # ベータ版
```
- **3. [「8-2 最新ソースコードの取込み」](https://next-l.github.io/manual/1.3/enju_install_vm_8.html#section8-2)を実行します。**
- **4. [「8-3 Enjuを再起動」](https://next-l.github.io/manual/1.3/enju_install_vm_8.html#section8-3)を実行します。**

# <span id="page-30-3"></span>**5-3 [enju\_oai]モジュール(OAI-PMH対応)**

- **1. [「8-1 Enjuの停止」](https://next-l.github.io/manual/1.3/enju_install_vm_8.html#section8-1)を実行します。**
- **2. enju/Gemfile に以下の一行を追加して保存します**

### ● 第5章 [モジュールの追加](#page-30-0)

- 5-1 [enju\_nii]モジュール (CiNii Booksからの書誌 データインポート機能)
- 5-2 [\[enju\\_loc\]モジュール\(アメリカ議会図書館か](#page-30-2) らの書誌データインポート機能)
- 5-3 [enju\_oai]モジュール (OAI-PMH対応)
- 5-4 [enju\_purchase\_request]モジュール (発注リ スト作成機能)
- 5-5 [\[enju\\_bookmark\]モジュール\(ブックマーク](#page-31-1) 機能)
- 5-6 [enju\_search\_log]モジュール (検索履歴機 能)

gem "enju\_oai", '~> 0.2.0.beta.1'

【Memo】 ''0.2.0.beta.1''の部分は変更になることがあります。最新の情報は、 以下のコマンドで、出 力力されますので、適宜こちらを参照して読み替えてください。

```
$ gem search -r enju oai # 正式版
$ gem search -r enju_oai --pre # ベータ版
```
#### **3. app/models/user.rb の末尾に以下の1行を挿入します。**

Manifestation.include(EnjuOai::OaiModel)

- **4. [「8-2 最新ソースコードの取込み」](https://next-l.github.io/manual/1.3/enju_install_vm_8.html#section8-2)を実行します。**
- **5. [「8-3 Enjuを再起動」](https://next-l.github.io/manual/1.3/enju_install_vm_8.html#section8-3)を実行します。**

## <span id="page-31-0"></span>**5-4 [enju\_purchase\_request]モジュール(発注リスト作成機能)**

#### **1. [「8-1 Enjuの停止」](https://next-l.github.io/manual/1.3/enju_install_vm_8.html#section8-1)を実行します。**

#### **2. enju/Gemfile に以下の一行を追加して保存します**

gem "enju\_purchase\_request", '~> 0.2.0.beta.1'

【Memo】 ''0.2.0.beta.1''の部分は変更になることがあります。最新の情報は、 以下のコマンドで、出 力力されますので、適宜こちらを参照して読み替えてください。

\$ gem search -r enju\_purchase\_request # 正式版

\$ gem search -r enju\_purchase\_request --pre # ベータ版

#### **3. [「8-2 最新ソースコードの取込み」](https://next-l.github.io/manual/1.3/enju_install_vm_8.html#section8-2)を実行します。**

#### **4. 以下のコマンドを実行します。**

\$ cd enju

- \$ bundle exec rake enju purchase request engine: install: migrations
- \$ bundle exec rake db:migrate RAILS ENV=production # 必要に応じてRAILS ENVを指定

**5. app/controllers/application\_controller.rbを以下のように編集します。**

```
class ApplicationController < ActionController::Base
# 中略
 include EnjuLeaf::Controller
  ...
 include EnjuPurchaseRequest::Controller # この行を追加
end
```
#### **6. app/models/user.rb を以下のように編集します。**

```
class User < ActiveRecord::Base
# 中略
 include EnjuPurchaseRequest::EnjuUser # この行を追加
end
```
**7. [「8-3 Enjuを再起動」](https://next-l.github.io/manual/1.3/enju_install_vm_8.html#section8-3)を実行します。**

## <span id="page-31-1"></span>**5-5 [enju\_bookmark]モジュール(ブックマーク機能)**

【Memo】このモジュールは現在、開発中です。

- **1. [「8-1 Enjuの停止」](https://next-l.github.io/manual/1.3/enju_install_vm_8.html#section8-1)を実行します。**
- **2. enju/Gemfile に以下の一行を追加して保存します**

gem "enju\_bookmark", '~> 0.2.0.beta.1'

【Memo】 ''0.2.0.beta.1''の部分は変更になることがあります。 最新の情報は、 以下のコマンドで、 出力力されますので、適宜こちらを参照して読み替え てください。

\$ gem search -r enju bookmark # 正式版 \$ gem search -r enju bookmark --pre # ベータ版

#### **3. [「8-2 最新ソースコードの取込み」](https://next-l.github.io/manual/1.3/enju_install_vm_8.html#section8-2)を実行します。**

### **4. 以下のコマンドを実行します。**

\$ cd enju

- \$ bundle exec rake enju\_bookmark\_engine:install:migrations
- \$ bundle exec rake db:migrate RAILS ENV=production # 必要に応じてRAILS ENVを指定

#### **5. app/helpers/application\_helper.rbを以下のように編集します。**

```
module ApplicationHelper
 # 中略
 include EnjuBookmark::BookmarkHelper # この行を追加
end
```
#### **6. app/models/user.rb を以下のように編集します。**

```
class User < ActiveRecord::Base
 # 中略
 include EnjuBookmark::EnjuUser # この行を追加
end
```
#### **7. [「8-3 Enjuを再起動」](https://next-l.github.io/manual/1.3/enju_install_vm_8.html#section8-3)を実行します。**

## <span id="page-32-0"></span>**5-6 [enju\_search\_log]モジュール(検索履歴機能)**

(現在、準備中)

```
【Memo】このモジュールは現在、開発中です。
```
(その他のモジュールについては、後日公開します。)

# **第6章 検索エンジンの設定 - Next-L Enju インストールマ ニュアル(VirtualBox編)**

# <span id="page-33-0"></span>**第6章 検索エンジンの設定**

## <span id="page-33-1"></span>**6-1 検索における異体字の同一視**

- 第6章 [検索エンジンの設定](#page-33-0)
	- 6-1 [検索における異体字の同一視](#page-33-1)
		- 6-1-1 [異体字を同一視するようにSolrを設定する](#page-33-2)
		- 6-1-2 [異体字の考え方](#page-34-0)

書誌情報には「森鷗外/鴎外」「内田百閒/百間」「芥川龍之 介/竜之介」のように、さまざまな異体字が混在しています。 こ

れらを別字として扱ってしまうと大量の検索漏れが生じるので、検索においては「鷗」と「鴎」を同一視する必要があ ります。

検索時に異体字を同一視させるためには、検索エンジン側でその設定を行わなければなりません。 本章ではEnjuと 連携して動作する全文検索エンジンApache Solrにおける設定手順を説明します。

#### <span id="page-33-2"></span>**6-1-1 異体字を同一視するようにSolrを設定する**

SolrのCharFilterという機能を使えば異体字を同一視して検索させることができます。

例えば「島」「嶋」「嶌」を検索上同一視させたいとします。その場合、代表の文字を一つ、例えば「島」と決めま す。そして、「嶋」「嶌」を「島」に変換するような設定を行います。

するとSolrは、書誌情報から検索用データを作成する際に、「嶋」「嶌」を「島」に変換します。

また、検索を行う際も、検索語の中の「嶋」「嶌」を「島」に変換します。

これにより、「大嶋」で「大島」も「大嶌」もヒットするようになります。

#### **6-1-1-1 マッピングファイルを作成**

以下のような形式のマッピングファイルを作ります。

"嶋" => "島" "嶌" => "島"

文字コードは UTF-8、改行は LF とします。ファイル名は例えば ja-variants.txt など好きなように付けます。 ナンバー記号( # )で始まる行はコメントとみなされます。しかし、以下のような形式のコメントは許されません。

"嶋" => "島" # コメント(これはダメ)

「=>| の前後のスペースは略すこともできます。

Unicodeのコード番号で文字を指定することもできます。4桁の16進数で VuXXXX のように書きます。

4桁で表せるのは、Unicode の基本多言語面(BMP: Basic Multilingual Plane)内の文字だけです。BMP外の文字は 5桁ないし6桁になりますので、この形式は使えません。文字そのものをじかに書く必要があります。BMP外には、 「土」 (U+2123D)、「丈」 (U+2000B) のようなありふれた異体字もあります。

変換元、変換先は2文字以上書くこともできます。よって、

```
"麿" => "麻呂"
"\u5715" => "図書館"
"\u309F" => "より"
```
と書いておけば、

- 「人麿」で「柿本人麻呂」が
- 「図書館用品」で「圕用品研究」が
- 「善藏より聞覚」で「御大工棟梁善藏ゟ聞覚控」が

検索できるようになります。(「圕」〔U+5715〕は図書館学者の杜定友による1926年頃の造字で「圖書館」を一字 にしたもの;「ゟ」〔U+309F〕は「より」の合字)

変換元は空文字列にできませんが、変換先は空文字列を指定することができます。

#### **6-1-1-2 マッピングファイルを配置**

Enju インストールディレクトリーの下に solr/conf があります。

2022/03/23 2:10 第6章 検索エンジンの設定 - Next-L Enju インストールマニュアル(VirtualBox編)

前節で作成したマッピングファイルをここに入れておきます。

#### **6-1-1-3 設定ファイルにファイル名を書く**

solr/conf ディレクトリーの中に schema.xml というXMLファイルがあります。

このXMLに fieldType[name="text"] という要素があり、その直下に analyzer という要素があります。その内容に、 以下のように charFilter 要素を追加します。

<fieldType name="text" class="solr.TextField" omitNorms="false"> <analyzer> <charFilter class="solr.MappingCharFilterFactory" mapping="ja-variants.txt" />

mapping 属性にファイル名を指定します。

ファイル名は

<charFilter class="solr.MappingCharFilterFactory" mapping="vars1.txt,vars2.txt"/>

のようにカンマ区切りで複数指定することもできます。

複数ファイルに異体字マッピングファイルを分けておくと、たとえば、a) 確かな典拠に基づくメインファイルと、b) 館の都合に合わせて追加/修正するカスタマイズファイル、といったようにファイルを分割管理することもできます。

また、漢字の異体字とラテン文字の置き換え(「æ」→「ae」など)を別ファイルにする、といった分け方もできま す。

**6-1-1-4 Enjuの再起動とSolrの再インデックス**

設定が終わったら、設定を反映するために、Enju を再起動(リスタート)して、書誌情報を再度インデックスしま す。

sudo restart enju\_leaf bundle exec rake sunspot:reindex RAILS\_ENV=production

これで異体字でも検索ができるようになるはずです。

[古い仮想マシン場合、このやり方で再起動しないかもしれません。](https://next-l.github.io/manual/1.3/enju_install_vm_8.html#section8-3) インストールマニュアル「第8章 Enjuのアップデ ート」をご確認ください。

#### **6-1-1-5 参考サイト**

[https://cwiki.apache.org/confluence/display/solr/CharFilterFactories#CharFilterFactories-](https://cwiki.apache.org/confluence/display/solr/CharFilterFactories#CharFilterFactories-solr.MappingCharFilterFactory)

### solr.MappingCharFilterFactory

上記ページにCharFilterの仕様などが詳しく書かれています。公式サイトです。

#### <span id="page-34-0"></span>**6-1-2 異体字の考え方**

異体字のマッピングファイルを作るにあたって注意すべきことなどを述べます。

#### **6-1-2-1 時代性**

現在、「著」と「着」は別字であり、「著しい」「著す」「著作」/「着る」「着く」「着信」などと使い分け、交 換できません。

しかし「着」はもともと「著」の異体字でした。幸田文に「著物」という作品があり、もっと時代の新しい三島由紀 夫も作品中で「著る」を使っています。

また、「丼」はもともと「井」の異体字ですが、現在ではドンブリの意味でしかふつう使いません。これを異体字と して扱うと、天井(てんじょう)を調べていて天丼(てんどん)が出てくることになります。

このように、ある二つの漢字が異体字であるかどうかはそれが使われた時代によって変わります。

#### **6-1-2-2 異体字のような別字**

「斉」と「齊」は異体字の関係にあります。「斎」と「齋」もそうです。しかし、「斉・齊」と「斎・齋」とは別字 です。「書斎」は「書斉」とは書けず、「一斉」は「一斎」とは書けません。

とはいえ、人名(サイトウ)に限って言えばこの四字は異体字のように使われており、異体字だと思っているサイト ウさんも少なくないようです。

検索上は異体字かどうかに拘泥せず、この四字を同一視するのがよいかもしれません。

#### **6-1-2-3 代用漢字**

「国際連盟」「連合艦隊」はそれが存在した時代には「國際聯盟」「聯合艦隊」と書かれていました。しかし、 「聯」は「連」の異体字ではありません。

この場合の「連」は、当用漢字に含まれなかった「聯」を、同音で意味的にもあまり無理のない当用漢字の別字に置 き換えたものです。

このような置き換え字は「代用漢字」などと呼ばれ、「午后」→「午後」、「遵守」→「順守」、「附録」→「付 録」、「蒐集」→「収集」、「編輯」→「編集」、「沙漠」→「砂漠」、「日蝕」→「日食」、「訊問」→「尋問」、 「脈搏」→「脈拍」、「叛乱」→「反乱」、「扮飾」→「粉飾」、「長篇」→「長編」、「哺育」→「保育」、「繃 帯」→「包帯」、「抛物線」→「放物線」、「彎曲」→「湾曲」など多数あります。

こういったものも異体字のように扱うかべきどうかは場合によるでしょう。

単語単位で「午后」を「午後」に変換するのでなく文字単位で「后」を「後」に変換する場合, 「后」 (きさき) に よる検索で大量の検索ノイズが発生するかもしれません。

#### **6-1-2-4 中国語の簡体字**

中国の「広東省」は簡体字で「广东省」と書きます。「广」/「広」、「东」/「東」は異体字の関係にあるので、 このペアもマッピングファイルに入れておけば、中国語の書誌情報も手軽に検索できてすこぶる便利ではないでしょう か。

ところが、そう簡単ではありません。

「機」の簡体字は「机」です。「葉」は「叶」、「幹」は「干」です。このように、中国語では異体字であるもの が、日本語では全くの別字ということがあるのです。

このように、どの字とどの字が異体字の関係になるかは、言語によっても異なります。

#### **6-1-2-5 検索ノイズとの兼ね合い**

上で見たように,異体字マッピングを拡充すれば検索漏れが減らせる一方で検索ノイズが増えることがあります。再 現率(検索漏れの少なさ)と適合率(検索ノイズの少なさ)は一般にはトレードオフの関係にあります。

そのため,資料群の特性を考えて異体字の範囲を定める必要があるでしょう。

もう一つ検討すべきことは,検索ノイズにも利用者を悩ませるものとそれほどでもないものがあることです。

異体字の例ではありませんが,「国語辞典」で検索して「中国語辞典」までヒットした場合,利用者はなぜそのよう な検索ノイズが生じたのか,たいてい理解できます。

しかし,アガサ・クリスティーに「機上のナントカ」(『機上の死』)があったと思って「機上」で検索したら『ナ ントカ辞典机上版』の類がどっと出てきた,という場合,中国語を学んだことのない利用者には理解不能です。

叶(かのう)さんの著作を検索したら樋口一葉の作品まで出てきた。これも同様です。

自分の操作が悪いのか,システムの不具合なのか。利用者に無用のストレスを与えることになります。

蔵書構成だけでなく,利用者層の特性も考慮して決めるとよいでしょう。

なお,異体字対策については,検索機能でなくデータ側で頑張る方針もあります。異体字の範囲はほどほどにとど め,書誌情報に異表記を積極的に追加して再現率を上げるやり方です。
# **第7章 他のコンピュータからの利用設定 - Next-L Enju イ ンストールマニュアル(VirtualBox編)**

# **第7章 他のコンピュータからの利用設定**

後日公開します。

# **第8章 Enjuのアップデート及び停止・起動 - Next-L Enju インストールマニュアル(VirtualBox編)**

# <span id="page-37-0"></span>**第8章 Enjuのアップデート及び停 止・起動**

Enjuは、以下の手順で、Enjuのソースコードが公開されているGitHubか ら変更されたファイルを取り込み最新版にすることができます。

### <span id="page-37-1"></span>**8-1 Enjuの停止**

**1. vagrant@vagrant:~\$ に続いて以下のコマンドを入力します。**

sudo systemctl stop enju\_leaf.target

vagrant のパスワード入力が求められたら、パスワードを打ち込んでください(画面には出力されません)。

### <span id="page-37-2"></span>**8-2 最新ソースコードの取り込み**

**1. vagrant@vagrant:~\$ に続いて以下のコマンドを入力します。**

cd enju

### **2. vagrant@vagrant:~/enju\$ に続いて以下のコマンドを入力します。**

bundle update

各種の処理が行われ,メッセージが出力されます。作業にはしばらく時間かかります。

### <span id="page-37-3"></span>**8-3 Enjuを(再)起動**

### **1. vagrant@vagrant:~\$ または vagrant@vagrant:~/enju\$ に続いて以下のコマンドを入力します。**

sudo systemctl start enju\_leaf.target

vagrant のパスワード入力が求められたら、パスワードを打ち込んでください(画面には出力されません)。

- 第8章 [Enjuのアップデート及び停止・起動](#page-37-0)
	- 8-1 [Enjuの停止](#page-37-1)
	- 8-2 [最新ソースコードの取り込み](#page-37-2)
	- 8-3 Enjuを (再)起動

# **第9章 データのバックアップ - Next-L Enju インストールマニュ アル(VirtualBox編)**

# <span id="page-38-0"></span>**第9章 データのバックアップとリストア**

### 以下の方法があります。

- 仮想マシンのクローンをつくる・使う
- 仮想マシンのWindows上のファイルのバックアップをとる・使う
- 仮想マシン上のデータのみのバックアップ・リストアする

### <span id="page-38-1"></span>**9-1 仮想マシンのクローンを作成する・使う**

今使ってる仮想マシンとそっくりなコピー(=クローン)を同じPC上に作る方法 です。 enjuのアップデートを試すときなどに使います。

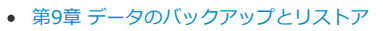

- 9-1 [仮想マシンのクローンを作成する・使う](#page-38-1)
	- 9-1-1 [仮想マシンのクローンを作成する](#page-38-2)
	- 9-1-2 [仮想マシンのクローンを使用する](#page-40-0)
- 9-2 [仮想マシンごとバックアップをとる・使う](#page-40-1)
	- 9-2-1 [仮想マシンごとバックアップをとる](#page-41-0)
	- 9-2-2 [バックアップをとったデータを使う](#page-42-0)
- 9-3 [データのみのバックアップ](#page-40-1)

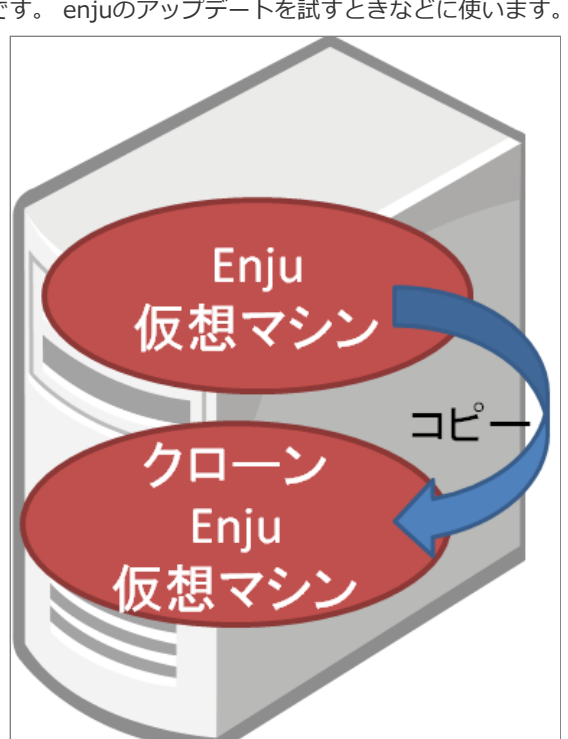

### <span id="page-38-2"></span>**9-1-1 仮想マシンのクローンを作成する**

今使ってる仮想マシンとそっくりなコピー(=クローン)を同じPC上に作る方法です。

**1. 現在、使っている仮想マシンをシャットダウンします。**

「4-6-1 Enju [仮想マシンのシャットダウン」を](https://next-l.github.io/manual/1.3/enju_install_vm_4.html#section4-6-1)参照してください。

**2. VirtualBox の現在使っている仮想マシンをクリックします。**

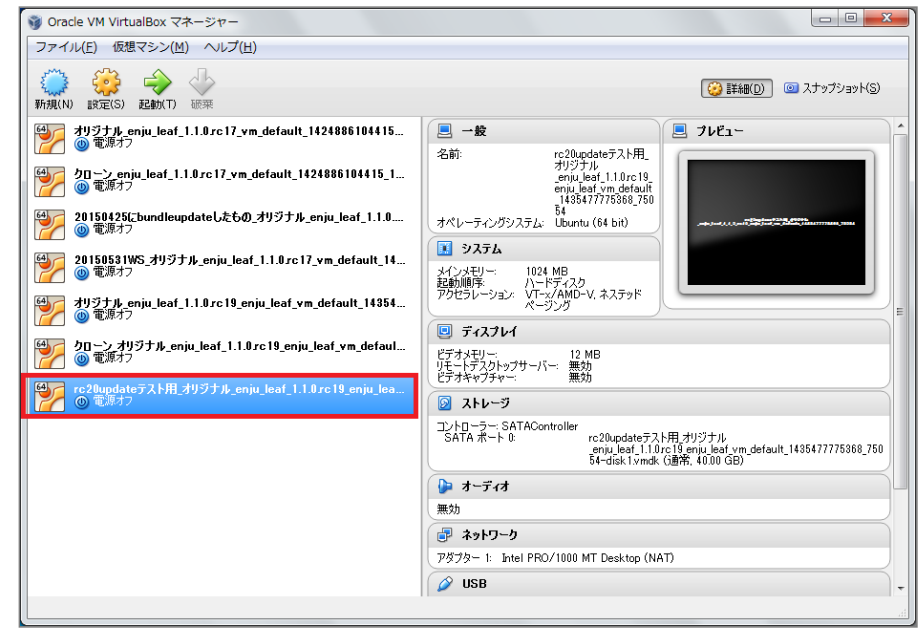

**3. 「仮想マシン」メニューの「クローン(O)…」をクリックします。**

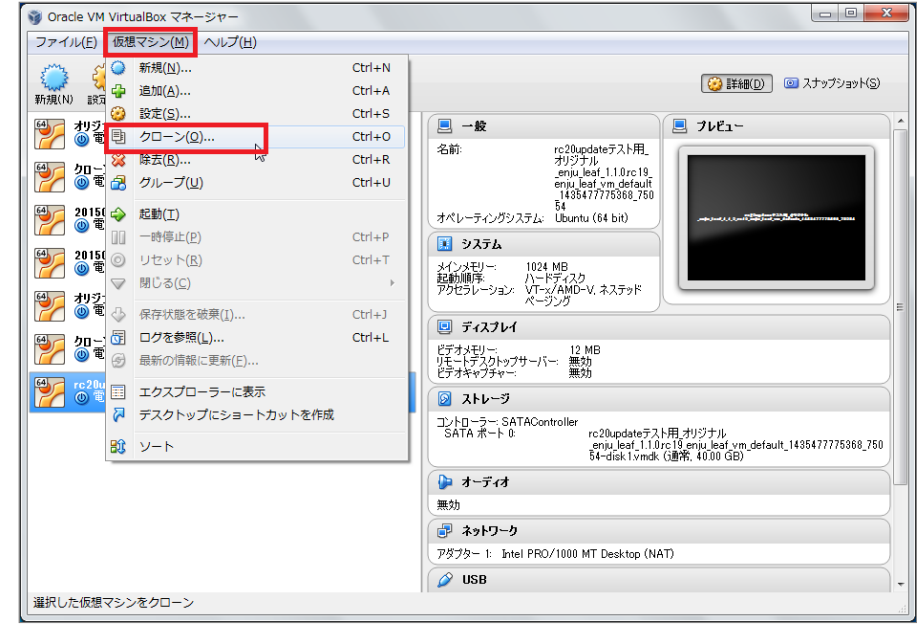

### **4. 名前を入力し※、「次へ」をクリックします。**

※とくに変更しなければ、 「\_クローン」という名前になります。日付などをつけてわかりやすい名前にしておくことをお勧めし ます。

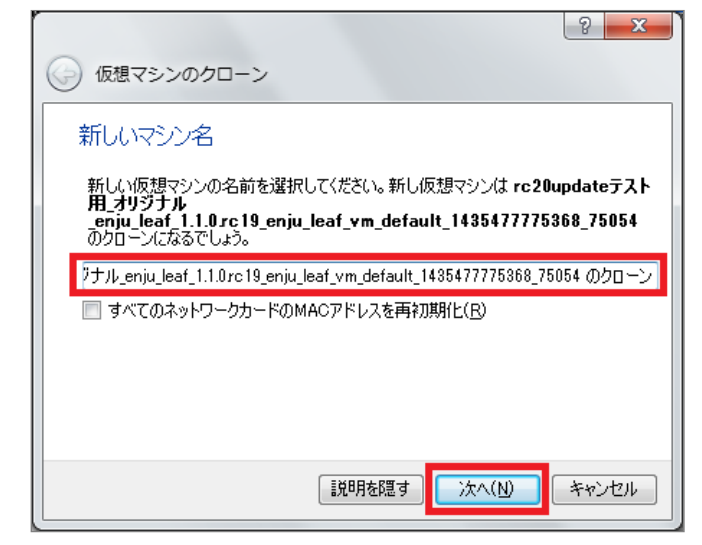

**5. 「すべてをクローン」になっていることをを確認し※、「クローン」をクリックします。** ※なっていなければ、選択します。

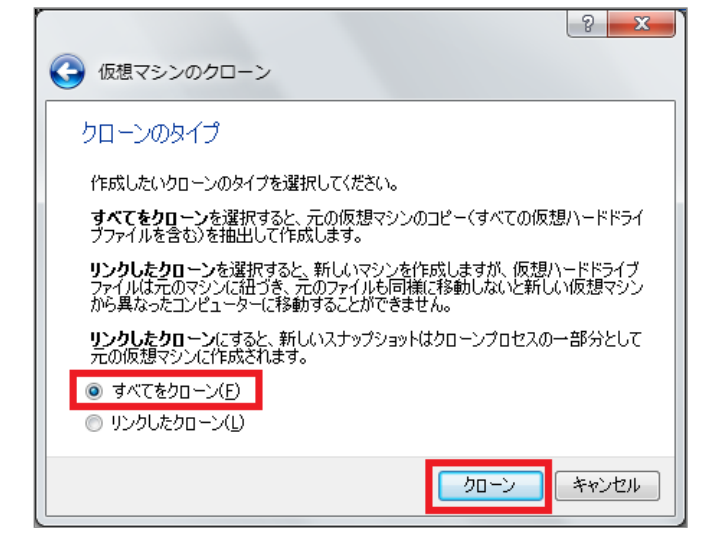

#### **6. しばらく待ちます。時間がかかります。**

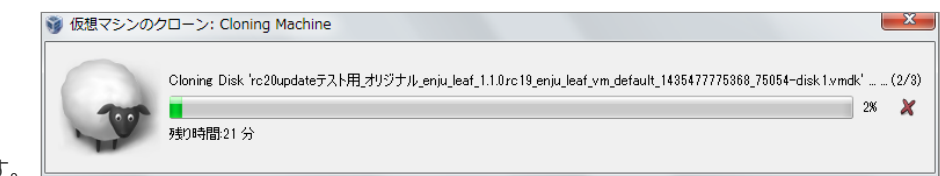

以下のような、ウインドウがでます。

### **7. クローンが作成されました。**

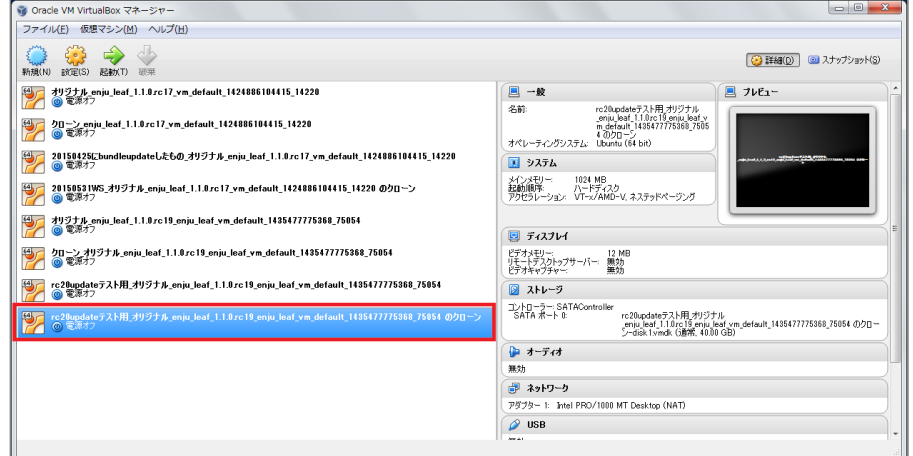

### <span id="page-40-0"></span>**9-1-2 仮想マシンのクローンを使用する**

「4-3 [Enju仮想マシンの起動とログイン」と](https://next-l.github.io/manual/1.3/enju_install_vm_4.html#section4-3)同様の手順で使用できます。

### <span id="page-40-1"></span>**9-2 仮想マシンごとバックアップをとる・使う**

今使っている仮想マシンを外付けのHDDにコピーして、 マシンのハードウェア障害に備えたり、 別のマシンに仮想マシンごと移 築したいときの方法です。

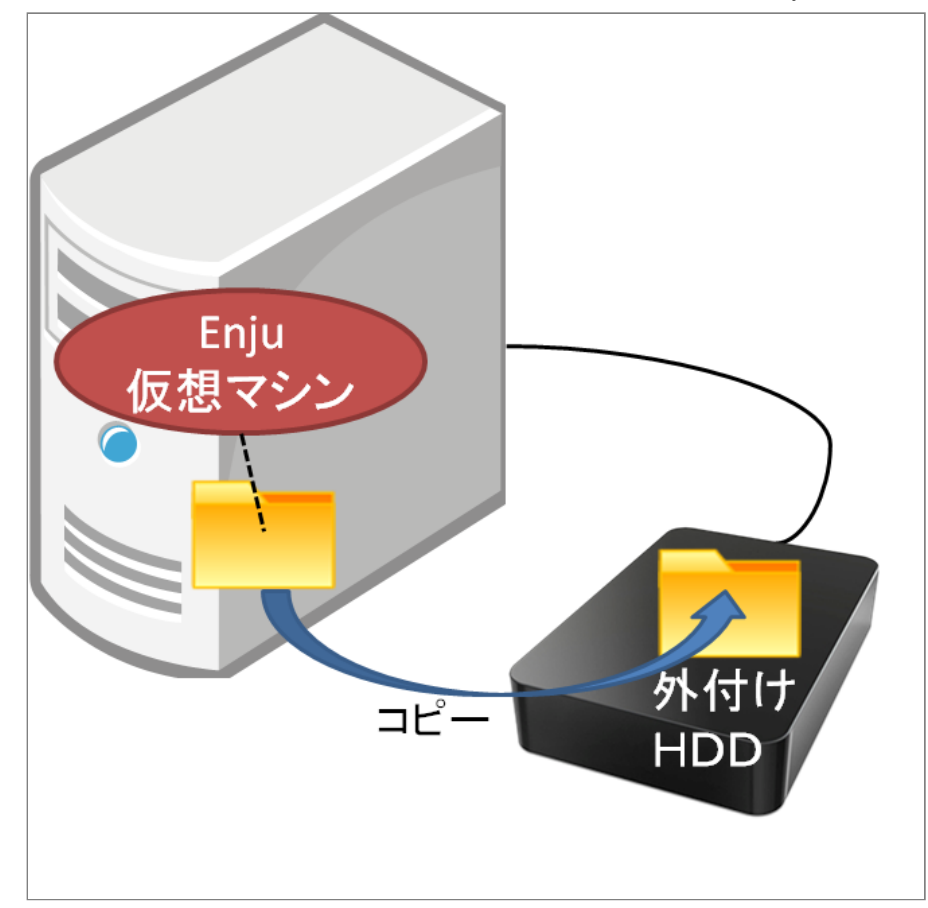

### <span id="page-41-0"></span>**9-2-1 仮想マシンごとバックアップをとる**

### **1. 現在、使っている仮想マシンをシャットダウンします。**

「4-6-1 Enju [仮想マシンのシャットダウン」を](https://next-l.github.io/manual/1.3/enju_install_vm_4.html#section4-6-1)参照してください。

**2. VirtualBox の現在使っている仮想マシンをクリックします。**

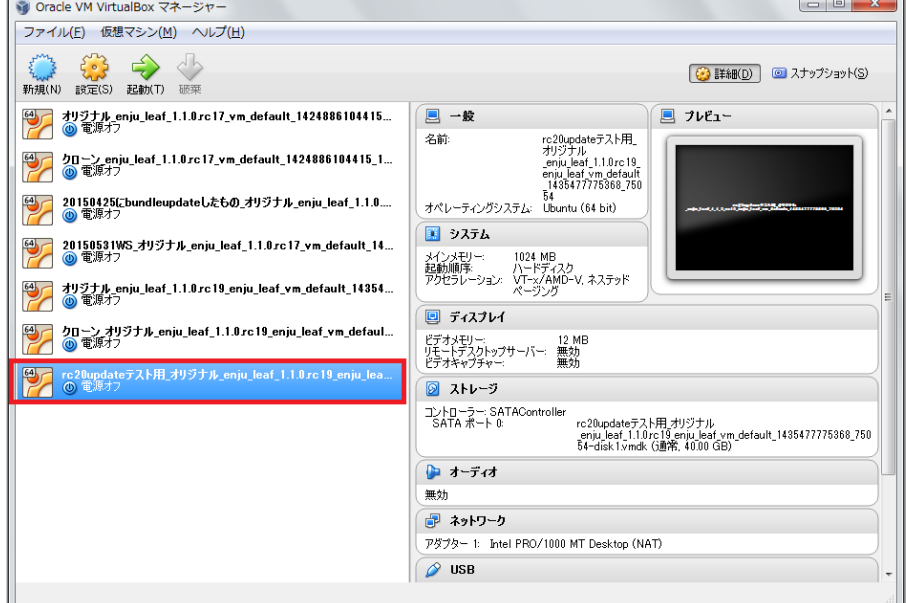

**3. 「仮想マシン」メニューの「エクスプローラーに表示」をクリックします。**

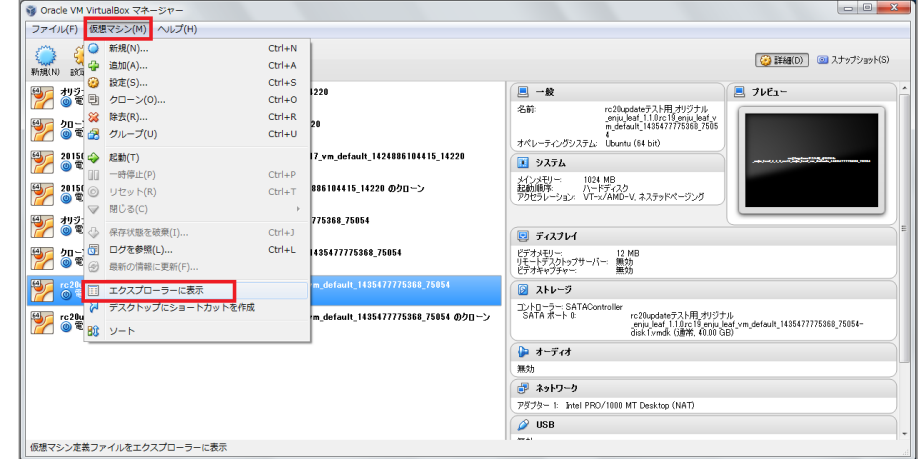

### **4. 表示されたファイルやフォルダを全て外付けHDDにコピーします。**

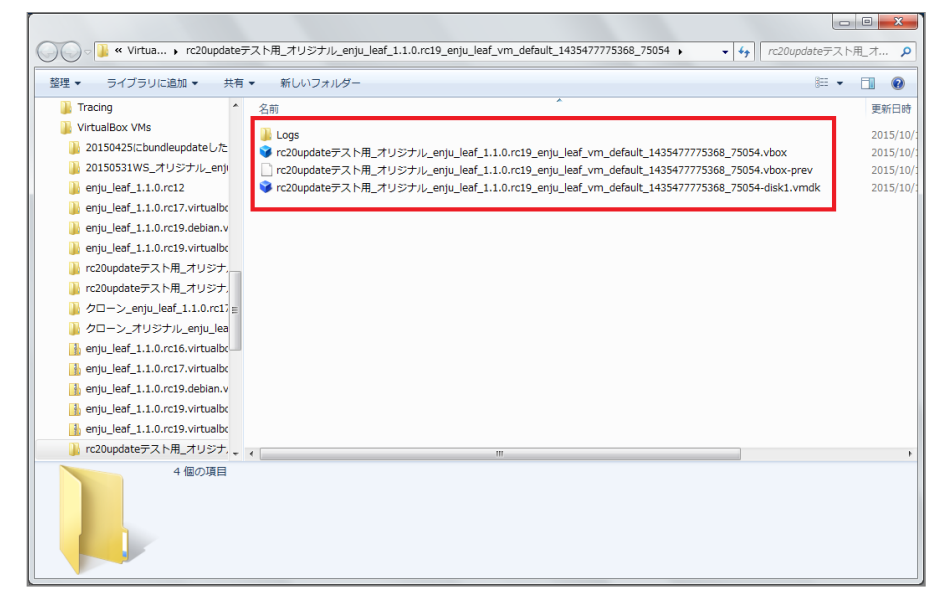

### <span id="page-42-0"></span>**9-2-2 バックアップをとったデータを使う**

バックアップをしたファイルを他のマシンにコピーし、 「4-2 [VirtualBoxを開く」](https://next-l.github.io/manual/1.3/enju_install_vm_4.html#section4-2)と同様の手順で使用できます。

### **9-3 データのみのバックアップ**

仮想マシン以外マシンにサーバーを移したいとき、例えば、Amazon EC2に移植したい、 Macに移植したい、Cent OS に移植した いといった場合の方法です。 こちらについては、他のサーバへの移行 (https://github.com/next-l/enju\_leaf/wiki/Backup) を参 照してください。

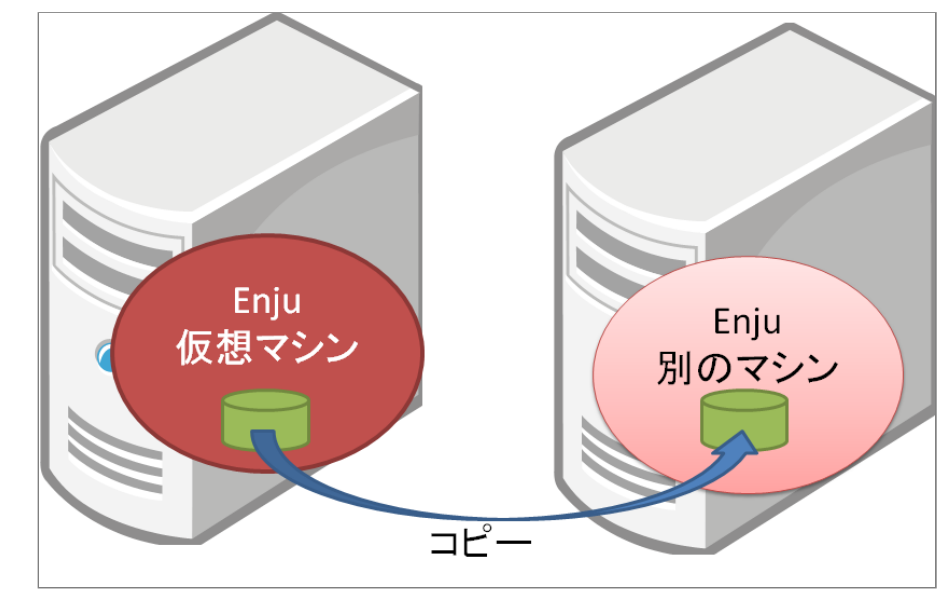

© 2007-2017 [Project](https://www.next-l.jp/) Next-L

# <u> 第10章 その他(カスタマイスなど)</u> - Next-L Enju イン **ストールマニュアル(VirtualBox編)**

# <span id="page-43-0"></span>**第10章 その他(カスタマイズな ど)**

# <span id="page-43-1"></span>**10-1 Enjuを運用するにあたっての留意 点・注意点**

Enjuサーバは、外部からネットワーク経由でアクセスすること ができるサービスとして運用されます。したがって,そのセキュ リティ管理などには十分に気を配る必要があります。Enjuサーバ 自体は,配付時点での最新の状況に対応できるようにセキュリテ ィ対策を講じていますが,日進月歩のネットワーク環境では,新

#### ● 第10章 その他 (カスタマイズなど)

- 10-1 [Enjuを運用するにあたっての留意点・注意点](#page-43-1)
- 10-2 [「条件を詳しく指定して検索」の画面をカス](#page-43-2) タマイズする
- 10-3 [トップの画面の検索フォームをカスタマイズ](#page-43-3) する
- 10-4 [検索結果一覧画面の検索フォームをカスタマ](#page-43-4) イズする
- 10-5 [検索結果一覧画面に表示項目を追加する](#page-44-0)
- 10-6 [トップ画面やヘルプなどに表示する画像を置](#page-44-1)
- く ● 10-7 [ヘッダーをカスタマイズする](#page-44-2)
- 10-8 [Sitemapsを設定する](#page-45-0)

しいネットワーク上の脅威が発生する可能性もあります。このような状況に対応するため,運用に際しては,特に以下 の2つにご注意ください。

- 1. 最新の配付パッケージを使用すること: Enju仮想マシンファイルについても、今後、バージョンアップを重ねるた びに配付を予定しています。機能面での充実というだけではなく,セキュリティ面からも最新のパッケージを使用く ださい。
- 2. 不必要な外部からのアクセスを禁止すること:場合によっては,ファイアウォールの導入やリモートルータでのフィ ルタリングについても検討した方が良いこともあるでしょう。

# <span id="page-43-2"></span>**10-2 「条件を詳しく指定して検索」の画面をカスタマイズする**

Enju 「条件を詳しく指定して検索」の画面をカスタマイズする方法を説明します。 設定する画面がないため、これ はサーバー上の作業をする必要があります。

### **1. 念のため[「8-1 Enjuの停止」](https://next-l.github.io/manual/1.3/enju_install_vm_8.html#section8-1)を実行します。**

### **2. 以下のファイルをダウンロードし、中身を編集します。**

[https://github.com/next-l/enju\\_leaf/blob/1.3/app/views/page/advanced\\_search.html.erb](https://github.com/next-l/enju_leaf/blob/1.3/app/views/page/advanced_search.html.erb)

**3. インストールしてあるEnjuに、ディレクトリを作成します。**

\$ mkdir -p app/views/page

### **4. 2のファイルを3で作成したディレクトリにコピーします**

### **5. [「8-3 Enjuを再起動」](https://next-l.github.io/manual/1.3/enju_install_vm_8.html#section8-3)を実行します。**

**6. 画面を確認します。修正が必要なら 4.のファイルを修正し、5と6 の手順を行います。**

## <span id="page-43-3"></span>**10-3 トップの画面の検索フォームをカスタマイズする**

Enju トップの画面の検索フォームをカスタマイズする方法を説明します。 設定する画面がないため、これはサーバ ー上の作業をする必要があります。

 $-40-$ 

### **1. [10-2節](#page-43-2) の 1. と同様です**

**2. 以下のファイルをダウンロードし、中身を編集します。**

[https://github.com/next-l/enju\\_leaf/blob/1.3/app/views/page/\\_search\\_form.html.erb](https://github.com/next-l/enju_leaf/blob/1.3/app/views/page/_search_form.html.erb)

### **3. インストールしてあるEnjuに、ディレクトリを作成します。**

\$ mkdir -p app/views/page

**4. [10-2節](#page-43-2) の 4. ~ 6. と同様です。**

## <span id="page-43-4"></span>**10-4 検索結果一覧画面の検索フォームをカスタマイズする**

Enju 検索結果一覧画面の検索フォームをカスタマイズする方法を説明します。 設定する画面がないため、これはサ ーバー上の作業をする必要があります。

#### **1. [10-2節](#page-43-2) の 1. と同様です**

**2. 以下のファイルをダウンロードし、中身を編集します。**

[https://github.com/next-l/enju\\_biblio/blob/1.3/app/views/manifestations/\\_index\\_form.html.erb](https://github.com/next-l/enju_biblio/blob/1.3/app/views/manifestations/_index_form.html.erb)

### **3. インストールしてあるEnjuに、ディレクトリを作成します。**

\$ mkdir -p app/views/manifestations

**4. [10-2節](#page-43-2) の 4. ~ 6. と同様です。**

### <span id="page-44-0"></span>**10-5 検索結果一覧画面に表示項目を追加する**

Enju 検索結果一覧画面に表示される書誌情報や所蔵情報の表示内容をカスタマイズする方法を説明します。 設定す る画面がないため、これはサーバー上の作業をする必要があります。

### **1. [10-2節](#page-43-2) の 1. と同様です**

#### **2. 以下のファイルをダウンロードし、中身を編集します。**

[https://github.com/next-l/enju\\_biblio/blob/1.3/app/views/manifestations/\\_manifestation.html.erb](https://github.com/next-l/enju_biblio/blob/1.3/app/views/manifestations/_manifestation.html.erb) 例えば、件名などを追加表示したい場合は以下のようなコード片を挿入します:

```
<%- manifestation.subjects.each do |subject| -%>
    <%= link_to "#{subject.subject_heading_type.display_name.localize}: #{subject.term}", manifestations_path(query:
"subject_sm:\"#{subject.term}\"") -%>
  \langle 2 - \rho n d - 2 \rangle
```
### **3. インストールしてあるEnjuに、ディレクトリを作成します。**

\$ mkdir -p app/views/manifestations

### **4. [10-2節](#page-43-2) の 4. ~ 6. と同様です。**

### <span id="page-44-1"></span>**10-6 トップ画面やヘルプなどに表示する画像を置く**

### **1. 置きたい画像を用意します。(ここでは例として logo.png とします)**

**2. インストールしてあるEnju の app/assets/images/ 以下に画像ファイルを置きます。※ custom フォルダを作 成し、その下にファイルを置くことを推奨します。**

### 【Memo】

- フォルダを作成しその下にファイルを置くことも可能です。
- ファイル名やフォルダ名は任意に作成できます (ただし、Enjuが使用するものと衝突する場合は動 作保証しかねます)。
- customフォルダ以下のファイルはEniuが用意した画像と衝突しないことが保証されます。

### **3. 以下のコマンドを実行します。**

\$ bundle exec rake assets:precompile

### **4. 参照するURLについて**

以下のようなURLになりますのでこのURLを使って参照することができます。

- app/assets/images/ 以下に、 custom フォルダを作成して、その下に logo.png を置いた場合
	- URL例 (デモサーバー): https://enju.next-l.jp/assets/custom/logo.png
	- URL例 (仮想マシン): http://localhost:8080/assets/custom/logo.png

※ 画像ファイルをブラウザから置けるようにする機能を開発予定です(詳細 [#1133](https://github.com/next-l/enju_leaf/issues/1113))。

# <span id="page-44-2"></span>**10-7 ヘッダーをカスタマイズする**

2022/03/23 2:12 第10章 その他(カスタマイズなど) - Next-L Enju インストールマニュアル(VirtualBox編)

ヘッダーをカスタマイズする方法を説明します。 現在は、ヘッダーに表示されるタイトルしか変更できないため、 たとえば、バナー画像を使いたい場合などは、 サーバー上の作業をする必要があります。

### **1. [10-2節](#page-43-2) の 1. と同様です。**

### **2. バナー画像があれば、画像ファイルをEnju に置きます。**

- 画像ファイルを置く方法は、「10-5 [トップ画面やヘルプなどに表示する画像を置く」を](#page-44-0)参照してください。
- 説明で使う例として:置いたファイル: custom/logo.png
- バナー画像の大きさは 横:640ピクセル 縦:65ピクセル にするとちょうどよいです。大きすぎるとはみ出て表示 されます。

### **3. 以下のファイルをダウンロードし、中身を編集します。**

[https://raw.githubusercontent.com/next-l/enju\\_leaf/1.3/app/views/page/\\_header.html.erb](https://raw.githubusercontent.com/next-l/enju_leaf/1.3/app/views/page/_header.html.erb)

例えば、バナー画像をタイトルの代わりにつけたい場合は、以下の記述を変更します。

<h1><%= link\_to image\_tag('custom/logo.png'), root\_path %></h1>

### **4. インストールしてあるEnjuに、ディレクトリを作成します。**

\$ mkdir -p app/views/page

### **5. [10-2節](#page-43-2) の 4. ~ 6. と同様です。**

## <span id="page-45-0"></span>**10-8 Sitemapsを設定する**

以下のコマンドを実行し、設定ファイル config/sitemap.rb を作成します。

\$ bundle exec rake sitemap:install

#### config/sitemap.rb を編集します。

```
# ホスト名を変更
SitemapGenerator::Sitemap.default_host = "http://enju.example.jp"
SitemapGenerator::Sitemap.create do
 # 中略
  # 以下の3行を追加
 Manifestation.find each do |manifestation|
   add manifestation path(manifestation), lastmod: manifestation.updated at
 end
end
```
最後に、以下のコマンドでサイトマップを作成・更新します。ファイルは public/sitemap.xml.gz に作成されます。 定期的にサイトマップを更新する場合、以下のコマンドをcronなどに登録してください。

\$ bundle exec rake sitemap:create RAILS\_ENV=production

#### サイトマップは以下のようなURLでアクセスできます。

http://enju.example.jp/sitemap.xml.gz

# 第11章 トラフルシューティン<u>ク</u> - Next-L Enju インスト **ールマニュアル(VirtualBox編)**

# <span id="page-46-0"></span>**第11章 トラブルシューティング**

# <span id="page-46-1"></span>**Q. 仮想マシンにsshでアクセスする場合の IPアドレスとポート番号が分かりません。**

仮想マシンのバージョンによってやり方が異なります。

1. Next-L Enju Leaf 1.1.0.rc12以降の場合:

- IPアドレス: localhost
	- または 127.0.0.1
	- または 「仮想マシンをインストールしたマシン自身の IPアドレス」(–> 参考:「3-1-3 [IPアドレスの確認」](https://next-l.github.io/manual/1.3/enju_install_vm_3.html#section3-1-3) の 6. のIPv4のアドレス )
- ポート番号: 2222
- 2. Next-L Enju Leaf 1.1.0.rc7の場合:
	- IPアドレス: ifconfig で表示されるIPアドレス (-> 詳細 [は4-5節の【Memo】Enju\\_leaf](https://next-l.github.io/manual/1.3/enju_install_vm_4.html#section4-5-rc7) 1.1.0.rc7 の仮想マシンの 場合を参照)
	- ポート番号:22 (デフォルトのポート番号)

#### ● 第11章 [トラブルシューティング](#page-46-0)

- Q. [仮想マシンにsshでアクセスする場合のIPアドレ](#page-46-1) スとポート番号が分かりません。
- Q. http://localhost:8080 にアクセスしたらすでに [使われています?といったエラーがでて起動できま](#page-46-2) せん。
- Q. [VirtualBoxでプロキシ環境でも使用できる方法を](#page-46-3) おしえてください。
- Q. [VT機能が無効になっているというメッセージが](#page-47-0) 表示されます。
- Q. 「xxxx.vbox」というファイルが見つからない。
- Q. ネットワークの設定で, IPアドレスの割り当てが 正常に行われません。
- Q. 大きなファイルをTSVインポートしようとする と"413 Request Entity Too Large nginx/1.4.6 [\(Ubuntu\)"といったエラーメッセージが表示されて](#page-47-3) できません。
- Q. 504 Gateway Timeout というエラーメッセー [ジが表示されて画面が表示されません。](#page-48-0)

# <span id="page-46-2"></span>**Q. http://localhost:8080 にアクセスしたらすでに使われています?といっ たエラーがでて起動できません。**

(工事中)

## <span id="page-46-3"></span>**Q. VirtualBoxでプロキシ環境でも使用できる方法をおしえてください。**

### **1. https へのアクセスは可能である必要があります。**

**2. ~/enju/.envに以下の2行を追加してください。プロキシのホスト名とポートは適宜変更してください。Enjuが NDLサーチ検索など外部のサービスにアクセスするための設定です。**

export http\_proxy=http://proxy.example.com:8080 export https proxy=\$http proxy

**3. ~/.profileに以下の2行を追加してください。プロキシのホスト名とポートは適宜変更してください。 rubygems.orgからgemを取得するための設定です。**

export http\_proxy=http://proxy.example.com:8080 export https proxy=\$http\_proxy

**4. ~/.gitconfig(無ければこのファイルを作成する) に以下を記入してください。プロキシのホスト名とポートは適 宜変更してください。gitでプロキシを使用するための設定です。**

[https] proxy = http://proxy.example.com:8080 [http] proxy = http://proxy.example.com:8080 [url "https://"]  $insteadOf = git://$ 

### **5. ログアウトしてログインしなおしてください 6. Enjuを再起動してください(–> 詳細[は8-3節](https://next-l.github.io/manual/1.3/enju_install_vm_8.html#section8-3)を参照)**

【Memo】バージョン1.1.0rc15現在、認証機能付きプロキシ設定には対応していません。

## <span id="page-47-0"></span>**Q. VT機能が無効になっているというメッセージが表示されます。**

VirtualBoxを起動した際,64bit CPUを使用していても,以下のような警告画面が表示されて起動できないことがあ ります。これは,Virtualization Technologyという機能が無効になっている場合などに表示されます。

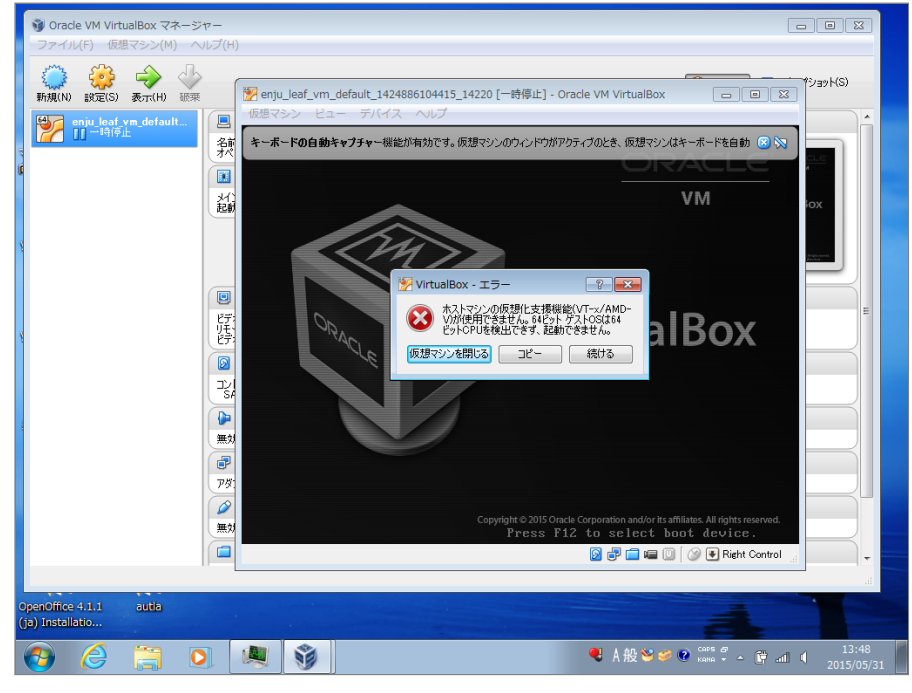

各コンピュータのマニュアルを参照してBIOSのセットアップでVirtualization Technology機能を有効にしてから再 起動してください。

Virtualization Technology機能を有効にしても, VirtualBoxを再起動した際, エラーが発生して正しく動作しないこ とがあります。その場合,再起動を何度か行う,再インストールを行うなどしてください。

# <span id="page-47-1"></span>**Q.「xxxx.vbox」というファイルが見つからない。**

以下を確認してください。

- 1. 「仮想マシン(M)」→「追加(A))」を押していますか。
	- 「追加(A)」を押すと, 「仮想マシンファイルを選択」というウィンドウが開いて, ファイルを選択することが できるようにならないでしょうか?
- 2. 正しい場所を選択していますか。
	- 配布されているzipファイルを展開した時に作成されるフォルダを選択してください。展開したフォルダが見つか らない場合は,zipファイルを展開するということ自体が正しくできているかどうか確認してください。

## <span id="page-47-2"></span>**Q. ネットワークの設定で,IPアドレスの割り当てが正常に行われません。**

eth1に対するIPアドレスの割り当てが正常に行われず,ifconfigした場合にlo のみしか表示されなくなってしまう場 合があります。このような場合においては,2.7に示す /etc/network/interfacesの指定時に,eth1 ではなく,全て eth0と指定して再度起動してみてください。

# <span id="page-47-3"></span>**Q. 大きなファイルをTSVインポートしようとすると"413 Request Entity Too Large nginx/1.4.6 (Ubuntu)"といったエラーメッセージが表示され てできません。**

配布している仮想マシンでは、 TSVインポートに使えるファイルサイズは、標準設定では、1MBになっています。 これは、仮想マシンで使っているWebサーバー:nginxの設定による制約です。 そのため、1MBを越えるファイルサイ ズの場合は、質問に挙げられたような状況になります。

たとえば20MBなど少し大きめのサイズまでできるようにするには、次のようにします。

### **1. 設定ファイルのバックアップをとる(念のため)**

\$ sudo cp /etc/nginx/nginx.conf /etc/nginx/nginx.conf.old

### **2. 設定ファイルを編集する。**

\$ sudo vi /etc/nginx/nginx.conf

#### として編集する。

http { ... }

### の部分に、一行足して

```
http {
        ...
        client_max_body_size 20M;
```
とします。

}

### **3. Webサーバーを再起動する。**

\$ sudo /etc/init.d/nginx restart

**4. OK が表示されるのを確認する。されなければ、 2. の編集を再度行い、3. 以降を実行する。**

\* Restarting nginx nginx [ OK ]

# <span id="page-48-0"></span>**Q. 504 Gateway Timeout というエラーメッセージが表示されて画面が表示 されません。**

配布仮想マシンでは、設定の誤り等により起動時にエラーが発生している場合、ログファイルを確認する必要があり ます。 エラーメッセージが出ていないか以下の場所等を確認すること。

[起動時のエラー]

- /var/log/upstart/enju\_leaf-web-1.log
- /var/log/upstart/enju\_leaf-solr-1.log
- /var/log/upstart/enju\_leaf-resque-1.log [稼働中のログ]
- enju/log/production.log
- sunspot-solr-production.log

# **Next-L Enju初期設定マニュアル**

本マニュアルは、オープンソース統合図書館システム Enju のシステム設定について、説明しています。管理者が Enjuを使うために,システム設定をするときにお読みください。

本マニュアルの作成にあたっては,(株)三菱総合研究所の全面的な支援をいただきました。心より感謝いたします。

- 第1章 [Enju概要](https://next-l.github.io/manual/1.3/enju_setup_1.html)
- 第2章 [Enjuを利用する](https://next-l.github.io/manual/1.3/enju_setup_2.html)
- 第3章 [図書館のシステム設定を行う](https://next-l.github.io/manual/1.3/enju_setup_3.html)
- 第4章 [件名のシステム設定を行う](https://next-l.github.io/manual/1.3/enju_setup_4.html)
- 第5章 [各種形態や状態等に関するシステム設定を行う](https://next-l.github.io/manual/1.3/enju_setup_5.html)
- 第6章 [資料に関するシステム設定を行う](https://next-l.github.io/manual/1.3/enju_setup_6.html)
- 第7章 [その他](https://next-l.github.io/manual/1.3/enju_setup_7.html)

# **第1章 Enju概要 - Next-L Enju初期設定マニュアル**

# **第1章 Enju概要**

Enjuとはどのようなシステムなのか,概要を説明します。

### **1-1 Enjuとは**

Enjuは,国会図書館,公共図書館,大学図書館,専門図書館,学校図書館などにおける図書館業務で必要な全ての機 能を提供する統合図書館管理用ソフトウェアです。図書館で働く人々の総意として必要と思われる機能を実装するほ か,図書館利用者が求めるWebサービス機能についても実装していきます。

### **1-2 Enju開発の経緯**

実際の社会に影響を与えるシステムの出現を目指すためには,実験用システムが作られれば良いというものではな く,実際に導入可能なシステムを考える必要があります。そのためには,実際の図書館業務で発生する様々な問題と解 決法を,図書館員をはじめとして図書館に関わる様々な方々に提供いただき,細かなノウハウまで取り込んだ理想的な 図書館システムを考えていくことが必要となります。

しかし,図書館員の方々をはじめとして,大勢の図書館に関わる方々は,皆さんそれぞれに忙しく,長期間継続して 意見やノウハウの提供をいただくことは簡単なことではありません。ましてや,新しいアイディアを考えていただくと いう負担を過度におかけすることは,とてもできることではありません。

そこで,仕様の策定と並行して小規模図書館であれば導入可能な,統合図書館システムをプロトタイプ的に開発し, これを使っていただくことで、アイディアを出していただくことといたしました。このプロトタイプとして、統合図書 館システムNext-L Enjuは開発が行われました。

こうして開発された統合図書館システム Next-L Enjuは,幾度かの改良が行われ,すぐれた開発環境の存在と開発者 の技量の高さ,そして何よりも開発者および関係者の熱意によって,**現在では,単なるプロトタイプの枠組みを超え て,実際の図書館業務に使用することが可能なシステムへと進化しました。**2011年11月11日にリリースされた Next-L Enju Leaf Ver1.0.0 からは,正式名称も「Project Next-Lプロトタイプ Enju」からプロトタイプの文字を取り除 き,**「Next-L Enju」を正式名称としています。**

# **第2章 Enjuを利用する - Next-L Enju初期設定マニュア ル**

# <span id="page-51-0"></span>**第2章 Enjuを利用する**

Enjuの利用を始めるには,次の作業をします。

- ユーザーアカウントの作成
- ログイン/ログアウト
- ユーザーアカウントの編集

Enjuは,利用者同士のコミュニケーション機能も搭載されてい ます。

- メッセージの送信
- メッセージのログの一覧表示・印刷

第2章 [Enjuを利用する](#page-51-0)

- 2-1 [ユーザーアカウントの種類を知る](#page-51-1)
	- 2-1-1 アカウント (ユーザー) の種類
	- 2-1-2 Administrator (管理者) の権限で利用で きる機能
	- 2-1-3 [アカウントを編集する](#page-51-4)
- 2-2 [ログイン/ログアウトする](#page-51-5)
	- 2-2-1 [ログインする](#page-51-6)
	- 2-2-2 [パスワードを変更する](#page-52-0)
	- 2-2-3 [ログアウトする](#page-53-0)
- 2-3 [メッセージをやり取りする](#page-54-0)

## <span id="page-51-1"></span>**2-1 ユーザーアカウントの種類を知る**

### <span id="page-51-2"></span>**2-1-1 アカウント(ユーザー)の種類**

Enjuを利用するには、アカウントを取得し、ログインします。アカウント(ユーザー)には次の3種類があります。

- Administrator (管理者)
- librarian (図書館員)
- User(図書館利用者)

注:この3種類のことを、3つの権限と呼ぶこともあります。

注:検索するだけであれば、ログインしなくても、Enjuを利用可能です。 Enju ではそのようなログインしないユー ザーの権限のことをGuest権限と呼んでいます。

### <span id="page-51-3"></span>**2-1-2 Administrator(管理者)の権限で利用できる機能**

Administrator(管理者)の権限を持つアカウントでログインすると,Enjuで次の機能を利用することができます。

- 図書館利用者としてのすべての機能
- 図書館利用者の登録
- 資料の受入
- 資料の貸出/返却/予約
- 催し物(お知らせ)の登録
- 開館日 (休館日) の登録
- レファレンスの処理
- 統計機能
- 印刷その他の機能
- アカウントの権限の変更

### <span id="page-51-4"></span>**2-1-3 アカウントを編集する**

アカウントの権限以外の項目の編集は、Librarian (図書館員)でも行うことができます。操作の方法については、運 用マニュアル「3-3 利用者情報を変更する(編集する)」を参照してください。

# <span id="page-51-5"></span>**2-2 ログイン/ログアウトする**

Enjuを利用するには,まずシステムにログインします。

### <span id="page-51-6"></span>**2-2-1 ログインする**

**1. Enjuにアクセスし,[ログイン]をクリックします。**

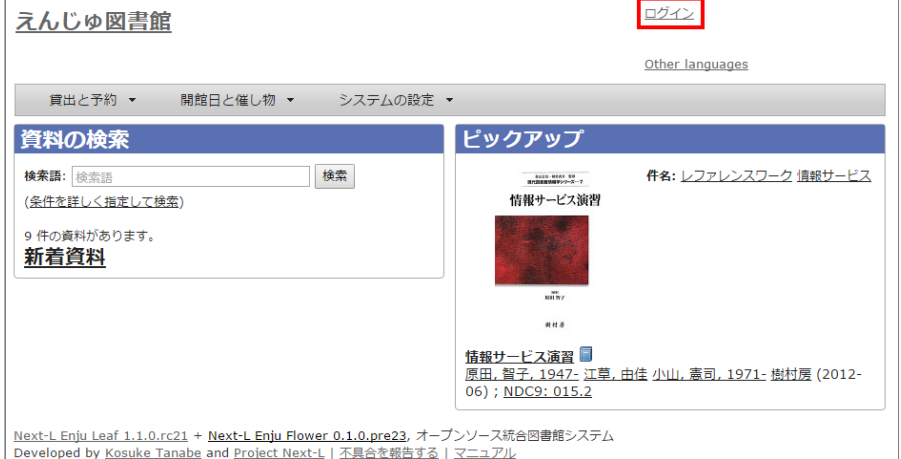

### 2. ユーザ名とパスワードを入力し [ログイン] をクリックします。

インストール直後の場合には,Enjuのユーザとしては 「 enjuadmin 」 もしくは 「 admin 」だけが登録されてお り,その初期パスワードは「 adminpassword 」です。

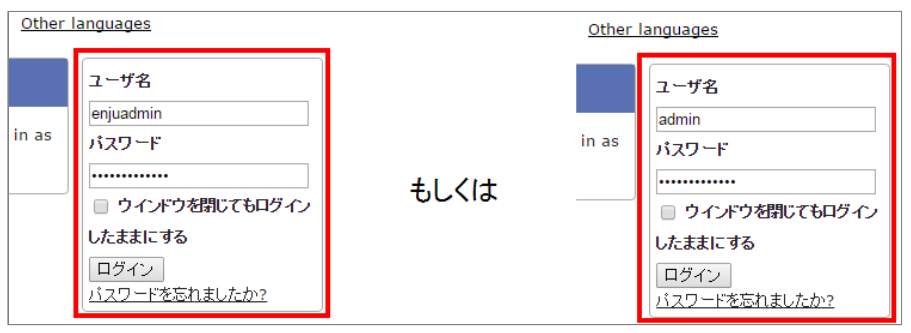

【Memo】ブラウザを閉じてもログイン状態を保持したい場合は、[ウィンドウを閉じてもログインし たままにする]をオンにします。

### **3. 自分のアカウントでログインされていることを確認します。**

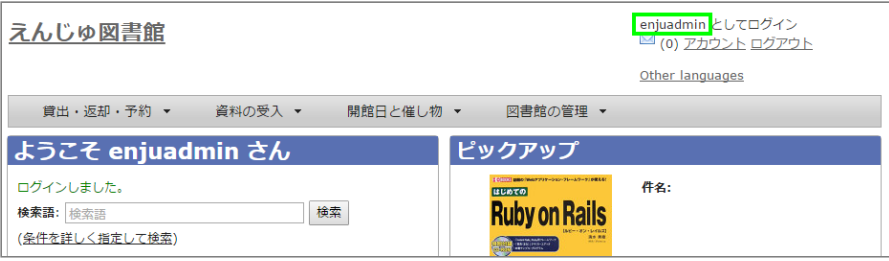

### <span id="page-52-0"></span>**2-2-2 パスワードを変更する**

### **1. [アカウント]をクリックします。**

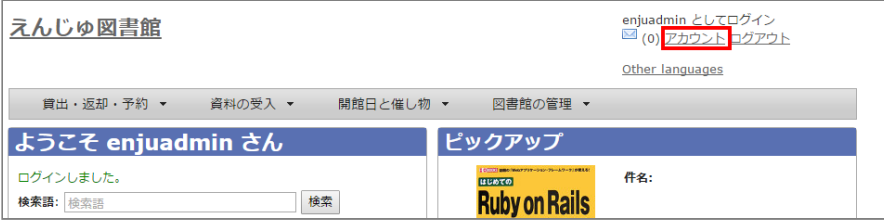

2. **右メニューの[パスワード変更]をクリックします。** 

### 2022/03/23 2:13 第2章 Enjuを利用する - Next-L Enju初期設定マニュアル

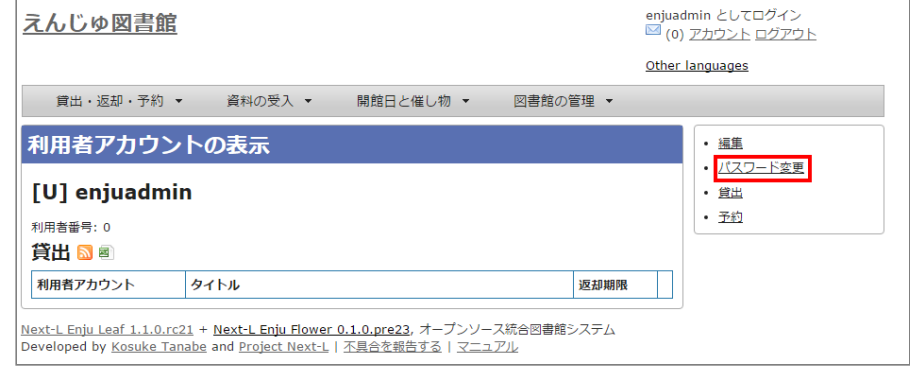

### **3. [現在のパスワード]と「パスワード」「パスワード(確認)」を入力します。パスワードは画面には表示されませ ん。また「パスワード」と「パスワード(確認)」は同じものを入れてください。**

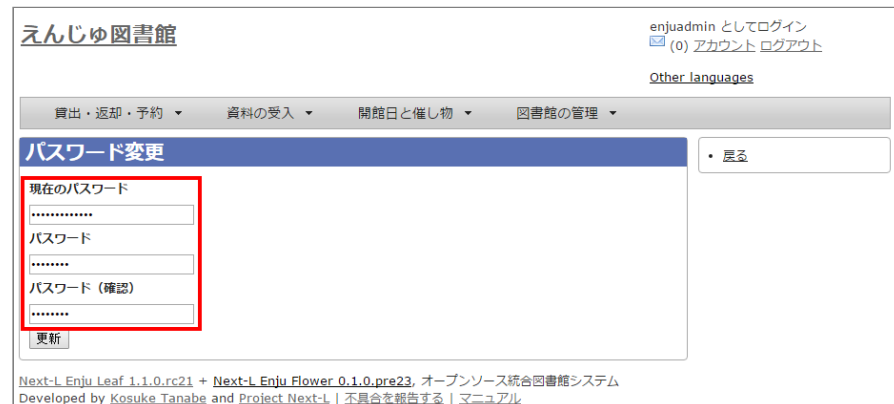

### **4. [更新]ボタンを押します。**

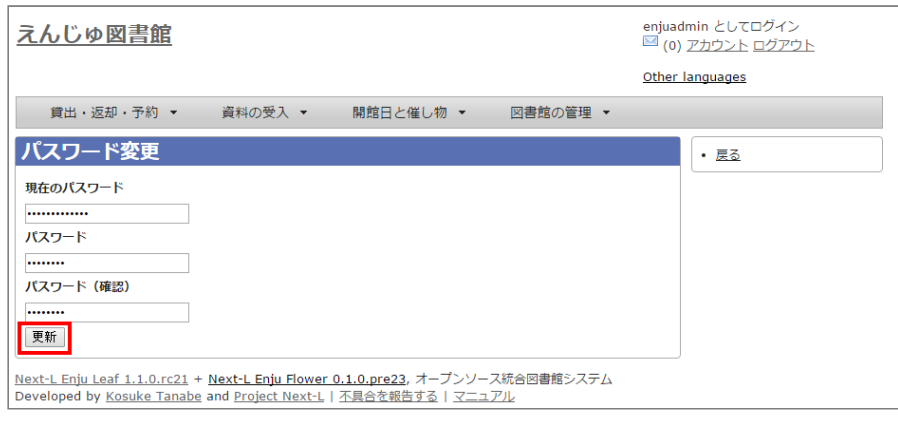

### <span id="page-53-0"></span>**2-2-3 ログアウトする**

### 1. [ログアウト] をクリックします。

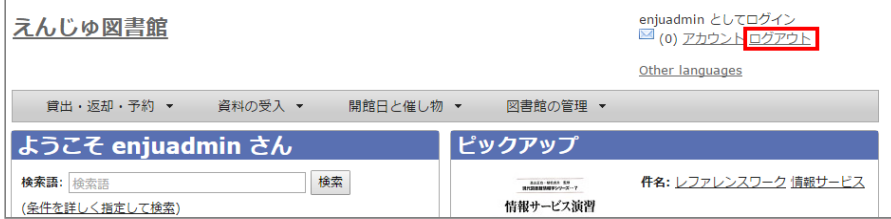

### **2. ログアウトされたこと([ログイン]の表示に変わったこと)を画面で確認します。**

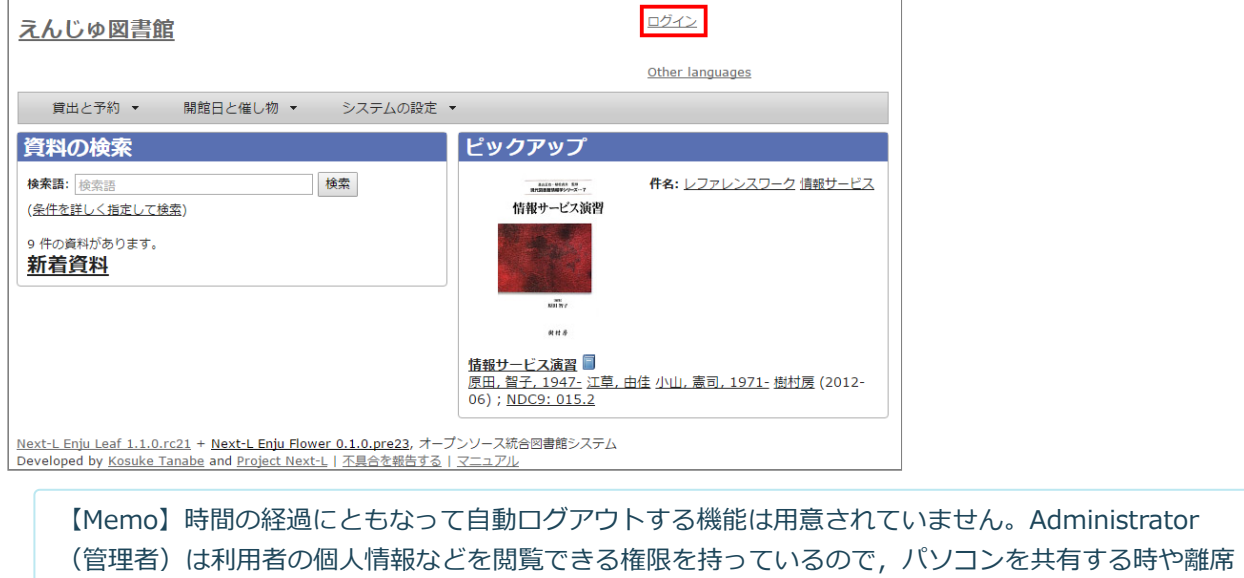

時などには,必ずログアウトしてください。

# <span id="page-54-0"></span>**2-3 メッセージをやり取りする**

Enjuのメッセージ機能を利用して,利用者にメッセージを送信することができます。 詳細については, 運用マニュ アルの「2-3 [メッセージをやり取りする」](https://next-l.github.io/manual/1.3/enju_operation_2.html#section2-3) を参照してください。

```
© 2007-2017 Project Next-L
```
# **第3章 図書館のシステム設定を行う - Next-L Enju初期 設定マニュアル**

# <span id="page-55-0"></span>**第3章 図書館のシステム設定を 行う**

Enjuの利用を始めるにあたり,図書館のシステム設定として, 次のような設定作業を行います。入力にはひらがな、カタカナ, 漢字,英数字などの文字が利用できます。ただし、半角カナは使 用できません。

- システム全体の設定
- 個々の図書館の設定
- 本棚
- 利用者情報・貸出区分とその関係
- 資料の種類と貸出区分との関係
- 催し物の種類
- 書店
- 検索エンジン

## <span id="page-55-1"></span>**3-1 システム全体の設定をする**

### <span id="page-55-2"></span>**3-1-1 設定項目**

- **名前** :本システムで使用する全体名称を入力します。図書館 からのお知らせメールのFromなどに使用されます。
- **表示名** :画面に表示する名称を入力します。本システムのヘ ッダなどに表示されます。
- ヘ**ッダーのロゴ** :本システムのヘッダに表示されるロゴの画 像ファイルを指定します。画像ファイルは縦80ピクセルに合 わせてサイズが変更されて登録されます。
- **メール** :図書館のメールアドレスを入力します。図書館から のお知らせメールのFromなどに使用されます。
- **URL** :図書館のURLを入力します。資料の表示画面のURLな どに使用します。
- **ログイン画面でのメッセージ** : ログイン画面で表示したいメ ッセージを入力します。日本語インタフェース用と英語インタ フェース用があります。
- **フッターのメッセージ** :フッターで表示したいメッセージを 入力します。日本語インタフェース用と英語インタフェース用 があります。 \_\_VERSION\_\_ と入力すると本システムのバージョ ン(例:1.2.0)が表示されます。

### ● 第3章 [図書館のシステム設定を行う](#page-55-0)

- 3-1 [システム全体の設定をする](#page-55-1)
	- 3-1-1 [設定項目](#page-55-2)
	- 3-1-2 [設定方法](#page-56-0)
- 3-2 [個々の図書館を設定する](#page-59-0)
	- 3-2-1 [設定項目](#page-59-1)
	- 3-2-2 [設定方法](#page-59-1)
- 3-3 [本棚を設定する](#page-64-0)
	- 3-3-1 [設定項目](#page-64-1)
	- 3-3-2 [設定方法](#page-64-2)
- 3-4 [利用者グループを設定する](#page-66-0)
	- 3-4-1 [設定項目](#page-66-1)
	- 3-4-2 [設定方法](#page-67-0)
- 3-5 [貸出区分を設定する](#page-69-0)
	- 3-5-1 [設定項目](#page-69-1)
	- 3-5-2 [設定方法](#page-69-2)
- 3-6 [利用者グループと貸出区分の関係を設定する](#page-71-0)
	- 3-6-1 [設定項目](#page-71-1)
	- 3-6-2 [設定方法](#page-71-2)
- 3-7 [資料の形態と貸出区分の関係を設定する](#page-73-0)
	- 3-7-1 [設定項目](#page-73-1)
	- 3-7-2 [設定方法](#page-73-2)
- 3-8 [催し物の種別を設定する](#page-74-0)
	- 3-8-1 [設定項目](#page-75-0)
	- 3-8-2 [設定方法](#page-75-1)
- 3-9 [予算種別を設定する](#page-76-0)
	- 3-9-1 [設定項目](#page-76-1)
	- 3-9-2 [設定方法](#page-77-0)
- 3-10 [書店を設定する](#page-78-0)
	- 3-10-1 [設定項目](#page-78-1)
	- 3-10-2 [設定方法](#page-78-2)
- 3-11 [メッセージテンプレートを設定する](#page-80-0)
	- 3-11-1 [設定項目](#page-80-1)
	- 3-11-2 [設定方法](#page-80-2)
- 3-12 [検索エンジンを設定する](#page-82-0)
	- 3-12-1 [設定項目](#page-82-1)
	- 3-12-2 [設定方法](#page-82-2)
- 3-13 [その他の機能](#page-84-0)
	- 定・閲覧する機能
- **検索結果の最大件数** :検索したときに表示する最大の件数を表します。「0」と入力したときは上限なしを表しま す。検索結果の全レコードIDをブラウザに保存するため、上限を設定できるようにしてます(ブラウザによって 5MBや10MBなどと異なりますが、いずれにしても上限が決まっているため)。
- **書影の取得元** :書影を取得するサービス(例:「Googleブックス」)を選択します。(※ version 1.2.1現在は、 他に、版元ドットコム、openBDを選択可能です)
- 色: タイトルの色 (標準では青) などを変更する場合に入力します。値はRGBで指定します。
	- Enjuの標準設定の色
		- table\_border (表の枠線): 2779aa
		- table line1 (表のセルの塗りつぶし色1): ffffff
		- table\_line0 (表のセルの塗りつぶし色2): d7ebf9

● 3-13-1 [システムの設定以外でも管理者権限で設](#page-85-0)

- header\_title (タイトルの色): 5970B2
- オレンジ基調の例
	- table\_border: f8ad6f
	- table line1: ffffff
	- table line0: fdefe9
	- header title: f79646
- **LANとして扱うネットワーク** :ネットワークの名称を入力します。ここで指定することによってこのEnjuにアクセ スできるIPアドレスを制限することができるようになります。
- **管理用として扱うネットワーク** :ネットワークの名称を入力します。ここで指定することによって特定のIPアドレ スからのアクセスのみAdministrator権限やLibrarian権限での作業ができるように制限ができるようになります。
- **注記** :注意事項や特記事項などを入力します。
- 国と地域: ▼をクリックし, リストから選択します。利用者の住所の国と地域のデフォルトを指定できます。※現 在この値は使用していません(Next-L Enju Leaf 1.1.0.rc9)。

<span id="page-56-0"></span>**3-1-2 設定方法**

**1. [図書館の管理]メニューから[システムの設定]を選択します。**

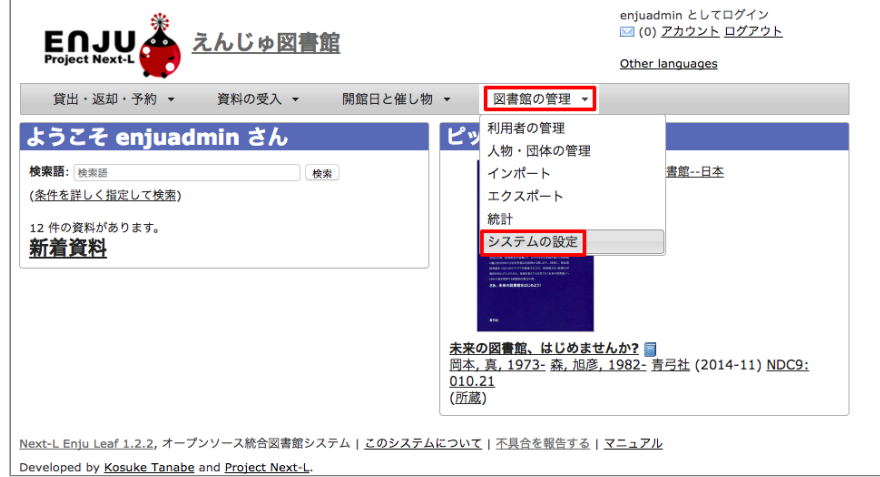

### **2. [システム全体の設定]をクリックします。**

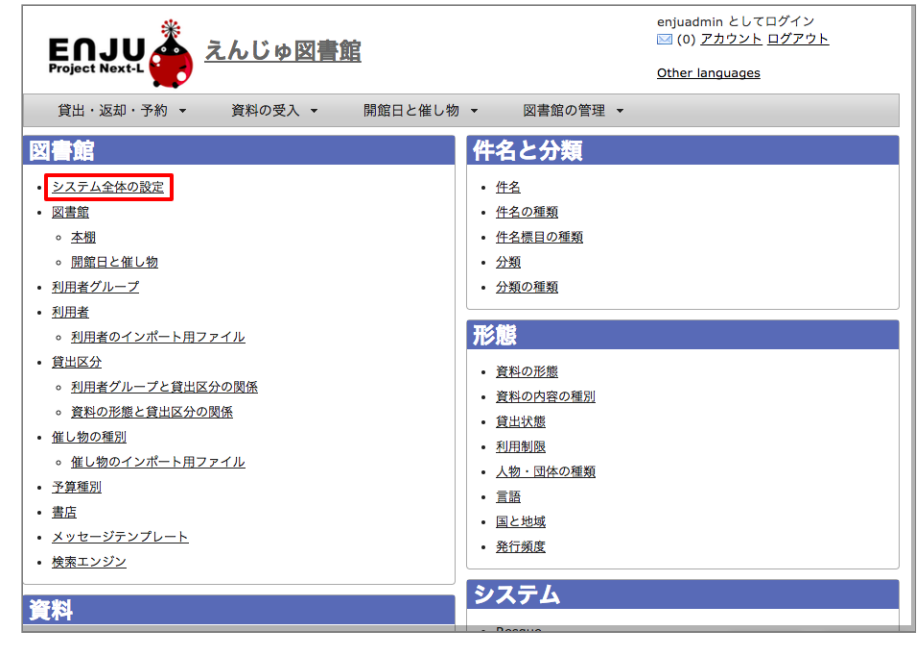

**3. [編集]をクリックします。**

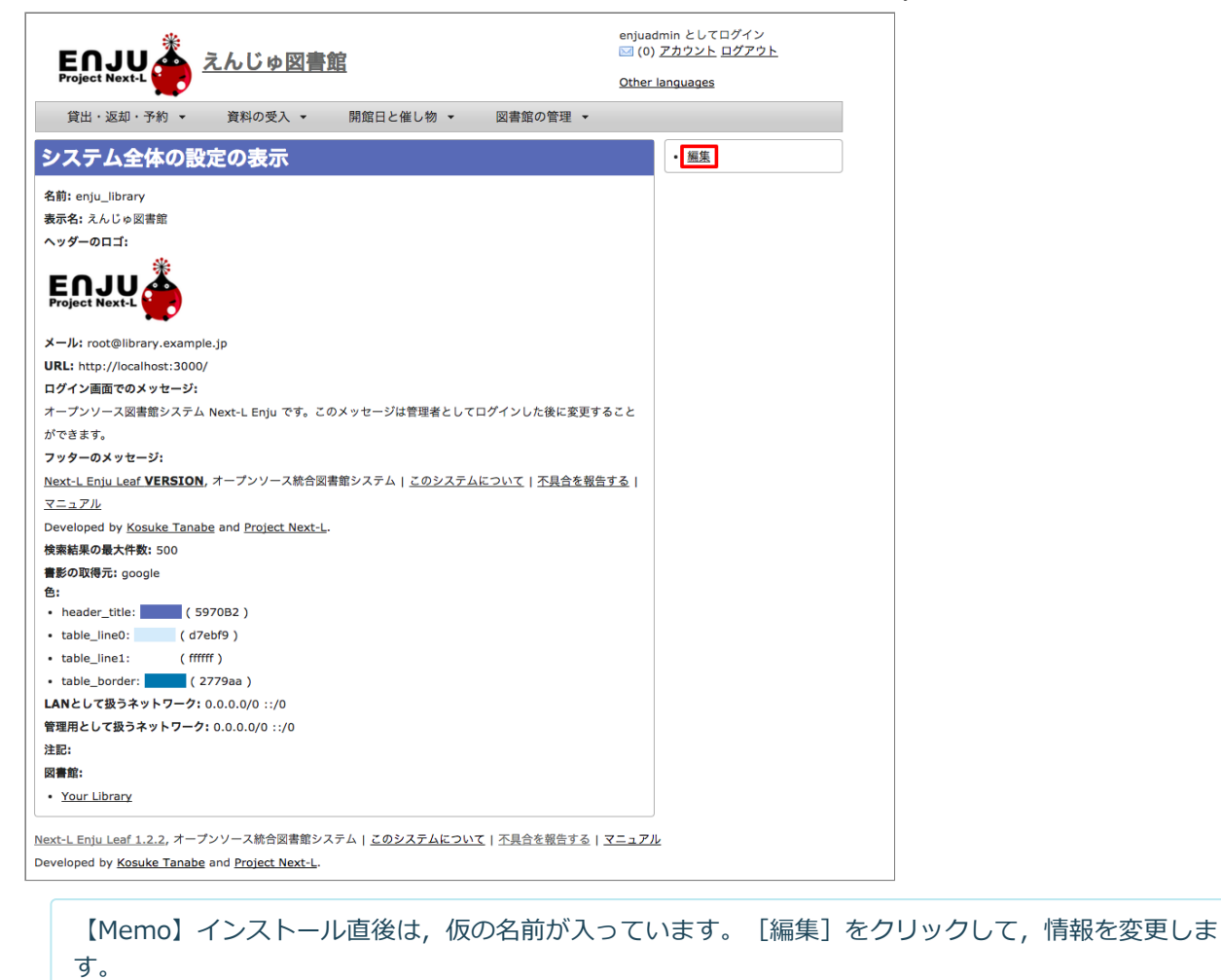

**4. すべての設定項目に必要事項を入力し、[更新]ボタンをクリックして,設定内容を更新します。**

### 2022/03/23 2:13 第3章 図書館のシステム設定を行う - Next-L Enju初期設定マニュアル

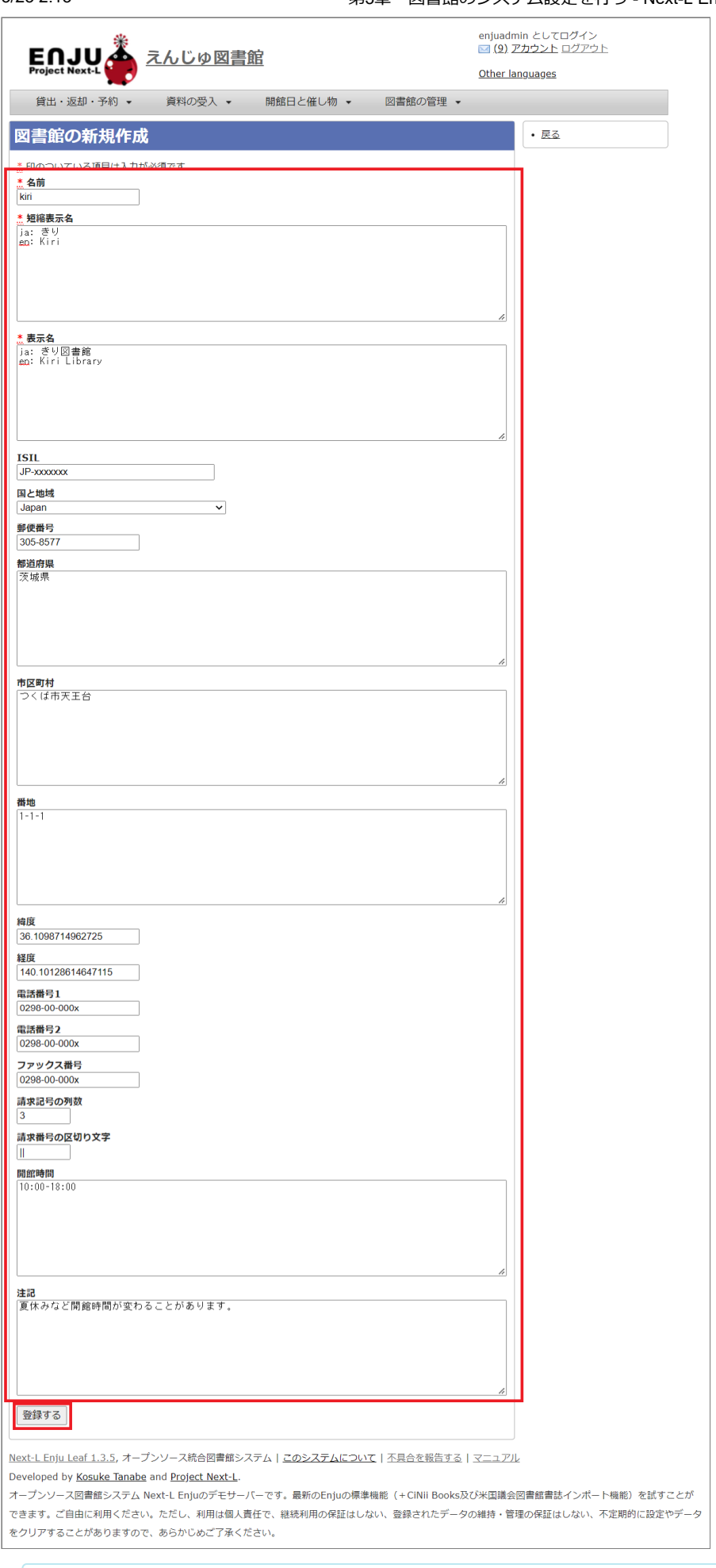

【Memo】[表示示名]の前には,日日本語名ならば「ja:」,英語名ならば「en:」というように,言言語が わかるように先頭に文文字を付記します。

【Memo】

- [ログイン画面でのメッセージ]と[フッターのメッセージ]はHTMLやmarkdownを使って、文字装飾 したり、リンクをつけたり、画像を表示示させたりすることができます。
- 画像をEnjuに置く方法はインストールマニュアル「10-5 トップ画面やヘルプなどに表示する画像 を置く」を参照してください。
- 画像を表示させるmarkdown記述の例: !![ロゴ](http://localhost:8080/assets/logo.html)
- リンクのmarkdown記述の例: [[Porject NextL] (https://www.next-1.jp/))

【Memo】右メニューの「表示】をクリックすると「システム全体の設定の表示」の画面に遷移しま す。

**5. 設定が登録され,[システム全体の設定の表示]画面が表示されます。**

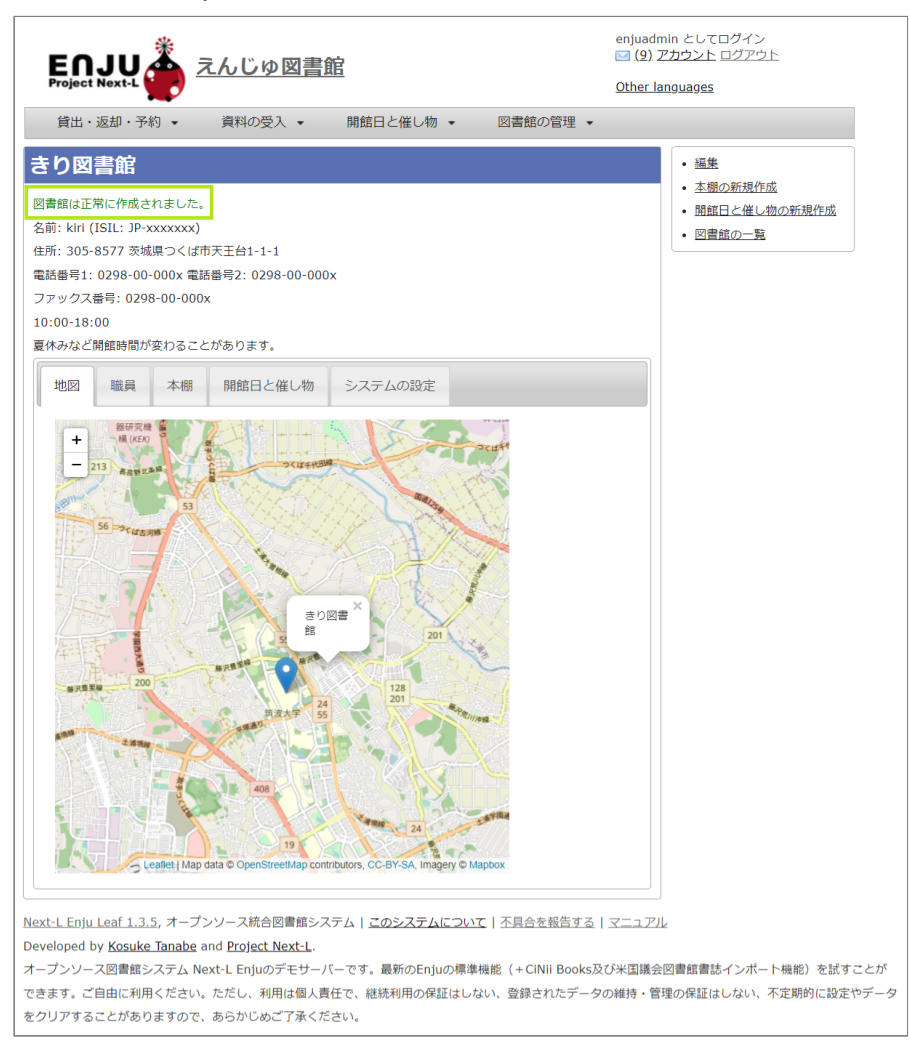

# <span id="page-59-0"></span>**3-2 個々の図書館を設定する**

図書館の案内ページで表示される情報及び、検索結果等で表示される図書館名を登録します。

### <span id="page-59-1"></span>**3-2-1 設定項目**

- 名前\*:図書館の名称を入力します。TSVファイルを使った所蔵のインポートなどに図書館を表す名前として使用し ます。
- 短縮表示名:短縮した名称を入力します。短縮して表示したい箇所で使用される表示名です。
- 表示名\*:画面に表示する名称を入力します。一般的にはこちらの表示名を使用します。
- ISIL\*: 図書館及び関連組織のための国際標準識別子 (https://www.ndl.go.jp/jp/library/isil/) を入力します。
- 国と地域:▼をクリックし、リストから選択します。
- 郵便番号\*:図書館の所在地の郵便番号を入力します。
- 都道府県\*:図書館の所在地の都道府県名を入力します。
- 市町村\*:図書館の所在地の市町村名を入力します。
- 番地\*:図書館の所在地の番地を入力します。
- 緯度:図書館の所在地の緯度を入力します。図書館の所在地の地図表示に利用します。
- 経度:図書館の所在地の経度を入力します。図書館の所在地の地図表示に利用します。
- 電話番号1\*:図書館の電話番号を入力します。
- 電話番号2\*:図書館の電話番号を入力します。
- ファックス番号\*:図書館のファックス番号を入力します。
- 請求記号の列数:請求記号で利用する列数を入力します。背ラベルの表示に使用します。
- 請求番号の区切り文字:請求記号に利用する区切り文字を入力します。背ラベルの表示に使用します。
- 開館時間\*:図書館の開館時間を選択します。
- 注記\*:注意事項や特記事項などを入力します。

「\*」がある項目については、図書館の情報表示のページで表示される情報になります。

### **3-2-2 設定方法**

#### **1. [図書館の管理]メニューから[システムの設定]を選択します。**

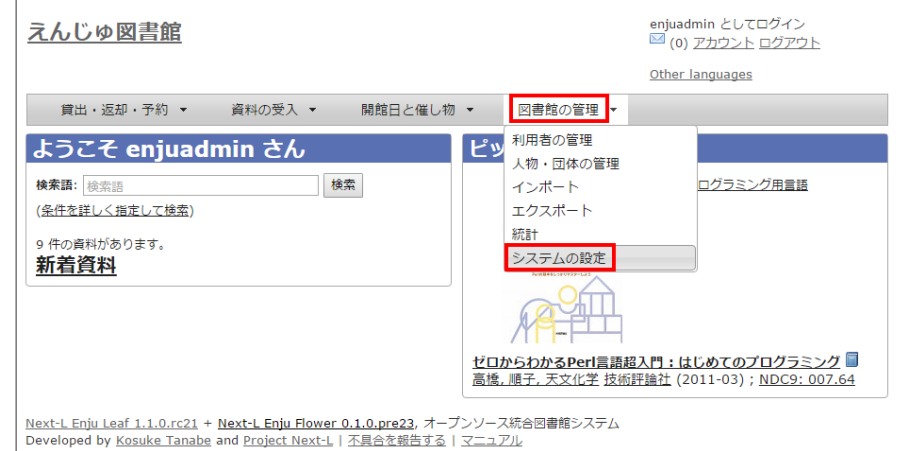

### **2. [図書館]をクリックします。**

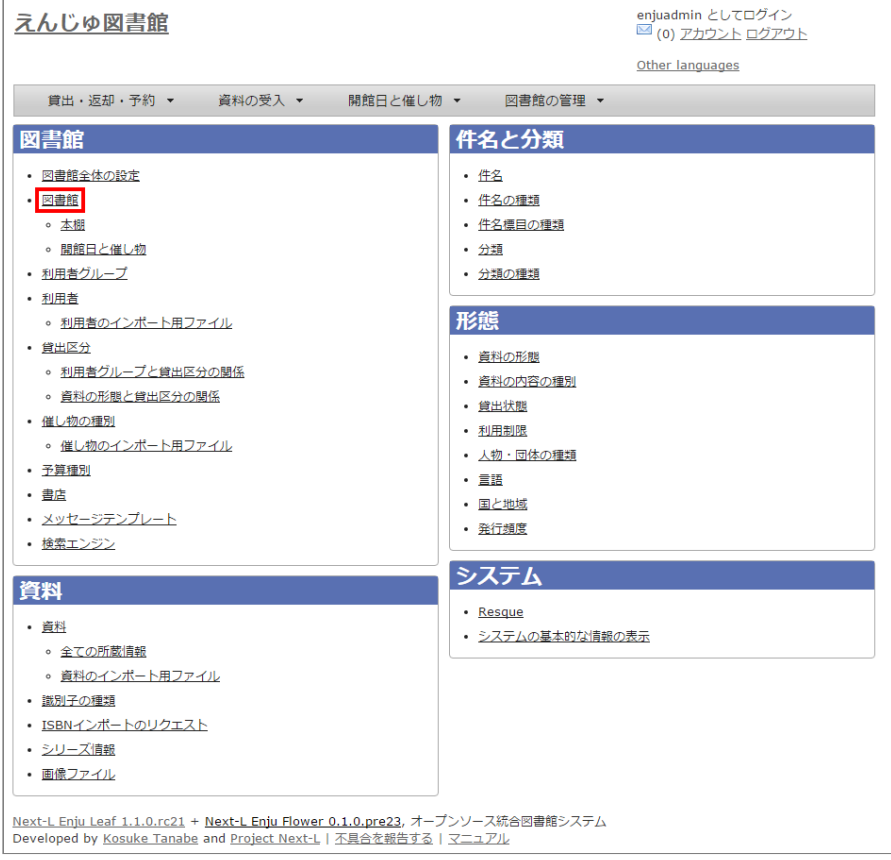

**3. [図書館の新規作成]をクリックします。**

### 2022/03/23 2:13 またのは インステロの電話のシステム設定を行う - Next-L Enju初期設定マニュアル

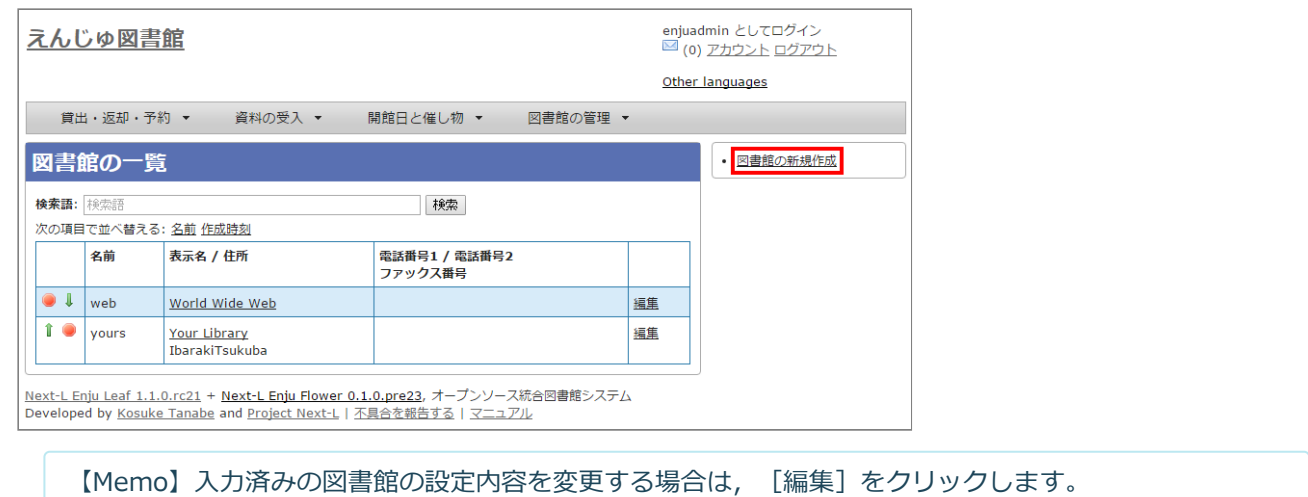

### **4. 設定項目に必要事項を入力し、[登録する]ボタンをクリックして,設定内容を登録します。**

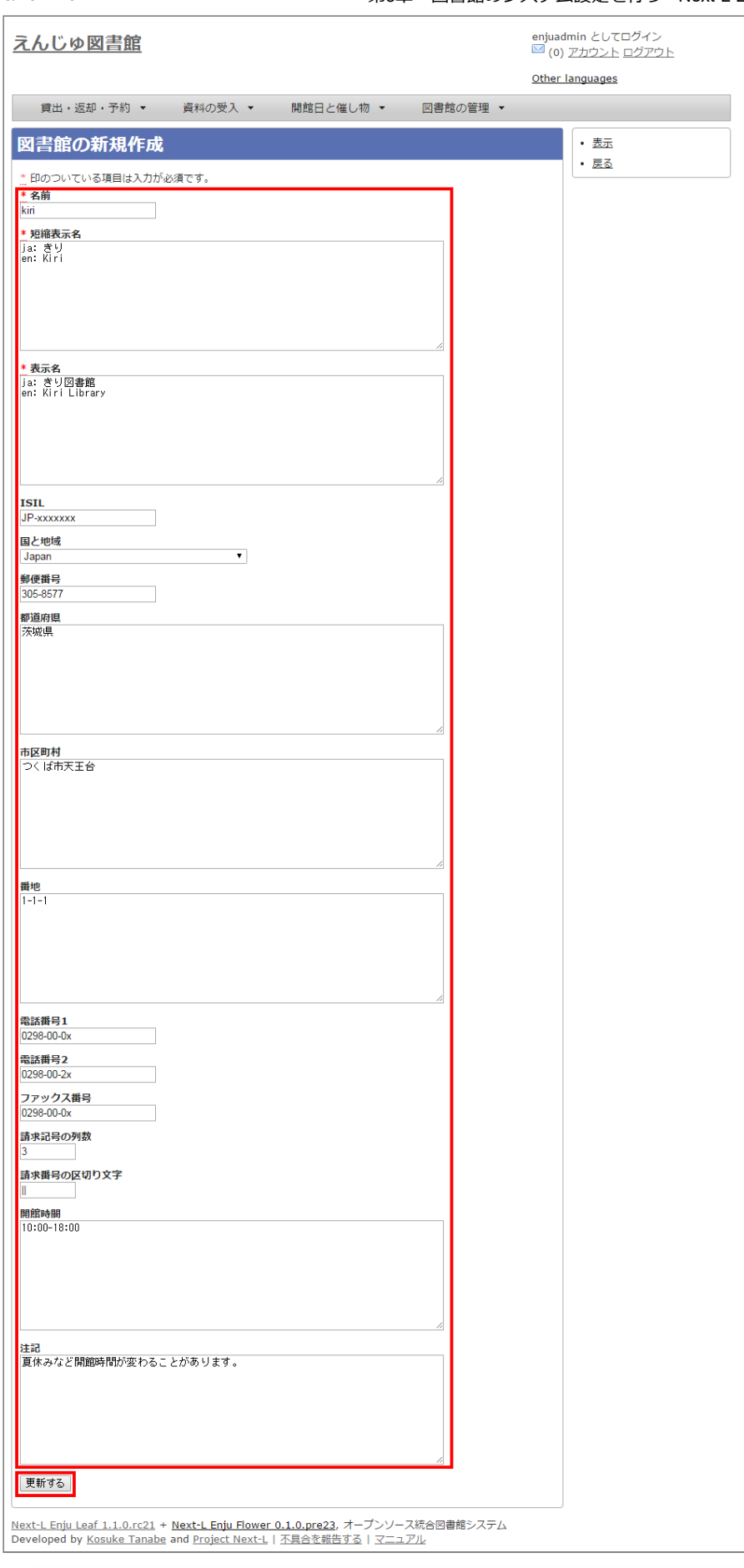

【Memo】「\*」のマークが付いた項目目は入入力力必須項目目です。[名前]は3文文字以上、256文文字以内で、 半角である必要があります。使用できる文字はアルファベットの小文字、数字、-(ハイフン)、\_(ア ンダースコア)です。ただし、名前の最初はアルファベットの小小文文字のみが使用用でき、名前の最後には ハイフンとアンダースコアは使用できません。

### 2022/03/23 2:13 インパン インスティング 第3章 図書館のシステム設定を行う - Next-L Enju初期設定マニュアル

### **5. 「図書館は正常に作成されました」と表示され、図書館が作成されます。**

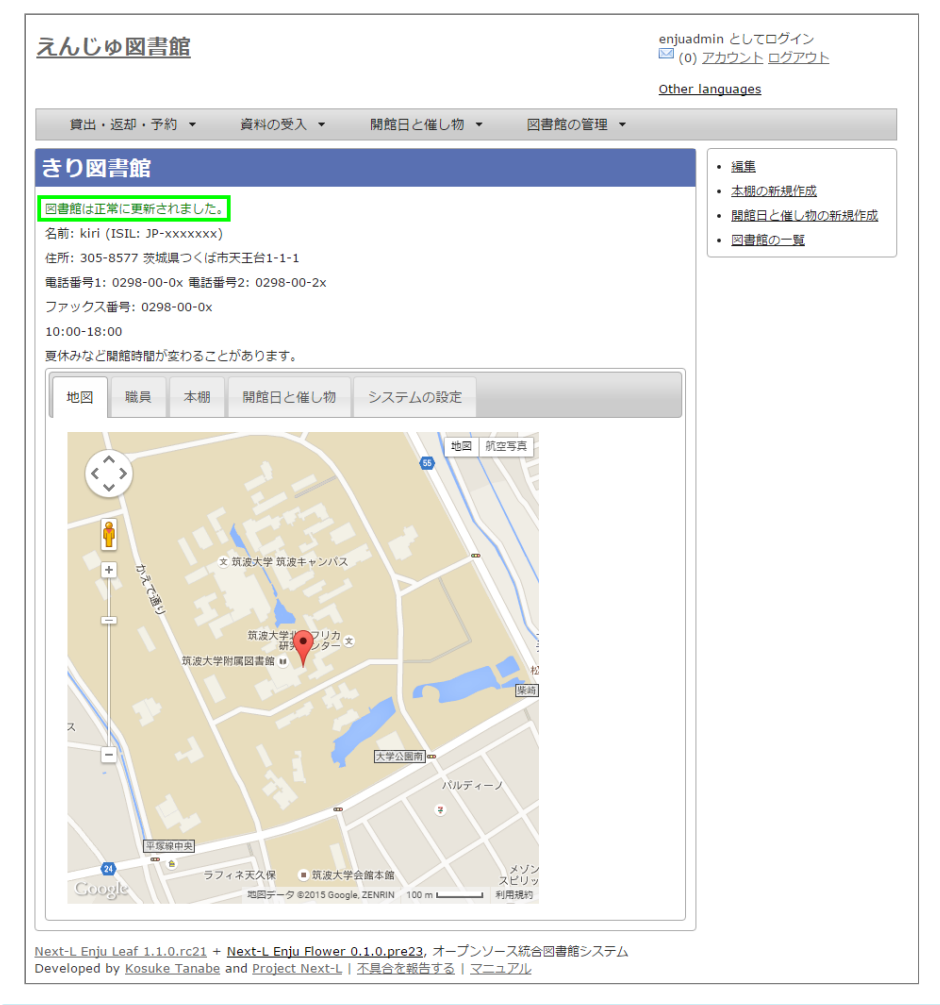

### 【Memo】

1.1.0および1.1.1の場合でプロキシ環境でお使いの場合、地図が表示されないことがあります。 その場合は、 以下を実行してください。

\$ cd enju \$ rails g geocoder: config

詳細は issue [#727を](https://github.com/next-l/enju_leaf/issues/727)参照してください。

【Memo】 [請求記号の列数]、[請求記号の区切り文字]を設定すると 「資料の表示」の右に請求記号が背ラベ ルのように表示示されます。 次は、請求記号の列数を **3** 、請求記号の区切り文文字を **||** とし、 請求記号 「015.2||ハ||1」を表示した例です。

### 2022/03/23 2:13 または アルコン または 第3章 図書館のシステム設定を行う - Next-L Enju初期設定マニュアル

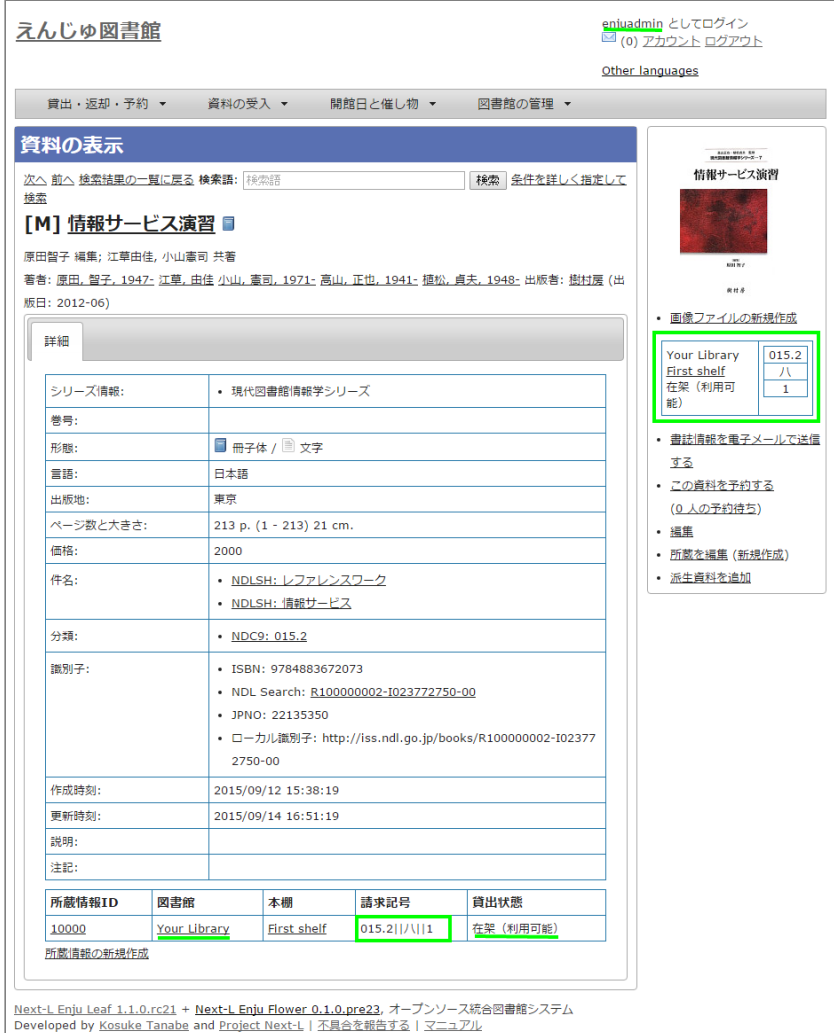

注:次の条件でのみ、背ラベルが表示されます。

- ログインしている
- 図書館に請求記号ルールが設定されている
- 当該資料の所蔵が登録されている
- 所蔵資料の「請求記号」が「請求記号の列数]と[請求記号の区切り文字]のルール通りに入力されている
- 所蔵資料の本棚が「World Wide Web」 (ブックマーク用) 以外である
- 所蔵資料の所蔵のステータスが「在架(利用可能) | 「貸出中」「再配架待ち」のいずれかである
- 所蔵資料の利用制限が「返却不要」「長期期間貸出」「通常期間貸出」「短期期間貸出」「複製不可」 「一 夜貸出のみ」「貸出更新不可」「監督下でのみ利用用可」「学期間の貸出」「利用用者の署名が必要」のいずれ かである
- ログインしているユーザーの所属図書館のもののみ表示する (例:所属図書館Your library だったらYour libraryのもののみ)

## <span id="page-64-0"></span>**3-3 本棚を設定する**

### <span id="page-64-1"></span>**3-3-1 設定項目**

- 名前:本棚の名称を入力します。TSVファイルを使った所蔵情報のインポートなどに本棚を表す名前として使用しま す。
- 表示名:画面に表示する名称を入力します。
- 閉架:閉架の場合にチェックを入れます。本棚の一覧画面で「閉架」と表示されるようになります。
- 注記:注意事項や特記事項などを入力します。
- 図書館:▼をクリックし, リストから選択します。
	- ここで表示される図書館のリストは,「3-2 [個々の図書館を設定する」](#page-59-0)で設定します。

### <span id="page-64-2"></span>**3-3-2 設定方法**

### **1. [図書館の管理]メニューから[システムの設定]を選択します。**

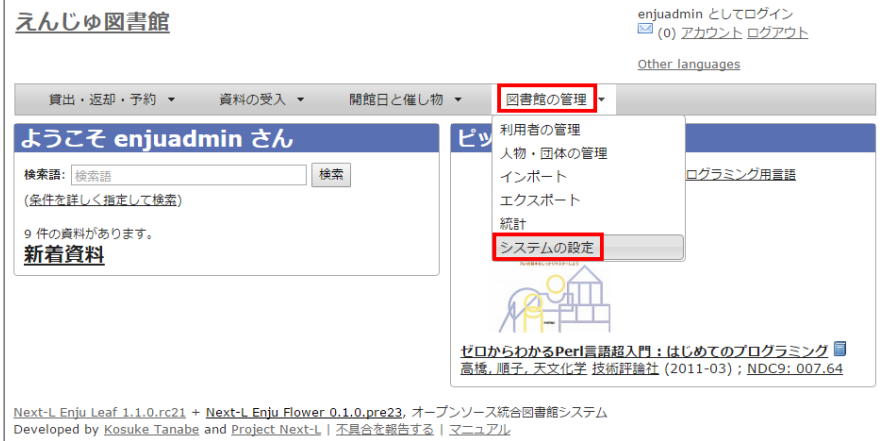

### 2. [本棚] をクリックします。

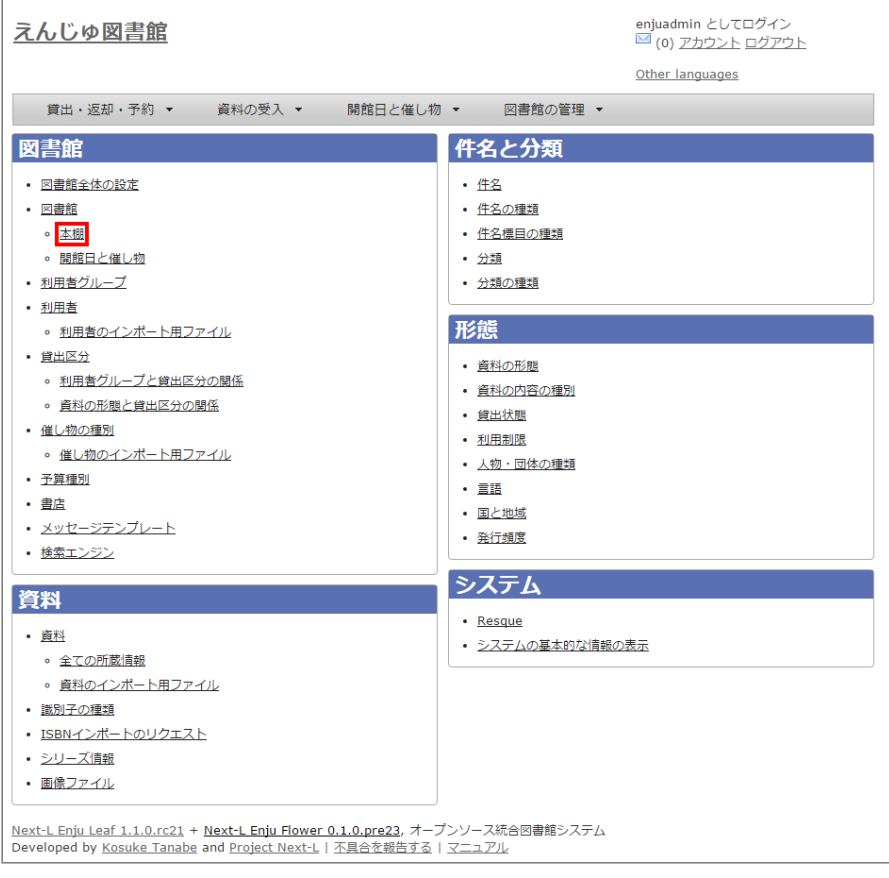

### **3. [本棚の新規作成]をクリックします。**

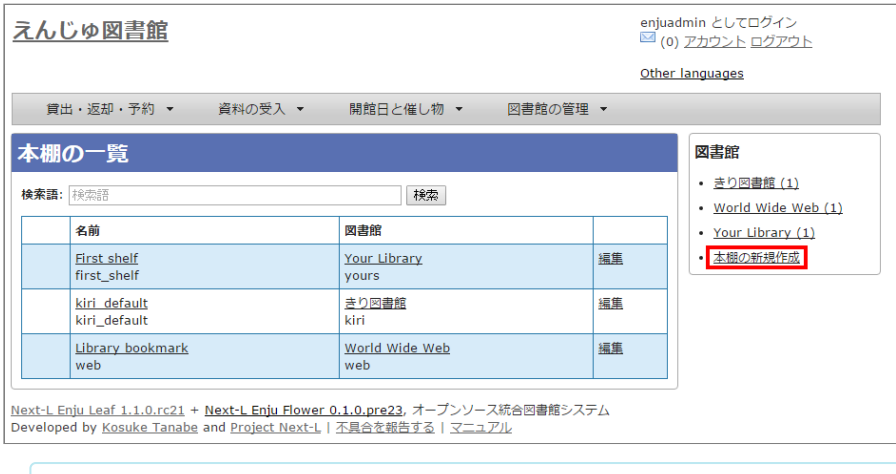

【Memo】入力済みの本棚の設定内容を変更する場合は、[編集]をクリックします。

### **4. 設定項目に必要事項を入力し,[登録する]ボタンをクリックして,設定内容を登録します。**

### 2022/03/23 2:13 インパイン インステム設定を行う - Next-L Enju初期設定マニュアル

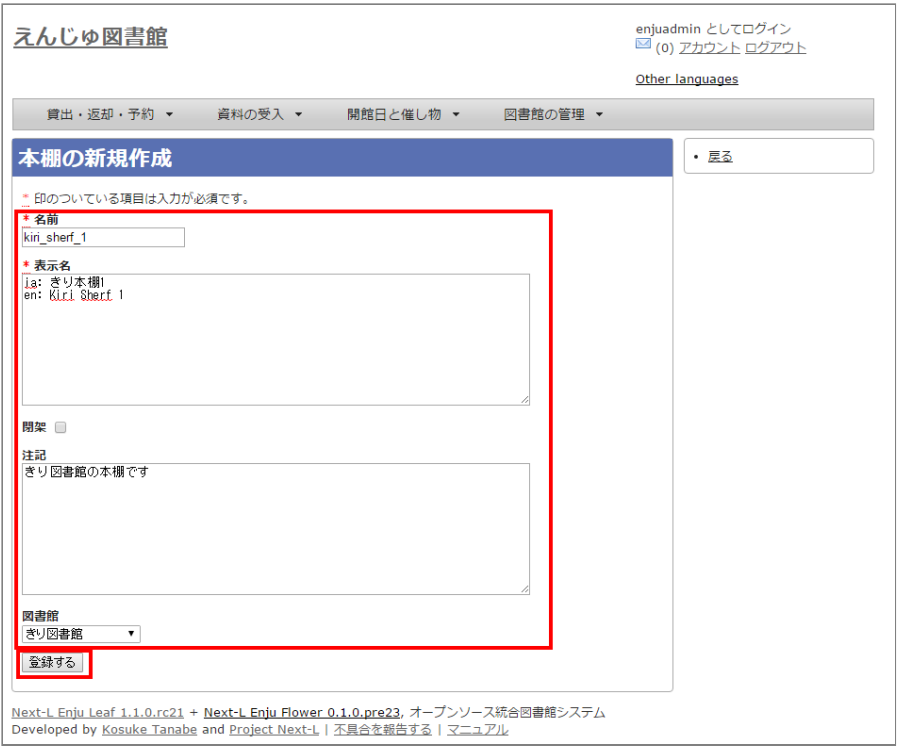

【Memo】「\*」のマークが付いた項目目は入入力力必須項目目です。[名前]は3文文字以上、256文文字以内で、 半角である必要があります。使用できる文字はアルファベットの小文字、数字、-(ハイフン)、\_(ア ンダースコア)です。ただし、名前の最初はアルファベットの小小文文字のみが使用用でき、名前の最後には ハイフンとアンダースコアは使用できません。

### 【Memo】本棚の一覧の見方

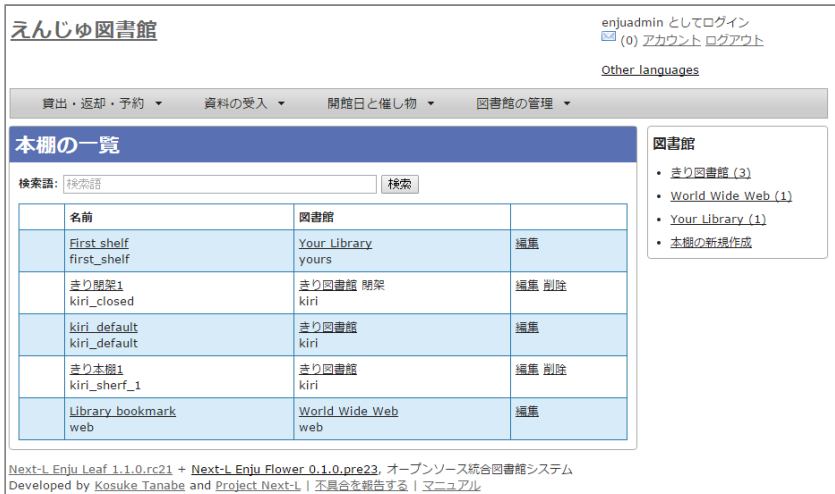

表の各行が一つの本棚をあらわしています。例えば、「きり閉架1」は本棚の「表示名」を、「kiri\_closed」は 本棚の「名前」を、「きり図書館」は当該本棚がある図書館の「表示示名」を、「kiri」その「名前」をあらわし ています。 「閉架」にチェックを入入れた場合は、「図書館」列に「閉架」が表示示されます(例 「きり閉架1」 に「閉架」を表示)。右側に「図書館」で絞り込みをするためのリンクがあります。たとえば、上の画像の例 ですと、「きり図書館」のリックをたどると、「きり図書館」の本棚の「きり閉架1」「kiri\_default」「きり本 棚1」のみが表示示されるようになります。

# <span id="page-66-0"></span>**3-4 利用者グループを設定する**

### <span id="page-66-1"></span>**3-4-1 設定項目**

名前:利用者グループ名を入力します。

2022/03/23 2:13 第3章 図書館のシステム設定を行う - Next-L Enju初期設定マニュアル

- 例えば、一般利用者、在勤・在学利用者、団体利用者など利用者をグループに分けて区別したい場合に入力しま す。
- 「3-6 [利用者グループと貸出区分の関係を設定する」で](#page-71-0),利用者グループごとに貸出の設定などを設定すること ができます。
- 貸出については「3-5 [貸出区分を設定する」](#page-69-0)、「5-3 [貸出状態を編集作成する」な](https://next-l.github.io/manual/1.3/enju_setup_5.html#section5-3)どで設定します。
- 表示名:画面に表示する名称を入力します。
- 新規ユーザの有効日数:図書館カードの有効日数を数値で入力します。新規にユーザを作成してからの有効日数にな ります。標準は0になっており、0は有効期限がなくずっと有効となります。
- 貸出期限の何日前に督促を送るか: 「何日後に返却日を通知するか」を数値で入力します。標準は3になっていま す。
- 貸出期限の何日後に督促を送るか: 「返却日を何日過ぎたら通知するか」を数値で入力します。標準は7になってい ます。
- 貸出期限が切れた後に何回督促を送るか:「返却日を過ぎた通知を何回送るか」を数値で入力します。標準は0にな っています。
- 注記:注意事項や特記事項などを入力します。

### <span id="page-67-0"></span>**3-4-2 設定方法**

**1. [図書館の管理]メニューから[システムの設定]を選択します。**

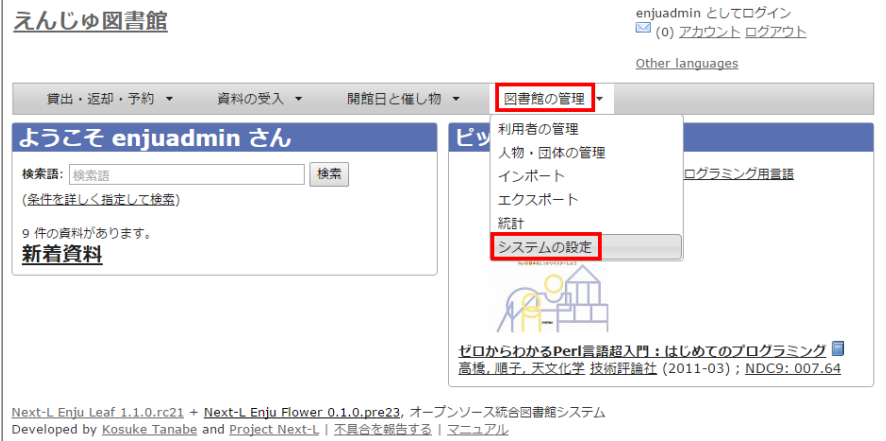

2. [利用者グループ]をクリックします。

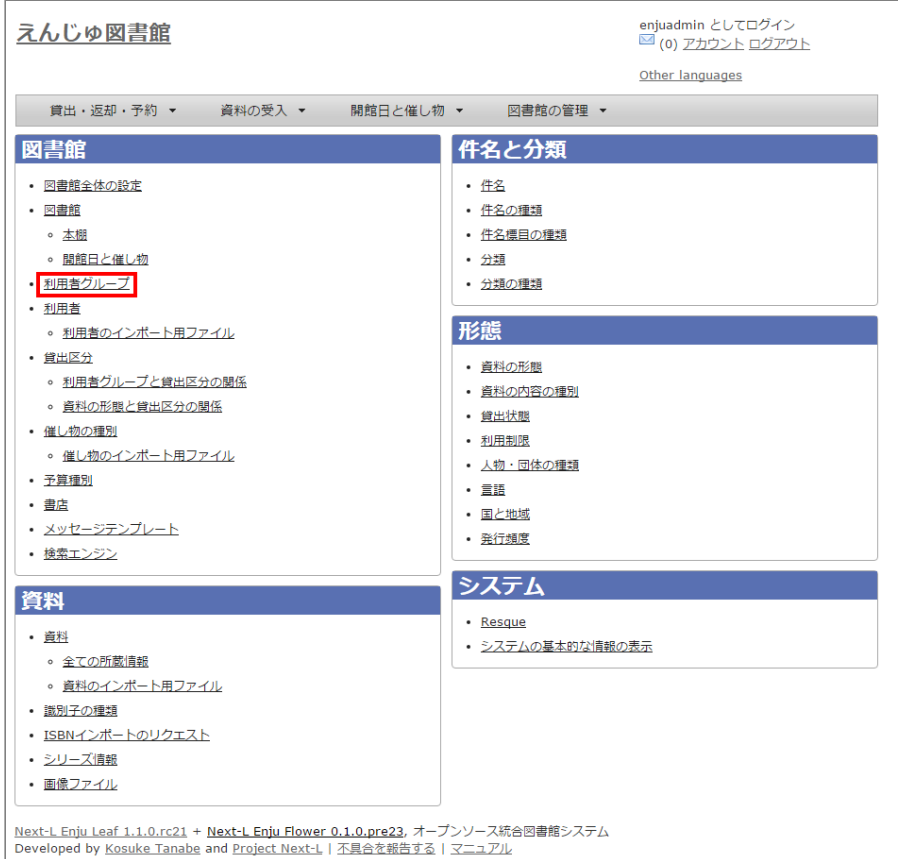

### **3. [利用者グループの新規作成]をクリックします。**

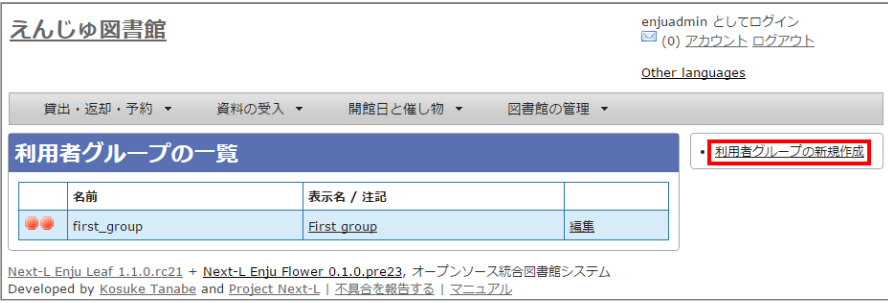

【Memo】入力済みの利用者グループの設定内容を変更する場合は、[編集]をクリックします。

### **4. 設定項目に必要事項を入力し,[登録する]ボタンをクリックして,設定内容を登録します。**

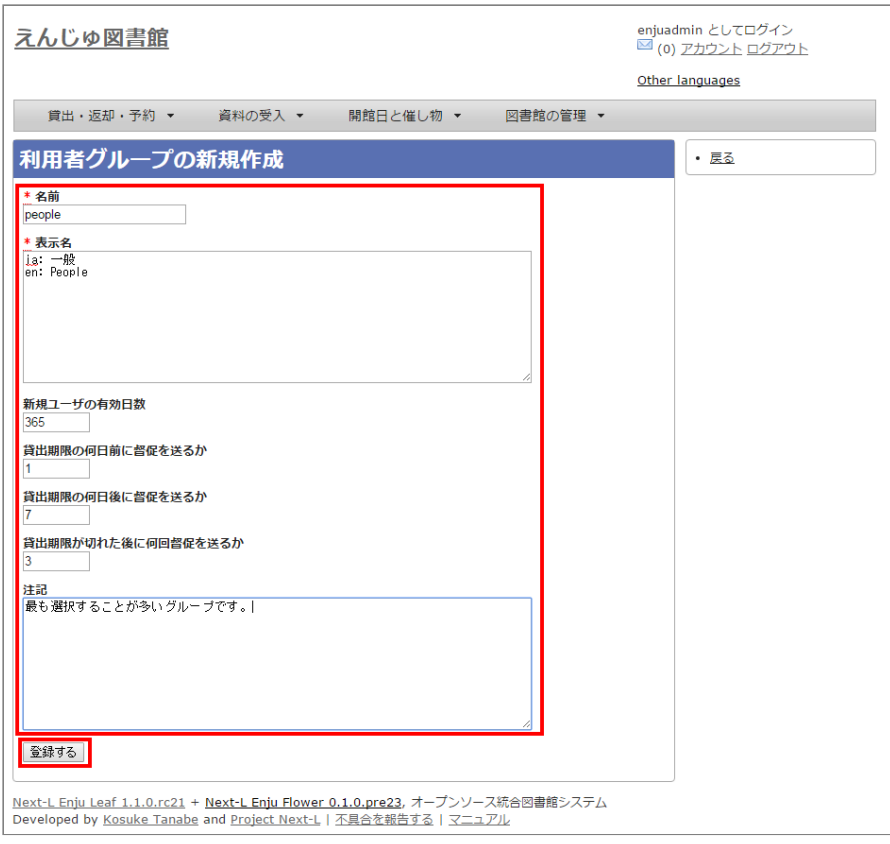

# <span id="page-69-0"></span>**3-5 貸出区分を設定する**

### <span id="page-69-1"></span>**3-5-1 設定項目**

- 名前:貸出区分名を入力します。
	- 貸出日数や貸出数の制限などは, 「3-6 [利用者グループと貸出区分の関係を設定する」で](#page-71-0), 利用者グループごと に貸出の設定などを設定することができます。
- 表示名:画面に表示する名称を入力します。
- 注記:注意事項や特記事項などを入力します。
- <span id="page-69-2"></span>**3-5-2 設定方法**
- **1. [図書館の管理]メニューから[システムの設定]を選択します。**

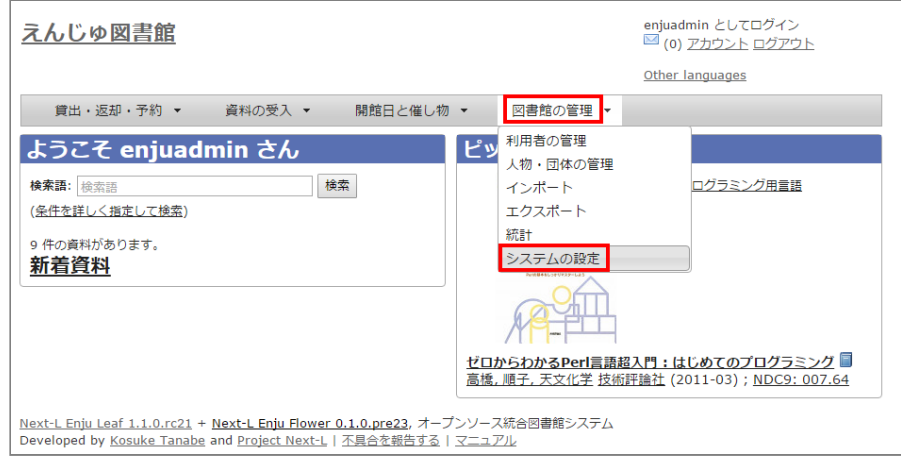

**2. [貸出区分]をクリックします。**

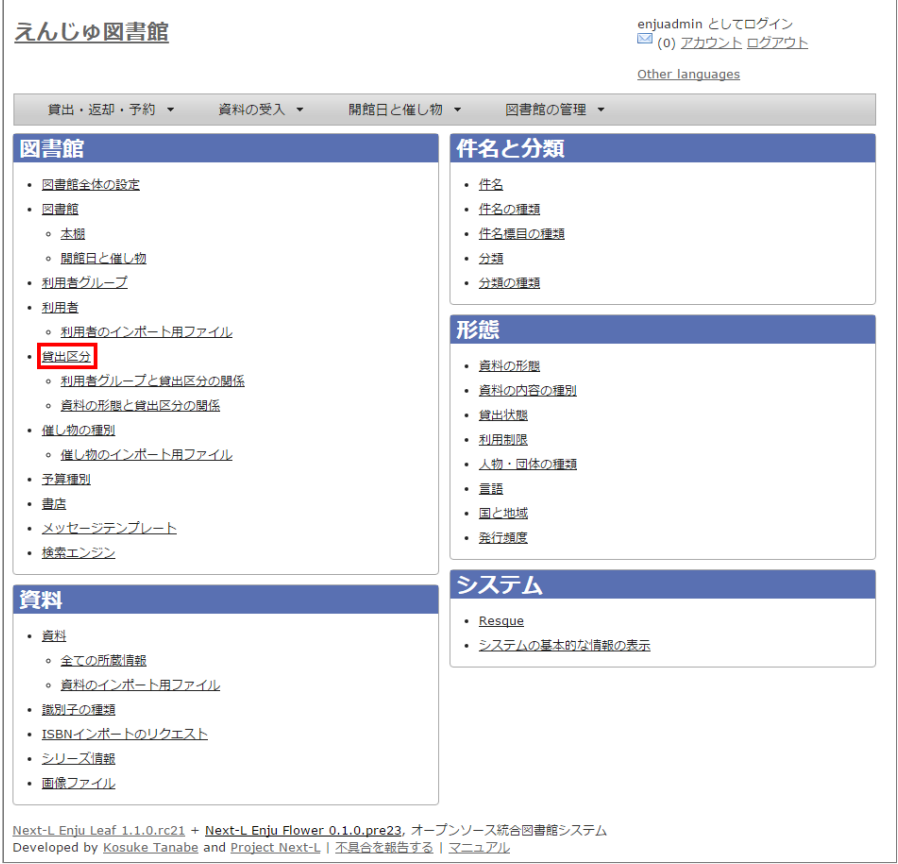

### **3. 右メニューの[貸出区分の新規作成]をクリックします。**

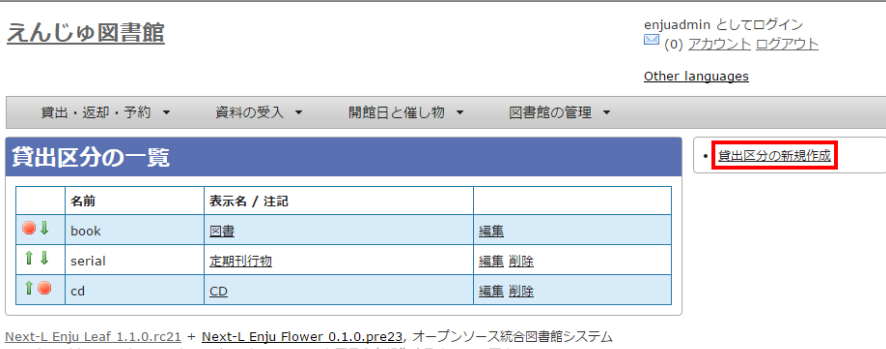

Developed by <u>Kosuke Tanabe</u> and <u>Project Next-L</u> | 不具合を報告する | マニュアル

【Memo】入力済みの貸出区分の設定内容を変更する場合は [編集] を, 削除する場合は [削除] をク リックします。一覧表示の表示順序を変更するには、表の1列目に表示されている↑または↓をクリッ クして行行を入入れ替えます。

### **4. 設定項目に必要事項を入力、[登録する]ボタンをクリックして,設定内容を登録します。**

### 2022/03/23 2:13 またのは、インプロードのコンティングの書館のシステム設定を行う - Next-L Enju初期設定マニュアル

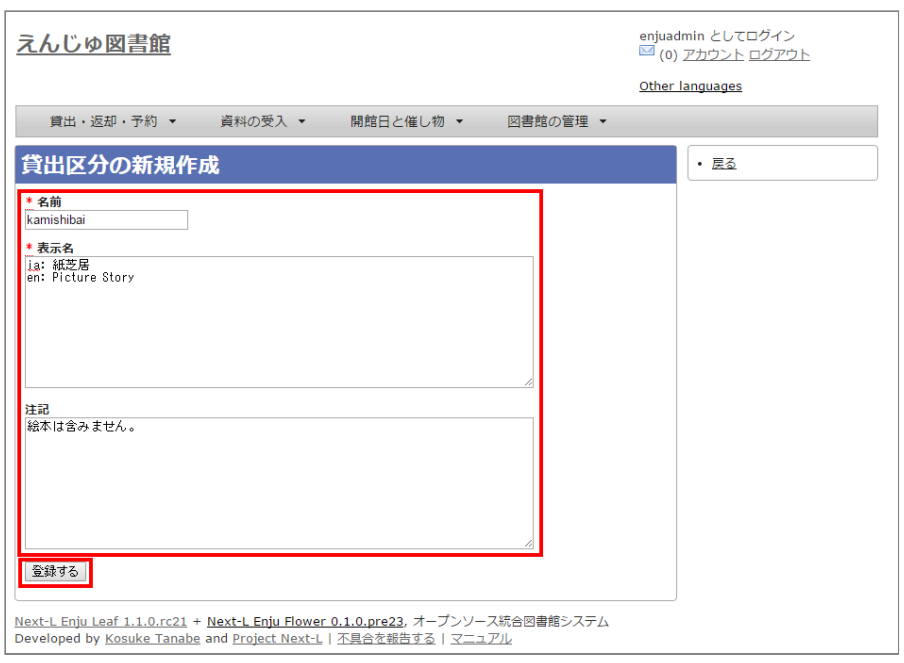

# <span id="page-71-0"></span>**3-6 利用者グループと貸出区分の関係を設定する**

### <span id="page-71-1"></span>**3-6-1 設定項目**

- [利用者グループ:▼をクリックし,リストから選択します。ここで表示されるリストは,「3-4](#page-66-0) 利用者グループを 設定する」で設定します。
- 貸出区分:▼をクリックし,リストから選択します。ここで表示されるリストは,「3-5 [貸出区分を設定する」](#page-69-0)で 設定します。
- 貸出数の上限:貸出数を数値で設定します。
- 貸出期間:期間を数値で設定します。
- 貸出更新回数の上限:回数を数値で設定します。
- 予約冊数の上限:冊数を数値で設定します。
- 返却日を閉館日の前日にする:クリックしてon/offを切り替えます。この項目がオンになっている場合、返却日は通 常返却日の前日になり、オフになっている場合は通常返却日の翌日に設定されます。
- 注記:注意事項や特記事項などを入力します。

### <span id="page-71-2"></span>**3-6-2 設定方法**

### **1. [図書館の管理]メニューから[システムの設定]を選択します。**

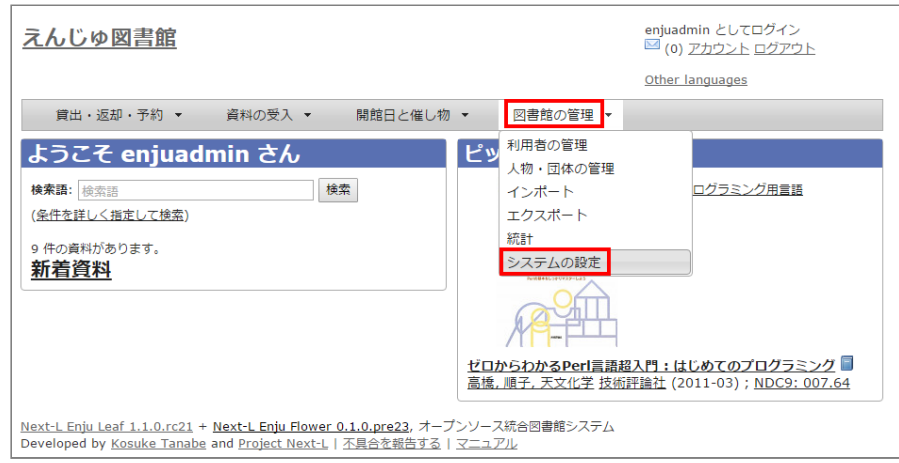

**2. [利用者グループと貸出区分の関係]をクリックします。**
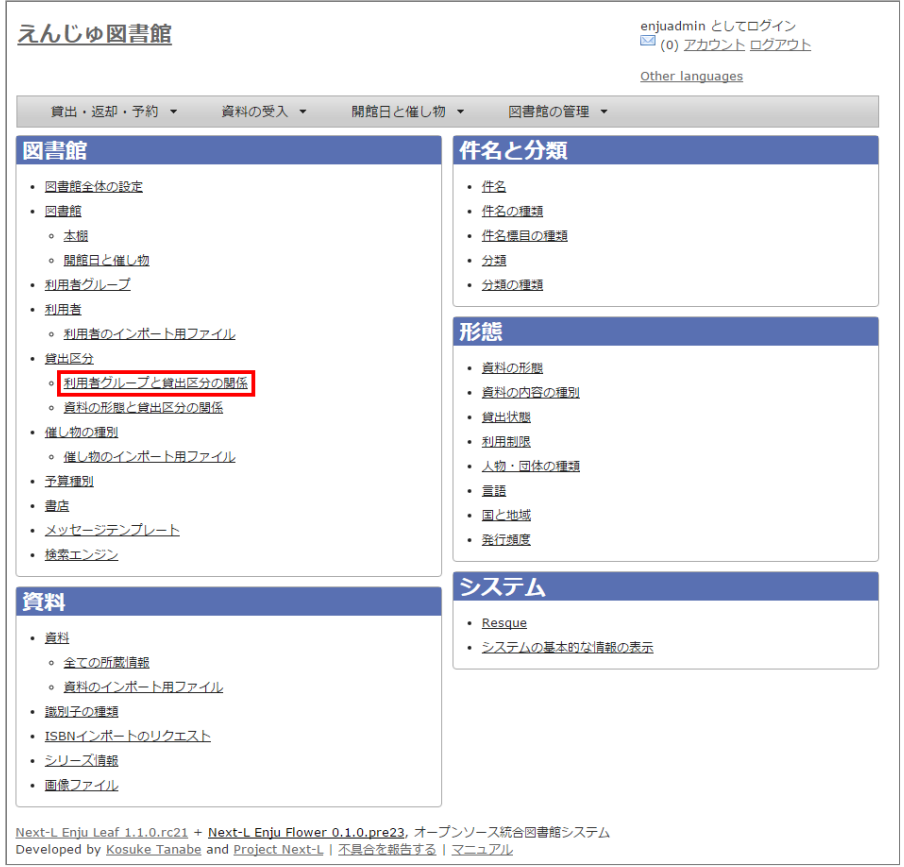

#### **3. 右メニューの[利用者グループと貸出区分の関係の新規作成]をクリックします。**

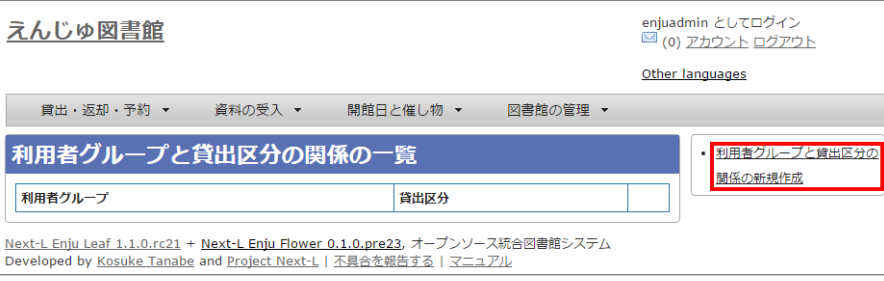

【Memo】入力済みの設定内容を変更する場合は [編集] を, 削除する場合は [削除] をクリックしま す。

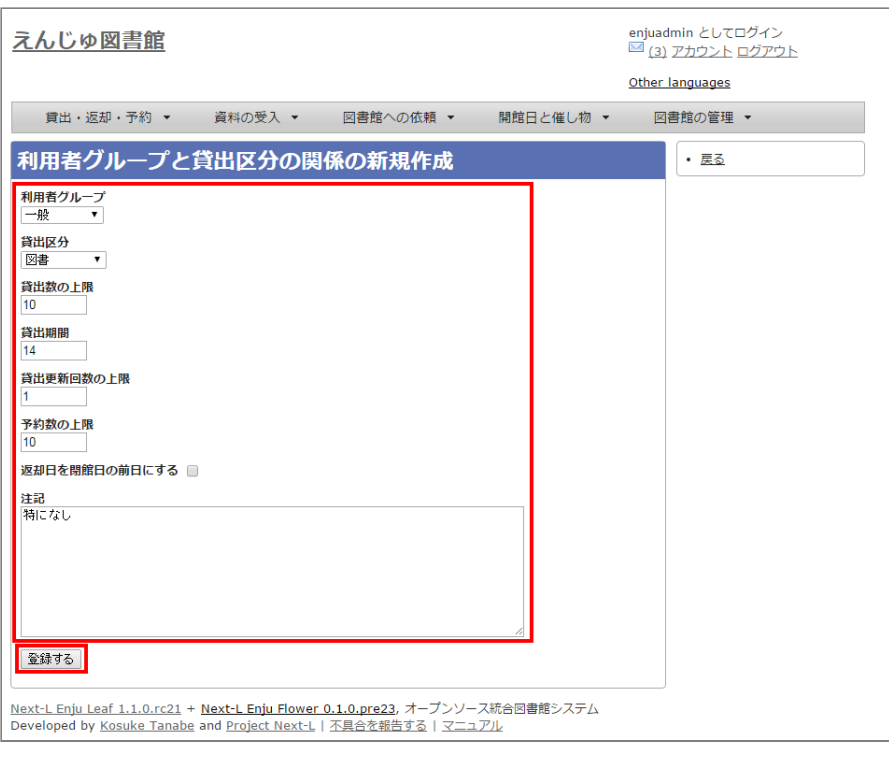

### **3-7 資料の形態と貸出区分の関係を設定する**

#### **3-7-1 設定項目**

- [資料の形態:▼をクリックし,リストから選択します。ここで表示されるリストは,「5-1](https://next-l.github.io/manual/1.3/enju_setup_5.html#section5-1) 資料の形態を作成す る」で設定します。
- 貸出区分:▼をクリックし,リストから選択します。ここで表示されるリストは,「3-5 [貸出区分を設定する」](#page-69-0)で 設定します。
- 注記:注意事項や特記事項などを入力します。

#### **3-7-2 設定方法**

#### **1. [図書館の管理]メニューから[システムの設定]を選択します。**

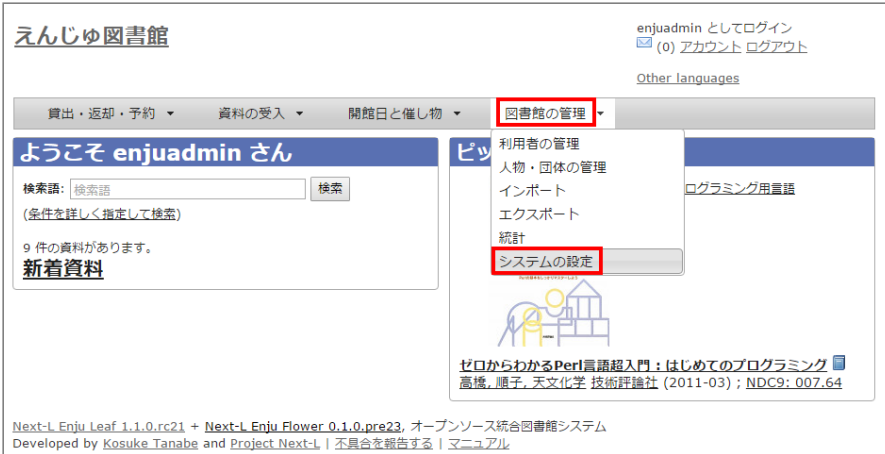

**2. [資料の形態と貸出区分の関係]をクリックします。**

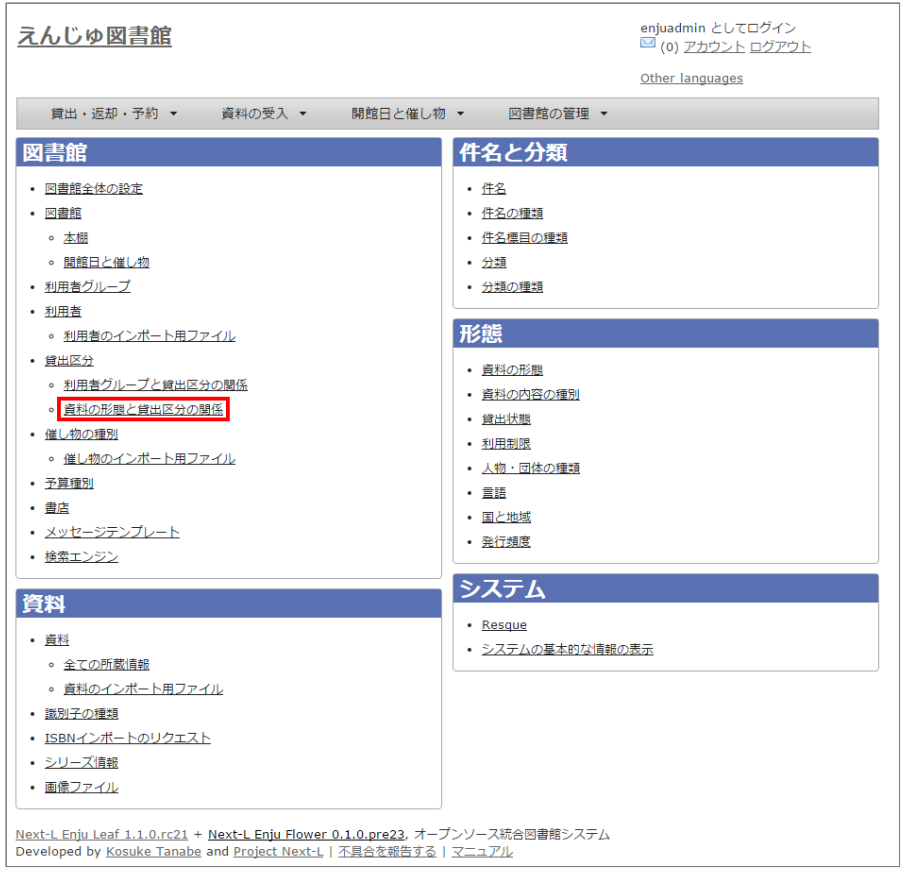

#### **3. 右メニューの[資料の形態と貸出区分の関係の新規作成]をクリックします。**

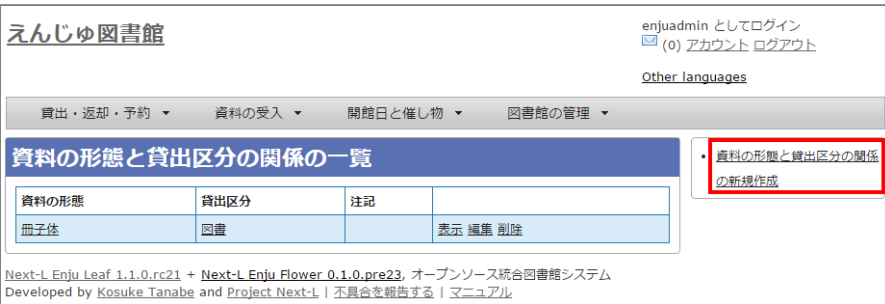

【Memo】入力済みの設定内容を変更する場合は [編集] を, 削除する場合は [削除] をクリックします。

#### **4. 設定項目に必要事項を入力し、[登録する]ボタンをクリックして,設定内容を登録します。**

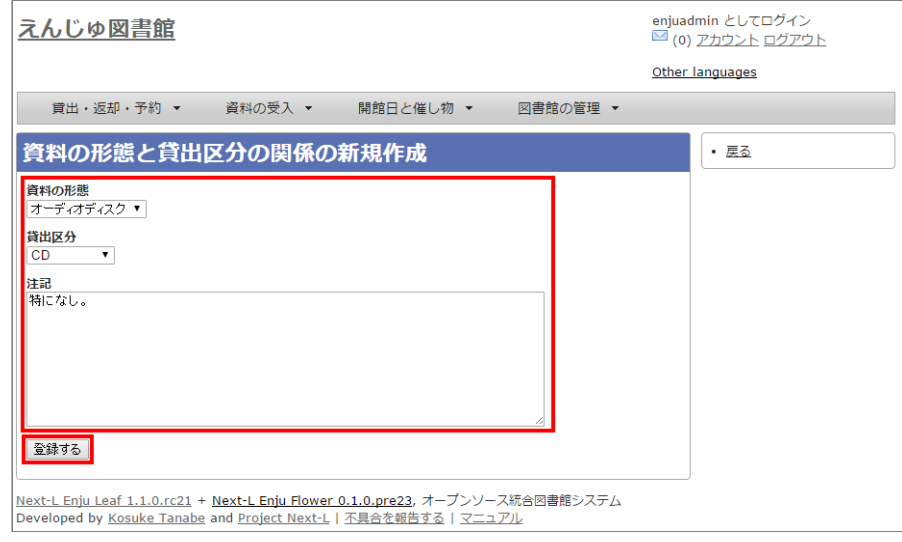

### **3-8 催し物の種別を設定する**

催し物(お知らせ)の登録機能およびカレンダー表示機能で、休館日以外の催し物の種別(例:お話会、蔵書点検な ど)が必要なった場合に必要になる設定です(参照:運用マニュアル「第7章 [休館日と催し物を登録する」。](https://next-l.github.io/manual/1.3/enju_operation_7.html)

#### **3-8-1 設定項目**

- 名前:催し物名を入力します。
- 表示名:画面に表示する名称を入力します。 注記:注意事項や特記事項などを入力します。 [\\*催し物については,既存のデータファイルを指定して読み込むインポート機能が利用できます。運用マニュアル](https://next-l.github.io/manual/1.3/enju_operation_7.html#section7-2-2) 「7-2-2 催し物のデータをインポートする」を参照してください。

#### **3-8-2 設定方法**

#### **1. [図書館の管理]メニューから[システムの設定]を選択します。**

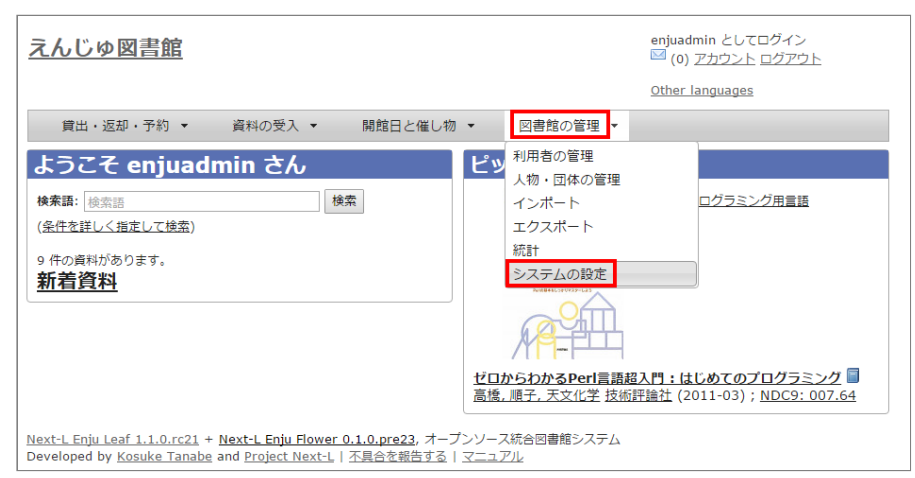

#### **2. [催し物の種別]をクリックします。**

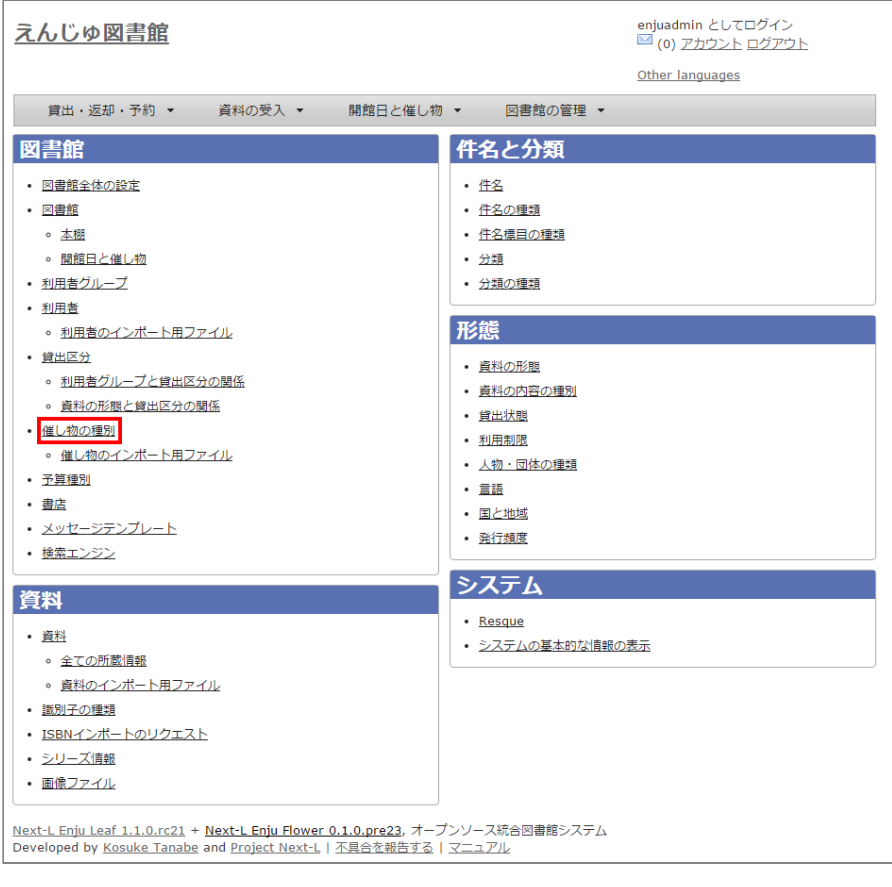

#### 3. 右メニューの「催し物の種別の新規作成**] をクリックします。**

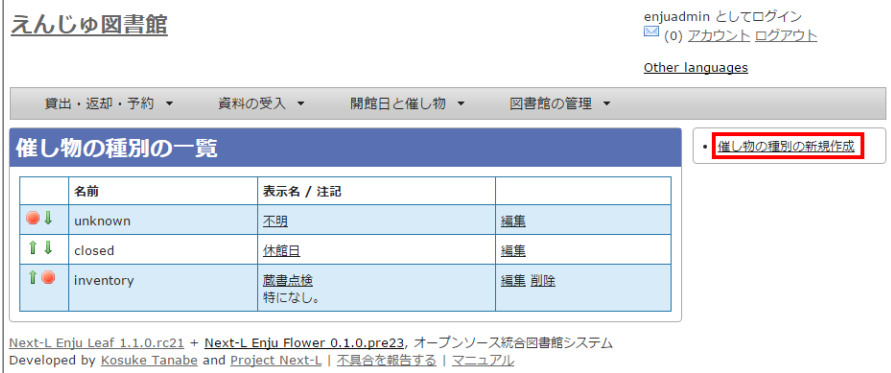

【Memo】入力済みの設定内容を変更する場合は [編集] を、削除する場合は [削除] をクリックしま す。ただし、"unknown"、 "closed"は標準カテゴリとなっており、削除できないため削除リンクはあ りません。一覧表示の表示順序を変更するには、表の1列目に表示されている↑または↓をクリックし て行行を入入れ替えます。

**4. 設定項目に必要事項を入力し、[登録する]ボタンをクリックして,設定内容を登録します。**

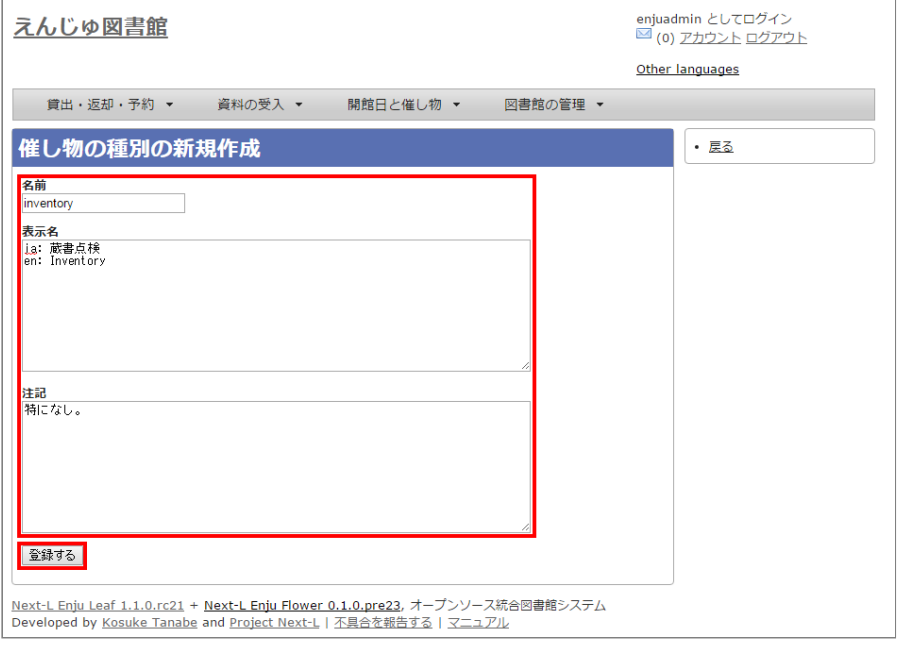

**5. 「催し物の種別は正常に作成されました。」と表示され、催し物の種別の作成が完了します。**

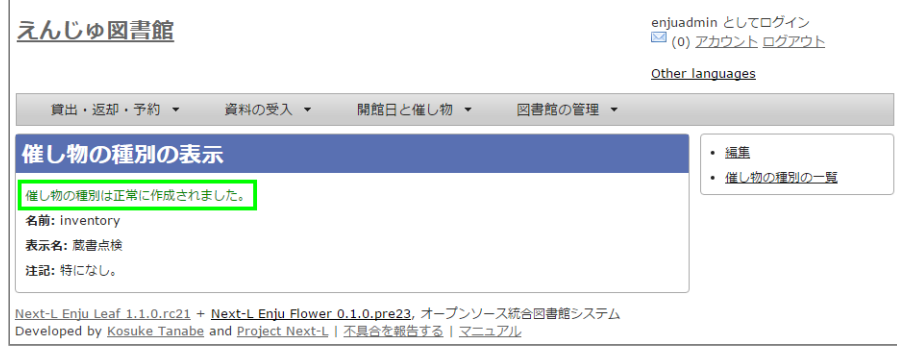

## **3-9 予算種別を設定する**

[所蔵情報の登録の際に、予算の区別\(寄贈など\)を登録したい場合に必要になります。詳細は運用マニュアル「4-3](https://next-l.github.io/manual/1.3/enju_operation_4.html#section4-3) 所蔵情報を登録・一覧表示する」を参照してください。

### **3-9-1 設定項目**

- 名称:予算種別の名称を入力します。
- 表示名:表示名を入力します。

● 注記:注意事項や特記事項などを入力します。

#### **3-9-2 設定方法**

#### **1. [図書館の管理]メニューから[システムの設定]を選択します。**

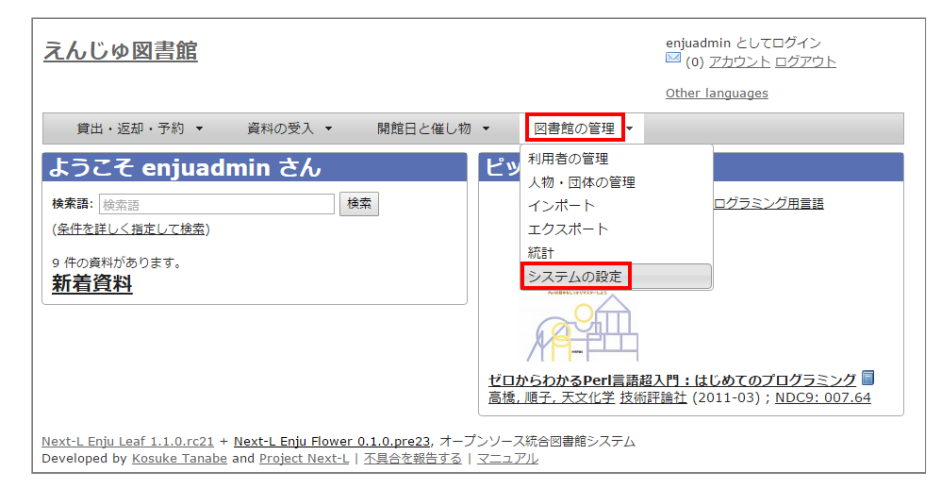

#### **2. [予算種別]をクリックします。**

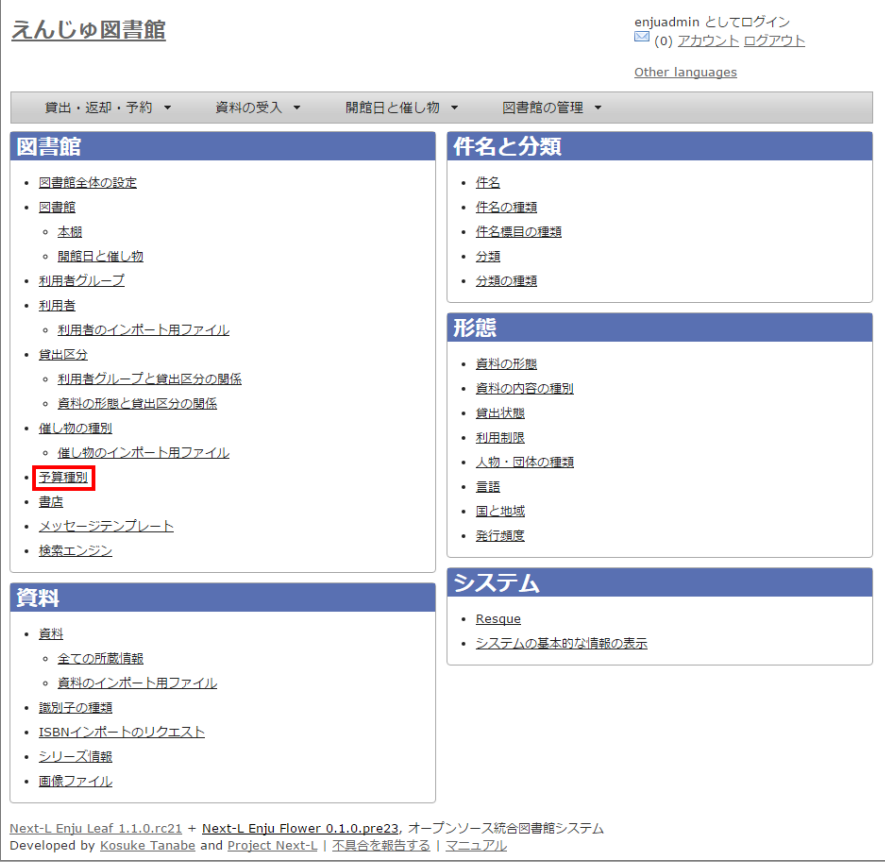

#### **3. 右メニューの[予算種別の新規作成]をクリックします。**

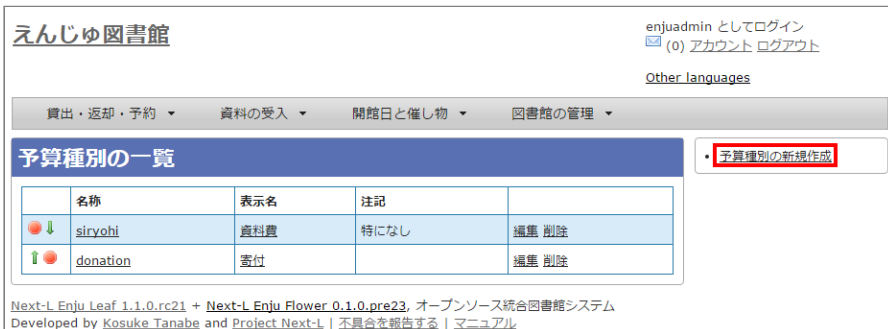

【Memo】入力済みの設定内容を変更する場合は、表の最終列に表示されている「編集」を,削除する 場合は「削除」をクリックします。一覧表示の表示順序を変更するには、表の1列目に表示されている ↑または↓をクリックして行を入れ替えます。

#### **4. 設定項目に必要事項を入力し、[登録する]ボタンをクリックして,設定内容を登録します。**

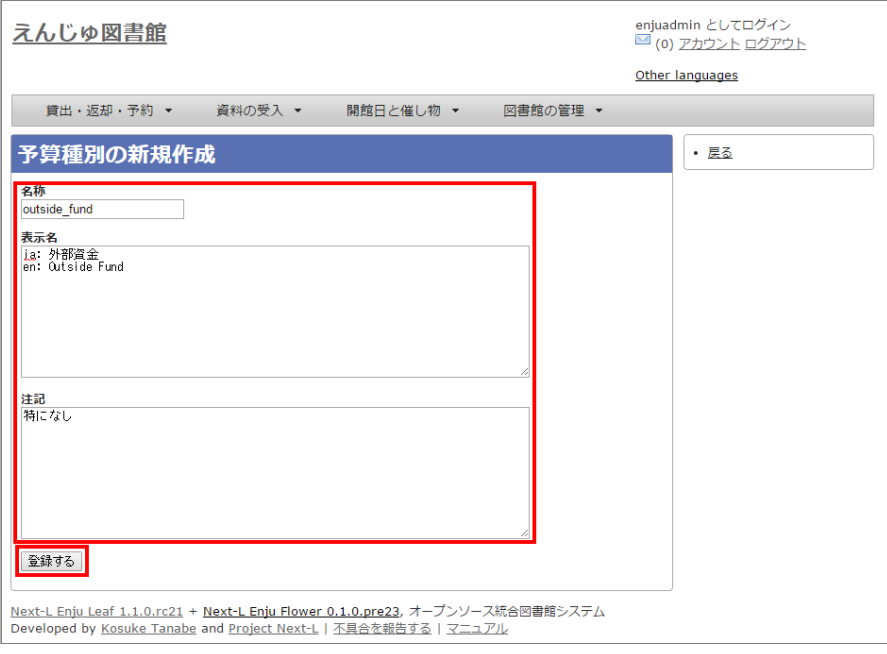

### **3-10 書店を設定する**

[所蔵情報の登録の際に、どの書店から購入したかを登録したい場合に必要になります。詳細は運用マニュアル「4-3](https://next-l.github.io/manual/1.3/enju_operation_4.html#section4-3) 所蔵情報を登録・一覧表示する」を参照してください。

#### **3-10-1 設定項目**

- 名前:書店名を入力します。
- 郵便番号:書店の所在地の郵便番号を入力します。
- 住所:書店の所在地の住所を入力します。
- 電話番号: 書店の電話番号を入力します。
- ファックス番号:書店のファックス番号を入力します。
- URL:書店のWebサイトのURLを入力します。
- 注記:注意事項や特記事項などを入力します。

#### **3-10-2 設定方法**

**1. [図書館の管理]メニューから[システムの設定]を選択します。**

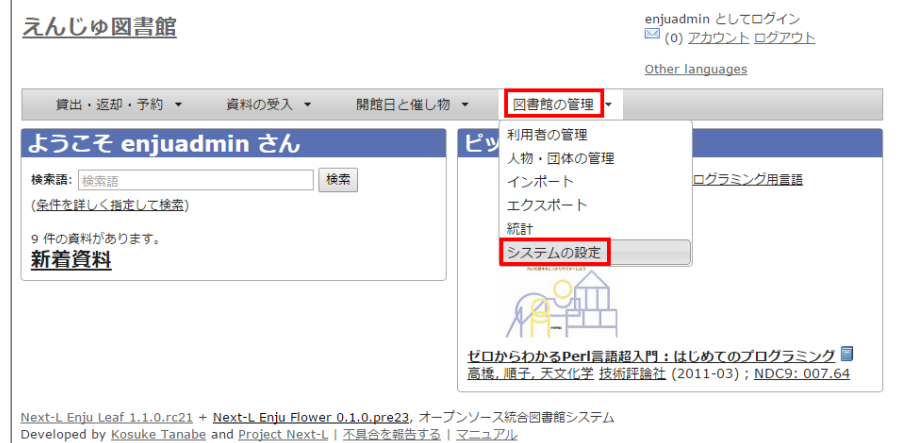

2. [書店] をクリックします。

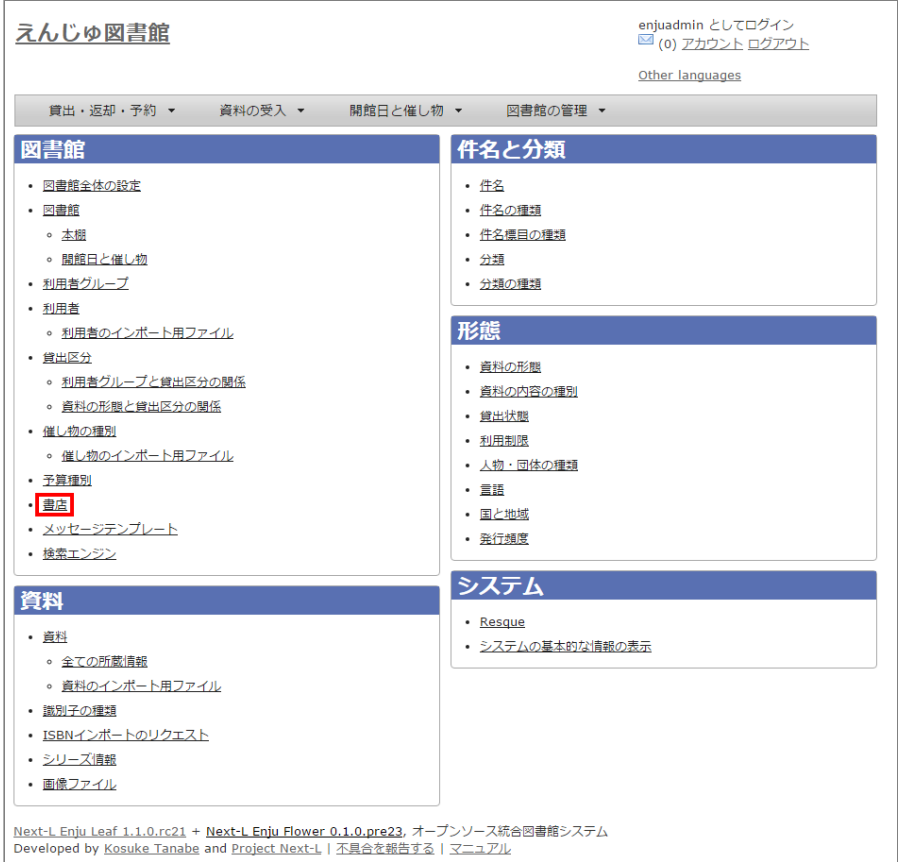

#### 3. 右メニューの [書店の新規作成] をクリックします。

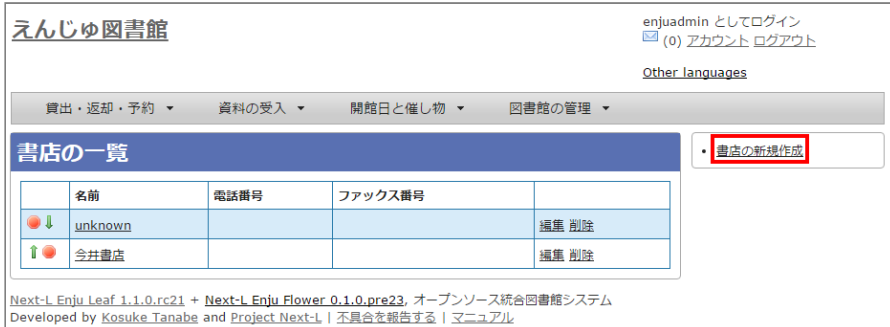

【Memo】入力済みの設定内容を変更する場合は,表の最終列に表示されている[編集]を,削除する場合は[削 除]をクリックします。一覧表示の表示順序を変更するには、表の1列目に表示されている↑または↓をクリッ クして行行を入入れ替えます。

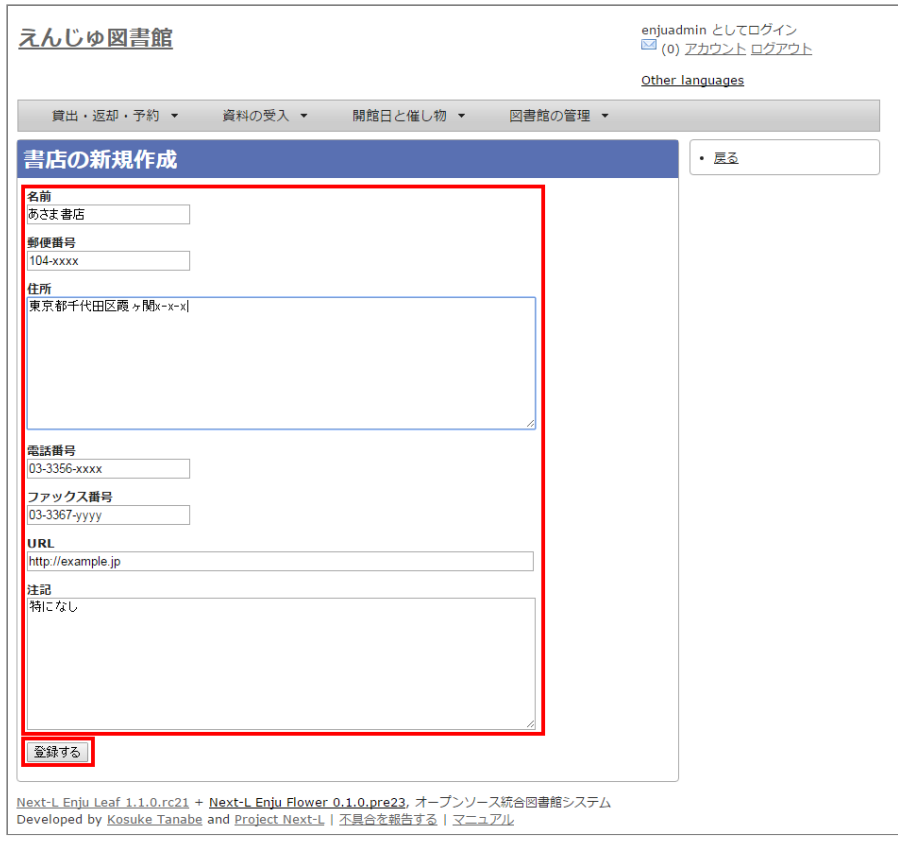

## **3-11 メッセージテンプレートを設定する**

予約を受け付けた時や、書誌のエクスポートが完了したときなどに、 システムから送られてくるメッセージの定型文 を変更できます。

#### **3-11-1 設定項目**

- 状態:メッセージの内容を示す状態を入力します。
- 言語:▼をクリックし,リストから選択します。
- タイトル:メッセージを表示するときのタイトルを入力します。
- 本文:メッセージの本文を入力します。

\*メッセージの本文には資料名やユーザー名などの変数を組み込み,送信時に本文中の変数に値を代入 して送信できます。

#### **3-11-2 設定方法**

**1. [図書館の管理]メニューから[システムの設定]を選択します。**

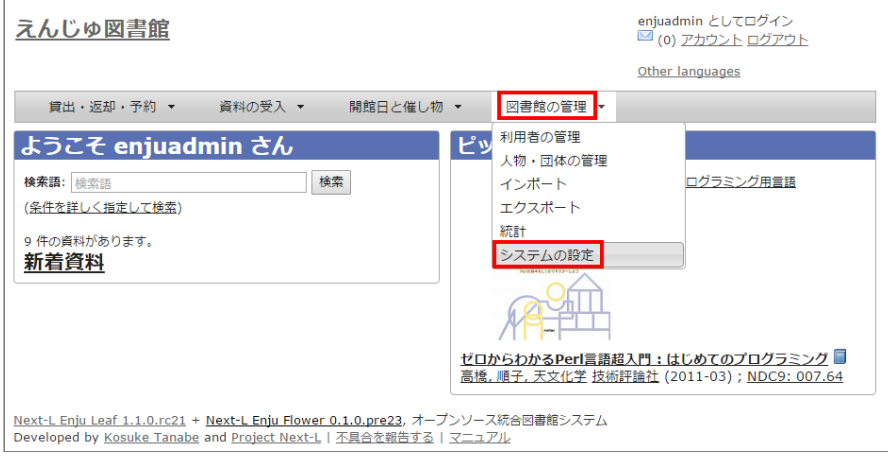

**2. [メッセージテンプレート]をクリックします。**

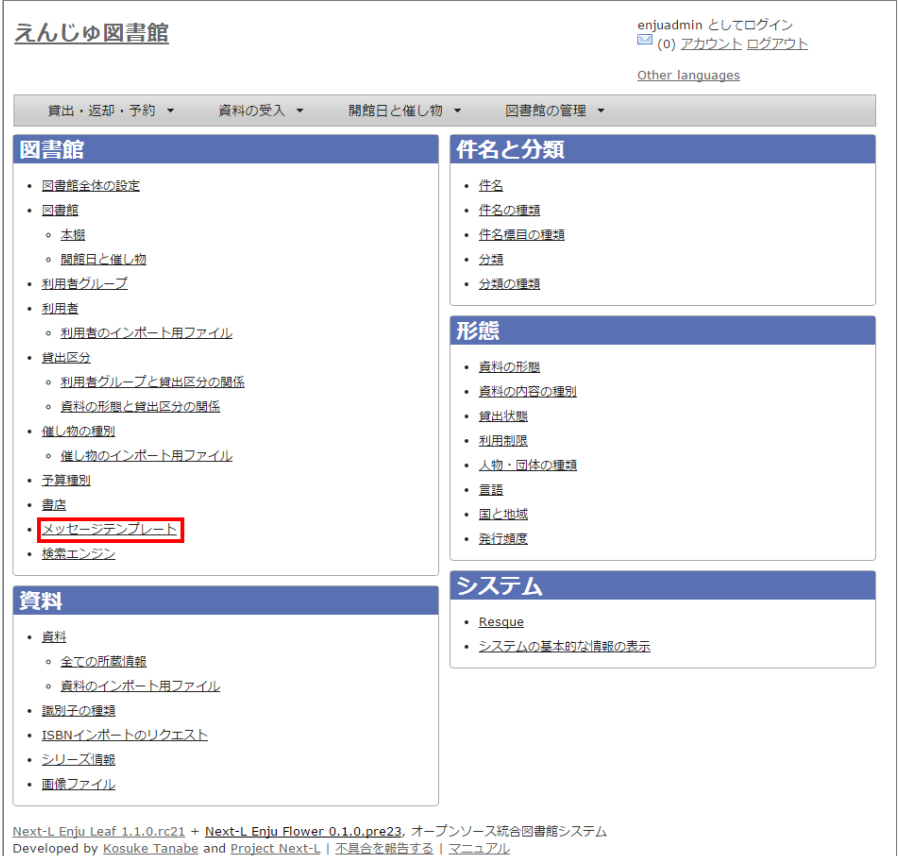

#### **3. 設定したい項目の[編集]をクリックします。**

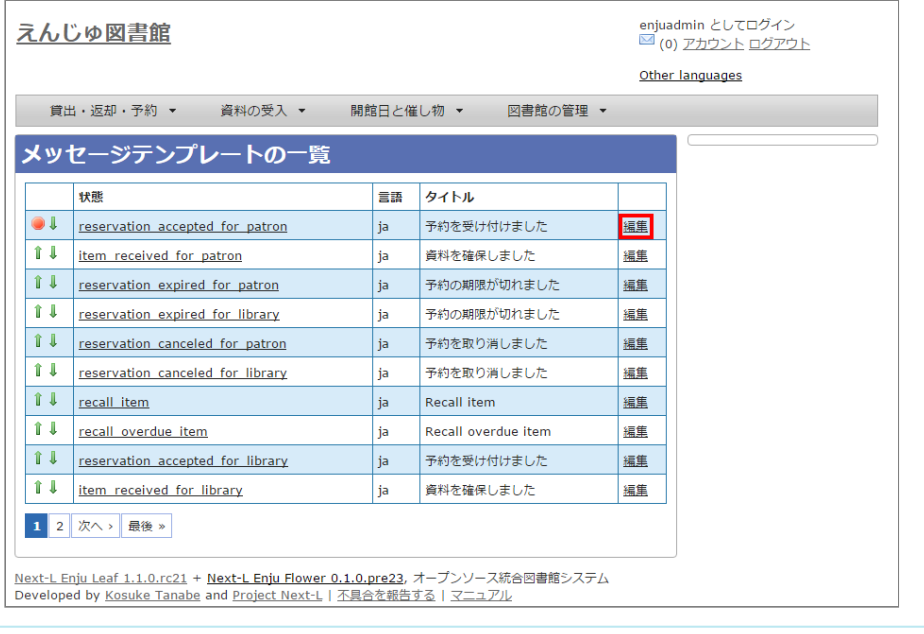

【Memo】一覧表示の表示順序を変更するには、表の1列目に表示されている↑または↓をクリックして行を入 れ替えます。

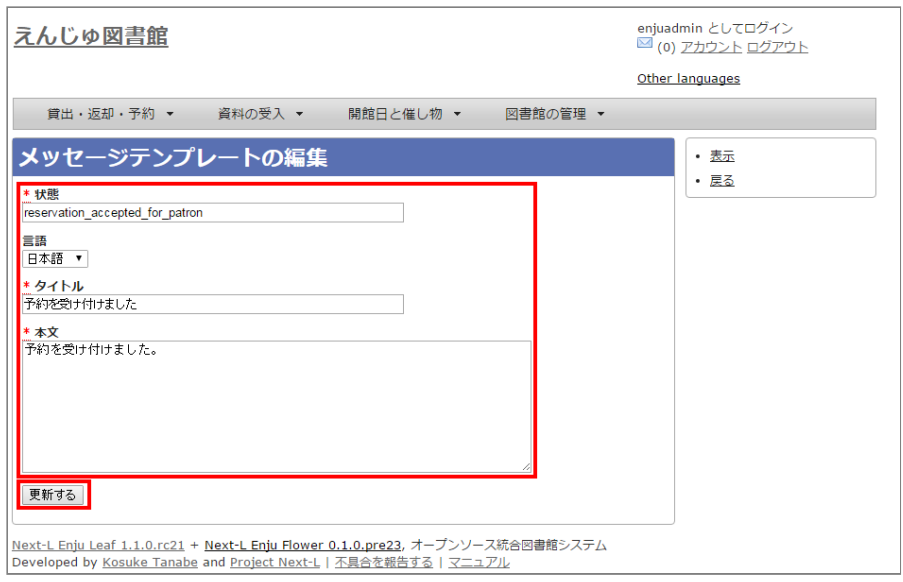

### **3-12 検索エンジンを設定する**

検索エンジンを設定すると、資料を検索したときにヒット件数が0件だった場合に、同じ検索語で別のデータベース (検索エンジン)に検索をすることができるようになります。 次の図は、ヒット件数が0件だったときの画面を表して います。ここでは、3つの検索エンジン(NDL Search, amazon.co.jp, CiNii Books)を表示しています。

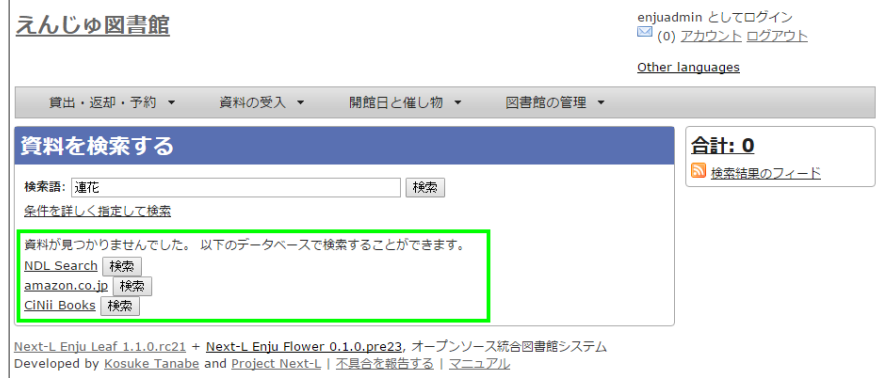

#### **3-12-1 設定項目**

- 名前:検索エンジンの名称を入力します。
- URL:URLを入力します。(入力必須)
- ベースURL:ベースURLを入力します。
- HTTPメソッド: ▼をクリックし、リストから選択します。
- クエリパラメータ:URLに追加するパラメータを入力します。
- 追加のパラメータ:URLに追加するパラメータを入力します。
- 注記:注意事項や特記事項などを入力します。

#### **3-12-2 設定方法**

**1. [図書館の管理]メニューから[システムの設定]を選択します。**

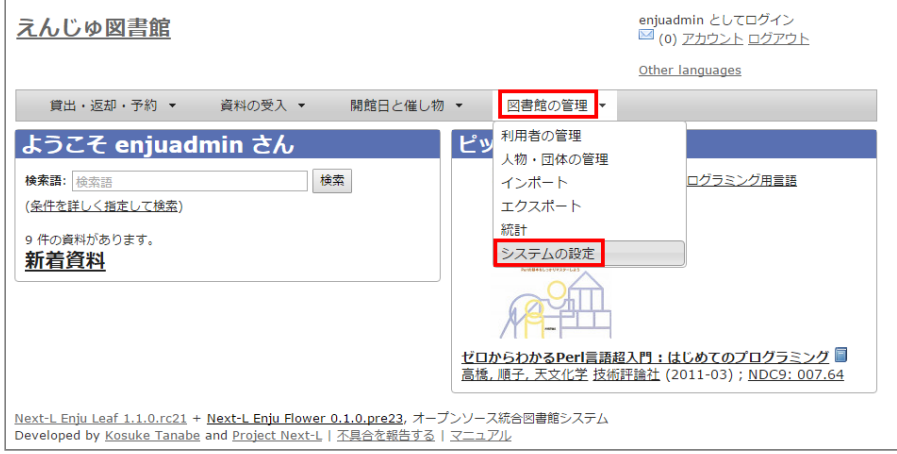

#### **2. [検索エンジン]をクリックします。**

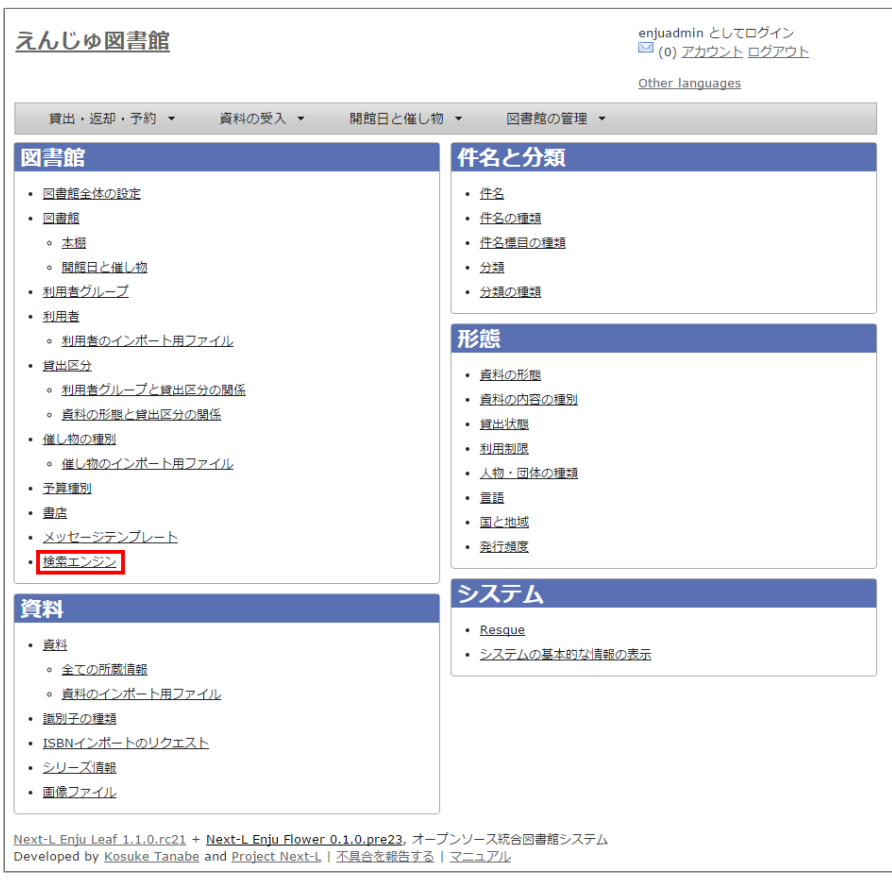

#### 3. 右メニューの [検索エンジンの新規作成] をクリックします。

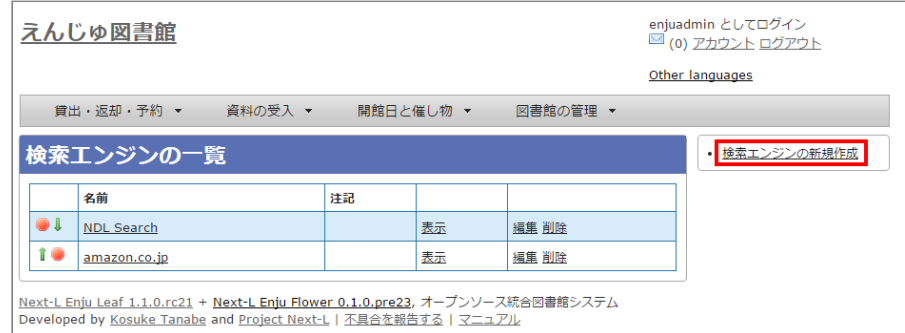

#### 2022/03/23 2:13 インパイン インステム設定を行う - Next-L Enju初期設定マニュアル

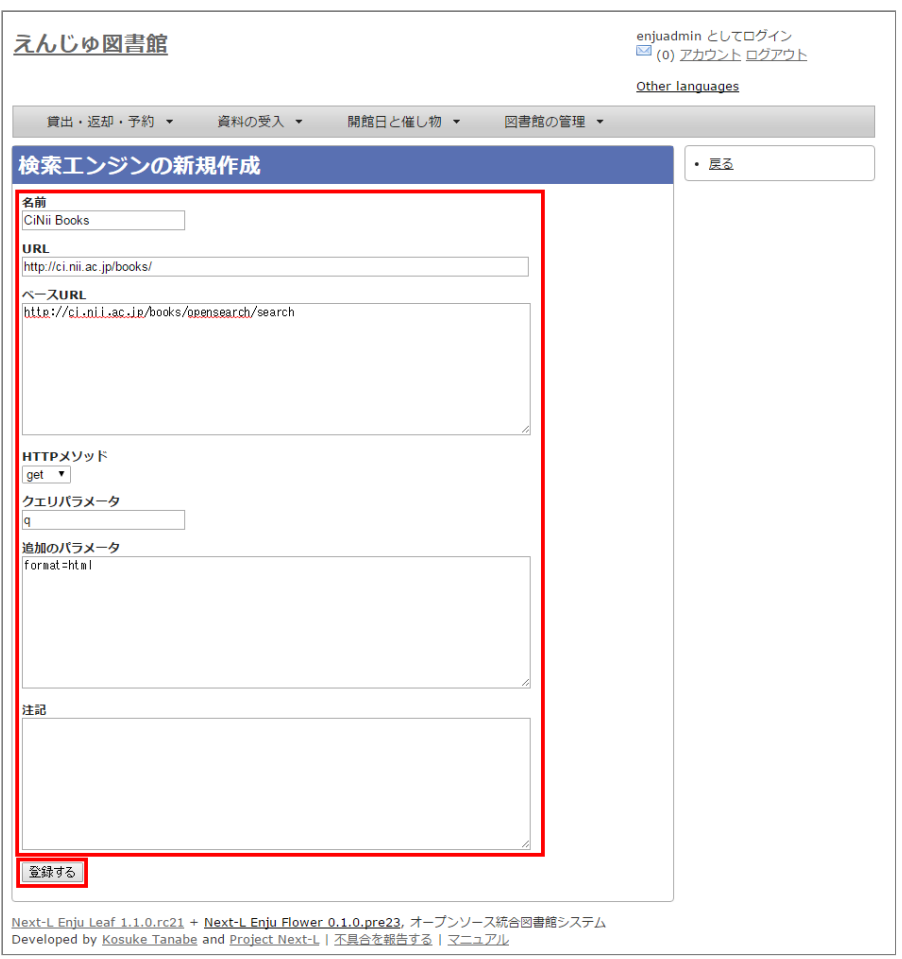

【Memo】CiNii Booksの登録例(検索語がflowerであれば: https://ci.nii.ac.jp/books/search? q=flower&format=html というリクエストになる)を示しています。

### **5. 以下はその他の検索エンジンの設定例です。**

- 名前: NDL Search
	- URL: https://iss.ndl.go.jp/
	- ベースURL: https://iss.ndl.go.jp/books
	- HTTPメソッド: get
	- クエリパラメータ: any
- 名前: amazon.co.jp
	- URL: https://www.amazon.co.jp/
	- ベースURL: https://www.amazon.co.jp/s?
	- HTTPメソッド: get
	- クエリパラメータ: field-keywords
	- 追加のパラメータ: url=search-alias=aps
- 名前: CiNii Books
	- URL: https://ci.nii.ac.jp/books/
	- ベースURL: https://ci.nii.ac.jp/books/opensearch/search
	- HTTPメソッド: get
	- クエリパラメータ: q
	- 追加のパラメータ: format=html

## **3-13 その他の機能**

Enjuでは、システムの設定は管理者権限を持つアカウントで設定します。システムの設定以外にも、個人情報に関わ ることなどは,管理者権限で行うように設定されています。

管理者権限では,次のような設定・閲覧機能を持っています。

#### **3-13-1 システムの設定以外でも管理者権限で設定・閲覧する機能**

- 返却済み貸出履歴の一覧
- 図書館員のプロフィール変更
- 権限変更
- 操作履歴一覧の表示

© 2007-2017 [Project](https://www.next-l.jp/) Next-L

# **第4章 件名のシステム設定を行う - Next-L Enju初期設 定マニュアル**

# <span id="page-86-0"></span>**第4章 件名のシステム設定を行う**

Enjuの利用を始めるにあたり,資料の主題情報を扱う件名と分類に関わるシステ ム設定として,次のような設定作業を行います。

- 件名
- 件名の種類
- 件名標目
- 分類  $\bullet$
- 分類の種類

### <span id="page-86-1"></span>**4-1 件名を設定する**

件名は、書誌を登録するさいに自動的に登録されますので、 この機能を使って 件名を新たに作成する必要がでることは基本的にはありません。 ここでは、書誌 を登録する前に、あらかじめ件名を登録ておきたい場合 の方法について説明しま す。

#### <span id="page-86-2"></span>**4-1-1 設定項目**

- [件名標目の種類:▼をクリックして一覧から選びます。](#page-90-0) ここで表示されるリストは,「4-3 件名標目の種類を設定 する」で設定します。
- 件名の種類:▼をクリックして一覧から選びます。 ここで表示されるリストは,「4-2 [件名の種類を設定する」](#page-88-0)で 設定します。
- 用語:件名に利用する用語を入力します。
- 用語よみ:件名に利用する用語のよみを入力します。
- 注記:注意事項や特記事項などを入力します。

#### <span id="page-86-3"></span>**4-1-2 設定方法**

#### **1. [図書館の管理]メニューから[システムの設定]を選択します。**

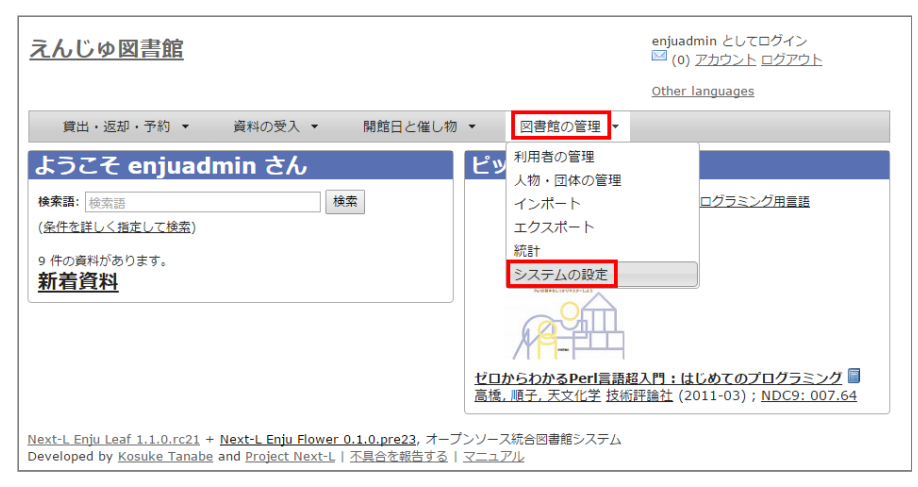

2. 「件名1 をクリックします。

- 第4章 [件名のシステム設定を行う](#page-86-0)
	- 4-1 [件名を設定する](#page-86-1)
		- 4-1-1 [設定項目](#page-86-2)
		- 4-1-2 [設定方法](#page-86-3)
		- 4-2 [件名の種類を設定する](#page-88-0)
		- 4-2-1 [設定項目](#page-88-1)
		- 4-2-2 [設定方法](#page-88-2)
	- 4-3 [件名標目の種類を設定する](#page-90-0)
		- 4-3-1 [設定項目](#page-90-1)
		- 4-3-2 [設定方法](#page-90-2)
	- 4-4 [分類を設定する](#page-92-0)
		- 4-4-1 [設定項目](#page-92-1)
		- 4-4-2 [設定方法](#page-92-2)
	- 4-5 [分類の種類を設定する](#page-94-0)
		- 4-5-1 [設定項目](#page-94-1)
		- 4-5-2 [設定方法](#page-94-2)

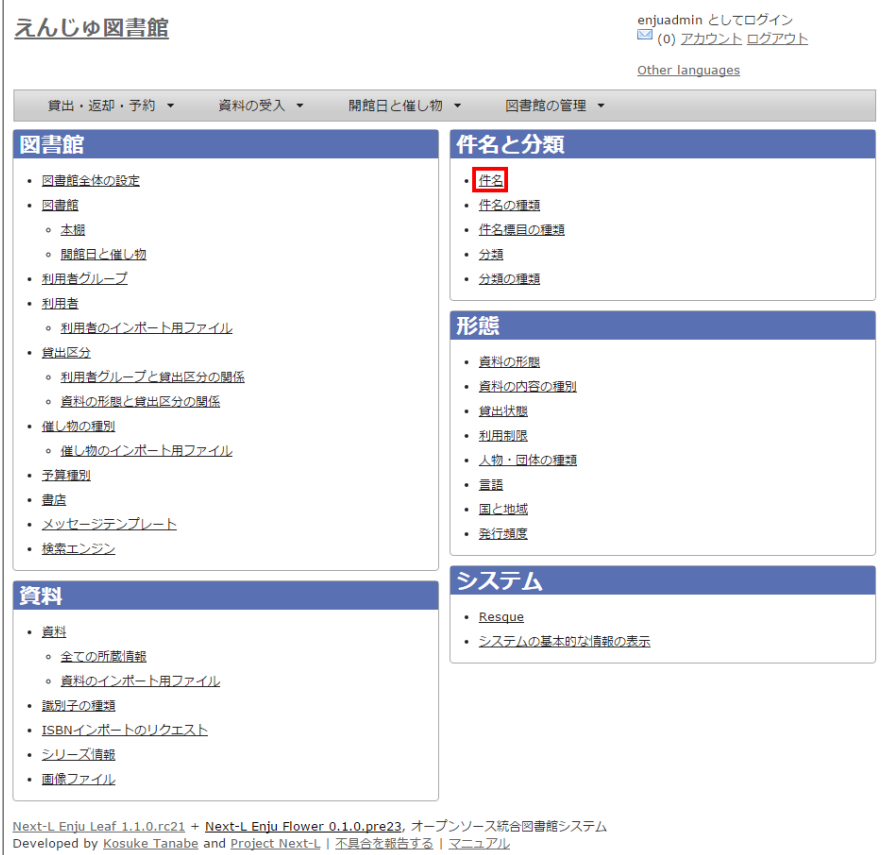

#### **3. 右メニューの[件名の新規作成]をクリックします。**

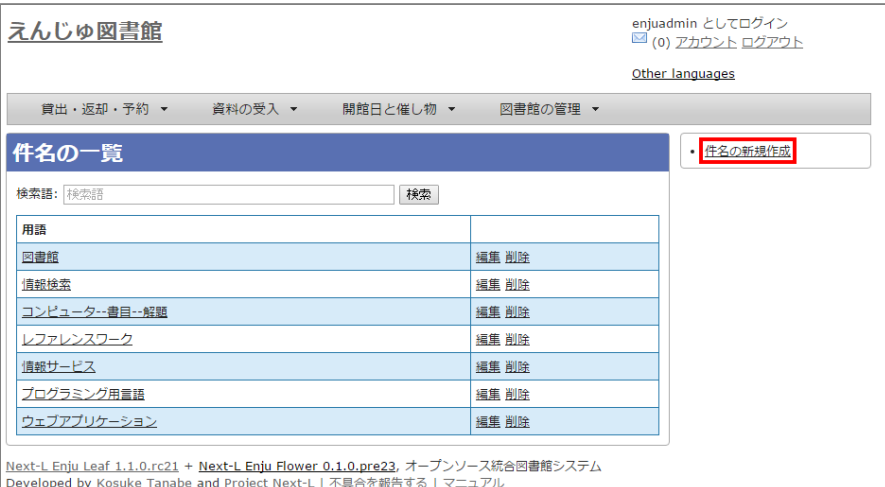

【Memo】入力済みの設定内容を変更する場合は [編集] を, 削除する場合は [削除] をクリックしま す。

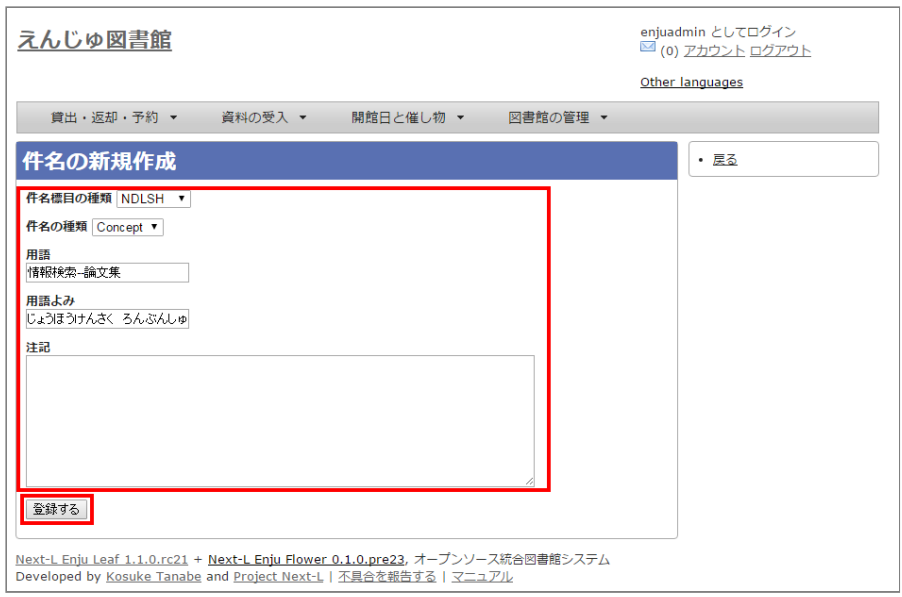

#### **5. 「件名は正常に作成されました」と表示され、件名が作成されます。**

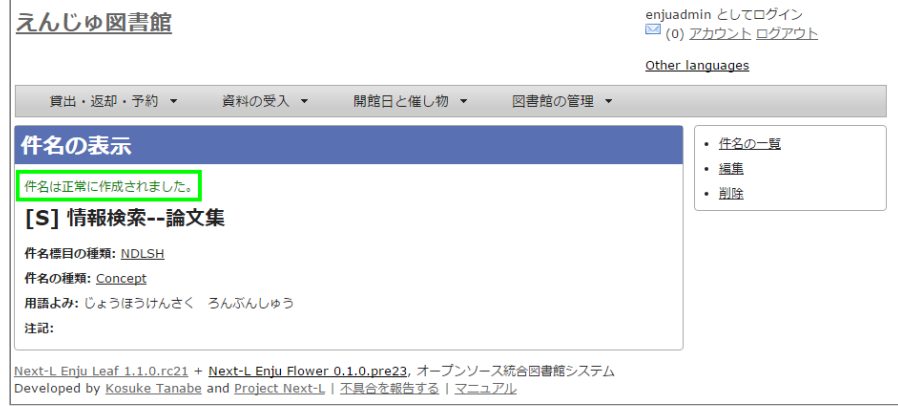

### <span id="page-88-0"></span>**4-2 件名の種類を設定する**

#### <span id="page-88-1"></span>**4-2-1 設定項目**

- 名前:件名の名称を入力します。
- 表示名:画面に表示する名称を入力します。
- 注記:注意事項や特記事項などを入力します。

#### <span id="page-88-2"></span>**4-2-2 設定方法**

**1. [図書館の管理]メニューから[システムの設定]を選択します。**

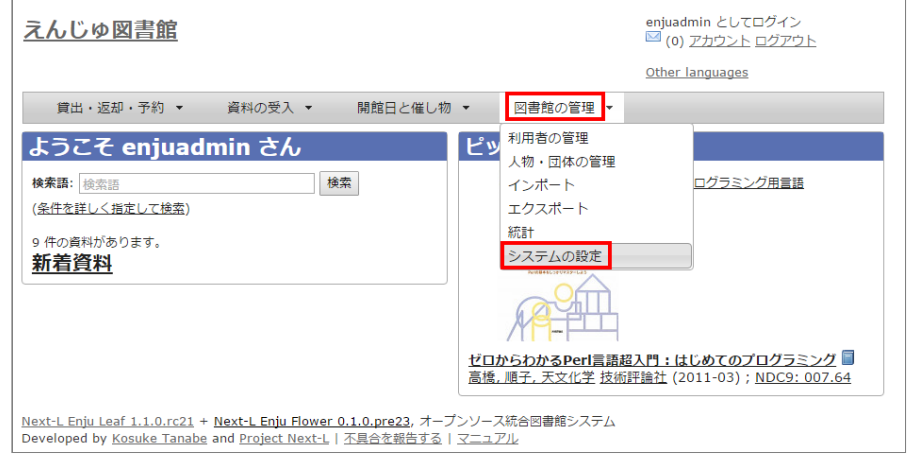

2. [件名の種類]をクリックします。

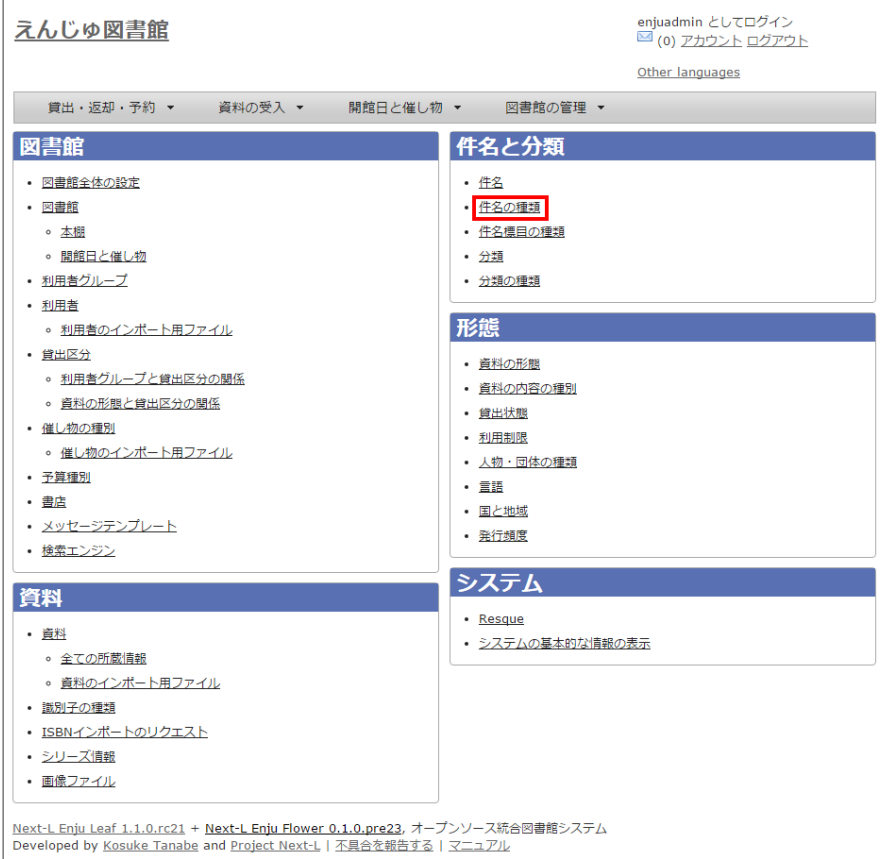

#### **3. 右メニューの[編集]をクリックします。**

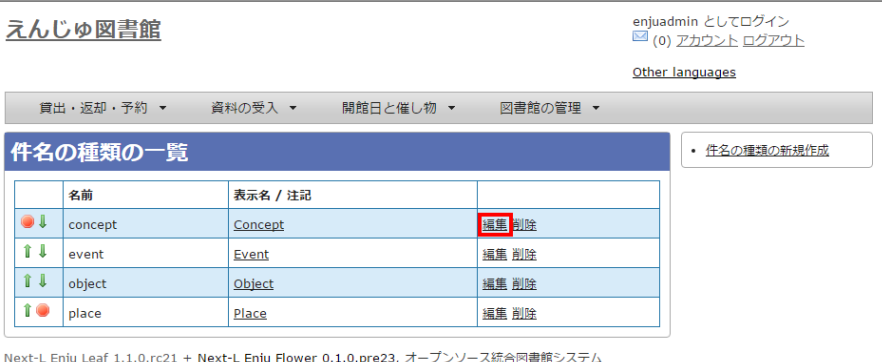

Next Lichig Lear 1.1.0.1221 1 Next Lichight Developed by Kosuke Tanabe and Project Next-L | 不具合を報告する | マニュアル

【Memo】新規に登録する場合は、[件名の種類の新規作成]を,入入力力済みの設定内容を変更する場合は [編集]を,削除する場合は [削除]をクリックします。 一覧の表示順序を変更するには、表の1列目に表示されている↑または↓をクリックして行を入れ替え ます。「4-1 [件名を設定する」](#page-86-1)際や、運用マニュアル「4-2-7 手動で資料を登録する」際などに表示さ れる件名の種類のメニューの順序も同期して変わります。

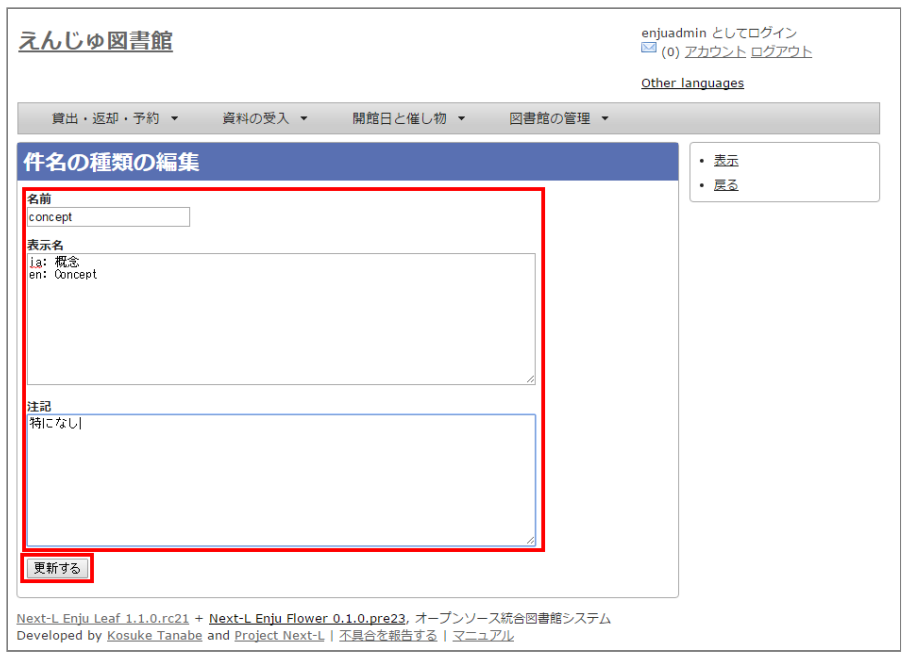

### <span id="page-90-0"></span>**4-3 件名標目の種類を設定する**

#### <span id="page-90-1"></span>**4-3-1 設定項目**

- 名前:件名標目を入力します。
- 表示名:画面に表示する名称を入力します。
- 注記:注意事項や特記事項などを入力します。

#### <span id="page-90-2"></span>**4-3-2 設定方法**

**1. [図書館の管理]メニューから[システムの設定]を選択します。**

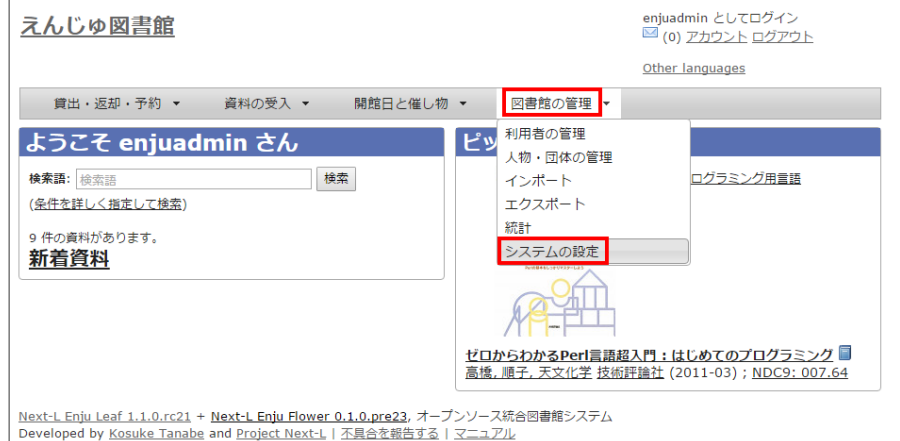

**2. [件名標目の種類]をクリックします。**

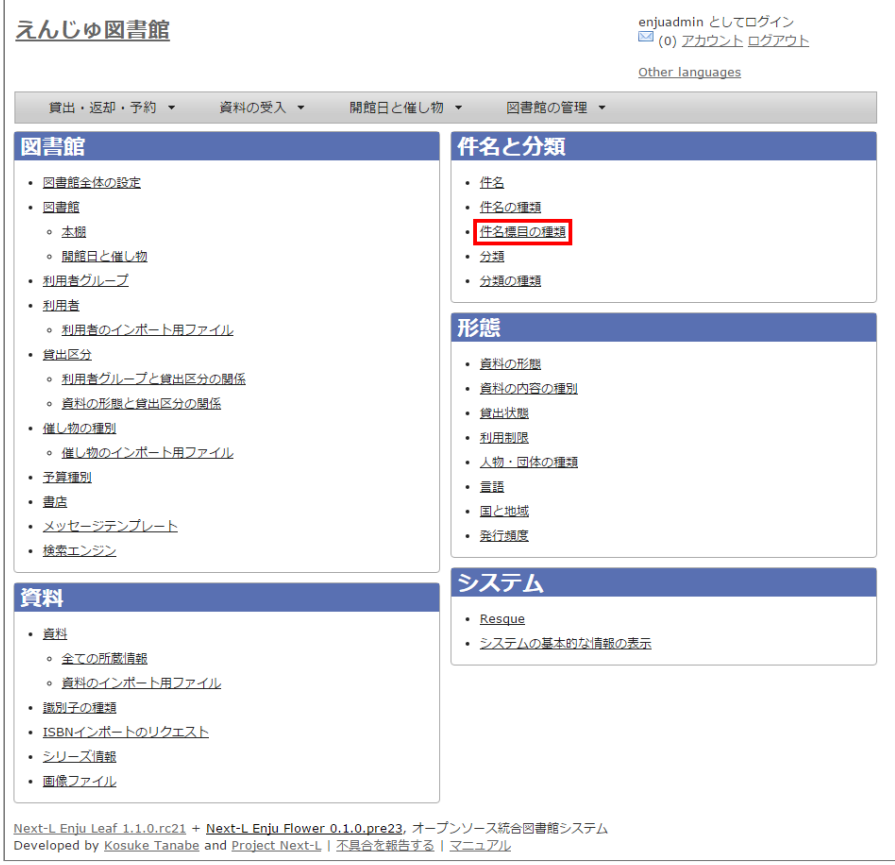

#### **3. 右メニューの[件名標目の種類の新規作成]をクリックします。**

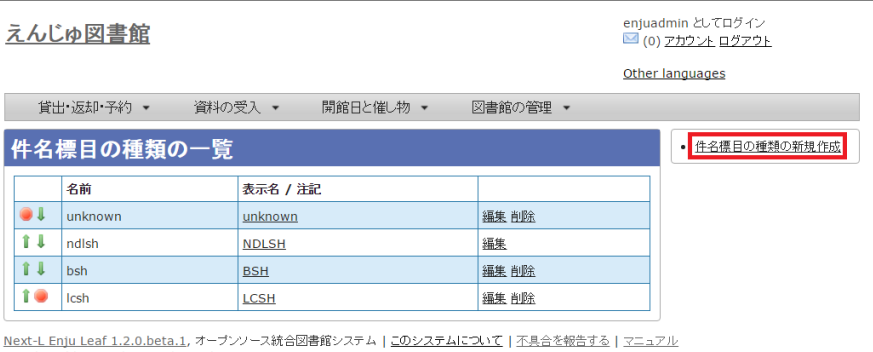

Developed by Kosuke Tanabe and Project Next-L.

【Memo】入力済みの設定内容を変更する場合は [編集] を, 削除する場合は [削除] をクリックしま す。

一覧の表示順序を変更するには、表の1列目に表示されている↑または↓をクリックして行を入れ替え ます。「4-1[件名を設定する」際](#page-86-1)や、運用マニュアル「4-2-7 手動で資料を登録する」際などに表示 される件名標目目の種類のメニューの順序も同期して変わります。

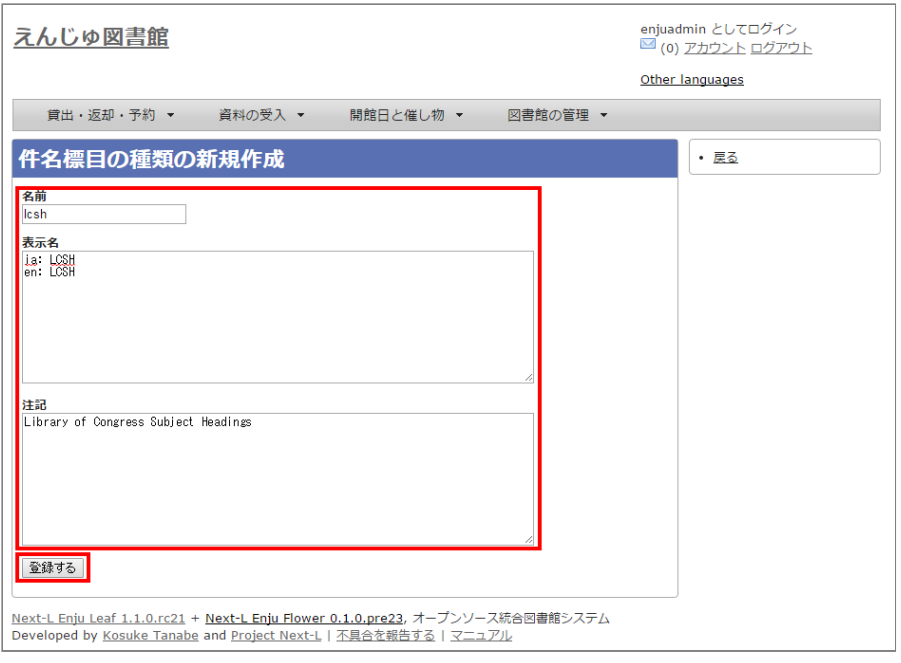

### <span id="page-92-0"></span>**4-4 分類を設定する**

#### <span id="page-92-1"></span>**4-4-1 設定項目**

- 分類の種類: ▼をクリックし, リストから選択します。 ここで表示されるリストは, 「4-5 分類の種類を設定す る」で設定します。
- 分類記号:分類記号を入力します。
- 分類項目名:分類項目名を入力します。
- URL:分類のURLを入力します。(例:[https://udcdata.info/015008\)](https://udcdata.info/015008)
- 注記:注意事項や特記事項などを入力します。

#### <span id="page-92-2"></span>**4-4-2 設定方法**

#### **1. [図書館の管理]メニューから[システムの設定]を選択します。**

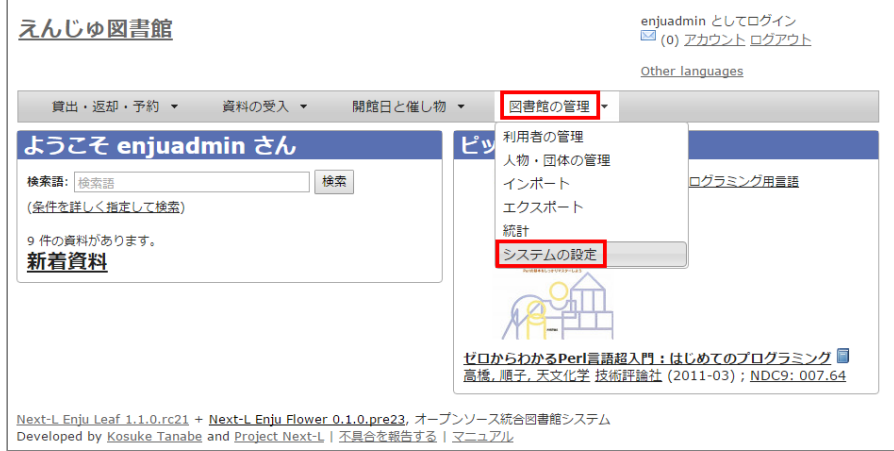

#### 2. [分類] をクリックします。

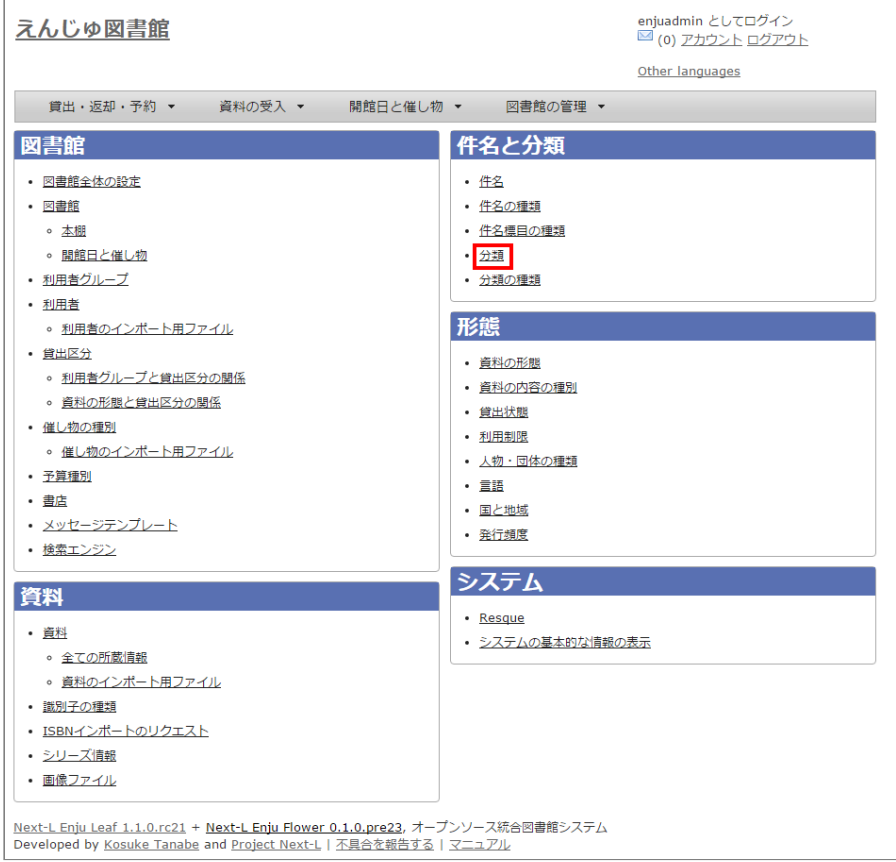

#### **3. 右メニューの[分類の新規作成]をクリックします。**

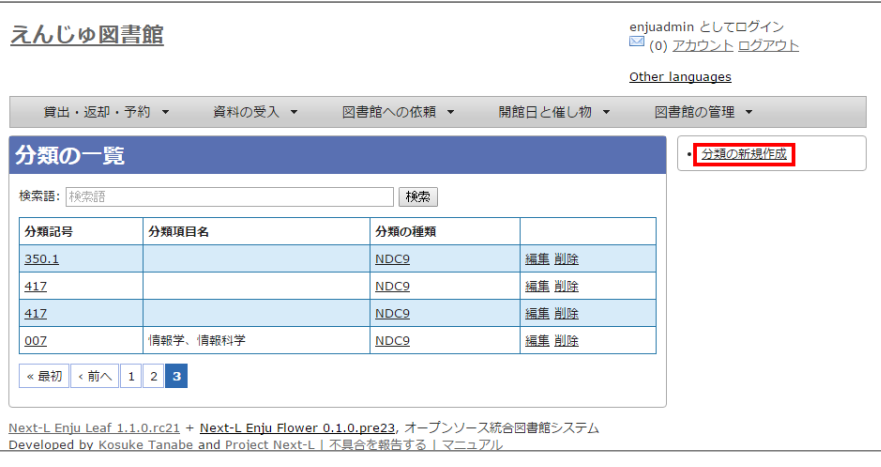

【Memo】入力済みの設定内容を変更する場合は [編集] を, 削除する場合は [削除] をクリックしま す。

注意::Enju Leaf 1.1.0 時点では、同じ分類記号のものが複数登録されてしまうバグがあります。参 照: issue [#758。](https://github.com/next-l/enju_leaf/issues/758)

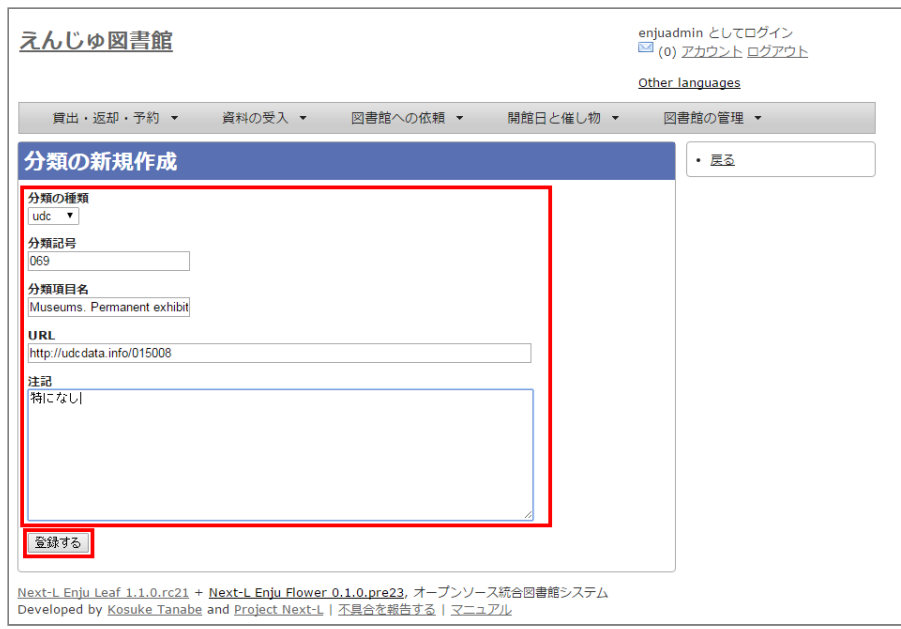

### <span id="page-94-0"></span>**4-5 分類の種類を設定する**

#### <span id="page-94-1"></span>**4-5-1 設定項目**

- 名前:分類の種類を入力します。
- 表示名:画面に表示する名称を入力します。
- 注記:注意事項や特記事項などを入力します。

#### <span id="page-94-2"></span>**4-5-2 設定方法**

#### **1. [図書館の管理]メニューから[システムの設定]を選択します。**

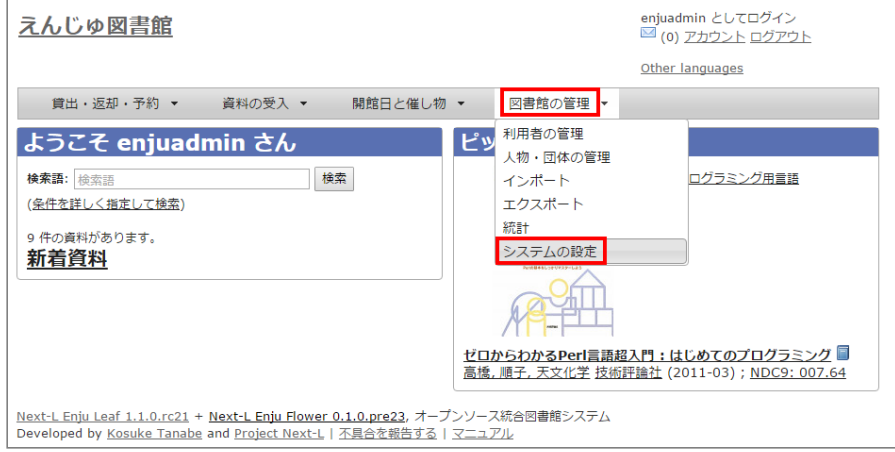

2. [分類の種類] をクリックします。

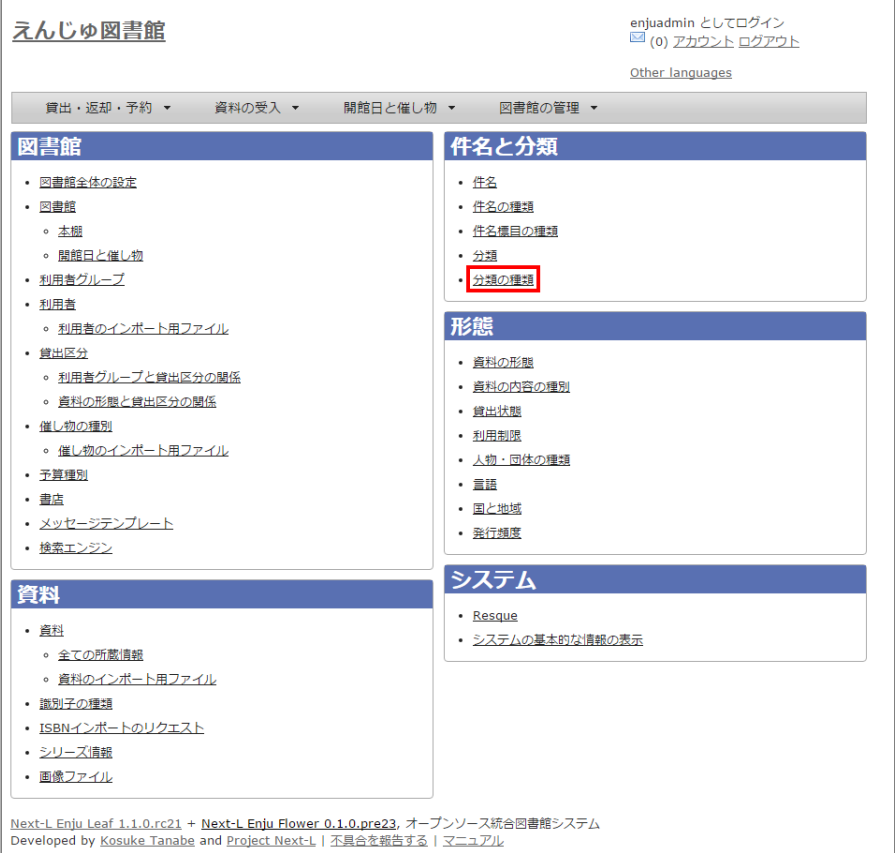

#### **3. 右メニューの[分類の種類の新規作成]をクリックします。**

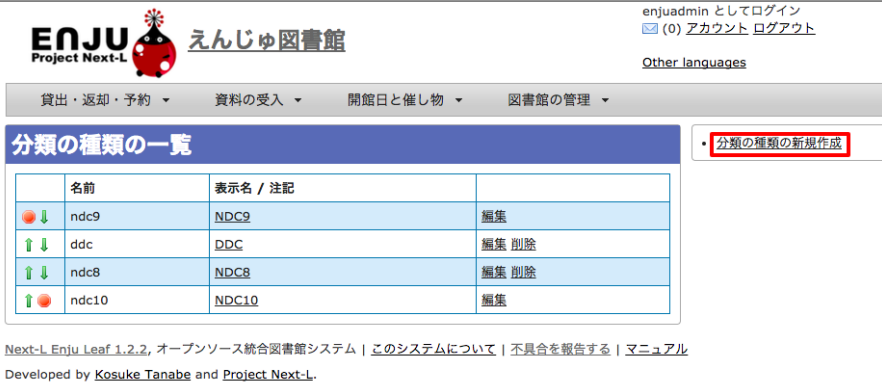

【Memo】入力済みの設定内容を変更する場合は [編集] を, 削除する場合は [削除] をクリックしま す。 1つでも登録されている書誌レコードがある「分類の種類」には、[削除]リンクは表示されませ ん。 一覧の表示順序を変更するには,表の1列目に表示されている↑または↓をクリックして行を入れ 替えます。 「4-4 [分類を設定する」](#page-92-0)際や、運用マニュアル「4-2-7 手動で資料を登録する」際などに 表示示される分類の種類のメニューの順序も同期して変わります。

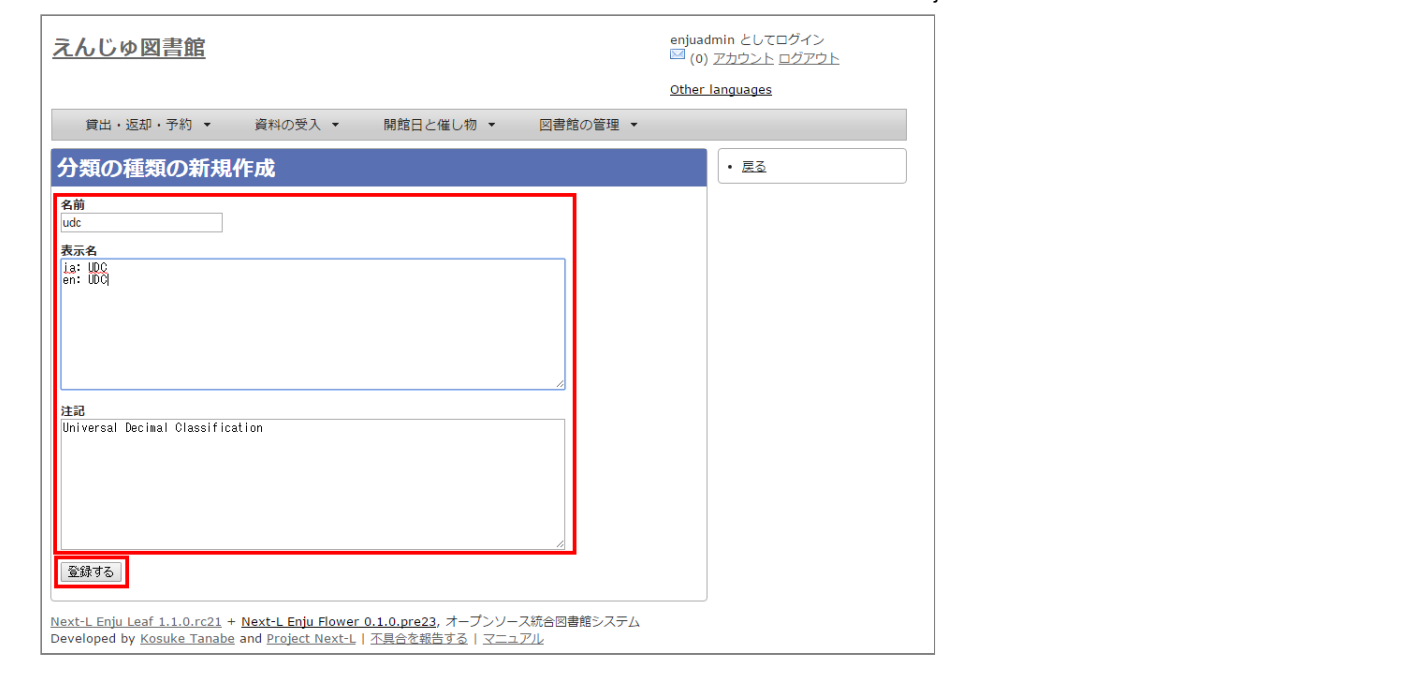

© 2007-2017 [Project](https://www.next-l.jp/) Next-L

# **第5章 各種形態や状態等に関するシステム設定を行う - Next-L Enju初期設定マニュアル**

# <span id="page-97-0"></span>**第5章 各種形態や状態等に関する システム設定を行う**

Enjuの利用を始めるにあたり,形態・状態等に関するシステム設 定として,次のような設定作業を行います。

- 資料の形態の作成
- 貸出状態の編集
- 言語の編集
- 利用制限の編集作成
- 発行頻度の編集作成
- 資料の関係の種類の作成

### <span id="page-97-1"></span>**5-1 資料の形態を作成する**

資料の形態を設定します。

- 参考文献:
	- RDA: "3.3.1.3 Recording Carrier Type"
	- LCの "Term and Code List for RDA Carrier
- 第5章 [各種形態や状態等に関するシステム設定を行う](#page-97-0)
	- 5-1 [資料の形態を作成する](#page-97-1)
		- 5-1-1 [設定項目](#page-97-2)
		- 5-1-2 [設定方法](#page-97-3)
	- 5-2 [資料の内容の種別を作成する](#page-100-0)
		- 5-2-1 [設定項目](#page-100-1)
		- 5-2-2 [設定方法](#page-100-2)
	- 5-3 [貸出状態を編集作成する](#page-103-0)
		- 5-3-1 [設定項目](#page-103-1)
		- 5-3-2 [設定方法](#page-103-2)
	- 5-4 [利用制限を編集する](#page-105-0)
		- 5-4-1 [設定項目](#page-105-1)
		- 5-4-2 [定方法](#page-105-2)
	- 5-5 [人物・団体の種類を編集する](#page-107-0)
		- 5-5-1 [設定項目](#page-107-1)
		- 5-5-2 [設定方法](#page-107-2)
	- 5-6 [言語を編集する](#page-109-0)
		- 5-6-1 [設定項目](#page-109-1)
		- 5-6-2 [設定方法](#page-109-2)
	- 5-7 [発行頻度を編集する](#page-111-0)
		- 5-7-1 [設定項目](#page-111-1)
		- 5-7-2 [設定方法](#page-111-2)
	- 5-8 [その他の機能](#page-113-0)
		- 5-8-1 [国と地域を作成する](#page-113-1)
	- 5-9 [書誌のカスタム項目を設定する](#page-113-2)
		- 5-9-1 [設定項目](#page-113-3)
		- 5-9-2 [設定方法](#page-113-4)
	- 5-10 [所蔵のカスタム項目を設定する](#page-114-0)

[Types"\(https://www.loc.gov/standards/valuelist/rdacarrier.html\)](https://www.loc.gov/standards/valuelist/rdacarrier.html)

#### <span id="page-97-2"></span>**5-1-1 設定項目**

- 名前:資料の形態を入力します。
- 表示名:画面に表示する名称を入力します。
- 資料の形態と貸出区分の関係:資料の形態と貸出区分の関係を入力します。(注:新規作成画面では設定できませ ん。いったん、新規作成したあと、編集画面で設定します)
- ファイル:検索結果などに表示されるアイコンの画像ファイルを登録します。
- 注記:注意事項や特記事項などを入力します。

#### <span id="page-97-3"></span>**5-1-2 設定方法**

**1. [図書館の管理]メニューから[システムの設定]を選択します。**

#### 2022/03/23 2:14 カンスティングのディスティングのインステム設定を行う - Next-L Enju初期設定マニュアル

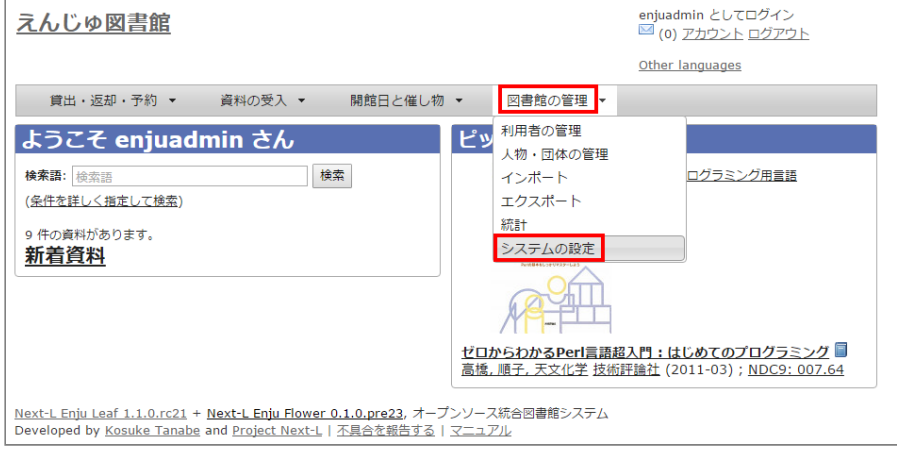

#### 2. [資料の形態] をクリックします。

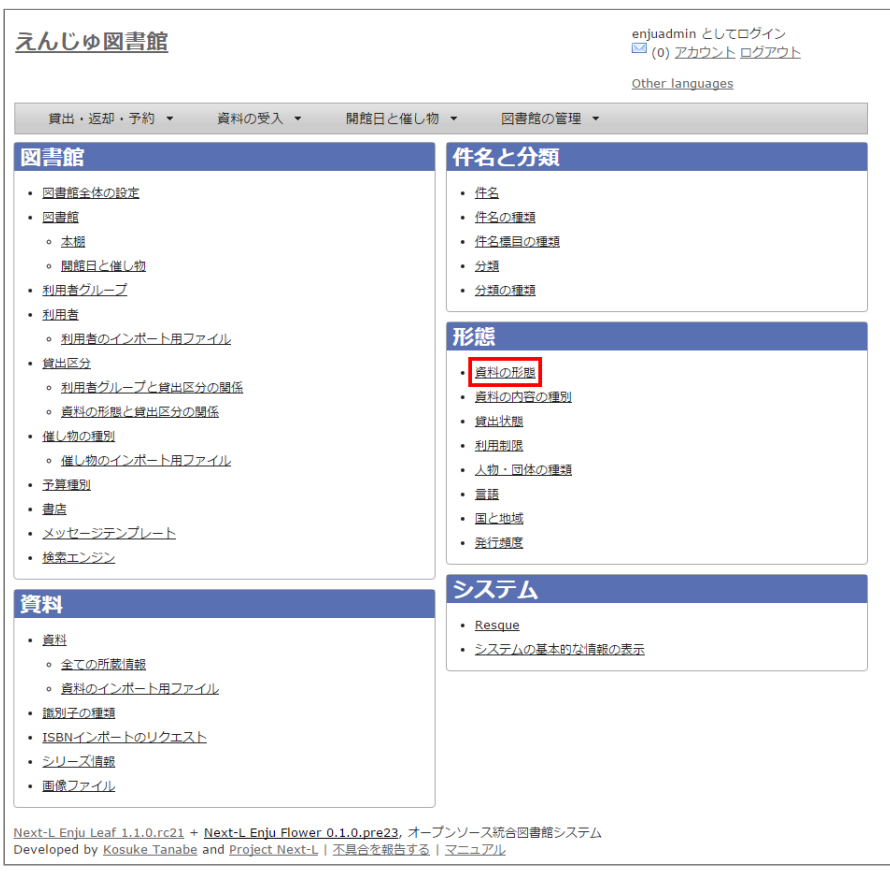

#### **3. 右メニューの[資料の形態の新規作成]をクリックします。**

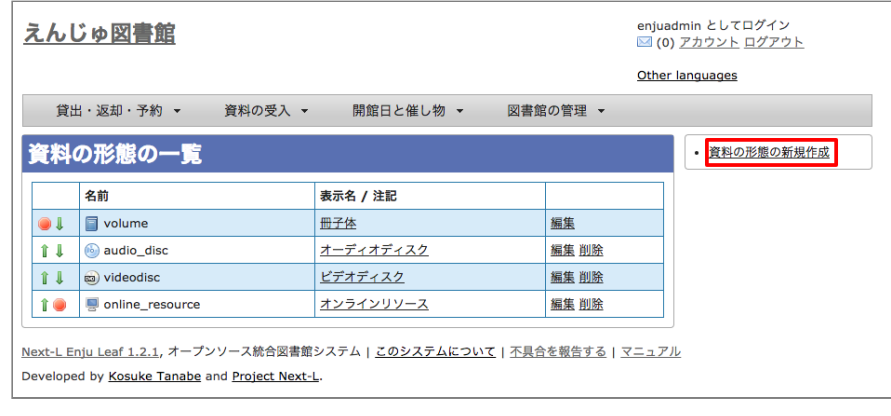

【Memo】登録済みの資料の形態を修正したい場合は[編集]リンクをクリックします。順序を変更した い場合は、最左列の ■ や ■ をクリックすることで変更できます。

#### 2022/03/23 2:14 カンスティングのディスティングのインステム設定を行う - Next-L Enju初期設定マニュアル

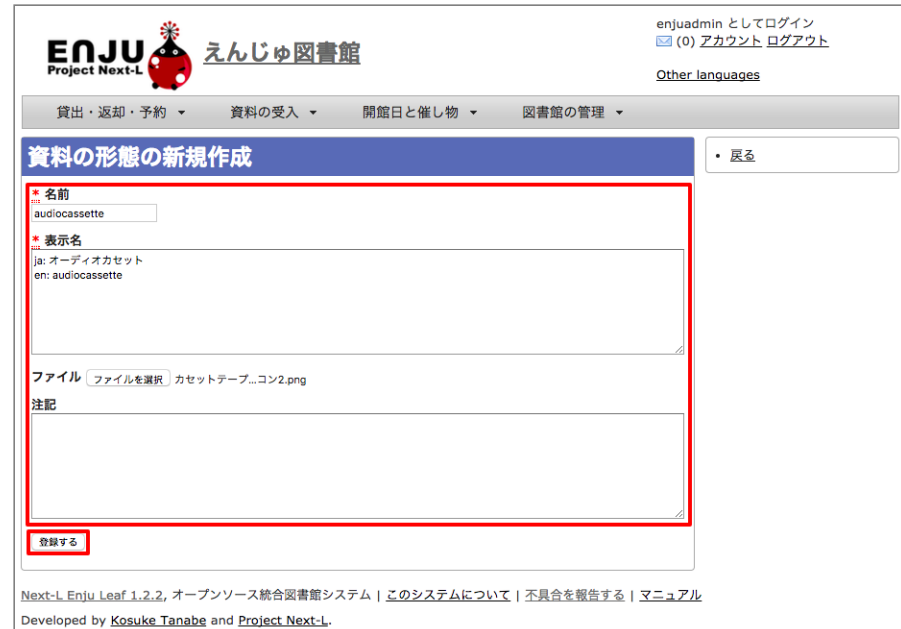

**5. 「資料の形態は正常に作成されました。」とメッセージが表示されます。貸出区分との関連付けを行うために右メニ ューの[編集]をクリックします(新規作成の場合、貸出区分との関連付けができないため)。**

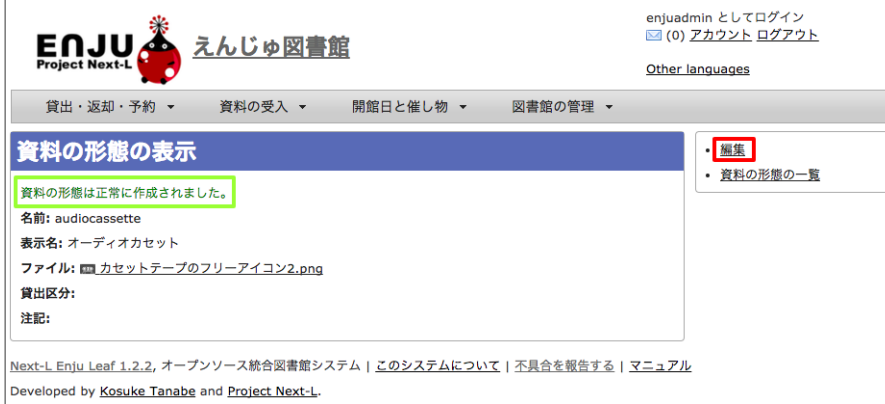

#### **6. 資料の形態と貸出区分の関係の[追加]リンクをクリックします。**

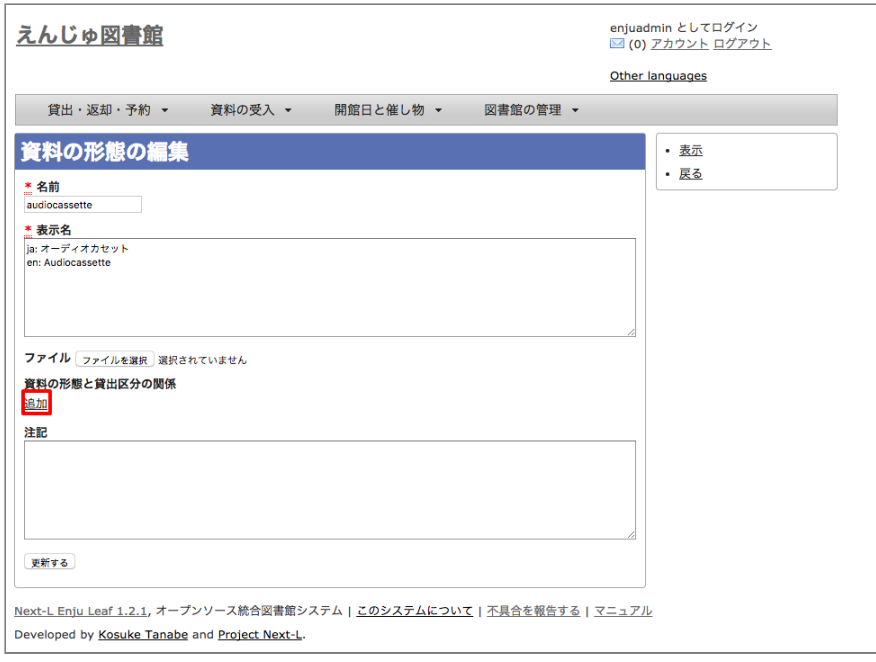

**7. 貸出区分のメニューを選びます(例では、CDを選んでいます)。**

2022/03/23 2:14 2022/03/23 2:14 またはない 第5章 各種形態や状態等に関するシステム設定を行う - Next-L Enju初期設定マニュアル

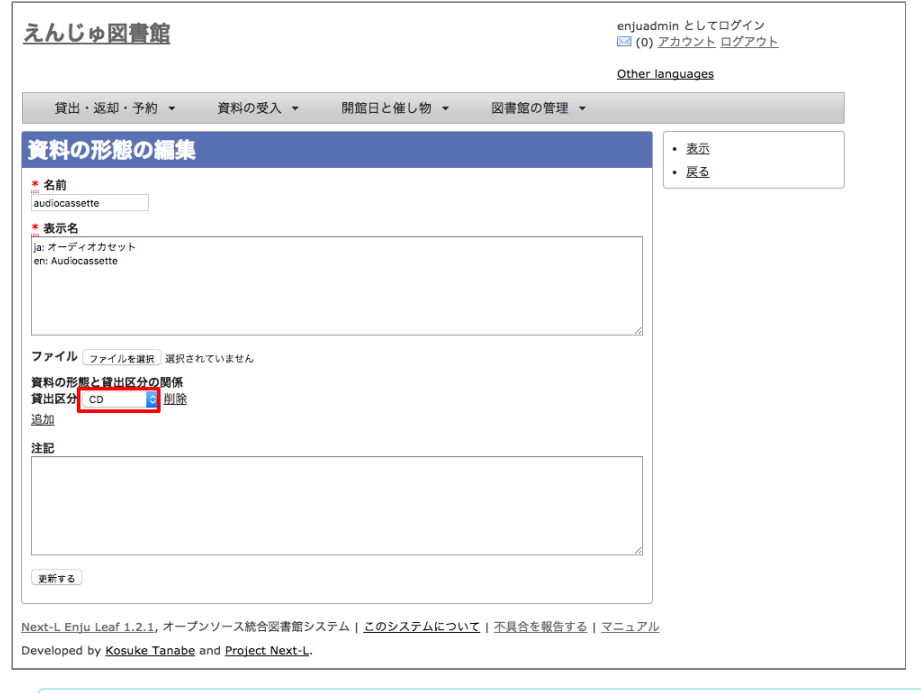

【Memo】メニューに関連付けたい貸出区分がない場合は、貸出区分を新規作成します。作成方方法は、 「3-5 [貸出区分を設定する」](https://next-l.github.io/manual/1.3/enju_setup_3.html#section3-5)を参照してください。

#### **8. 貸出区分に先ほど選択した貸出区分が表示されているのを確認します(例ではCD)。これで、資料の形態が作成で きました。**

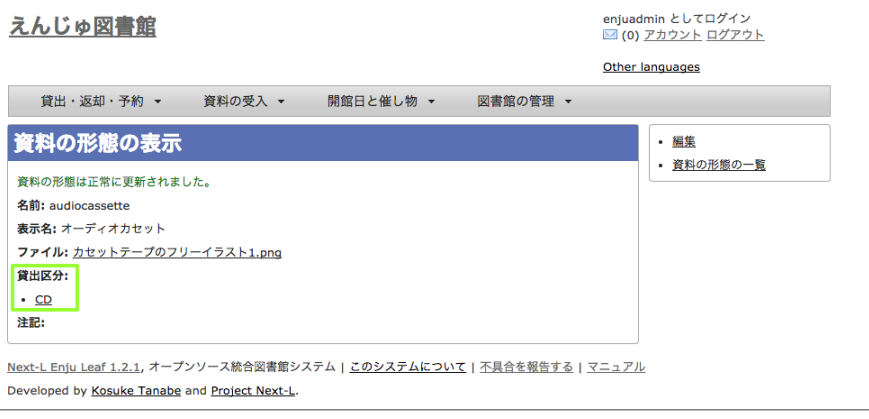

【Memo】資料の形態と貸出区分の関係づけについては、[図書館の管理]–>[システムの設定]–>図書 館の[資料の形態と貸出区分の関係]リンクをたどった先でもできます (-> 詳細:「3-7 資料の形態と 貸出区分の関係を設定する」)。

### <span id="page-100-0"></span>**5-2 資料の内容の種別を作成する**

資料の内容の種別を設定します。

- 参考文献:
	- RDA: "6.9.1.3 Recording Content Type"
	- LCの "Term and Code List for RDA Content [Types"\(https://www.loc.gov/standards/valuelist/rdacontent.html\)](https://www.loc.gov/standards/valuelist/rdacontent.html)

#### <span id="page-100-1"></span>**5-2-1 設定項目**

- 名前:資料の内容の種別を入力します。
- 表示名:画面に表示する名称を入力します。
- 注記:注意事項や特記事項などを入力します。

#### <span id="page-100-2"></span>**5-2-2 設定方法**

#### **1. [図書館の管理]メニューから[システムの設定]を選択します。**

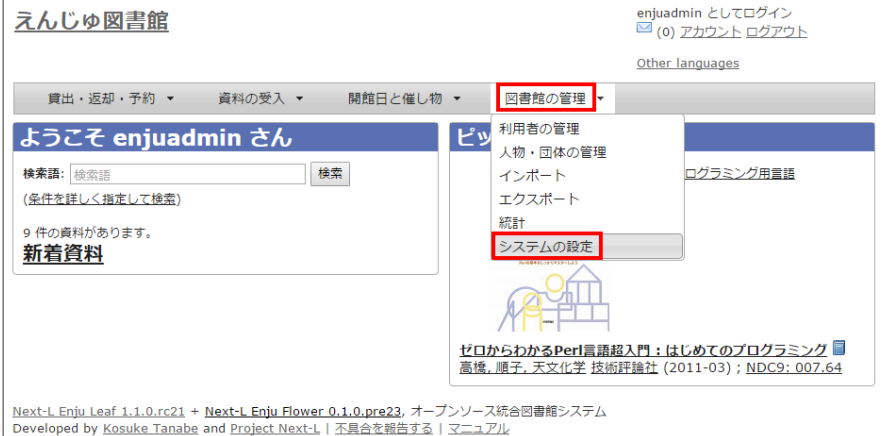

#### 2. [資料の形態]をクリックします。

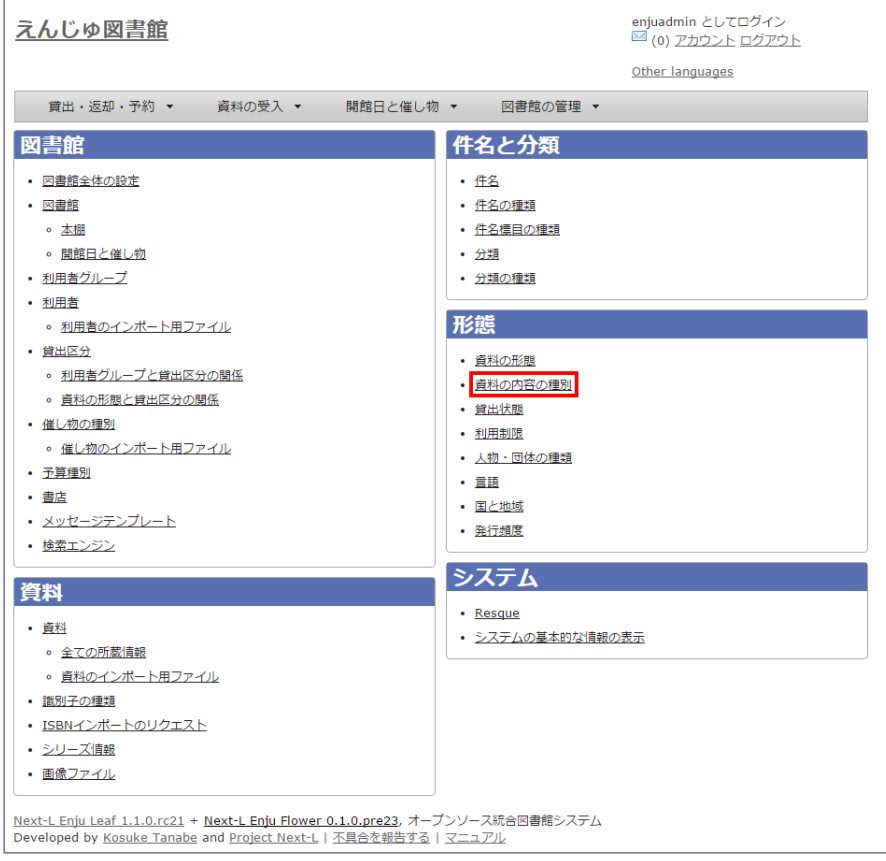

**3. 右メニューの[資料の内容の種別の新規作成]をクリックします。**

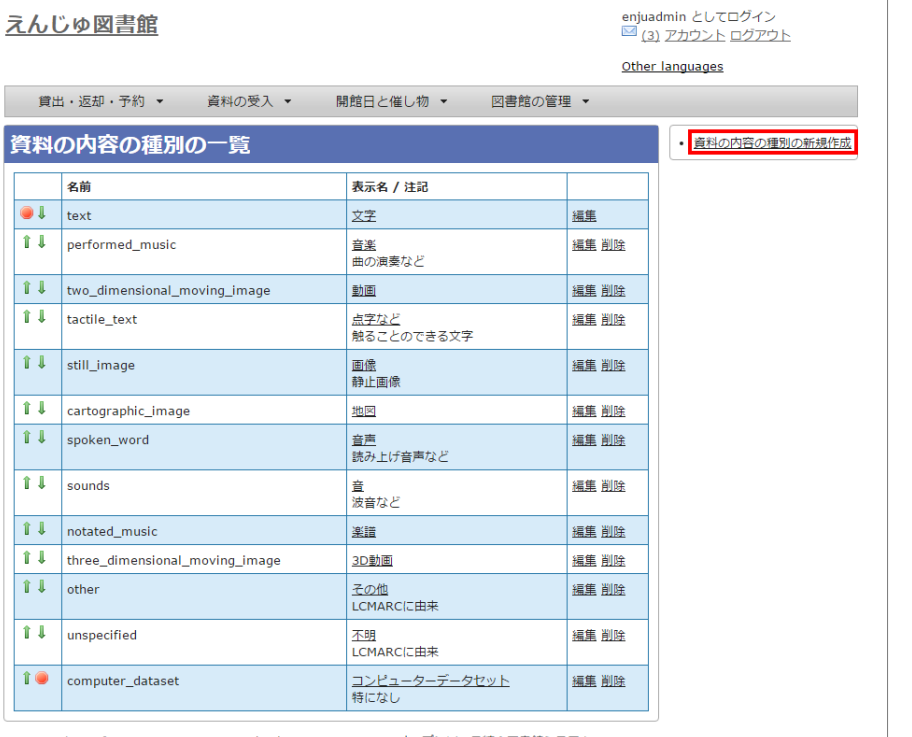

<u>Next-L Enju Leaf 1.1.0.rc21</u> + <u>Next-L Enju Flower 0.1.0.pre23</u>, オープンソース統合図書館システム<br>Developed by <u>Kosuke Tanabe</u> and <u>Project Next-L | 不具合を報告する</u> | <u>マニュアル</u>

【Memo】登録済みの資料の種別を修正したい場合は[編集]リンクをクリックします。削除したい場合 は、[削除]リンクをクリックします。ただし、関連する書誌レコードがあるものについては[削除]リン クは表示されず、削除できません。順序を変更したい場合は、最左列の 1 や 国 をクリックすること で変更できます。

#### **4. 設定項目に必要事項を入力し、[登録する]ボタンをクリックして,設定内容を登録します。**

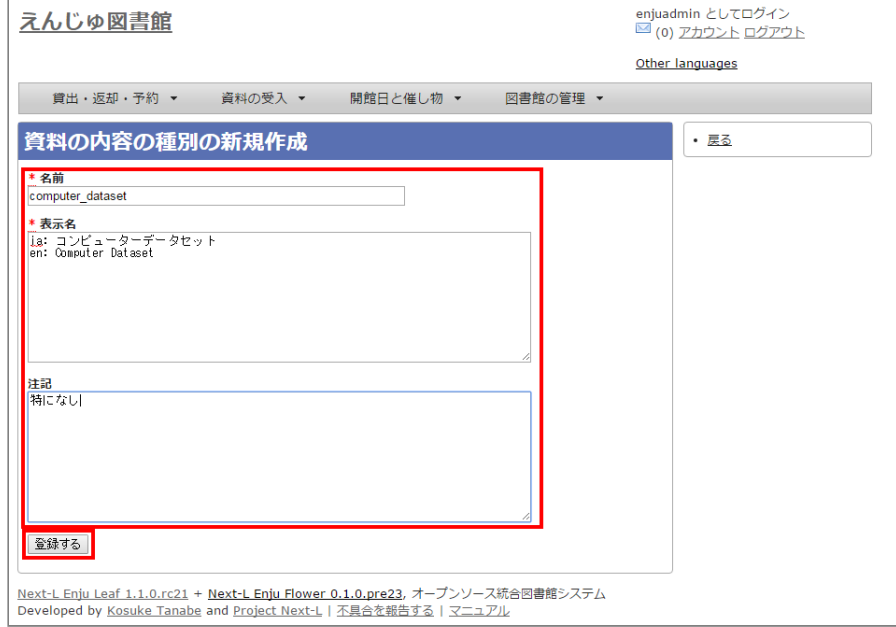

**5. 「資料の内容の種別は正常に作成されました。」とメッセージが表示されます。これで、資料の内容の種別が作成で きました**

#### 2022/03/23 2:14 カンスコンコンのコンの第5章 各種形態や状態等に関するシステム設定を行う - Next-L Enju初期設定マニュアル

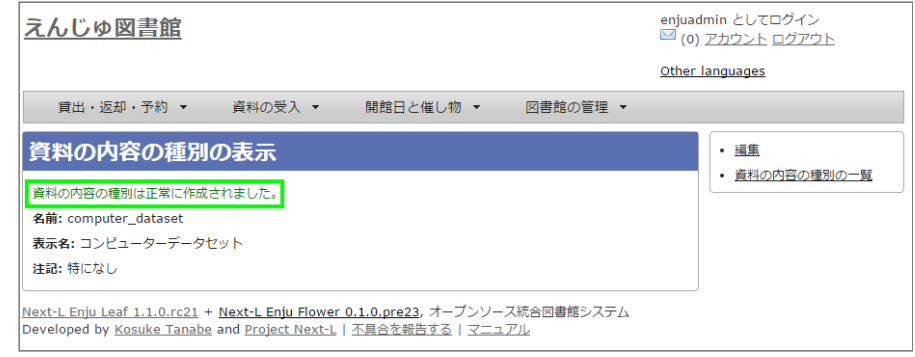

### <span id="page-103-0"></span>**5-3 貸出状態を編集作成する**

システムの標準設定を変更する必要がでることは基本的にはありません。 所蔵情報登録の際に表示される[貸出状態] のメニューで表示される文言や、メニューの表示順序を変更したいときのみ編集の必要がでます。

#### <span id="page-103-1"></span>**5-3-1 設定項目**

- 名前:貸出状態の名称を入力します。
- 表示名:画面に表示する名称を入力します。
- 注記:注意事項や特記事項などを入力します。

#### <span id="page-103-2"></span>**5-3-2 設定方法**

#### **1. [図書館の管理]メニューから[システムの設定]を選択します。**

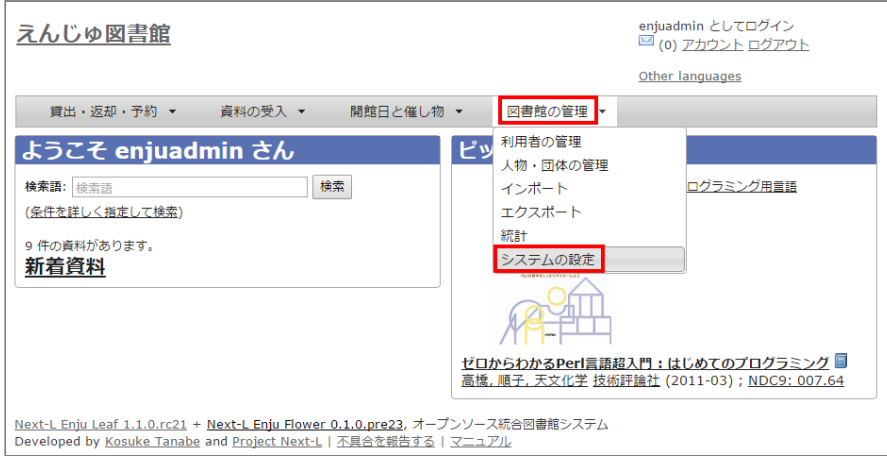

2. [貸出状態] をクリックします。

#### 2022/03/23 2:14 カンスティングのディスティングのインステム設定を行う - Next-L Enju初期設定マニュアル

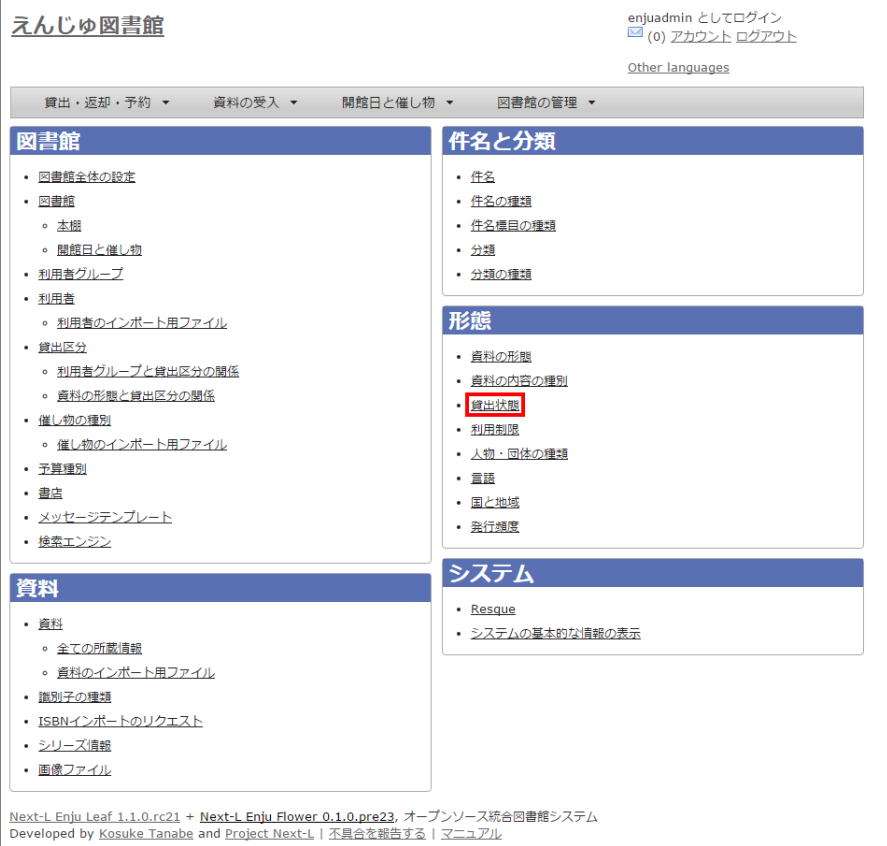

#### **3. 設定したい項目の[編集]をクリックします。**

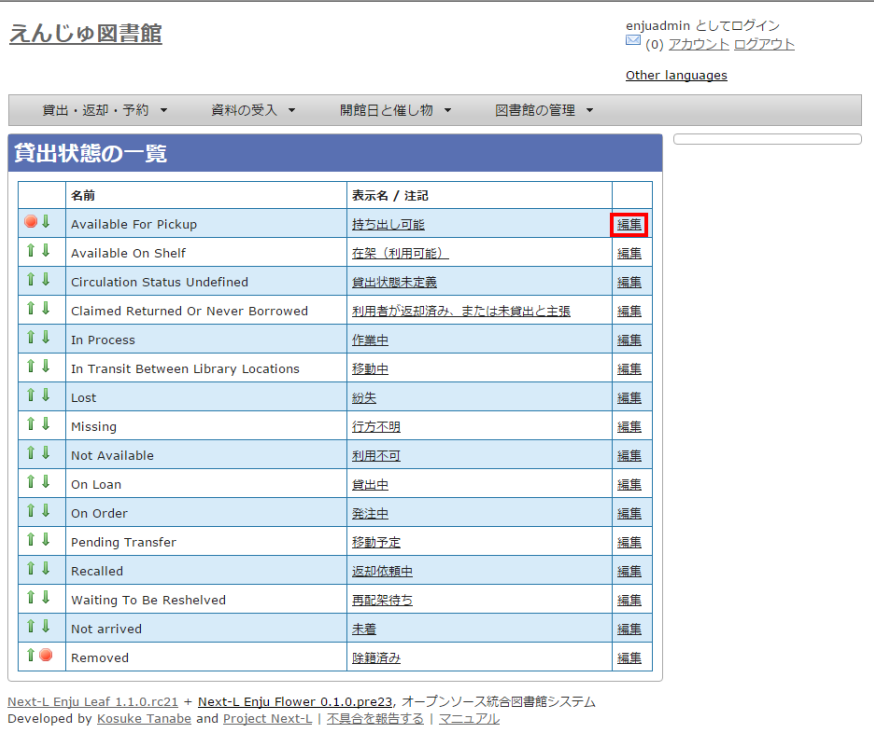

【Memo】一覧の表示順序を変更するには、表の1列目に表示されている↑または↓をクリックして行 を入入れ替えます。

#### 2022/03/23 2:14 カンスコンコンのコンの第5章 各種形態や状態等に関するシステム設定を行う - Next-L Enju初期設定マニュアル

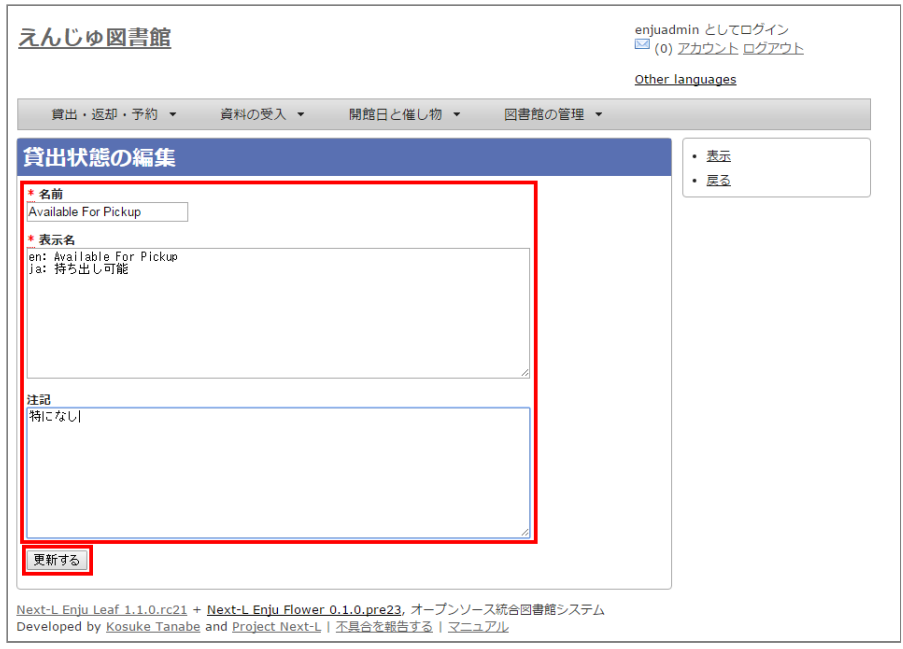

### <span id="page-105-0"></span>**5-4 利用制限を編集する**

システムの標準設定を変更する必要がでることは基本的にはありません。 所蔵情報登録の際に表示される[利用制限] のメニューで表示される文言や、メニューの表示順序を変更したいときのみ編集の必要がでます。

#### <span id="page-105-1"></span>**5-4-1 設定項目**

- 名前:利用制限を入力します。
- 表示名:画面に表示する名称を入力します。(入力必須)
- 注記:注意事項や特記事項などを入力します。

#### <span id="page-105-2"></span>**5-4-2 定方法**

#### **1. [図書館の管理]メニューから[システムの設定]を選択します。**

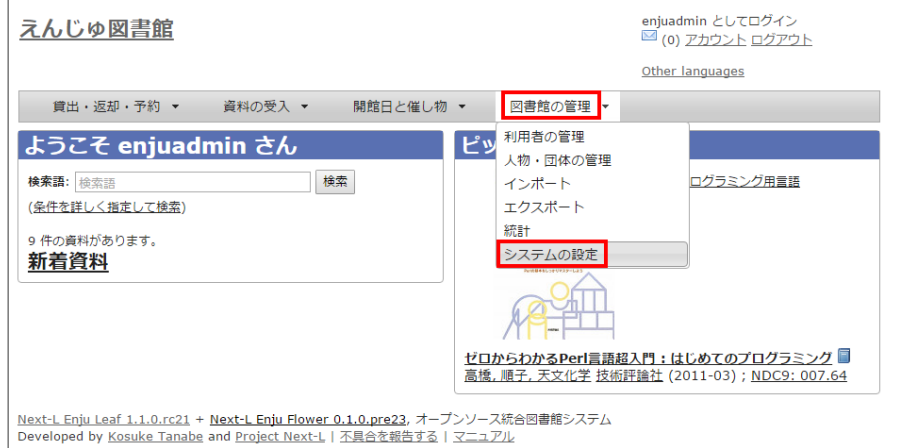

#### **2. [利用制限]をクリックします。**

#### 2022/03/23 2:14 カンスティングのディスティングのインステム設定を行う - Next-L Enju初期設定マニュアル

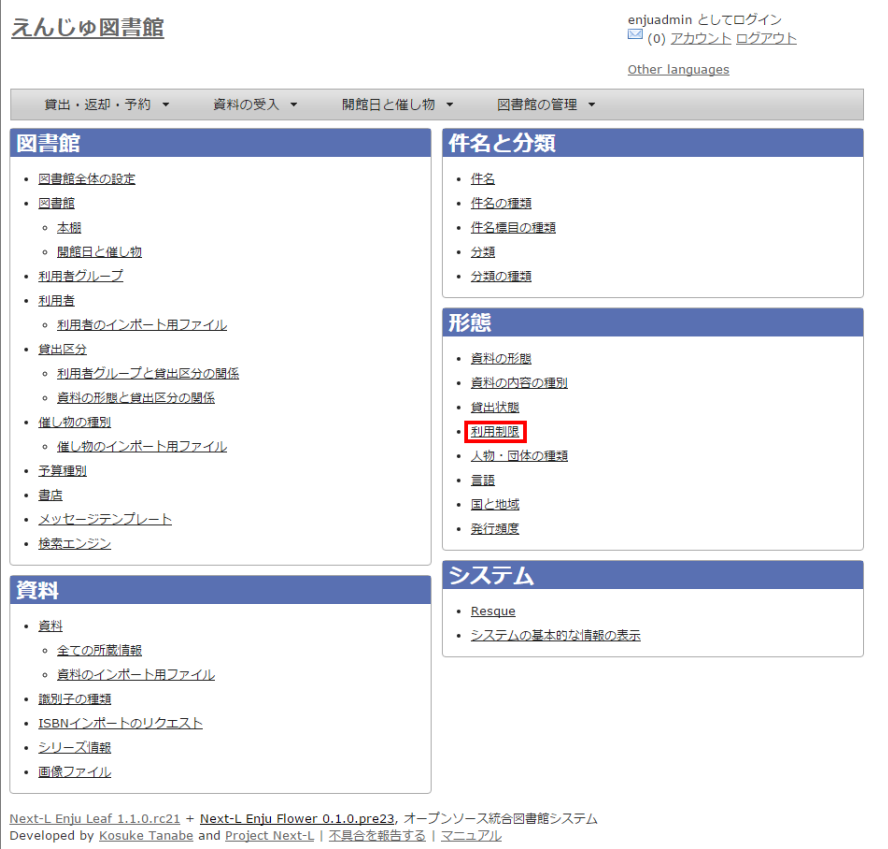

#### **3. 設定したい項目の[編集]をクリックします。**

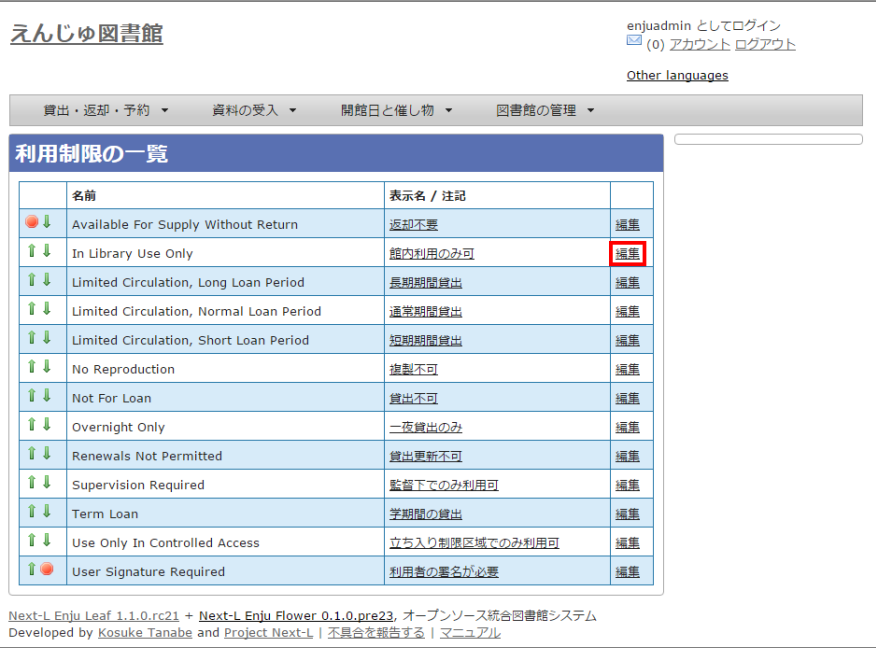

【Memo】一覧の表示順序を変更するには、表の1列目に表示されている↑または↓をクリックして行 を入入れ替えます。

【Memo】多くの利用用制限が登録されてはいますが、Enju Leaf 1.1.0以下では「通常期間貸出」と 「貸出不可」のみが利用できます。

#### 2022/03/23 2:14 カンスティングのディスティングのインステム設定を行う - Next-L Enju初期設定マニュアル

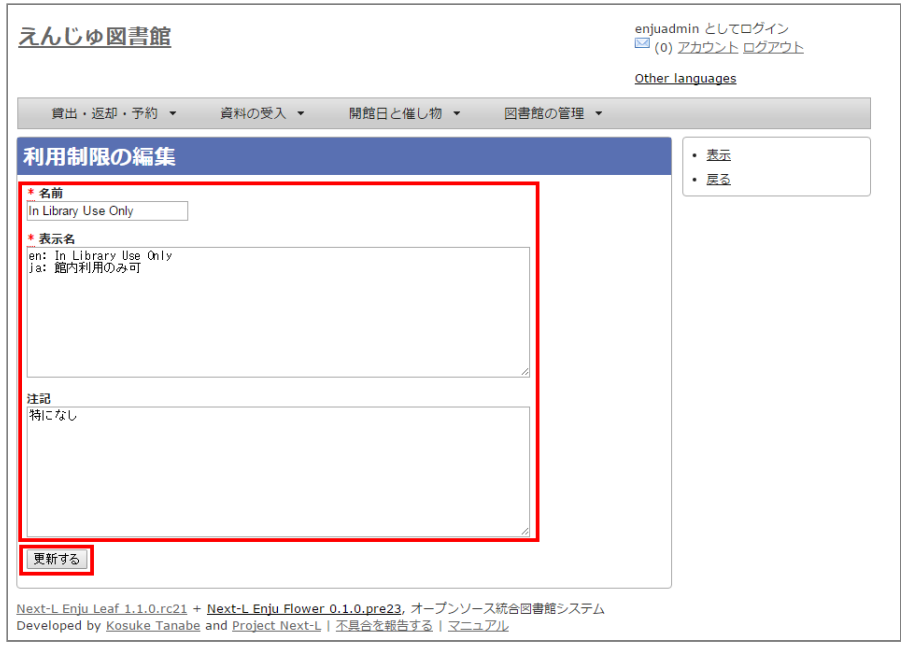

### <span id="page-107-0"></span>**5-5 人物・団体の種類を編集する**

[システムの標準設定を変更する必要がでることは基本的にはありません。](https://next-l.github.io/manual/1.3/enju_operation_4.html#section4-10)人物・団体の新規作成や編集(運用マニュ アル 4-10節参照)の際に表示される [人物・団体の種類]のメニューで表示される文言や、メニューの表示順序を変更 したいときのみ編集の必要がでます。

#### <span id="page-107-1"></span>**5-5-1 設定項目**

- 名前:人物・団体の名称を入力します。(入力必須)
- 表示名:画面に表示する名称を入力します。
- 注記:注意事項や特記事項などを入力します。

#### <span id="page-107-2"></span>**5-5-2 設定方法**

#### **1. [図書館の管理]メニューから[システムの設定]を選択します。**

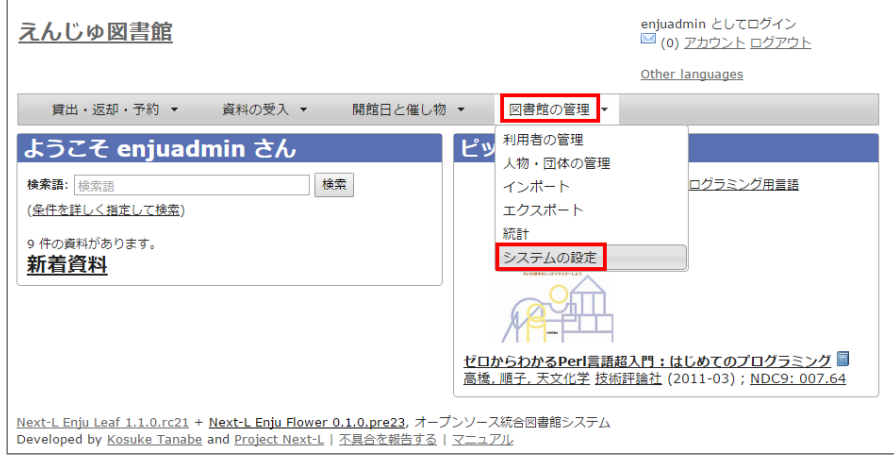

#### **2. [人物・団体の種類]をクリックします。**
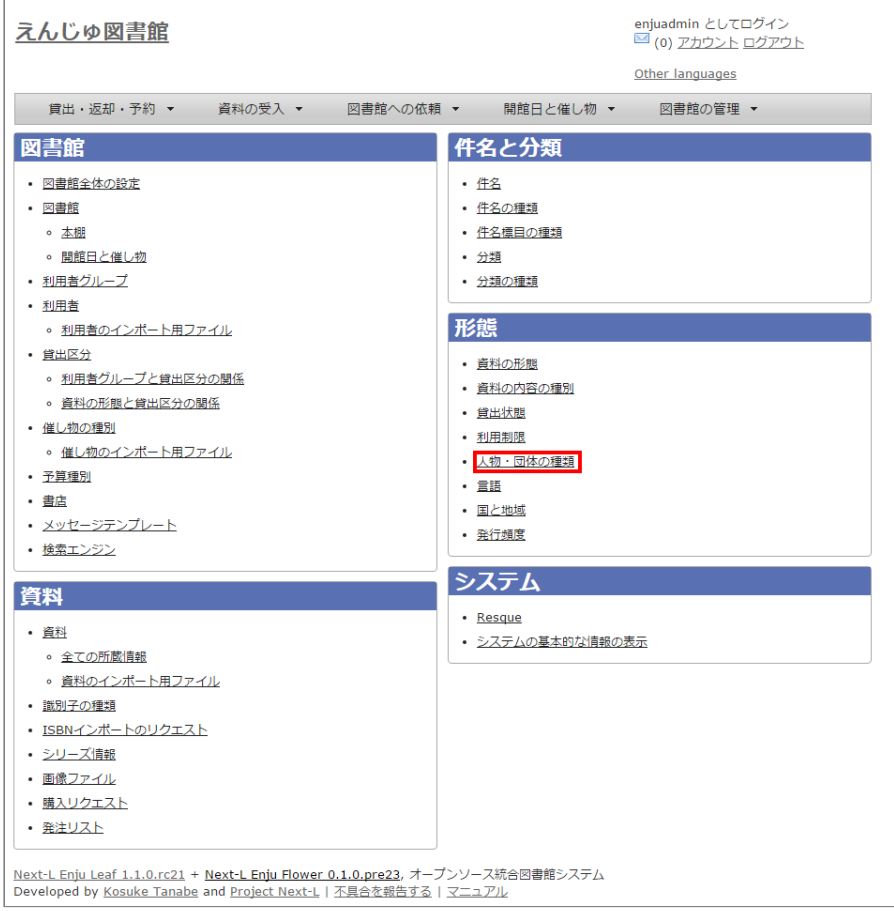

### **3. 右メニューの[人物・団体の種類の新規作成]をクリックします。**

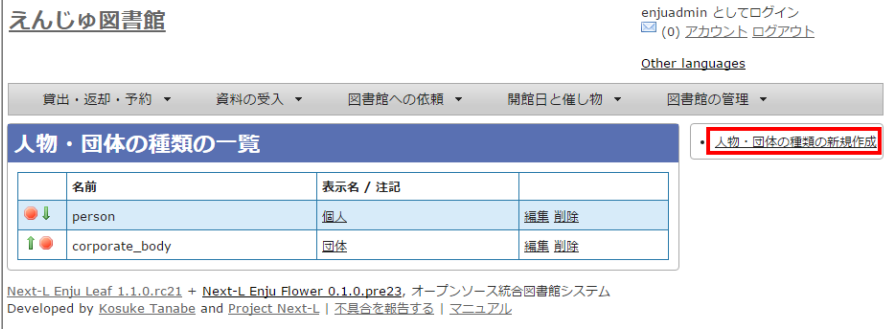

【Memo】修正したい場合は[編集]リンクをクリックします。 削除したい場合は,[削除]リンクをクリ ックします。 ただし、この種類を使った「人物・団体」があるものについては[削除]リンクは 表示さ れず、削除できません。一覧の表示順序を変更するには、表の1列目に表示されている↑または↓をク リックして行行を入入れ替えます。

**4. 設定項目に必要事項を入力し、[登録する]ボタンをクリックして,作成します。**

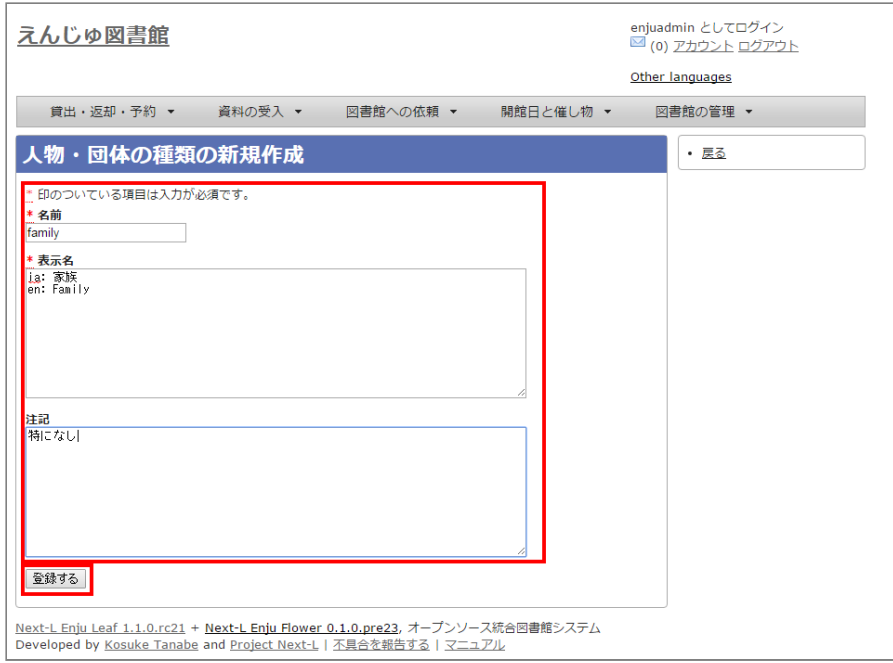

# **5-6 言語を編集する**

### **5-6-1 設定項目**

- ネイティブ名: ネイティブ名を入力します。表示言語切り替えのリンクのアンカー名として使用される文字列になり ます。
- 表示名:画面に表示する名称を入力します。資料の詳細表示の言語で表示される文字列になります。
- ISO 639-1: ISO 639-1の値を入力します。
- ISO 639-2: ISO 639-2の値を入力します。
- ISO 639-3: ISO 639-3の値を入力します。
- 注記:注意事項や特記事項などを入力します。

### **5-6-2 設定方法**

### **1. [図書館の管理]メニューから[システムの設定]を選択します。**

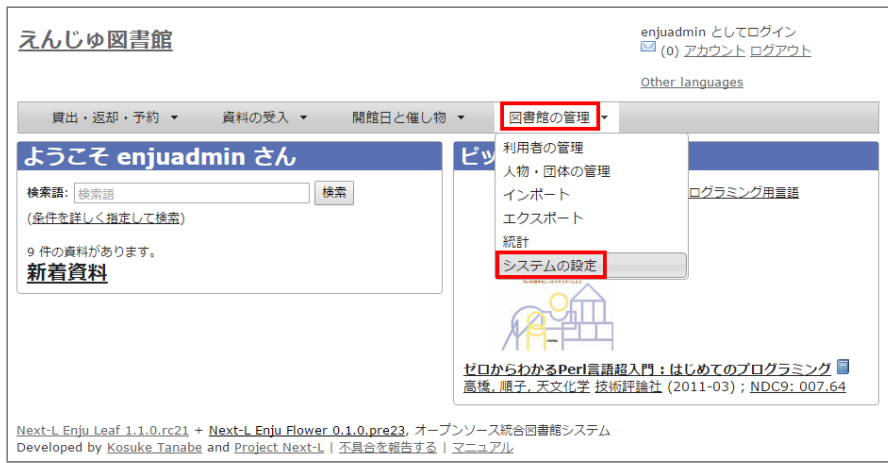

**2. [言語]をクリックします。**

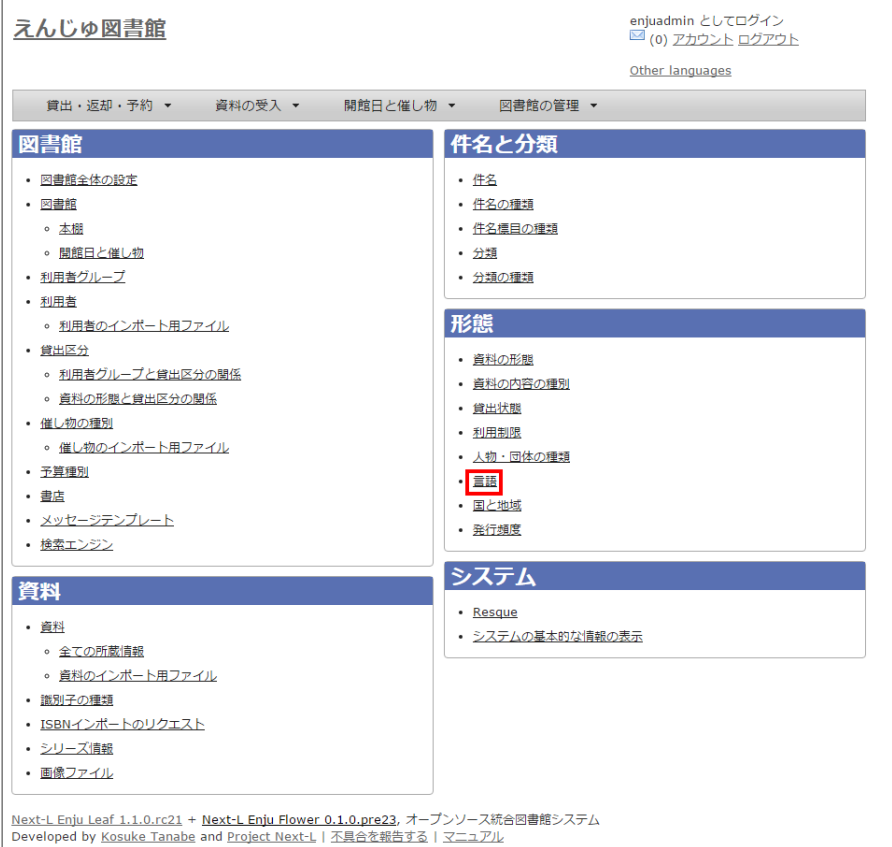

### **3. 設定したい項目の[編集]をクリックします。**

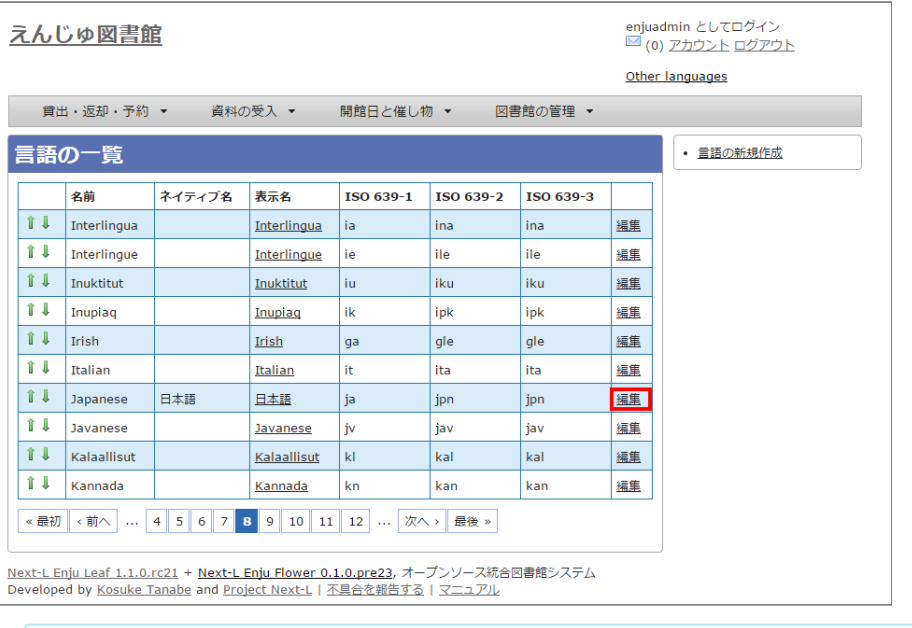

【Memo】一覧の表示順序を変更するには、表の1列目に表示されている↑または↓をクリックして行 を入入れ替えます。

### **4. 設定項目に必要事項を入力し、[更新する]ボタンをクリックして,設定内容を更新します。**

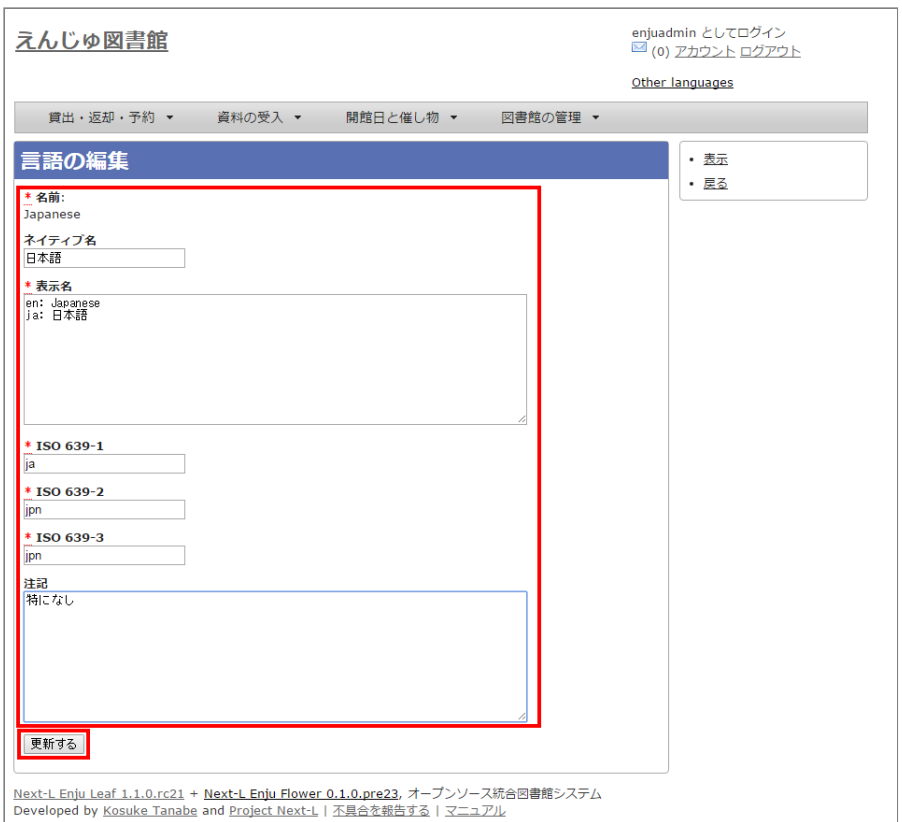

# **5-7 発行頻度を編集する**

### **5-7-1 設定項目**

- 名前:発行頻度を入力します。
- 表示名:画面に表示する名称を入力します。
- 注記:注意事項や特記事項などを入力します。

### **5-7-2 設定方法**

**1. [図書館の管理]メニューから[システムの設定]を選択します。**

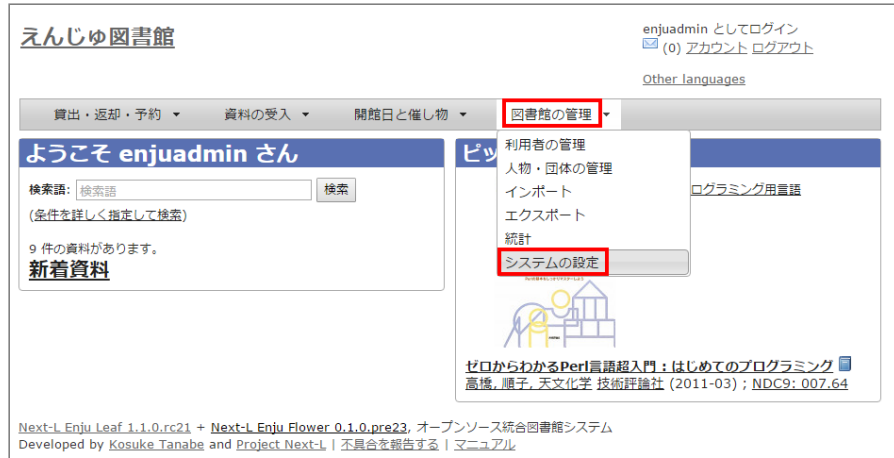

2. [発行頻度] をクリックします。

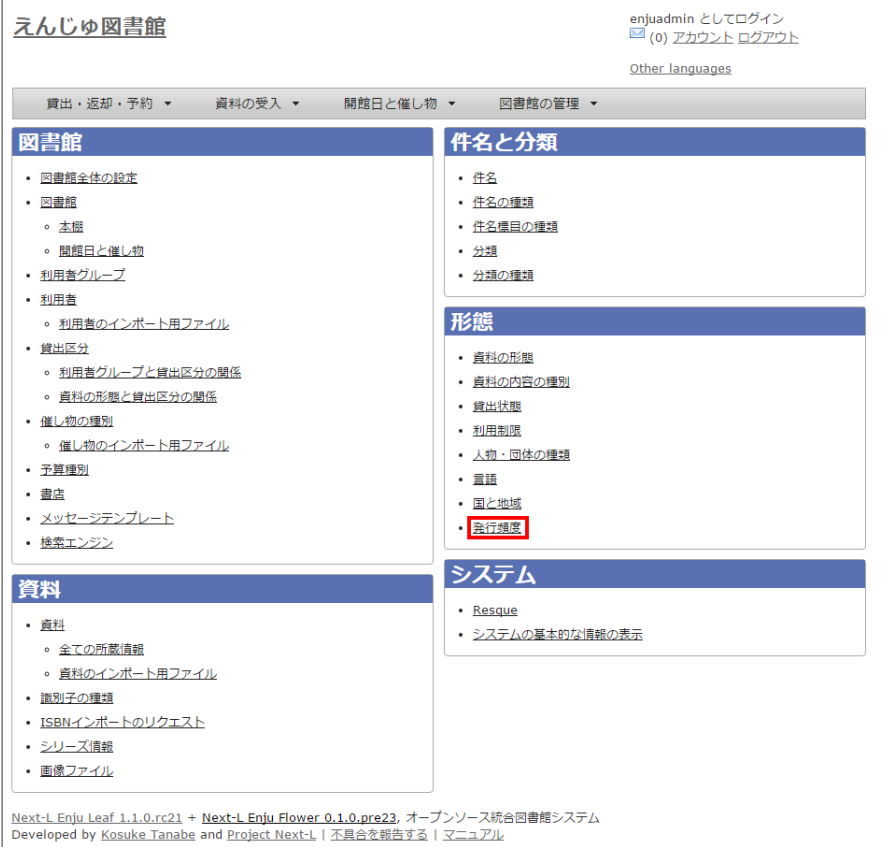

### **3. 設定したい項目の[編集]をクリックします。**

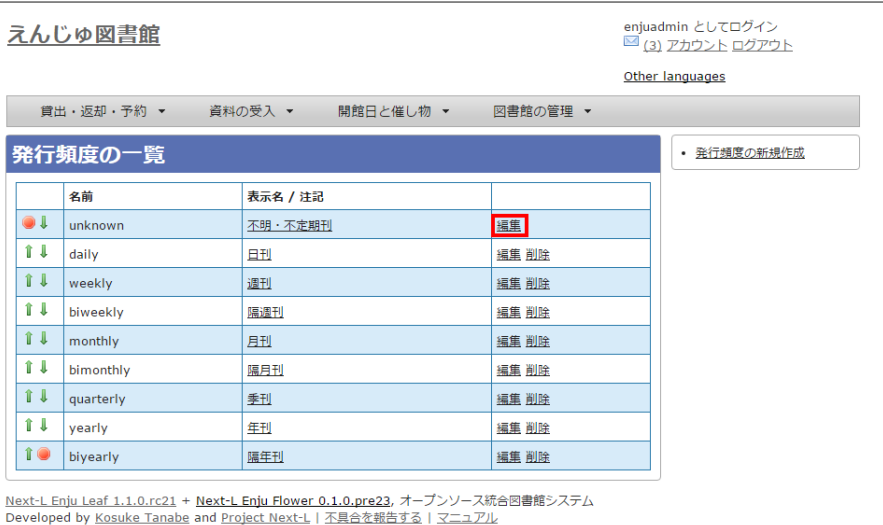

【Memo】新規に作成したい場合は、右メニューの[発行行頻度の新規作成]をクリックします。削除した い場合は、[削除]リンクをクリックします。ただし、関連する書誌レコードがあるものについては[削 除]リンクは表示されず、削除できません。一覧の表示順序を変更するには、表の1列目に表示されてい る↑または↓をクリックして行を入れ替えます。

### **4. 設定項目に必要事項を入力し、[更新する]ボタンをクリックして,設定内容を更新します。**

2022/03/23 2:14 <br>第5章 各種形態や状態等に関するシステム設定を行う - Next-L Enju初期設定マニュアル

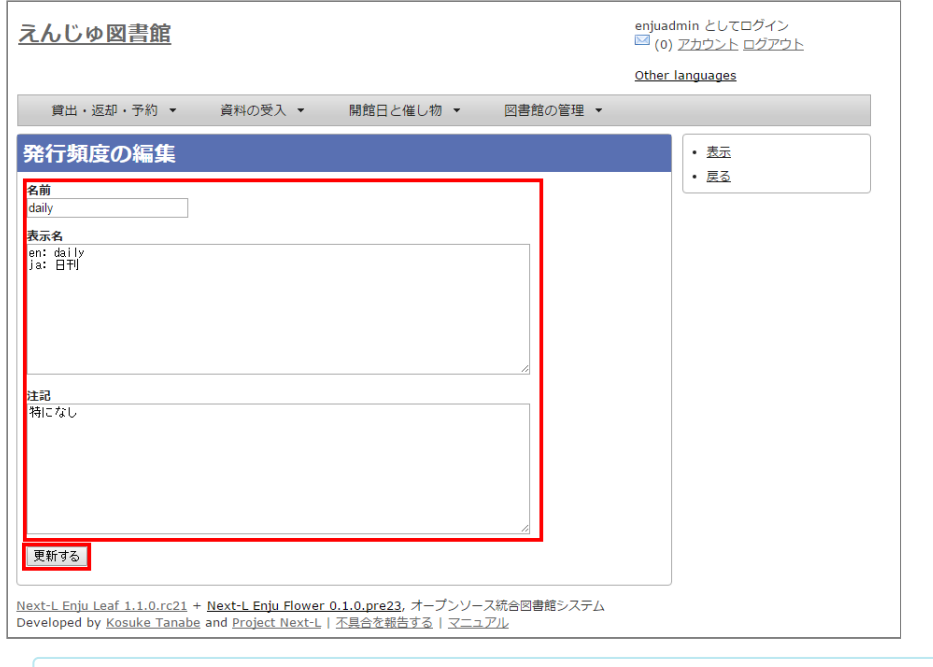

【Memo】発行頻度が指定されない場合は、[unknown]が設定されます。

# **5-8 その他の機能**

Enjuでは形態の設定として,その他,次の機能を利用できます。

### **5-8-1 国と地域を作成する**

- [図書館の管理] メニューから [システムの設定] を選択します。
- [国と地域]をクリックして,設定します。

# <span id="page-113-0"></span>**5-9 書誌のカスタム項目を設定する**

主に他システムからの移行時にEnjuの標準の書誌項目にないデータを念のため保存しておきたいといった場合に設定 します。 注:この項目に入力したデータは、Librarian以上の権限でログインしたときのみ表示され、また、検索では ヒットしません。

### **5-9-1 設定項目**

- 項目コード:項目をシステムが識別するためのコードを入力します (注:項目コードには英数小文字・アンダースコ アのみ使用できます。最初の文字に数字は使用できません)。
- 項目表示名:画面に表示する名称を入力します。(「ja: 」を入れると日本語表示に、「en: 」を入れると英語表示 となります)。
- 注記:注記を入力します。

### **5-9-2 設定方法**

### **1. [図書館の管理]メニューから[システムの設定]を選択します。**

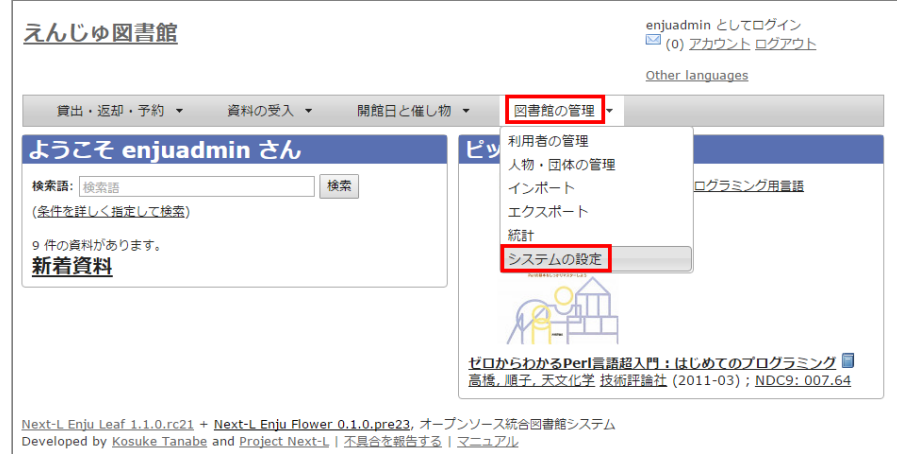

### **2. [書誌カスタム項目]をクリックします。**

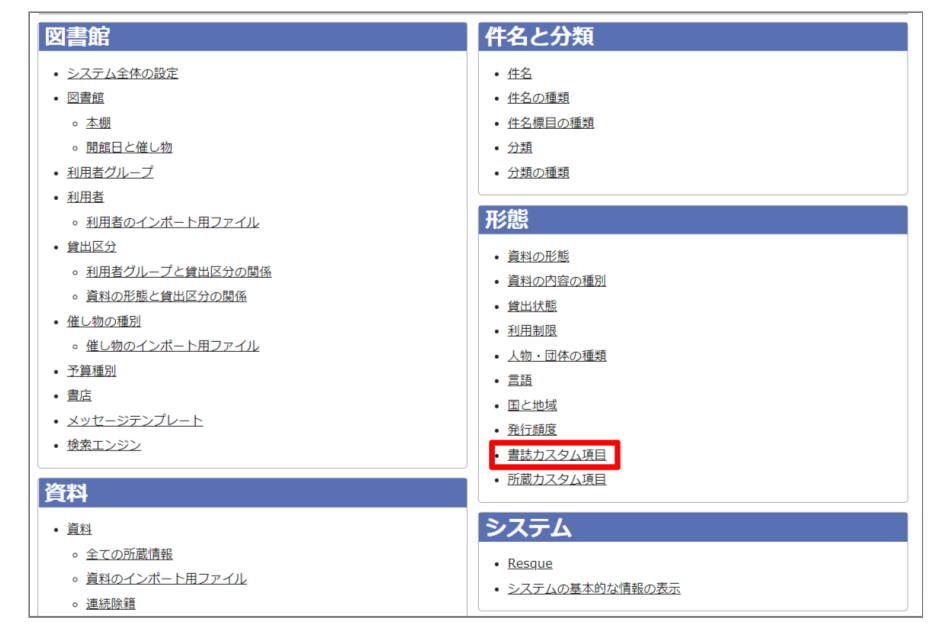

### **3. [書誌カスタム項目の新規作成]をクリックします。**

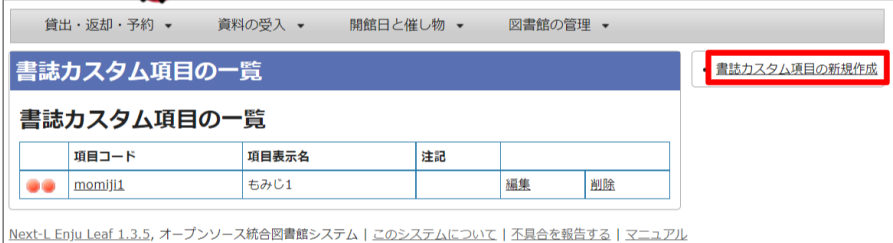

### **4. 設定項目に必要事項を入力し、[登録する]ボタンをクリックして,設定内容を登録します。**

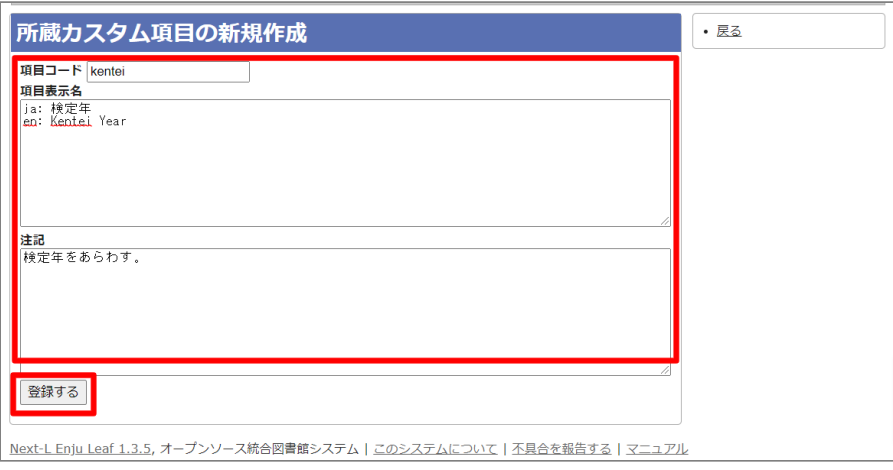

### **5. 書誌カスタム項目は正常に作成されましたと表示されます。**

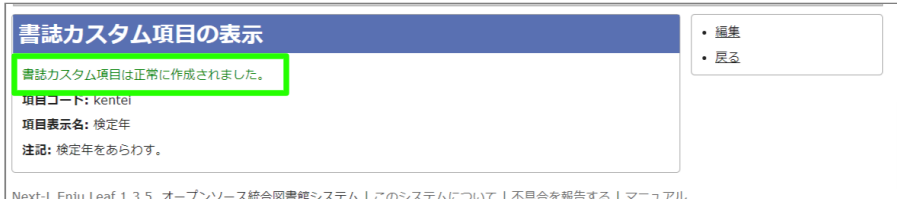

これで、書誌データの新規作成やTSV書誌インポートの際に入力したり、「資料の表示」画面や資料のTSVエクスポ ートで出力されるようになりました。

書誌TSVインポートや書誌TSVエクスポートの列頭の文字列は、「manifestation:項目コード」(例:項目コードが 「kenteinen」であれば、「manifestation:keiteinen」となります。

# **5-10 所蔵のカスタム項目を設定する**

主に他システムからの移行時にEnjuの標準の所蔵情報項目にないデータを念のため保存しておきたいといった場合に 設定します。 注:この項目に入力したデータは、Librarian以上の権限でログインしたときのみ表示され、また、検索 ではヒットしません。

やり方は、[「書誌のカスタム項目」と](#page-113-0)同様に行います。

これで、所蔵データの新規作成やTSV所蔵インポートの際に入力したり、「所蔵情報の表示」画面や所蔵のTSVエク スポートで出力されるようになりました。

所蔵情報TSVインポートや所蔵TSVエクスポートの列頭の文字列は、「item:項目コード」(例:項目コードが 「kingaku」であれば、「item:kingaku」となります。

# **第6章 資料に関するシステム設定を行う - Next-L Enju初 期設定マニュアル**

<span id="page-116-0"></span>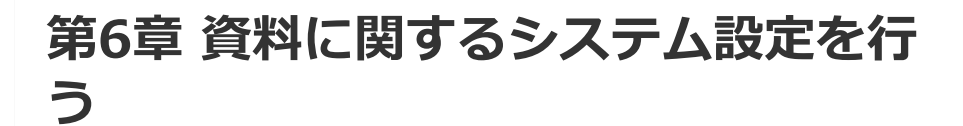

# <span id="page-116-1"></span>**6-1 識別子の種類を設定する**

● 第6章 [資料に関するシステム設定を行う](#page-116-0)

- 6-1 [識別子の種類を設定する](#page-116-1)
	- 6-1-1 [設定項目](#page-116-2)
	- 6-1-2 [設定方法](#page-116-3)

[資料を手動で登録する\(運用マニュアル「4-2-7](https://next-l.github.io/manual/1.3/enju_operation_4.html#section4-2-7) 手動で資料を登録する」参照)ときや、資料の書誌情報を変更する (運用マニュアル「4-2-8 [図書の書誌を編集\(修正\)する」参照\)ときに入力する「識別子」の種類\(例:isbn,doiな](https://next-l.github.io/manual/1.3/enju_operation_4.html#section4-2-8) ど)を登録できます。Enju Leaf 1.3.4からこの識別子で入力した値も検索でヒットするようになっています。(注: Enju Leaf [1.1.0では、ここで新たに登録した「識別子の種類」を使った書誌のTSVインポート\(運用マニュアル「4-](https://next-l.github.io/manual/1.3/enju_operation_4.html#section4-2-10) 2-10 TSVファイルの作り方図書(書誌)」参照)には対応していません)。

### <span id="page-116-2"></span>**6-1-1 設定項目**

- 名称:識別子の種類の名称を入力します。
- 表示名:画面に表示する名称を入力します。
- 注記:注意事項や特記事項などを入力します。

### <span id="page-116-3"></span>**6-1-2 設定方法**

### **1. [図書館の管理]メニューから[システムの設定]を選択します。**

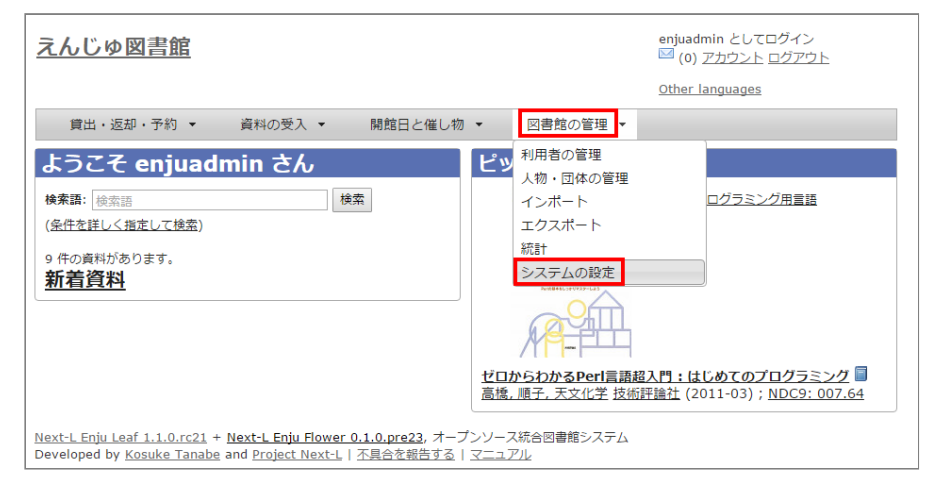

**2. [識別子の種類]をクリックします。**

### 2022/03/23 2:14 第6章 資料に関するシステム設定を行う - Next-L Enju初期設定マニュアル

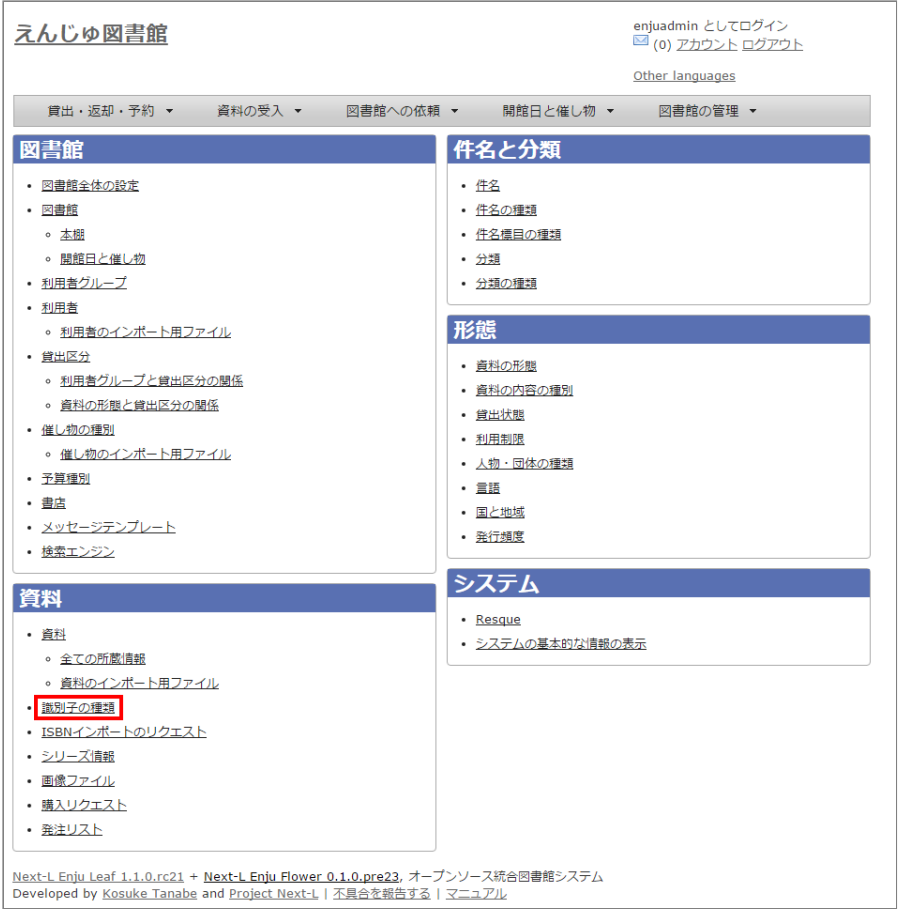

### **3. 右メニューの[識別子の種類の新規作成]をクリックします。**

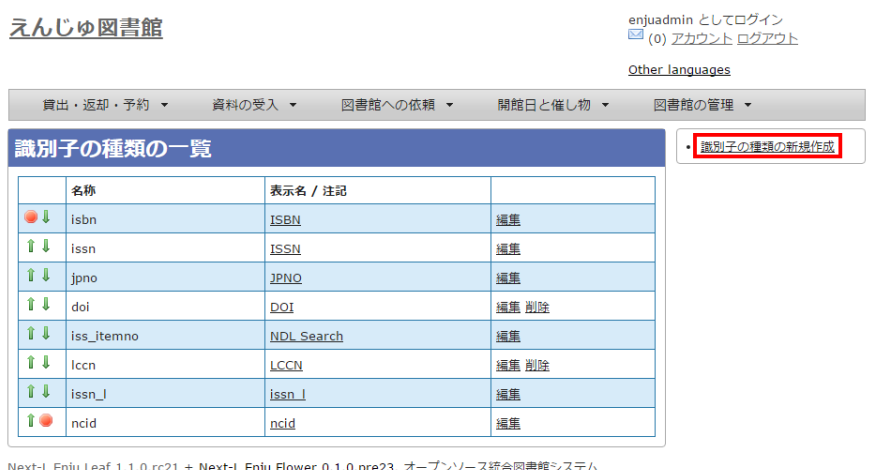

Next-L Enju Leaf 1.1.0.rc21 + Next-L Enju Flower 0.1.0.pre23, オープンソース統合図書館システム<br>Developed by Konside Teache and Device Next Li TEA 5484 ナス Li コーニアル

【Memo】入力済みの設定内容を変更する場合は [編集] を, 削除する場合は [削除] をクリックしま す。ただし、関連する書誌レコードがあるものについては[削除]リンクは表示されず、削除できませ ん。一覧の表示順序を変更するには、表の1列目に表示されている↑または↓をクリックして行を入れ 替えます。

### **4. 設定項目に必要事項を入力し、[登録する]ボタンをクリックして,設定内容を登録します。**

## 2022/03/23 2:14 第6章 資料に関するシステム設定を行う - Next-L Enju初期設定マニュアル

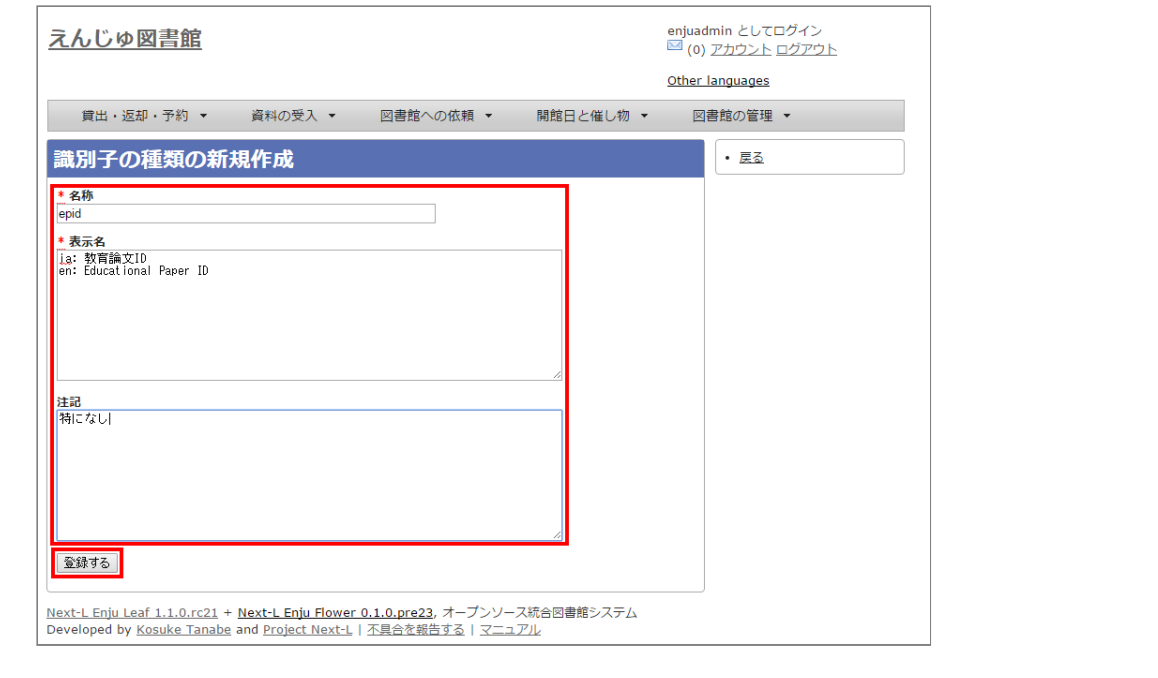

# **第7章 その他 - Next-L Enju初期設定マニュアル**

# <span id="page-119-0"></span>**第7章 その他**

# <span id="page-119-1"></span>**7-1 システムの基本的な情報の表示機能**

システムの基本的な情報を確認できる機能があります。不具合の報告 時などに、こちらの情報をシステム担当者にお知らせください。

### **1. [図書館の管理]メニューから[システムの設定]を選択します。**

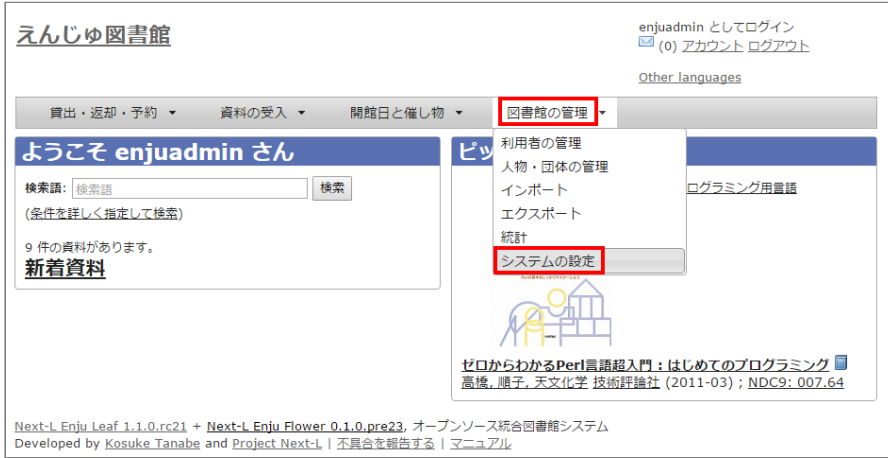

### **2. システムの[システムの基本的な情報の表示]リンクをたどります。**

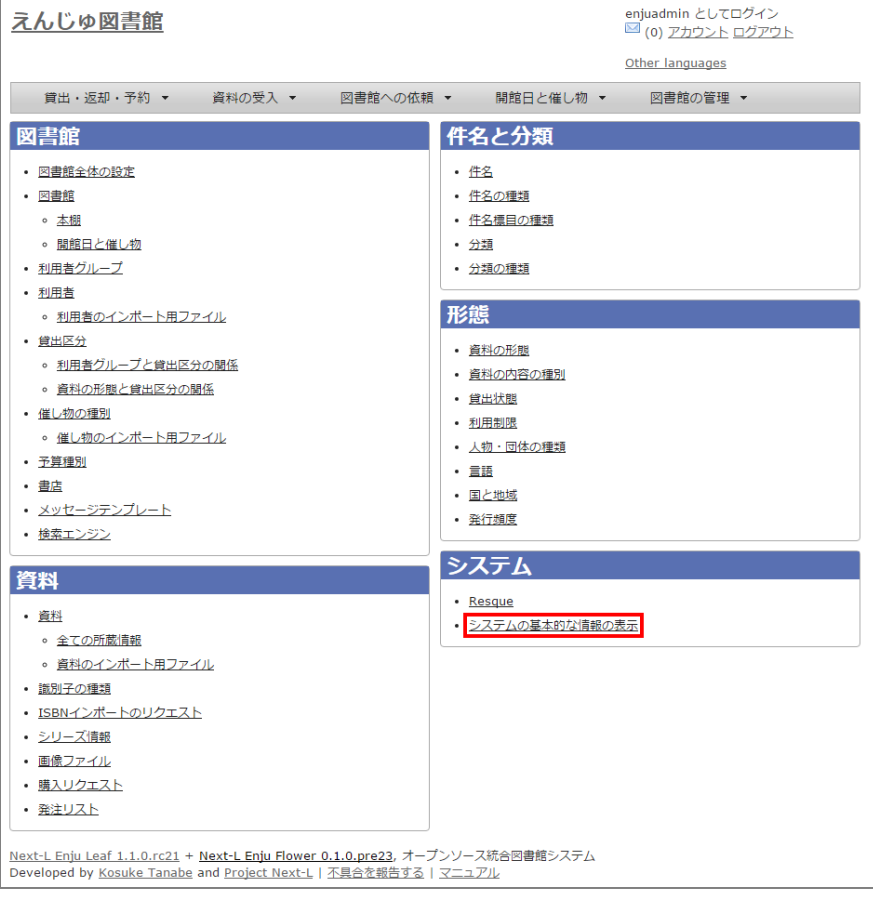

### **3. システムの基本的な情報を確認できます。**

- Ruby: Ruby のバージョンが表示されます。 (例: ruby 2.2.2p95 (2015-04-13 revision 50295) [x86\_64linux-gnu])
- Environment: システムの環境が表示されます (例: production)

● 第7章 [その他](#page-119-0)

- 7-1 [システムの基本的な情報の表示機能](#page-119-1)
- 7-2 [非同期処理の状態確認機能\(Resque\)](#page-122-0)
- 7-3 [運用マニュアルにおいて説明する機能](#page-127-0)

### 2022/03/23 2:15 第7章 その他 - Next-L Enju初期設定マニュアル

● Gems: Enju の詳細なバージョン等が表示されます (例: enju\_leaf: 1.1.0.rc21, enju\_circulation:

- 0.1.0.pre48) Languages:使用言語が表示されます(例:ja: 日本語 (既定の言語))
	- enjuadmin としてログイン<br>■ (0) <u>アカウント ログアウト</u> えんじゅ図書館 Other languages 貸出・返却・予約 ▼ 資料の受入 ▼ 図書館への依頼 ▼ 開館日と催し物 ▼ 図書館の管理 ▼ システムの基本的な情報の表示 • システムの設定 Ruby: ruby 2.2.2p95 (2015-04-13 revision 50295) [x86\_64-linux-gnu] Environment: production  $\frac{1}{\sqrt{2}}$  $\sim$  actionmalier: 4.2.2  $\circ$  actionpack: 4.2.3  $\circ$  actionview: 4.2.3  $\circ$  active ob: 4.2.3  $\circ$  activemodel: 4.2.3 · activerecord: 4.2.3 · activesupport: 4.2.3  $\circ$  acts\_as\_list: 0.7.2 o addressable: 2.3.8  $\circ$  arel: 6.0.3 · attribute\_normalizer: 1.2.0 · awesome\_nested\_set: 3.0.2  $0.7898 - 1.23$  $\circ$  aws-sdk-core: 2.1.23 · aws-sdk-resources: 2.1.23  $\circ$  bcrypt: 3.1.10 · binding of caller: 0.7.2  $\circ$  builder: 3.2.2  $\bullet$  bundler: 1.10.5  $\circ$  byebug: 6.0.2  $\circ$  cancancan: 1.12.0 e charlock holmes: 0.7.3  $\circ$  chronic: 0.10.2 · climate\_control: 0.0.3  $\circ$  cocaine: 0.5.7  $\circ$  coffee-rails: 4.1.0 o coffee-script: 2.4.1 o coffee-script-source: 1.9.1.1  $\circ$  dalli: 2.7.4  $\circ$  debug inspector: 0.0.2  $\circ$  devise: 3.5.2 · devise-encryptable: 0.2.0  $\circ$  dotenv: 2.0.2 o dotenv-rails: 2.0.2  $\circ$  dynamic form: 1.1.4 enju\_biblio: 0.1.0.pre69 enju\_circulation: 0.1.0.pre48 enju\_event: 0.1.17.pre26 enju flower: 0.1.0.pre23  $enju\_leaf: 1.1.0.rc21$ enju\_library: 0.1.0.pre44 enju\_manifestation\_viewer: 0.1.0.pre19 eniu message: 0.1.14.pre25 enju\_ndl: 0.1.0.pre37 enju\_nii: 0.1.0.pre13 enju\_oai: 0.1.0.pre19 enju\_purchase\_request: 0.1.0.pre14  $\circ$  enju\_subject: 0.1.0.pre33  $e$  erubis:  $2.7.0$ · exception\_notification: 4.1.1 · exception\_notification-rake: 0.2.1  $\circ$  execis: 2.6.0  $\circ$  faraday: 0.9.1 · fix\_microsoft\_links: 0.1.4  $\circ$  foreman: 0.78.0  $\circ$  friendly id: 5.1.0  $\circ$  geocoder: 1.2.11  $\circ$  globalid: 0.3.6  $\circ$  highline: 1.7.7  $\circ$  i18n: 0.7.0  $\circ$  ibuilder: 2.3.1 · jc-validates\_timeliness: 3.1.1  $\circ$  jmespath: 1.1.3 · jquery-rails: 4.0.5  $\circ$  iquery-ui-rails: 4.2.1  $\circ$  json: 1.8.3  $\circ$  kaminari: 0.16.3  $\circ$  kgio: 2.10.0  $\circ$  kramdown: 1.8.0 · library stdnums: 1.4.1  $\circ$  lisbn: 0.2.2

 $\circ$  loofah: 2.0.3

## 2022/03/23 2:15 第7章 その他 - Next-L Enju初期設定マニュアル

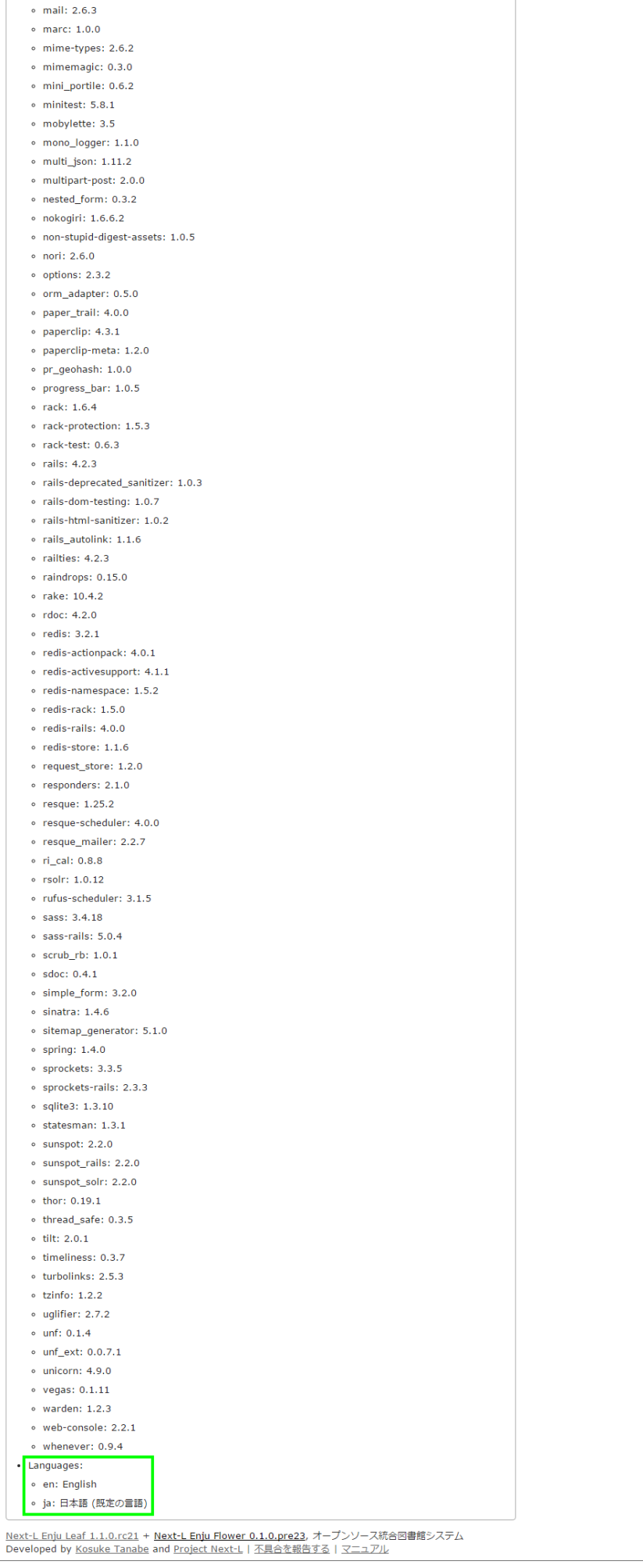

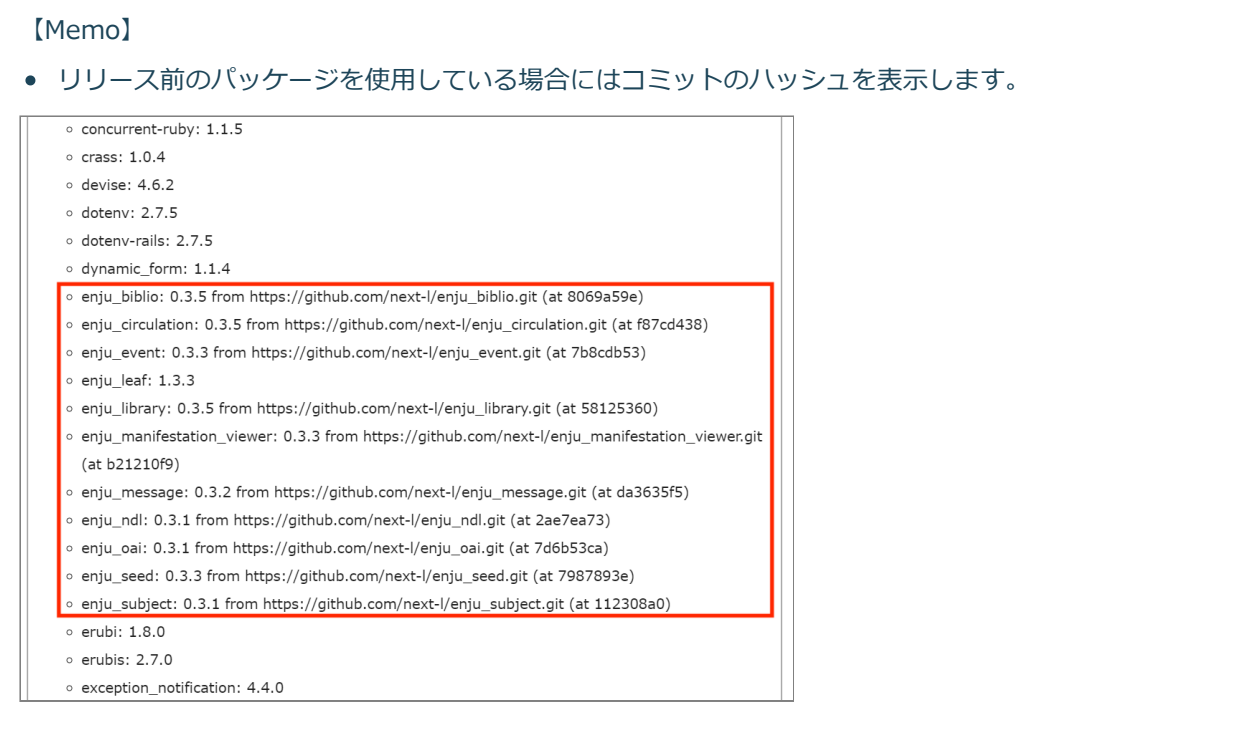

**4. リリース前のパッケージを使用している場合。**

# <span id="page-122-0"></span>**7-2 非同期処理の状態確認機能(Resque)**

資料等のインポートやエクスポート、自動メール送信などの非同期処理の状態を確認できる機能があります。

**1. [図書館の管理]メニューから[システムの設定]を選択します。**

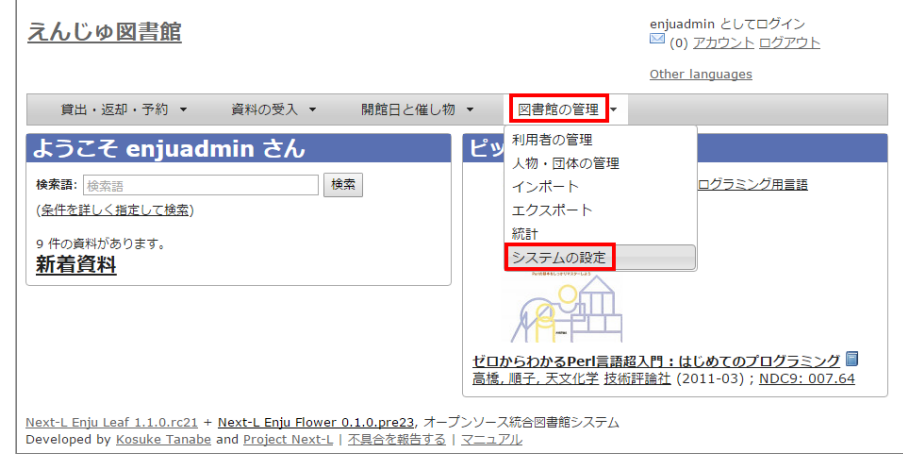

### **2. システムの[Resque]リンクをたどります。**

### 2022/03/23 2:15 第7章 その他 - Next-L Enju初期設定マニュアル

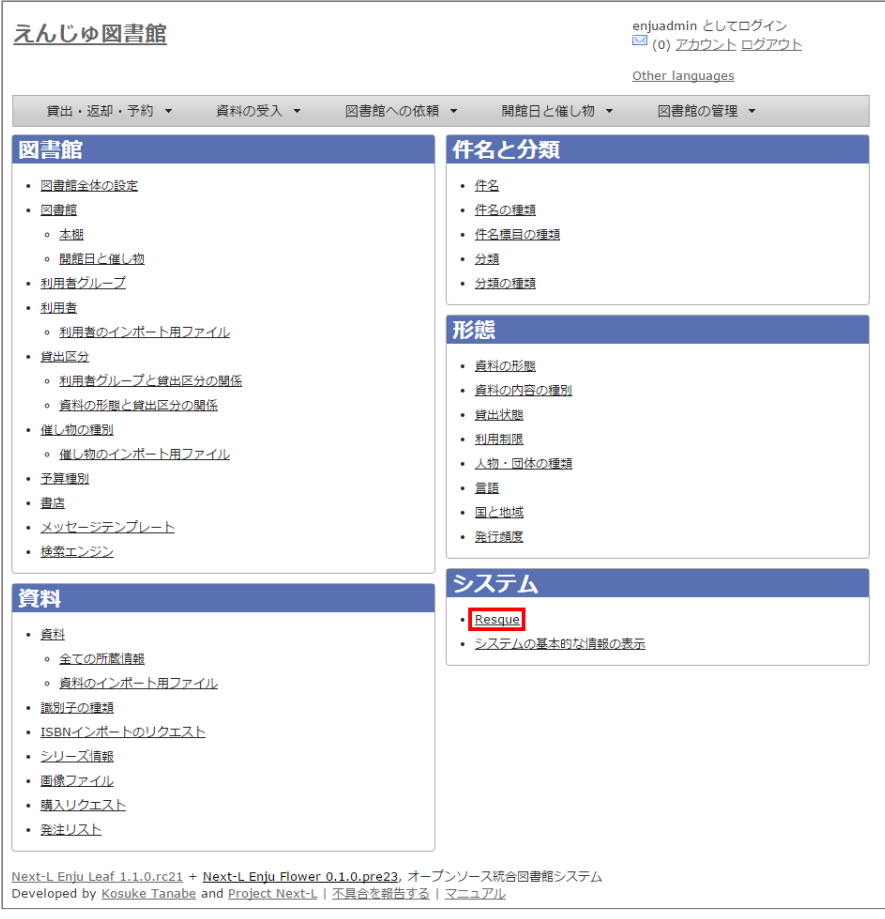

## **3. Resque の画面で非同期処理の状態を確認できます。エラーを確認するには[failed]リンクをたどります。**

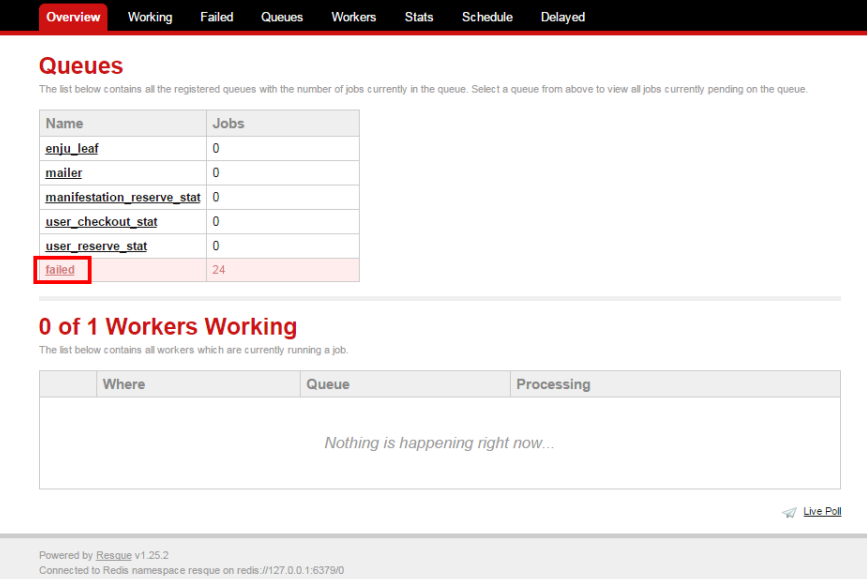

### **4. 詳細なエラーを確認するために、閲覧したいエラーのリンクをたどります。**

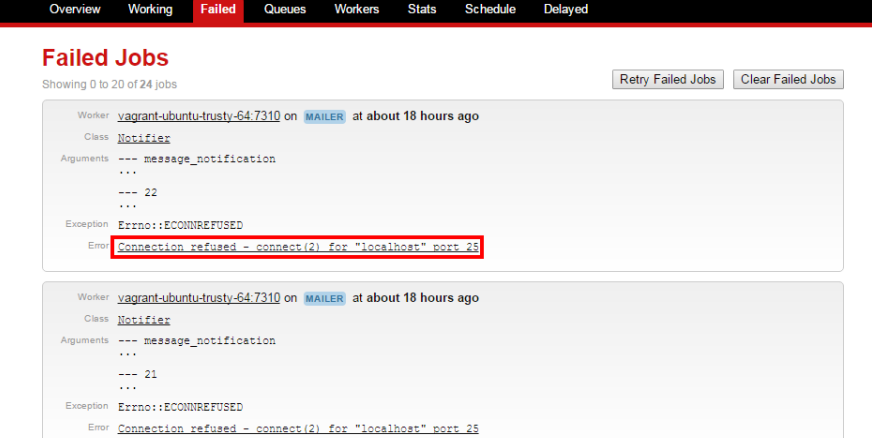

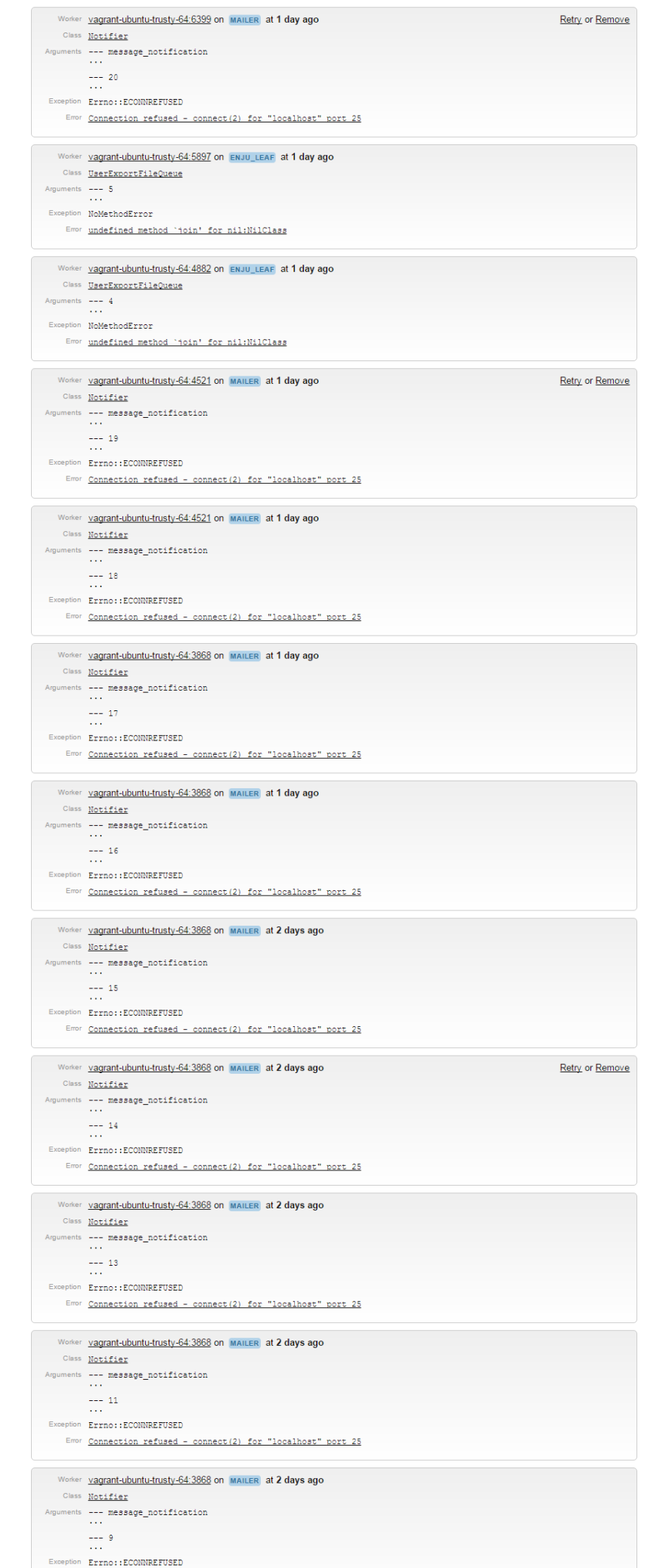

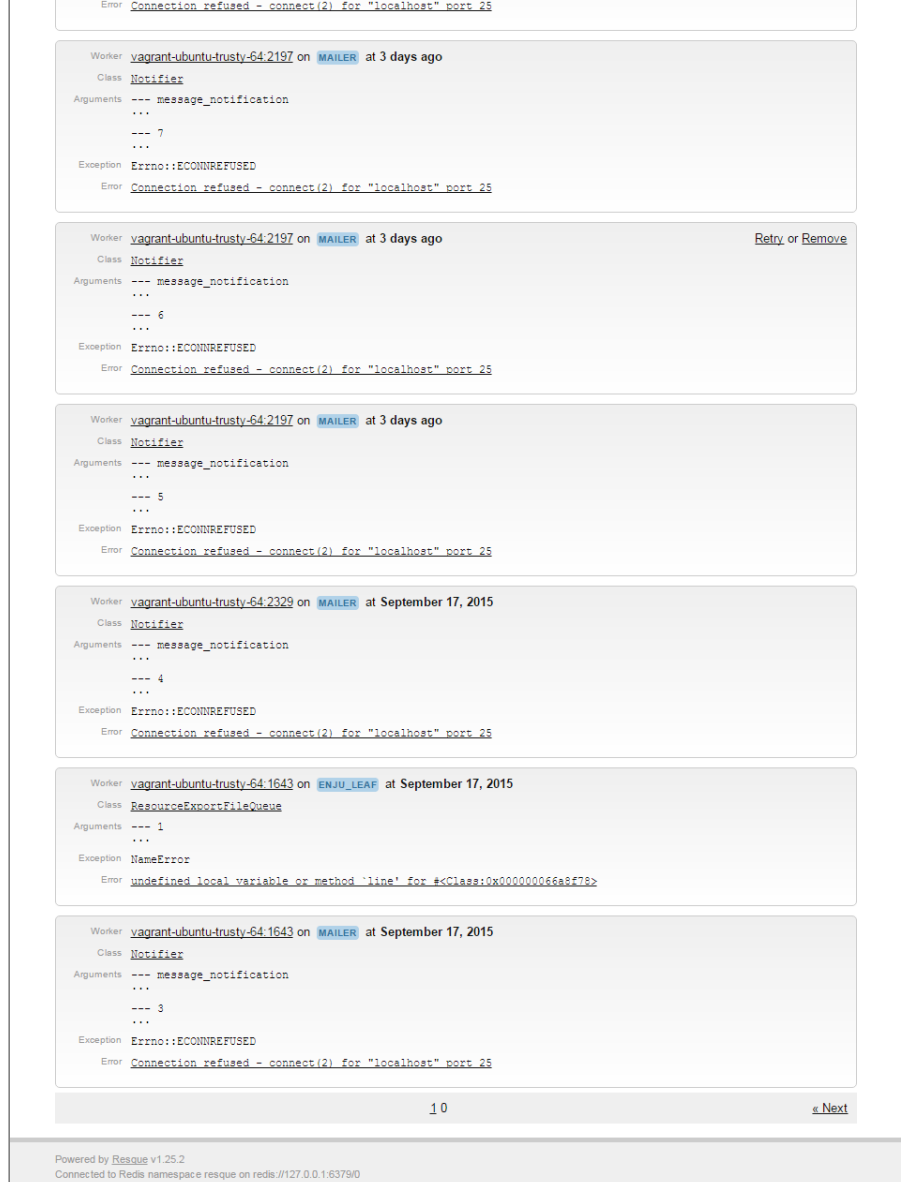

**5. 詳細なエラーが表示されます。**

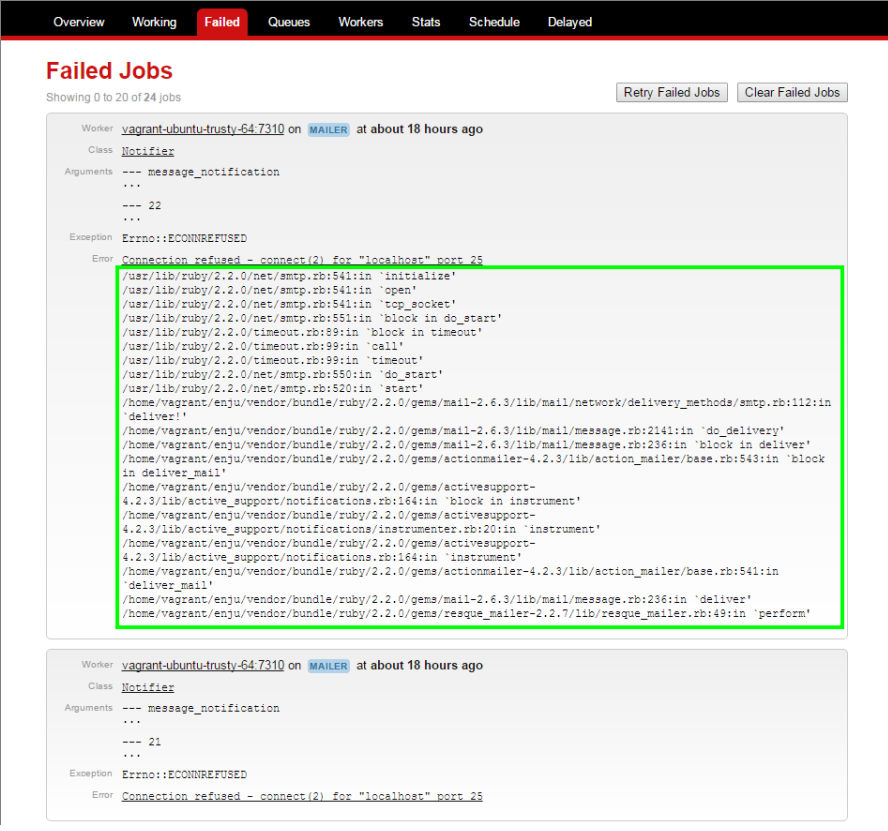

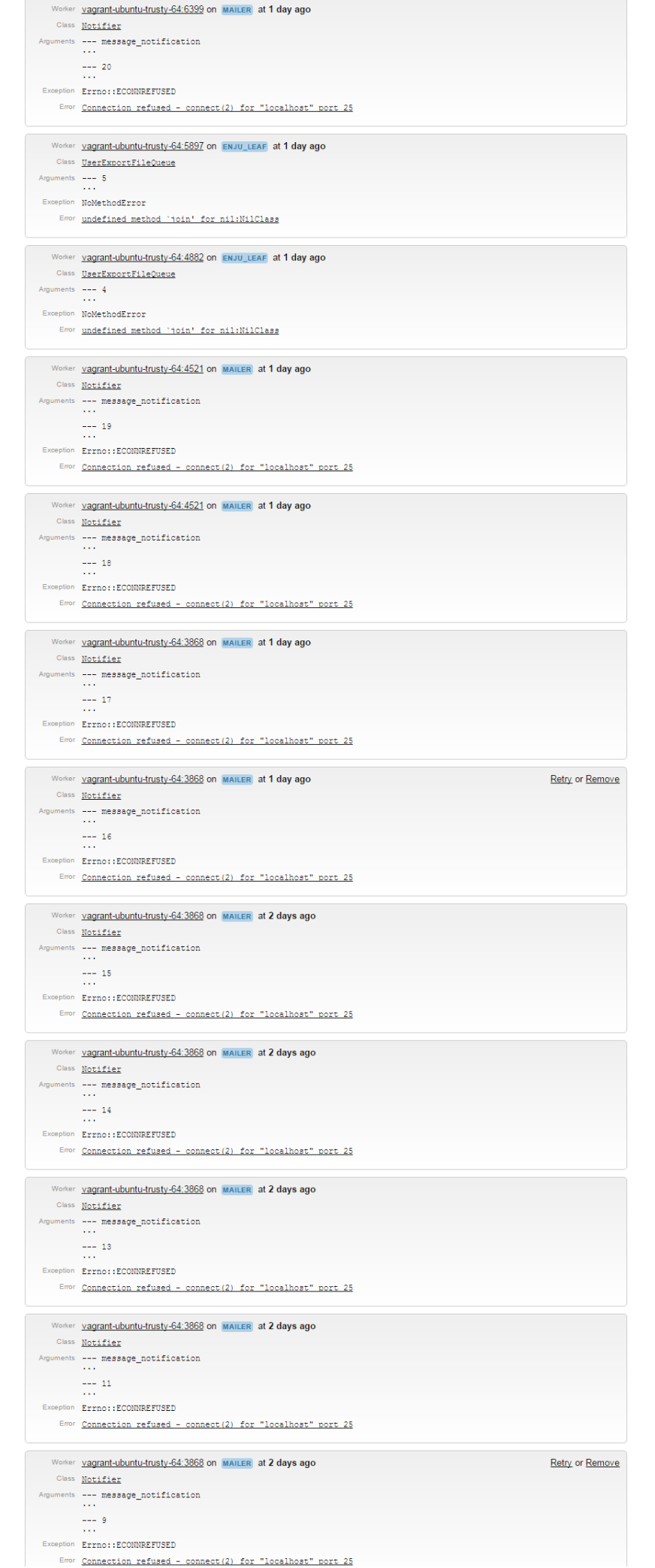

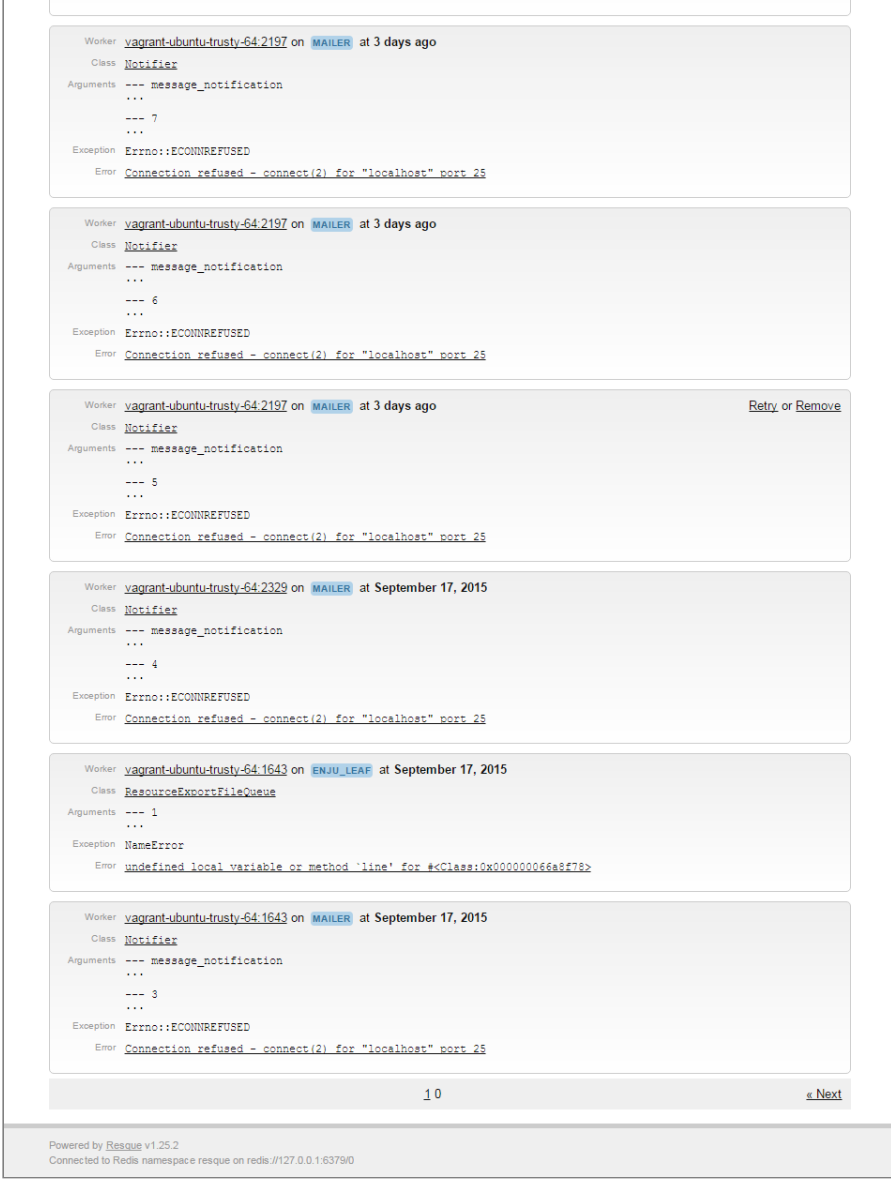

# <span id="page-127-0"></span>**7-3 運用マニュアルにおいて説明する機能**

[図書館の管理]メニューから[システムの設定]を選択し表示される画面のうち、 次にあげるメニューについて は、運用時に使用するメニューですので、 運用マニュアルにて説明します。

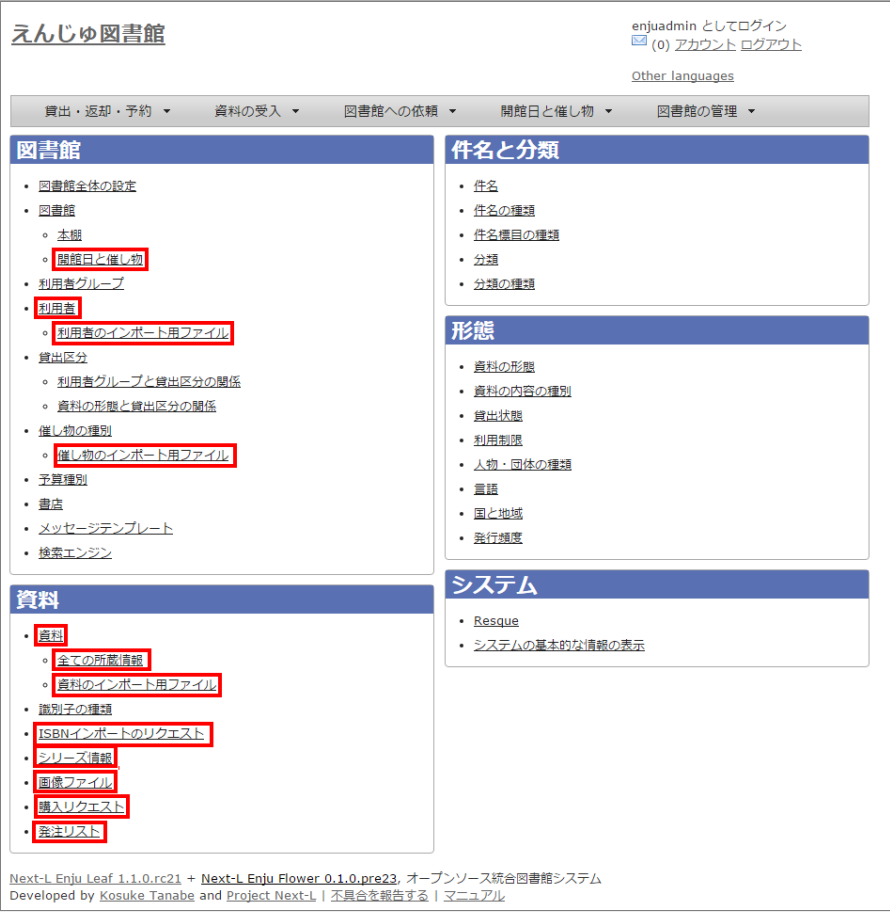

- [開館日と催し物]
	- [開館日と催し物]メニューから[全ての催し物]をたどっていける画面と同じ
	- 参照:運用マニュアル「第7章 [休館日と催し物を登録する」](https://next-l.github.io/manual/1.3/enju_operation_7.html)
- [利用者]
	- [図書館の管理]メニューから[利用者の管理]をたどっていける画面と同じ
	- 参照:運用マニュアル「第3章 [利用者情報を管理する」](https://next-l.github.io/manual/1.3/enju_operation_3.html)
- 「利用者のインポート用ファイル]
	- [図書館の管理]メニューから[インポート]をたどり、[利用者]リンクをたどっていける画面と同じ
	- 参照:運用マニュアル「3-2 [既存のデータから利用者情報をインポートする」](https://next-l.github.io/manual/1.3/enju_operation_3.html#section3-2)
- [催し物のインポート用ファイルの新規作成]
	- [開催日と催し物]メニューから[インポート]をたどっていける画面と同じ
	- 参照:運用マニュアル 「7-2-2 [催し物のデータをインポートする」](https://next-l.github.io/manual/1.3/enju_operation_7.html#section7-2-2)
- [資料]
	- トップ画面において検索式を何もいれずに[検索]ボタンをクリックしたときにいける画面と同じ
	- 参照:[運用マニュアル「第9章](https://next-l.github.io/manual/1.3/enju_operation_9.html) 資料を検索する」
- [全ての所蔵情報]
	- 参照:運用マニュアル「4-3 [所蔵情報を登録・一覧表示する」](https://next-l.github.io/manual/1.3/enju_operation_4.html#section4-3)
- [資料のインポート用ファイル]
	- [資料の受入]メニューから「TSVファイルからのインポート]をたどり、右メニューの[資料のインポート用ファ イルの一覧]をたどっていける画面と同じ
	- 参照:運用マニュアル「4-2-1 [TSVファイルを読み込んで登録する」](https://next-l.github.io/manual/1.3/enju_operation_4.html#section4-2-1)
- [ISBNインポートのリクエスト]
	- [資料の受入]メニューから[ISBNを入力]をたどり、[ISBNインポートリクエストの一覧]リンクをたどっていけ る画面と同じ
	- 参照: 運用マニュアル「4-2-3 [ISBNコードを入力して1件ずつ登録する」](https://next-l.github.io/manual/1.3/enju_operation_4.html#section4-2-3)
- [シリーズ情報]
	- (現在、運用マニュアル作成中です)

- [画像ファイル]
	- 画像を登録した資料の「資料の表示」画面の右メニューにある[画像ファイルの一覧]リンクをたどっていける画 面と同じ
	- 参照:[運用マニュアル「4-8-2](https://next-l.github.io/manual/1.3/enju_operation_4.html#section4-8-2) 画像の一覧表示」
- [購入リクエスト]
	- [図書館への依頼]メニューから[購入リクエスト]をたどっていける画面と同じ
	- 参照:運用マニュアル「4-1-2 発注したい図書 (購入リクエスト) を発注リストに登録する」
- [発注リスト]
	- [図書館の管理]メニューから[発注リスト]をたどっていける画面と同じ
	- 参照:運用マニュアル「4-1-1 [発注リストを作成する」](https://next-l.github.io/manual/1.3/enju_operation_4.html#section4-1-1)

# **Next-L Enju 運用マニュアル**

本マニュアルは、オープンソース統合図書館システム Enjuの運用について、説明しています。図書館員が、Enjuを 使い、図書に関する各種の作業をするときにお読みください。

本マニュアルの作成にあたっては,(株)三菱総合研究所の全面的な支援をいただきました。心より感謝いたします。

- 第1章 [Enju概要](https://next-l.github.io/manual/1.3/enju_operation_1.html)
- 第2章 [Enjuを利用する](https://next-l.github.io/manual/1.3/enju_operation_2.html)
- 第3章 [利用者情報を管理する](https://next-l.github.io/manual/1.3/enju_operation_3.html)
- 第4章 [図書の受入をする](https://next-l.github.io/manual/1.3/enju_operation_4.html)
- 第5章 [雑誌の受入をする](https://next-l.github.io/manual/1.3/enju_operation_5.html)
- 第6章 [貸出・返却・予約を処理する](https://next-l.github.io/manual/1.3/enju_operation_6.html)
- 第7章 [休館日と催し物を登録する](https://next-l.github.io/manual/1.3/enju_operation_7.html)
- 第8章 [資料を検索する](https://next-l.github.io/manual/1.3/enju_operation_8.html)
- 第9章 [蔵書点検機能を利用する](https://next-l.github.io/manual/1.3/enju_operation_9.html)
- 第10章 [統計機能を利用する](https://next-l.github.io/manual/1.3/enju_operation_10.html)

# **第1章 Enju概要 - Next-L Enju 運用マニュアル**

# **第1章 Enju概要**

Enjuとはどのようなシステムなのか,概要を説明します。

## **1-1 Enjuとは**

Enjuは,国会図書館,公共図書館,大学図書館,専門図書館,学校図書館などにおける図書館業務で必要な全ての機 能を提供する統合図書館管理用ソフトウェアです。図書館で働く人々の総意として必要と思われる機能を実装するほ か,図書館利用者が求めるWebサービス機能についても実装していきます。

## **1-2 Enju開発の経緯**

実際の社会に影響を与えるシステムの出現を目指すためには,実験用システムが作られれば良いというものではな く,実際に導入可能なシステムを考える必要があります。そのためには,実際の図書館業務で発生する様々な問題と解 決法を,図書館員をはじめとして図書館に関わる様々な方々に提供いただき,細かなノウハウまで取り込んだ理想的な 図書館システムを考えていくことが必要となります。

しかし,図書館員の方々をはじめとして,大勢の図書館に関わる方々は,皆さんそれぞれに忙しく,長期間継続して 意見やノウハウの提供をいただくことは簡単なことではありません。ましてや,新しいアイディアを考えていただくと いう負担を過度におかけすることは,とてもできることではありません。

そこで,仕様の策定と並行して小規模図書館であれば導入可能な,統合図書館システムをプロトタイプ的に開発し, これを使っていただくことで、アイディアを出していただくことといたしました。このプロトタイプとして、統合図書 館システムNext-L Enjuは開発が行われました。

こうして開発された統合図書館システム Next-L Enjuは,幾度かの改良が行われ,すぐれた開発環境の存在と開発者 の技量の高さ,そして何よりも開発者および関係者の熱意によって,**現在では,単なるプロトタイプの枠組みを超え て,実際の図書館業務に使用することが可能なシステムへと進化しました。**2011年11月11日にリリースされた Next-L Enju Leaf Ver1.0.0 からは,正式名称も「Project Next-Lプロトタイプ Enju」からプロトタイプの文字を取り除 き,**「Next-L Enju」を正式名称としています。**

# **第2章 Enjuを利用する - Next-L Enju 運用マニュアル**

# <span id="page-132-0"></span>**第2章 Enjuを利用する**

Enjuの利用を始めるにあたり、次のような作業を行います。

- ユーザーアカウントの作成
- ログイン/ログアウト
- ユーザーアカウントの編集

Enjuは、利用者にメッセージを送信する機能も搭載されていま す。

- メッセージの送信
- メッセージのログの一覧表示・印刷

# <span id="page-132-1"></span>**2-1 ユーザーアカウントの種類を知る**

### <span id="page-132-2"></span>**2-1-1 アカウント(ユーザー)の種類**

Enjuを利用するには、アカウントを取得し、ログインします。 アカウント(ユーザー)には次の3種類があります。

- Administrator (管理者)
- Librarian(図書館員)
- User(図書館利用者)

注:この3種類のことを、3つの権限と呼ぶこともあります。

注:検索するだけであれば、ログインしなくても、Enjuを利用可能です。 Enju ではそのようなログインしないユー ザーの権限のことをGuest権限と呼んでいます。

### <span id="page-132-3"></span>**2-1-2 Librarian(図書館員)の権限で利用できる機能**

Librarian(図書館員)の権限を持つアカウントでログインすると、Enjuで次のような機能を利用することができま す。

- 図書館利用者としてのすべての機能
- 図書館利用者の登録
- 資料の受入
- 資料の貸出/返却/予約
- 催し物 (お知らせ) の登録
- 開館日 (休館日) の登録
- レファレンスの処理
- 統計機能
- 印刷その他の機能

【Memo】Librarian(図書館員)はアカウントの権限を変更することができません。権限の変更は、 Administrator (管理者) 権限を持つアカウントでログインして行います。

### <span id="page-132-4"></span>**2-1-3 アカウントを編集する**

アカウントの権限以外の項目の編集はLibrarian(図書館員)でも行うことができます。 操作の方法については、 「3-3 [利用者情報を変更する」](https://next-l.github.io/manual/1.3/enju_operation_3.html#section3-3) を参照してください。

# <span id="page-132-5"></span>**2-2 ログイン/ログアウトする**

Enjuを利用するには、まずシステムにログインします。

### <span id="page-132-6"></span>**2-2-1 ログインする**

### **1. Enjuにアクセスし、[ログイン]をクリックします。**

https://next-l.github.io/manual/1.3/enju operation 2.html  $-129 -$ 

#### 第2章 [Enjuを利用する](#page-132-0)

- 2-1 [ユーザーアカウントの種類を知る](#page-132-1)
	- 2-1-1 アカウント (ユーザー) の種類
	- 2-1-2 Librarian (図書館員)の権限で利用でき る機能
	- 2-1-3 [アカウントを編集する](#page-132-4)
- 2-2 [ログイン/ログアウトする](#page-132-5)
	- 2-2-1 [ログインする](#page-132-6)
	- 2-2-2 [ログアウトする](#page-133-0)
	- 2-2-3 [パスワードを変更する](#page-134-0)
- 2-3 [メッセージをやり取りする](#page-134-1)
	- 2-3-1 [利用者を検索してメッセージを送信する](#page-134-2)
	- 2-3-2 [利用者のユーザー名を入力してメッセー](#page-135-0)
	- ジを送信する 2-3-3 [受信したメッセージを読む](#page-136-0)
	- 2-3-4 [メッセージを削除する](#page-138-0)

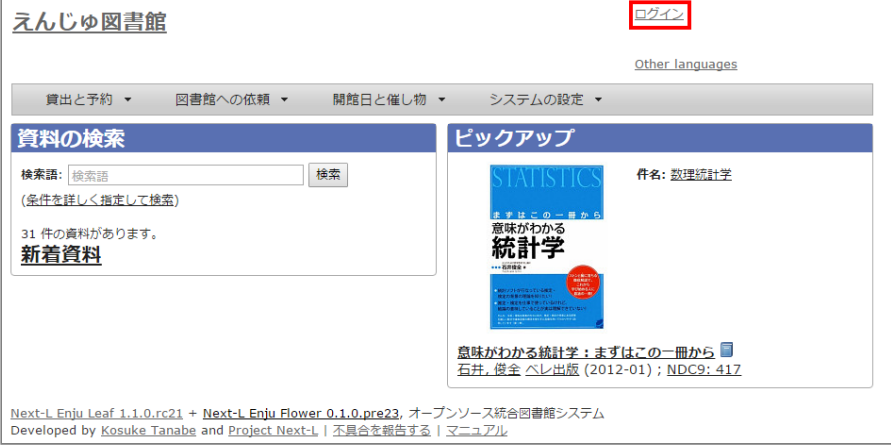

### 2. ユーザー名とパスワードを入力し [ログイン] をクリックします。

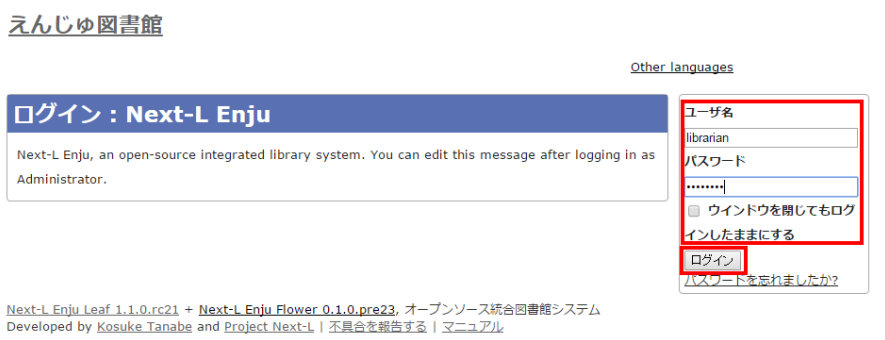

【Memo】ブラウザを閉じてもログイン状態を保持したい場合は、[ウィンドウを閉じてもログインし たままにする]をオンにします。

【Memo】[パスワードを忘れましたか??」のリンクをたどった先の画面面で、 メールアドレス(Enjuに 登録した自分のメールアドレス)を入れて、「パスワードを再発行する]ボタンをクリックすると、再 発行されたパスワードがメールで送られてきます。 但し、メールサーバーの設定(インストールマニ ュアル 4-4-3節参照)があらかじめ必要です。

### **3. 自分のアカウントでログインされていることを確認します。**

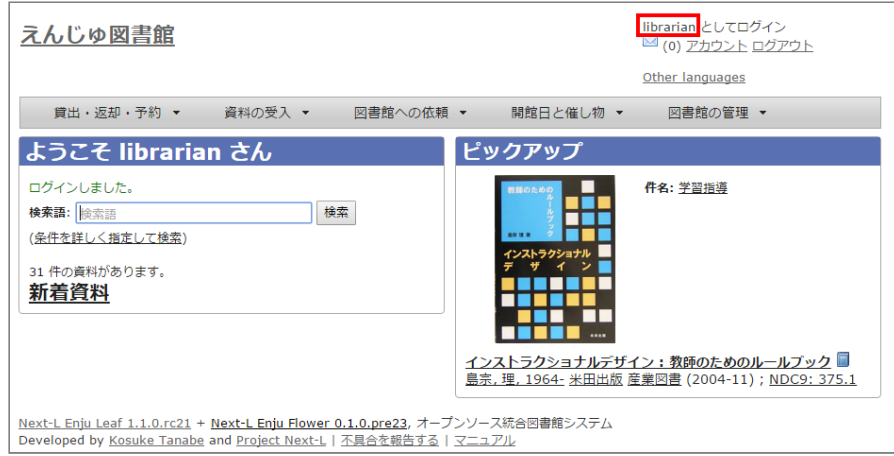

### <span id="page-133-0"></span>**2-2-2 ログアウトする**

### **1. [ログアウト]をクリックします。**

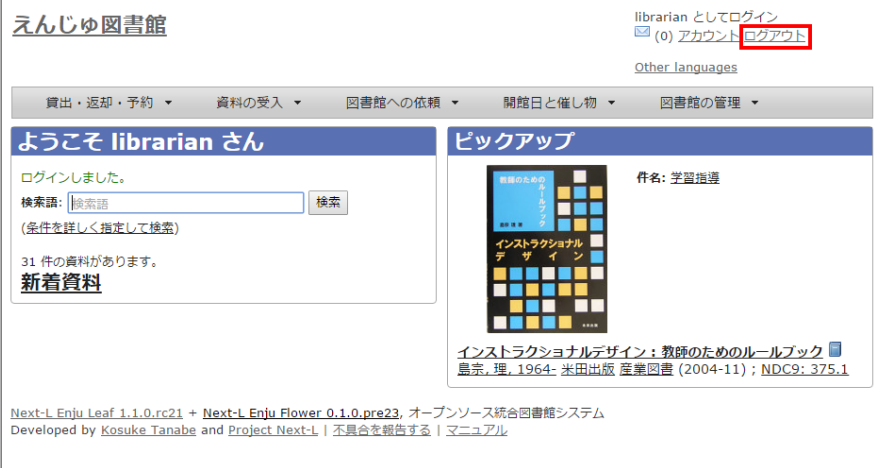

### **2. ログアウトされたこと([ログイン]の表示に変わったこと)を画面で確認します。**

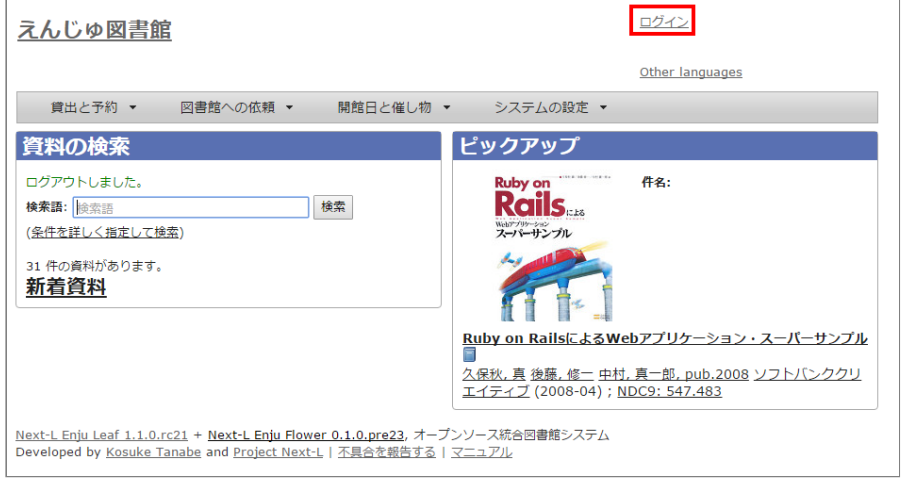

【Memo】時間の経過にともなって自自動ログアウトする機能は用用意されていません。 Librarian(図書館員 Librarian)は, 利用者の個人情報などを閲覧できる権限を持っているので, パソコンを共有する時や離席時な どには、 きちんとログアウトするよう心心がけましょう。

### <span id="page-134-0"></span>**2-2-3 パスワードを変更する**

ログインしている本人のパスワードを変更する場合は、 [初期設定マニュアル「2-2-2](https://next-l.github.io/manual/1.3/enju_setup_2.html#section2-2-2) パスワードを変更する」 を参 照してください。

他の利用者のパスワードを変更する場合は、 「3-3 [利用者情報を変更する」](https://next-l.github.io/manual/1.3/enju_operation_3.html#section3-3) を参照してください。

# <span id="page-134-1"></span>**2-3 メッセージをやり取りする**

Enjuのメッセージ機能を利用して、利用者にメッセージを送信することができます。

### <span id="page-134-2"></span>**2-3-1 利用者を検索してメッセージを送信する**

### **1. [図書館の管理]メニューから[利用者の管理]を選択します。**

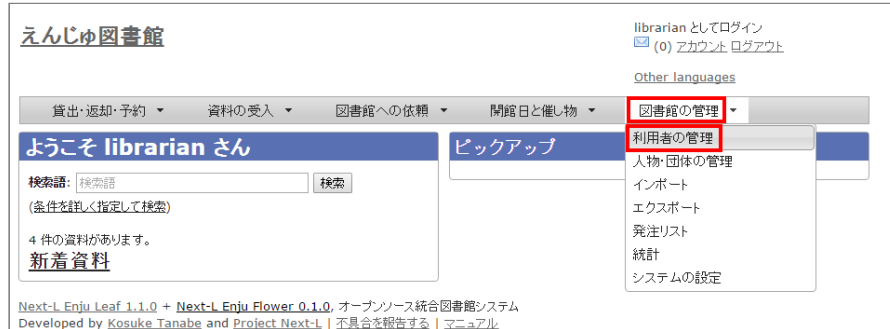

### **2. メッセージを送りたいユーザのユーザ名をクリックします。**

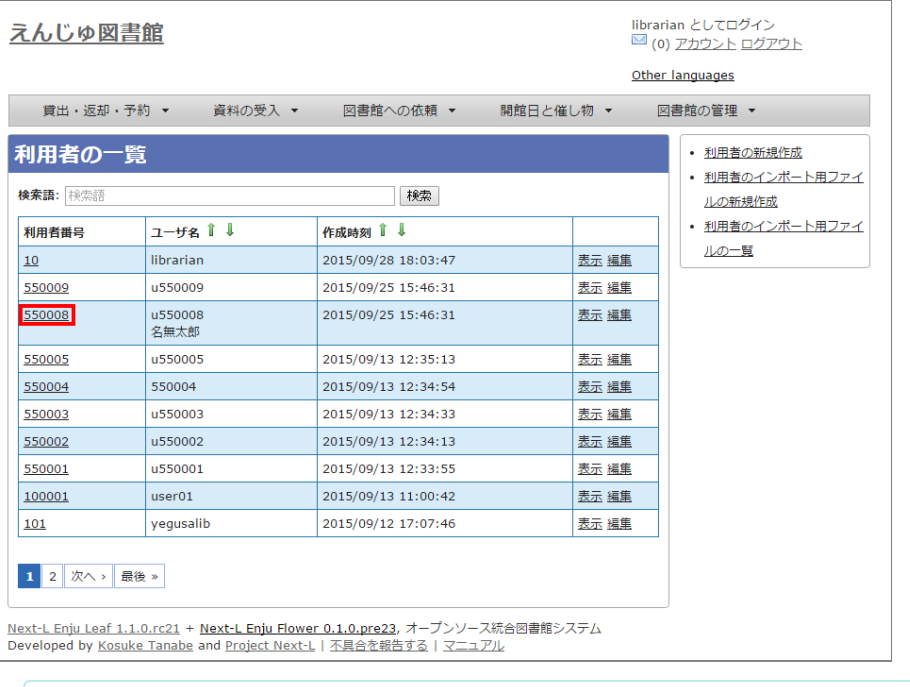

【Memo】[検索語]にユーザ名や利用用者番号を入入力力して、ユーザを検索することもできます。

### **3. 右メニューの[メッセージを送信する]をクリックします。**

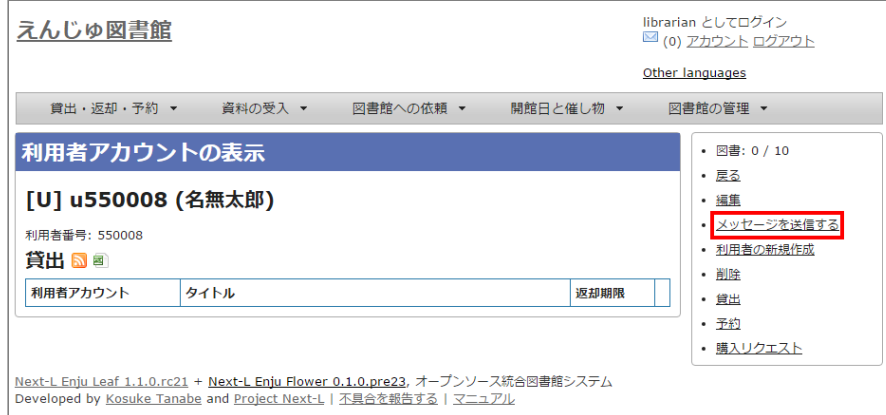

### **4. 件名、本文を入力し、[メッセージを送信する]ボタンをクリックします。**

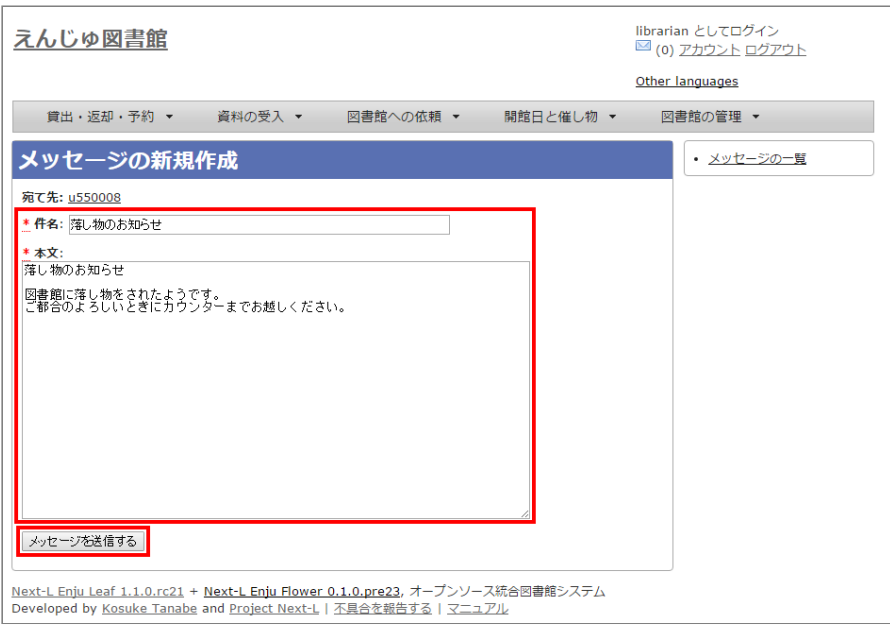

# <span id="page-135-0"></span>**2-3-2 利用者のユーザー名を入力してメッセージを送信する**

### 1. [アカウント] の左にあるメールアイコンをクリックします。

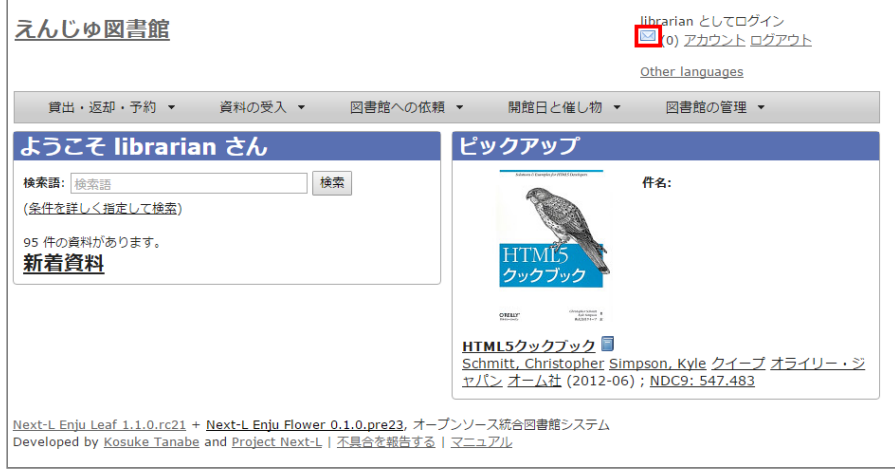

### **2. 右メニューの[メッセージの新規作成]をクリックします。**

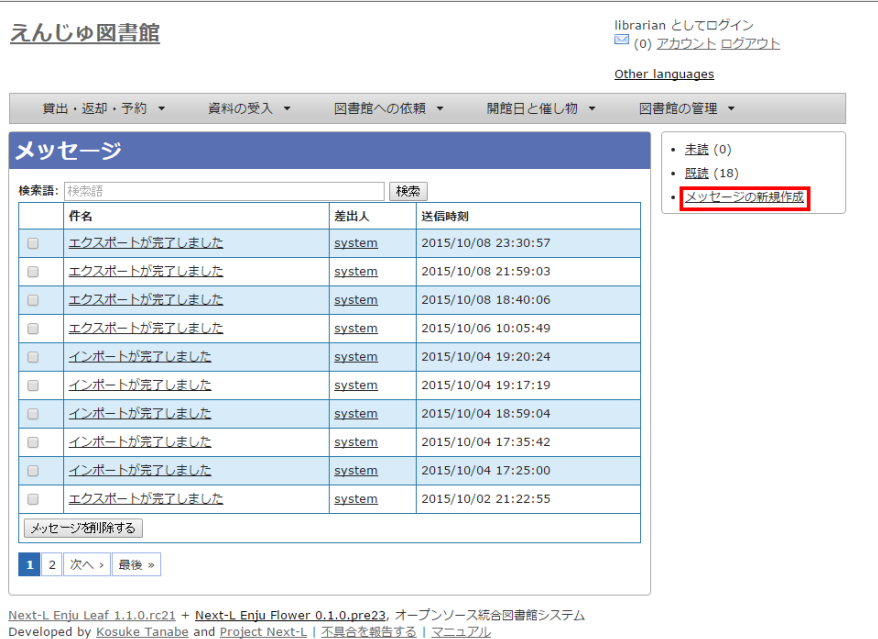

### **4. 宛先(ユーザー名)、件名、本文を入力し、[メッセージを送信する]ボタンをクリックします。**

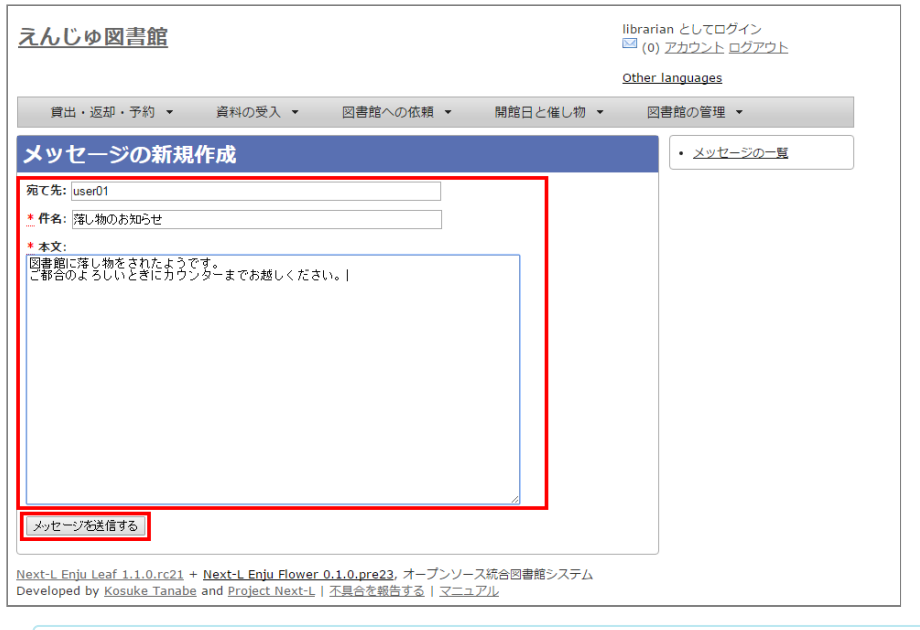

【Memo】 右メニューの[メッセージの一覧]リンクをクリックするとメッセージの一覧に戻ります。

### <span id="page-136-0"></span>**2-3-3 受信したメッセージを読む**

1. [アカウント] の左にあるメールアイコンをクリックします。

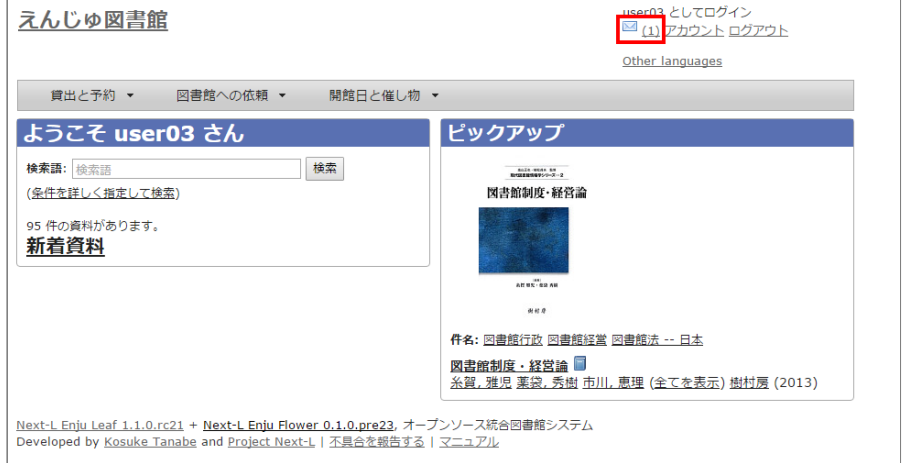

【Memo】未読メッセージがある場合は、メールアイコンの右に未読のメッセージ数が表示示されるの で、それをクリックすることもできます。

### **2. 読みたいメッセージの件名をクリックします。**

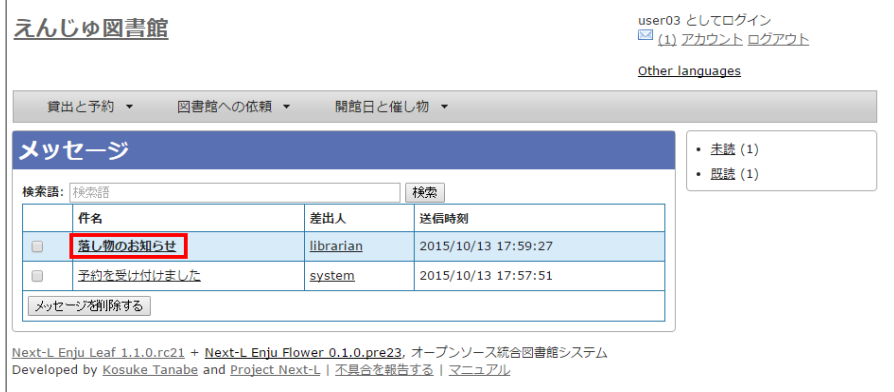

【Memo】 右メニューの[既読]をクリックすると既読のメッセージのみが表示示され、 [未読]リンクを クリックすると未読のメッセージのみが表示示されます。 [既読]や[未読]をクリックしたときにでてくる [この絞り込みを解除する] リンクをクリックすると、すべてが表示されます。

### **3. メッセージの内容が表示されます**

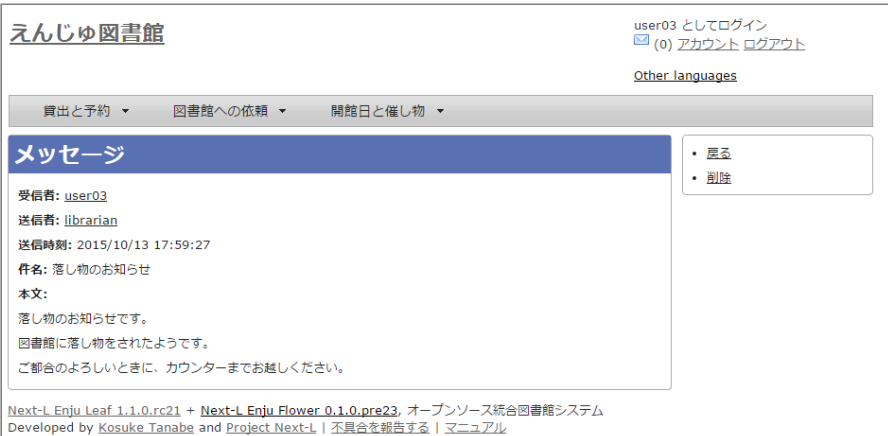

【Memo】 右メニューの[戻る]をクリックすると前の画面面に戻ります。 [削除]をクリックすると、確 認の画面面がでますので[OK]をクリックすると このメッセージを削除します。

【Memo】 ※ Administrator権限やLibrarian 権限ではこの画面面の右メニューに[メッセージを返信す る]リンクがありますので、これをクリックすることで、このメッセージに返信することができます。

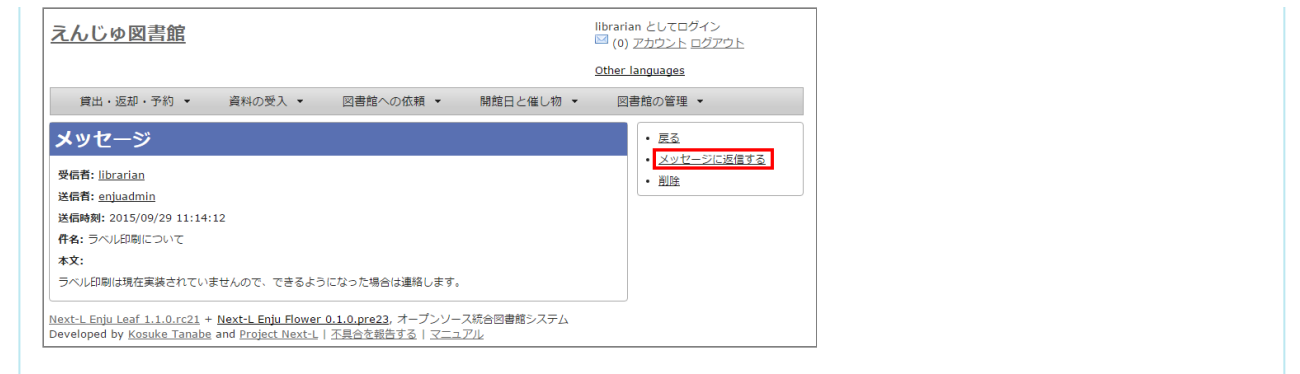

## <span id="page-138-0"></span>**2-3-4 メッセージを削除する**

## 1. [アカウント] の左にあるメールアイコンをクリックします。

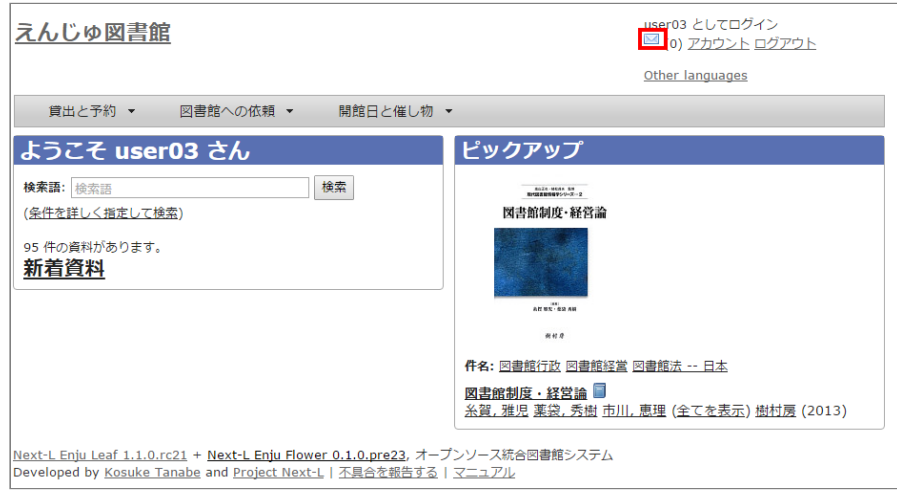

### 2. 削除したいメッセージのチェックボックスにチェックを入れ、 [メッセージを削除する] ボタンをクリックします。

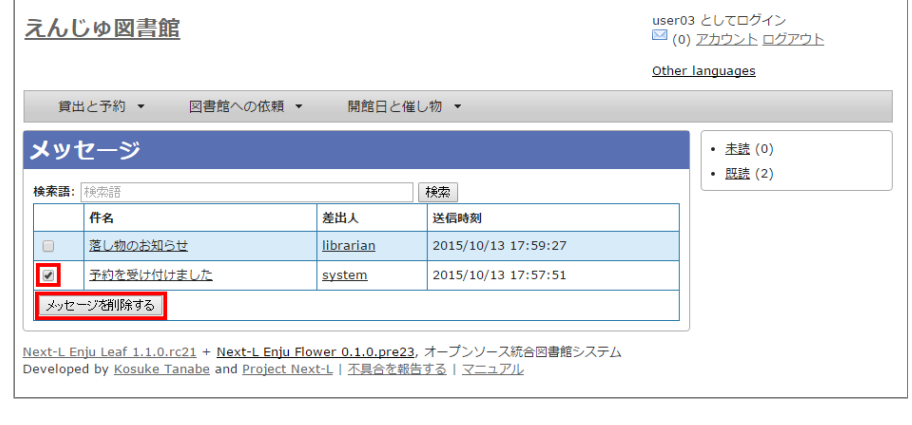

# **第3章 利用者情報を管理する - Next-L Enju 運用マニュアル**

# <span id="page-139-0"></span>**第3章 利用者情報を管理する**

図書館の利用者情報管理には、次のような機能があります。

- 利用者情報を新規作成する
- 既存のデータから利用者情報をインポートする
- 利用者情報を変更する(編集する)
- 利用者情報を削除する
- 利用者情報を表示する
- 利用者を検索する
- 利用者情報を別システムで管理する
- 利用者情報のエクスポートをする
- 第3章 [利用者情報を管理する](#page-139-0)
	- 3-1 [利用者情報を新規作成する](#page-140-0)
	- 3-2 [既存のデータから利用者情報をインポートする](#page-141-0)
		- 3-2-1 [TSVファイルの作成](#page-141-1)
		- 3-2-2 [TSVファイルのインポート](#page-142-0)
		- 3-2-3 [失敗した場合について](#page-144-0)
	- 3-3 [利用者情報を変更する\(編集する\)](#page-145-0)
	- 3-4 [利用者情報を削除する](#page-147-0)
	- 3-5 [利用者情報を表示する](#page-149-0)
	- 3-6 [利用者を検索する](#page-150-0)
	- 3-7 [利用者情報を別システムで管理する](#page-151-0)
	- 3-8 [利用者情報のエクスポートをする](#page-152-0)

利用者情報で入力できる項目は、次の表に示す通りです。 表の「新

規」列に○があるものは新規作成で入力できる項目です。 「編集」列に○や◎があるものは変更(編集)の際に入力できる項 目です。 ◎があるものは一般ユーザーが自身の利用者情報編集機能で入力できる項目です。 「権限」項目はAdministrator権 限でログインした時のみ入力できる項目なので△になっています。

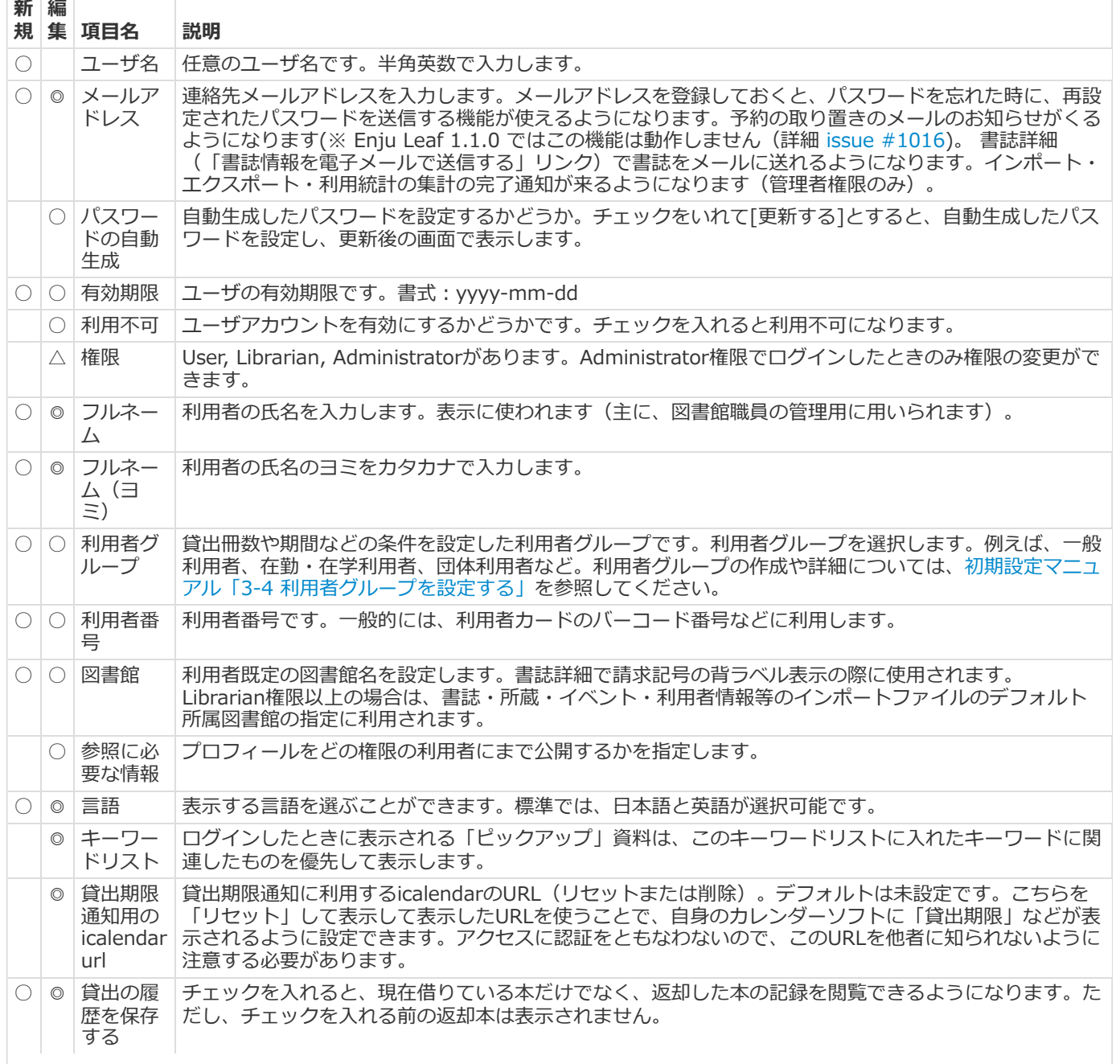

利用者情報

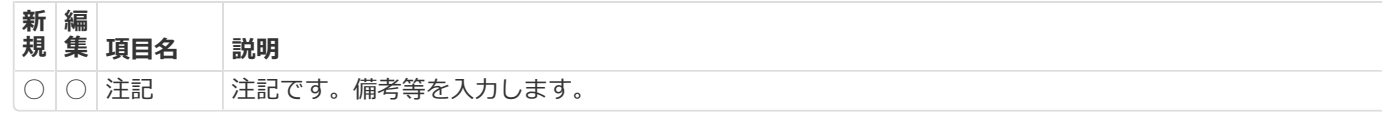

# <span id="page-140-0"></span>**3-1 利用者情報を新規作成する**

利用者情報を1件ずつ登録するには、利用者の新規作成を行います。[図書館の管理]メニューから行います。

### **1. [図書館の管理]メニューから[利用者の管理]を選択します。**

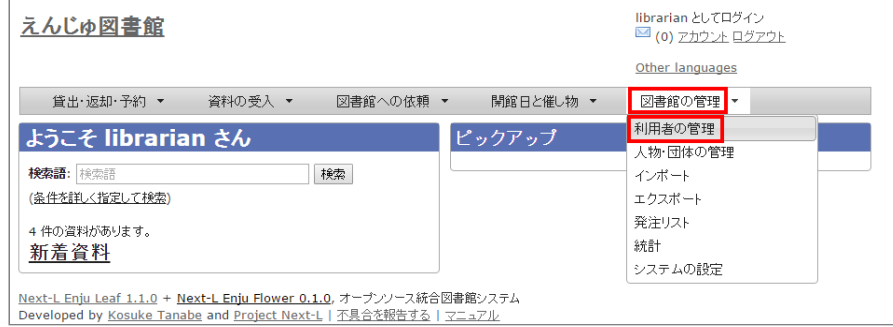

#### 2. 右メニューの [利用者の新規作成] をクリックします。

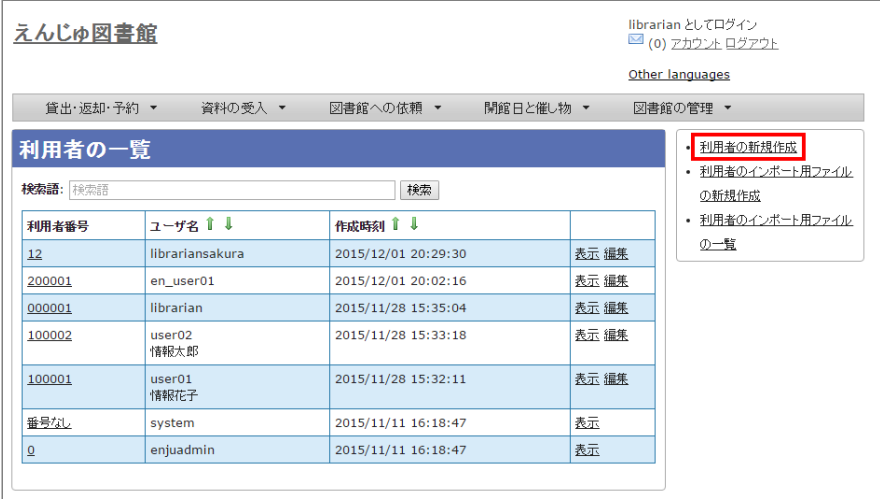

<u>Next-L Enju Leaf 1.1.0</u> + <u>Next-L Enju Flower 0.1.0</u>, オープンソース統合図書館システム<br>Developed by <u>Kosuke Tanabe</u> and <u>Project Next-L</u> | <u>不具合を報告する</u> | <u>マニュアル</u>

### **3. 必要事項を入力して[利用者を登録する(取り消しはできません)]ボタンをクリックします。**

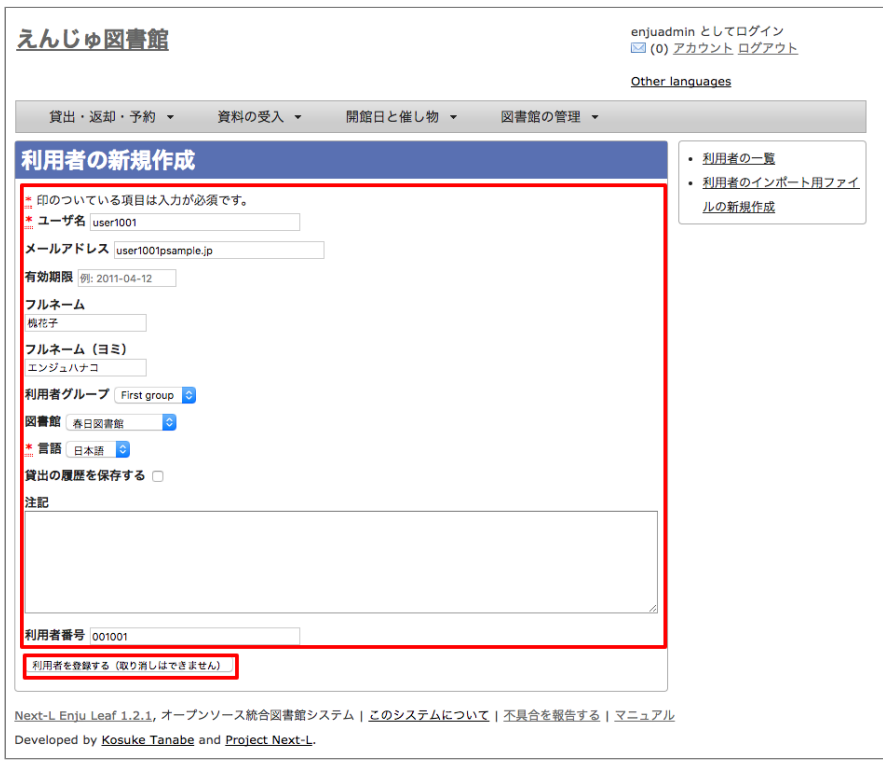

### 2022/03/23 2:16 第3章 利用者情報を管理する - Next-L Enju 運用マニュアル

【Memo】「\*」のマークが付いた項目目は入入力力必須項目目です。また、登録の取り消しはできません。取り消し を行行いたい場合は、利用用者の削除を行行います。(参照::「3-4 [利用用者情報を削除する」](#page-147-0))

### **4. 利用者が作成され、仮パスワードが発行されます。**

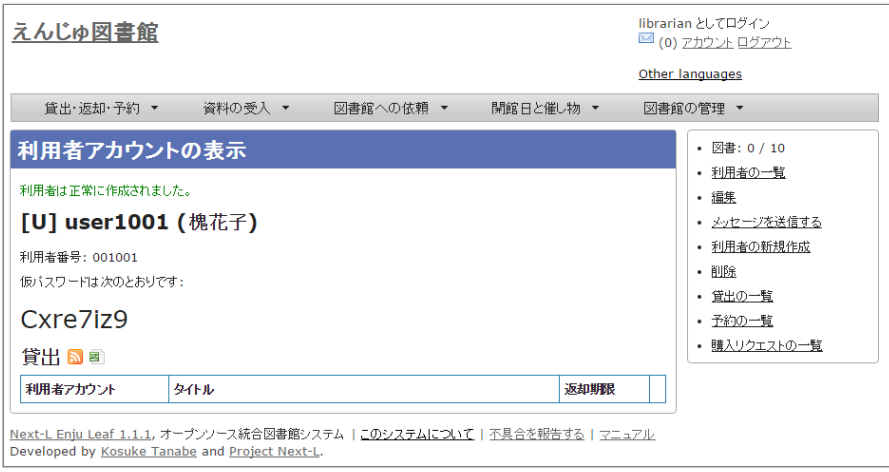

# <span id="page-141-0"></span>**3-2 既存のデータから利用者情報をインポートする**

既存の利用者データがファイルで存在する場合は、インポートと呼ぶ読み込みを行い、利用者情報に取り込めます。インポ ートするには、あらかじめファイルをTSV形式で作成しておく必要があります。

### <span id="page-141-1"></span>**3-2-1 TSVファイルの作成**

TSVファイルとは、項目をタブで区切ったテキストファイルです。サンプルファイルは、https://github.com/next[l/enju\\_leaf/blob/1.1/examples/user\\_import\\_file\\_sample.tsvを参照してください。Enjuで利用するTSVファイルで](https://github.com/next-l/enju_leaf/blob/1.1/examples/user_import_file_sample.tsv)は、1 行目にそれぞれの項目に関わるフィールド名を指定します。フィールド名および値は原則として " " で囲みます。 フィールド 名とその意味については次の通りです。

### ■利用者情報の項目

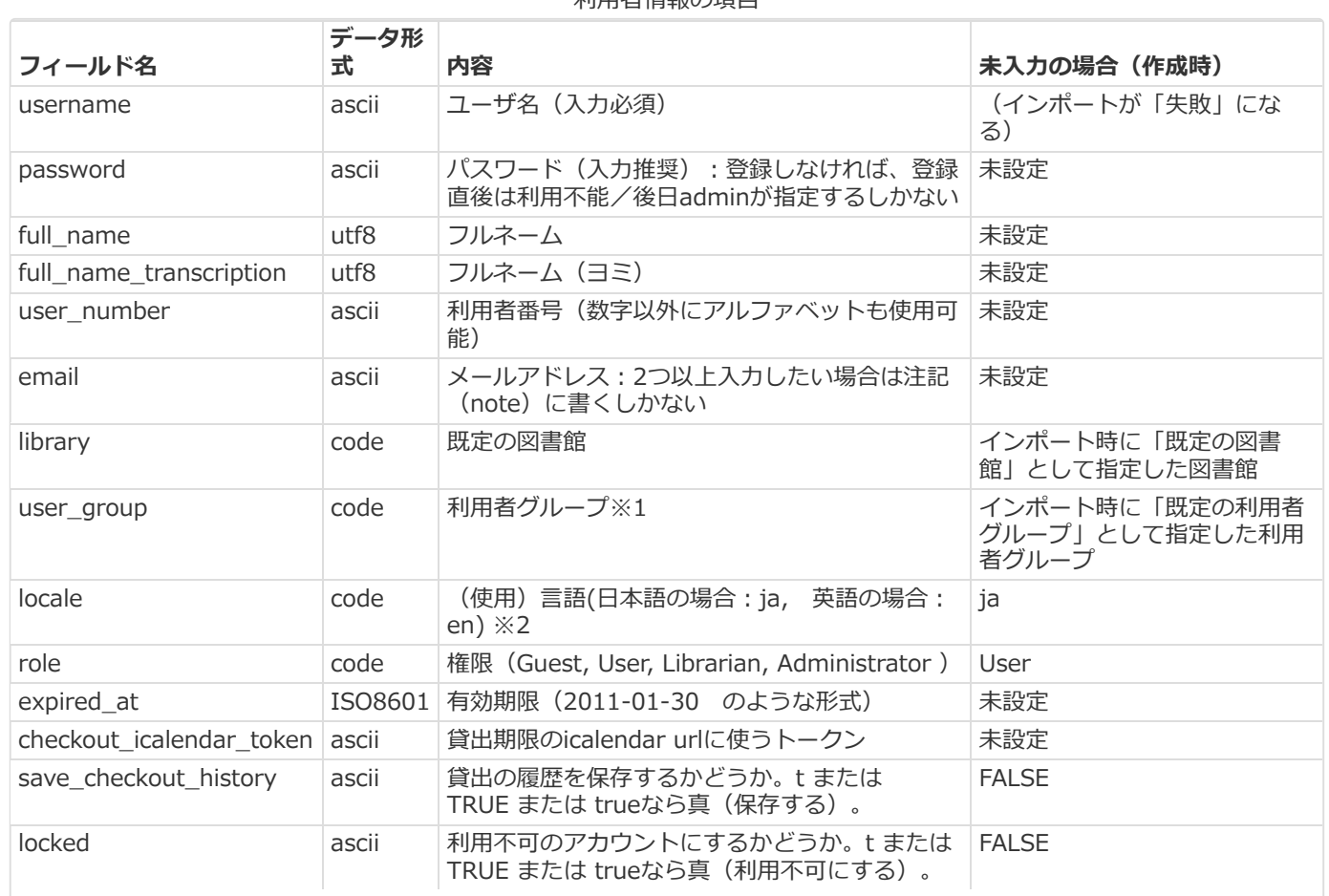

利用者情報の頂目

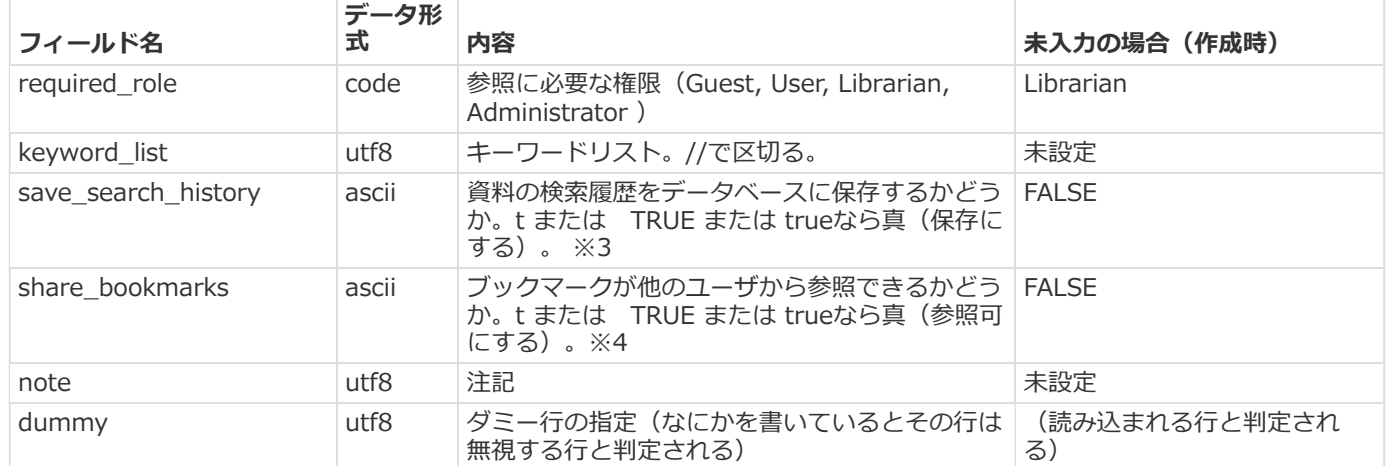

※1 利用者のグループの[名前]については初期設定マニュアル「3-4 [利用者グループを設定する」](https://next-l.github.io/manual/1.3/enju_setup_3.html#section3-4)を参照ください。

※2 環境によっては異なることがあります。 使用できるものに何があるかは、初期設定マニュアル「7-1 システムの基本的 な情報の表示」機能でわかります。

※3 注意:モジュール enju\_search\_log をインストールした場合[\(インストールマニュアル](https://next-l.github.io/manual/1.3/enju_install_vm_5.html#section5-6) 5-6節参照)にのみ使用でき ます。インストールしていない場合は、無視されます。

※4 注意:モジュール enju\_bookmark をインストールした場合[\(インストールマニュアル](https://next-l.github.io/manual/1.3/enju_install_vm_5.html#section5-5) 5-5節参照)にのみ使用できま す。インストールしていない場合は、無視されます。

### <span id="page-142-0"></span>**3-2-2 TSVファイルのインポート**

### **1. [図書館の管理]メニューから[インポート]を選択します。**

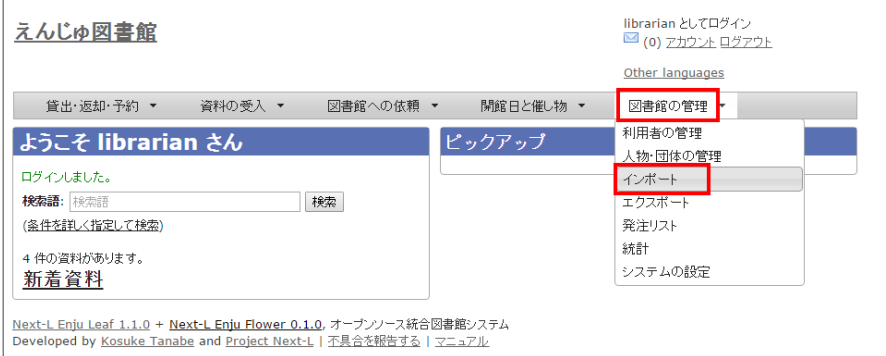

### **2. [利用者アカウント]をクリックします。**

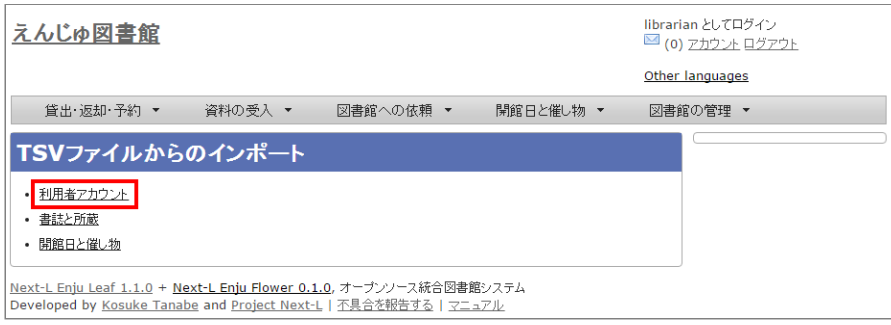

### **3. 右メニューの[利用者のインポート用ファイルの新規作成]を選択します。**

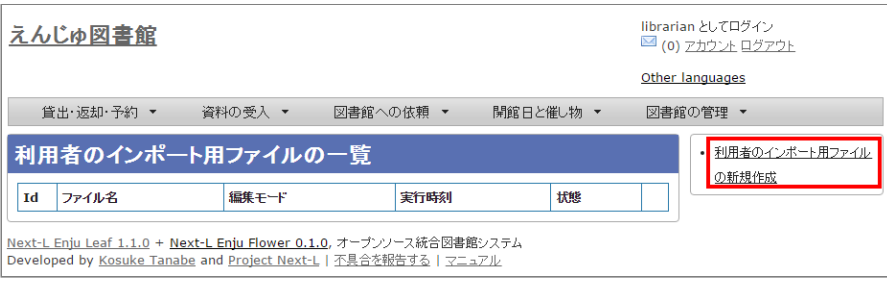

**4. [ファイルを選択]ボタンをクリックしてインポート用のファイルを選択します。**

#### 2022/03/23 2:16 第3章 利用者情報を管理する - Next-L Enju 運用マニュアル

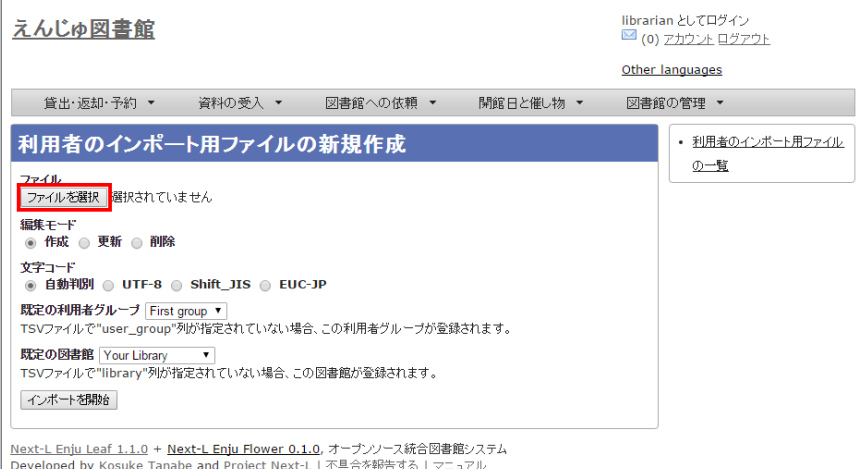

**5. [編集モード]、[文字コード]、[既定の利用者グループ]、[既定の図書館]を選択して[インポートを開始]ボタンをクリッ クします。**

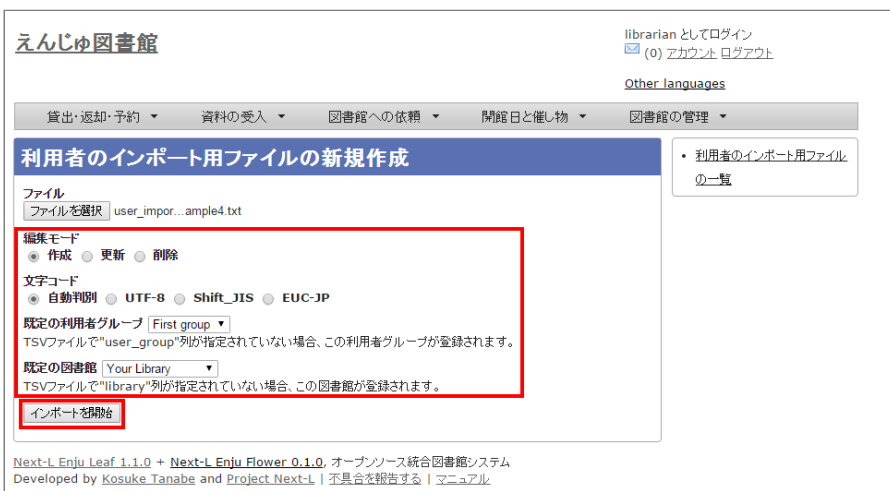

【Memo】[編集]モードで[更新]を選択すると、TSVファイルで利用用者情報をまとめて更新できます。 TSVファイルに必要なのは、更新したい利用者のユーザ名( username) と、更新したいフィールドの内容にな ります。また、[削除]を選択すると、TSVファイルで利用用者情報をまとめて削除できます。この場合は、 TSVファイルに必要なのは、削除したい利用者のユーザ名 ( username) のみです。

【Memo】[文文字コード]は基本的には自自動判別でよいですが、うまくいかない場合は、文文字コードを指定する ようにしてください。

【Memo】[既定の利用用者グループ]や[既定の図書館]は、TSVファイルに[利用用者グループ](user\_group列) や[図書館](library列)の値がない場合やTSVファイルで当該値に無効な値を指定していた場合に登録される 値となります。TSVファイルに有効な値が指定されていた場合はTSVファイルを優先します。プルダウンメニ ューのデフォルト値は、現在ログイン中のユーザの利用用者グループと図書館です。

**4. 「利用者のインポート用ファイルは正常に作成されました。」のメッセージが表示され、利用者のデータがインポートの準 備が整います。 右の[利用者のインポート用ファイルの一覧] をクリックします。**
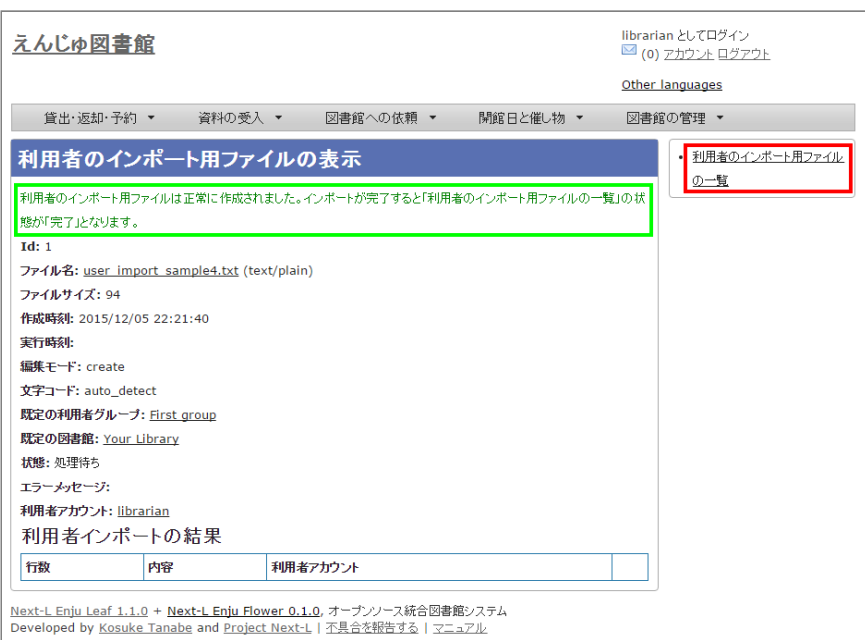

**5. 今までのインポート結果の一覧が表示されます。[状態]を見ると処理結果がわかります。インポートが完了したものは[完 了]と表示されます。[処理待ち]のものは現在、実行中です。インポート完了時にはEnjuのメッセージ機能にてお知らせしま す(「インポートが完了しました」というメッセージが送られてきます)。注)Next-L Enju Leaf 1.1.0.rc12以前のバー ジョンの場合は毎時0分にインポート処理が開始します。**

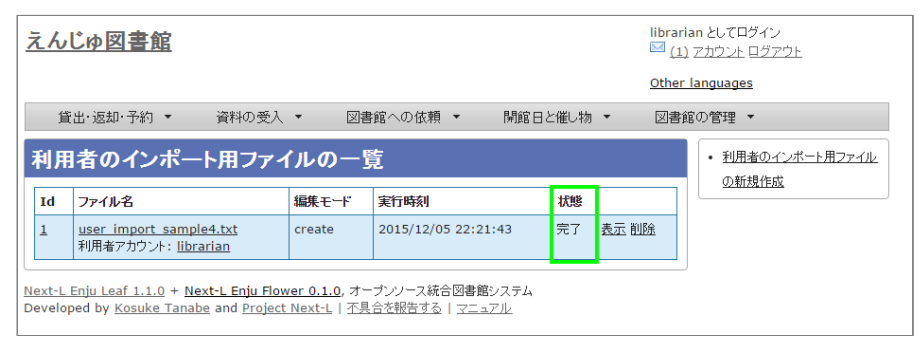

【Memo】この画面面は[図書館の管理]メニュー→[インポート]→[利用用者アカウント]とすればいつでも閲覧で きます。

#### **3-2-3 失敗した場合について**

TSVファイルになんらかのエラーがありインポートの状態が[失敗]となることがあります。状態が[失敗]となった場合は、 [表示]をクリックしてエラーメッセージを確認してください。「エラーメッセージ」にエラーのあった行とその理由が記述さ れています。エラーのあった行のレコードは登録されていませんので、エラーのあった行のみを抜き出してエラーを修正して 再度登録する必要があります。

#### **1. [図書館の管理]メニューから[インポート]を選択します。**

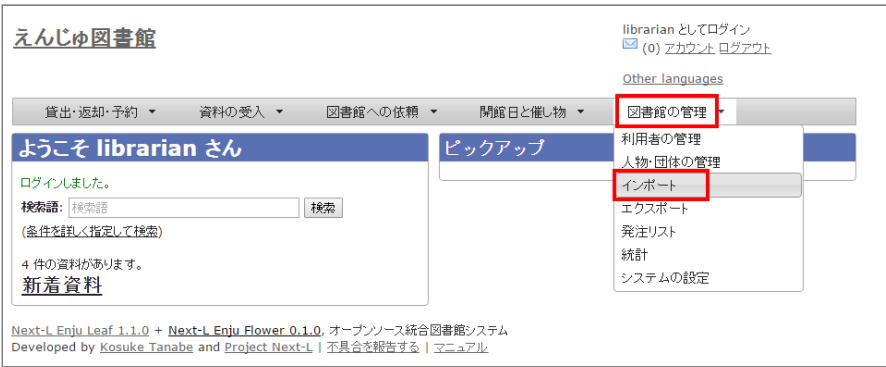

**2. [利用者アカウント]をクリックします。**

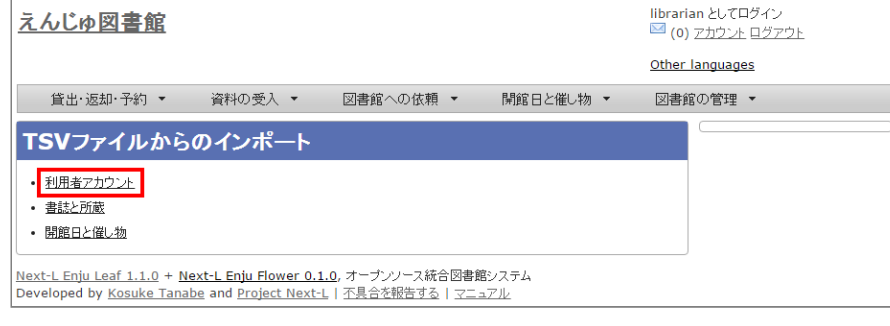

#### **3. インポートの状態が[失敗]の[表示]をクリックします。**

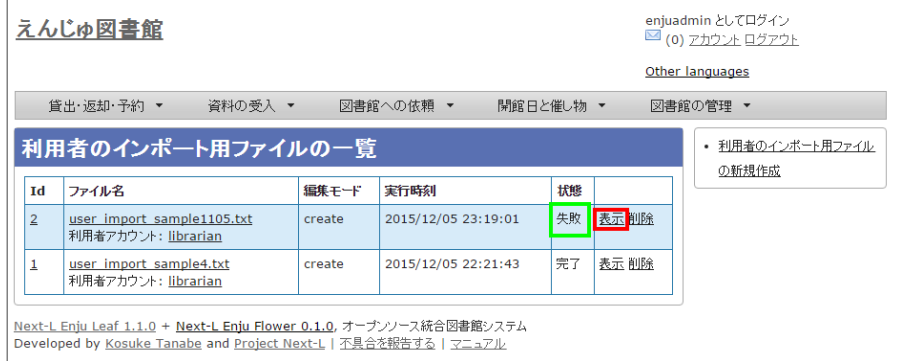

#### **4. [エラーメッセージ]にエラーの行とエラーの内容が表示されていますので、内容を確認します。次の例では3行目のレコー ドにどこか問題があるようです。[ファイル名]をクリックしてTSVファイルをダウンロードします。**

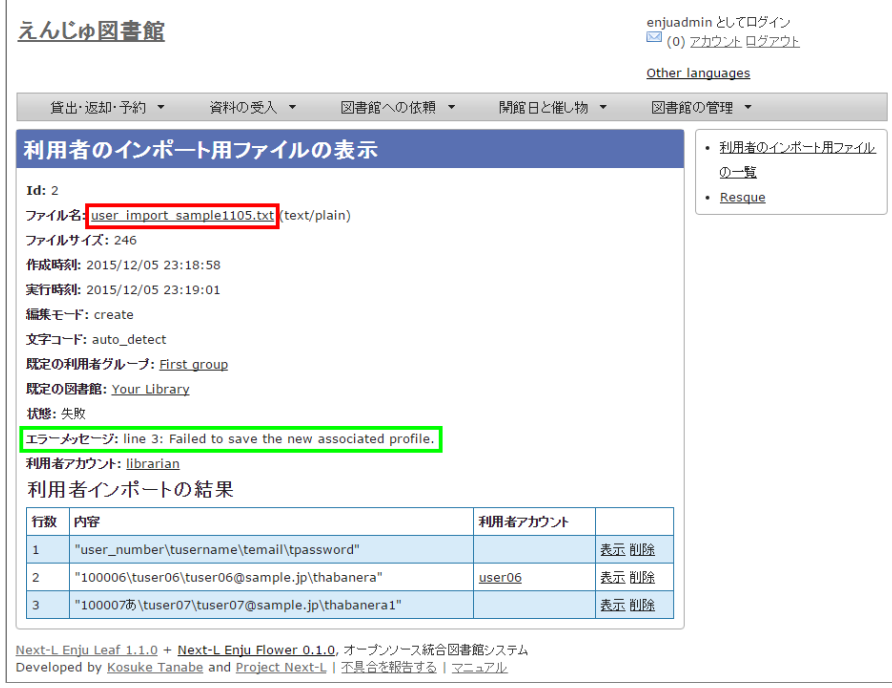

**5. 該当行のエラーを修正し、ヘッダ行とエラーのあった行以降のレコードが入ったTSVファイルを作成し、インポートをしま す。**

# **3-3 利用者情報を変更する(編集する)**

登録した利用者情報は、必要に応じてあとから変更できます。ただし、Librarian権限でログインしている場合は権限の変更 は行えません。

【Memo】編集したい利用者情報が書かれたTSVファイルを用いて、複数の利用者情報をまとめて編集することもでき ます。TSVを用いた利用者情報の編集のやり方の詳細については、「3-2 既存のデータから利用者情報をインポートす る 」を参照してください。

**1. [図書館の管理]メニューから[利用者の管理]を選択します。**

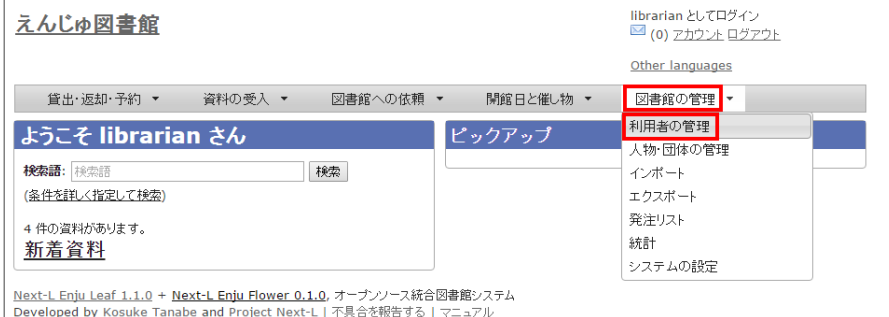

# **2. 情報を変更したい利用者の[編集]をクリックします。**

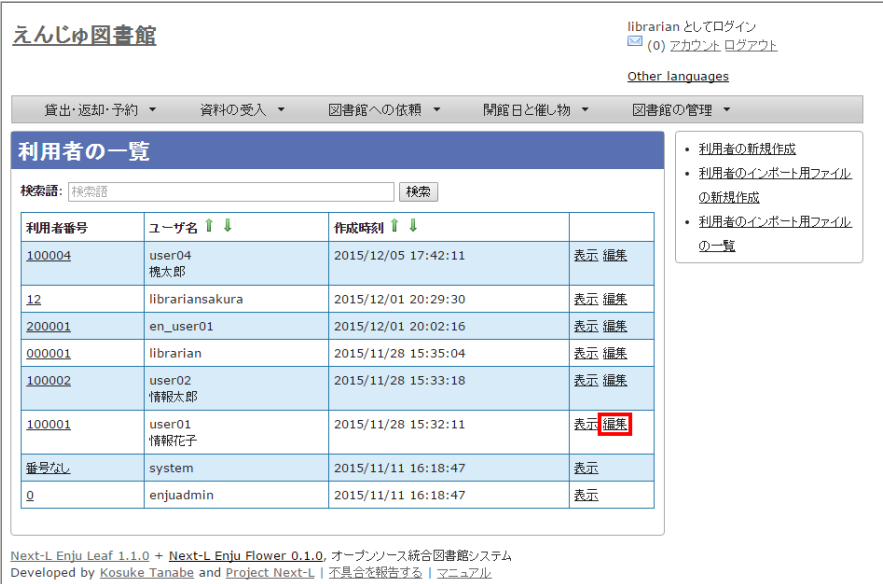

【Memo】利用者番号や、[表示]をクリックした先の画面の右メニューの[編集]をクリックすることでも編集画面に遷 移します。

**3. 属性を編集し[更新する]をクリックします。**

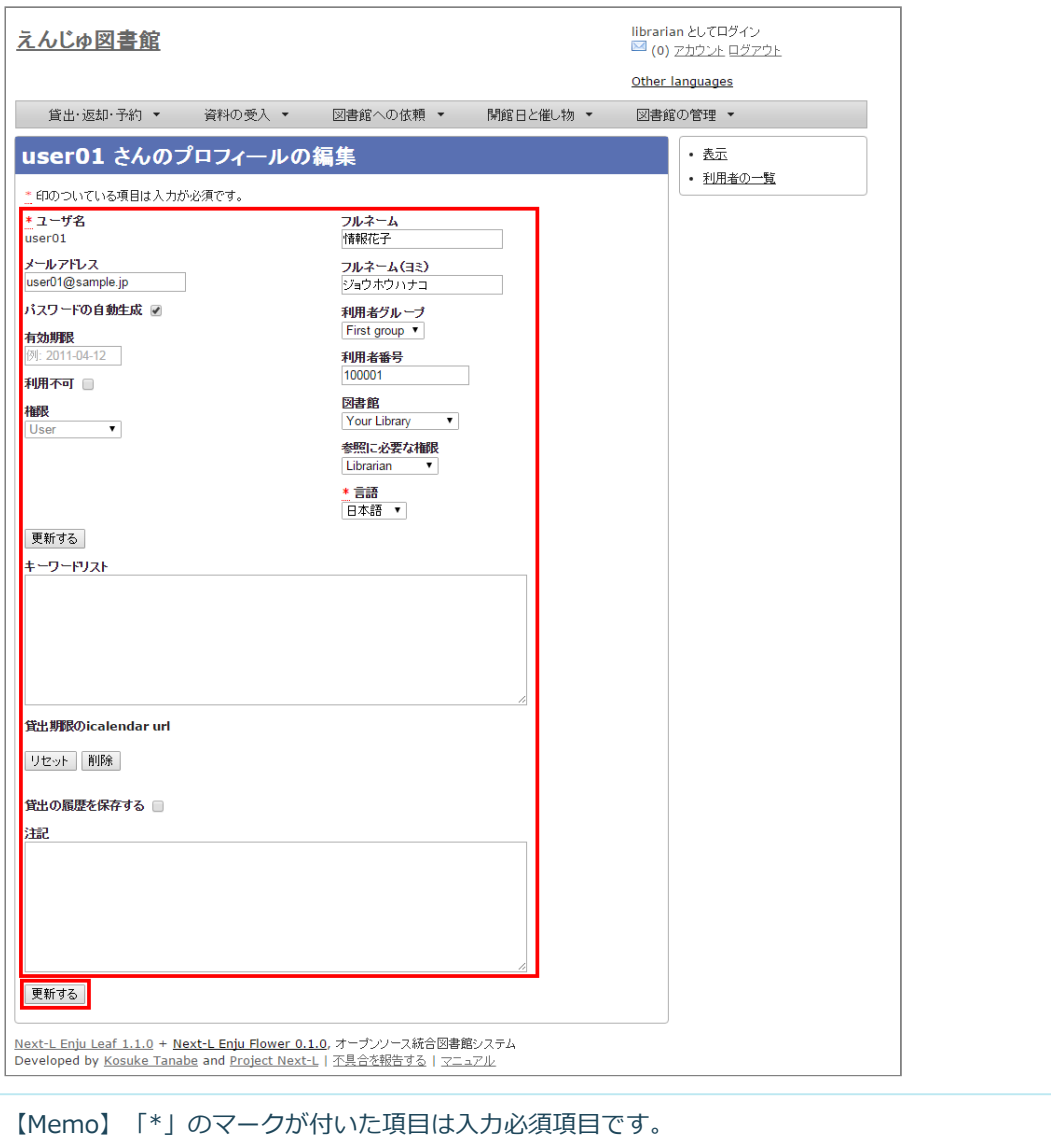

#### **4. 「利用者は正常に更新されました。」のメッセージが表示され、利用者の情報が変更されます。 [自動生成したパスワード を設定する]にチェックをいれていた場合は、自動生成したパスワードが表示されます。**

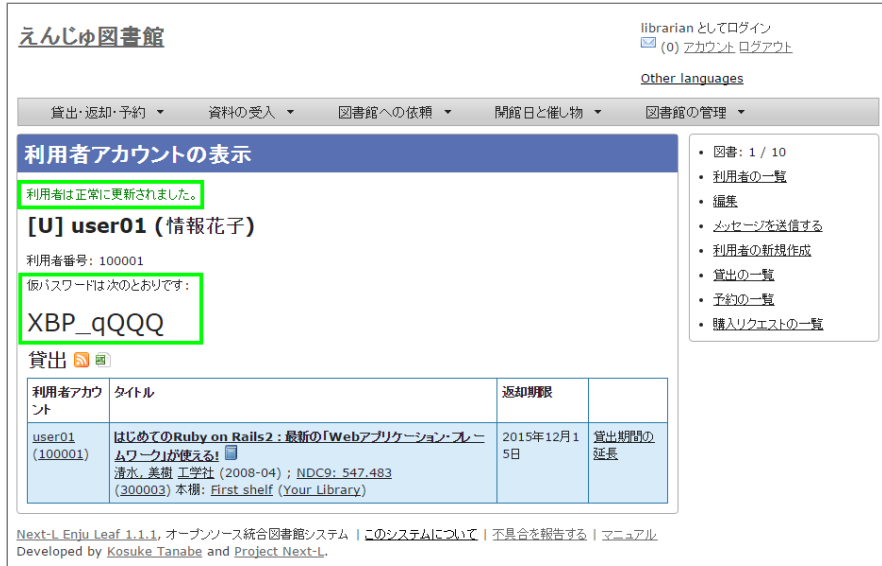

# **3-4 利用者情報を削除する**

登録した利用者情報は、不要になった際に削除できます。

【Memo】削除したい利用者情報が書かれたTSVファイルを用いて、複数の利用者情報をまとめて削除することもでき ます。TSVを用いた利用者情報の削除のやり方の詳細については、「3-2 既存のデータから利用者情報をインポートす る [」を参照してください。](#page-141-0)

# **1. [図書館の管理]メニューから[利用者の管理]を選択します。**

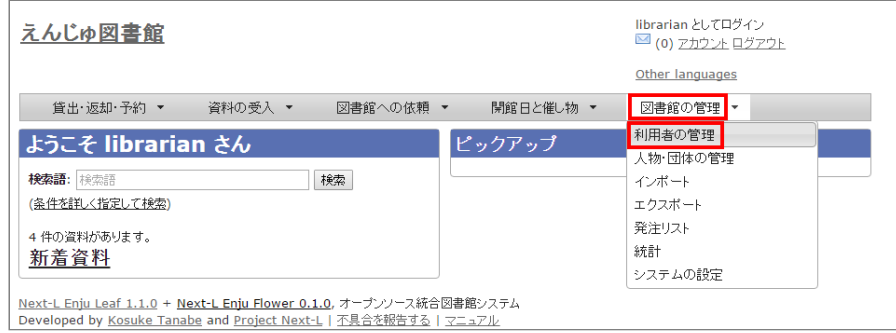

#### **2. 削除したい利用者の[編集]をクリックします。**

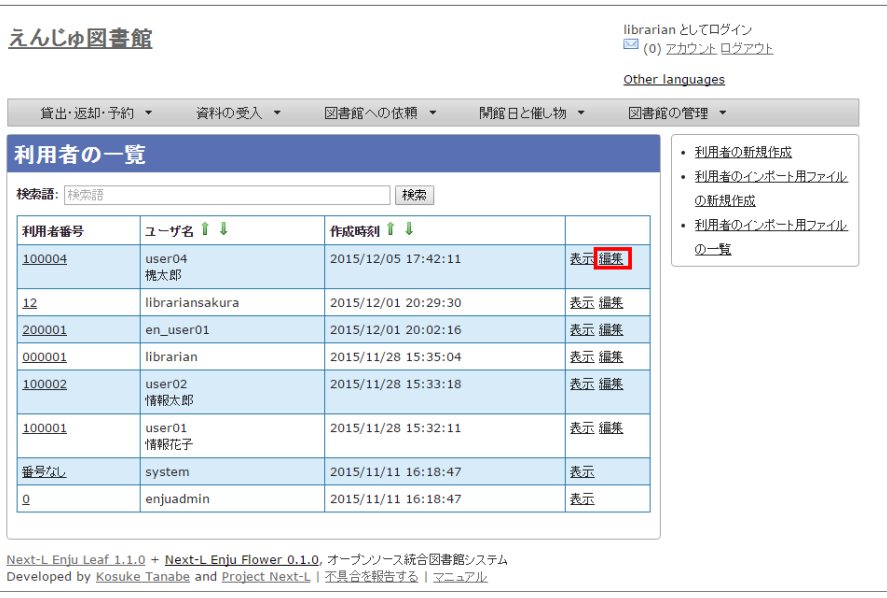

**3. 右メニューの[削除]をクリックします。**

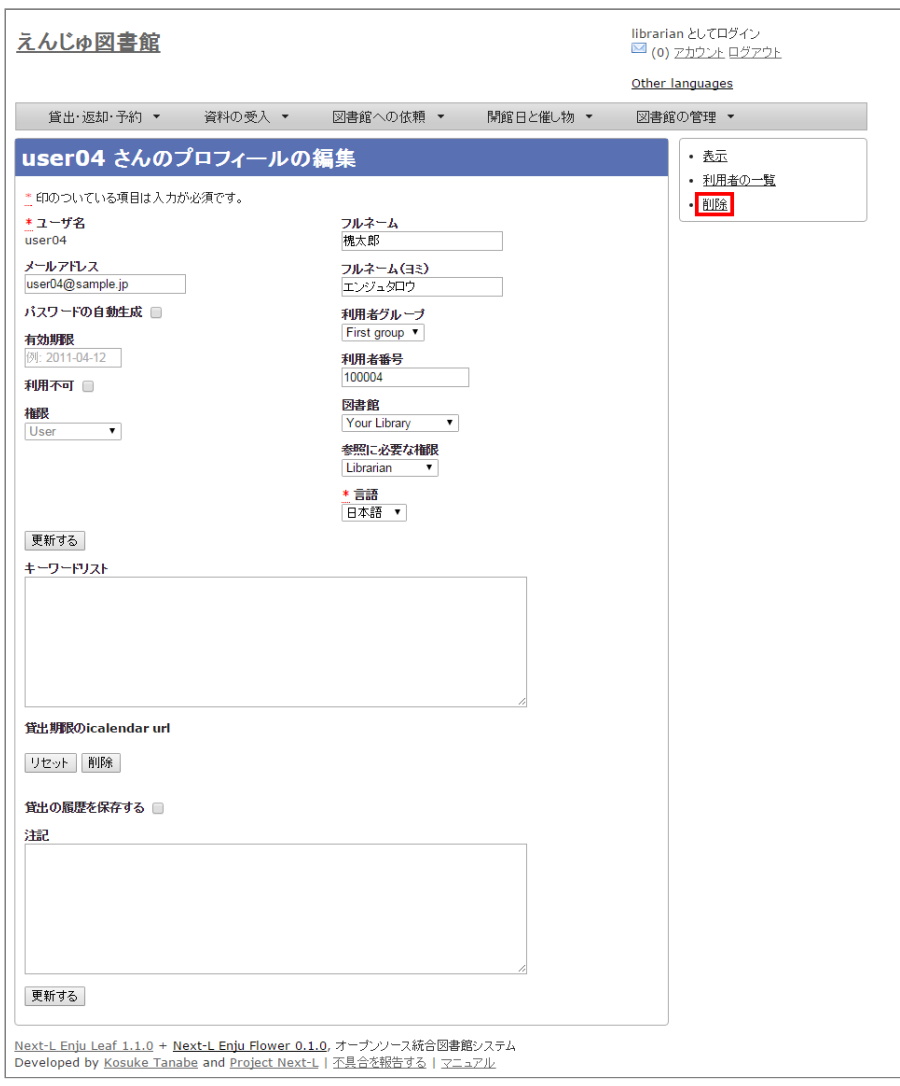

### **4. メッセージが表示されたら[OK]をクリックします。**

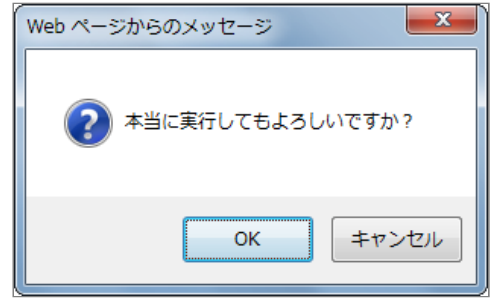

# **3-5 利用者情報を表示する**

利用者の一覧を、画面上で表示し、利用者情報を表示することができます。

#### **1. [図書館の管理]メニューから[利用者の管理]を選択します。**

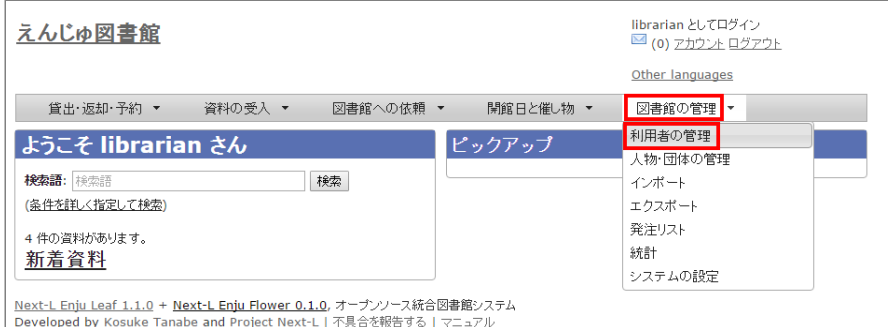

**2. 利用者一覧が表示されます。詳細を知りたい利用者の[利用者番号]のリンクをクリックします。一覧に利用者が表示されな い場合は、検索することもできます。検索する方法は 次の節を参照してください。**

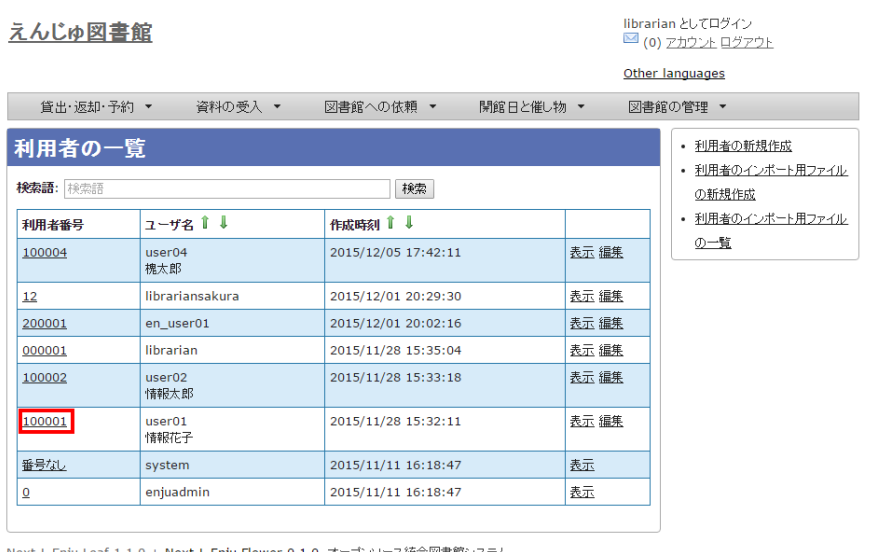

<u>Next-L Enju Leaf 1.1.0</u> + <u>Next-L Enju Flower 0.1.0</u>, オーブンソース統合図書館シス:<br>Developed by <u>Kosuke Tanabe</u> and <u>Project Next-L</u> | <u>不具合を報告する</u> | <u>マニュアル</u> 統合図書館システム

#### <span id="page-150-0"></span>**3. 当該利用者の利用者情報が表示されます。**

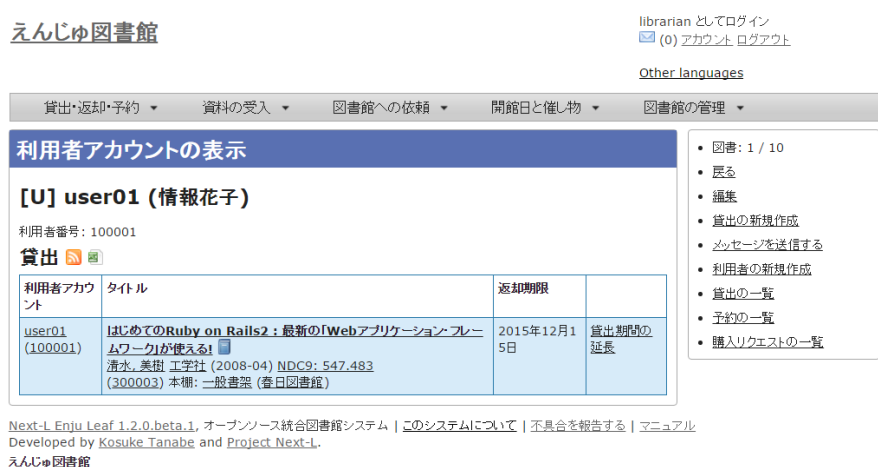

#### 【Memo】

- 貸出の表には、貸出情報が表示示されます。「貸出の履歴を保存する」にチェックが入入っていた場合は、返 却後の貸出履歴も表示示されます。
- 右メニューにある「図書 : 1/ 10| は、「借りている本の数 / 借りられる上限数| を表しています。
- 右メニューの[編集]リンクをたどると、編集画面へ遷移します。本表示画面に表示されていない項目(メ ールアドレスなど)も編集画面面で内容を確かめることができるものがあります。
- 右メニューの[利用者の一覧]リンクをたどると、「利用者の一覧画面」に遷移します。
- 右メニューの[貸出の新規作成]をクリックするとこの利用者の利用者番号が入った状態の貸出の新規作成 画面面に遷移し、すぐに貸出処理を進めることができます。※利用用者番号が入入力力されていない場合はこのリ ンクが出現しません。
- 右メニューの[メッセージを送信する]リンクをたどると、当該利用者へのメッセージ送信画面へ遷移しま す。
- 右メニューの[利用者の新規作成]リンクをたどると、利用者の新規作成画面へ遷移します。
- 右メニューの[削除]リンクをたどると、当該利用者情報を削除します。貸出中の資料がある利用者情報の 表示の場合は[削除]リンクは表示されません。
- 右メニューの[貸出の一覧]リンクをたどると、貸出の一覧画面へ遷移します。
- 右メニューの[予約の一覧]リンクをたどると、予約の一覧画面へ遷移します。
- 右メニューの[購入リクエストの一覧]リンクをたどると、購入リクエストの一覧画面へ遷移します。

# **3-6 利用者を検索する**

Enjuに登録されている利用者は、検索語(キーワード)で検索することができます。

**1. [図書館の管理]メニューから[利用者の管理]を選択します。**

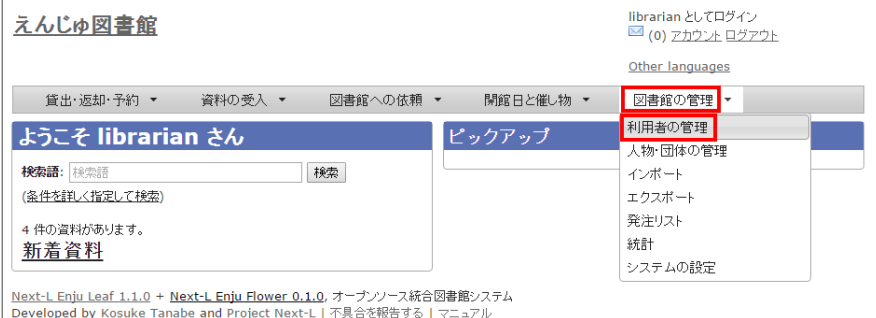

#### 2. 検索語を入力して [検索] をクリックします (ユーザ名や利用者番号は完全一致するものがヒットします。フルネームは部 **分一致するものがヒットします)。**

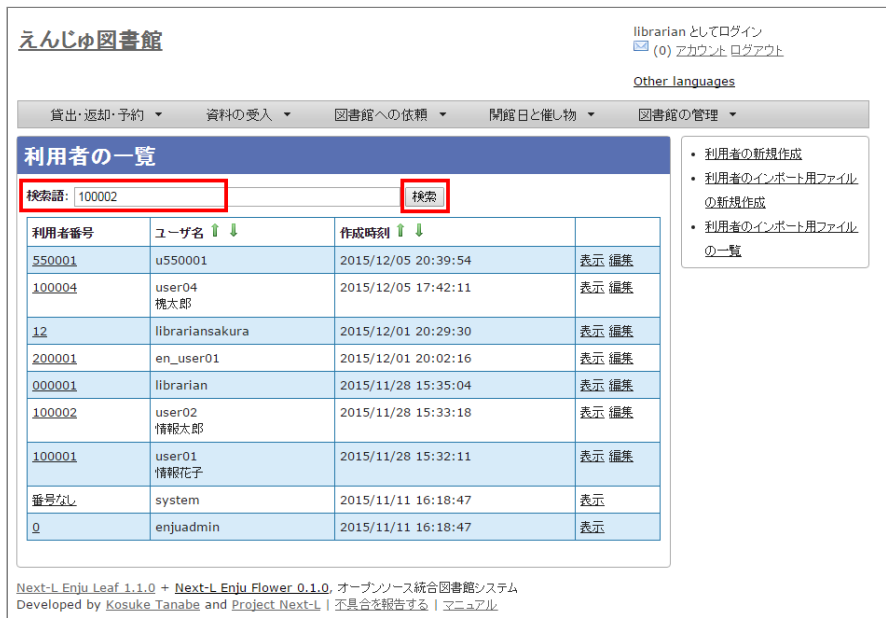

#### **3. 該当する利用者が表示されます。**

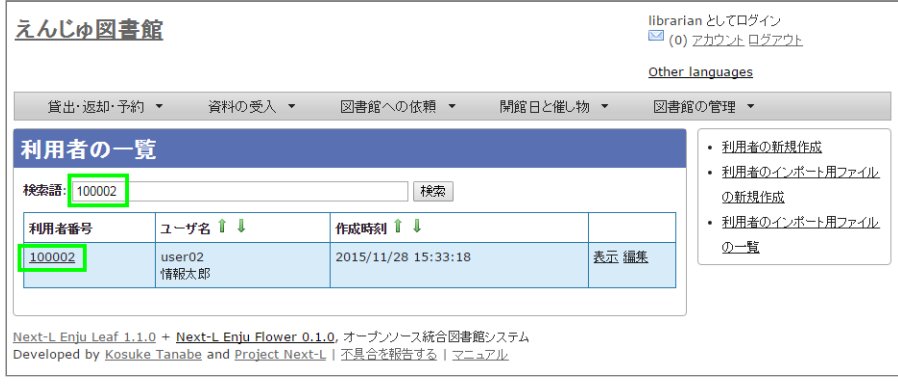

# **3-7 利用者情報を別システムで管理する**

Enjuで扱えない利用者情報を別のシステムで管理して、別システムで検索した利用者情報から、Enjuの利用者詳細画面につ なげる方法を説明します。 Enjuのカスタマイズをすることなく、必要な利用者情報を管理できるようになります。

ここでは簡便なやり方として、MS Excelを使ったやり方を説明しますが、Accessや他のアプリケーションでも同様にでき ます。(注意:Excelファイルにパスワードを掛けるなど、漏えい対策に気を付けてください)

#### **1. 利用者情報のExcel ファイルを作ります。**

例えば、Excelでこのようなファイルをつくります

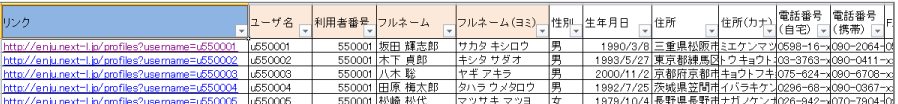

このファイルで、生年月日や住所などEnjuに入力していない情報で利用者の情報を検索して、本人確認のための利用者情報 を調べることができますし、URLのリンクをたどれば、その利用者のページにたどりつけます。

サンプルファイルは、 Next-L公式サイト(https://www.next-l.jp/?

[page=etc%5Ffiles&file=userinfo%5Flocalfile%5Fsample%2Exlsx&action=ATTACH\)](https://www.next-l.jp/?page=etc%5Ffiles&file=userinfo%5Flocalfile%5Fsample%2Exlsx&action=ATTACH) にありますので、参考にしてくだ さい。ここで用いている情報は架空のものです。

例えば、「ユーザ名」が 「u550001」 であれば、以下のようなURLを書けば そのユーザ名の詳細画面に行くリンクになり ます。「localhost:8080」のところは適宜、書き換えてください。 (例えば、デモサーバーであれば、 「enju.next-l.jp」に なります。)

http://localhost:8080/profiles?username=u550001

#### **2. 作成したExcelファイルを使い、利用者情報の閲覧し、リンクをたどる**

作成した、Excelファイルを使って、利用者の生年月日等で本人確認を行い、 ユーザ名を知ることができます。 「リンク」列の当該「ユーザ名」のリンクをたどります。

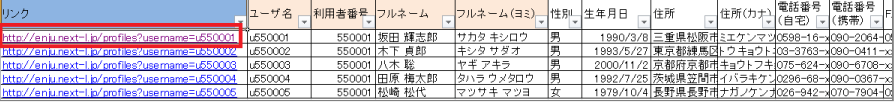

#### **3. Enjuの当該利用者の情報の画面に遷移できます。**

右メニューの[貸出の新規作成]をクリックして 当該利用者の利用者番号の入った貸出画面に行くこともできます (詳細: 「3-5 [利用者情報を表示する」の](#page-150-0) 3.)。

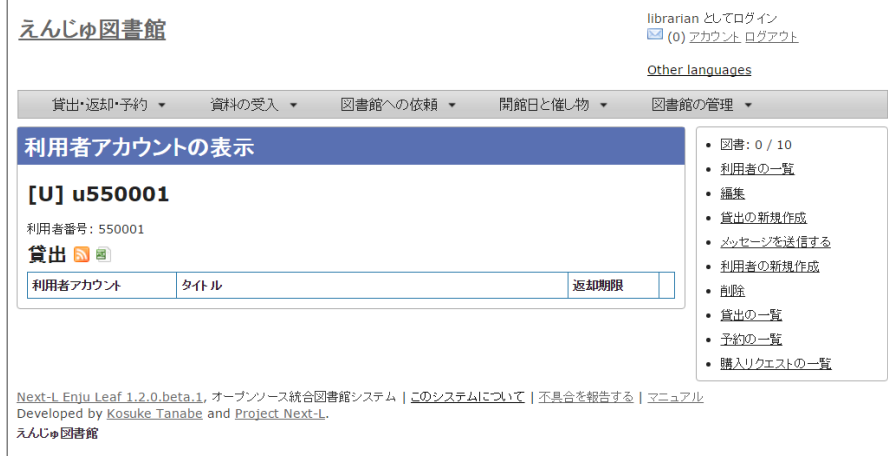

#### **4. トラブルシューティング:リンクをクリックしてもトップページに飛んでしまう場合**

Enjuのサーバーの設定が必要です。1回だけ必要です。

```
$ cd enju
$ vi Gemfile
```
#### として、Gemfile の最後に以下の行を追加

```
gem "fix_microsoft_links"
```
#### ファイルを保存

```
$ bundle update
$ sudo restart enju_leaf
```
として、Enjuを再起動。

# **3-8 利用者情報のエクスポートをする**

Administrator権限のユーザーでログインしている場合は、 登録されている全ての利用者情報をTSVとしてエクスポートす ることができます。

**1. [図書館の管理]メニューから[エクスポート]を選択します。**

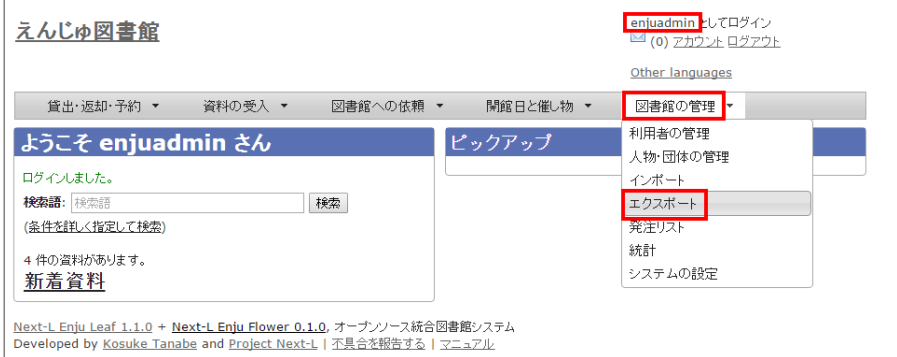

※ Administrator 権限でログインしておく必要があります。

# **2. [利用者情報のエクスポート]リンクをクリックします。**

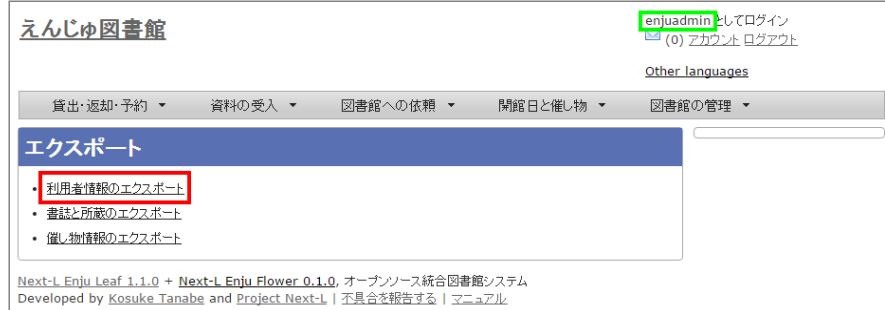

※ Administrator 権限ログインしていない場合は[利用者情報のエクスポート]リンクが表示されません。

#### **3. 右メニューの[利用者情報のエクスポートの新規作成]リンクをクリックします。**

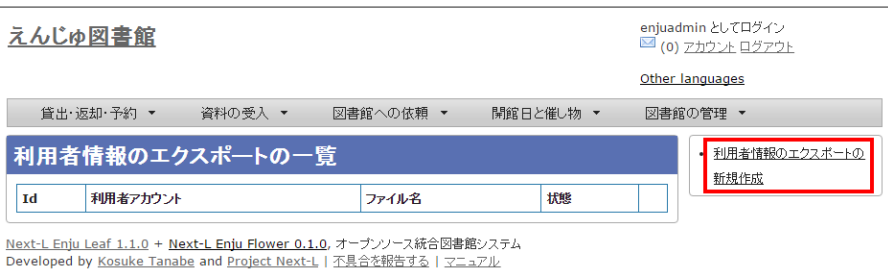

#### **4. [エクスポート]ボタンをクリックします。**

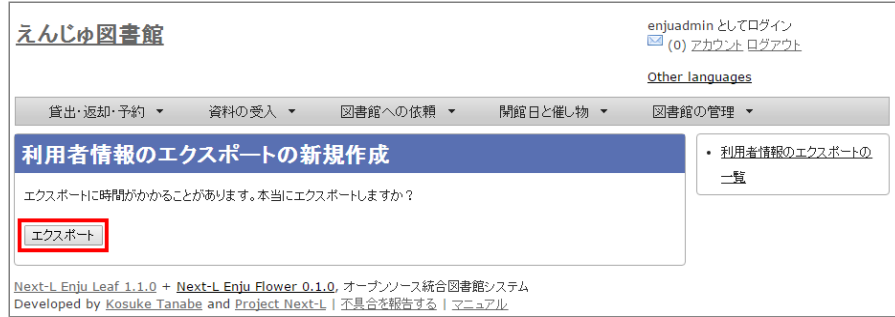

**5. 「利用者情報のエクスポート処理は正常に作成されました」のメッセージが表示され、利用者情報のデータエクスポートの 準備が整いました。右の[利用者情報蔵のエクスポートの一覧]をクリックします。**

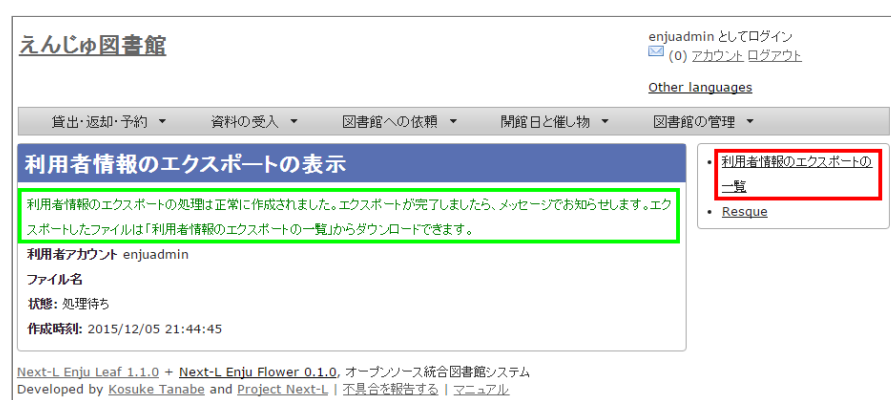

**6. 今までのエクスポート結果の一覧が表示されます。[状態]を見ると処理結果がわかります。エクスポートが完了したものは [完了]と表示されます。[開始]のものは現在、実行中です。エクスポート完了時には[メッセージ機能\(2-3節参照\)に](https://next-l.github.io/manual/1.3/enju_operation_2.html#section2-3)てお知 こちします(「エクスポートが完了しました」というメッセージが送られてきます)。** 

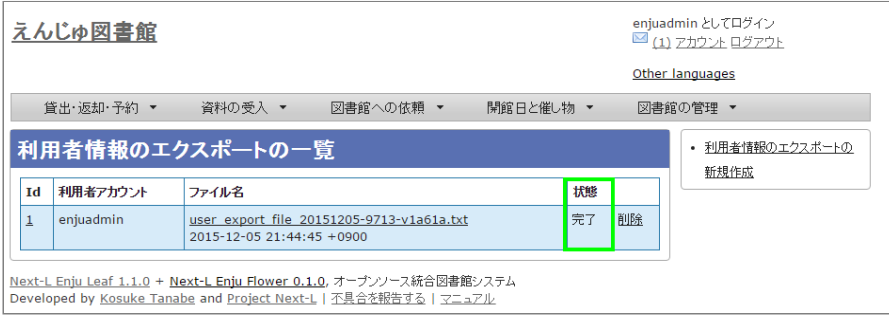

【Memo】この画面面は[図書館の管理]メニュー->[エクスポート]->[利用用者情報のエクスポート]とすればいつ でも閲覧できます。

#### **7. ファイル名のリンクから作成されたTSVファイルをダウンロードすることができます。**

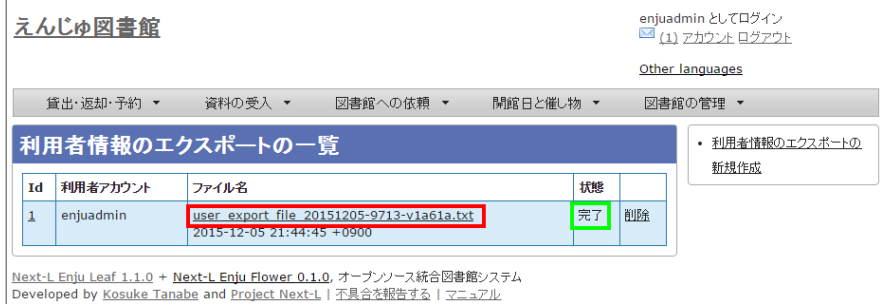

#### **【Column】TSVファイル**

次の項目目が入入っています(Enju Leaf 1.1.0)。

- username
- full\_name
- full\_name\_transcription
- email
- user\_number
- role
- user\_group
- library
- locale
- locked
- required role
- created\_at
- updated\_at
- expired at
- keyword\_list
- note
- checkout\_icalendar\_token
- save\_checkout\_history

© 2007-2017 [Project](https://www.next-l.jp/) Next-L

# **第4章 図書の受入をする - Next-L Enju 運用マニュアル**

# <span id="page-155-0"></span>**第4章 図書の受入をする**

図書の受入では、次のような作業を行えます。

- 図書を発注する
- 図書を登録する
- 所蔵情報を登録・一覧表示する
- 図書を検収する
- 図書を除籍する
- 新着図書の一覧を表示・印刷する
- 画像を登録する
- 書誌と所蔵をエクスポートする
- 図書に関係する人物・団体情報を登録する

また、図書の受入に際し、次のような機能を利用することもできま す。

画像を登録する表紙画像のデータを、受入した図書にリンクさせま す。

# <span id="page-155-1"></span>**4-1 図書を発注する**

この機能を利用するには、 [enju\_purchase\_request]モジュールを [インストール必要があります。インストール方法についてはインストー](https://next-l.github.io/manual/1.3/enju_install_vm_5.html) ルマニュアル「第5章 モジュールの追加」の章を参照ください。

#### <span id="page-155-2"></span>**4-1-0 購入リクエストを作成する**

購入したい図書の購入リクエストを作成します。

**1. [図書館への依頼]メニューから[購入リクエスト]を選択します。**

#### ● 第4章 [図書の受入をする](#page-155-0)

- 4-1 [図書を発注する](#page-155-1)
	- 4-1-0 [購入リクエストを作成する](#page-155-2)
	- 4-1-1 [発注リストを作成する](#page-157-0)
	- 4-1-2 [発注したい図書\(購入リクエスト\)を発](#page-158-0) 注リストに登録する
	- 4-1-3 [発注リストを確定し「発注済み」にする](#page-160-0)
	- 4-1-4 [発注済みリストのTSVをダウンロードす](#page-161-0) る
	- 4-1-5 [発注済みリストのRSSを表示する](#page-162-0)
- 4-2 [図書を登録する](#page-163-0)
	- 4-2-0 [入力項目](#page-163-1)
	-
	- 4-2-1 [TSVファイルを読み込んで登録する](#page-163-2) 4-2-2 [ISBNファイル\(国立国会図書館書誌IDフ](#page-168-0) ァイル)を読み込んで登録する
	- 4-2-3 [ISBNコードを入力して1件ずつ登録する](#page-168-1)
	- 4-2-4 [NDLサーチを検索して1件ずつ登録する](#page-170-0)
	- 4-2-5 [米国議会図書館を検索して1件ずつ登録す](#page-172-0) る
	- 4-2-6 [CiNii Booksを検索して1件ずつ登録する](#page-172-1)
	- 4-2-7 [手動で資料を登録する](#page-173-0)
	- 4-2-8 図書の書誌を編集 (修正) する
	- 4-2-9 [TSVファイルを読み込んで更新する](#page-178-0)
	- 4-2-10 TSVファイルの作り方 (図書 (書誌))
- 4-3 [所蔵情報を登録・一覧表示する](#page-182-0)
	- 4-3-0 [入力項目](#page-182-1)
	- 4-3-1 [所蔵情報を新規登録する](#page-182-2)
	- 4-3-2 [すでに登録された所蔵情報を修正登録す](#page-185-0) る
	- 4-3-3 [所蔵情報を一覧表示する](#page-188-0)
	- 4-3-4 [TSVファイルを読み込んで登録する](#page-190-0)
	- 4-3-5 [TSVファイルを読み込んで更新する](#page-190-1)
	- 4-3-6 [TSVファイルを読み込んで所蔵情報を他](#page-191-0) の書誌につけかえる
	- 4-3-7 [TSVファイルを読み込んで削除する](#page-191-1)
	- 4-3-8 TSVファイルの作り方 (所蔵情報)
- 4-4 [図書を検収する](#page-193-0)
- 4-5 [図書を除籍する](#page-195-0)
	- 4-5-1 [連続除籍機能を使う](#page-195-1)
	- 4-5-2 [所蔵情報の編集機能を使う](#page-197-0)
	- 4-5-3 [TSVファイルを読み込んで更新する](#page-198-0)
	- 4-5-4 [除籍済みの検索結果一覧での表示のされ](#page-198-1)
	- 方 4-5-5 [除籍した資料のリストをTSV形式のテキ](#page-199-0) ストファイルで入手する方法
	- 4-5-6 [除籍した資料の一覧を表示する](#page-199-1)
- 4-6 [図書を製本する](#page-201-0)
	- 4-6-1 [TSVファイルを使って一括インポートす](#page-201-1) る
- 4-7 [新着資料の一覧を表示する](#page-201-2)
- 4-8 [画像を登録する](#page-202-0)
	- 4-8-1 [画像の登録](#page-202-1)
	- 4-8-2 [画像の一覧表示](#page-205-0)
- 4-9 [書誌と所蔵のエクスポートをする](#page-206-0)
- [【Column】TSVファイルで出力される項目](#page-208-0) 4-10 [人物・団体情報を登録する](#page-208-1)
	- 4-10-1 [設定項目](#page-208-2)
	- 4-10-2 [設定方法](#page-209-0)

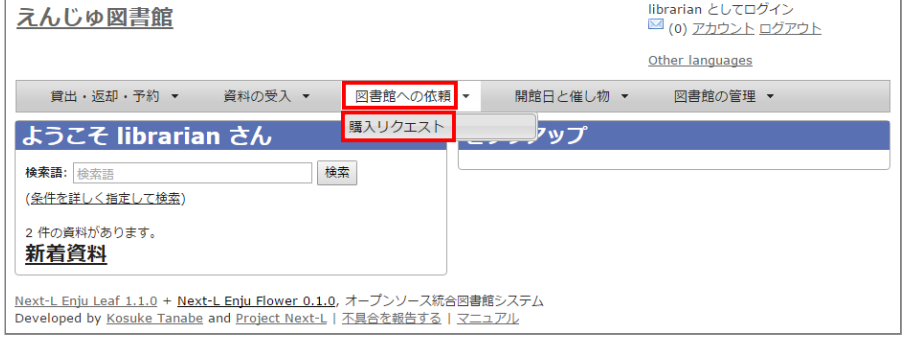

#### 2. 右メニューの「購入リクエストの新規作成**]をクリックします。**

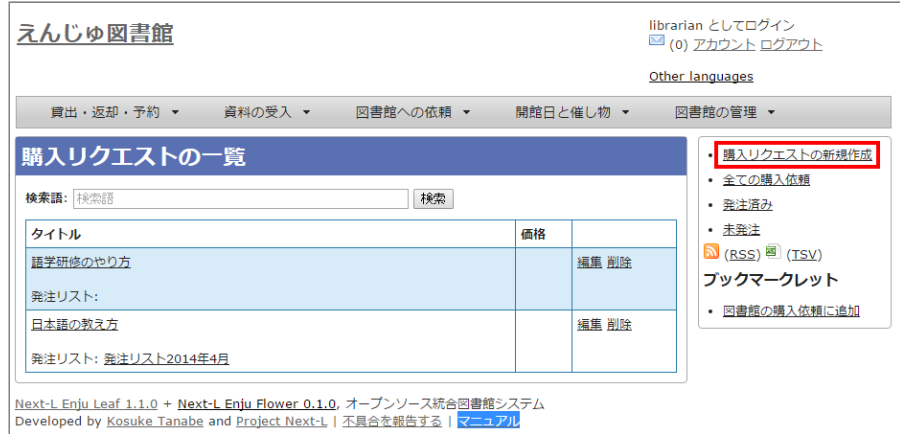

#### 【Memo】

- 右メニューの「RSS」をクリックすると購入リクエストをRSS表示します。
- 右メニューの[TSV]をクリックすると購入リクエストをTSV表示します。
- 右メニューの「図書館の購入依頼に追加」は、購入リクエストのためのブックマークレットです。このリ ンク先のURLをブックマークレットとしてブラウザのブックマークにあらかじめ登録しておきます。 amazonなどで購入リクエストしたい図書の画面を出した後、このブックマークレットを使用すると、当該 図書の情報が入力された購入リクエスト登録画面が表示されます。

### **3. タイトルや著者などを入力し、[登録する]ボタンをクリックします。**

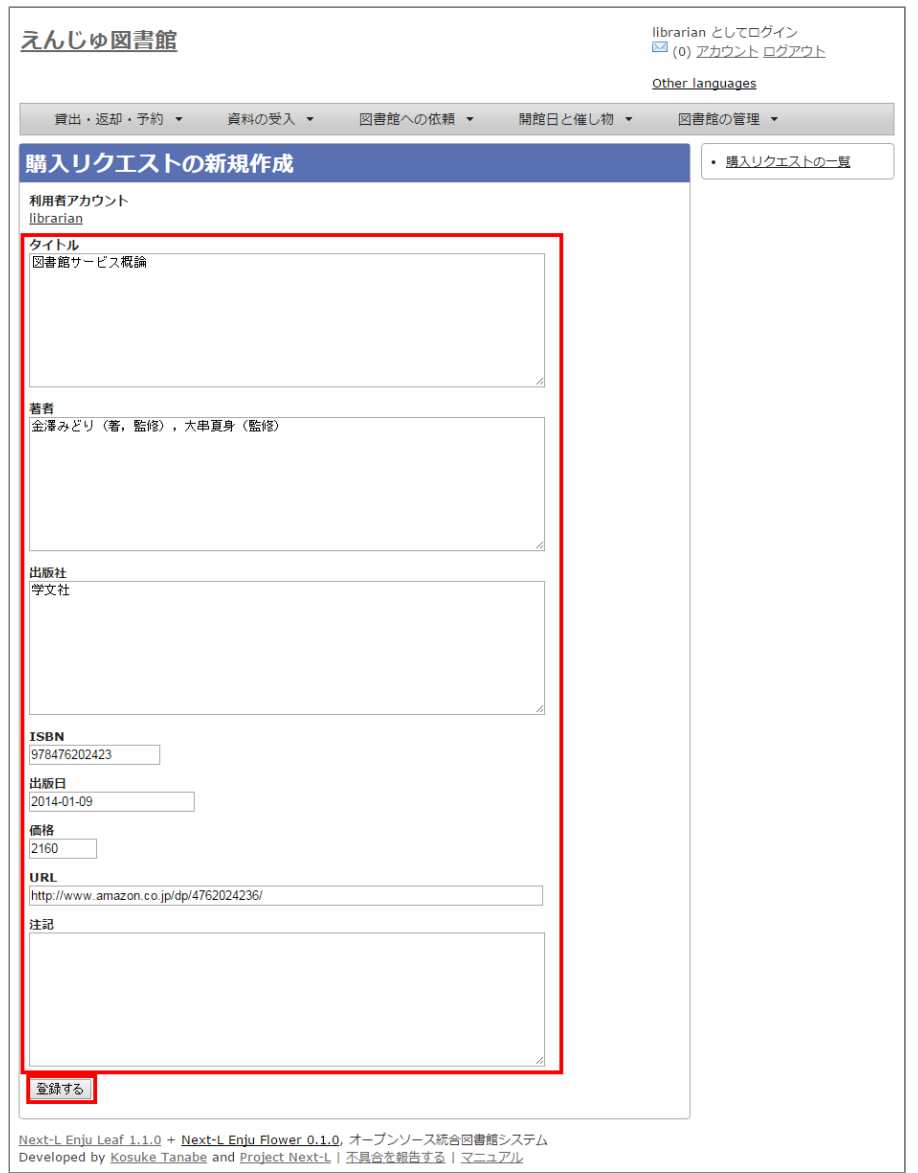

#### **4. 購入リクエストが作成されました。**

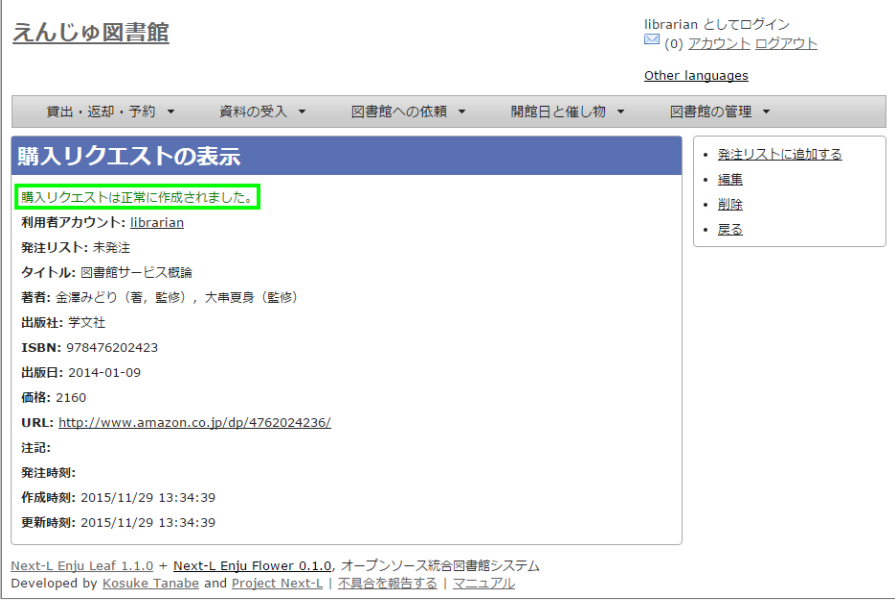

#### <span id="page-157-0"></span>**4-1-1 発注リストを作成する**

複数の購入候補の図書を一つの発注リストにまとめるために、 まずは、空の発注リストを新規作成します。

**1. [図書館の管理]メニューから[発注リスト]を選択します。**

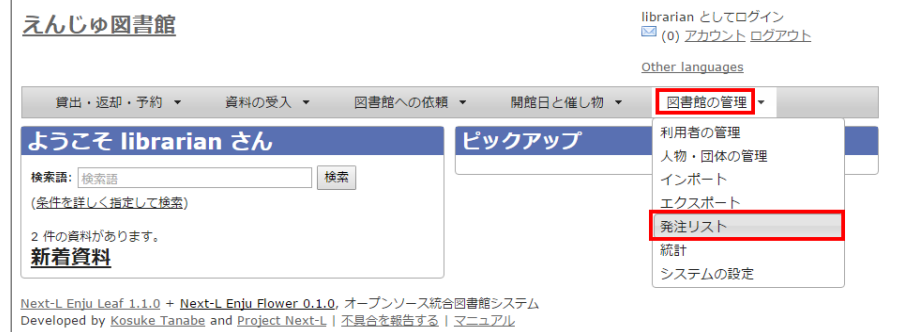

### 2. 右メニューの [発注リストの新規作成] をクリックします。

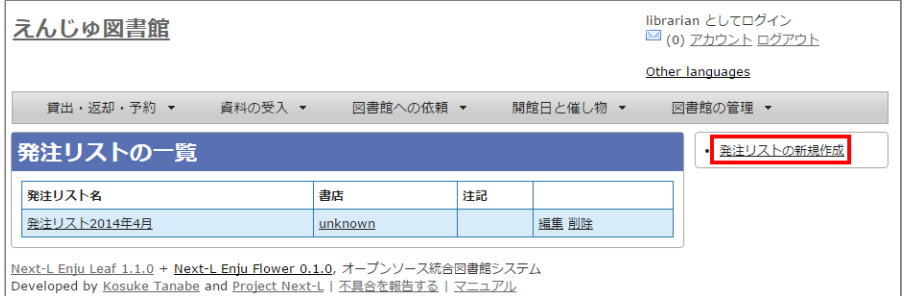

#### **3. リストのタイトルを入力し、書店を選択したら[登録する]ボタンをクリックします。**

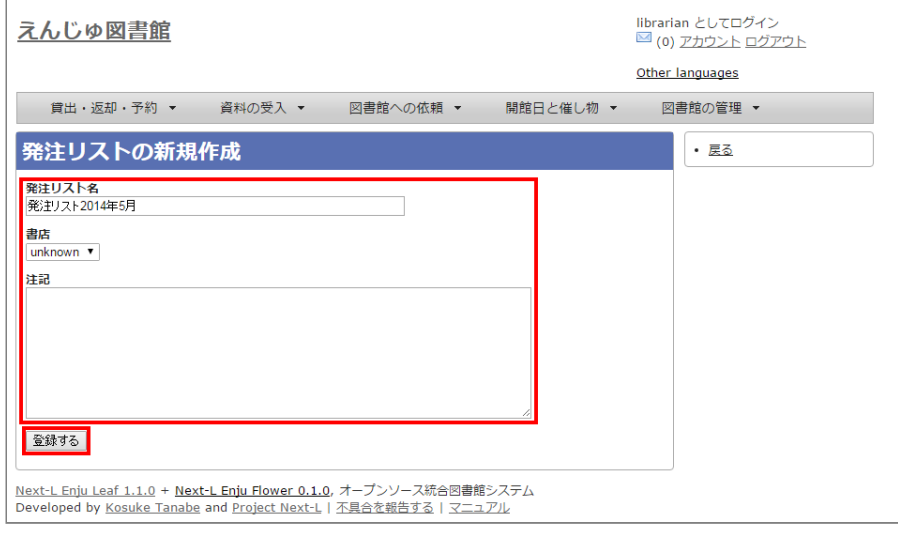

#### **4. 「発注リストは正常に作成されました。」と表示され、発注リストが作成されます。**

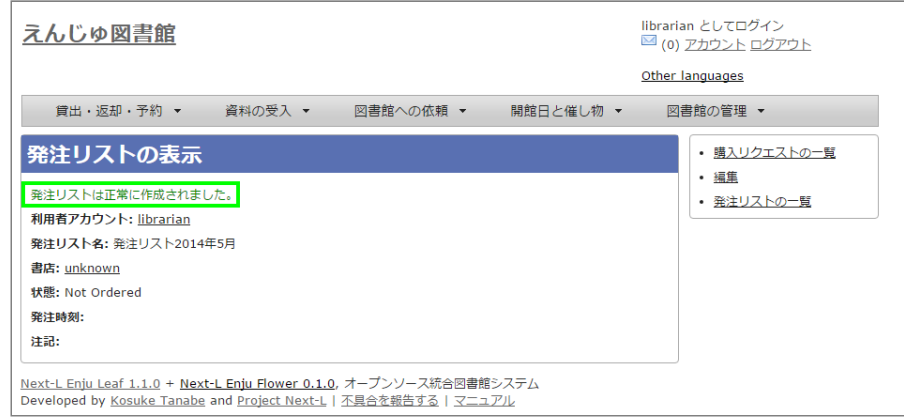

# <span id="page-158-0"></span>**4-1-2 発注したい図書(購入リクエスト)を発注リストに登録する**

作成した発注リストに、発注したい図書(購入リクエスト)を加えていきます。

### **1. [図書館への依頼]メニューから[購入リクエスト]を選択します。**

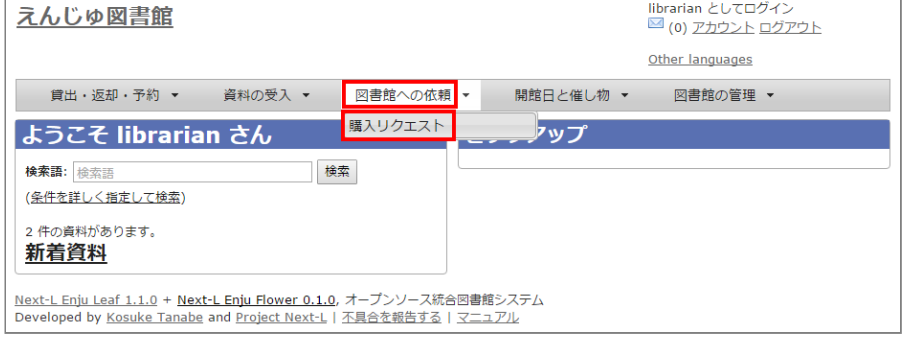

#### **2. 発注リストに登録したい図書のタイトルのリンクをクリックします。**

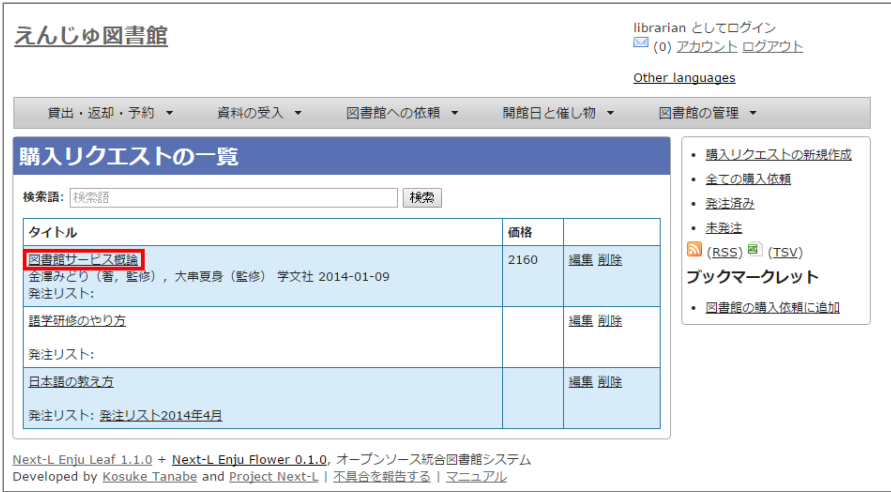

#### 【Memo】

- 右メニューの[発注済み]をクリックすると発注済みの購入リクエストのみを表示します※。
- 右メニューの[未発注]をクリックすると未発注の購入リクエストのみを表示します※。
- 右メニューの[全ての購入依頼]をクリックすると全ての購入リクエストを表示します。

※注意 Enju Leaf 1.1.0 ではこの機能にバグがあり、[未発注]や[発注済み]などの絞り込みは動作しません( 参照 [#issue444](https://github.com/next-l/enju_leaf/issues/444))

#### 4. 購入リクエストの表示画面に切り替わったら、右メニューの [発注リストに追加する] をクリックします。

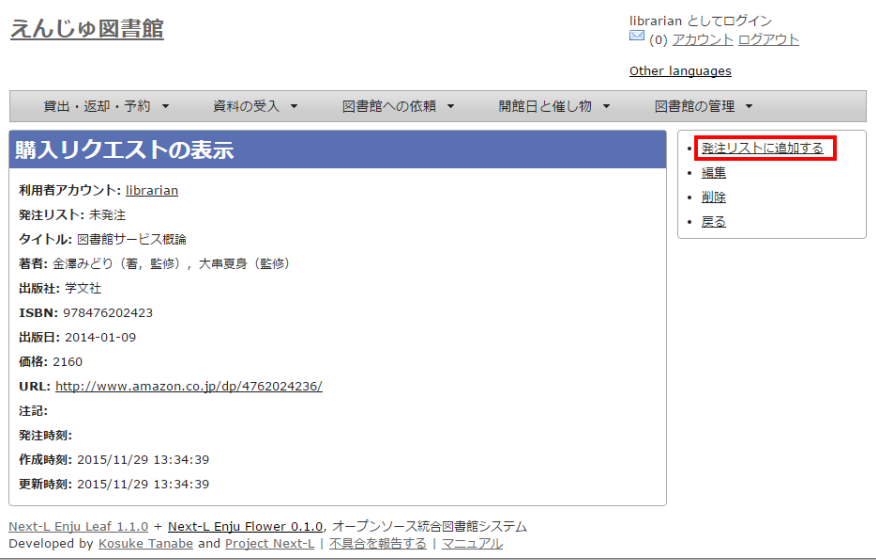

#### **5. 発注リストを選択し、[登録する]ボタンをクリックします。**

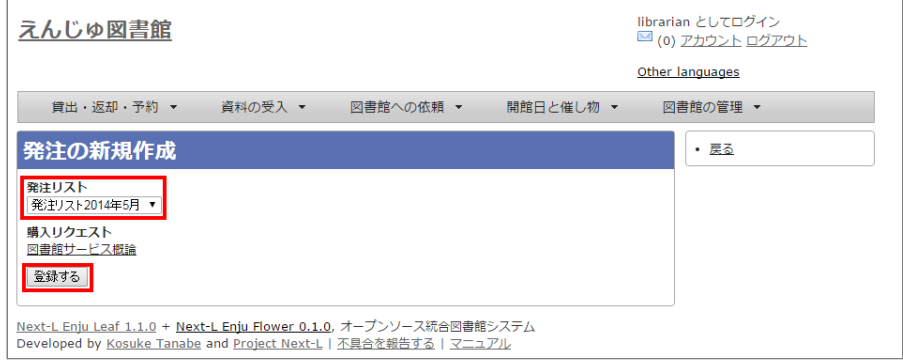

# <span id="page-160-0"></span>**4-1-3 発注リストを確定し「発注済み」にする**

# **1. [図書館の管理]メニューから[発注リスト]を選択します。**

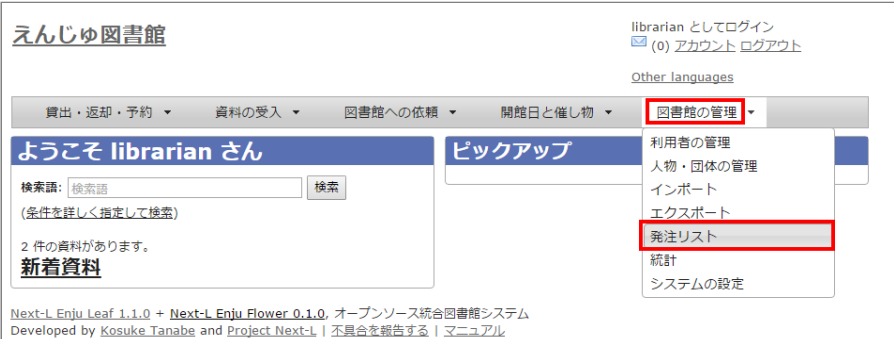

#### **2. 確定したい発注リストの発注リスト名をクリックします。**

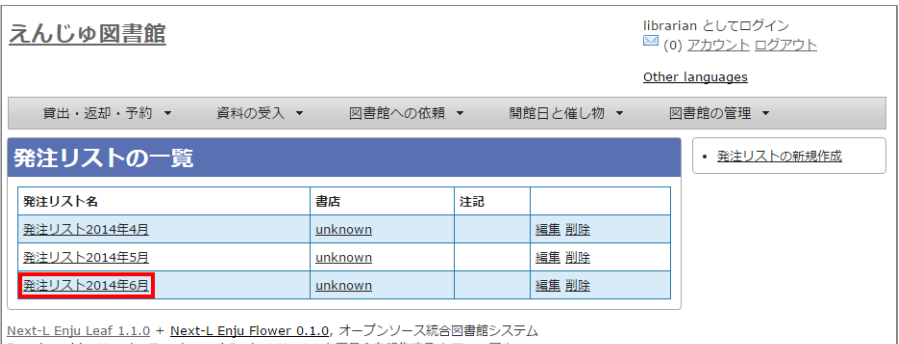

- New Linguistics - New Linguistics - New Linguistics - スタンプンWindows<br>Developed by <u>Kosuke Tanabe</u> and <u>Project Next-L</u> | <u>不具合を報告する</u> | <u>マニュアル</u>

# 3. 右メニューの [購入リクエストの一覧] をクリックします。

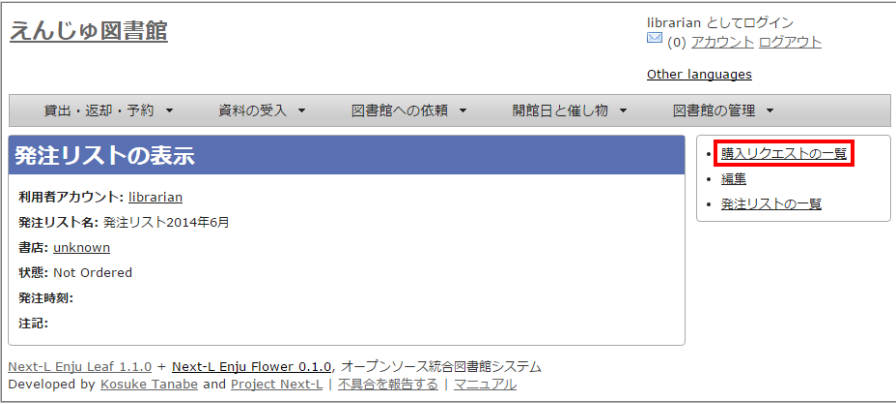

#### **4. 右メニューの[発注票を作成する]リンクをクリックします。**

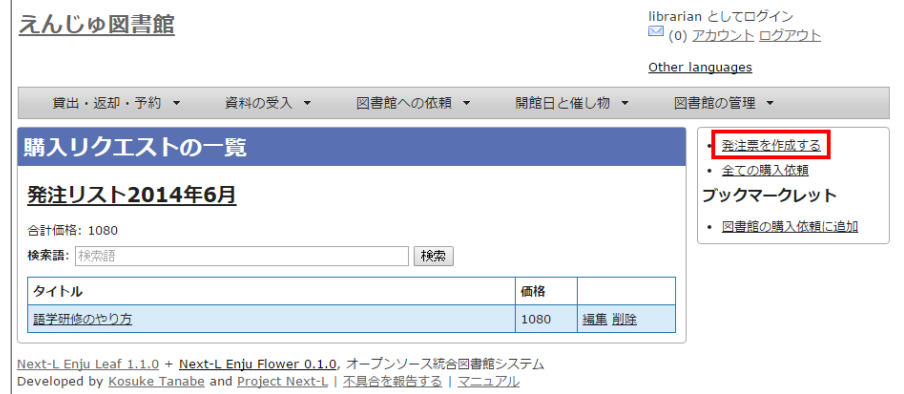

### **5. 注記などを入力し[発注票を作成する]ボタンをクリックします。**

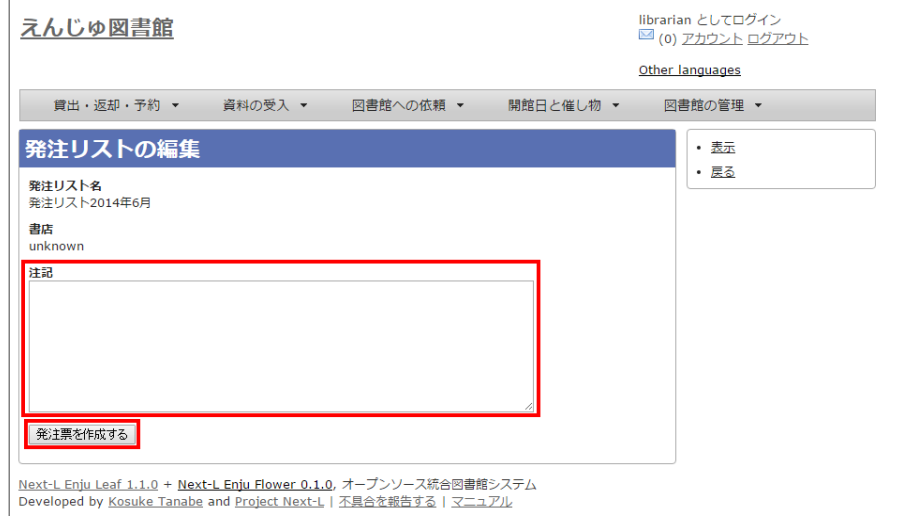

#### **6. 発注リストが更新されました。**

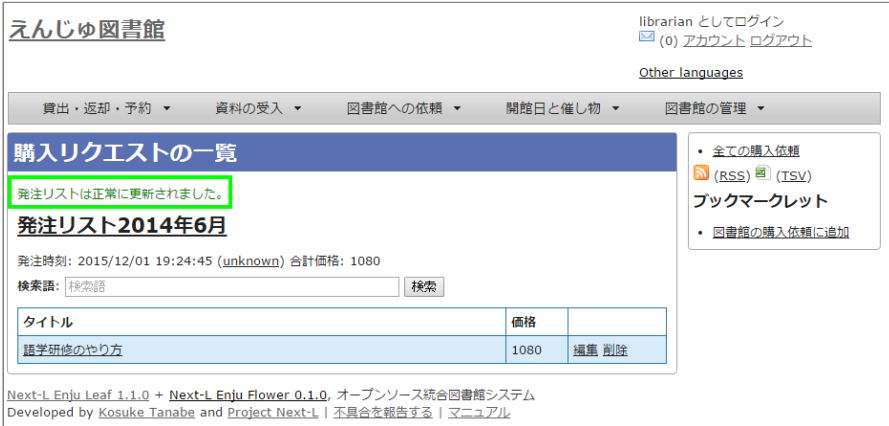

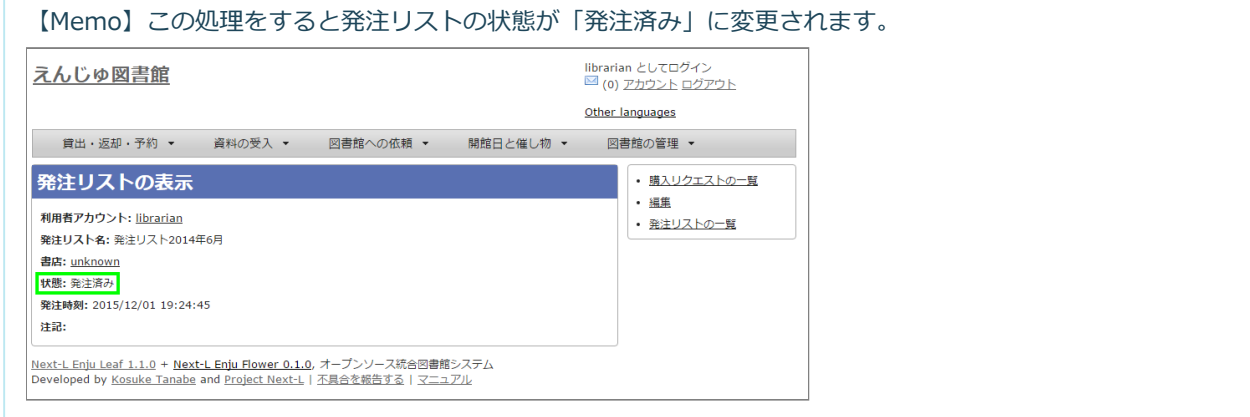

# <span id="page-161-0"></span>**4-1-4 発注済みリストのTSVをダウンロードする**

発注が確定した発注リスト(発注済みリスト)は、TSVファイルとしてダウンロードし、印刷等に利用することができま す。

#### **1. [図書館の管理]メニューから[発注リスト]を選択します。**

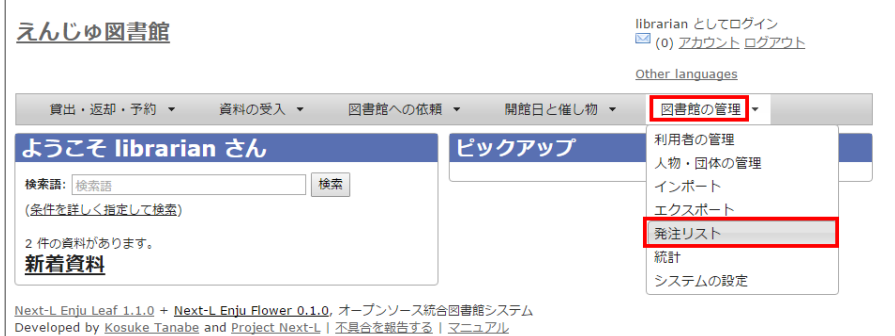

#### **2. 発注リストをクリックします。**

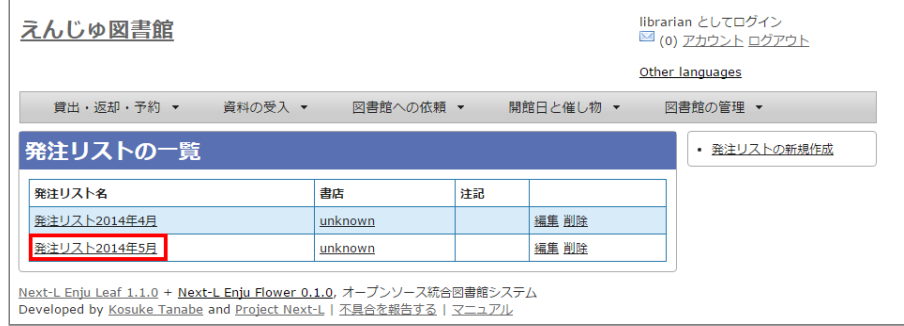

#### **3. 右メニューの[購入リクエストの一覧]リンクをクリックします。**

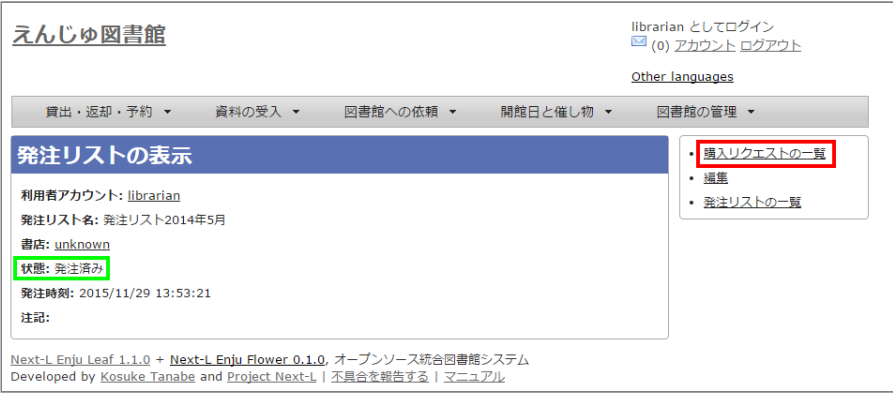

#### **4. 右メニューの[TSV]をクリックします。**

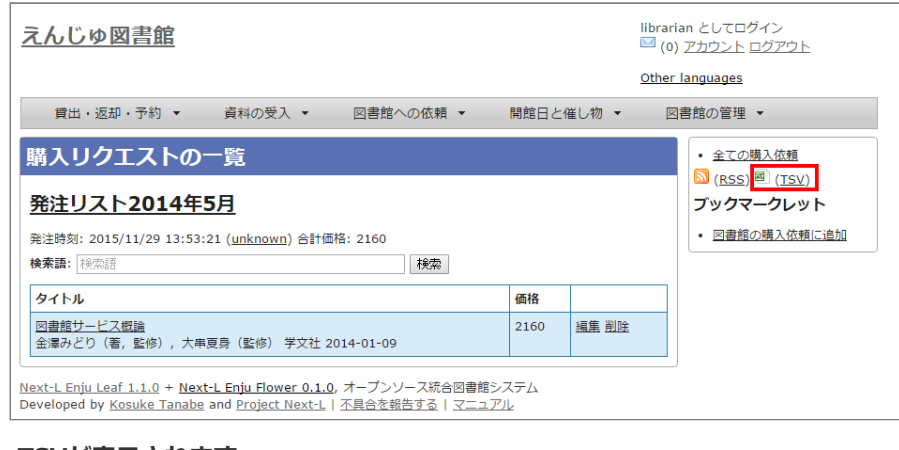

#### **5. TSVが表示されます。**

│title author publisher - created\_at - order list\_title - ordered\_at - bookstore<br>- ^ 図書館サービス概論~ ^ 金澤みどり(著,監修),大串夏身(監修) ~ ^ ~字文社~ - ~ ^ 2015-11-29 13:34:39 +0900~ ~ ^多注リスト2014年5月~ ^2015-11-29 13:53:21 +0900~ ~ ~unknown^

#### <span id="page-162-0"></span>**4-1-5 発注済みリストのRSSを表示する**

発注が確定した発注リスト(発注済みリスト)は、RSSを表示できます。

**1. 上述のTSVダウンロードの1~3. を実行します。**

 $\Gamma$ 

#### **2. 右メニューの[RSS]をクリックします。**

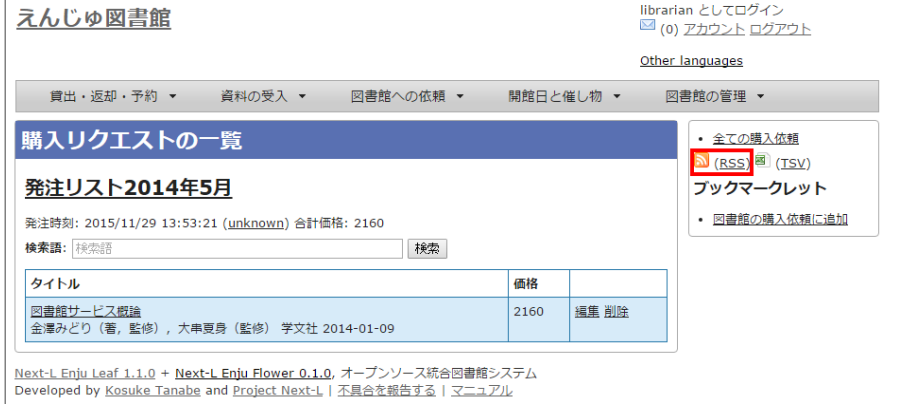

#### **3. RSSが表示されます。**

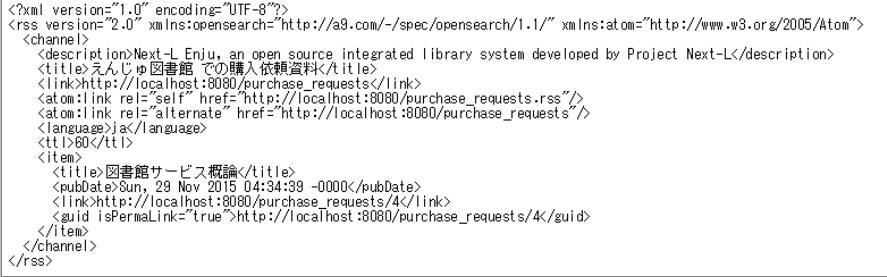

# <span id="page-163-0"></span>**4-2 図書を登録する**

発注した図書が届いたら、資料としてEnjuに登録します。 Enjuへの登録は、TSVファイルを読み込んで一括登録する方 法、 ISBNコードで1件ずつ行う方法、 NDLサーチなどを検索して1件ずつ登録する 手動ですべての項目を入力する方法など があります。

#### <span id="page-163-1"></span>**4-2-0 入力項目**

注意の必要な項目み説明します。

- (カスタム項目):例えば、「検定年」など自由に設定した入力項目ができます。「内容細目」の上にフォームが表示され ます。設定方法などの詳細は[「書誌のカスタム項目を設定する」節を](https://next-l.github.io/manual/1.3/enju_setup_5.html#section-bib-custom)参照してください。
- 内容細目:目次などを入力します。改行を入れた入力もできます。
- 業務メモ:業務上必要なメモを入力します。利用者には表示されません(AdministratorかLibrarian権限時にのみ表示され ます)。

#### <span id="page-163-2"></span>**4-2-1 TSVファイルを読み込んで登録する**

**0. TSVファイルを用意します。TSVファイルの作り方の詳細については[、「4-2-10 TSVファイルの作り方」](#page-178-1) を参照してく ださい。**

**1. [資料の受入]メニューから[TSVファイルからのインポート]を選択します。**

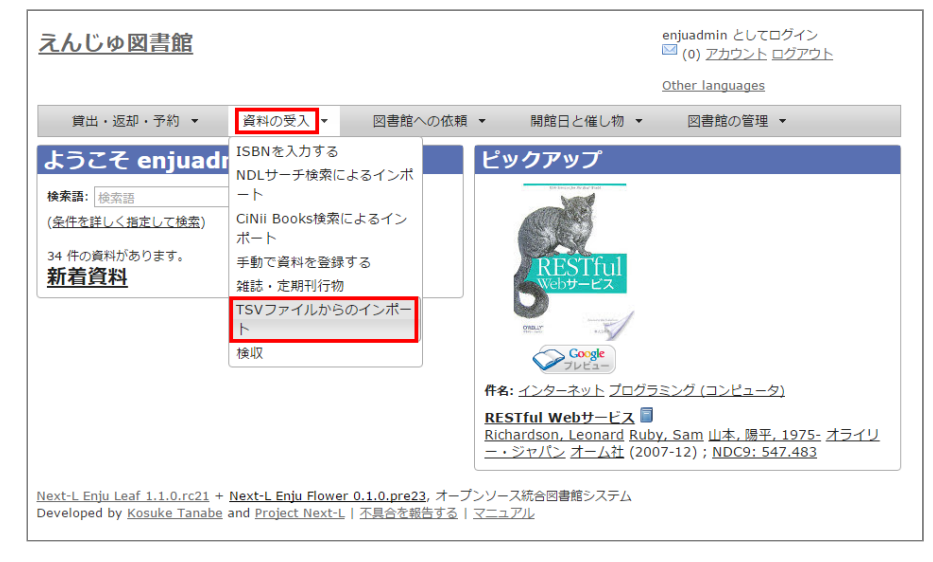

#### 2. [ファイルを選択]ボタンをクリックしてインポート用のファイルを選択します。

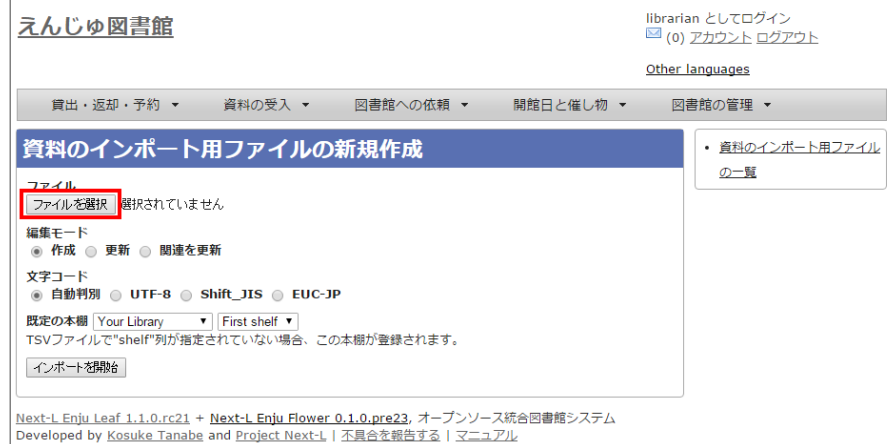

#### 3. [編集モード]が[作成]となっていることを確認し、[文字コード]、[既定の本棚]を選択して[インポートを開始]ボタンを **クリックします。**

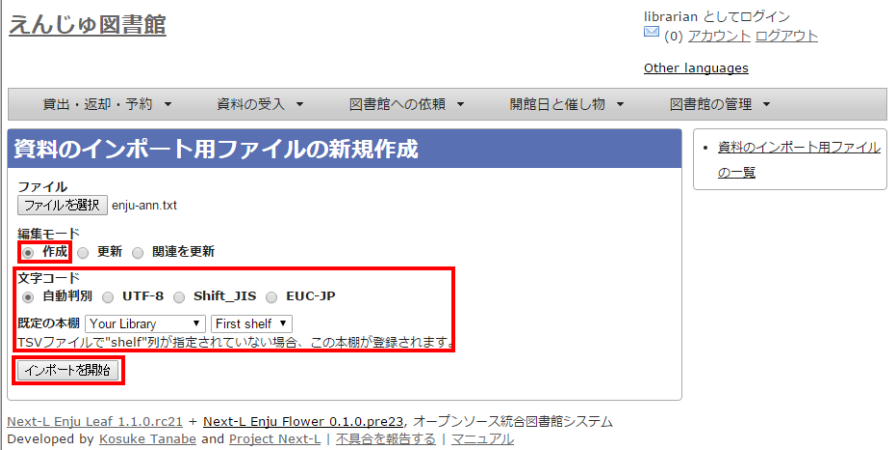

【Memo】 他の「編集モード」の使い方方は別の章で説明します。

【Memo】[文文字コード]は基本的には自自動判別でよいですが、うまくいかない場合は、文文字コードを指定する ようにしてください。

【Memo】[既定の本棚]は、TSVファイルに[本棚]を指定しない場合やTSVファイルで不正な本棚を指定して いた場合に登録される本棚となります。TSVファイルに正しい[本棚]が指定されていた場合はTSVファイルを 優先します。

**4. 「資料のインポート用ファイルは正常に作成されました。」のメッセージが表示され、資料のデータインポートの準備が整 いました。右の[資料のインポート用ファイルの一覧]をクリックします。**

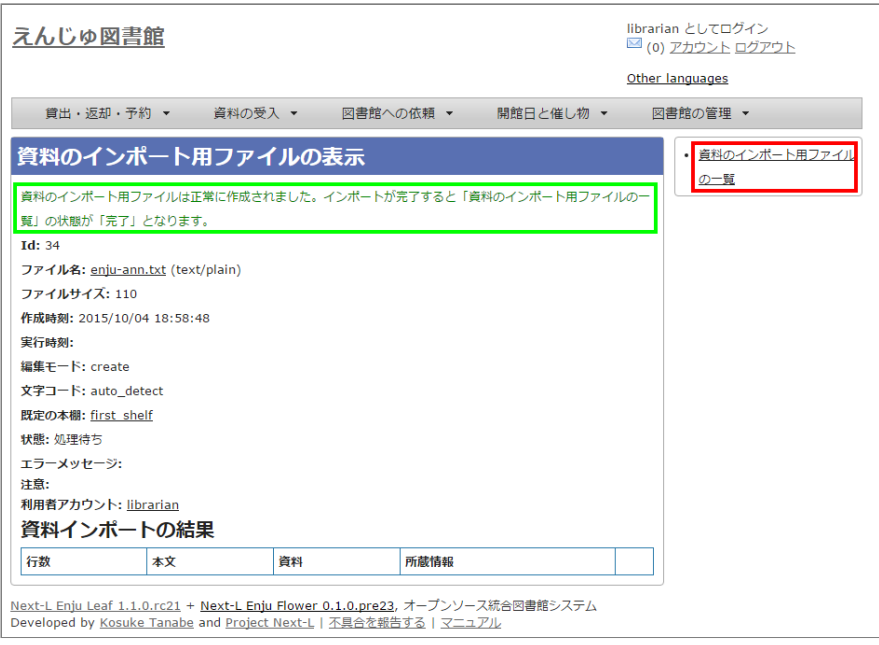

#### **5. 今までのインポート結果の一覧が表示されます。[状態]を見ると処理結果がわかります。**

インポートが完了したものは[完了]と表示されます。 [開始]や[処理待ち]のものは現在、実行中です。 [失敗]のものは何ら かのエラーがありますので、 [表示]リンクをクリックした先の画面でエラーを確認し、 エラーの発生した行を修正するなどし ます。

インポート完了時には[メッセージ機能\(2-3節参照\)に](https://next-l.github.io/manual/1.3/enju_operation_2.html#section2-3)てお知らせします (「インポートが完了しました」というメッセー ジが送られてきます)。

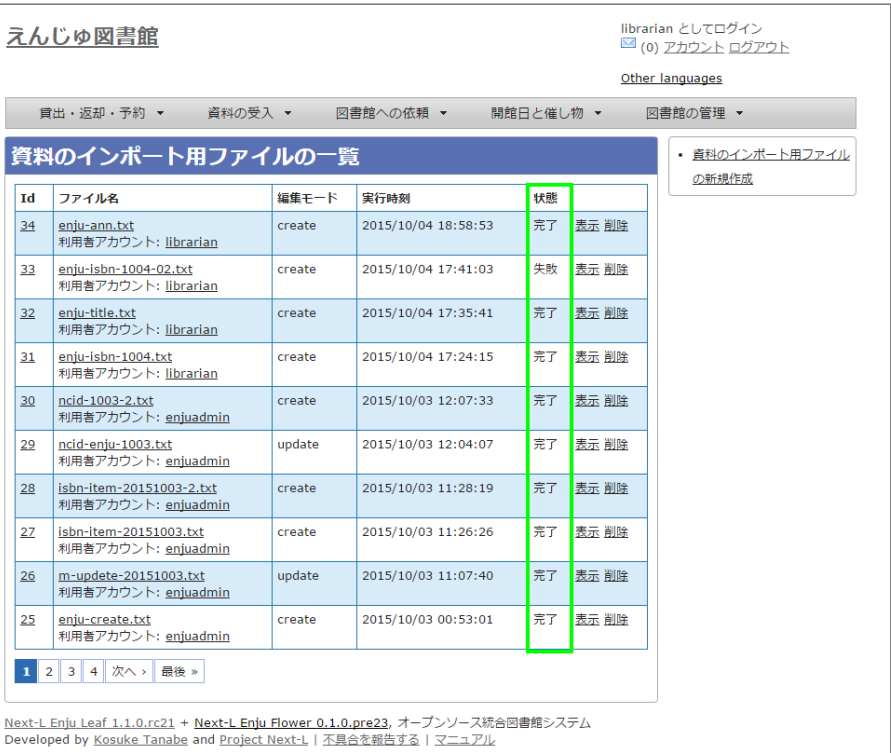

【Memo】この画面面は[資料の受入入]メニュー->[TSVファイルからのインポート]-> 右メニューの[資料のイン ポート用ファイルの一覧]とすればいつでも閲覧できます。

【Memo】注) Next-L Enju Leaf 1.1.0.rc12以前のバージョンの場合は毎時0分にインポート処理が開始しま す。

**6. インポートした結果を確かめるために、インポートの結果の一覧を表示させます。そのために、[資料の受入]メニューか ら[TSVファイルからのインポート]を選択します。**

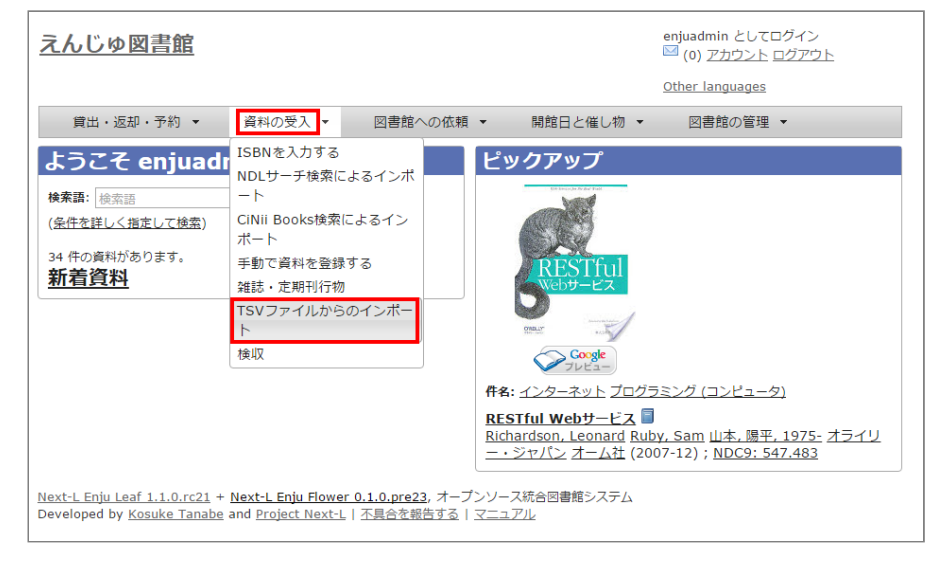

#### **7. 右メニューの[資料のインポート用ファイルの一覧]のリンクをたどります。**

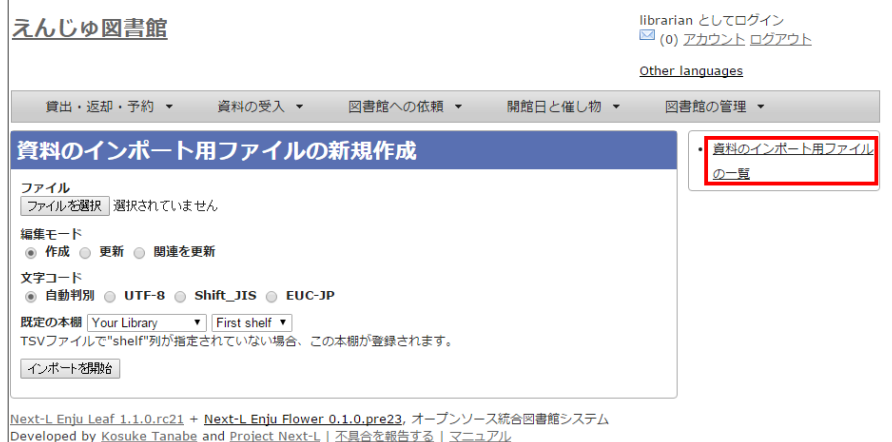

#### **8. 確認したいインポートの[表示]をクリックします。**

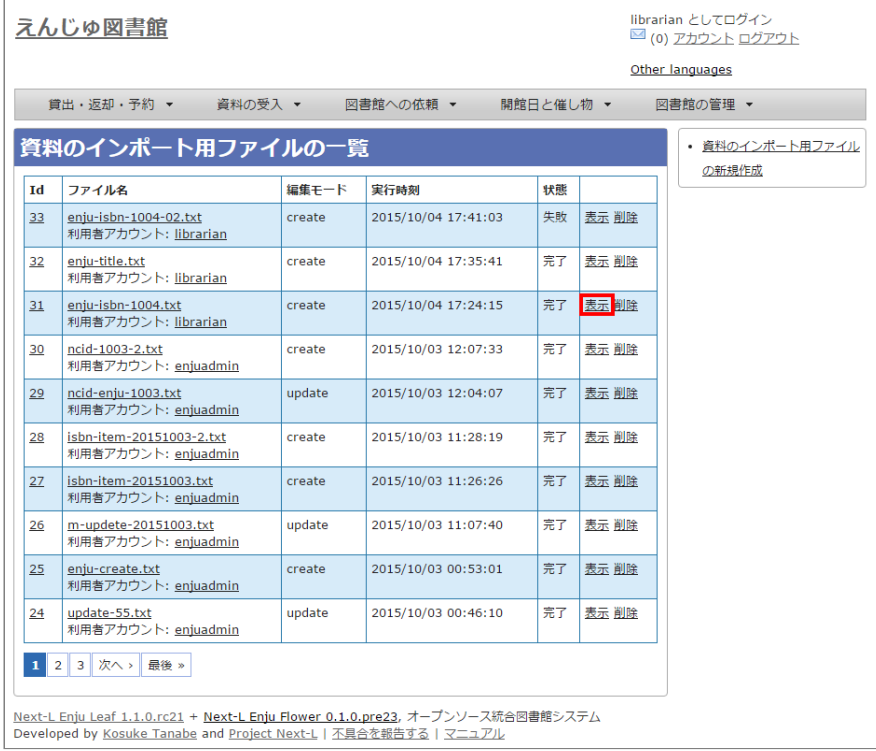

#### **9. 結果やエラーメッセージを確認します。表の「資料」の列で2行目以降※で、なにも表示されていない行はエラーのあった 行なので[表示]をクリックする。**

(※一行目はヘッダの行なので、資料の列にはなにも表示されていない)

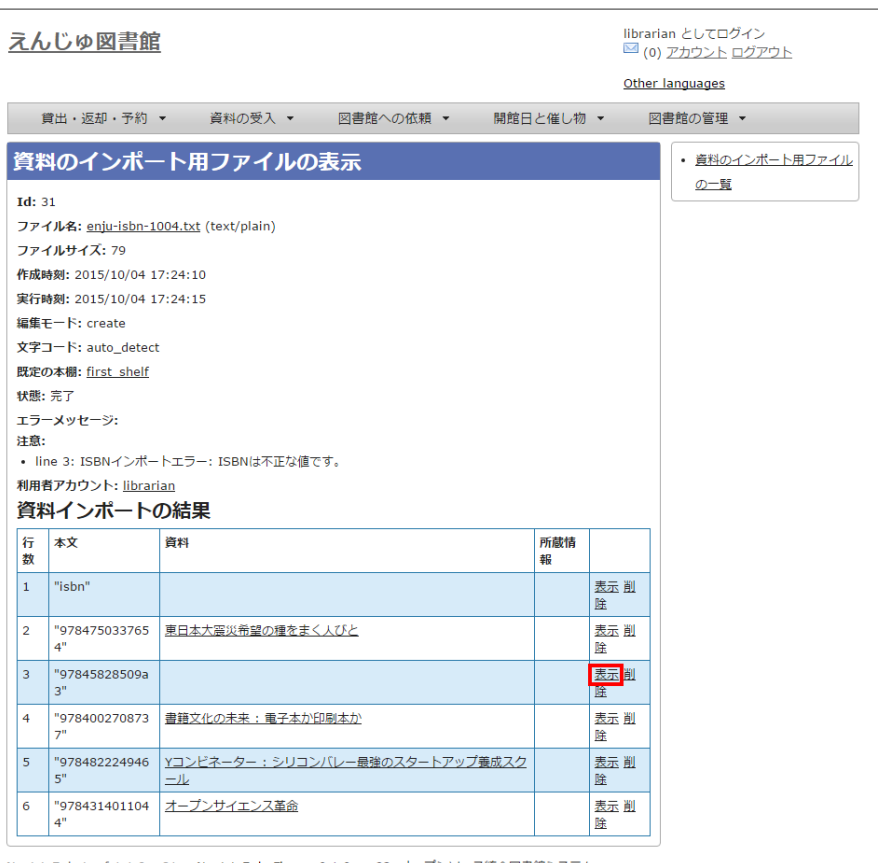

<u>Next-L Enju Leaf 1.1.0.rc21 + Next-L Enju Flower 0.1.0.pre23</u>, オープンソース統合回書館システム<br>Developed by <u>Kosuke Tanabe</u> and <u>Project Next-L | 不具合を報告する | マニュアル</u>

# 【Memo】以下の例は、列名が間違っていて無視された例です。

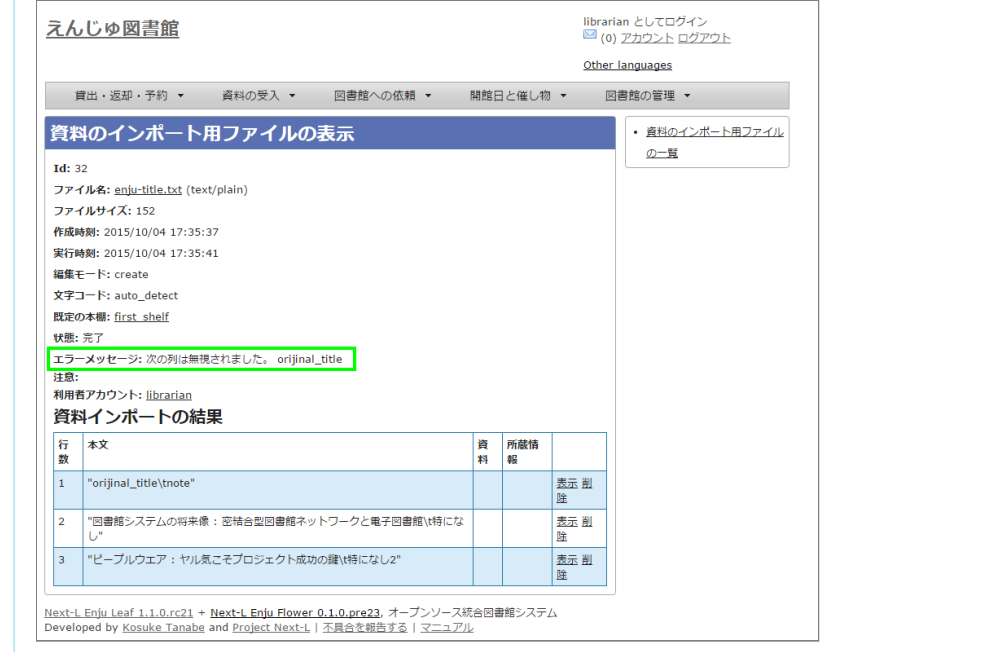

**[10. エラーメッセージなどを確認して、個別に登録する。個別に登録する方法は次の「4-2-3 ISBNコードを入力して1件づ](#page-168-1) つ登録する」,「4-2-7 [手動で資料を登録する」](#page-173-0)などを参照してください。**

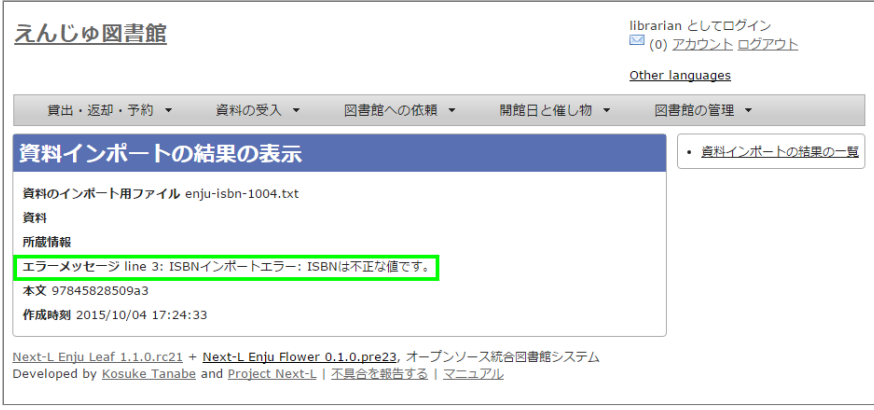

### <span id="page-168-0"></span>**4-2-2 ISBNファイル(国立国会図書館書誌IDファイル)を読み込んで登録する**

ISBNコードもしくは国立国会図書館書誌IDが分かっている場合は、 タイトルや著者などほかのフィールド情報をTSVファ イルに入力しておかなくても、 ISBNコードもしくは国立国会図書館書誌IDから国立国会図書館のデータを参照して、 自動的 に空白の項目が埋められます。

#### **1. ISBNもしくは国立国会図書館書誌IDの項目だけ入力したTSVファイルを用意し、前述の操作に従ってTSVファイルを読み 込んで登録します。**

ISBNの場合は、列名は「isbn」、国立国会図書館書誌IDの場合は、列名は「ndl\_bib\_id」とします。TSVファイルの作り 方の詳細については、「4-2-10 [TSVファイルの作り方」](#page-178-1) を参照してください。

【Memo】 注::タイトル(original\_title)項目目がある場合は、国立立国会図書館のデータを参照せずに、TSVファ イルの内容を優先します。 タイトル(original\_title) 項目がなく、ISBNもしくは国立国会図書館書誌IDがあ る場合は、国立立国会図書館のデータを優先してインポートします。

#### **2. 個々のレコードの登録の成否を確認します。 やり方は [「4-2-1 TSVファイルを読み込んで登録する」](#page-163-2)の 6. 以降の手順と 同様です。**

#### <span id="page-168-1"></span>**4-2-3 ISBNコードを入力して1件ずつ登録する**

ISBNコードから国立国会図書館のデータを参照して、資料を登録します。

#### **1. [資料の受入]メニューから[ISBNを入力する]を選択します。**

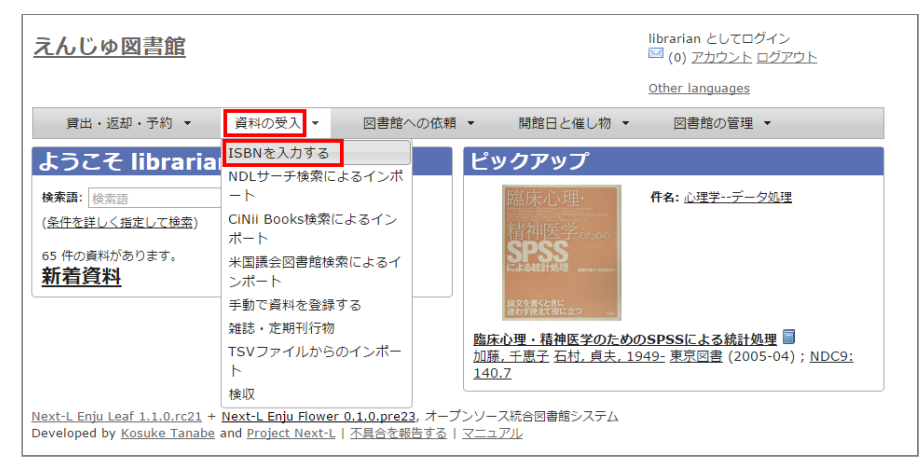

#### **2. ISBNコードを入力し、[登録する]をクリックします。**

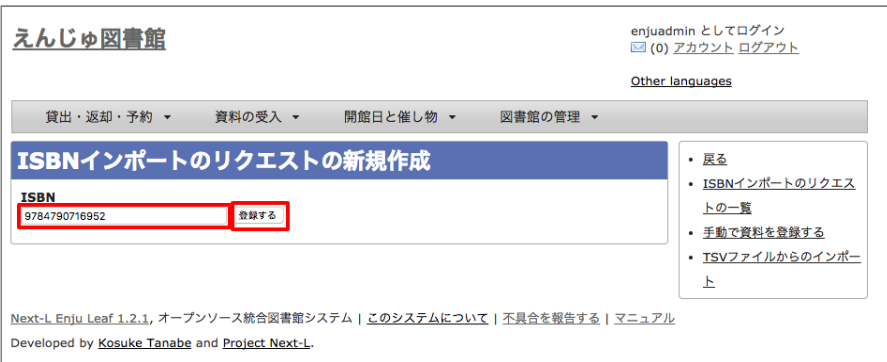

#### **3. 「インポートのリクエストは正常に作成されました。」と表示され、登録が完了します。**

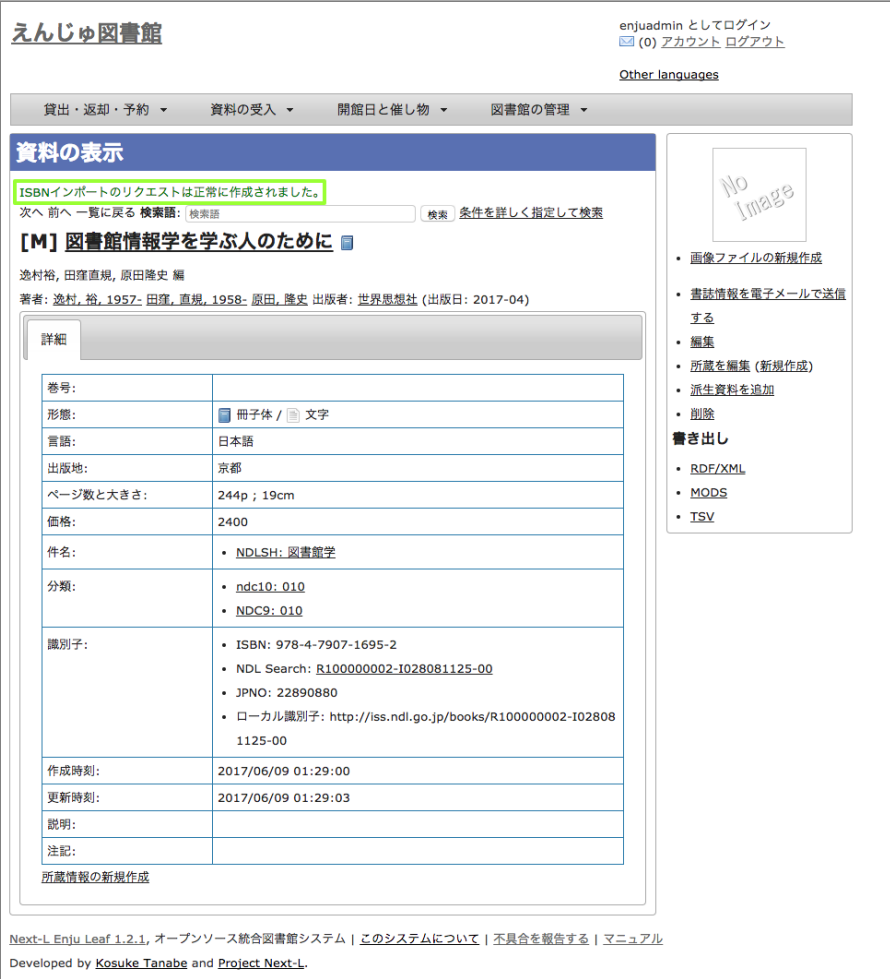

【Memo】 右メニューの[所蔵を編集]の右の[ (新規作成)]リンクをたどることで, 続けて所蔵情報を登録す ることができます。 詳細は 「4-3-1 [所蔵情報を新規登録する」を](#page-182-2)参照ください。

【Memo】過去のISBNレコードの登録の成否を確認する方方法を紹介します。

その場で、画面面上で判明することですので、必要になることは基本的にはありません。 過去の記録※を知りた いときに必要になる機能です。 ※TSVファイルを読み込んで登録する際の記録はこちらには出力されません

# 4. [資料の受入] メニューから [ISBNを入力する] を選択します。

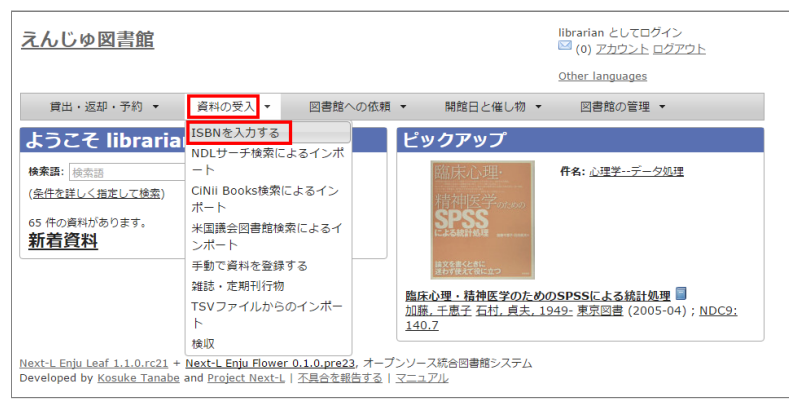

# 5. 右メニューの [ISBNインポートリクエストの一覧] を選択します。

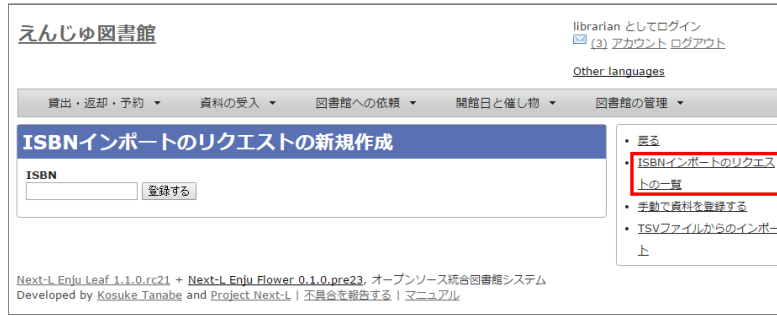

#### 6. ISBNインポートのリクエストの一覧が表示されます。

[状態]の列をみれば、登録状況がわかります。[完了]となっていれば、登録されたことを示します。 [処理待 ち]や[失敗]は登録されていません。

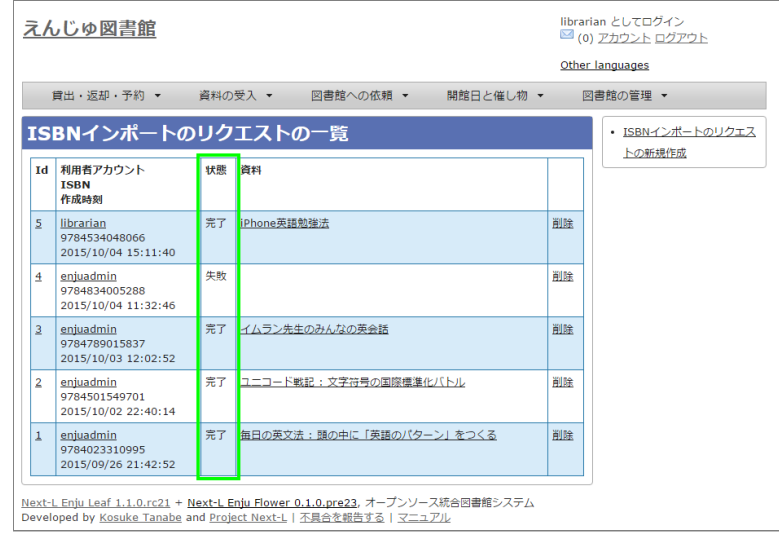

#### <span id="page-170-0"></span>**4-2-4 NDLサーチを検索して1件ずつ登録する**

NDLサーチ(国立国会図書館サーチ [https://iss.ndl.go.jp/\)](https://iss.ndl.go.jp/)で検索した資料を登録することができます。 ISBNが不明な場 合やISBNで登録でできなかった場合などに使用します。 (ISBNで登録できない例:9784834005288)

#### **1. [資料の受入]メニューから[NDLサーチ検索によるインポート]を選択します。**

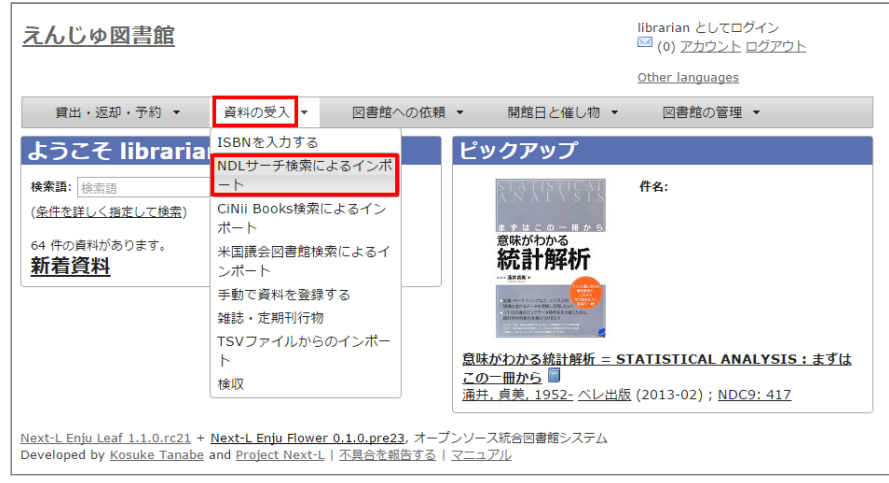

#### **2. 登録したい資料を検索します。検索語に登録したい資料のJP番号などを入力し、[検索]ボタンをクリックします。**

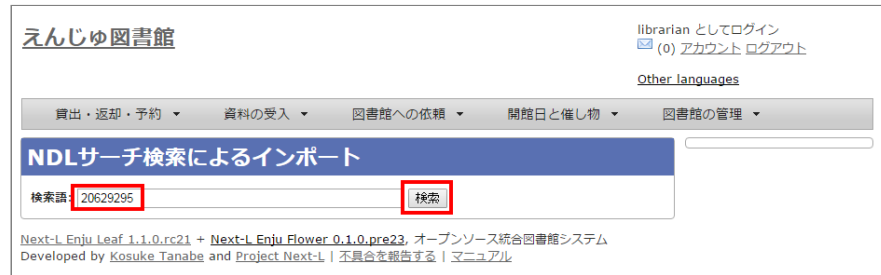

【Memo】 任意のキーワードで検索することもできますが、 多くヒットしてしまい選びにくいことが想定さ れますので、あらかじめ、NDLサーチ (国立国会図書館サーチ <https://iss.ndl.go.jp/>) のサービス上で 検索して、 当該資料の「JP番号」を調べておき、 その「JP番号」を使うとよいでしょう。

#### **3. 登録したい資料の[追加]をクリックします**

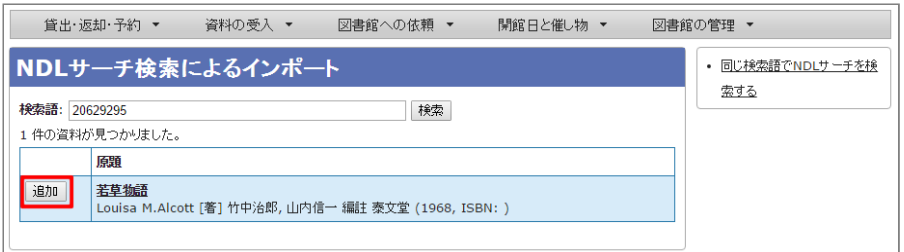

#### 【Memo】

- 原題のリンク先はNDLサーチの書誌詳細画面面になっていますので、書誌詳細を確認できます。
- 右メニューの「同じ検索語でNDLサーチを検索する」をたどると、同じ検索語でNDLサーチを検索した結 果の画面面が表示示されますので、たくさんヒットしすぎたときなどに便利です。

【Memo】 500件以上ヒットした場合は、500件目目以降のレコードを、インポートすることができません(参 照:Issue [#624\)](https://github.com/next-l/enju_leaf/issues/624)。

**4. [追加]ボタンが[保存中…]に変わりますので,画面が切り替わるまでしばらく待ちます。**

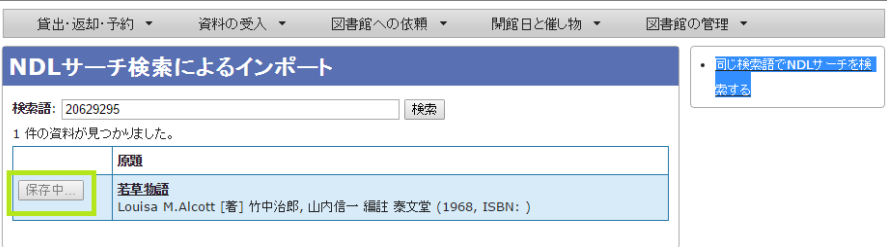

**5. 「資料は正常に作成されました。」と表示され、登録が完了します。**

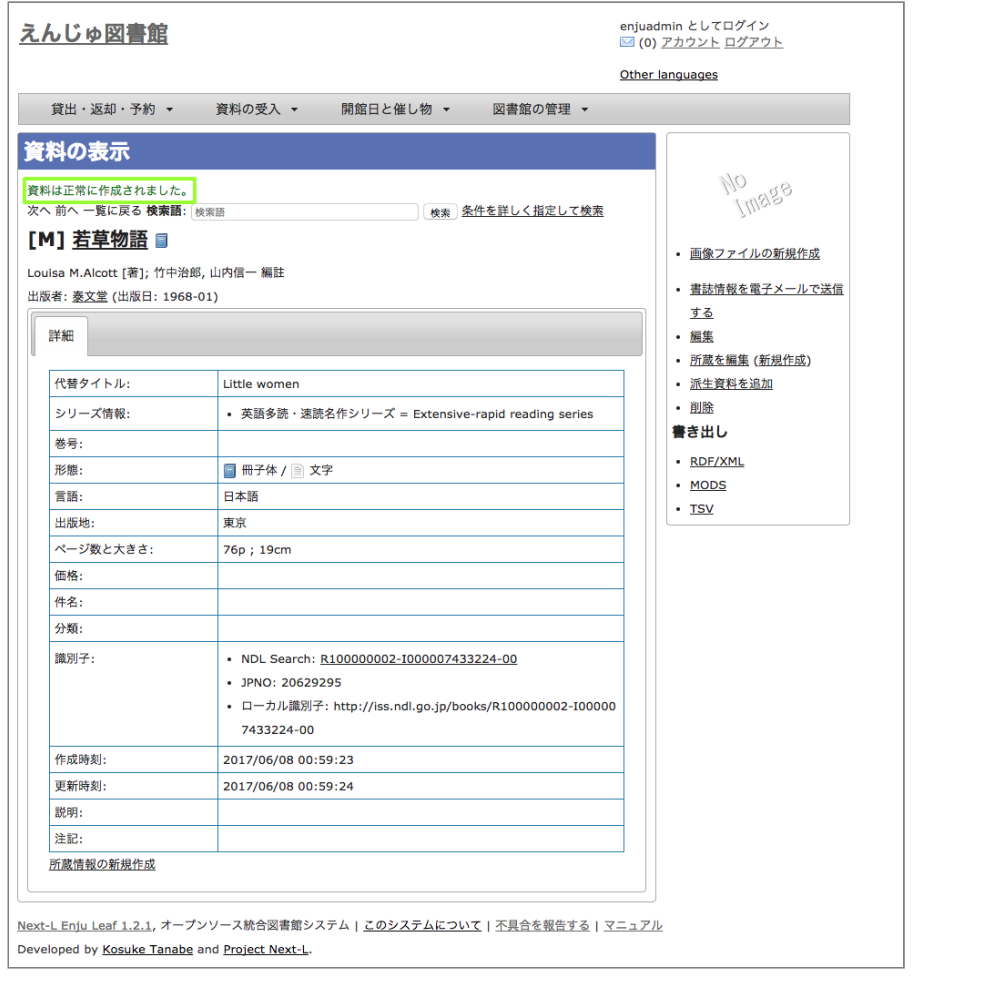

【Memo】 右メニューの[所蔵を編集]の右の[ (新規作成)]リンクをたどることで, 続けて所蔵情報を登録す ることができます。 詳細は 「4-3-1 [所蔵情報を新規登録する」を](#page-182-2)参照ください。

#### <span id="page-172-0"></span>**4-2-5 米国議会図書館を検索して1件ずつ登録する**

米国議会図書館 [\(https://catalog.loc.gov/](https://catalog.loc.gov/)) の蔵書を検索した資料を 登録することができます。ISBNやキーワードなどで 検索できます。

[注意:この機能は標準ではインストールされていないため使えません。](https://next-l.github.io/manual/1.3/enju_install_vm_5.html#section5-2) enju\_locモジュールをインストール(インストール マニュアル5-2節参照) する必要があります。

#### **1. [資料の受入]メニューから[米国議会図書館検索によるインポート]を選択します。**

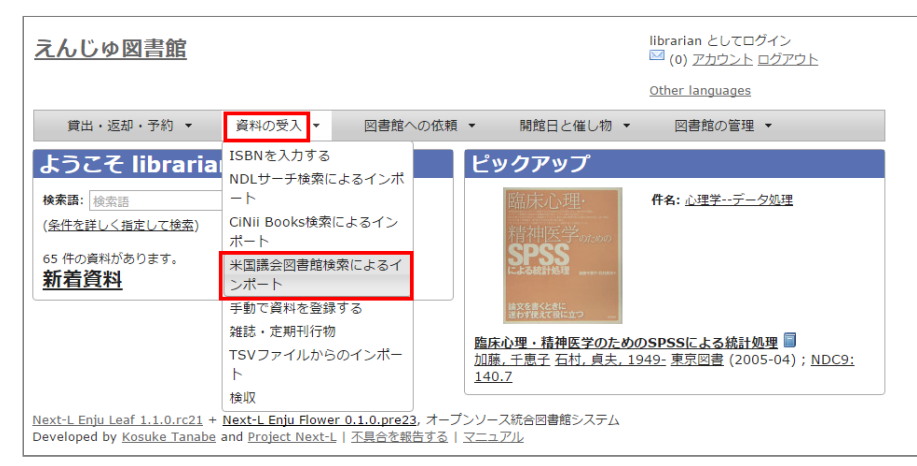

#### **2. 以降は、[「4-2-4 NDLサーチを検索して1件ずつ登録する」](#page-170-0) の 2. 以降の手順と同様です。**

#### <span id="page-172-1"></span>**4-2-6 CiNii Booksを検索して1件ずつ登録する**

CiNii Books[\(https://ci.nii.ac.jp/books/\)](https://ci.nii.ac.jp/books/)を検索した資料を 登録することができます。ISBNやキーワードなどで検索で きます。

[注意:この機能は標準ではインストールされていないため使えません。](https://next-l.github.io/manual/1.3/enju_install_vm_5.html#section5-1) enju\_niiモジュールをインストール(インストール マニュアル 5-1節参照) する必要があります。

#### **1. [資料の受入]メニューから[CiNii Books検索によるインポート]を選択します。**

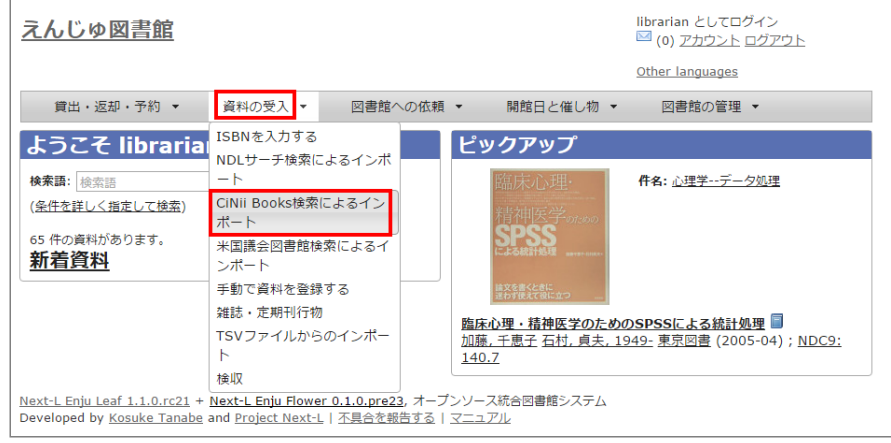

#### **2. 以降は、[「4-2-4 NDLサーチを検索して1件ずつ登録する」](#page-170-0) の 2.以降の手順と同様です。**

# <span id="page-173-0"></span>**4-2-7 手動で資料を登録する**

#### **1. [資料の受入]メニューから[手動で登録する]を選択します。**

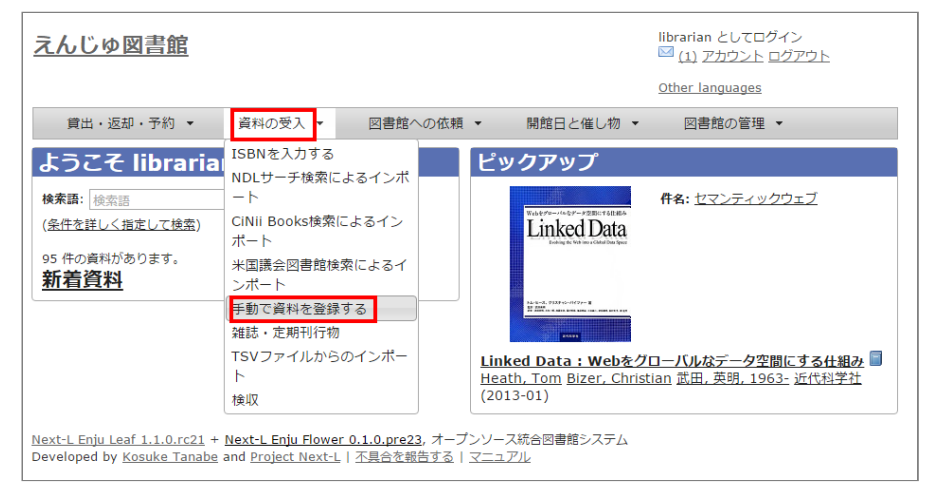

#### **2. 原題のほか必要な項目を入力し、[登録する]ボタンをクリックします。**

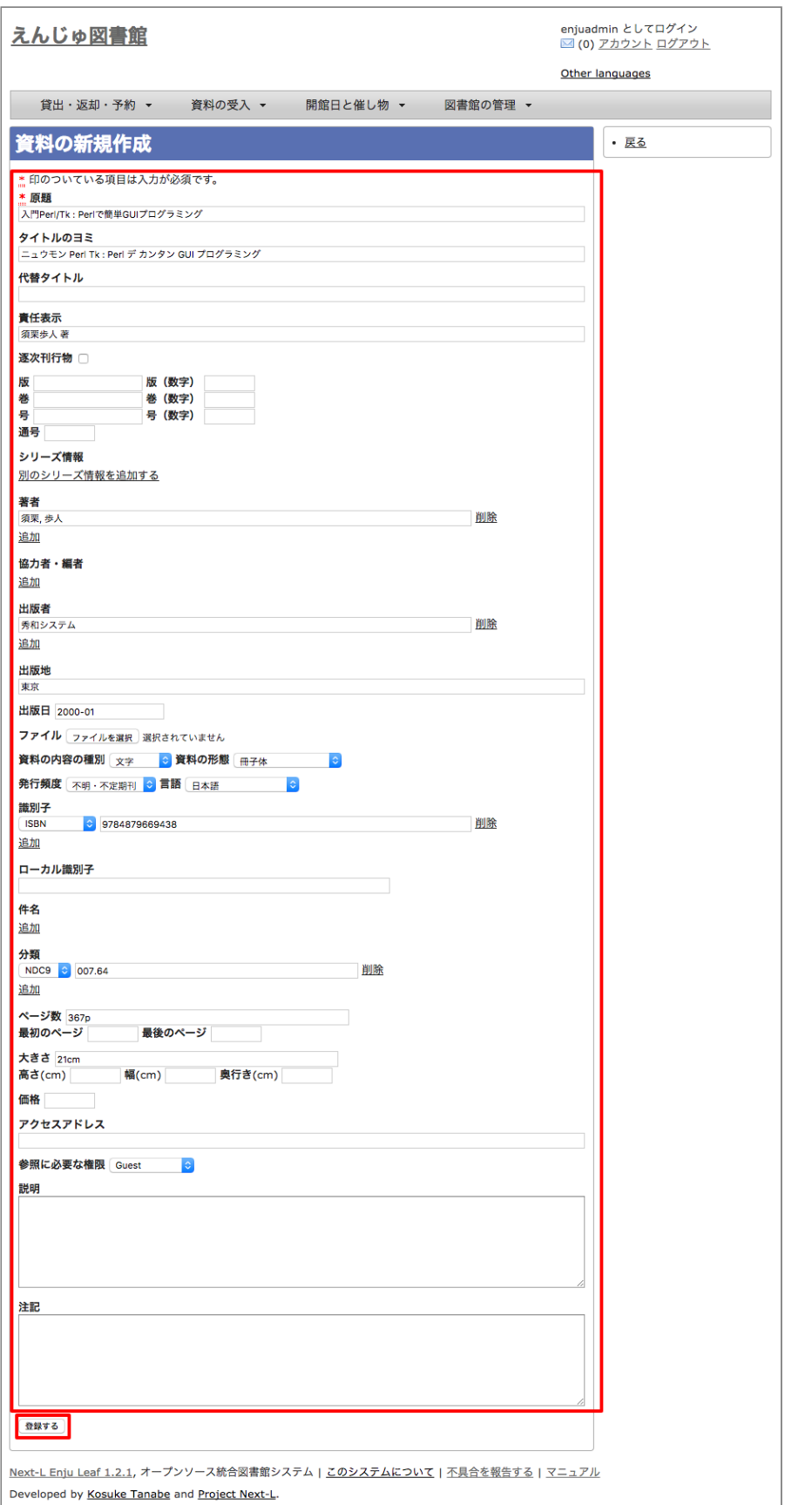

#### 【Memo】

- 「\*」のマークが付いた項目は入力必須項目です。
- 「ページ数」と「最初のページ」「最後のページ」の両方を入力した場合、「資料の表示」に表示される のは「ページ数」になります。
- 「大きさ」と「高さ」の両方を入力した場合、「資料の表示」に表示されるのは「大きさ」になります。

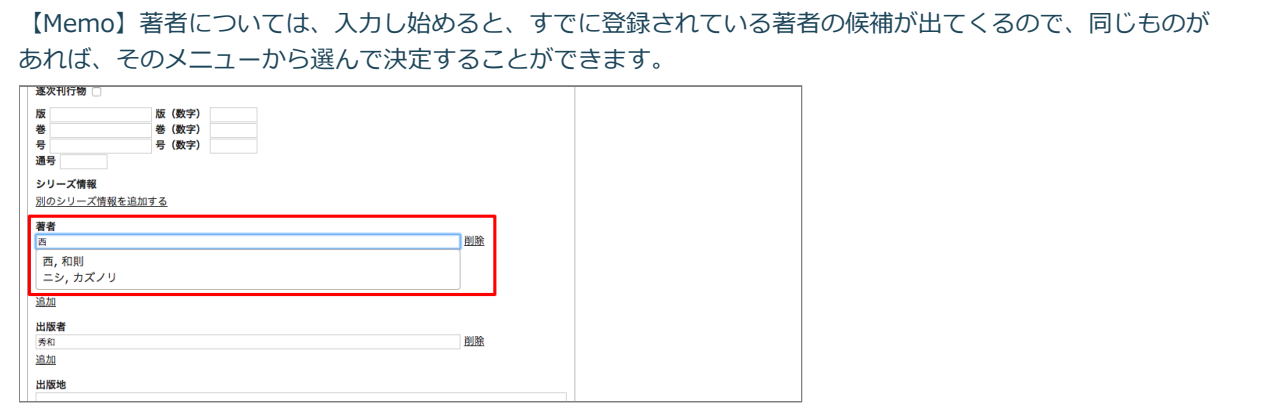

**4. 「資料は正常に作成されました。」のメッセージが表示され、図書が登録されます。**

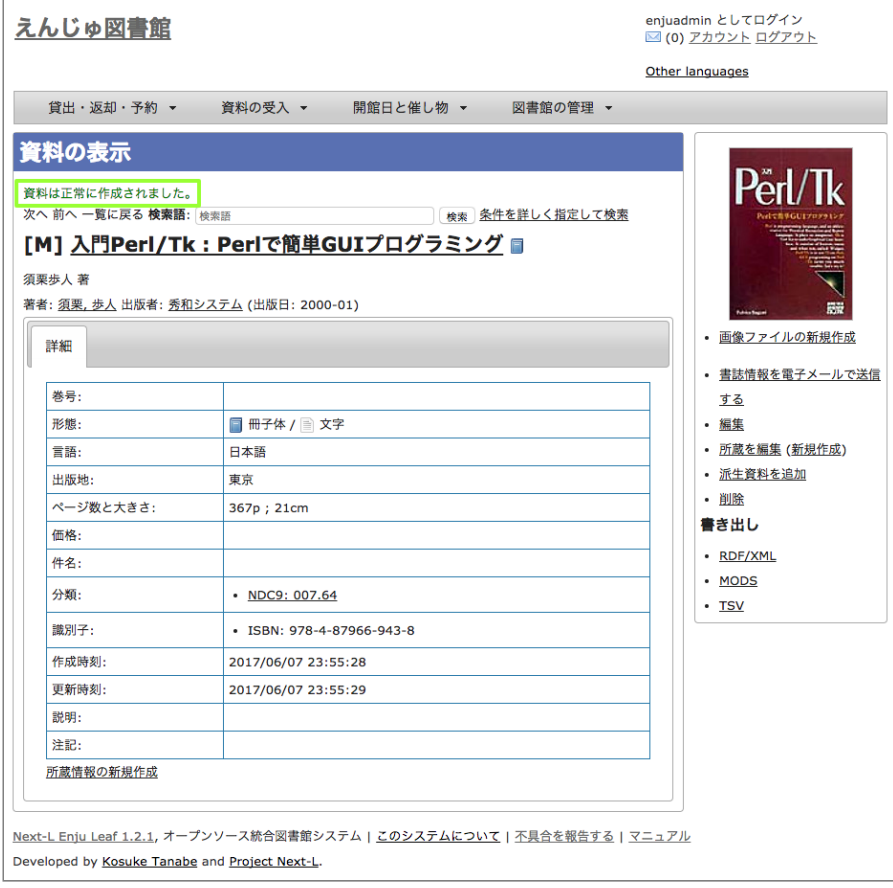

# <span id="page-175-0"></span>**4-2-8 図書の書誌を編集(修正)する**

**1. 書誌を編集したい本の名前を検索語に入力し、[検索]をクリックします。**

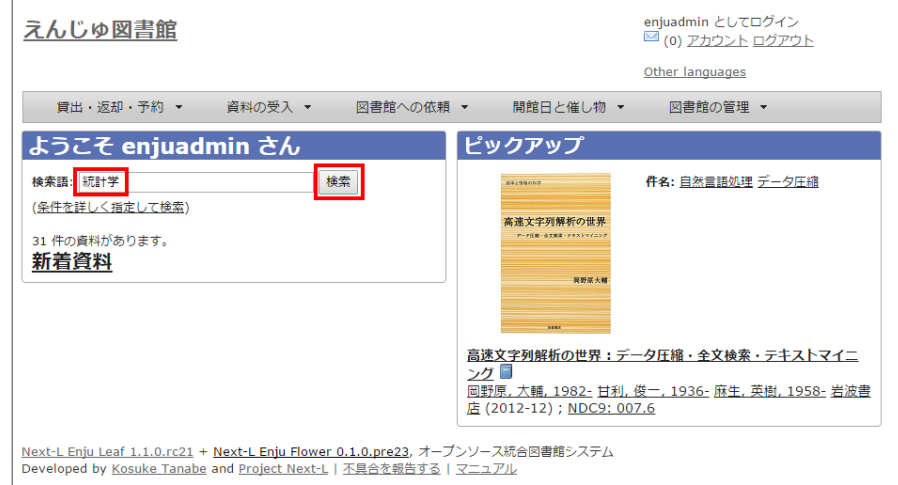

**2. 書誌を編集したい本が検索されたら、[編集]をクリックします。**

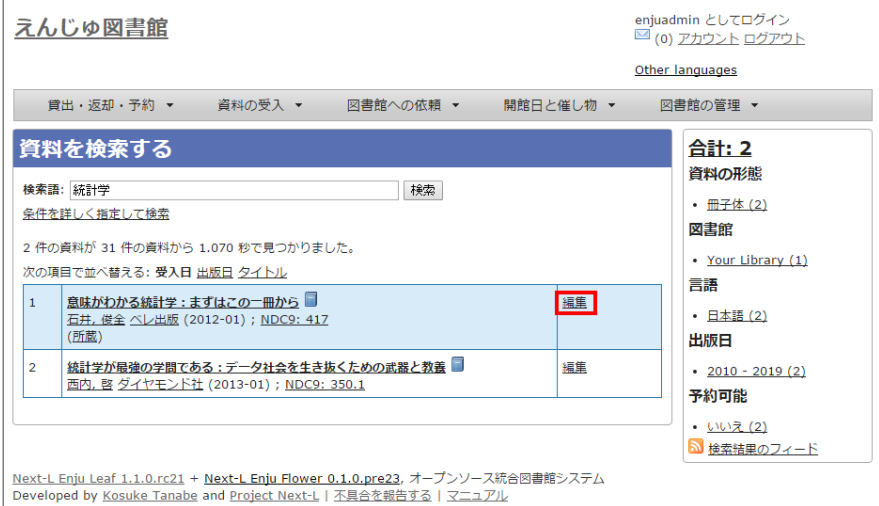

【Memo】ここで、本のタイトルのリンクをたどり、その先の資料の表示示画面面の右メニュー[編集]をクリック することでも編集画面に移動します。

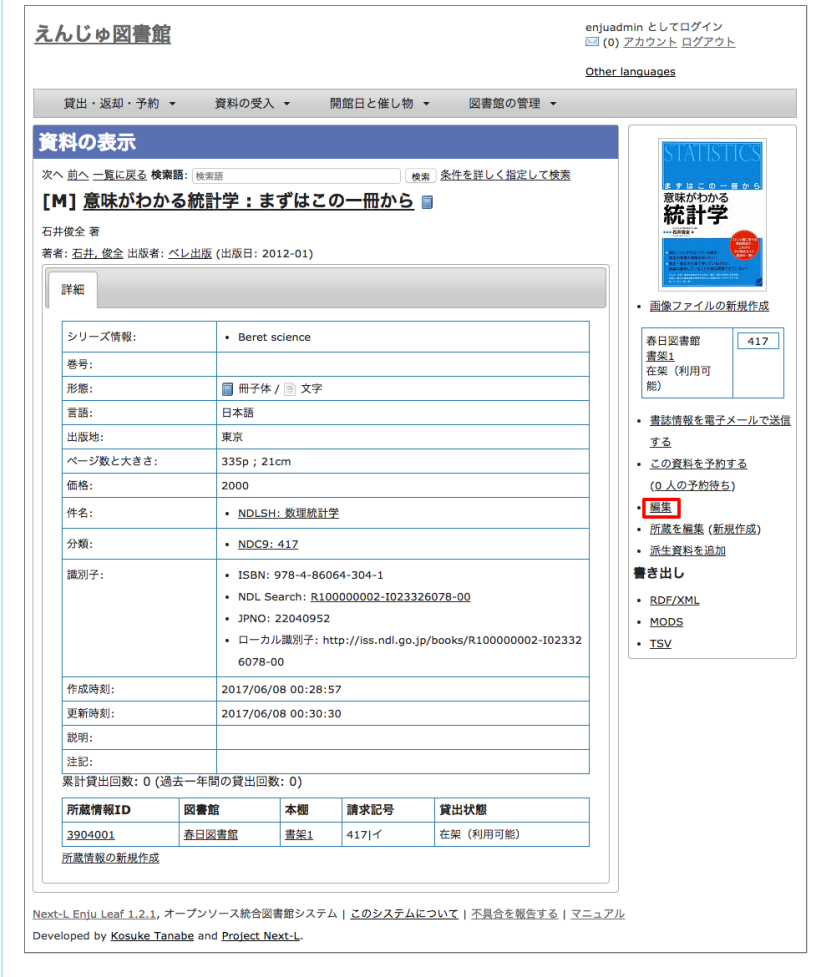

**3. 編集をし、[更新する]ボタンをクリックします。**

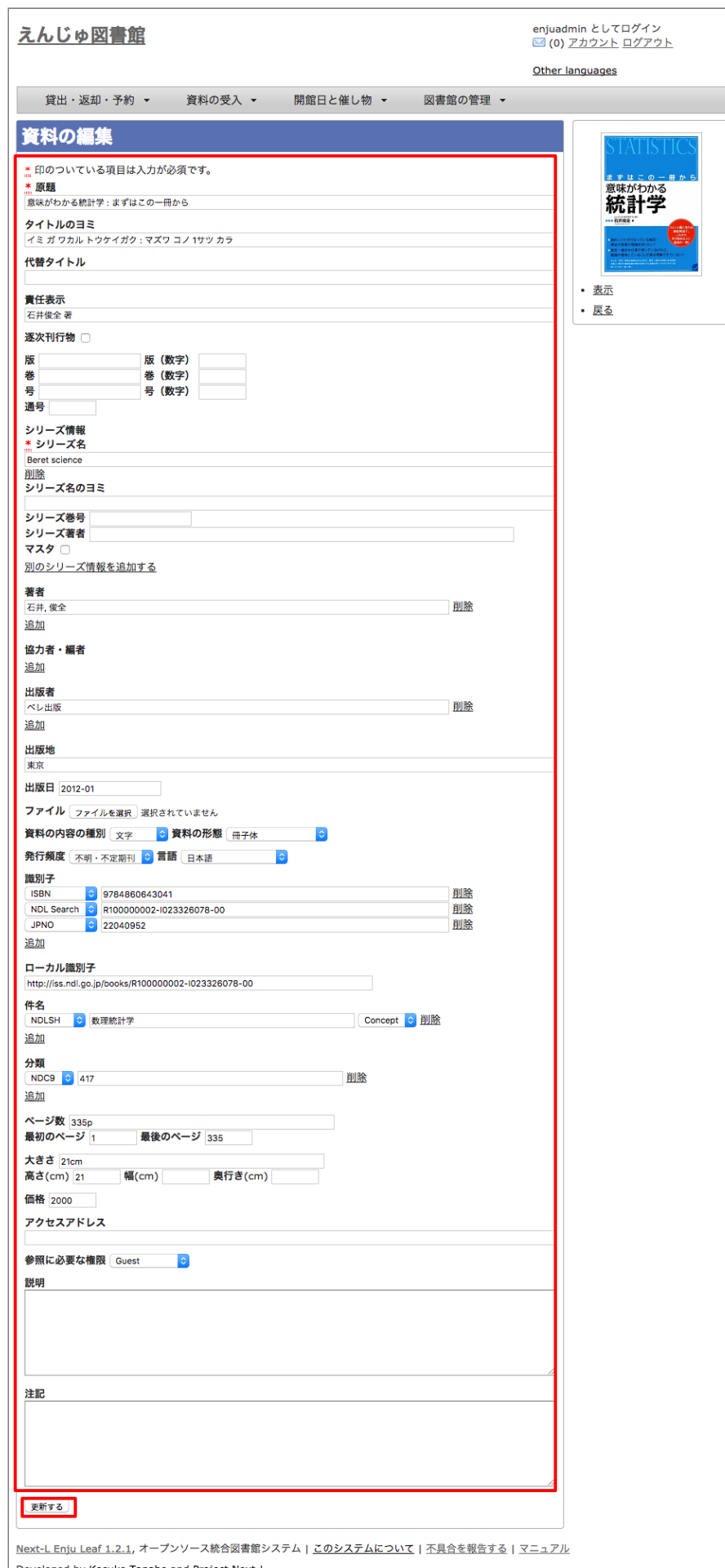

Developed by Kosuke Tanabe and Project Next-L.

**4. 「資料は正常に更新されました。」と表示され、書誌が更新されます。**

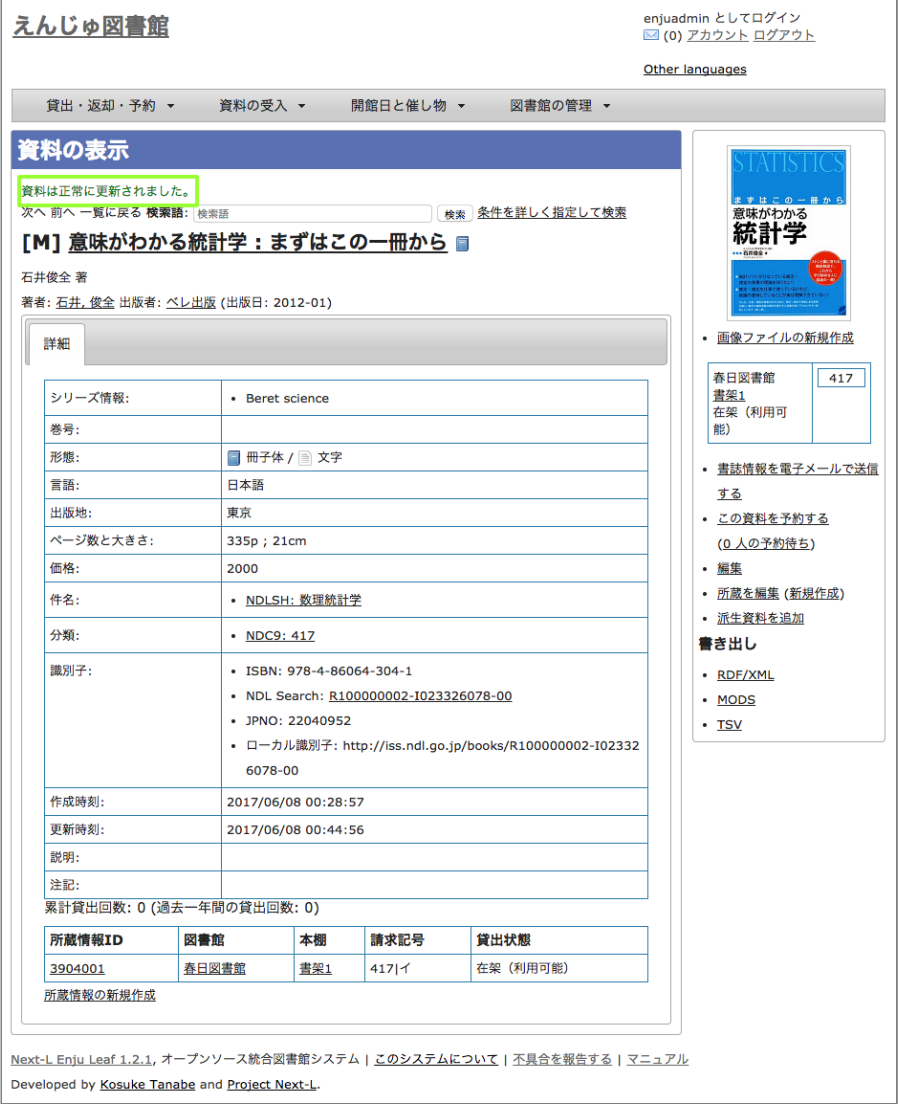

# <span id="page-178-0"></span>**4-2-9 TSVファイルを読み込んで更新する**

#### **1. TSVファイルを用意します。**

更新したい資料のManifestation ID(manifestation\_id)か、 ローカル識別子(manifestation\_identifier) と更新したいフ ィールドの内容が記述されたファイルを作成します。

#### **2. [「4-2-1 TSVファイルを読み込んで登録する」の](#page-163-2) 1. 以降と同じ手順を実行し、3. の時に、[更新]を選ぶと書誌情報が更 新できます。**

#### **【Column】TSVファイルの作り方方**

<span id="page-178-1"></span>4-2-10 TSVファイルの作り方 (図書 (書誌))

TSVとは、Tab-Separated Valuesの略です。 TSVファイルとは、それぞれのフィールドが、タブ (Tab)で 区切られたプレインテキストファイルのことをさします。ファイル名に使う拡張子は、.txt や.tsv のどちら でも良いです。

1行目に、それぞれの項目に関わるフィールド名を指定します。 フィールド名とその意味については次の通り です。

図書のフィールド項目名と対応する内容

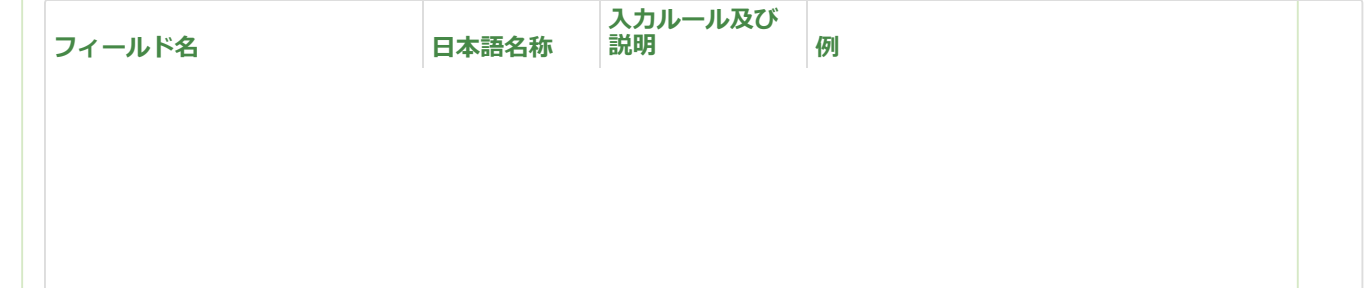

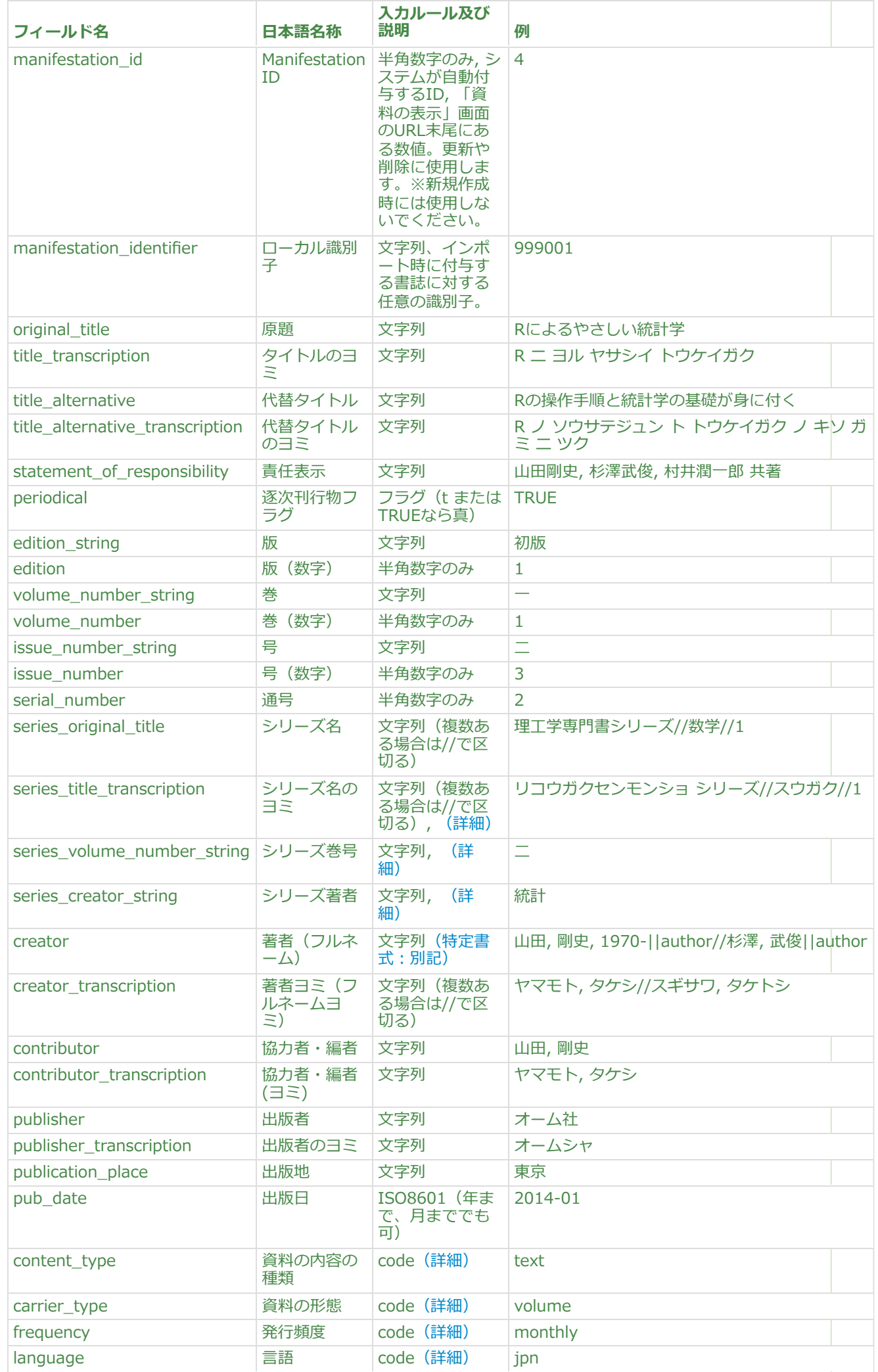

https://next-l.github.io/manual/1.3/enju\_operation\_4.html 25/56
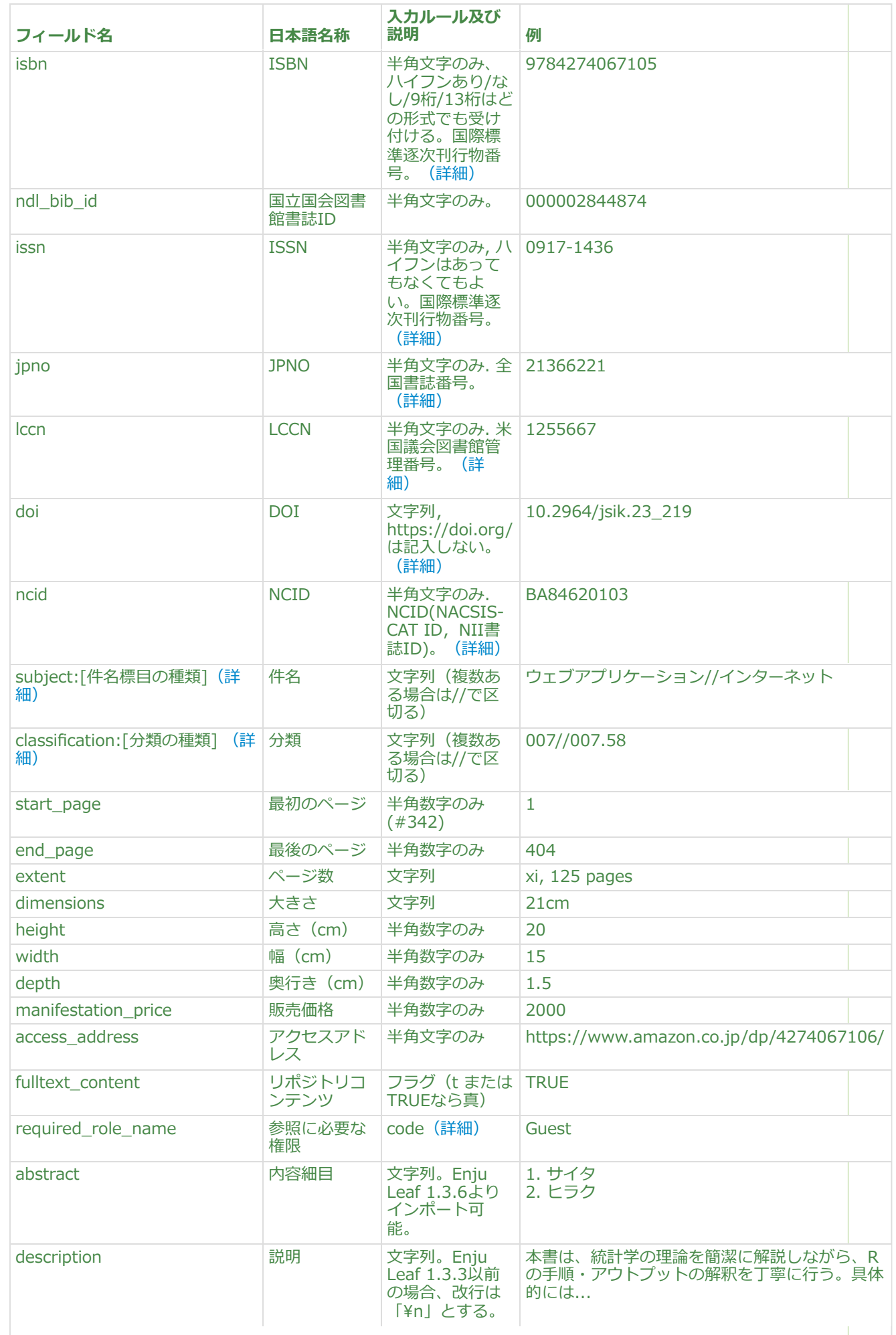

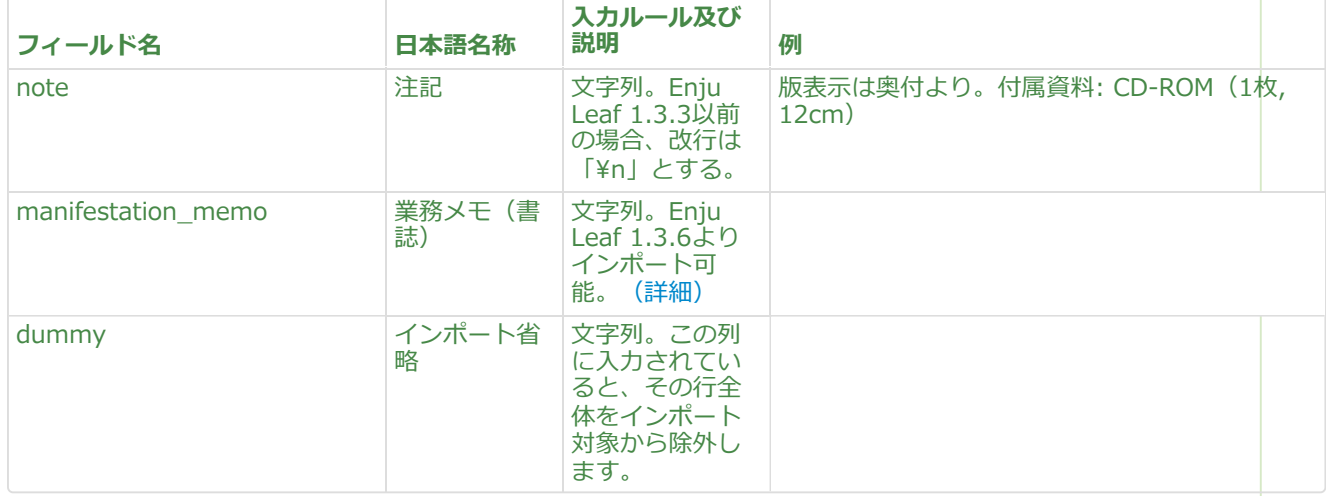

#### <span id="page-181-0"></span>ishn **などの識別子**

複数の識別子 (ISBNなど) がある場合は、// で区切ります。どんな識別子があるかについては、初期設定マ ニュアル「6-1 識別子の種類を設定する」 を参照してください。注意!ISBNが複数ある場合、ISBNを用いて 国立立国会図書館のデータを参照して、 自自動的に空白白の項目目が埋められることはありません。必ず、 original\_title等を記入入しておく必要があります。

#### $series$  **itle\_transcription**

シリーズのタイトル(series\_original\_title)がTSVファイルで指定されている必要があります。指定されていな い場合はこの項目目の値は無視されます。

#### $series\_volume\_number\_string$

シリーズのタイトル(series\_original\_title)がTSVファイルで指定されている必要があります。指定されていな い場合はこの項目の値は無視されます。

#### $series\_creation\_string$

シリーズのタイトル(series\_original\_title)がTSVファイルで指定されている必要があります。指定されていな い場合はこの項目目の値は無視されます。

#### **creator**

書式: 著者名||役割//著者名||役割 例:山田,剛史, 1970-||author//杉澤, 武俊||author//大木, 太郎||illustrator

役割は一括インポート・エクスポート可能になってはいますが、資料の表示画面で表示したり、資料の編集画 面で編集できるようにはできていません(開発予定ですが、開発時期は未定です)。

使える役割については、「著者の関係」機能の「名称」にあるものです(注 Enju Leaf 1.3.4 現在、「著者の 関係」はどこからもリンクないですがcreate\_types をURLに追加するとアクセスできます(例:デモサーバ ーでは [https://enju.next-l.jp/create\\_types](https://enju.next-l.jp/create_types) )。ここから新しい役割を追加することもできます。

#### content\_type

「資料の内容の種別」の「名前1を値とします(例:文字であれば"text"など)。見方については、初期設定マニ ュアル「5-2 資料の内容の種別の作成」 を参照してください。

 $\text{carrier\_type}$ 

「資料の形態」の「名前1を値とします(例:冊子体であれば"volume"など)。見方については、初期設定マニ ュアル「5-1 資料の形態の作成」 を参照してください。 未入入力力の場合は"text"が設定されます。

#### frequency

「発行頻度」の「名前]を値とします(例:"daily", "monthly"など)。見方については、初期設定マニュアル 「5-7 発行行頻度を編集する」 を参照してください。未入入力力の場合は"unknown"が設定されます。

#### **language**

。

日本語の場合は jpn, 英語の場合は、engになります。その他の言語については、「言語」の[Iso 639 2]を参 照してください。見方については、[初期設定マニュアル「5-3](https://next-l.github.io/manual/1.3/enju_setup_5.html#section5-3) 言語を編集する」 を参照してください。

#### <span id="page-181-1"></span>subject:[件名標目の種類]

件名標目の種類ごとに別の列になります。 フィールド名は subject:[件名標目の種類] となります。 例えば、 NDLSHについては、subject:ndlshの列に書くことになります。 フィールド名に使う[件名標目の種類]は、 「件名標目の種類」の[名前]を使います (詳細:初期設定マニュアル「4-3 件名標目の種類を設定する」 )

同じ件名標目目の種類で複数の分類がある場合は、// で区切ります。 具体的には以下のように記述します。

```
例: NDLSHで、ウェブアプリケーションとインターネットが付与されているレコードの場合
subject:ndlsh
ウェブアプリケーション//インターネット
例: NDLSHがインターネット、LCSHがInternetのとき
subject:ndlsh subject:lcsh
インターネット Internet
classification:[分類の種類]
分類の種類ごとに別の列になります。 フィールド名はclassifification:[分類の種類] となります。 例えば、
NDC9については、classifification:ndc9の列に書くことになります。 フィールド名に使う[分類の種類]は、
初期設定マニュアル「4-5 分類の種類を設定する」) 。
同じ分類の種類で複数の分類がある場合は、// で区切ります。
具体的には以下のように記述します。
例: NDC9の分類で、007と007.58が付与されているレコードの場合
classification:ndc9
0077/007.58例: NDC9が007, NDLCがAZ-463のとき
classification:ndc9 classification:ndlc
007 \times 7 - 463required\_role\_ nameこの書誌を参照可能な権限を設定します。 以下の4つから選びます。なにも記入しなければ、Guest になりま
す。
• Administrator (管理者)
Librarian(図書館員)
User(図書館利用用者)
● Guest (誰でも)
manifestation memo
Administrator権限、Librarian権限のときのみ出力する項目です。 一般利用者には見せないが、業務上必要な
データを残したい場合などに使用します。
```
## <span id="page-182-2"></span><span id="page-182-1"></span>**4-3 所蔵情報を登録・一覧表示する**

登録された資料を、図書館の蔵書として登録します。 請求記号やバーコード番号(所蔵情報ID)など個々の資料の情報を登 録します。

#### **4-3-0 入力項目**

注意の必要な項目み説明します。

- URL: URLに入力したURLは「所蔵情報の表示」画面でリンクになります (Enju Leaf 1.3.6より)。
- 業務メモ:業務上必要なメモを入力します。利用者には表示されません(AdministratorかLibrarian権限時にのみ表示され ます)。

#### **4-3-1 所蔵情報を新規登録する**

**1. 登録したい資料を検索します。トップページの検索語に登録したい資料のキーワードを入力し、[検索]ボタンをクリック します。**

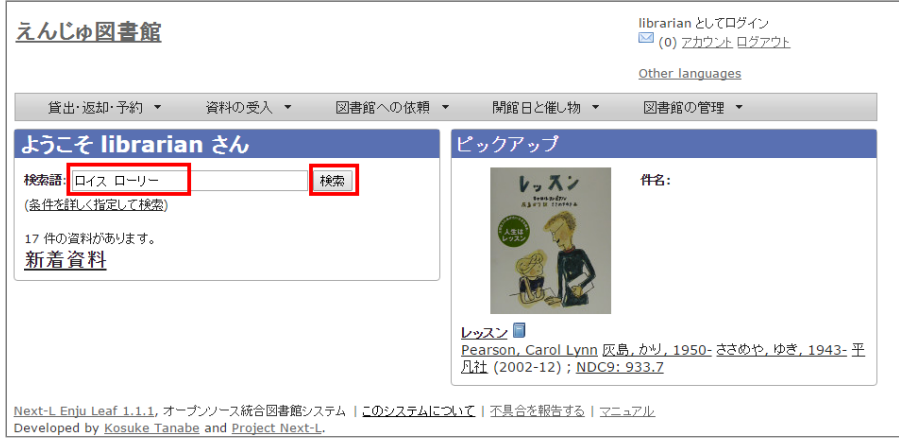

## **2. 所蔵情報を登録したい資料の[所蔵作成]をクリックします。**

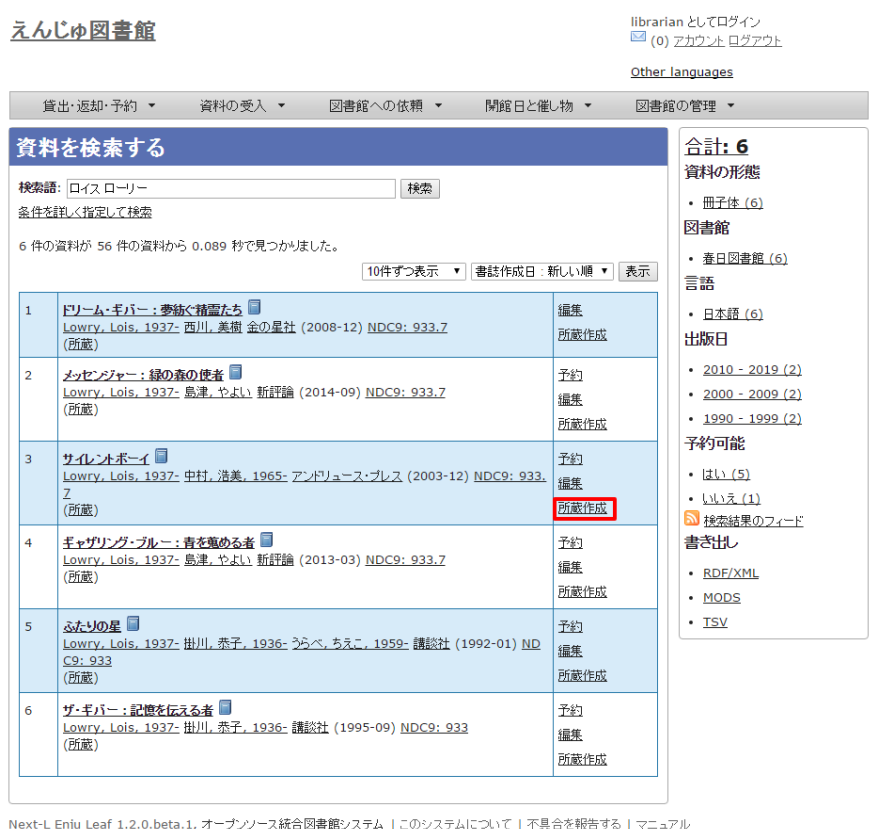

Developed by Kosuke Tanabe and Project Next-L.

**資料のタイトルをクリックした先の画面面の右メニューの[(新規作成)]をクリックしてもできます。**

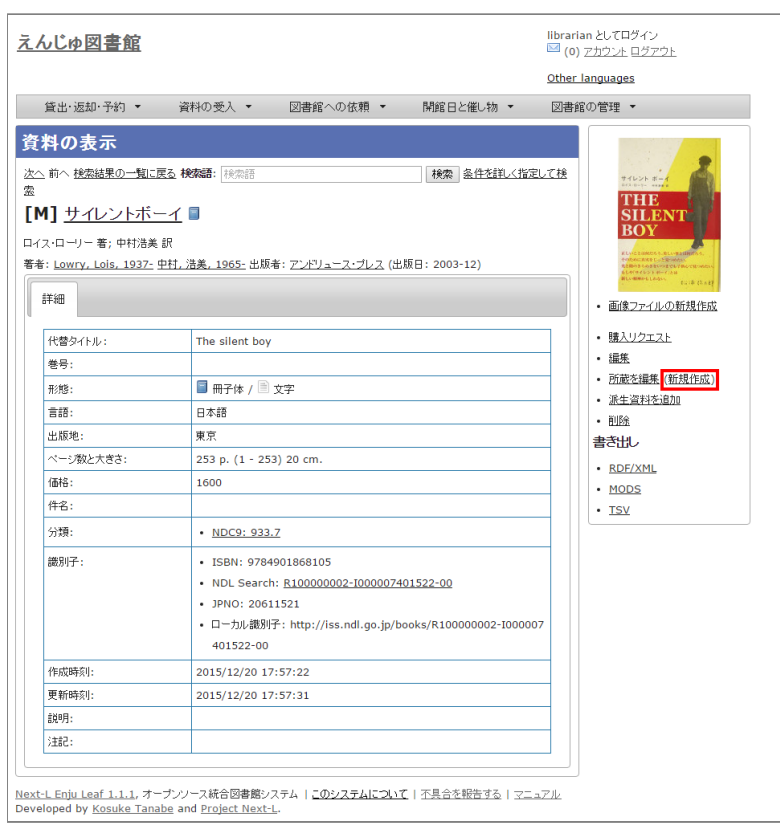

## **3. 図書館や貸出状態などを設定して、[登録する]ボタンをクリックします。**

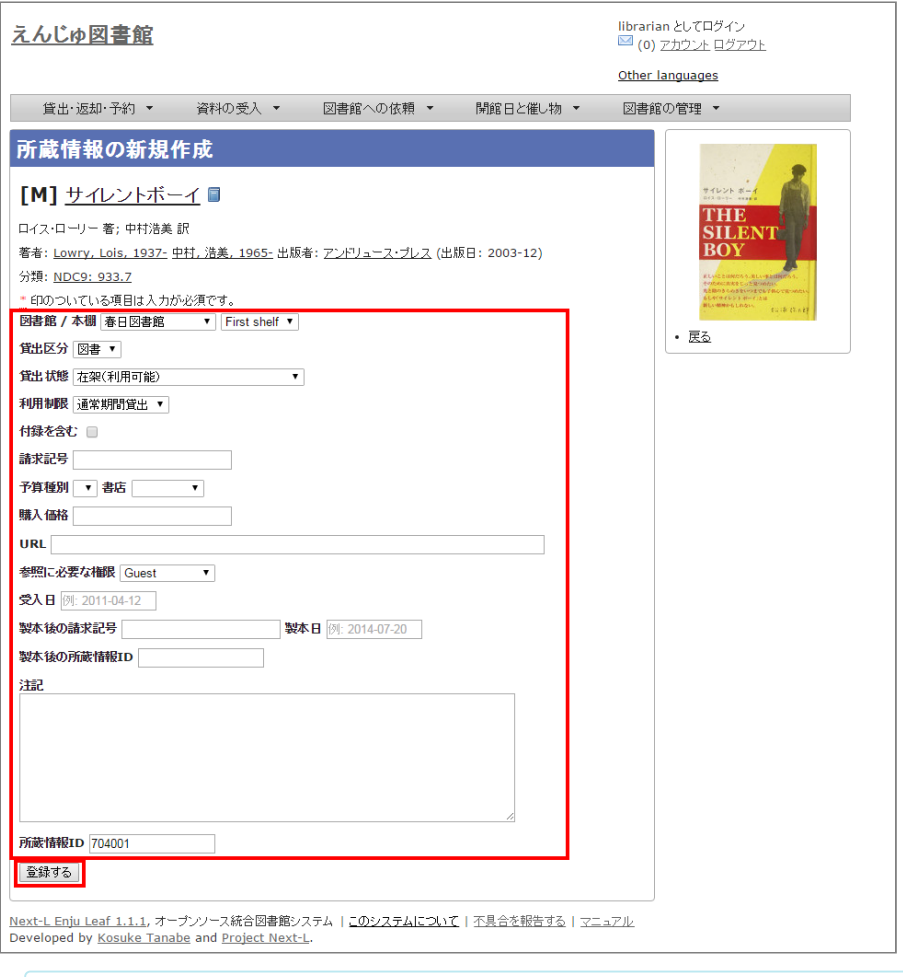

## 【Memo】

● 右メニューの[戻る]をクリックすると前の画面に戻ります。

## **【Column】寄贈を受け付ける** 資料が寄贈されたものであることを示したい場合は、[予算種別]に「寄贈」種別を登録し、選ぶことで区別 できるようになります。予算種別の登録方方法は[初期設定マニュアル「3-9](https://next-l.github.io/manual/1.3/enju_setup_3.html#section3-9) 予算種別を設定する」を参照してく ださい。寄贈者などの情報を残したい場合は注記に入入力力します。

**4. 「所蔵情報は正常に作成されました。」のメッセージが表示され、所蔵情報が登録されます。**

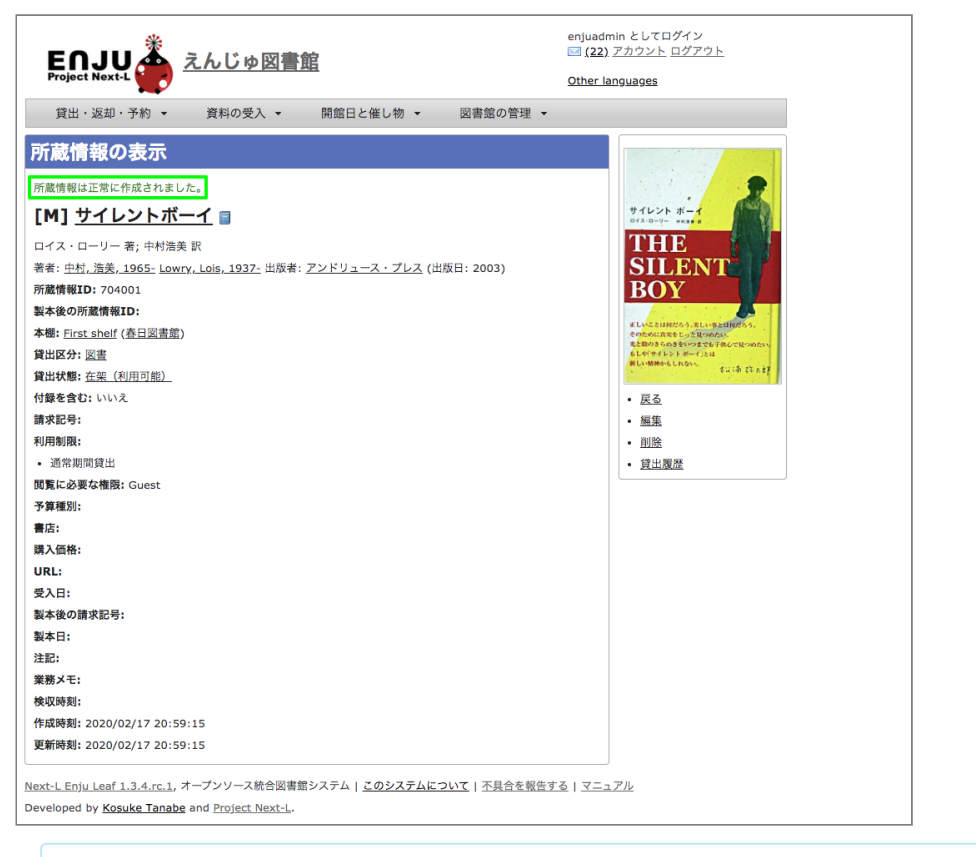

#### 【Memo】

- 右メニューの[所蔵の一覧]をクリックするとEnjuに登録されている全所蔵情報の一覧が表示されます。
- 右メニューの[編集]のリンクをクリックするとこの所蔵情報が編集できます
- 右メニューの[削除]をクリックすると、この所蔵情報を削除することができます。削除は、重複登録な ど、本入入力力そのものが間違いだったときなどに使います。除籍のばあいには除籍機能を使います。
- 右メニューの[貸出規則の一覧]については後日説明します [\(#issue](https://github.com/next-l/enju_leaf/issues/1047) 1047)。
- 右メニューの[貸出履歴]をクリックするとこの所蔵の貸出履歴の一覧が表示されます。

#### <span id="page-185-0"></span>**4-3-2 すでに登録された所蔵情報を修正登録する**

#### 1. 修正登録したい資料を検索します。トップページの検索語に登録したい資料の所蔵情報ID (バーコード番号) などを入力 **し、[検索]ボタンをクリックします。**

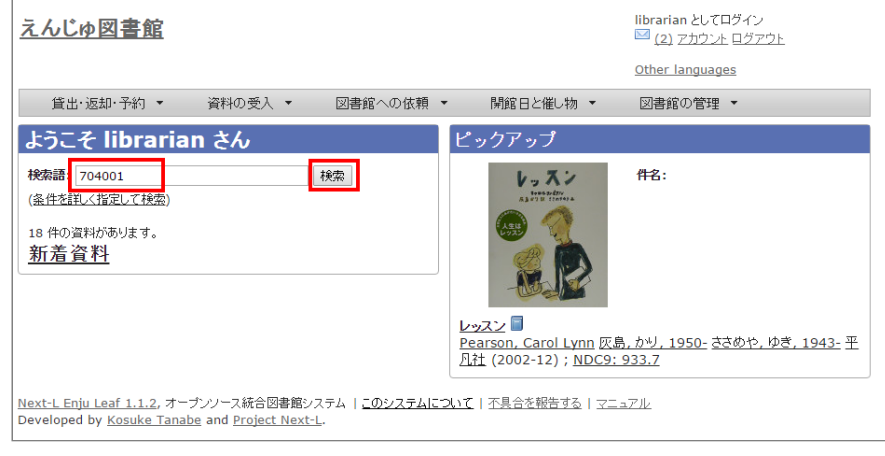

#### **2. 所蔵情報を登録したい資料の[(所蔵)]リンクをクリックします。**

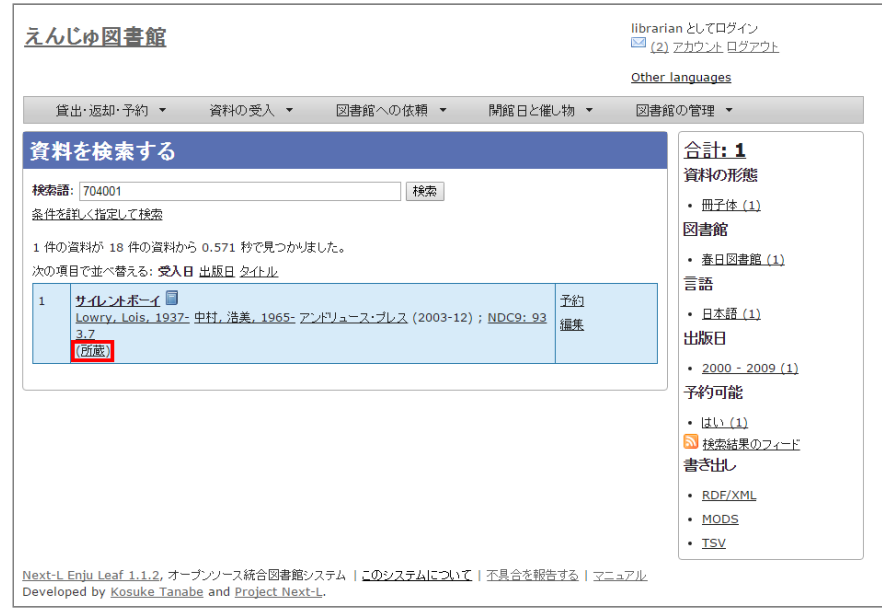

## **3. 所蔵情報を修正したい資料の[所蔵情報ID]のリンクをクリックします。**

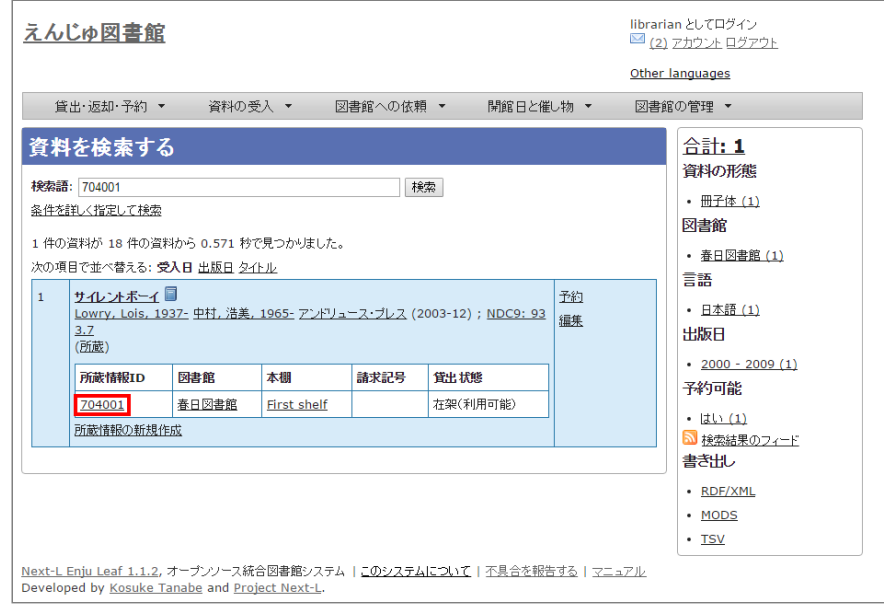

#### **4. 右メニューの[編集]をクリックします。**

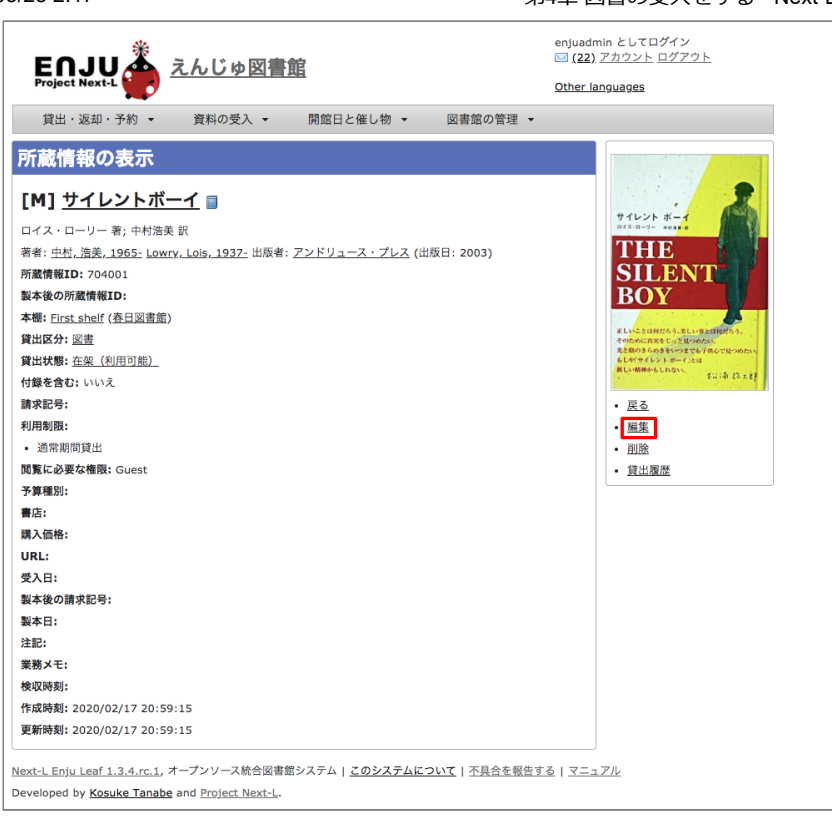

#### 【Memo】

- 右メニューの[削除]をクリックすると、この所蔵情報を削除することができます。削除は、重複登録 な ど、本入入力力そのものが間違いだったときなどに使います。除籍のばあいには除籍機能を使います。
- **5. 図書館や貸出状態など修正したい部分を修正して、[登録する]ボタンをクリックします。**

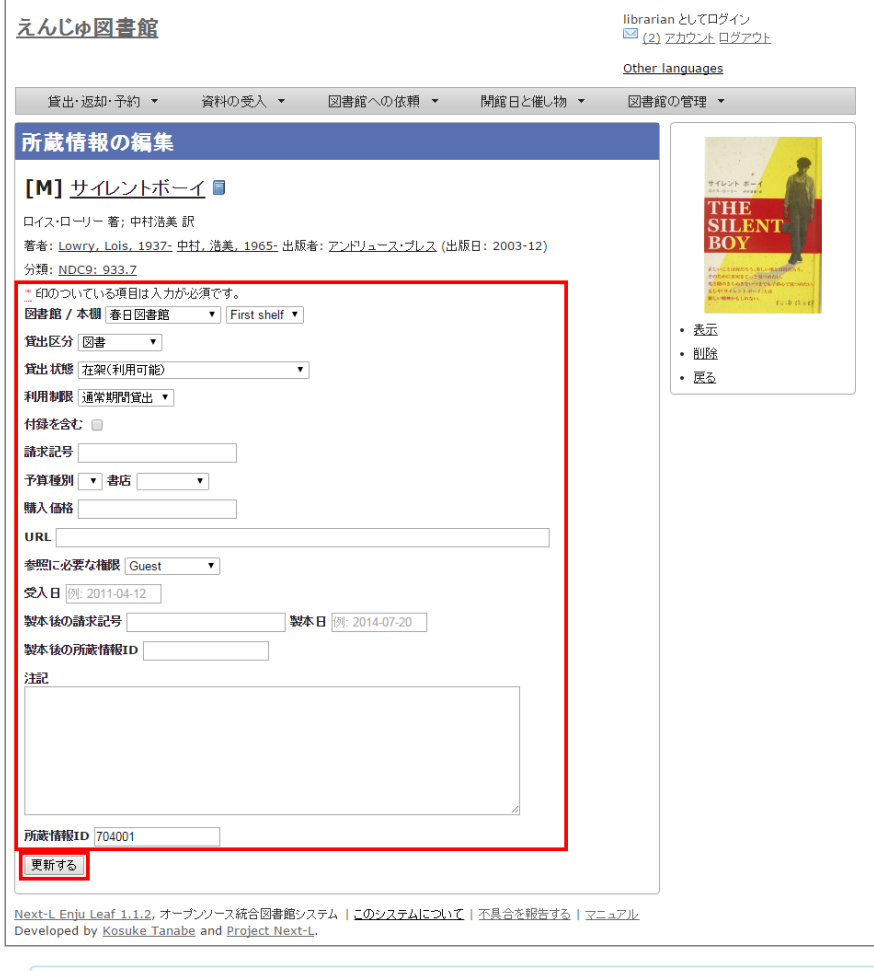

#### 【Memo】

- 右メニューの[表示]をクリックするとこの所蔵の表示画面に遷移します。
- 右メニューの[削除]をクリックすると、この所蔵情報を削除することができます。削除は、重複登録な
- ど、本入入力力そのものが間違いだったときなどに使います。除籍のばあいには除籍機能を使います。
- 右メニューの「戻る]をクリックすると前の画面に戻ります。
- **6. 「所蔵情報は正常に更新されました。」のメッセージが表示され、所蔵情報が登録されます。**

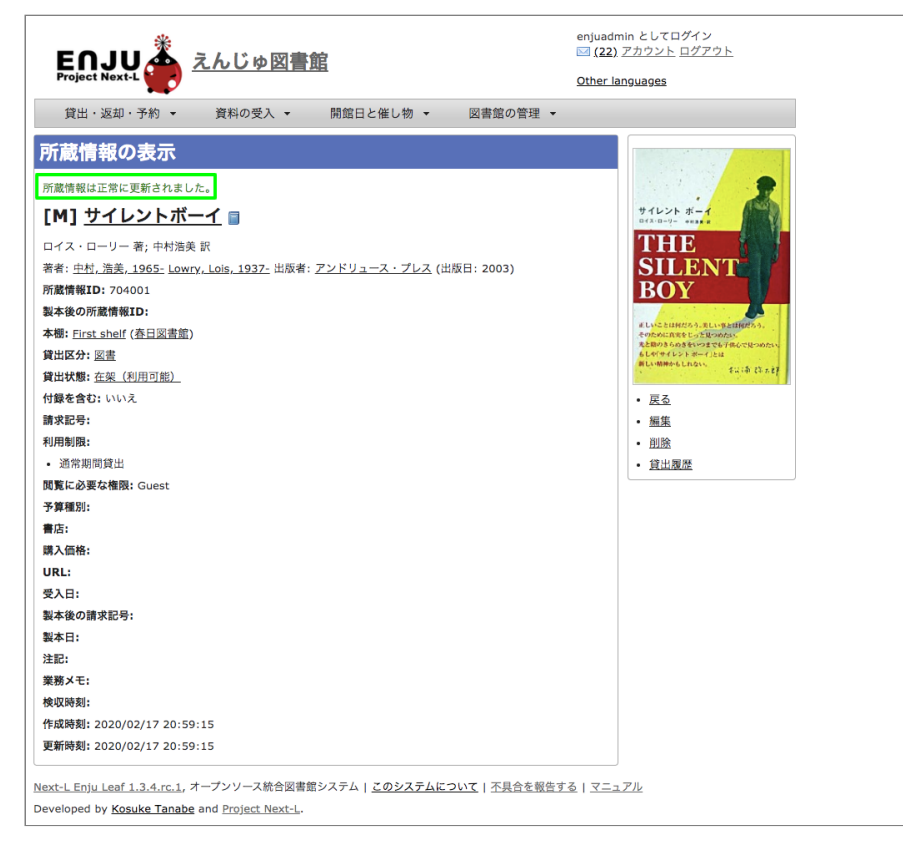

#### <span id="page-188-0"></span>**4-3-3 所蔵情報を一覧表示する**

#### **1. [図書館の管理]メニューから[システムの設定]を選択します。**

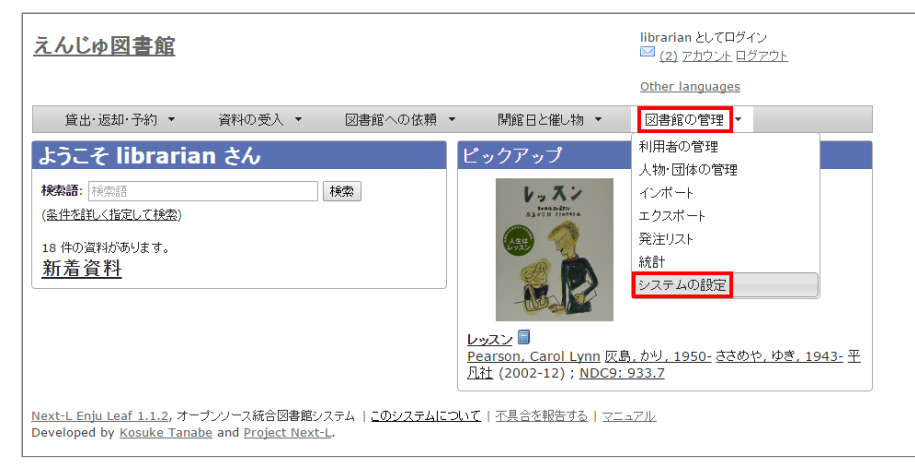

2. [資料] グループの [全ての所蔵情報] をクリックします。

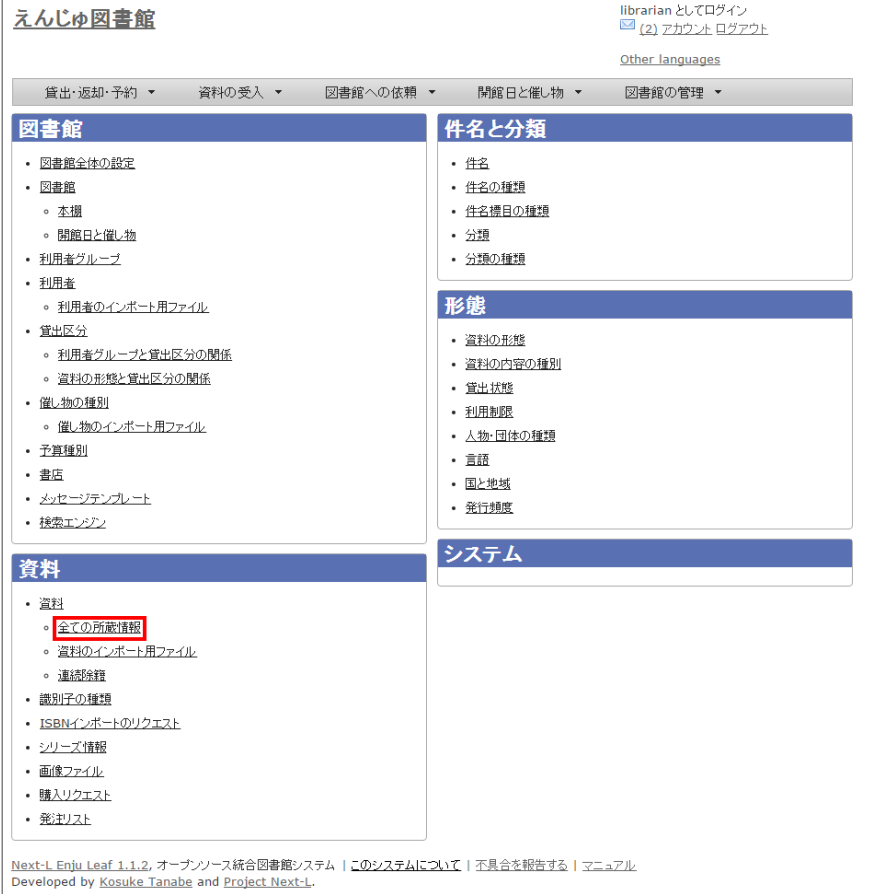

#### **3. 所蔵情報の一覧が表示されます。**

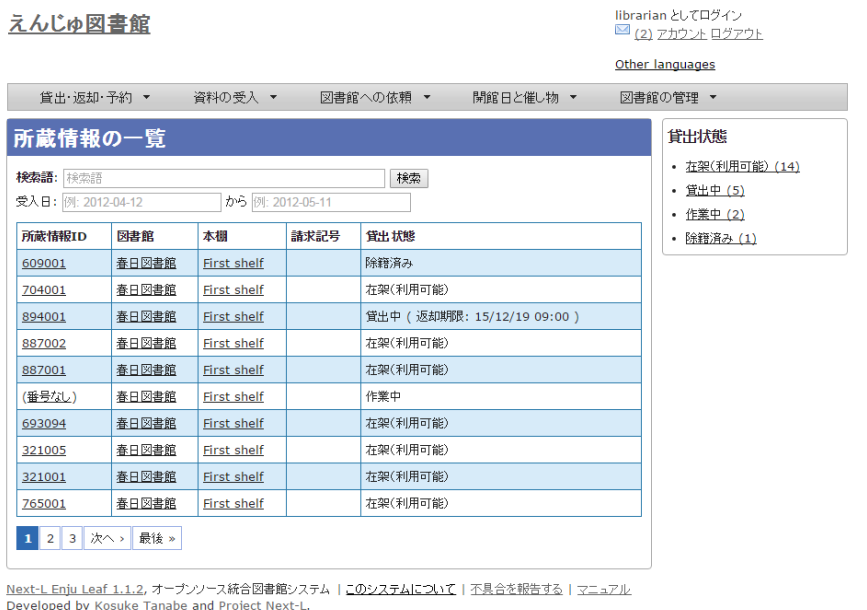

#### 【Memo】

- 検索語に所蔵情報IDを入入力力して検索すると、所蔵情報IDを使った検索ができます。
- 受入日に受入日を入力して、検索をクリックすると、受入日を指定した検索ができます。
- 所蔵情報IDの列の番号のリンクをクリックすると、クリックした所蔵情報IDの表示画面に遷移します。

4. 右メニューの貸出状態(例: [除籍済み])のリンクをクリックします。

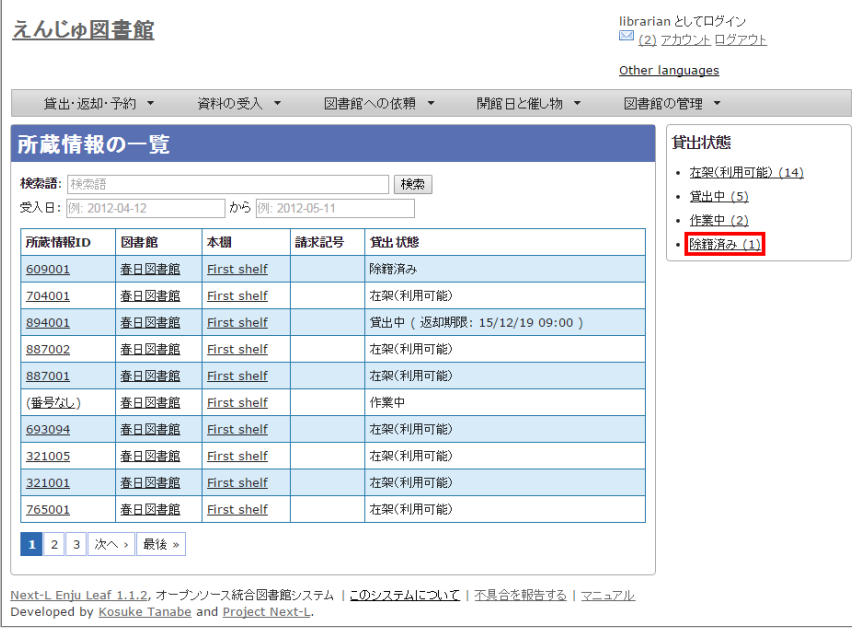

**5. クリックした貸出状態のものに絞り込んで表示します。絞り込みを解除し、すべてを表示するには、[この絞り込みを解除 する]リンクをクリックします。**

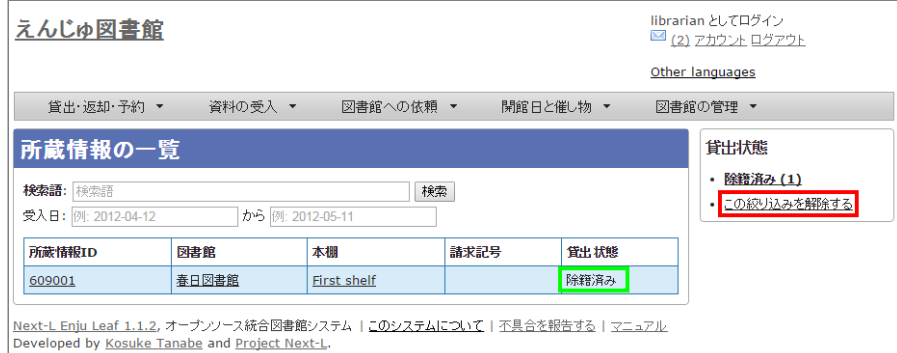

## **4-3-4 TSVファイルを読み込んで登録する**

所蔵情報は、TSVファイルを読み込んで一括登録することもできます。

#### **1. TSVファイルを用意します。**

例えば、ISBN と 所蔵情報(所蔵情報のTSVの詳細:「4-3-8 [TSVファイルの作り方\(所蔵情報\)」](#page-192-0) )を書いたTSVを用 意します。※Enju Leaf 1.1.2では、item\_identifier(所蔵情報ID)かcall\_number(請求記号)のどちらかが必ず必要で す。ない場合は所蔵情報が登録されません。

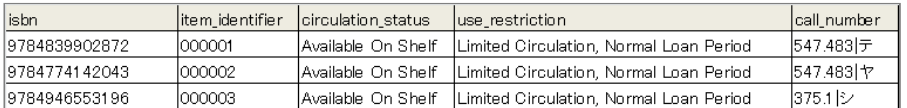

ISBNの場合は、書誌が未登録の資料の場合は、国立国会図書館蔵書検索の結果から書誌データをインポートし、かつ所蔵情 報を登録することになります。

ISBNの代わりに、manifestation\_idやmanifestation\_identifierでも可能です。この場合は、既にシステムに登録済みの書 誌に対して所蔵情報を追加します。

所蔵情報と書誌情報を同時に登録することも可能です。 その場合は、所蔵情報と「4-2-10 TSVファイルの作 り方 (図書(書誌))」のフィールドを書いたTSVを用意します。

#### **2. [「4-2-1 TSVファイルを読み込んで登録する」の](#page-163-0) 1. 以降と同じ手順を実行し、所蔵情報を登録できます。**

#### **4-3-5 TSVファイルを読み込んで更新する**

#### **1. TSVファイルを用意します。**

更新したい所蔵情報の 所蔵情報ID (item\_identifier) もしくは所蔵データID (item\_id システムが自動付与するIDで所蔵 情報の表示のURLに使用されるもの) とともに、 更新したいフィールドの内容が記述されたファイルを作成します。注: item\_identifierとitem\_idが同時に指定されていた場合、item\_identifierが優先されます。

**2. [「4-2-1 TSVファイルを読み込んで登録する」の](#page-163-0) 1. 以降と同じ手順を実行し、3. の時に、[更新]を選ぶと所蔵情報が更 新できます。**

#### **4-3-6 TSVファイルを読み込んで所蔵情報を他の書誌につけかえる**

間違えて、他の書誌に所蔵情報をつけてしまったときなどに使います。

#### **1. TSVファイルを用意します。**

所蔵情報ID (item identifier) と、 つけ替えたい書誌のManifestation ID (manifestation id) もしくは、 ローカル識 別子 (manifestation\_identifier) のみが記述されたファイルを作成します。

**2. [「4-2-1 TSVファイルを読み込んで登録する」の](#page-163-0) 1. 以降と同じ手順を実行し、3. の時に、[関連を更新する]を選びま す。**

#### **4-3-7 TSVファイルを読み込んで削除する**

基本的に、所蔵情報をTSVファイルで一括で削除することはめったにないと想定されますが、TSVを使った一括削除機能も 用意されています。

#### **1. TSVファイルを用意します。**

削除したい 所蔵情報ID(item\_identifier) のみが記述されたファイルを作成します。

**2. [「4-2-1 TSVファイルを読み込んで登録する」の](#page-163-0) 1. 以降と同じ手順を実行し、3. の時に、[削除]を表示させ、[削除]を 選びます。**

※ 間違えて[削除]を選択してしまわないよう、通常、[削除]ボタンが表示されていません。ブラウザの開発ツールを使っ て、[削除]ボタンのコメントアウトを外して[削除]ボタンを表示させて使用してください。

【Memo】「削除]ボタンを表示させるやり方の例 (Chromeの例):

**関連を更新を選択し、その上で右をクリックし、「要素を検証」を選びます。**

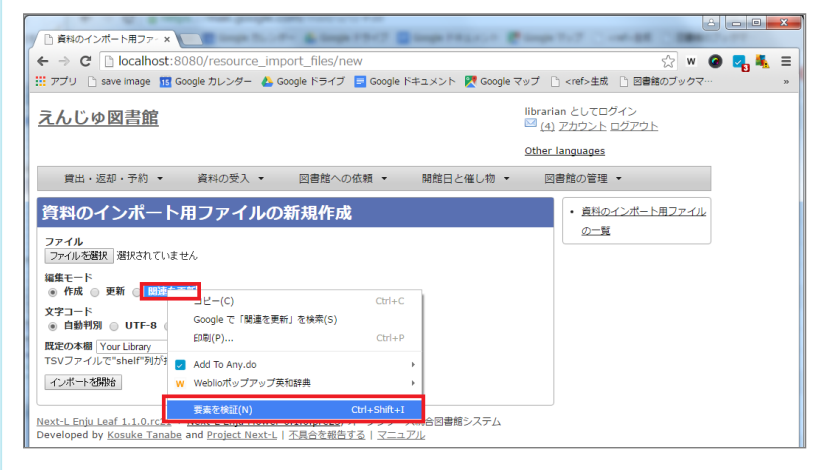

#### **「削除」のあたりで右クリックし、「Edit as HTML」を選びます。**

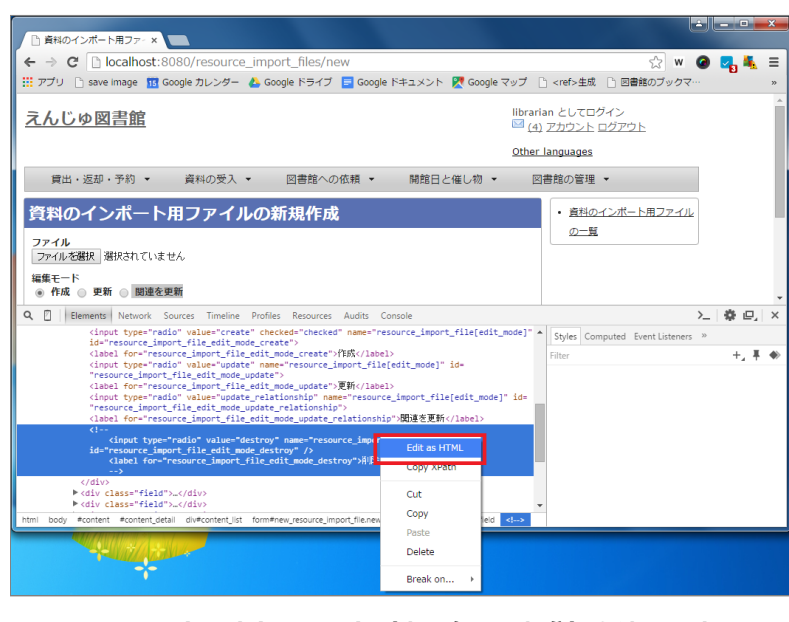

**HTMLのコメントアウトコマンド(赤四角した部分)を消します。** 

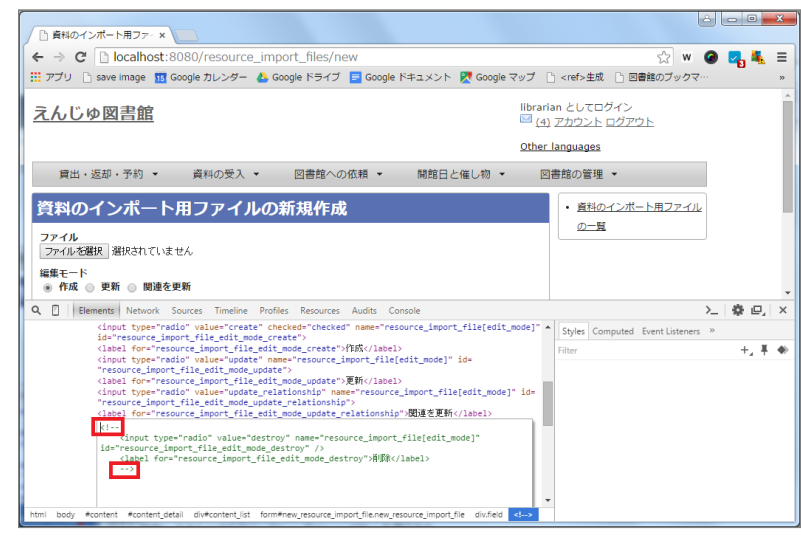

#### **[削除]ボタンが表示示されます**

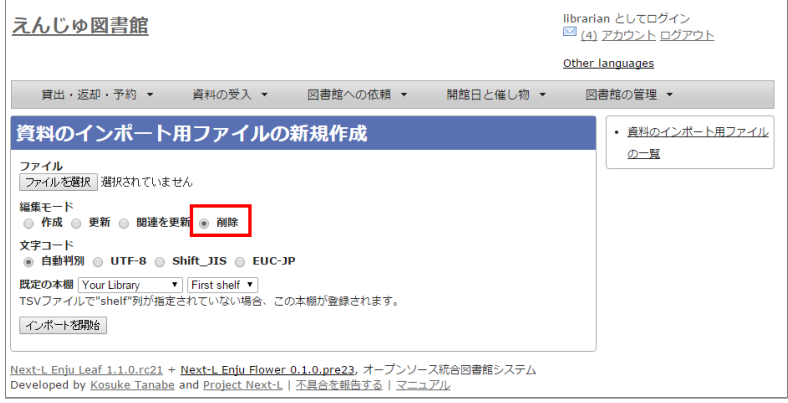

## **【Column】TSVファイルの作り方方**

1行目に、それぞれの項目に関わるフィールド名を指定します。 フィールド名とその意味については次の通り です。

## <span id="page-192-0"></span>4-3-8 TSVファイルの作り方 (所蔵情報)

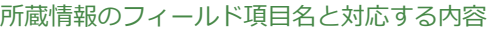

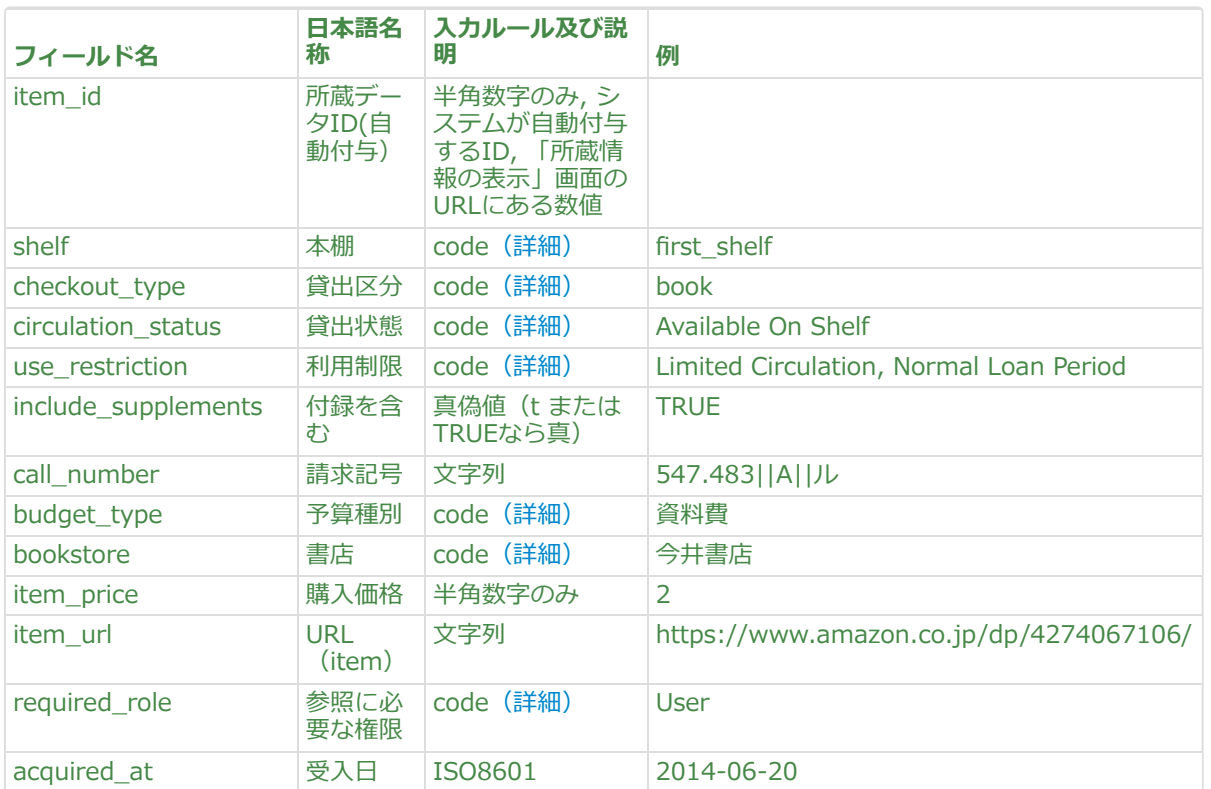

https://next-l.github.io/manual/1.3/enju\_operation\_4.html  $-189-$ 

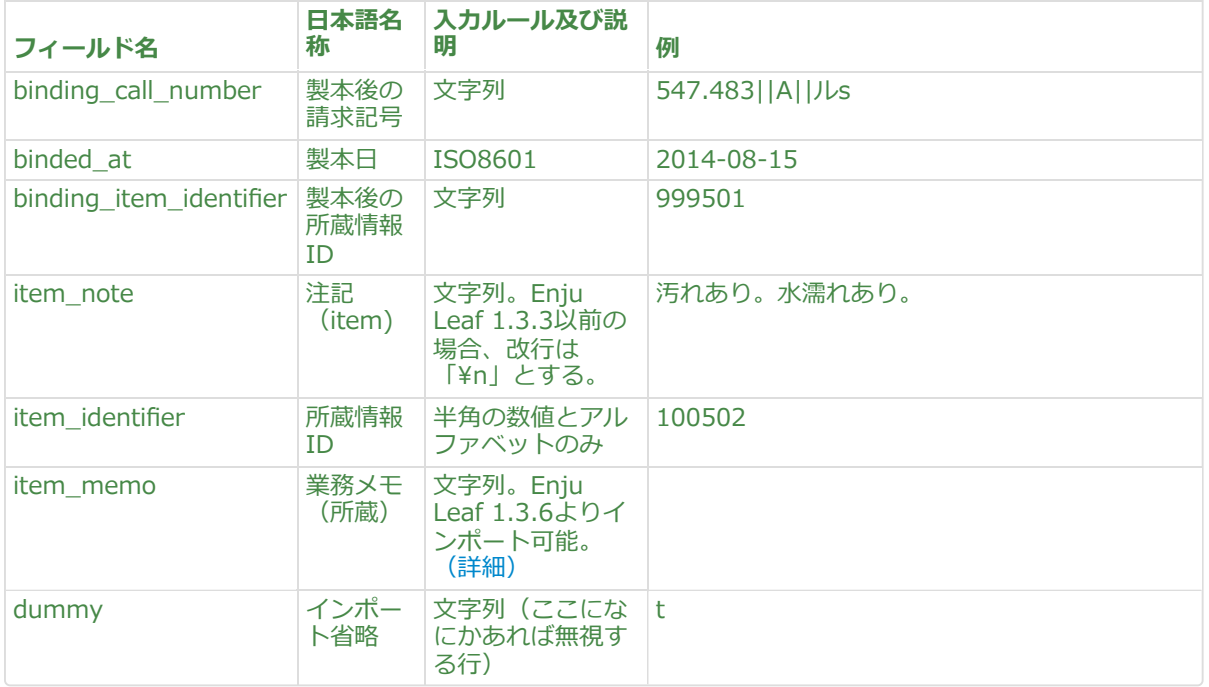

#### <span id="page-193-0"></span>**shelf**

「本棚」の[名前]を値とします(例:"first\_shelf"や"web"など)。見方については、初期設定マニュアル「3-3 本棚を設定する」 を参照してください。

#### <span id="page-193-1"></span>checkout\_type

[「貸出区分」の\[名前\]を値とします\(例::"book"\)。見見方方については、初期設定マニュアル「3-5](https://next-l.github.io/manual/1.3/enju_setup_3.html#section3-5) 貸出区分を 設定する」 を参照してください。

#### <span id="page-193-2"></span> $circ$  **lation**  $_$ status

「貸出状態」の「名前]を値とします(例:「在架(利用可能)]なら"Available On Shelf")。見方については、 初期設定マニュアル「5-3 [貸出状態を編集作成する」](https://next-l.github.io/manual/1.3/enju_setup_5.html#section5-3) を参照してください。

<span id="page-193-3"></span> $use\_restriction$  **interest in the** 

以下の2種類です。

- Not For Loan
	- 貸出不可
- Limited Circulation, Normal Loan Period
	- 通常期間貸出

#### <span id="page-193-4"></span>**budget\_type**

「予算種別」の[名前]を値とします。見方については[、初期設定マニュアル「3-9](https://next-l.github.io/manual/1.3/enju_setup_3.html#section3-9) 予算種別を設定する」 を参 照してください。

#### <span id="page-193-5"></span>**bookstore**

「書店」の[名前]を値とします。見方については、[初期設定マニュアル「3-10](https://next-l.github.io/manual/1.3/enju_setup_3.html#section3-10) 書店を設定する」 を参照して ください。

<span id="page-193-6"></span>required\_role

所蔵情報を見るために必要な権限を設定します。 以下の4つから選びます。なにも記入しなければ、Guest に なります。

- Administrator (管理者アカウント)
- Librarian(図書館員アカウント)
- User (図書館利用者アカウント)
- Guest (誰でも:ログイン不要)

#### <span id="page-193-7"></span>item\_memo

Administrator権限、Librarian権限のときのみ出力する項目です。 一般利用者には見せないが、業務上必要な データを残したい場合などに使用します。

## **4-4 図書を検収する**

図書を検収する機能です。 検収すると、該当資料の以下の所蔵情報が変更になります。

- [貸出状態]が「作業中」から「在架(利用可能)」に変更される
- [利用制限]が「貸出不可」から「通常期間貸出」に変更される
- 「検収時刻]が記録される(システムで自動的に「検収]ボタンをクリックした日時を記録します)

書誌情報や所蔵情報を作業中のステータスとしていったん登録したのちに、 複数の資料をまとめて利用可能なステータスに 変更にする機能です。 書誌情報や所蔵情報を登録してから、 書架に並べるまで時間がかかる場合などに便利な機能です。 書 架に並べる直前にこの検収機能を使うことになります。

#### **1. [資料の受入]メニューから[検収]を選択します。**

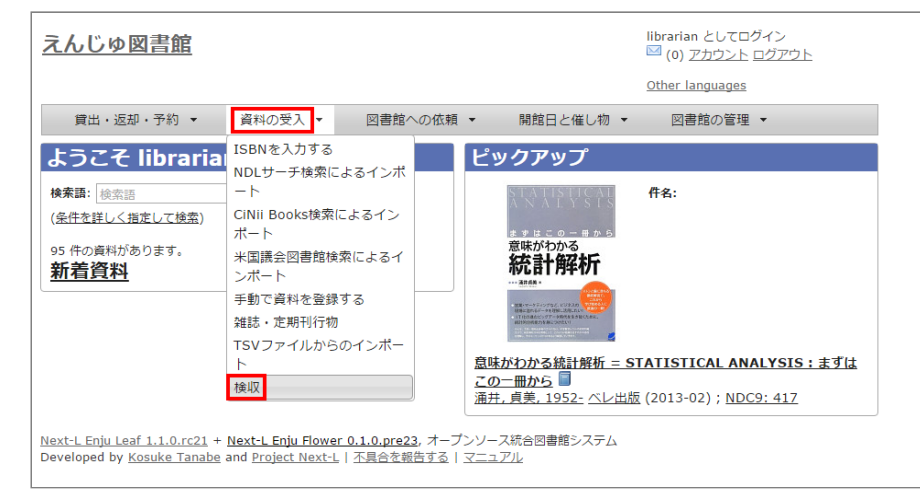

#### **2. [所蔵情報ID]を入力し(所蔵情報IDのバーコードをスキャンなど)、[検収]ボタンをクリックします。**

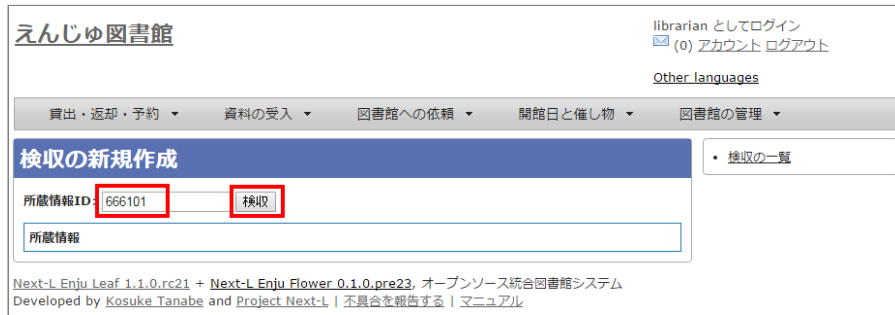

#### **3. 「この資料は正常に検収されました」と表示され検収が完了します。2 を繰り返すことで、続けて他の資料を検収できま す。詳しい内容を確認したい場合は、[所蔵情報ID]のリンクをクリックします。**

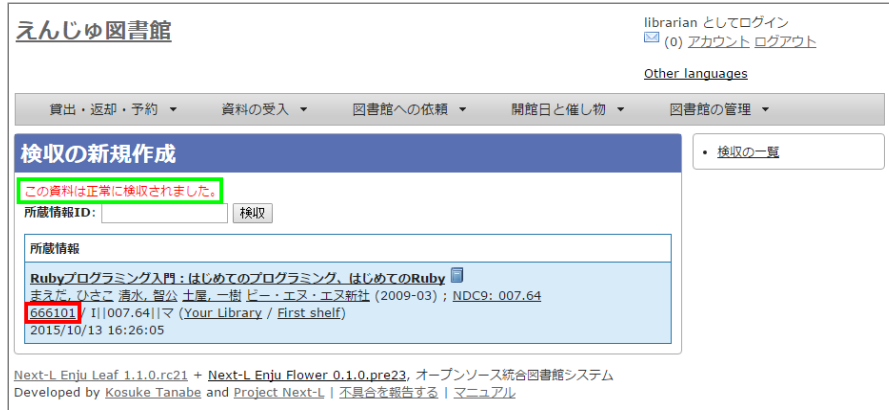

**4. [貸出情報]、[利用制限]、[検収時刻]が変わったことを確認できます。**

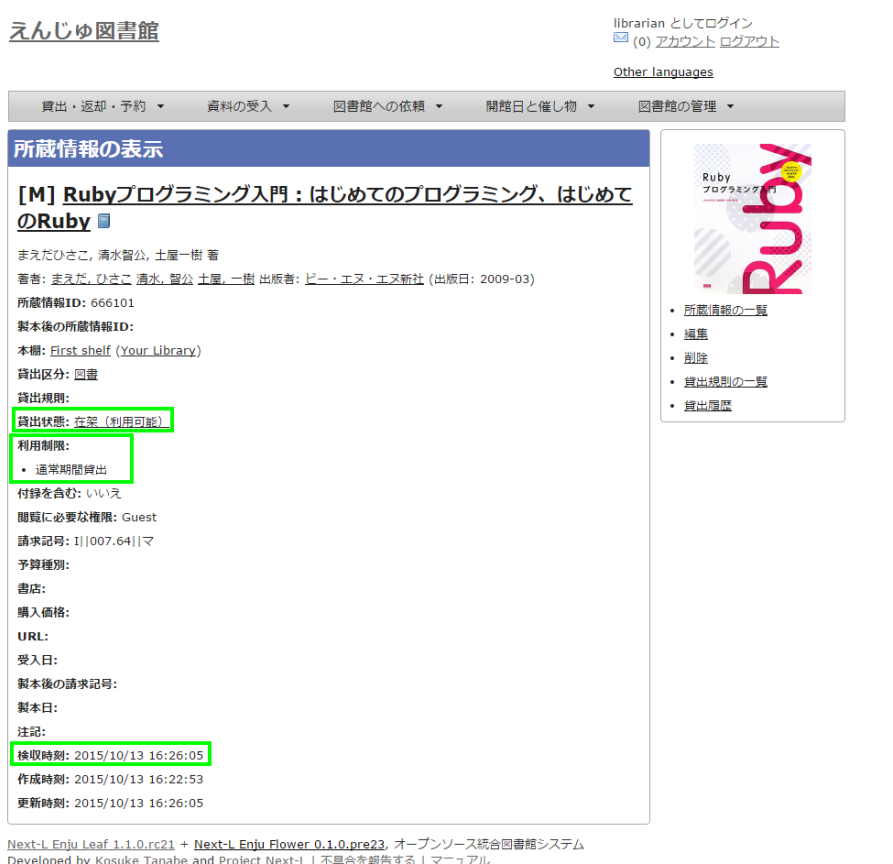

【Memo】利用者の検索結果一覧で「(所蔵)」や[予約]リンク(User権限以上のみ)が表示されるようにな ります。[予約]リンクはログインユーザが「延滞」していると表示されません。※Enju 1.1.0時点では、原因 不明の理由で、User権限でログインした時に、[予約]リンクが出現しない現象を確認しています。現在、原因

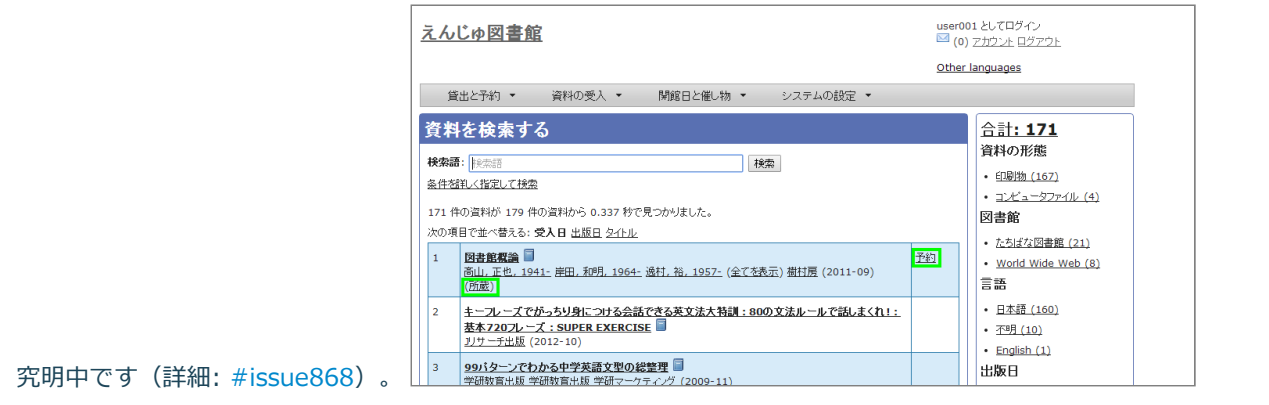

## **4-5 図書を除籍する**

所蔵情報が登録された図書を、除籍状態にすることもできます。 古くなる、破損するなどして、資料を廃棄する場合に使用 します。

除籍をすると、該当資料の以下の所蔵情報が変更になります。

- [貸出状態]が「在架(利用可能)」から「除籍済み」に変更される
- [利用制限]が「通常期間貸出」から「貸出不可」に変更される
- 「所蔵情報の更新日1が記録される(「除籍1ボタンをクリックした日時(もしくは除籍済みに変更した時間)をシステムで自 動的に記録します)

除籍にする方法は3通りあります。

- 連続除籍機能を使う
- 所蔵情報の編集機能を使う
- TSVファイルを読み込んで更新する

#### **4-5-1 連続除籍機能を使う**

複数の資料の所蔵情報IDのバーコードを連続で読み取って除籍する機能です。

#### **1. [図書館の管理]メニューから[システムの設定]を選択します。**

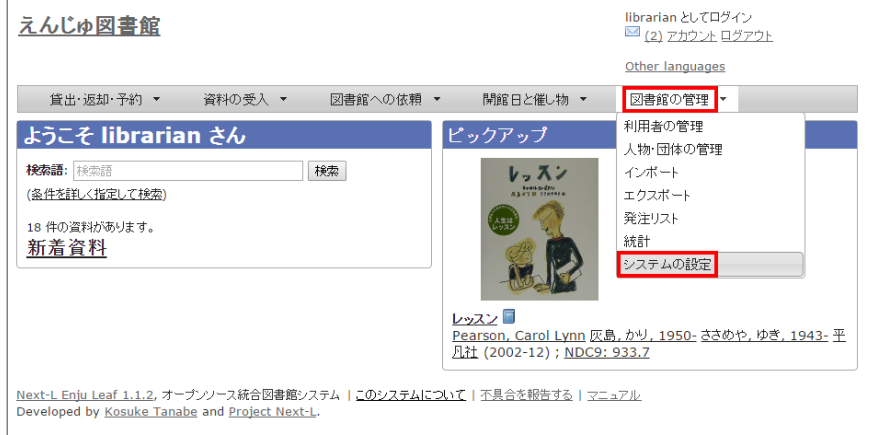

#### **2. [連続除籍]をクリックします。**

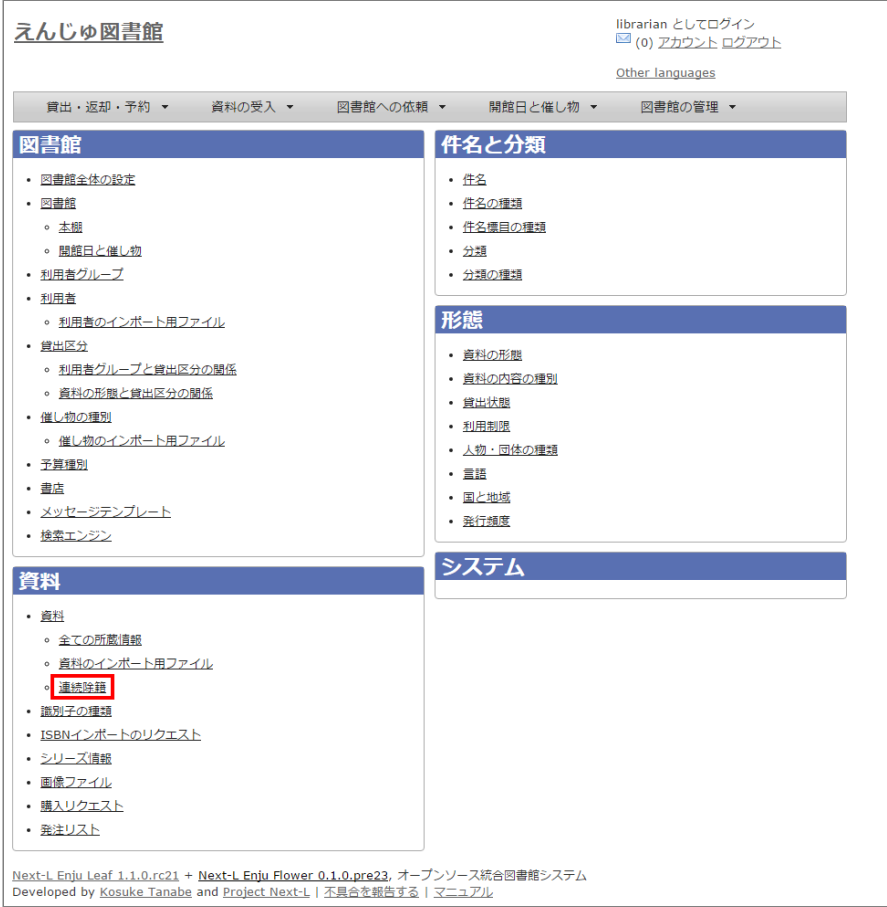

### **3. [所蔵情報ID]を入力し(所蔵情報IDのバーコードをスキャンなど)、[除籍]ボタンをクリックします。**

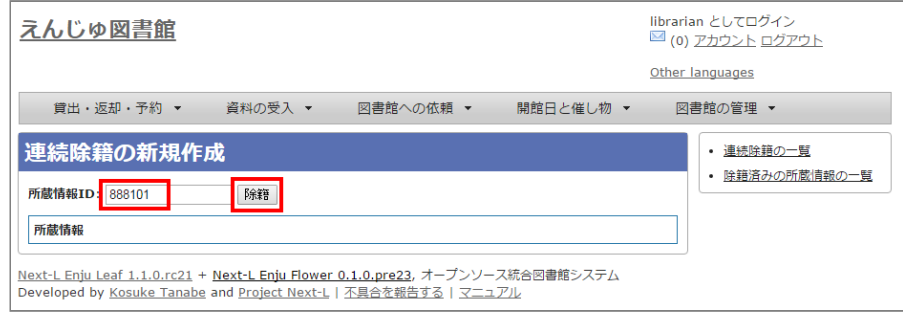

**4. 「この資料は正常に除籍されました」と表示され除籍が完了します。2 を繰り返すことで、続けて他の資料を除籍できま す。詳しい内容を確認したい場合は、[所蔵情報ID]のリンクをクリックします。**

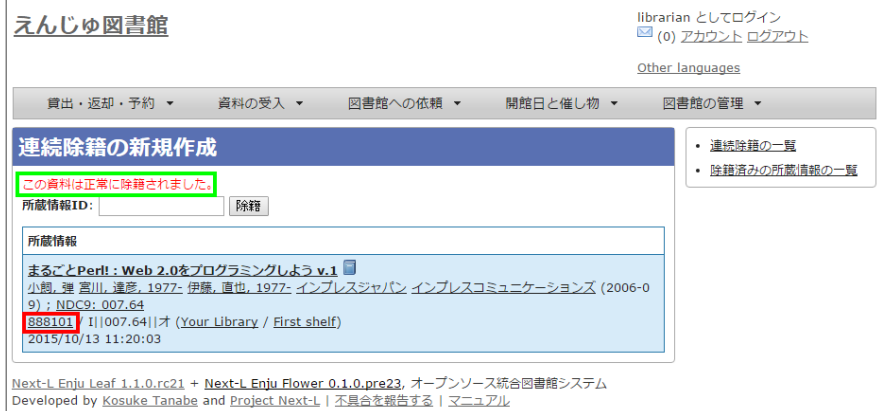

【Memo】「貸出中」や「取り置き中」などのように除籍してはいけない状態だった場合、「更新する」をク リック後に次のようなエラーが表示示されます(以下の例は予約されている資料の場合のエラーです)。エラー が出た場合は、資料の状態を除籍ができる処理をしてください(貸出中なら返却処理をするなど)。

#### 所蔵情報に2個のエラーが発生しました

次の項目を確認してください

- この貸出状態には変更できません。資料が予約されています。
- Item has use restriction itemは不正な値です
- **5. [貸出状態]、[利用制限]、[更新時刻]が変わったことを確認できます。**

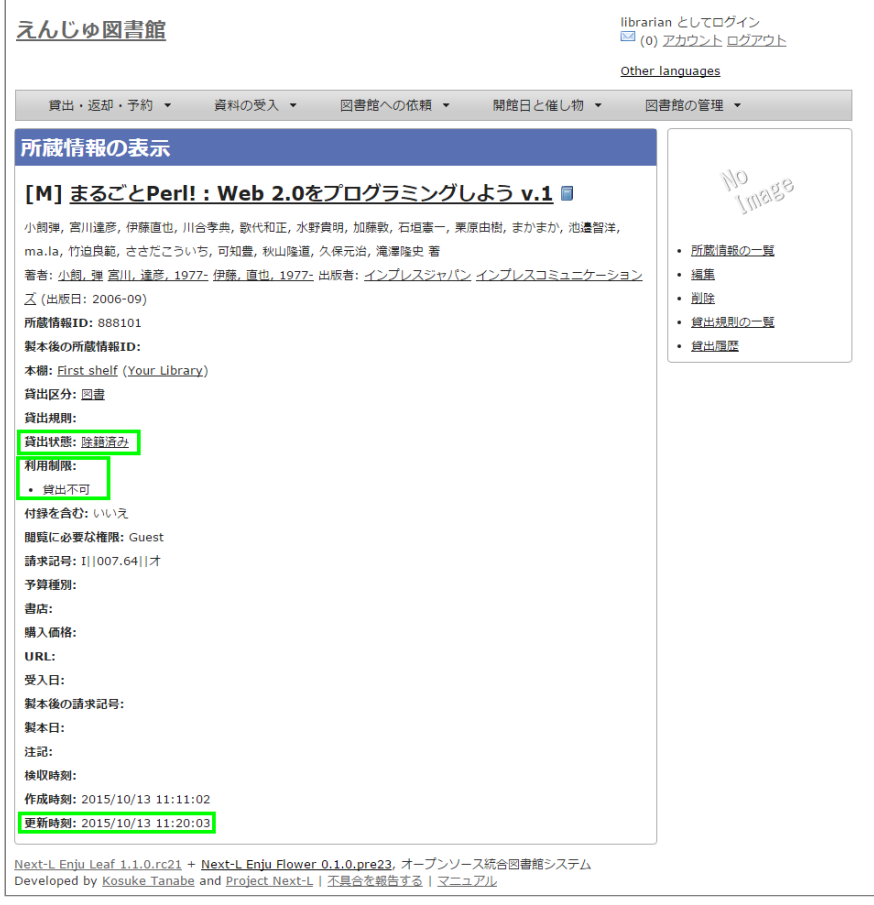

#### **4-5-2 所蔵情報の編集機能を使う**

「連続除籍機能」で除籍できないときなどに使用します(例:一度、連続除籍機能で除籍した後に、除籍から元に戻して、 再度、除籍したいときなど)。

#### **1. [「4-3-2 すでに登録された所蔵情報を修正登録する」](#page-185-0)の1~4を実行します。**

注意!右メニューで[削除]をクリックしてしまうと、所蔵がもともとなかったことに(完全に削除されてしまう)ので、除 籍したという記録が残りません。[削除]は所蔵を間違えてつけてしまったときなどに利用します。

#### **2. 貸出状態を「除籍済み」に変更し、利用制限を「貸出不可」に変更し、「更新する」をクリックします。**

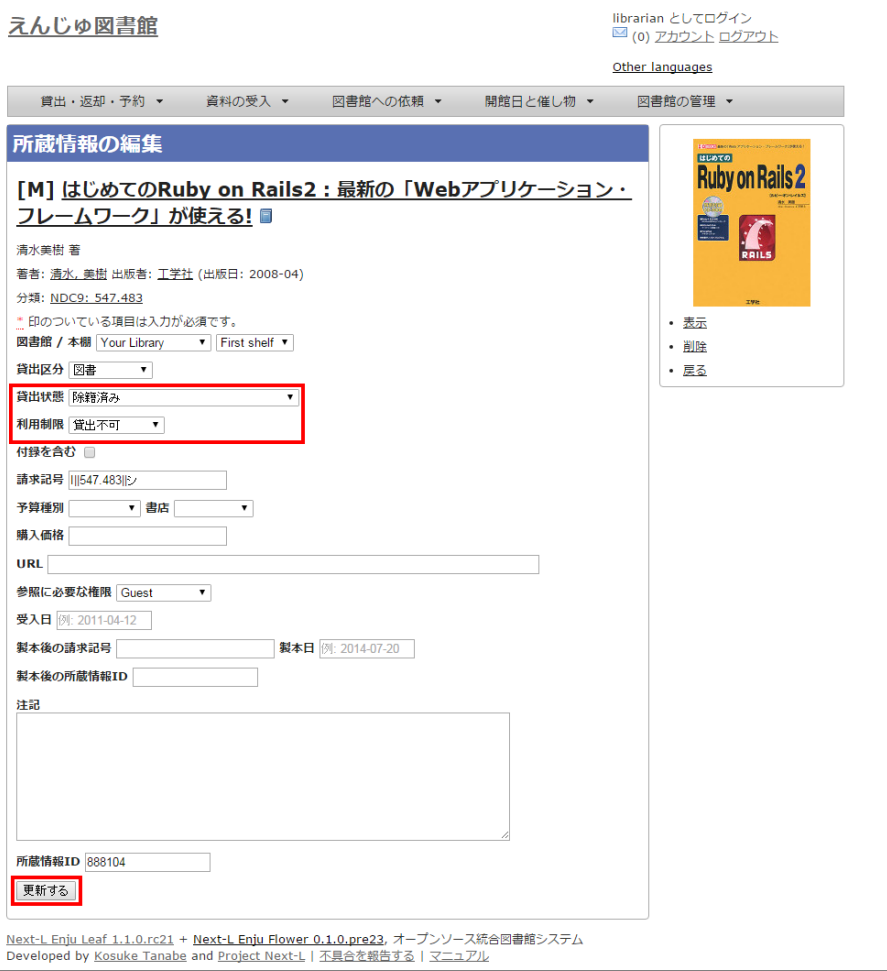

【Memo】「貸出中」や「取り置き中」などのように除籍してはいけない状態だった場合、「更新する」をク リック後に次のようなエラーが表示示されます(以下の例は予約されている資料の場合のエラーです)。エラー が出た場合は、資料の状態を除籍ができる処理をしてください(貸出中なら返却処理をするなど)。

#### 所蔵情報に2個のエラーが発生しました

次の項目を確認してください

- この貸出状態には変更できません。資料が予約されています。
- Item has use restriction itemは不正な値です

#### **4-5-3 TSVファイルを読み込んで更新する**

#### **1. TSVファイルを作成します。**

次の3列を記述したTSVファイルを作成します。

- 「item\_identifier」列に、除籍したい図書の所蔵情報ID(資料のバーコードの番号)
- 「use\_restriction」列に、「Not For Loan」
- 「circulation status」列に、「Removed」

#### **2. [「4-2-1 TSVファイルを読み込んで登録する」の](#page-163-0) 1. 以降と同じ手順を実行し、3. の時に、 [更新]を選ぶと所蔵情報が更 新できます。**

#### **4-5-4 除籍済みの検索結果一覧での表示のされ方**

AdministratorやLibrarian権限でログインしている場合は、貸出状態が「除籍済み」と表示されるようになり、除籍した資 料がわかるようになります。

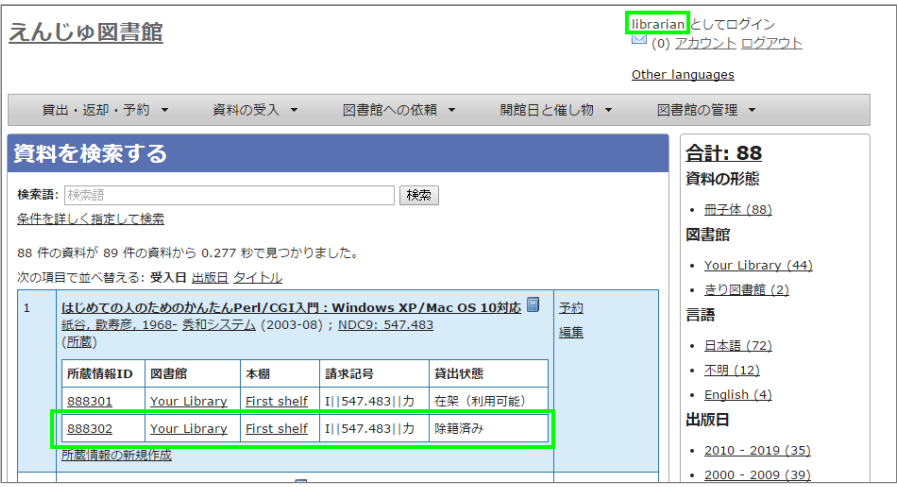

ログインしていない、User権限でログインしている場合は、除籍したものは所蔵が表示されないようになります。

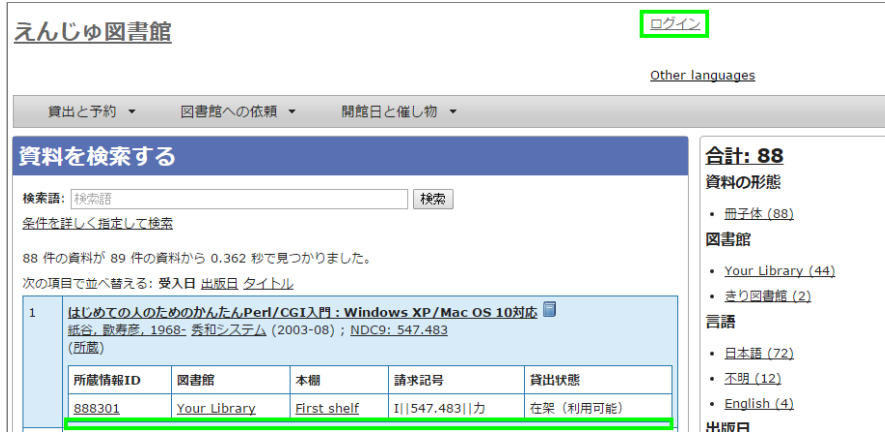

#### **4-5-5 除籍した資料のリストをTSV形式のテキストファイルで入手する方法**

#### **1.[「4-9 書誌と所蔵のエクスポートをする」](#page-206-0)を実行します。**

全ての書誌と所蔵の情報がTSV形式のテキストファイルとして, エクスポートができます。

#### **2. このファイルの「circulation\_status」(貸出状態)の列の「Removed」の行を抜き出します。**

除籍した資料をリストアップすることができます。 「item\_updated\_at」をみれば除籍した日※を知ることができます。 ※厳密には、所蔵情報を更新した日ですので、除籍したあとに所蔵情報を変更した場合は除籍した日ではなくなりますが、 除籍後に所蔵情報を変更することはほとんどないとおもわれますので、所蔵情報の更新した日で代用できる場合がほとんどで す。

#### **4-5-6 除籍した資料の一覧を表示する**

#### **1. [図書館の管理]メニューから[システムの設定]を選択します。**

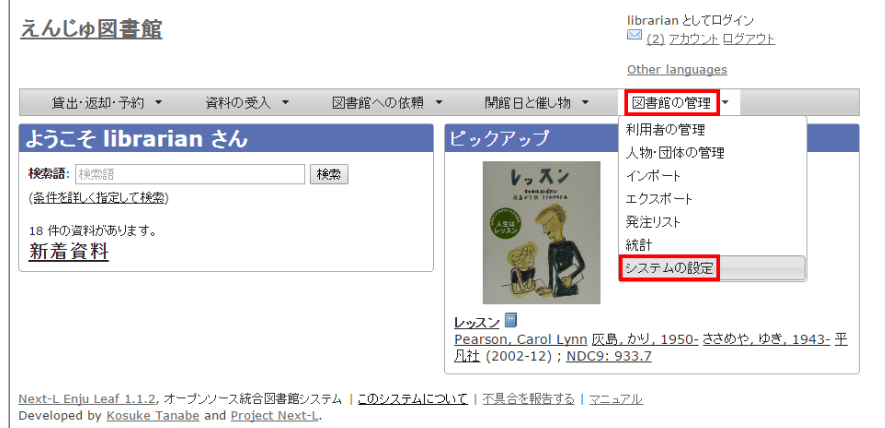

#### **2. [連続除籍]をクリックします。**

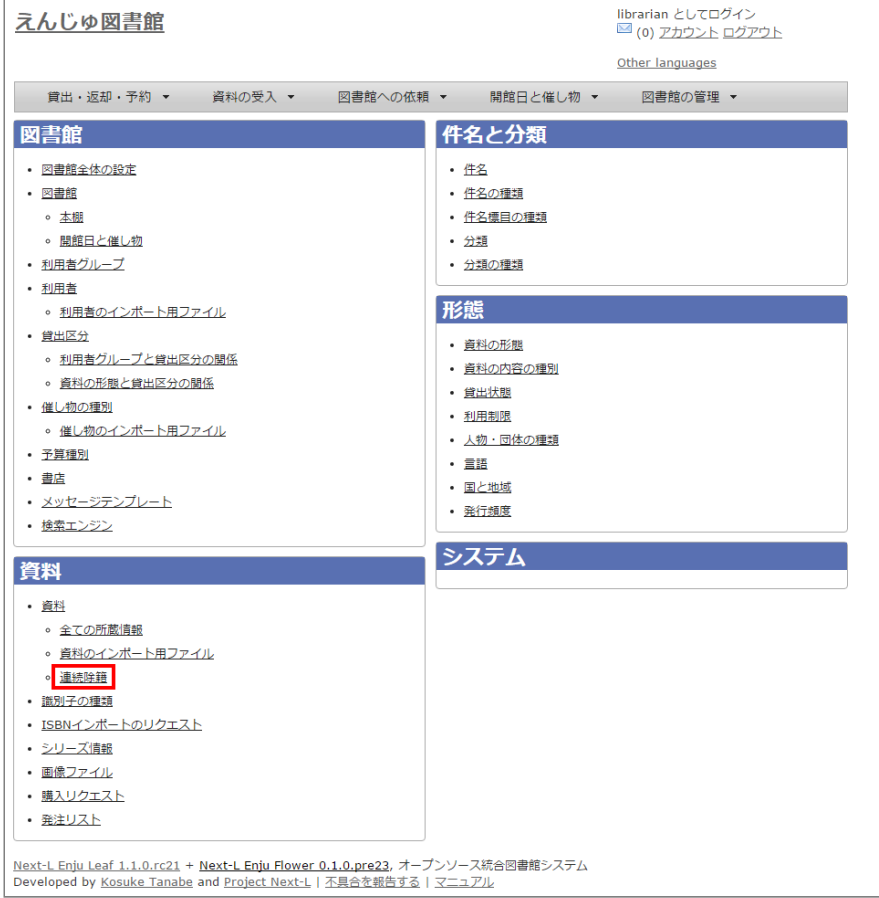

#### **3. [除籍済みの所蔵情報の一覧]をクリックします。**

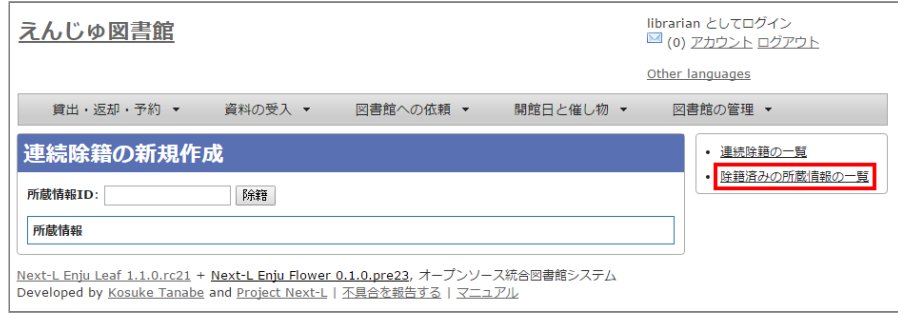

【Memo】[連続除籍の一覧]をクリックすると、連続除籍機能で除籍した資料のみの一覧が閲覧できます。

#### **4. 除籍済みの資料の一覧が表示されます。**

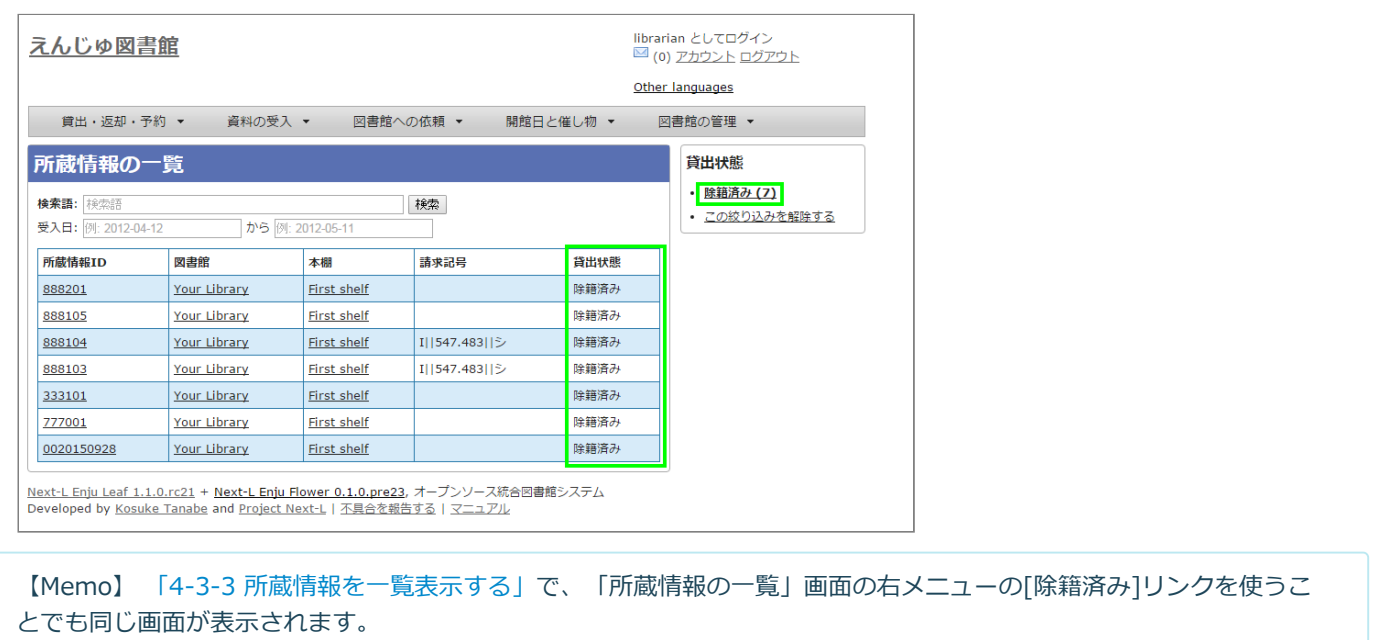

## **4-6 図書を製本する**

複数の図書を製本して1冊にした場合に、製本後の請求記号などを記録しておくことができます。 Enju Leaf 1.1系では、所 蔵データとして「製本後の請求記号」「製本日」「製本後の所蔵情報ID」 を記録できるようになっています。※記録ができる のみで表示や検索などには対応していません。

#### **4-6-1 TSVファイルを使って一括インポートする**

#### **1. TSVファイルを用意します。**

例えば、以下のような項目についてかいてあるTSVファイルを用意します。

- 所蔵情報ID (item identifier) ・・・製本する雑誌の各号の所蔵情報IDを書きます
- 製本後の請求記号 (binding call number) ・・・製本後の1冊にしたときの請求記号を書きます
- 製本日 (binded at) ・・・製本日を書きます
- 製本後の所蔵情報ID (binding item identifier) ・・・製本後の1冊にしたときの所蔵情報IDを書きます
- 本棚(shelf)・・・製本後に配架する本棚を書きます

TSVファイルの作り方の詳細については、「4-2-10 [TSVファイルの作り方](#page-178-0) 」を参照してください。

**2.[「4-2-1 TSVファイルを読み込んで登録する」](#page-163-0)の 1. 以降と同じ手順を実行し、3. の時に、[更新]を選ぶと製本に関する所 蔵情報が更新できます。**

## **4-7 新着資料の一覧を表示する**

Enjuでは、新着資料(1か月以内に登録された資料)の 一覧を表示することができます。

#### **1. トップページの[新着資料]をクリックします。**

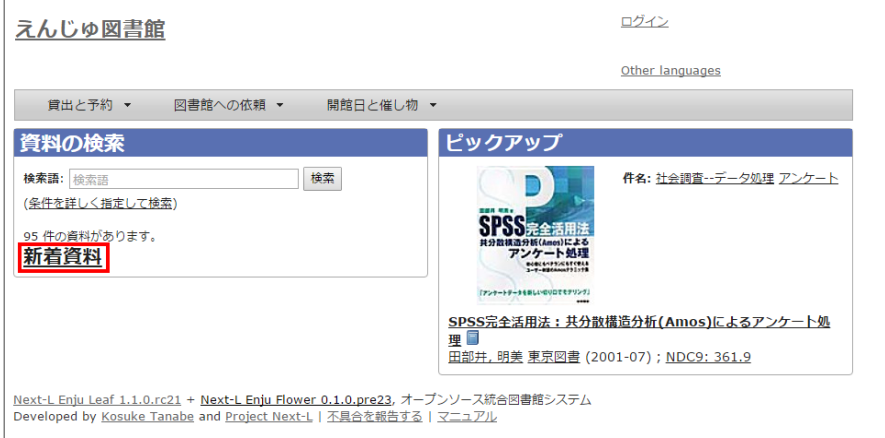

**2. 新着資料の一覧が表示されます。**

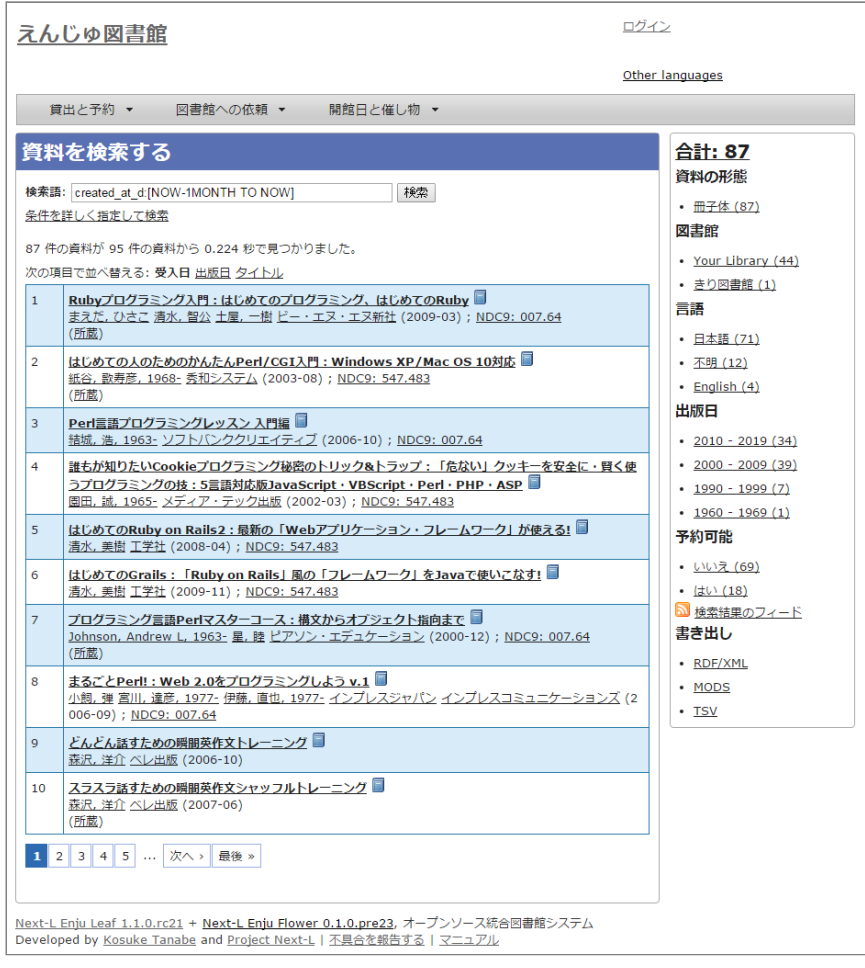

## **4-8 画像を登録する**

Enjuでは、画像(図書の表紙など)を登録し、資料に関連づけることができます。

#### **4-8-1 画像の登録**

**1. 画像を登録したい資料を検索します。トップページの検索語に登録したい資料のキーワードを入力し、[検索]ボタンをク リックします。**

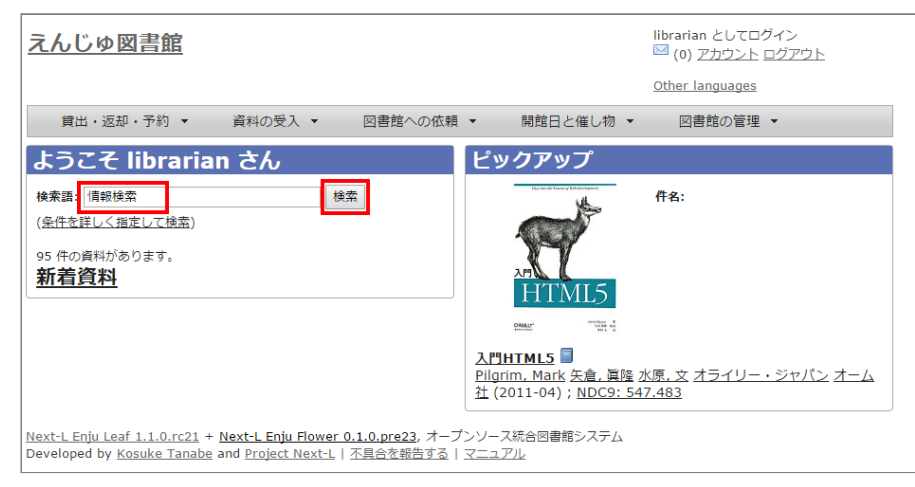

#### **2. 画像をアップロードしたい資料をクリックします。**

 $\mathbf{r}$ 

## 2022/03/23 2:17 第4章 図書の受入をする - Next-L Enju 運用マニュアル

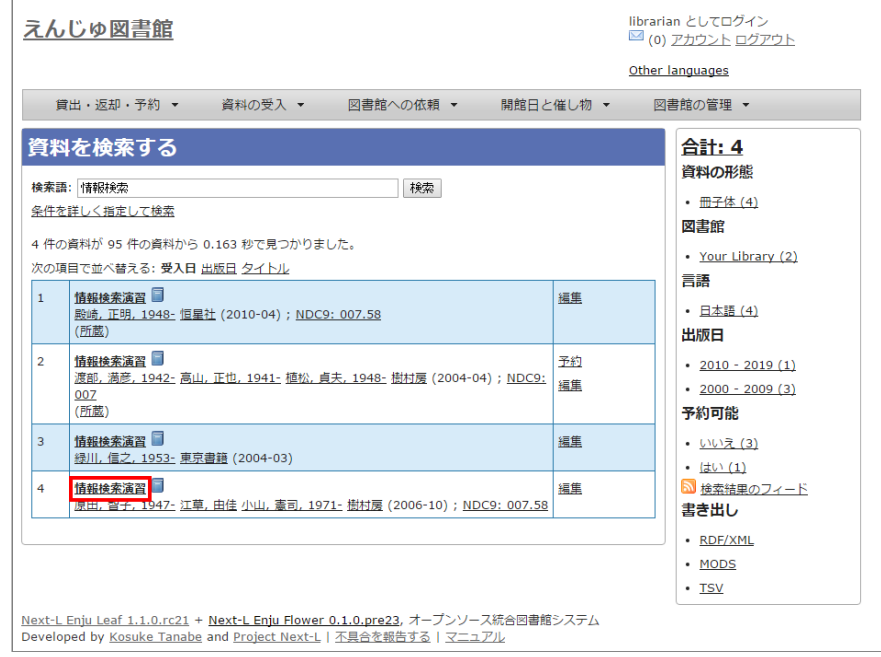

## 3. 右メニューの [画像ファイルの新規作成] をクリックします。

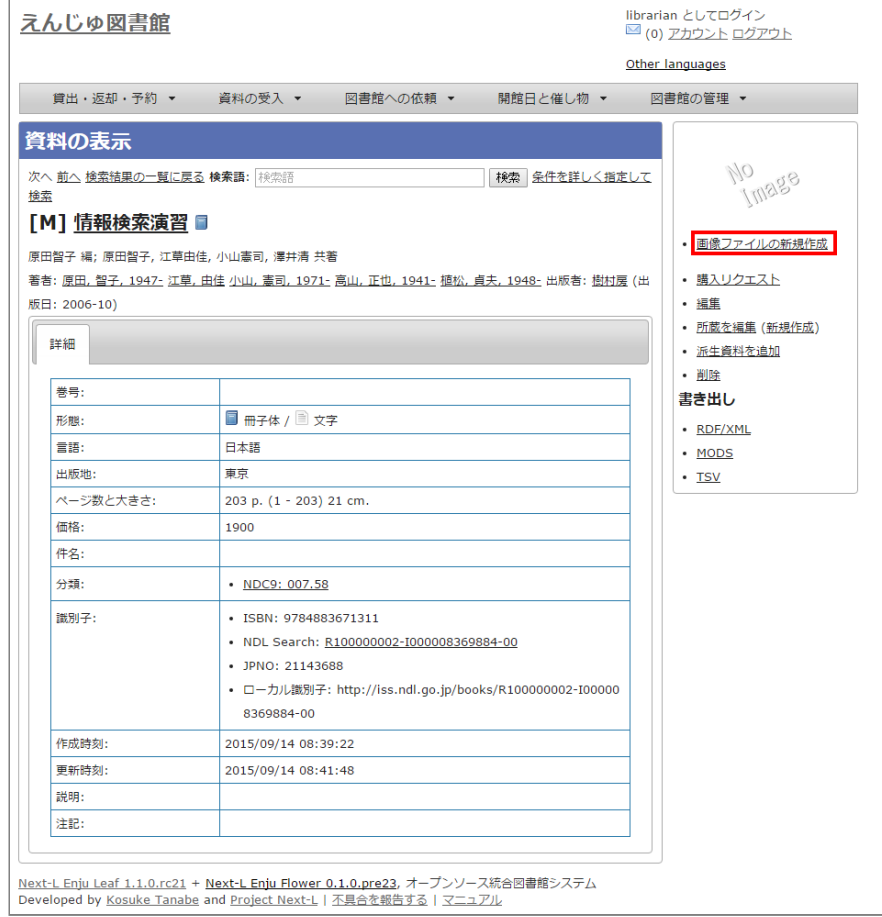

#### **4. [ファイルを選択]ボタンをクリックしてアップしたい画像ファイルを選択するか、写真を撮ります(例:iPadやiPhone では[ファイルを選択]ボタンをクリックすると「写真またはビデオを撮る」が選択して撮影できます)。**

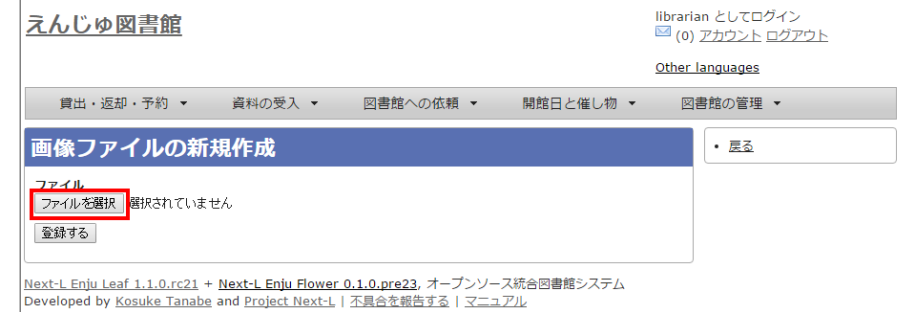

【Memo】右メニューの[戻る]をクリックすると前の画面に戻ります。

#### **5.[登録する]ボタンをクリックします。**

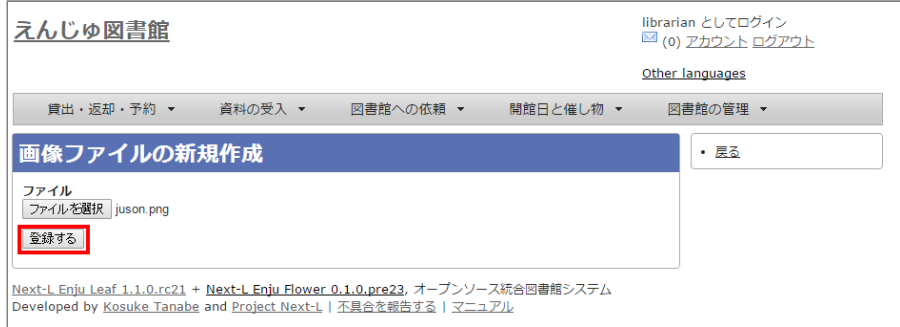

**6. 「画像ファイルは正常に作成されました。」というメッセージが表示され、画像ファイルが登録されます。[添付先]のリン ク(Manifestation/xxx)をクリックします。**

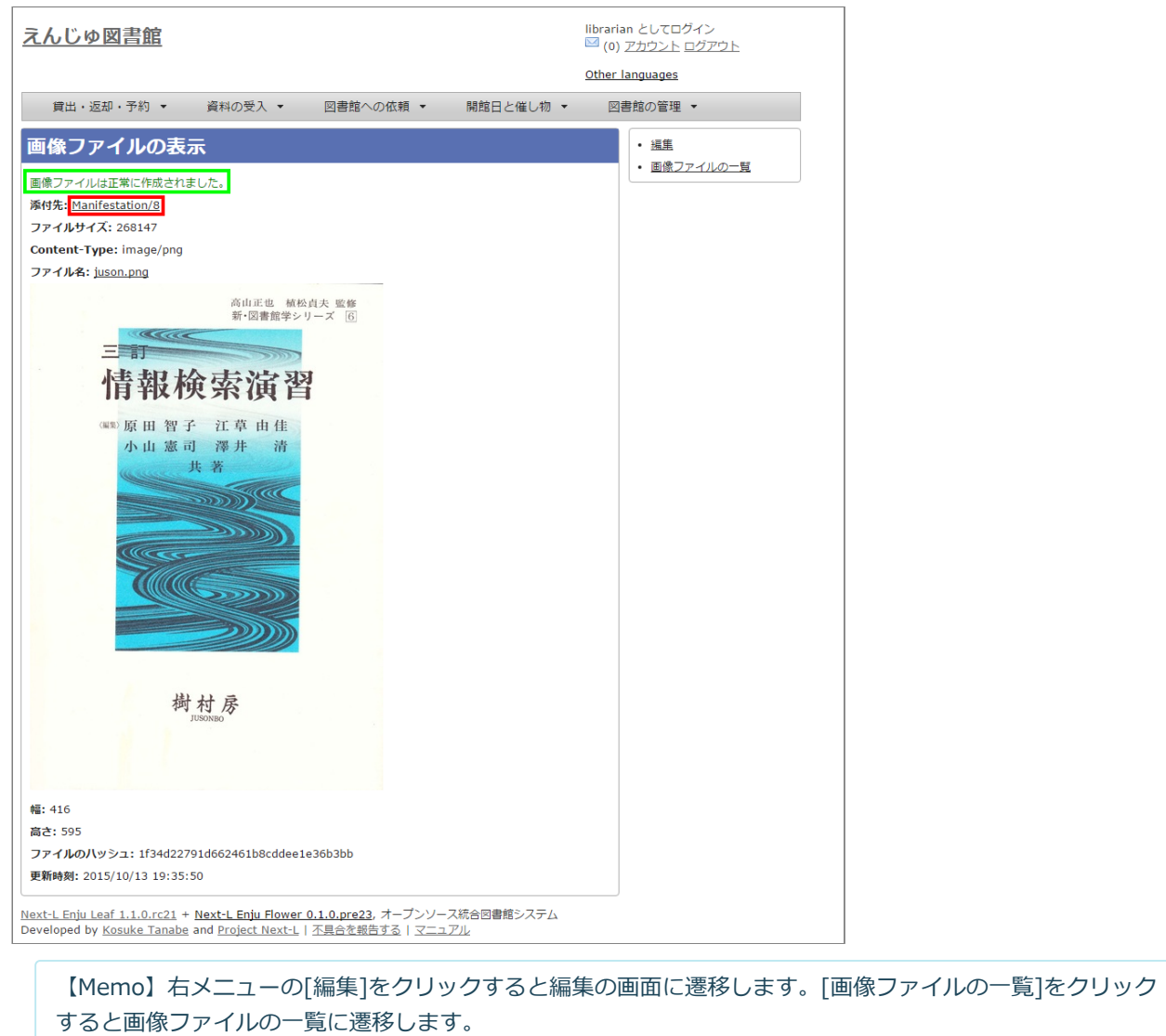

**7. 追加した画像が資料の表示の画面に表示されます。**

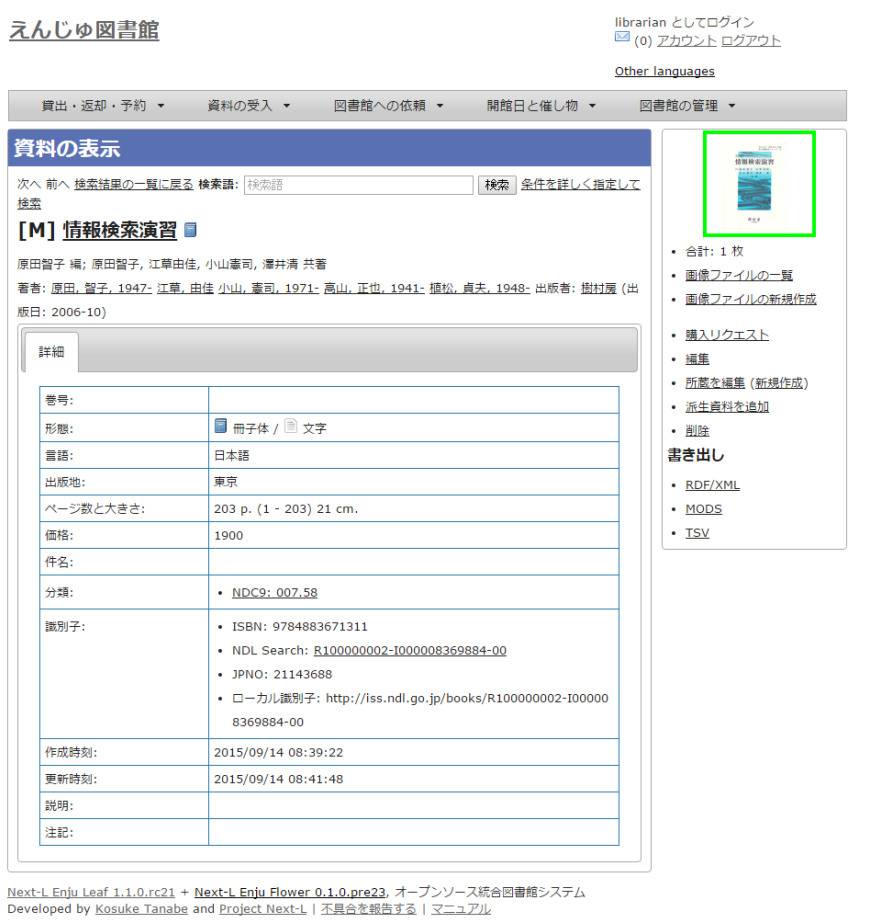

## **4-8-2 画像の一覧表示**

## **1. [図書館の管理]メニューから[システムの設定]を選択します。**

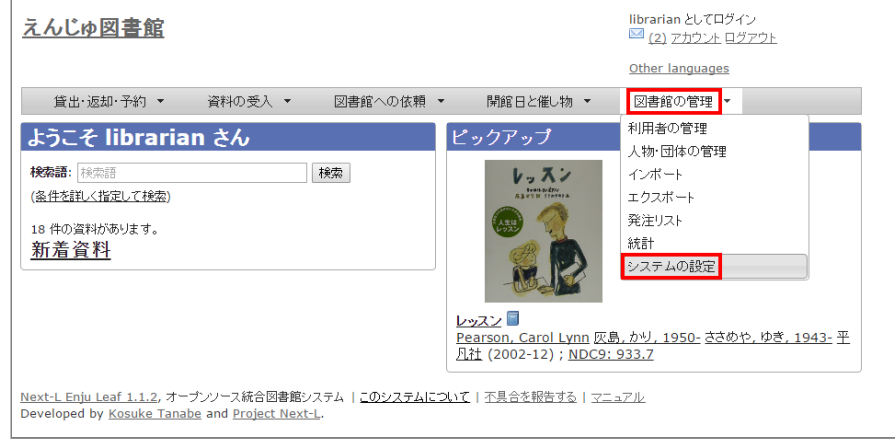

**2. [資料]グループの[画像ファイル]をクリックします。**

 $\Gamma$ 

#### 2022/03/23 2:17 第4章 図書の受入をする - Next-L Enju 運用マニュアル

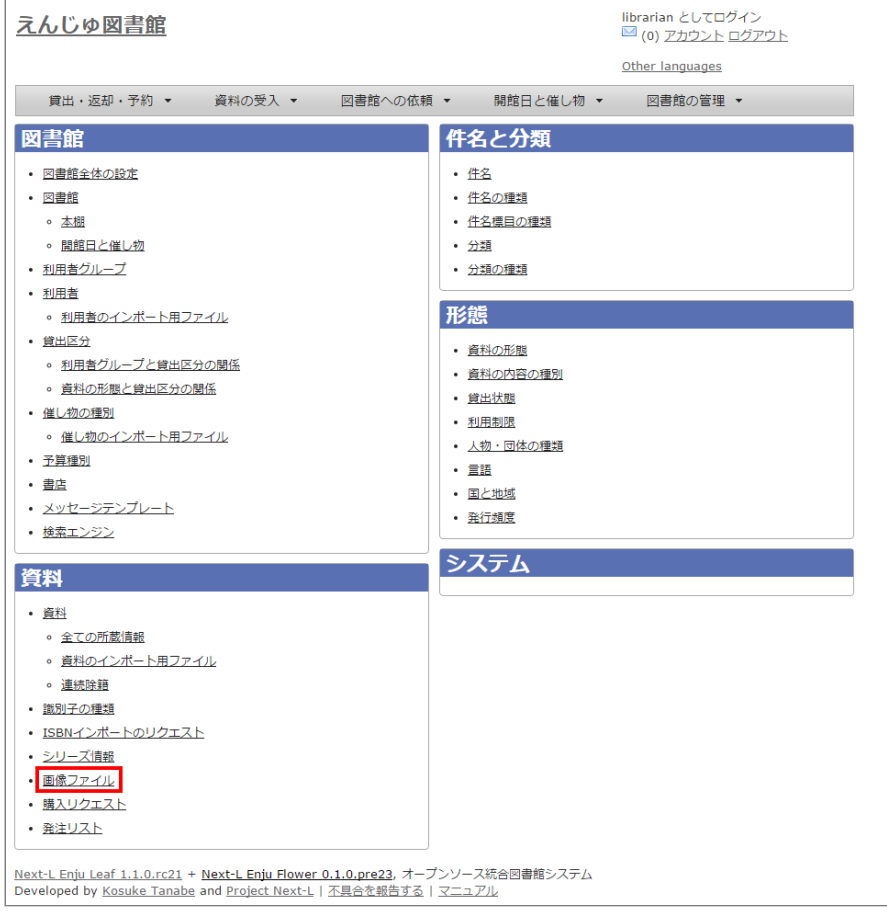

#### **3. 画像ファイルの一覧が表示されます。添付した画像ファイルの一覧が閲覧できます。**

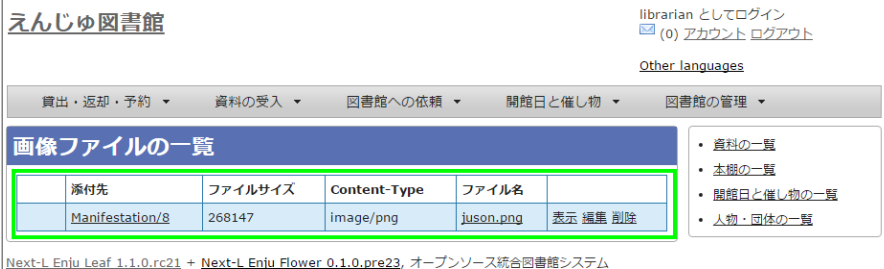

Developed by <u>Kosuke Tanabe</u> and <u>Project Next-L</u> | <u>不具合を報告する</u> | マニュアル

【Memo】設定内容を変更する場合は[編集]を、削除する場合は [削除]をクリックします、詳細を見たい 場合は[表示]をクリックします。[添付先]のリンクをたどれば、添付した資料の「資料の表示」画面にいきま す。[ファイル名]をクリックすると画像ファイルが閲覧できます。右メニューにはそれぞれの一覧へ遷移する リンクがあります。

## <span id="page-206-0"></span>**4-9 書誌と所蔵のエクスポートをする**

登録されている全ての資料の書誌や所蔵情報をTSVとしてエクスポートすることができます。

**1. [図書館の管理]メニューから[エクスポート]を選択します。**

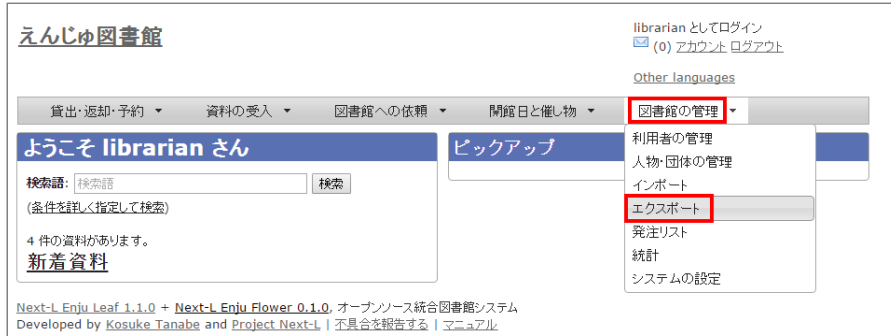

**2. [書誌と所蔵のエクスポート]リンクをクリックします。**

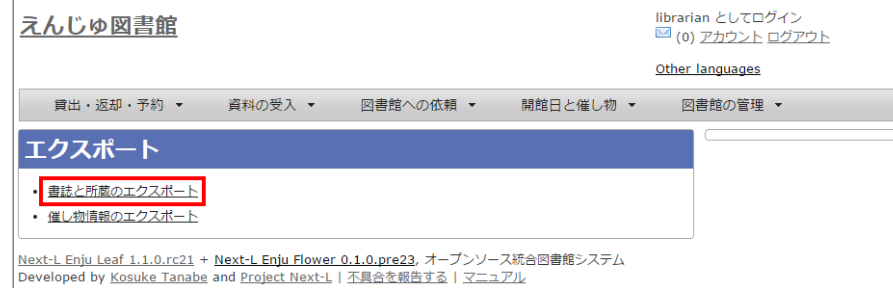

#### **3. 右メニューの[書誌と所蔵のエクスポートの新規作成]リンクをクリックします。**

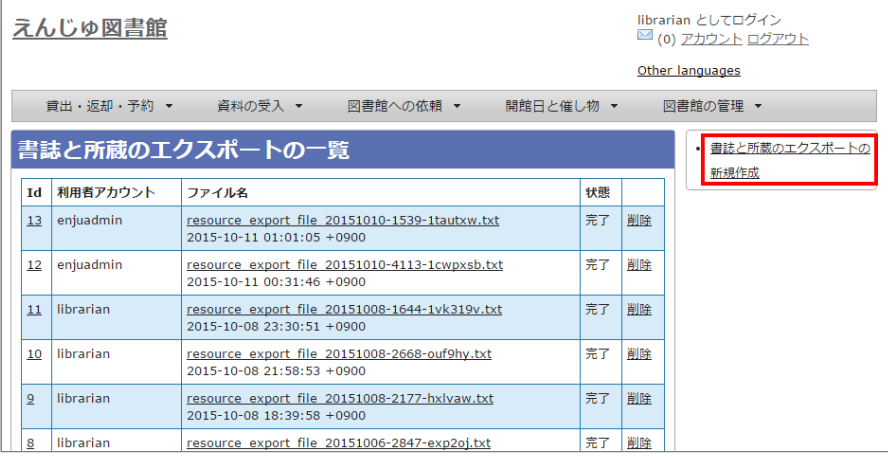

#### **4. [エクスポート]ボタンをクリックします。**

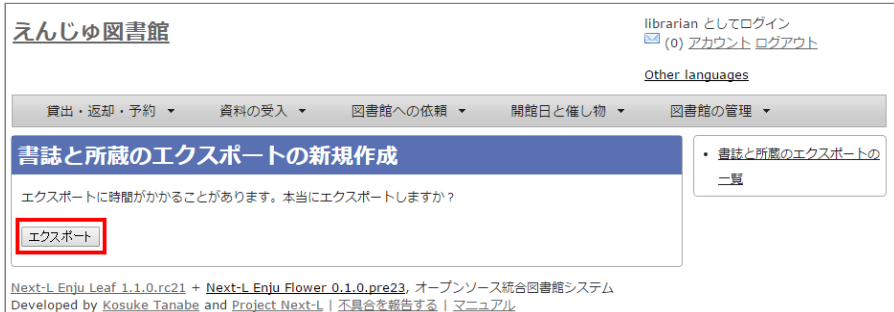

**5. 「書誌と所蔵のエクスポート処理は正常に作成されました」のメッセージが表示され、書誌と所蔵のデータエクスポートの 準備が整いました。右の[書誌と所蔵のエクスポートの一覧]をクリックします。**

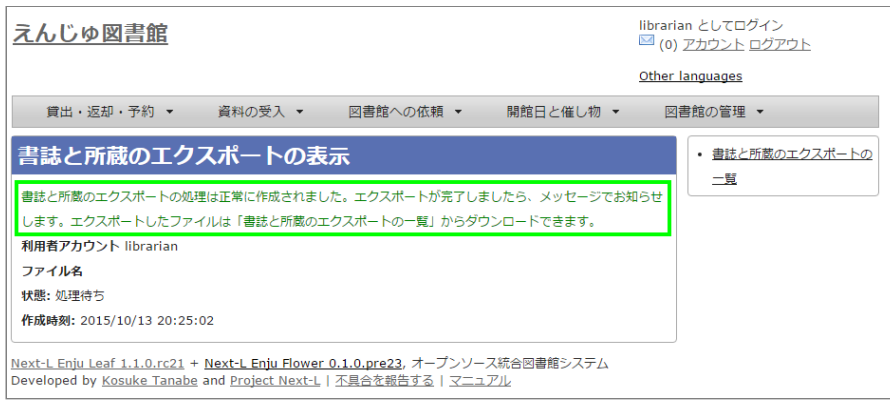

#### **6. 今までのエクスポート結果の一覧が表示されます。**

[状態]を見ると処理結果がわかります。エクスポートが完了したものは[完了]と表示されます。[開始]のものは現在、実行 中です。エクスポート完了時に[はメッセージ機能\(2-3節参照\)に](https://next-l.github.io/manual/1.3/enju_operation_2.html#section2-3)てお知らせします(「エクスポートが完了しました」とい うメッセージが送られてきます)。アカウントにメールアドレスの設定(利用者マニュアル「3-2 アカウントにメールアドレ [スの設定」参照\)をしておき、メールサーバーの設定がされていれば、メールでもお知らせが来ます。](https://next-l.github.io/manual/1.3/enju_user_3.html#section3-2)

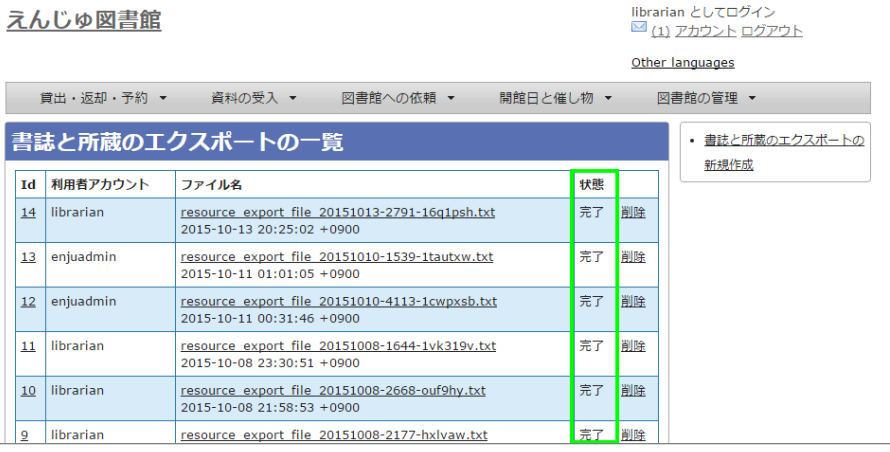

【Memo】この画面面は[図書館の管理]メニュー->[エクスポート]->[書誌と所蔵のエクスポート]とすればいつ でも閲覧できます。

#### **7. ファイル名のリンクから作成されたTSVファイルをダウンロードすることができます。**

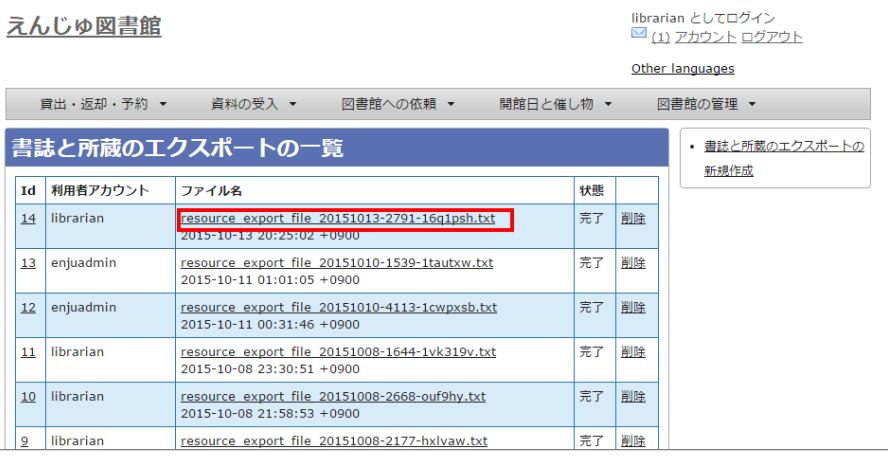

【Memo】[削除]とするとこのエクスポートファイルを削除することができます。

## 【Column】TSVファイルで出力される項目

Web APIマニュアル 1-1-3節「書誌と所蔵のTSVの項目」を参照してください。

## **4-10 人物・団体情報を登録する**

人物・団体情報は、書誌を登録するさいに自動的に登録されますので、 この機能を使って人物・団体情報を新たに作成する 必要がでることは基本的にはありません。ここでは,人物・団体情報を修正する方法について説明します。

#### **4-10-1 設定項目**

- [人物・団体の種類:▼をクリックして一覧から選びます。](https://next-l.github.io/manual/1.3/enju_setup_5.html#section5-5) ここで表示されるリストは,初期設定マニュアル「5-5 人物・ 団体の種類を編集する」で設定します。
- 姓
- 姓(ヨミ)
- 名
- 名(ヨミ)
- フルネーム (必須入力)
- フルネーム (ヨミ)
- フルネーム (代替)
- 生年月日
- 没年月日
- 言語
- 国と地域
- 電子メール
- URL
- 参照に必要な権限
- 注記

#### **4-10-2 設定方法**

#### **1. [図書館の管理]メニューから[人物・団体の管理]を選択します。**

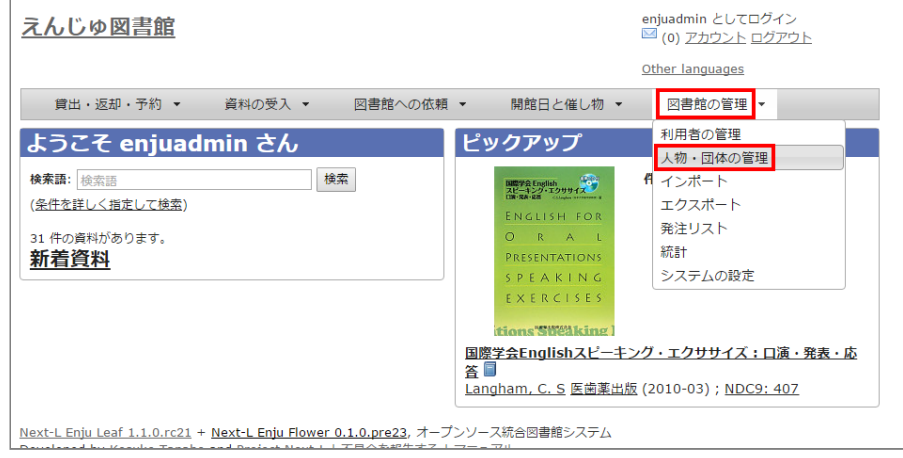

#### **2. 修正したい人物もしくは団体の名前を検索語に入力し、[検索]をクリックします。**

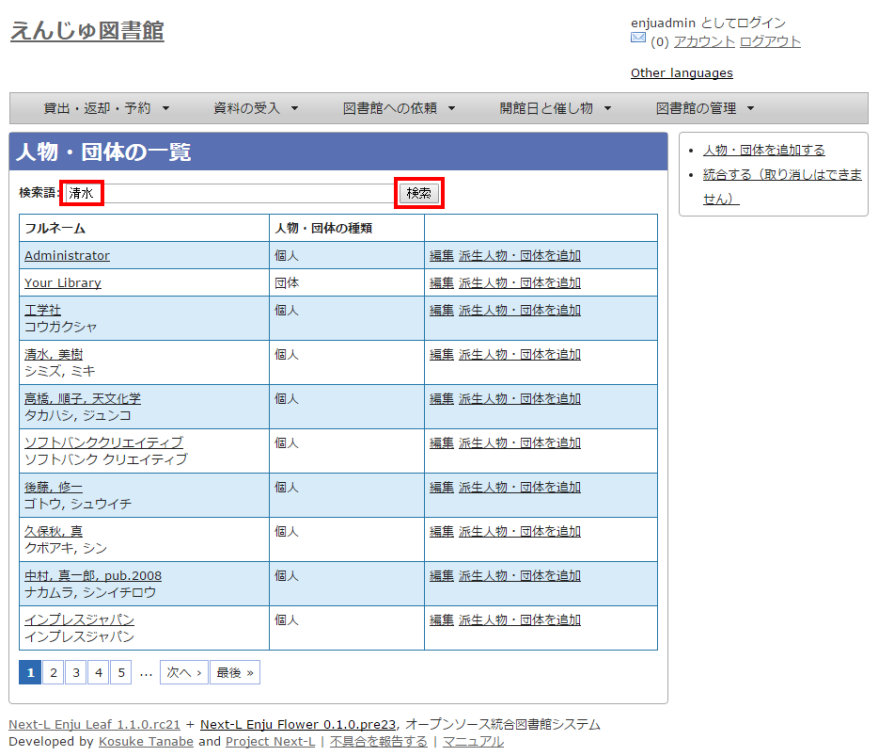

## 【Memo】

- 右メニューの [人物・団体を追加する] をクリックすると新規に作成することができます。
- [派生人物・団体を追加]をクリックすると派生人物・団体の追加登録ができます(詳細な説明については 準備中です)。
- 右メニューの「統合する(取り消しはできません)]をクリックすると人物・団体情報の統合ができます。 取消はできませんので注意してください(詳細な説明については準備中です)。

**3. 修正したい人物もしくは団体が検索されたら、[編集]をクリックします。**

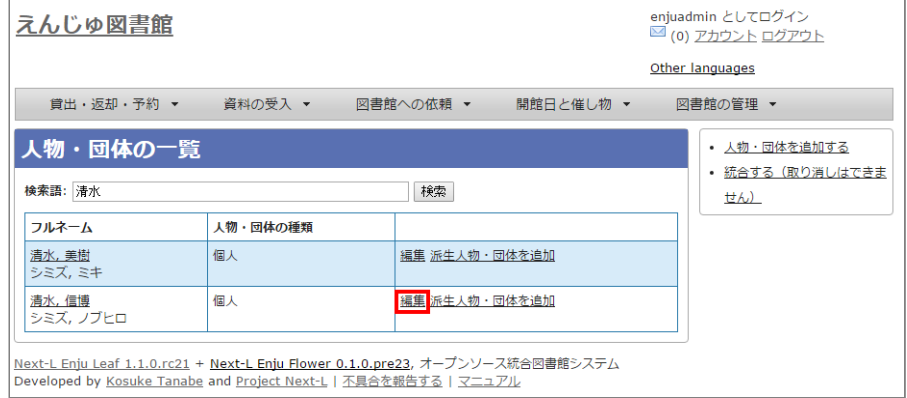

## **4. 必要な情報を修正入力し、[更新する]ボタンをクリックします。**

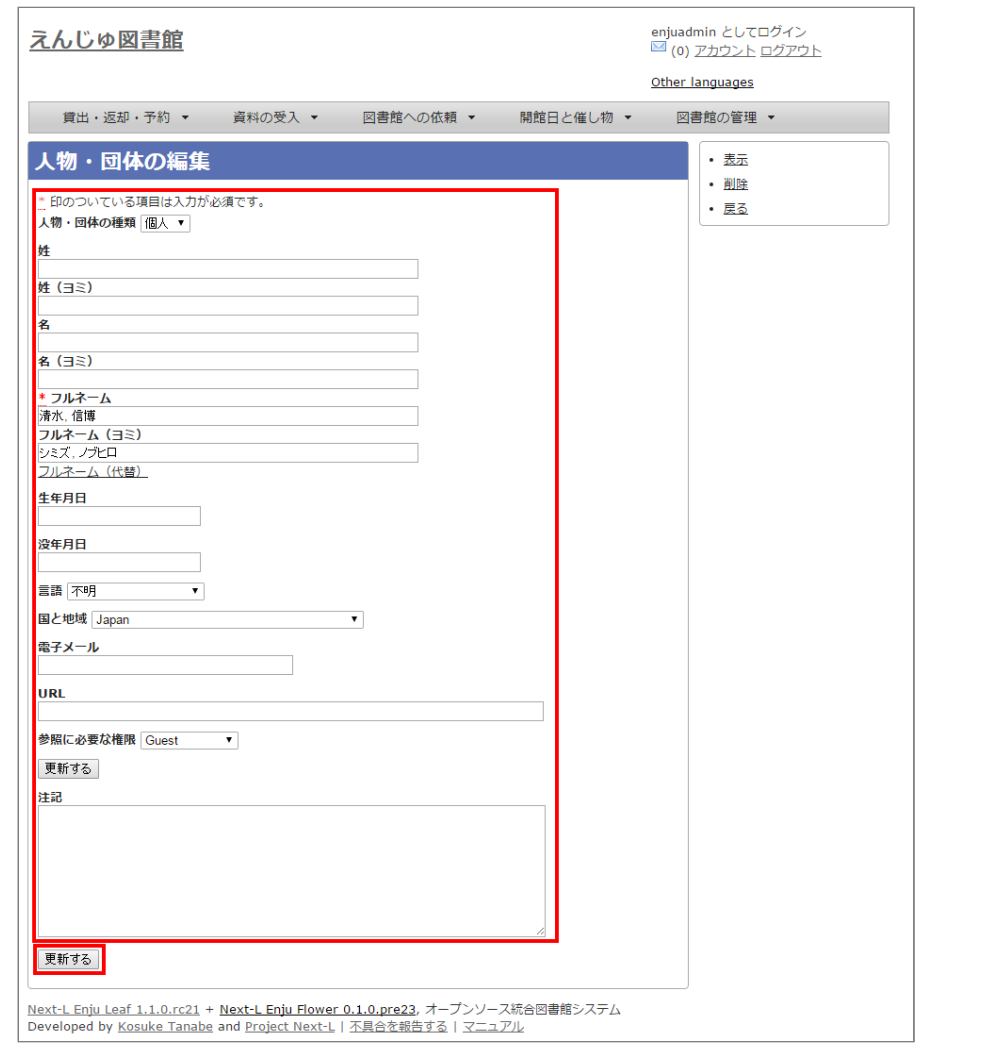

© 2007-2017 [Project](https://www.next-l.jp/) Next-L

# **第5章 雑誌の受入をする - Next-L Enju 運用マニュアル**

# <span id="page-211-0"></span>**第5章 雑誌の受入をする**

Enjuを使い、雑誌の受入に関して、次のような作業が行えます。

- 雑誌のタイトル単位の書誌を登録する
- 雑誌の各号の書誌を登録する
- 雑誌の各号の所蔵を登録する

Enjuにおける雑誌情報は,「逐次刊行物」フラッグと「シリーズ情報」 の2つで管理しています。

● 第5章 [雑誌の受入をする](#page-211-0)

- 5-0 [雑誌登録の基本的な仕組み](#page-211-1)
- 5-1 雑誌 (シリーズ) を登録する
	- 5-1-1 [NDLサーチを検索して登録する](#page-213-1)
	- 5-1-2 [手動で資料を登録する](#page-214-0)
- 5-2 [個々の雑誌を登録する](#page-217-0)
- 5-3 [TSVファイルを読み込んで登録する](#page-220-0)

書誌を登録する際に「逐次刊行物」フラグが付いた雑誌の各号にあたる書誌は、検索結果において各号単位ではな く,雑誌タイトル単位で表示されることになります。 雑誌タイトル単位の情報は,各号にあたる書誌情報では「シリー ズ情報」として追加登録されます。 Enjuへの雑誌登録を行う際はこれらの基本的な仕組みを理解しておく必要があり ます。

## <span id="page-211-1"></span>**5-0 雑誌登録の基本的な仕組み**

**1. 次の図は,検索結果一覧を示しています。検索結果一覧では,雑誌タイトル単位でまとめて一行として表示されます (例:「情報の科学と技術」)。ここである雑誌タイトルを選んでみます。**

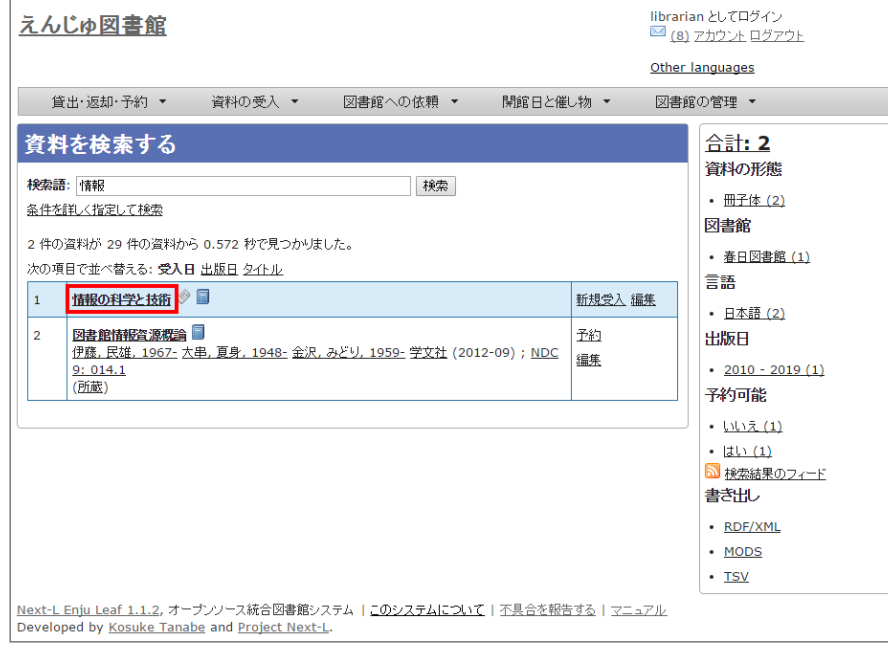

**2. すると選んだ雑誌タイトルの各号単位の書誌が一覧されます。どれか特定の号のリンクをクリックしてみます。**

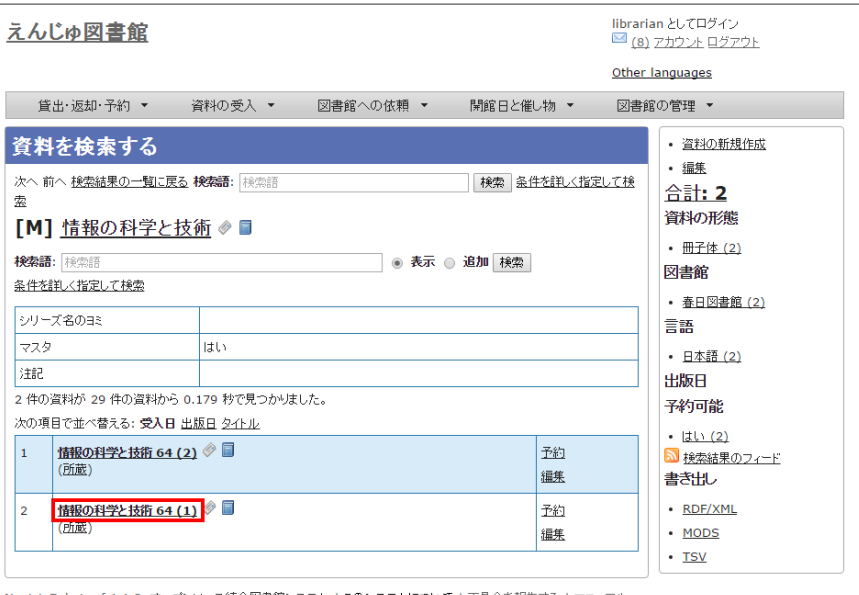

<u>Next-L Enju Leaf 1.1.2</u>, オープンソース統合図書館システム | <u>このシステムについて</u> | <u>不具合を報告する</u> | <u>マニュアル</u><br>Developed by <u>Kosuke Tanabe</u> and <u>Project Next-L</u>.

### 【Memo】

- 右メニューの[資料の新規作成]をクリックすると個々の雑誌の号を登録する画面に遷移します。
- 右メニューの[編集]をクリックするとこの雑誌の情報を編集できます。
- 右メニューの図書館、言語、出版日、予約可能については、利用者マニュアル 「1-4 検索結果を絞 り込む」を参照ください。
- [右メニューの検索結果のフィード、書き出しについては、Web](https://next-l.github.io/manual/1.3/enju_webapi_1.html) APIマニュアル 「1章 検索結果一覧 を取得する」を参照ください。

#### **3. 各号の情報が表示されます。**

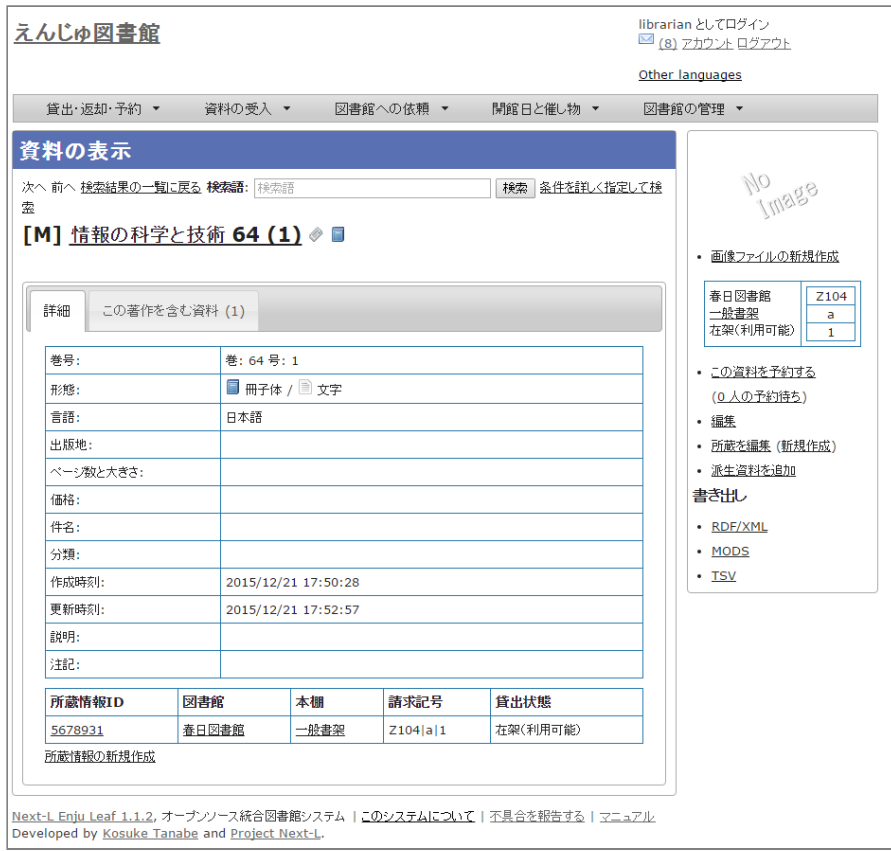

## 【Memo】

- 右メニューの画像ファイルの新規作成は表紙画像が登録できます(詳細 「4-8 [画像を登録する」](https://next-l.github.io/manual/1.3/enju_operation_4.html#section4-8))
- 右メニューの[この資料を予約する]はこの資料の予約画面へ遷移します。

- 右メニューの[(x人の予約待ち)]はこの資料の予約の一覧が表示されます。
- 右メニューの[編集]はこの資料を編集できます。
- 右メニューの[所蔵を編集]はこの資料の所蔵の一覧を表示します。
- 右メニューの「(新規作成)]はこの資料の所蔵を新規作成します。
- 右メニューの[派生資料を追加]はこの資料の派生資料を追加します(この説明の詳細は準備中です issue [#1060](https://github.com/next-l/enju_leaf/issues/1060))
- 右メニューの書き出しについてはWeb API マニュアル「第2 章 [検索結果詳細を取得する」を](https://next-l.github.io/manual/1.3/enju_webapi_2.html)参照 してください。

## <span id="page-213-0"></span>**5-1 雑誌(シリーズ)を登録する**

雑誌を登録する場合は、まず雑誌タイトル単位のシリーズ情報を登録しておきます。 登録の方法は次の2種類があります。

- (推奨) NDLサーチを検索して登録する方法 (詳細: 5-1-1節)
- 手動で資料を登録する方法(詳細[:5-1-2節](#page-214-0))

があります。

#### <span id="page-213-1"></span>**5-1-1 NDLサーチを検索して登録する**

NDLサーチ(国立国会図書館サーチ [https://iss.ndl.go.jp/\)](https://iss.ndl.go.jp/)で 検索した資料を登録することができます。

1. 「資料の受入**] メニューから「NDLサーチ検索によるインポート**] を選択します。

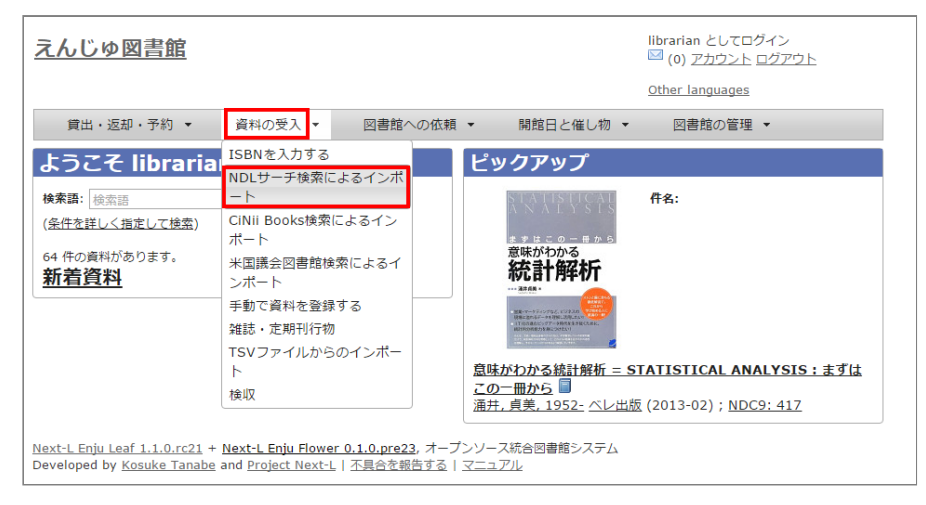

#### **2. 登録したい資料を検索します。検索語に登録したい資料の「JP番号」などを入力し、[検索]ボタンをクリックし ます。**

【Memo】 多くヒットしてしまい選びにくいことが想定されますので、 あらかじめ、NDLサーチ(国 立国会図書館サーチ < [https://iss.ndl.go.jp/](https://iss.ndl.go.jp/) >) のサービス上で検索し て、 当該資料の「JP番号」を調べておき、 その「JP番号」を使うとよいでしょう。

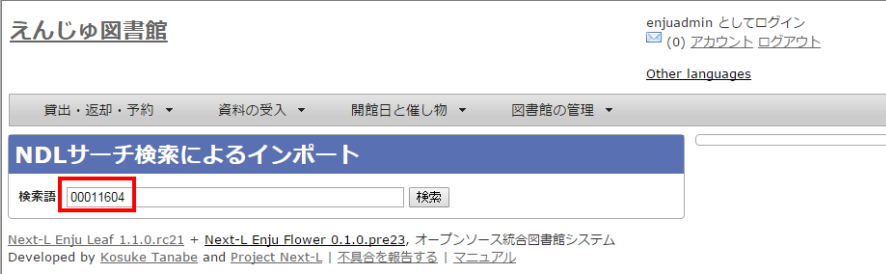

**3. 登録したい資料の[追加]をクリックします**

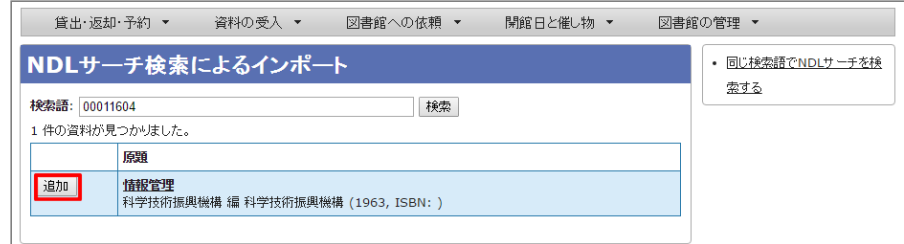

#### **4. 「資料は正常に作成されました。」と表示され、登録が完了します。**

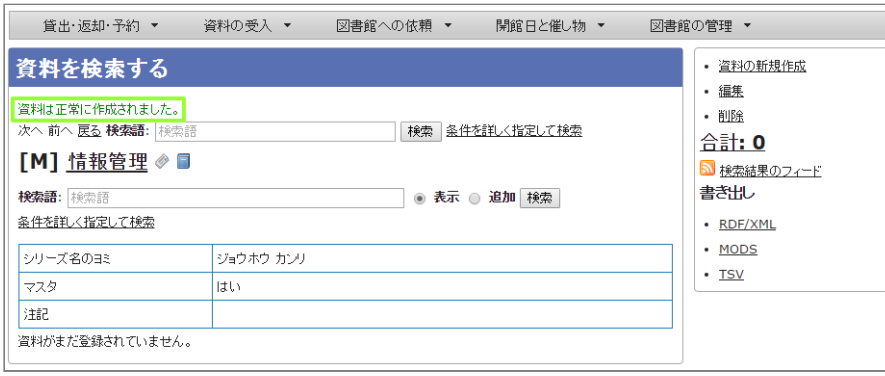

## <span id="page-214-0"></span>**5-1-2 手動で資料を登録する**

国立国会図書館に納本されていない雑誌など、[5-1-1節](#page-213-1)の方法が使えない場合には、 手動で資料を登録します。

**1. [資料の受入]メニューから[手動で登録する]を選択します。**

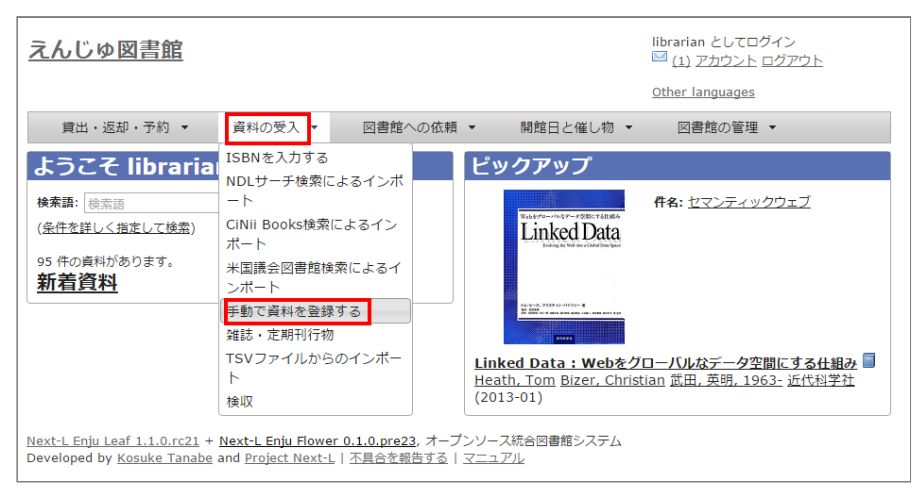

**2. 原題にタイトル名称等を入力し、[逐次刊行物]にチェックを入れます。ここで入力した原題は検索結果一覧で表示さ れるものになります。[シリーズ情報]下の[別のシリーズ情報を追加する]リンクをクリックします。**

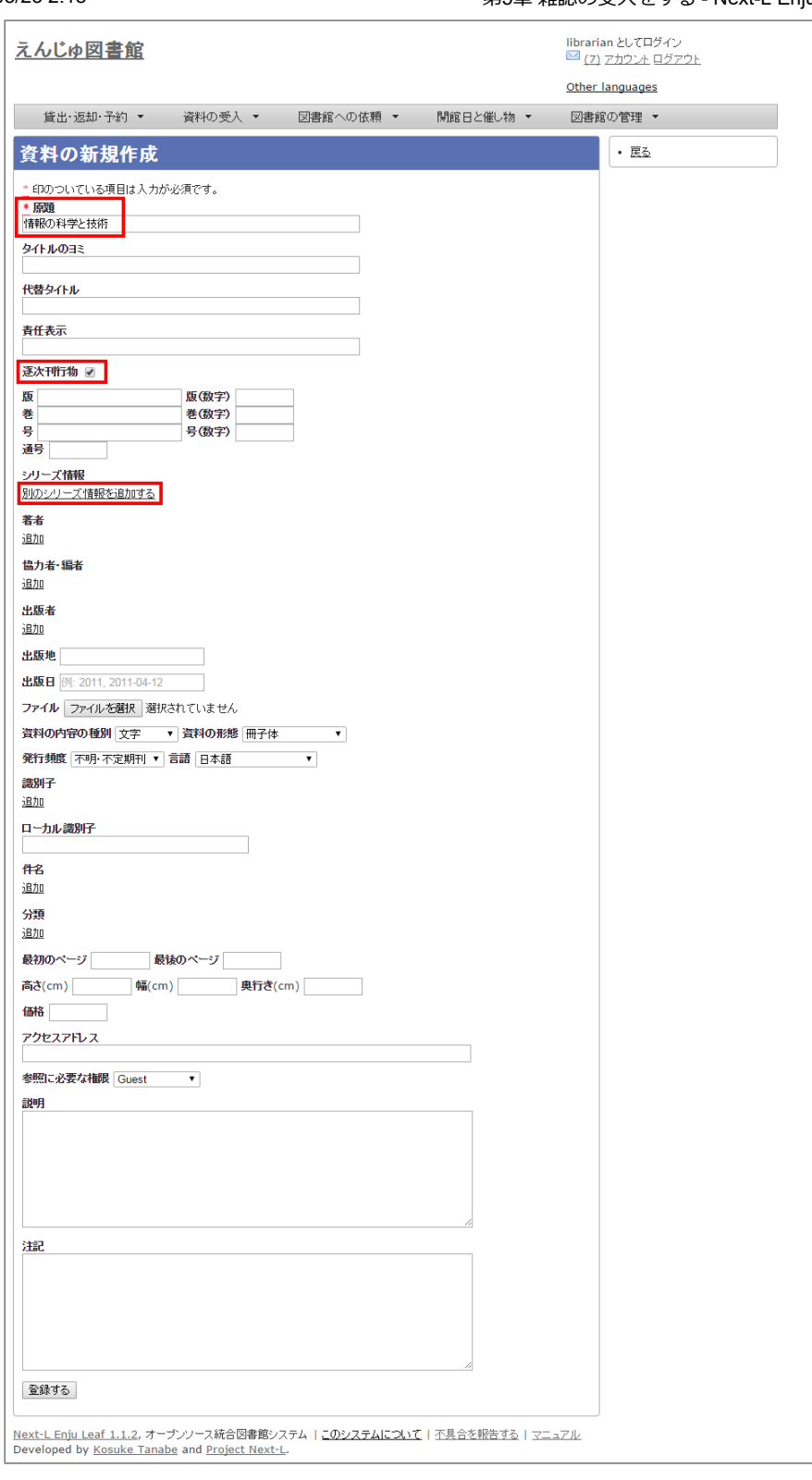

## 【Memo】

● 右メニューの[戻る]をクリックすると資料の検索結果が表示されます(検索語になにもいれずに検 索ボタンをクリックしたときの画面)。

**3. シリーズ情報を入力するためのテキストボックスが表示されるので、[シリーズ情報]内の[シリーズ名]等を入力し (シリーズ名は基本的には原題と同じものを入力します)、「マスタ」にチェックを入れ、[更新する]ボタンをクリック します。**
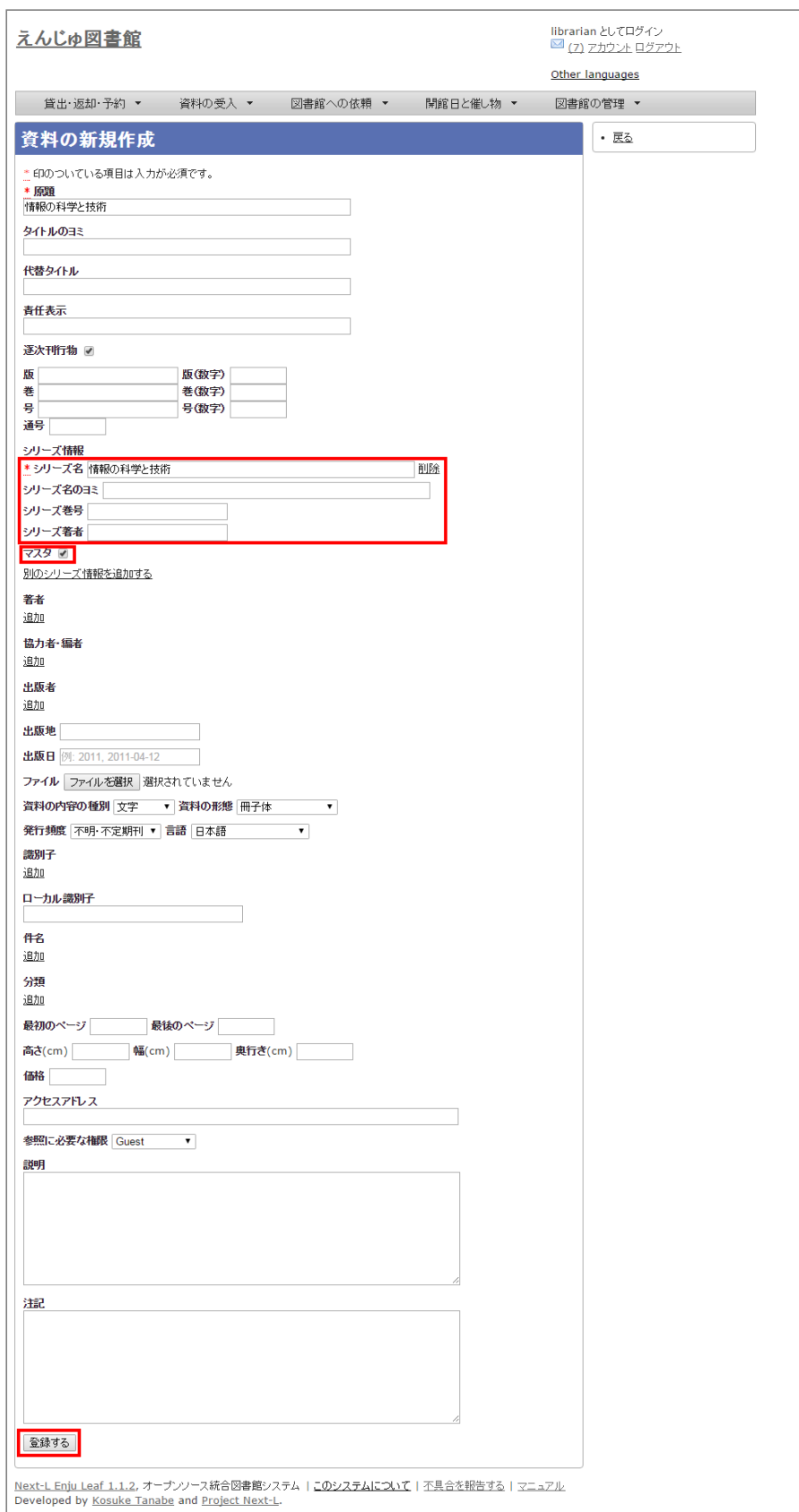

**4. 雑誌タイトル単位のシリーズ情報が作成されます。**

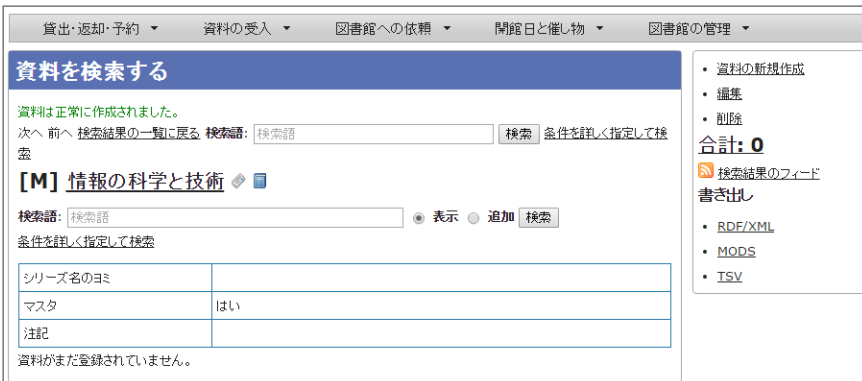

#### 【Memo】

- 右メニューの[資料の新規作成]をクリックすると個々の雑誌を登録する画面に遷移します。
- 右メニューの[編集]をクリックするとこの雑誌の情報を編集できます。
- 右メニューの[削除]をクリックするとこの雑誌の情報を削除できます。

# **5-2 個々の雑誌を登録する**

雑誌マスタ(シリーズ)を登録したら、各号単位の雑誌を登録します。 ここでは例として,雑誌「情報の科学と技 術」の64巻1号を登録するものとして説明します。

追加したい雑誌のマスタレコードを探します。

**1. [資料の受入]メニューから[雑誌・定期刊行物]を選択します。**

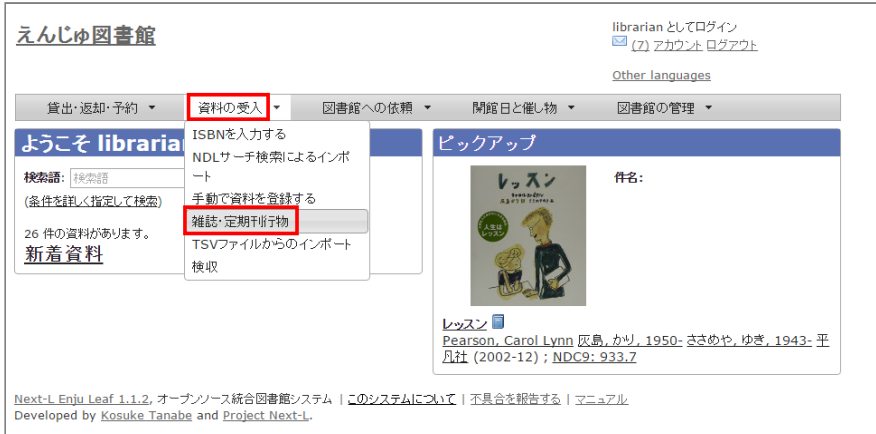

2. 登録したい雑誌 (シリーズ) の[新規受入]をクリックします。

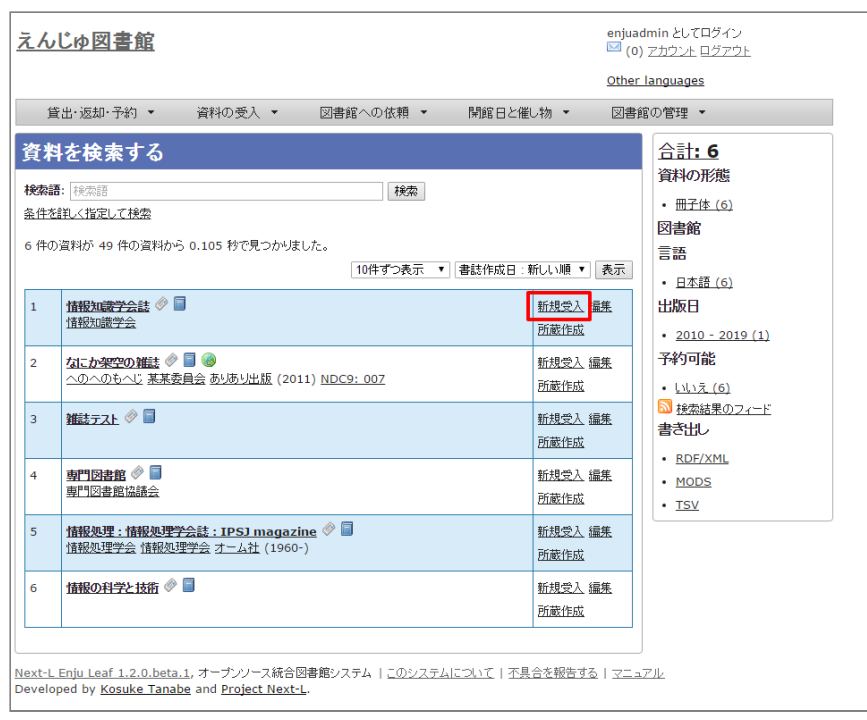

#### **3. シリーズ名や原題などは雑誌マスタの情報がコピーされるので、巻数や号など追加で必要な情報を入力し、[登録す る]ボタンをクリックします。**

※ コピーされる項目:原題、タイトルのヨミ、代替タイトル、責任表示、 逐次刊行物フラグ、著者、協力者・編 者、出版者、出版地、発行頻度、 言語、件名、分類、高さ、幅、奥行き、価格、アクセスアドレス、参照に必要な権限

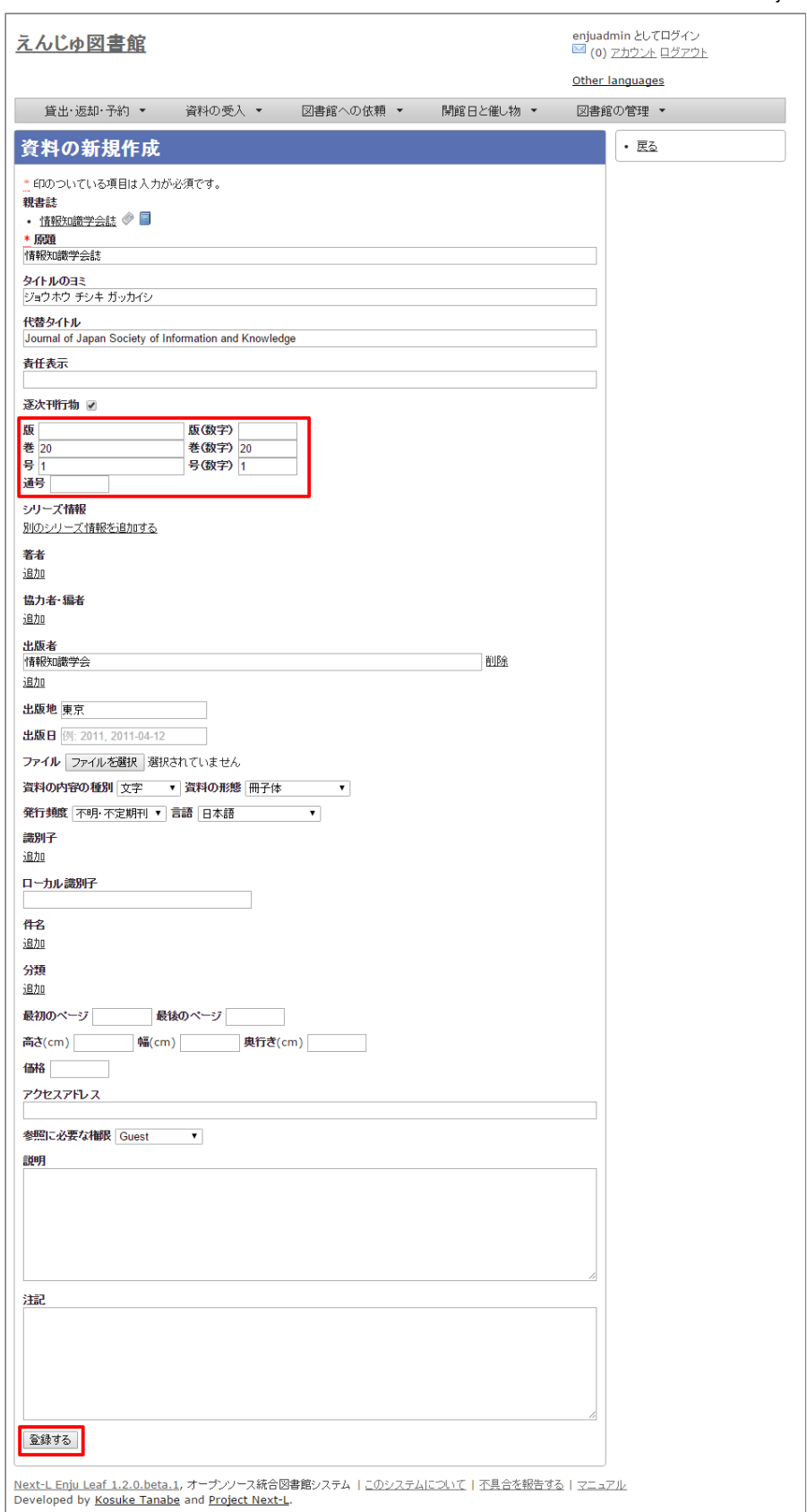

**4. 「資料は正常に作成されました。」のメッセージが表示され、雑誌が資料として登録されます。右メニューの「(新 規作成)」のリンクをクッリクして所蔵情報の登録に進みます。**

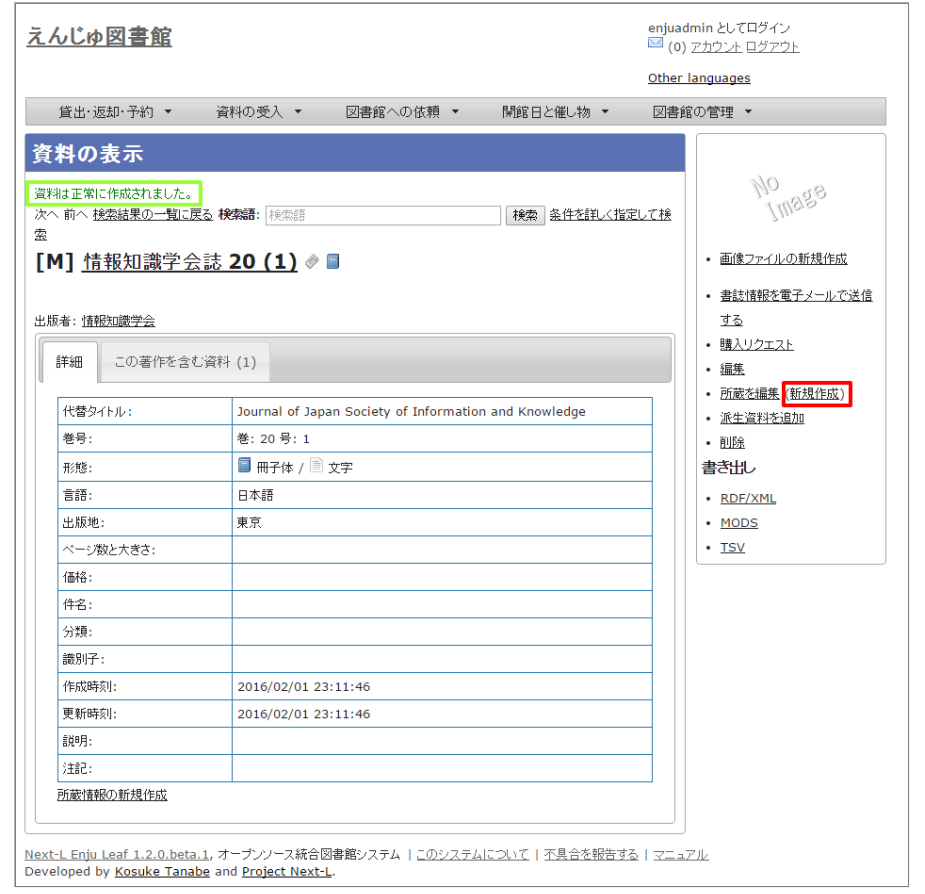

**5. [「4-3 所蔵情報を登録・一覧表示する」の](https://next-l.github.io/manual/1.3/enju_operation_4.html#section4-3)「4. 図書館や貸出状態などを設定して、[登録する]ボタンをクリック します。」からの手順に従い、資料の所蔵情報を登録します。**

# **5-3 TSVファイルを読み込んで登録する**

【Memo】Next-L Enju Leaf 1.1.0 現在、 雑誌情報のTSVファイルを通じたインポート機能は 未実装 です(開発予定はあります)(issue [#721](https://github.com/next-l/enju_leaf/issues/721) issue [#731\)](https://github.com/next-l/enju_leaf/issues/731)。

© 2007-2017 [Project](https://www.next-l.jp/) Next-L

# **第6章 貸出・返却・予約を処理する - Next-L Enju 運用マ ニュアル**

# <span id="page-221-0"></span>**第6章 貸出・返却・予約を処理 する**

Enjuでは、図書の貸出・返却・予約の処理が行えます。次のよ うな作業を行えます。

貸出には、次のような手続きがあります。

- 資料を貸し出す カードを忘れた利用者への貸出を含む
- 貸出状況を確認する
- 貸出の延長手続きをする

返却には、次のような手続きがあります。

- 返却を受け付ける
- 予約されている資料を保管する

予約には、次のような手続きがあります。

- 予約を新規作成する
- 予約を確認する 予約の現状の検索、予約一覧の表示/印刷
- 予約の変更・取消をする

また、その他にも、次のような手続きがあります。

延滞情報を表示する

# <span id="page-221-1"></span>**6-1 貸出をする**

Enjuでは、利用者カードと資料のバーコードを読み込むことにより貸出を行います。利用者カードを忘れた利用者に も、氏名などから利用者を検索し利用者番号を確認することにより、資料の貸出が可能です。貸出の延長や未登録資料 の貸出、貸出状況の確認も行えます。

# <span id="page-221-2"></span>**6-1-1 資料を貸し出す**

**1. [貸出・返却・予約]メニューから[貸出]を選択します。**

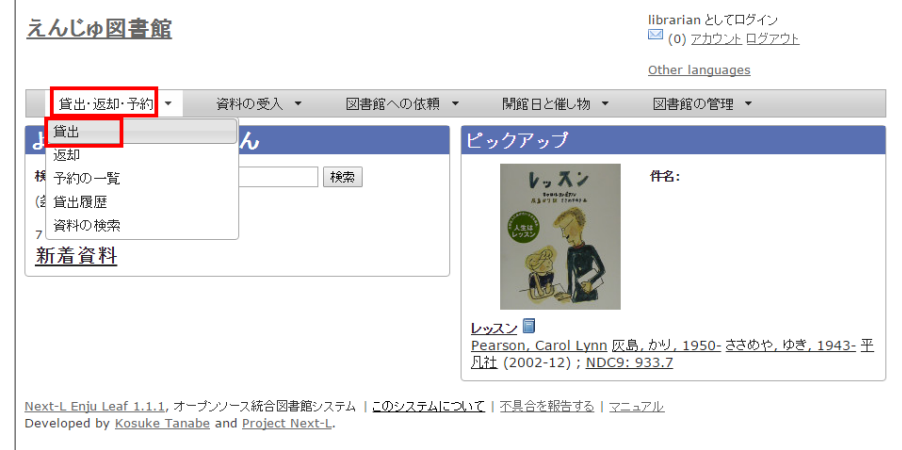

# **2. 利用者番号を入力し[読み込み]ボタンをクリックします。**

- 第6章 [貸出・返却・予約を処理する](#page-221-0)
	- 6-1 [貸出をする](#page-221-1)
		- 6-1-1 [資料を貸し出す](#page-221-2)
		- 6-1-2 [利用者カードを忘れた利用者に資料を貸](#page-223-0) し出す
		- 6-1-3 [貸出履歴を表示する](#page-225-0)
		- [【Column】現在の貸出データを抽出する](#page-228-0)
		- 6-1-4 [貸出の延長手続きをする](#page-228-1)
	- 6-2 [返却を受け付ける](#page-229-0)
	- 6-3 [予約を受け付ける](#page-231-0)
		- 6-3-1 [予約を新規作成する](#page-231-1)
		- 6-3-2 [予約の一覧を表示・印刷する](#page-232-0)
		- [【Column】TVS形式のデータファイル](#page-234-0)
		- [【Column】予約の一覧のRSSの例](#page-234-1)
		- 6-3-3 [予約資料を取置済みにする](#page-235-0)
		- 6-3-4 [取置済みの資料を表示する](#page-237-0)
		- 6-3-5 [利用者に予約資料の到着を連絡する](#page-239-0)
	- 6-3-6 [予約の変更・取消をする](#page-239-1)
	- 6-4 [延滞情報を表示する](#page-241-0)
	- 6-5 [相互貸借をする](#page-243-0)

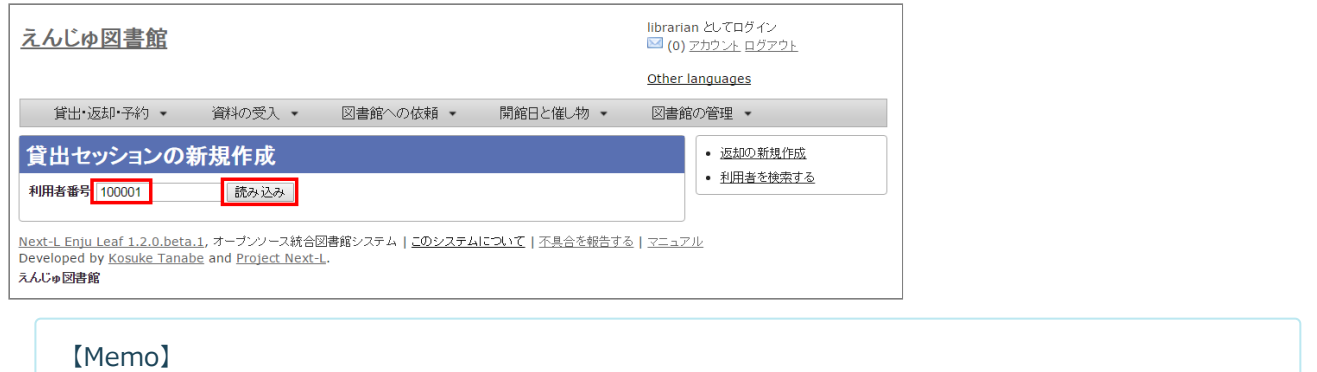

- 通常は、利用用者カードのバーコードを読み込みます。
- 右メニューの「返却の新規作成]リンクをクリックすると返却の新規作成の画面に遷移します。
- 右メニューの[利用者の検索する]をクリックすると、利用者を検索できる画面に遷移します。利用 者カードを忘れた利用者がいた場合などに使用します。

# **3. 所蔵IDを入力し、[読み込み]ボタンをクリックします。**

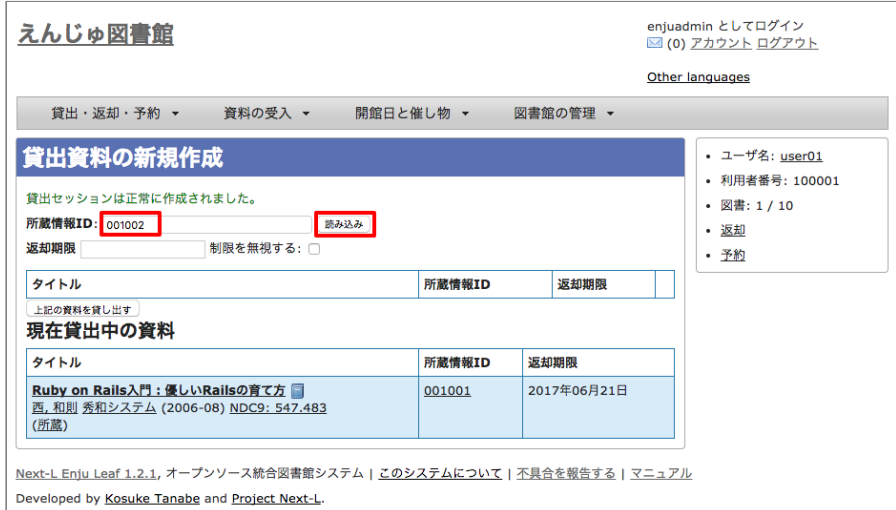

#### 【Memo】

- 通常は、図書のバーコードを読み込みます。
- この画面で、この利用者が現在貸出中の資料が、画面下部に「現在貸出中の資料」として表示され ますので確認できます。
- 右メニューの一番上のリンクをクリックすると当該利用者の利用者情報の画面に遷移します。
- 右メニューの「利用者番号」は当該利用者の利用者番号を表示しています。
- 右メニューにある「図書 : 1/ 10| は、「借りている本の数 / 借りられる上限数| を表していま す。
- 右メニューの[返却]リンクをたどると、全ての利用者分の返却の一覧画面へ遷移します。
- 右メニューの[予約]リンクをたどると、この利用者分の予約の一覧画面へ遷移します。
- **4. [上記の資料を貸し出す]ボタンをクリックします。**

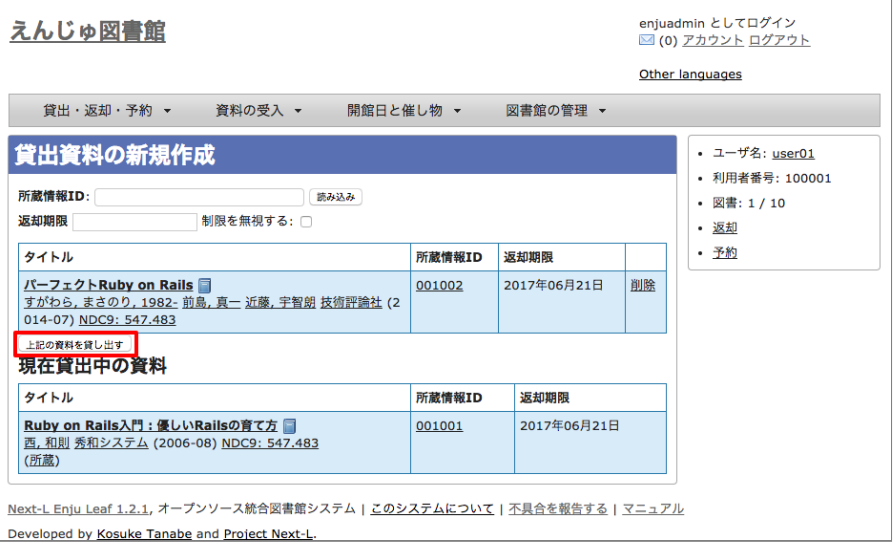

#### **5. 「貸出が完了しました。」のメッセージが表示され、貸出の手続きが完了します。**

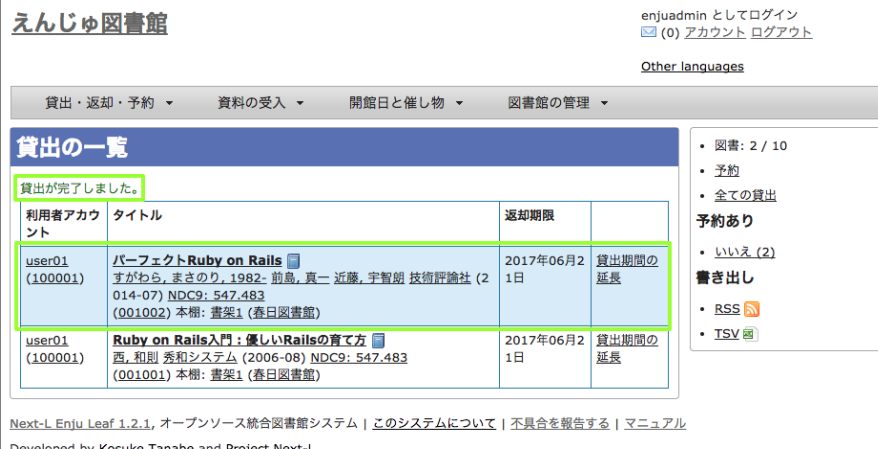

loped by Kosuke Tanabe and Project Next-L

# 【Memo】

- 右メニューにある「図書: 2/ 10」は、「借りている本の数 / 借りられる上限数」を表していま す。
- 右メニューの[予約]リンクをたどると、この利用者分の予約の一覧画面へ遷移します。
- 右メニューの「全ての貸出]リンクをたどると、全ての利用者分の貸出の一覧画面へ遷移します。
- 予約ありの[はい]をたどると予約がはいっている資料のみを表示します。※Enju Leaf 1.1.0では、 バグがあり、正常に動作しません(参照: issue [#982\)](https://github.com/next-l/enju_leaf/issues/982)
- 予約ありの「いいえ]をたどると予約がはいっていない資料のみを表示します。※Enju Leaf 1.1.0で は、バグがあり、正常に動作しません(参照: issue [#982](https://github.com/next-l/enju_leaf/issues/982))
- [RSS]をたどるとこの利用用者の貸出履歴をRSSでダウンロードできます
- [TSV]をたどるとこの利用用者の貸出履歴をTSVでダウンロードできます。

# <span id="page-223-0"></span>**6-1-2 利用者カードを忘れた利用者に資料を貸し出す**

# **1. [図書館の管理]メニューから[利用者の管理]を選択します。**

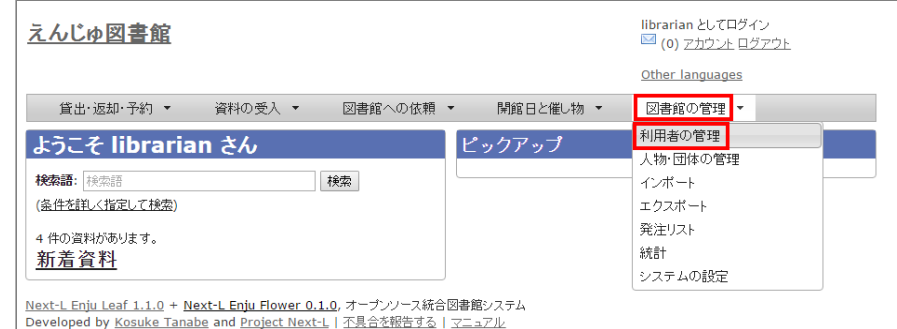

【Memo】[貸出・返却・予約]→[貸出]した後の画面面の右メニュー[利用用者を検索する]でもよいです。

#### 2. フルネームやユーザ名などを検索語として入力し [検索] をクリックします。

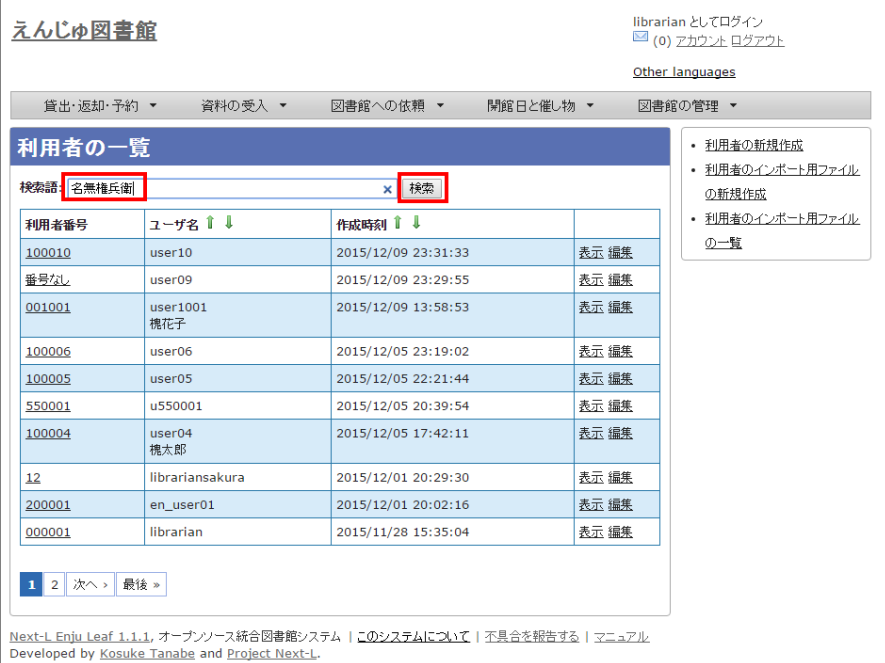

### **3. 該当するユーザの[利用者番号]のリンクをクリックします。**

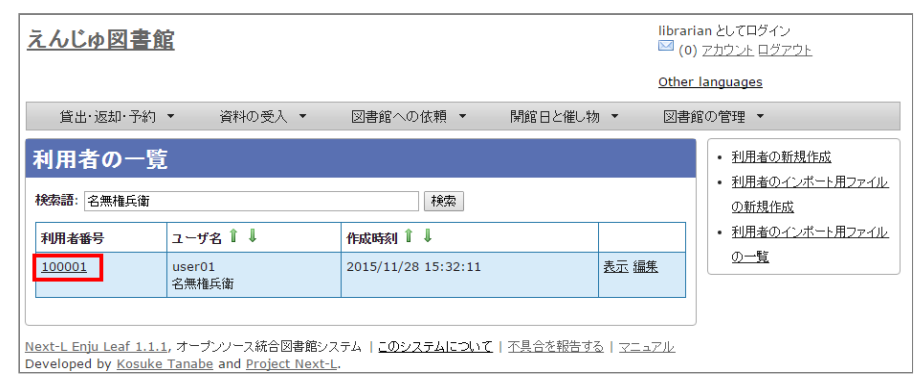

#### **4. 利用者情報を確認し、右メニューの[貸出の新規作成] をクリックします。**

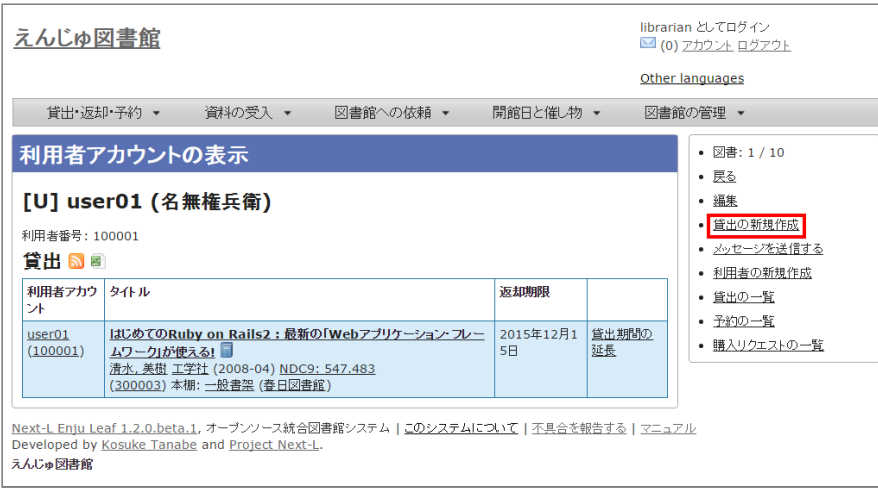

【Memo】この利用用者のさらに詳細な情報(利用用者グループや権限など)を知りたい場合は右メニュー の[編集]リンクをクリックすると確認できます。

**5. 当該利用者の利用者番号が入力された貸出画面が表示されますので、以降は、通常の貸出の手順に従います。**

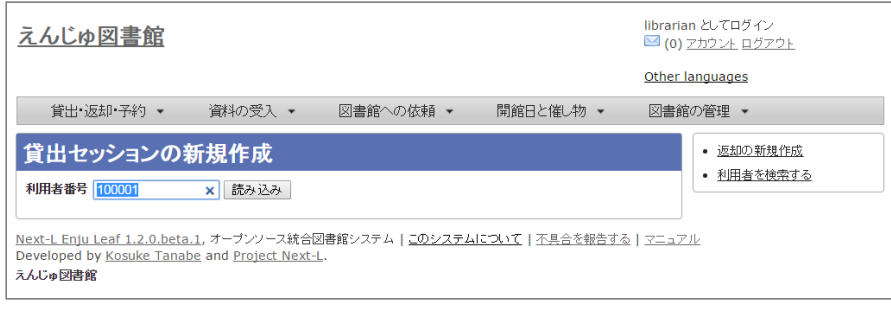

#### <span id="page-225-0"></span>**6-1-3 貸出履歴を表示する**

ここでは、全員分の貸出履歴を表示する方法と ログインユーザ自身の貸出履歴を表示する方法を説明します。

個々の利用者の貸出履歴を確認したい場合は、利用者情報の表示画面やその画面の右メニューのリンクから辿れる画 面で確認できます (詳細:「3-5 [利用者情報を表示する」](https://next-l.github.io/manual/1.3/enju_operation_3.html#section3-5))。

#### **1. [貸出・返却・予約]メニューから[貸出履歴]を選択します。**

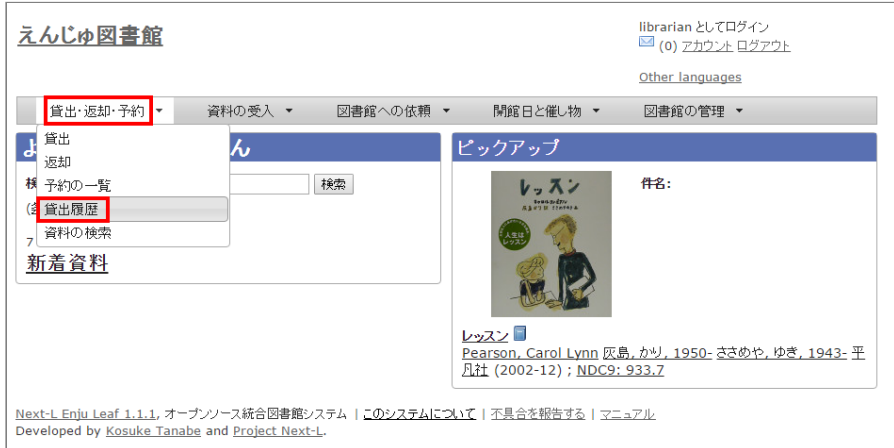

#### **2. 貸出履歴が表示されます。現在、貸出中の資料とともに返却済みの資料も含めて表示されます。[自分の貸出]をクリ ックします。**

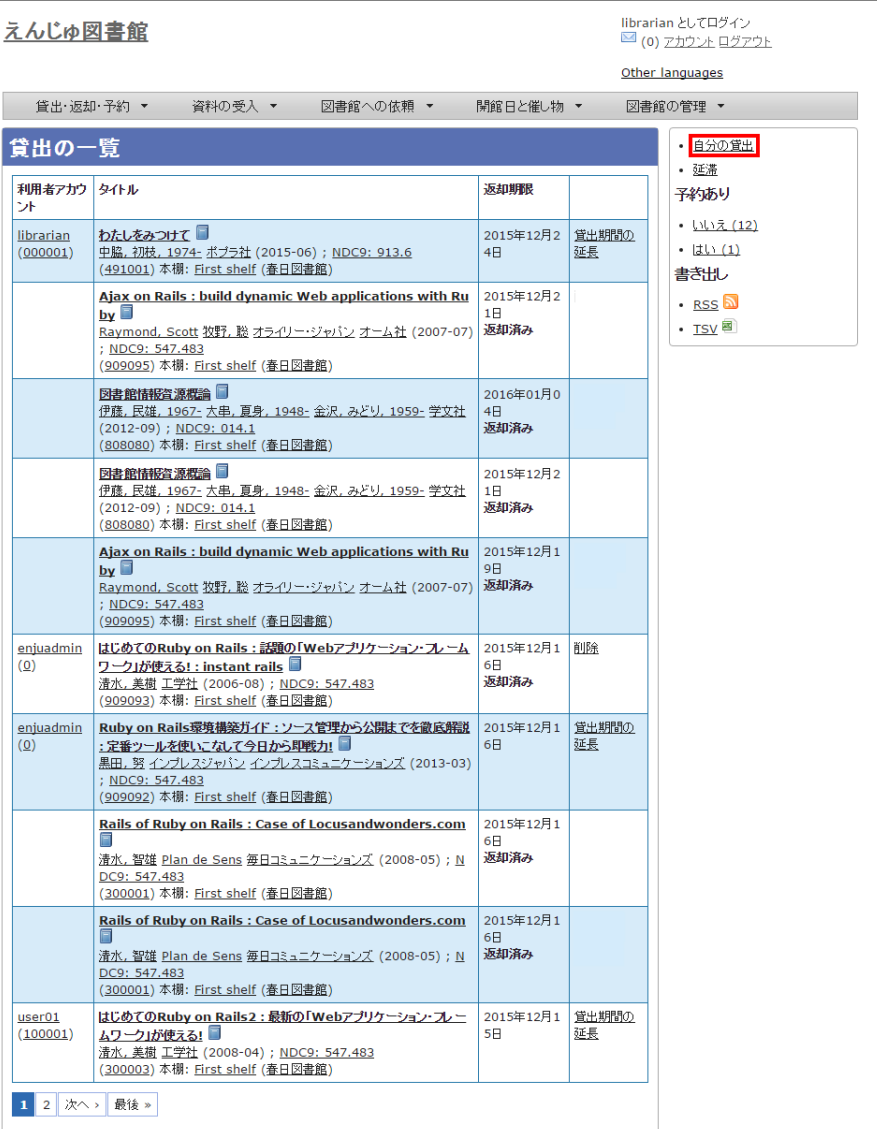

#### 【Memo】

- 削除リンクをクリックすると、ユーザー情報のみが削除される。貸出履歴自体は削除されない。
- (すでにユーザー情報が削除された貸出履歴には削除リンクは表示示されない)
- 返却済みの貸出履歴は「返却期限」列に「返却済み」と書いてあります。
- 「利用用者アカウント」列は空白白になっているのは、「貸出の履歴を保存する」にチェックの入入って いない利用用者アカウントの返却済みのレコードの場合です。
- 右メニューの[自分の貸出]をクリックするとログインユーザ自身の貸出のみを表示します。
- 右メニューの[延滞]リンクをたどると、延滞している資料の貸出履歴のみを表示します。
- 予約ありの[はい]をたどると予約がはいっている資料のみを表示します。※Enju Leaf 1.1.0では、 バグがあり、正常に動作しません(参照: issue [#982\)](https://github.com/next-l/enju_leaf/issues/982)
- 予約ありの[いいえ]をたどると予約がはいっていない資料のみを表示します。※Enju Leaf 1.1.0で は、バグがあり、正常に動作しません(参照: issue [#982](https://github.com/next-l/enju_leaf/issues/982))
- [RSS]をたどると全利用者の貸出履歴の最新の500件をRSSでダウンロードできます (詳細 #issue 984)。
- [TSV]をたどると全利用用者の貸出履歴の最新の500件をTSVでダウンロードできます。

#### 【Column】予約が入入っている貸出履歴の例

● 予約が入っている資料の場合は、予約の人数が表示されます。

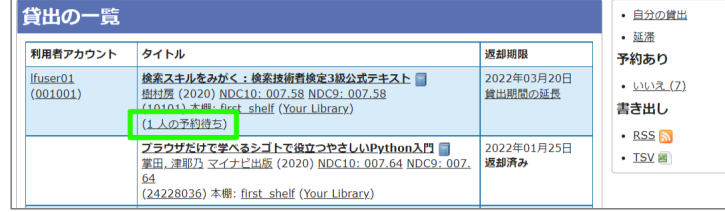

# **3. ログインユーザ自身の貸出履歴のみが表示されます。**

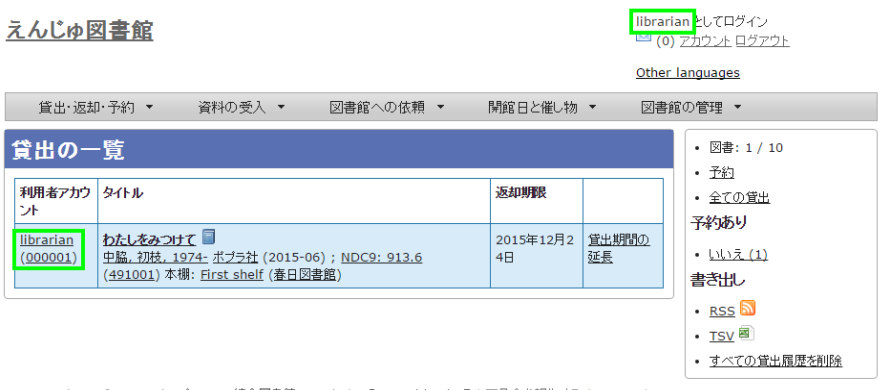

<u>Next-L Enju Leaf 1.1.1</u>, オープンソース統合図書館システム | <u>このシステムについて</u> | <u>不具合を報告する</u> | <u>マニュアル</u><br>Developed by <u>Kosuke Tanabe</u> and <u>Project Next-L</u>.

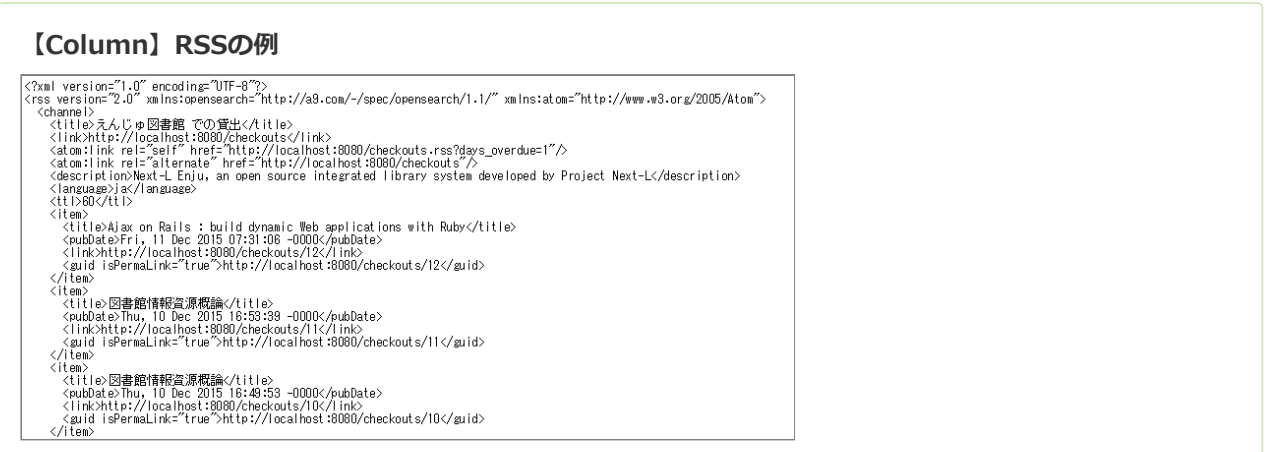

# **【Column】TSVの例**

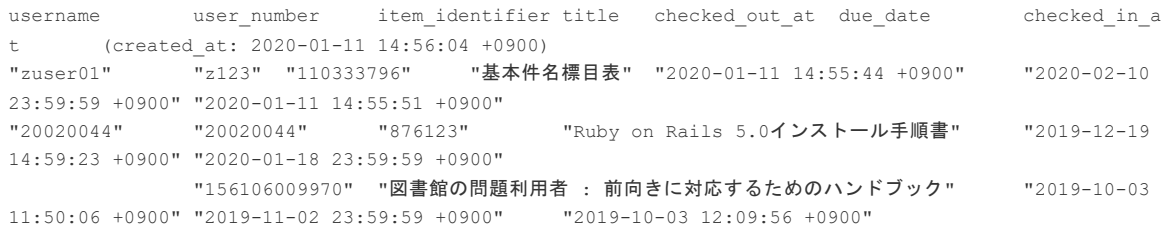

注) バージョン 1.3.0 より、checked\_in\_at(返却日) が追加されました。バージョン 1.3.0で usernameが表示示されていないバグは1.3.1で修正されました。バージョン 1.3.2 より、usernumber (利用用者番号)が追加されました。

バージョン1.3.2で以下の項目が出力されます。

- username (ユーザ名)
- usernumber (利用者番号)
- item identifier (所蔵情報ID)
- title (原題)
- checked\_out\_at(貸出日)
- due date (返却期限)
- checked\_in\_at (返却日)

# <span id="page-228-0"></span>**【Column】現在の貸出データを抽出する**

現在の貸出データ(今までの累計ではなく、今現在の貸し出し状況)を抽出する方方法です。 現在、 Webブラウザから操作して現在の貸出データをまとめて出力力する機能がないため、代替機能として、コ ンソールにログインしてコマンドで出力力する方方法を紹介しておきます。

\$ rake enju circulation:export:checkout RAILS ENV=production > output.txt

とすると、output.txt ファイルに出力力されます。 (RAILS\_ENV=production は、 RAILS ENV=development など必要に応じて修正してください)

以下の項目が出力されます。

- checked out at(貸出日)
- due date (返却期限)
- item identifier (所蔵情報ID)
- call number (請求記号)
- shelf (本棚)
- carrier\_type(資料の形態)
- title (原題)
- username (ユーザ名)
- full\_name (フルネーム) -user\_number (利用者番号)

#### <span id="page-228-1"></span>**6-1-4 貸出の延長手続きをする**

#### **1. 貸出の一覧で、貸出の延長手続きをしたい貸出項目の[貸出期間の延長]をクリックします。**

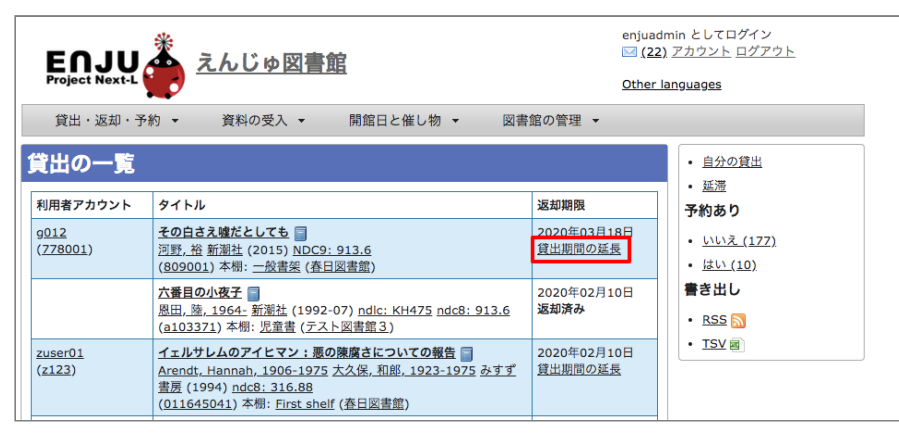

**2. 貸出期限日などを編集して、[更新する]ボタンをクリックします。**

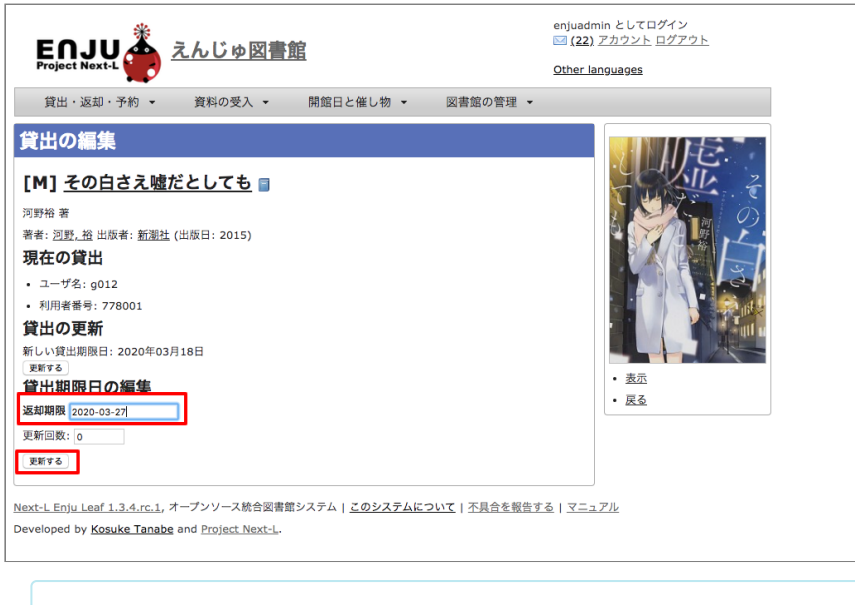

#### 【Memo】

- 注:貸出の更新、「新しい貸出期限日」、[更新する]ボタンの部分は、User権限の時の表示部分が 表示示されているだけですので、無視してください。
- 注:「更新回数」は修正できるようなフォームがありますが修正できません(詳細 [#1005\)](https://github.com/next-l/enju_leaf/issues/1005)
- 右メニューの[表示]をクリックすると、この編集画面の表示画面に遷移します。
- 右メニューの[戻る]をクリックすると、この画面の一つ前の画面に遷移します。
- **3. 「貸出は正常に更新されました。」のメッセージが表示され、貸出期間が延長されます。**

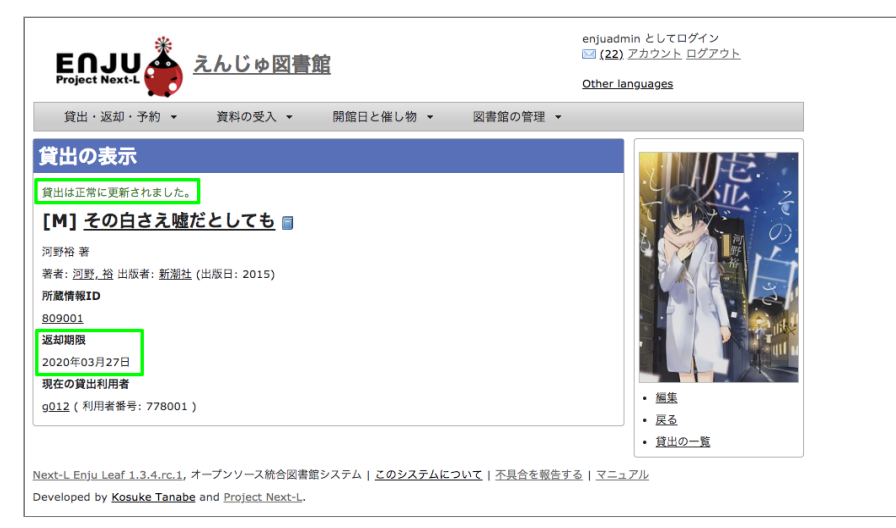

#### 【Memo】

- 右メニューの[編集]をクリックすると、編集画面に遷移します。
- 右メニューの「戻る]をクリックすると、この画面の一つ前の画面に遷移します。
- 右メニューの[貸出の一覧]をクリックすると全利用者分の貸出履歴に遷移します。

# <span id="page-229-0"></span>**6-2 返却を受け付ける**

Enjuでは、返却資料を受け付けられると同時に、予約の入っている資料が返却された場合は、アラートを表示させる ことができます。アラートの表示に気付いたら、予約された本は書架に戻さずに特定の場所で管理しましょう。

# **1. [貸出・返却・予約]メニューから[返却]を選択します。**

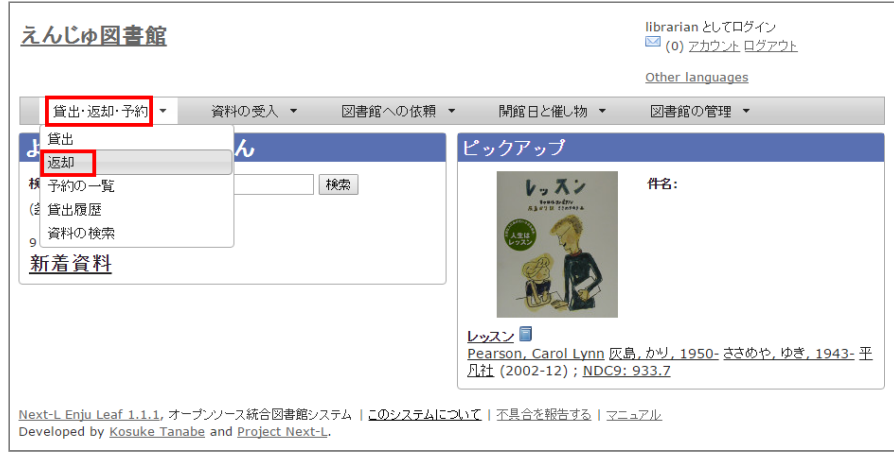

**2. 所蔵情報IDを入力し、[返却(取り消しはできません)]ボタンをクリックします。**

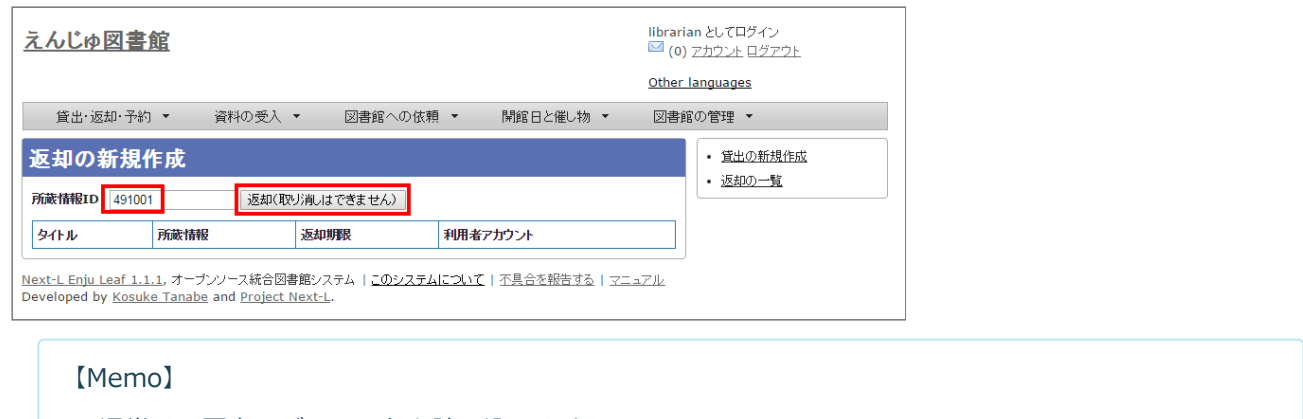

- 通常は、図書のバーコードを読み込みます。
- 右メニューの[返却の新規作成]リンクをたどると返却の新規作成の画面(同じ画面)が表示されま す。
- 右メニューの[返却の一覧]リンクをたどると全利用者分のこれまでの返却履歴の一覧が表示されま す。
- **3. 「この資料は正常に返却されました。」のメッセージが表示され、返却の手続きが完了します。**

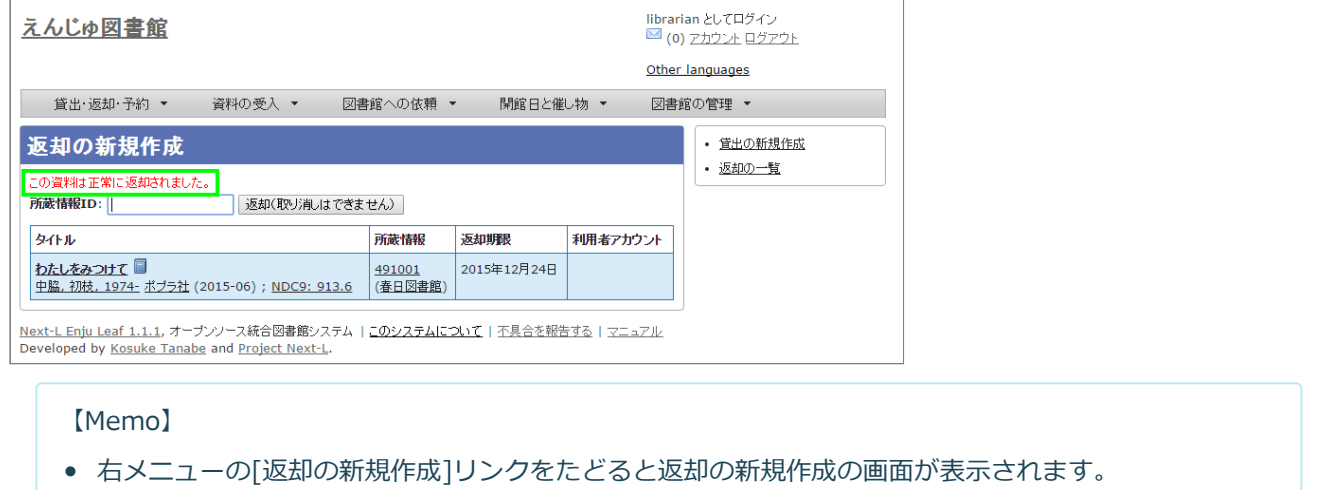

● 右メニューの[返却の一覧]リンクをたどると全利用者分のこれまでの返却履歴の一覧が表示されま

す。

**4. もし、予約がはいった資料であれば、「この資料は予約されています!」と表示されます。このメッセージが表示さ れた場合は、その資料を所定の場所に取り置きします。**

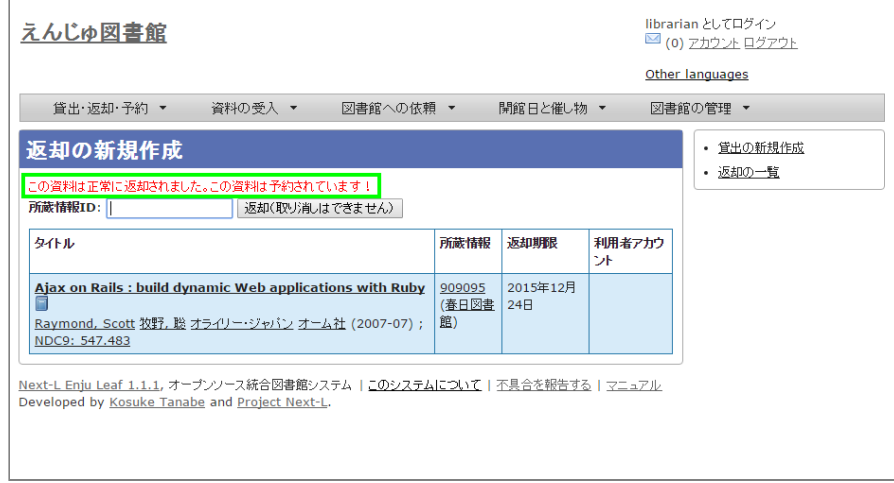

# **【Column】予約情報**

予約資料が返却された場合、予約情報が修正されます。予約情報に取り置きした資料の[所蔵情報ID]と [請求記号]が記録され、[予約状態]が「受付済み」から「取置済み」に変更されます。予約情報の確認

[は「6-3予約を受け付ける」の「6-3-2](#page-237-0) 予約の一覧を表示・印刷する」 や「6-3-4 取置済みの資料を表 示する」を参照してください。

# <span id="page-231-0"></span>**6-3 予約を受け付ける**

予約は利用者自身で行うのが主ですが、図書館員が利用者の予約を受け付けることもできます。

#### 【Memo】

● 利用者番号がないユーザは予約が行えないようになっています。現状ではそういうユーザがログイ ンした場合も予約リンクが表示示されるので注意が必要です。そのリンクをクリックした場合は、 「アクセスが拒否されました」と表示されます。

<span id="page-231-1"></span>**6-3-1 予約を新規作成する**

# **1. 予約したい本の名前を検索語に入力し、[検索]をクリックします。**

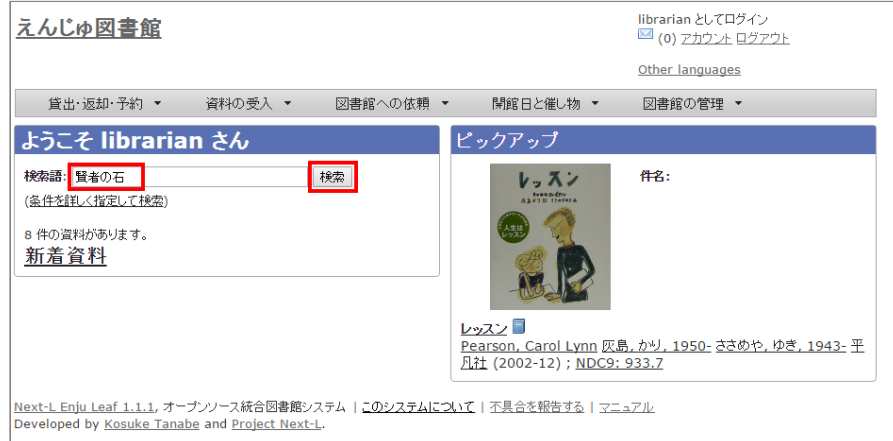

# **2. 予約したい本が検索されたら、[予約]をクリックします。**

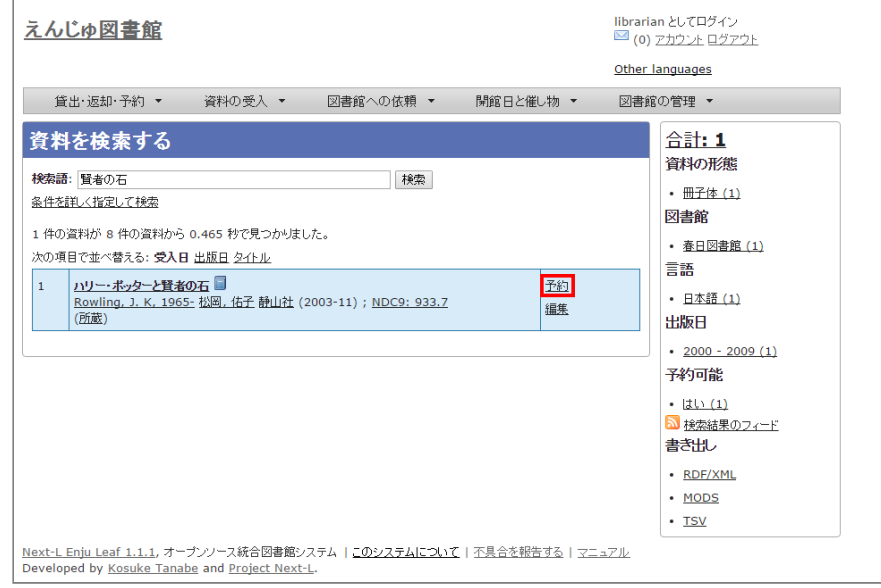

**3. 予約者の利用者番号等を入力し、[登録する]ボタンをクリックします。**

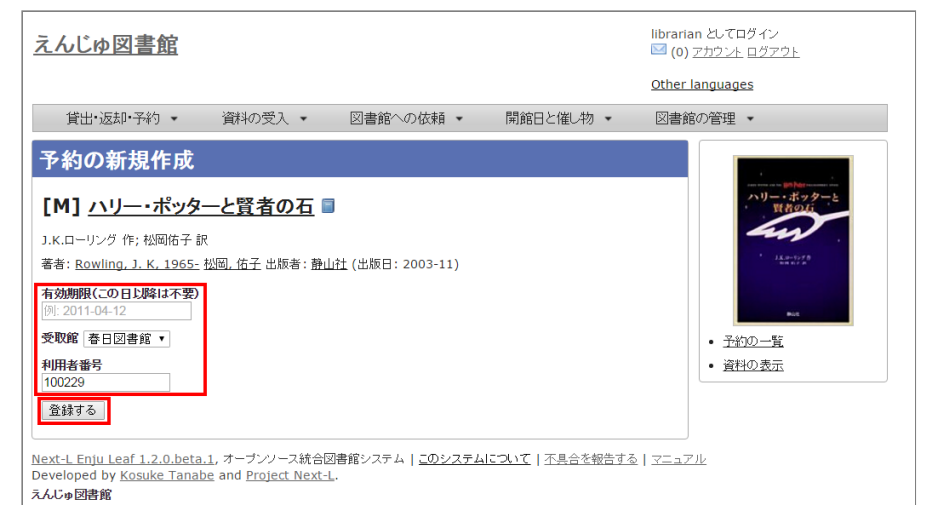

#### 【Memo】

- 右メニューの[予約の一覧]リンクをたどると全利用者の予約の一覧の画面が表示されます。
- 右メニューの「資料の表示]リンクをたどるとこの資料の書誌詳細が表示されます。
- **4. 「予約が正常に作成されました」と表示され、予約が作成されます。**

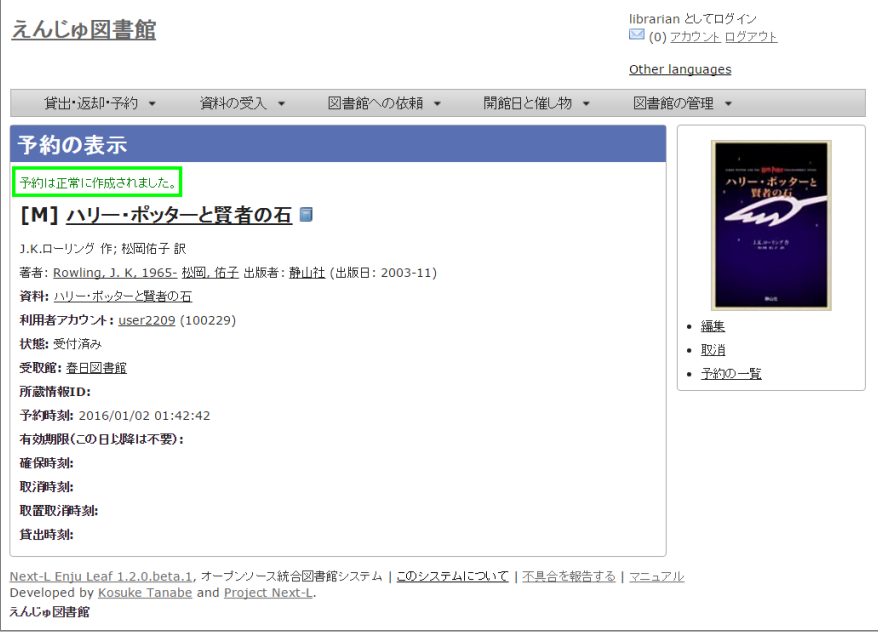

#### 【Memo】

- 右メニューの[編集]リンクをたどると予約の編集画面が表示されます。
- 右メニューの[取消1リンクをたどるとこの予約を取り消せます。
- 右メニューの[予約の一覧]リンクをたどるとこの予約の一覧画面が表示されます。

# <span id="page-232-0"></span>**6-3-2 予約の一覧を表示・印刷する**

### **1. [貸出・返却・予約]メニューから[予約の一覧]を選択します。**

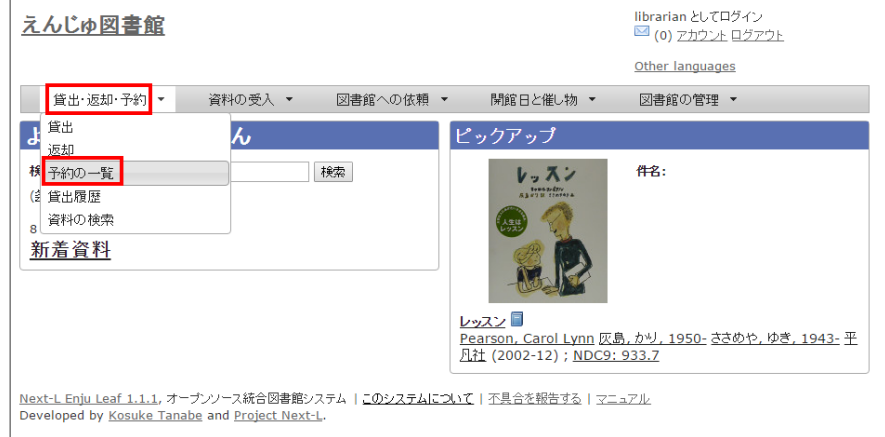

#### **2. 予約の一覧が表示されます。一覧を印刷したい場合は、右メニューの[TSV]をクリックしてTSVファイルを保存 し、必要に応じてTSVファイルを印刷します。**

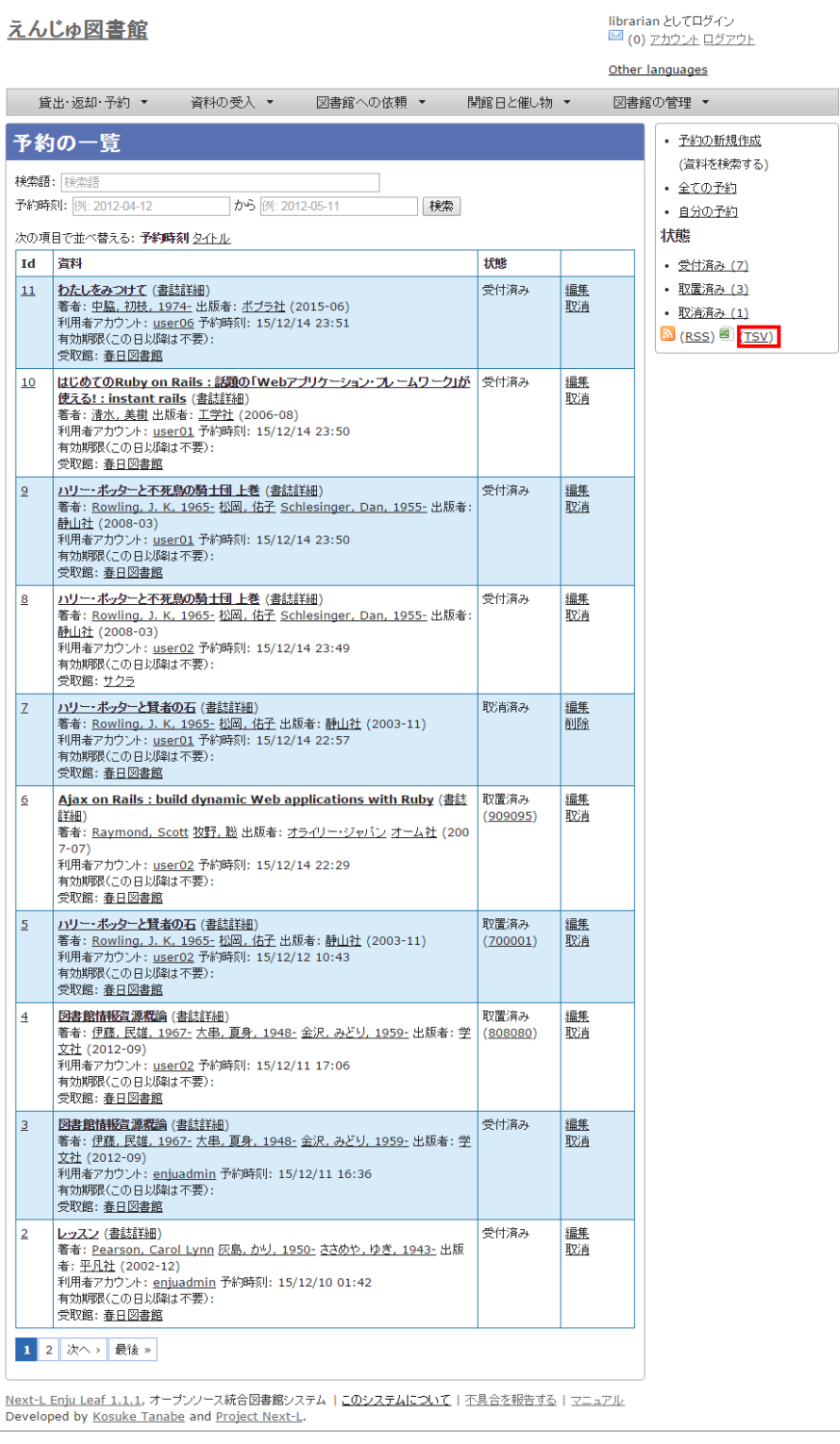

#### 【Memo】

- 「Id」列の当該Idをクリックするとその予約の詳細情報が表示示されます。
- [編集]リンクをクリックすると、その予約情報を編集できます。
- [取消]リンクをクリックすると、その予約情報を取消できます。
- 取消した予約情報には「削除1リンクが表示されますので、削除できます。
- ※状態が、「取置済み」の場合、右の[編集]、[取消]リンクが表示されないことがあるというバグ が確認されています。 (詳細 [#1014](https://github.com/next-l/enju_leaf/issues/1014))
- 右メニューの「予約の新規作成1リンクをたどると、予約が可能な資料のみに絞り込んだ資料検索画 面へ遷移しますので、その画面で検索して、予約の新規作成にすすむことができます。
- 右メニューの[全ての予約]リンクをクリックすると、利用者全員分の予約の一覧画面に遷移しま す。
- 右メニューの[自分の予約]リンクをクリックすると、ログインユーザーの分の予約の一覧画面に遷 移します。
- 右メニューの状態の下のリンク[受付済み]、[取置き済み]、[取消済み]などのリンクをクリックする とその状態に絞り込んだ予約が表示示されます。
- 右メニューの[RSS]リンクをクリックすると予約の一覧の情報がRSSで表示されます。常に最新の 500件のみを表示します。 (詳細 [#issue](https://github.com/next-l/enju_leaf/issues/998) 998)
- 右メニューの[TSV]リンクをクリックすると予約の一覧の情報がTSVで表示されます。常に最新の 500件のみを表示します。 (詳細 [#issue](https://github.com/next-l/enju_leaf/issues/998) 998)

### <span id="page-234-0"></span>**【Column】TVS形式のデータファイル**

TSV形式のデータファイル(TSVファイル)とは、 項目をタブで区切ったテキストファイルです。 1行 目目にそれぞれの項目目に関わるフィールド名が記入入されています。 フィールド名とその意味については 次の通りです。

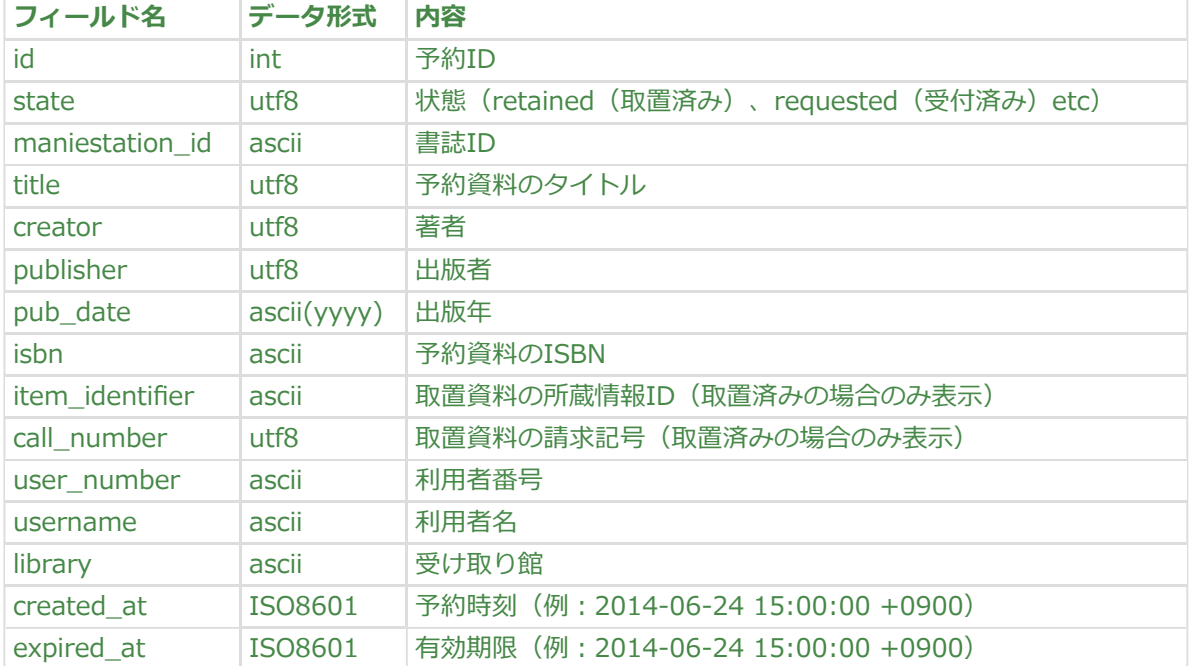

#### 予約一覧のエクスポートTSVの項目

### 予約一覧のエクスポートTSVの例

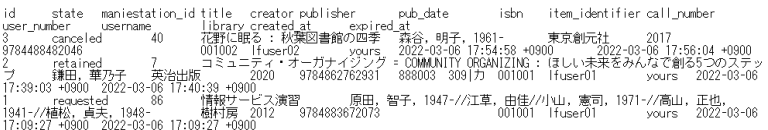

# <span id="page-234-1"></span>【Column】予約の一覧のRSSの例

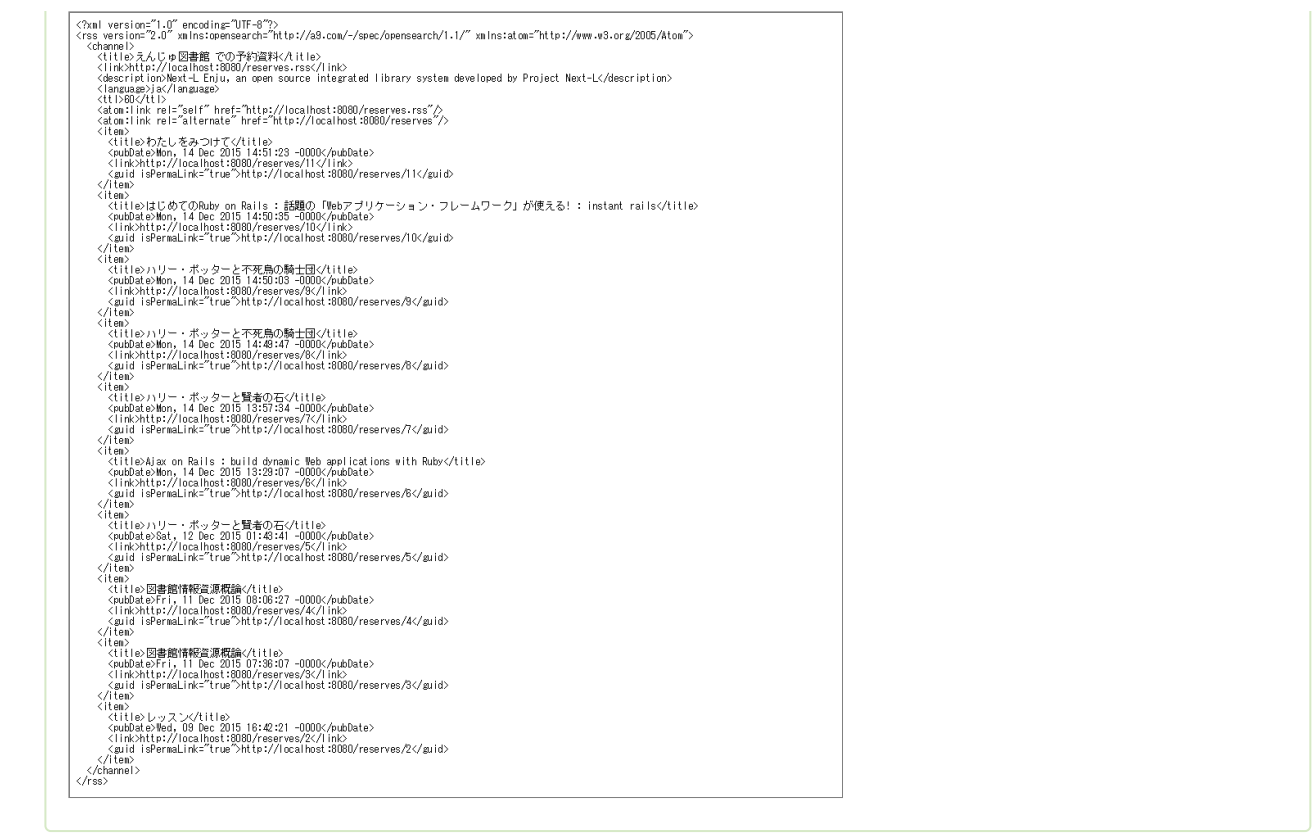

# <span id="page-235-0"></span>**6-3-3 予約資料を取置済みにする**

受け付けた予約資料の資料を確保できた場合、状態を[取置済み]にする必要があります。 予約資料の状態を取置状態 にするには以下の2つの方法があります。

- 1. 返却処理を行う
- 2. 予約情報を編集する

返却処理による方法は「6-2 [返却を受け付ける」](#page-229-0)を参照してください。 ここでは、予約情報を編集する方法について 説明します。

#### **1. [貸出・返却・予約]メニューから[予約の一覧]を選択します。**

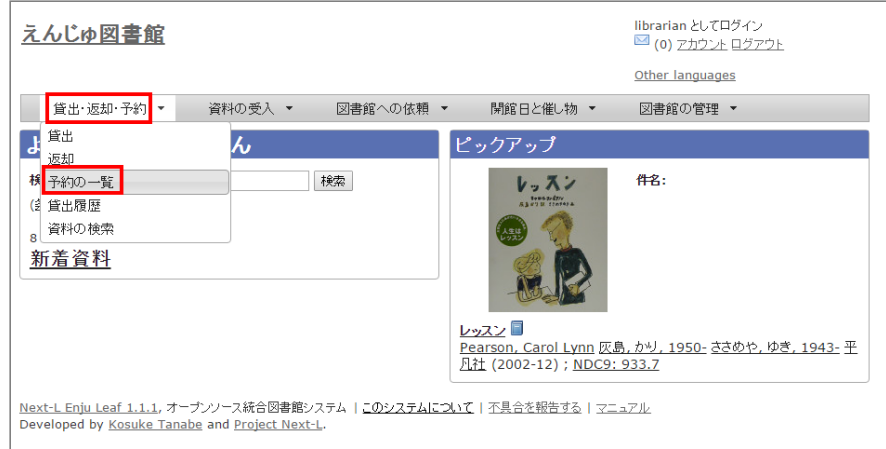

**2. 該当する予約資料の横の[編集]リンクをクリックします。**

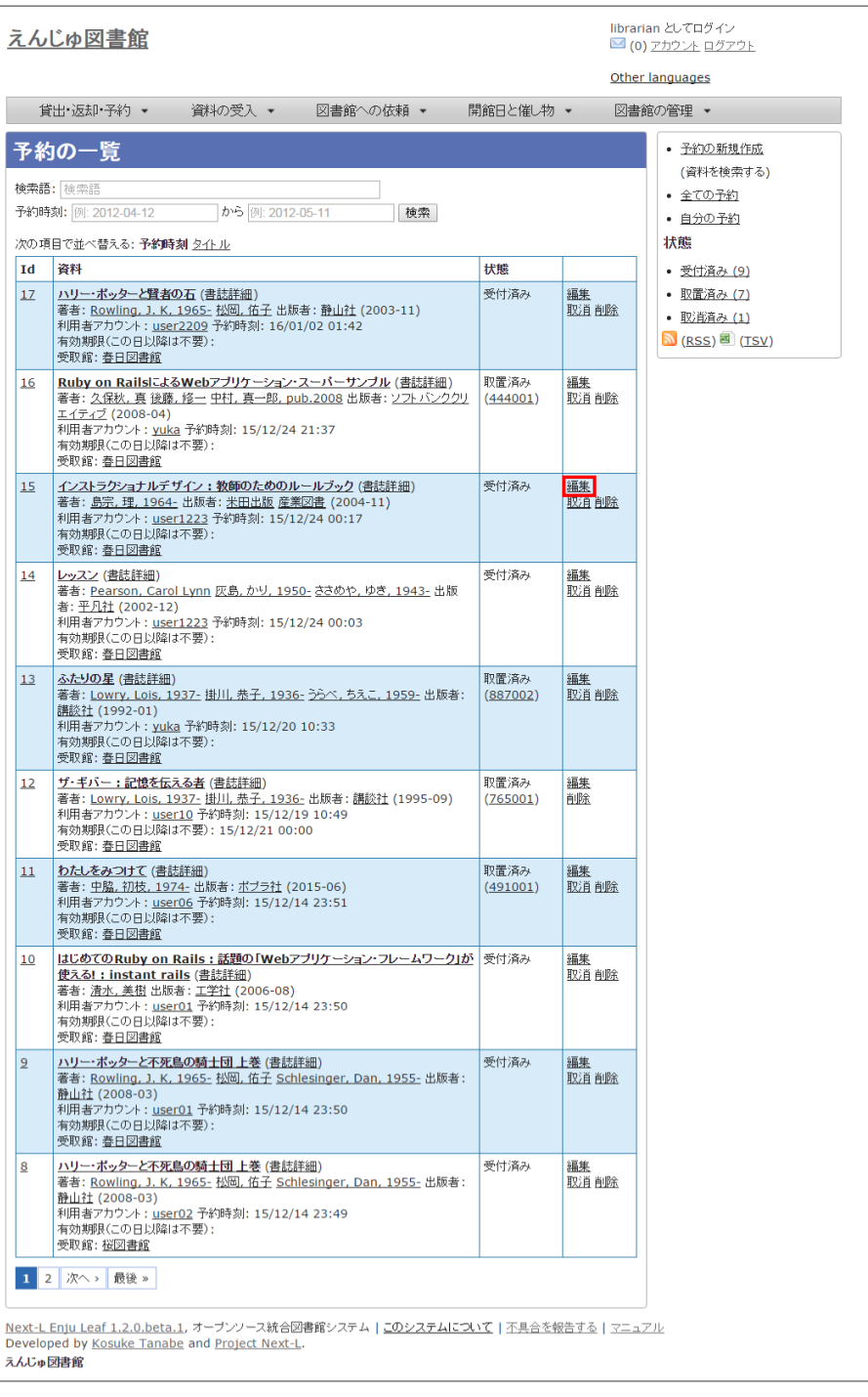

### **3. 状態が[受付済み]の予約資料の編集画面が表示されます。[個別資料ID]の欄に取置済みとしたい資料の所蔵IDを入 力し、[更新する]ボタンをクリックします。**

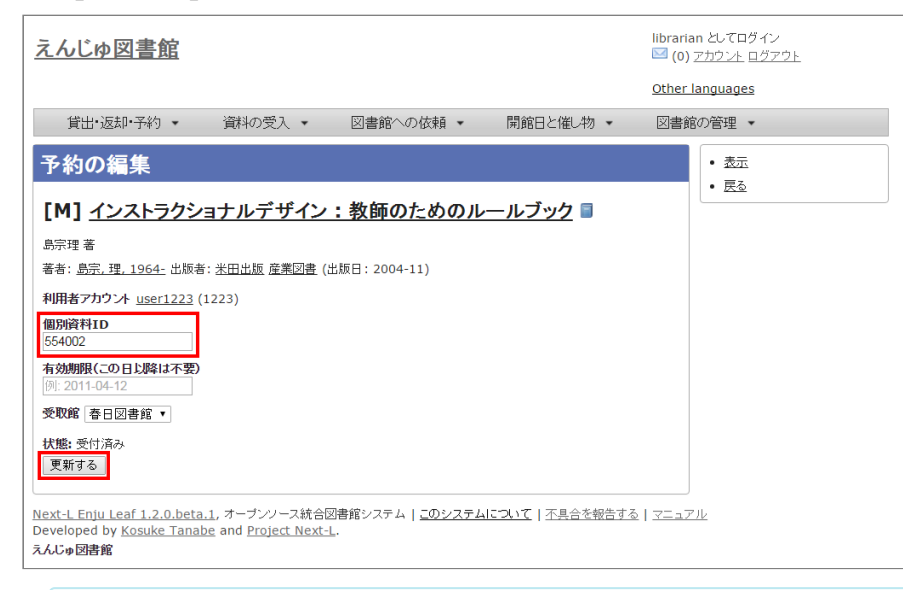

【Memo】

- 右メニューの[表示]をクリックすると予約の表示画面に遷移します。
- 右メニューの[戻る]をクリックするとこの画面の一つ前の画面に遷移します。

**4. 予約情報が更新できると「予約は正常に更新されました」というメッセージが表示され、状態が[取置済み]になりま す。**

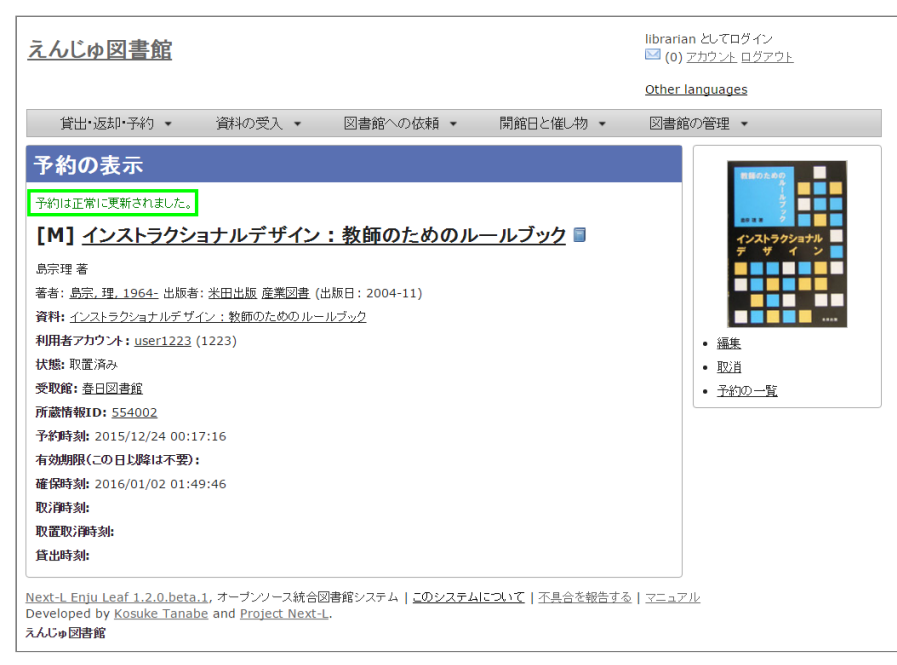

# 【Memo】

- 右メニューの[編集]リンクをたどると予約の編集画面が表示されます。
- 右メニューの[取消]リンクをたどるとこの予約を取り消せます。
- 右メニューの[予約の一覧]リンクをたどると予約の一覧画面が表示されます。

# <span id="page-237-0"></span>**6-3-4 取置済みの資料を表示する**

状態が[取置済み]の予約資料のみを表示することができます。

#### **1. [貸出・返却・予約]メニューから[予約の一覧]を選択します。**

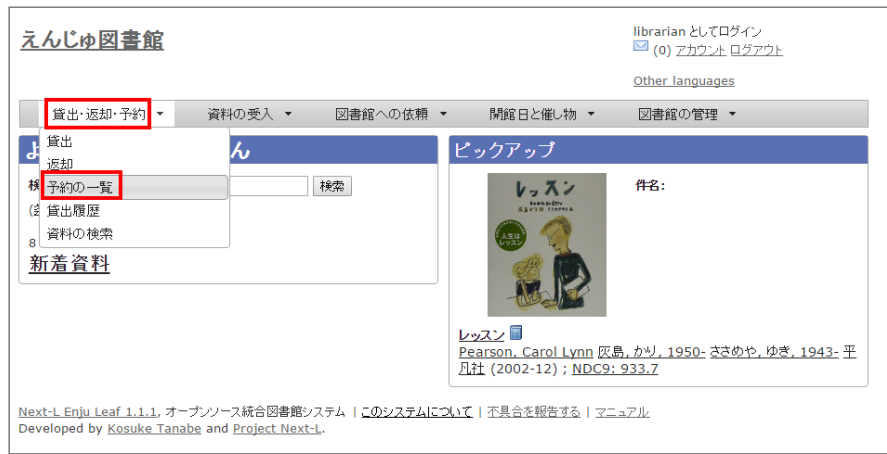

#### **2. 右メニューの[取り置き済み(n)]リンクをクリックします。**

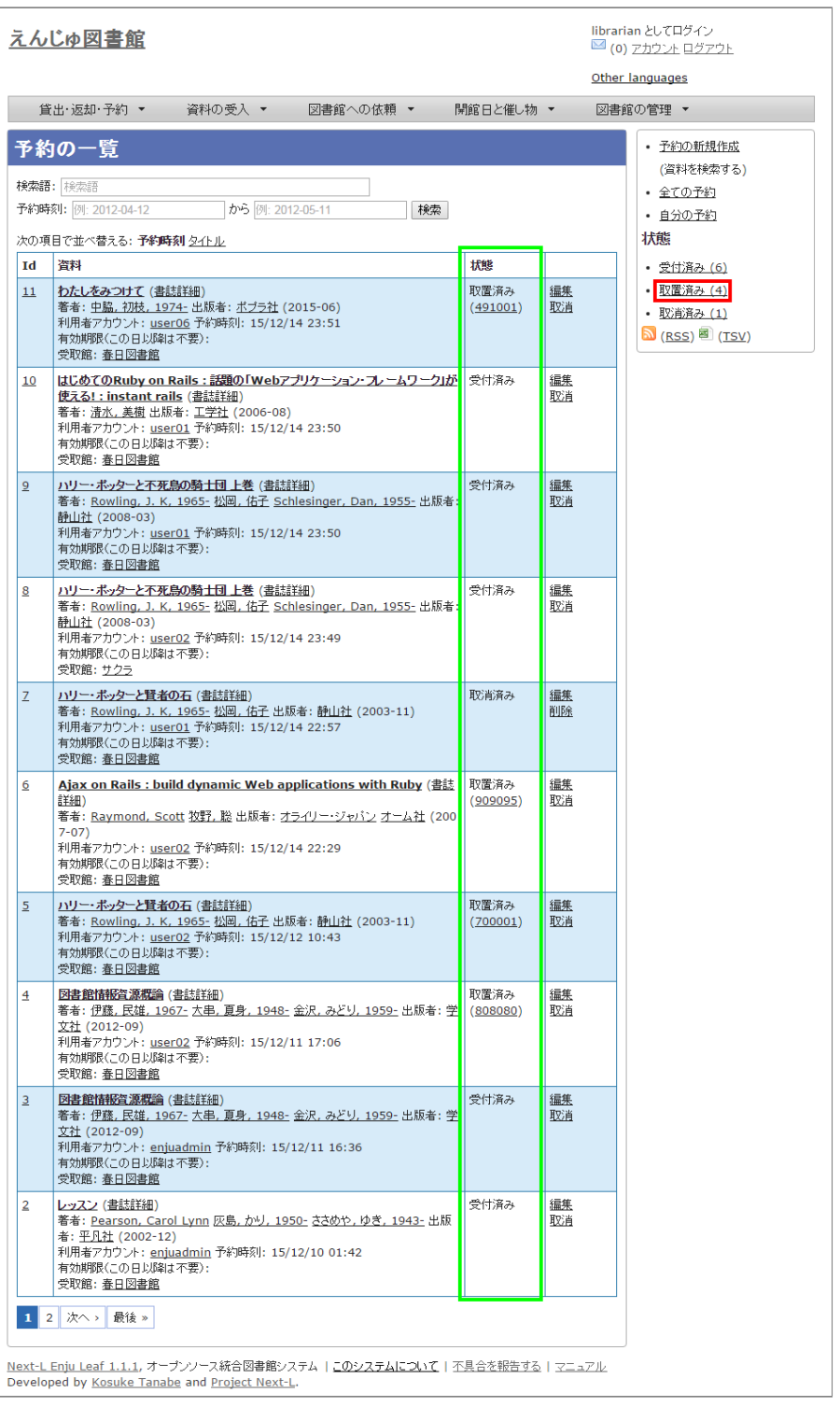

# **3. 状態が[取置済み]の予約資料のみが表示されます**

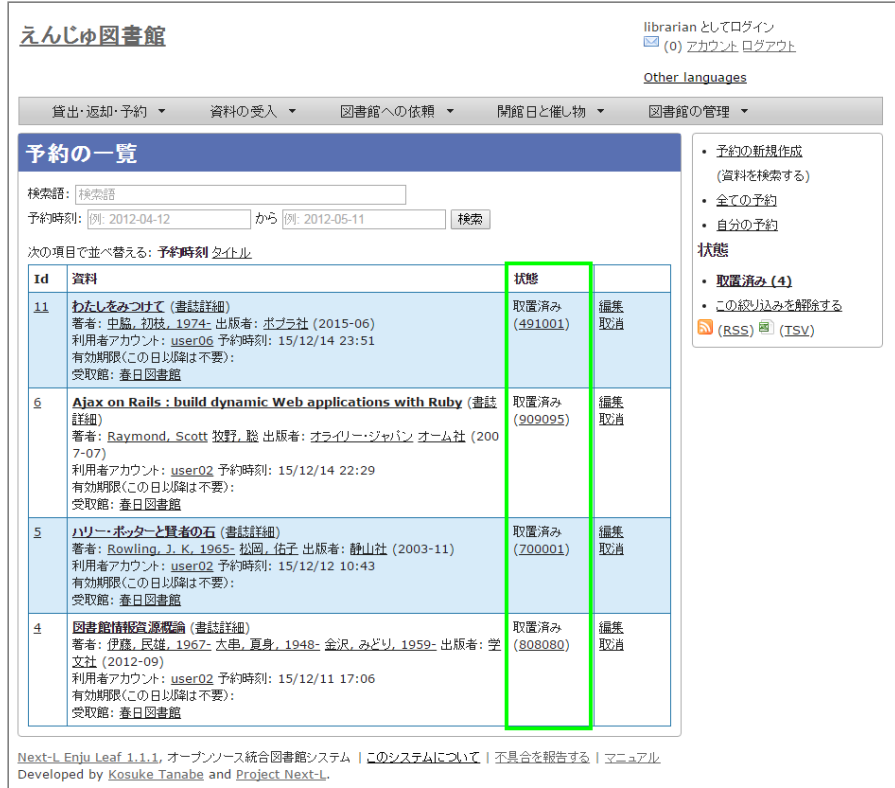

【Memo】右メニューの[この絞り込みを解除する]をクリックすると全予約が表示示されます。

#### <span id="page-239-0"></span>**6-3-5 利用者に予約資料の到着を連絡する**

【Memo】Next-L Enju Leaf 1.1.0 現在、この機能は未実装です(開発予定はあります)(詳細 [#1016\)](https://github.com/next-l/enju_leaf/issues/1016)

#### <span id="page-239-1"></span>**6-3-6 予約の変更・取消をする**

**1. [貸出・返却・予約]メニューから[予約の一覧]を選択します。**

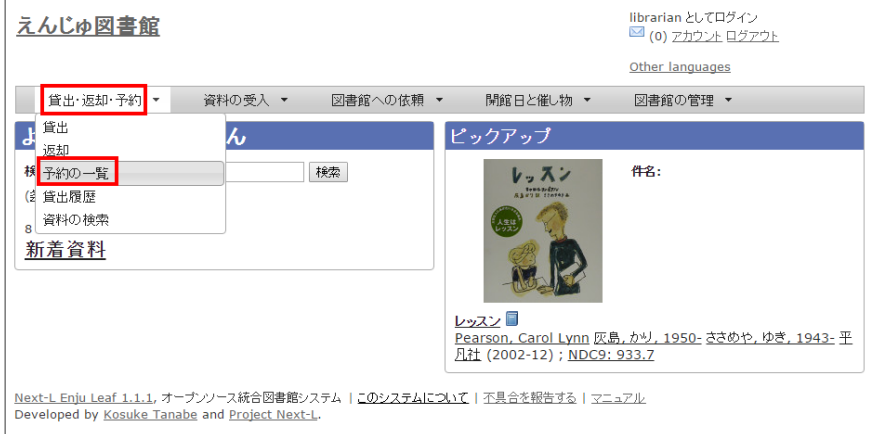

**2. 編集したい場合は予約の[編集]を、取消したい場合は[取消]を、削除したい場合は[削除]をクリックします。**

※ 取消済みの予約は[削除]ができます。

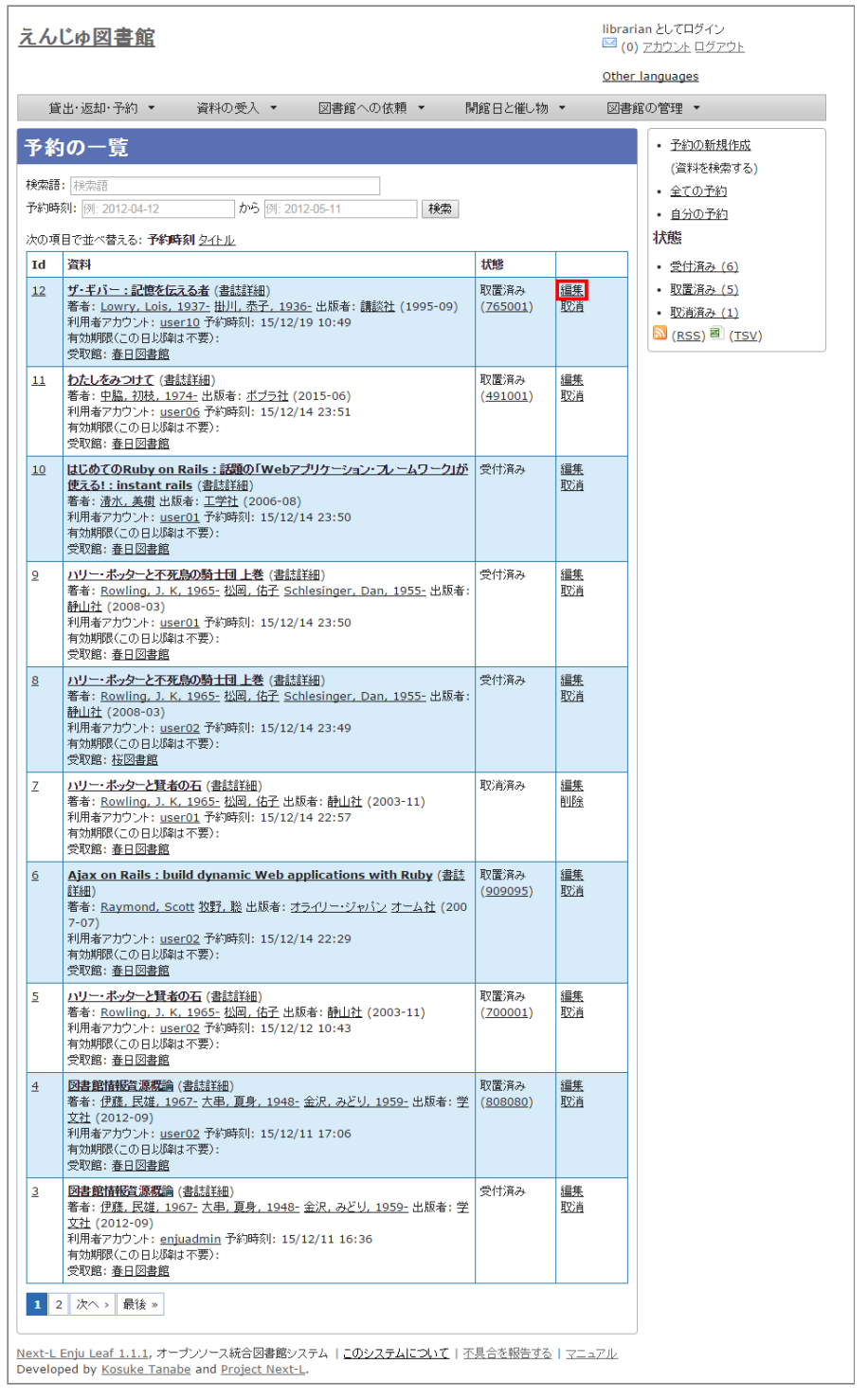

**3. 編集する場合は、個別資料ID、有効期限、受取館などを変更して[予約を更新]ボタンをクリックします。**

※個別資料IDを他のものに変更する場合は取り置いておいた本を他の本に変えたいときに使用します。

※User権限の場合はできることが異なります(詳細 利用者マニュアル「4-3 [予約の変更をする」](https://next-l.github.io/manual/enju_user_4.html#section4-3))。

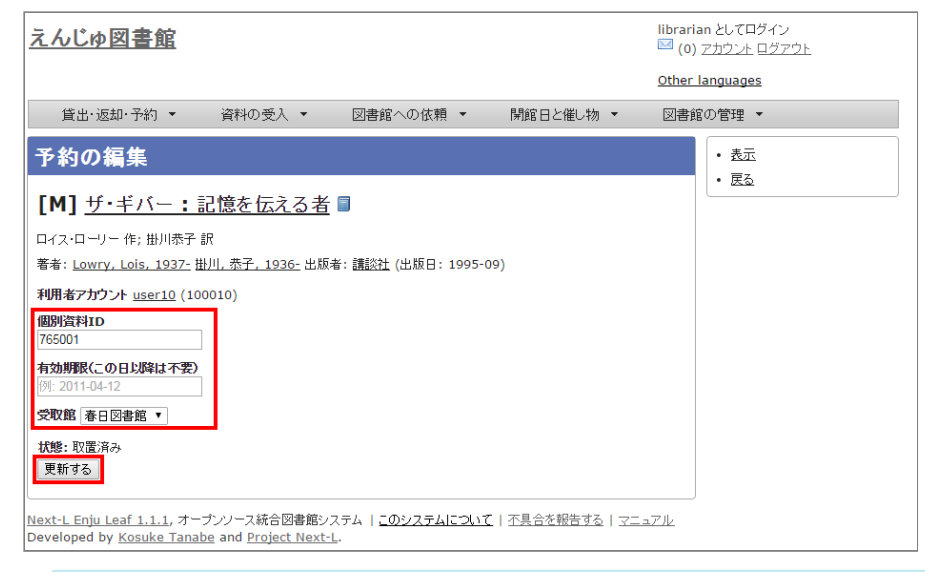

#### 【Memo】

- 右メニューの[表示]をクリックすると予約の表示画面に遷移します。
- 右メニューの[戻る]をクリックするとこの画面の一つ前の画面に遷移します。

# <span id="page-241-0"></span>**6-4 延滞情報を表示する**

[利用者グループの設定\(初期設定マニュアル3-4節参照\)で](https://next-l.github.io/manual/1.3/enju_setup_3.html#section3-4)、設定した時期・頻度で システムから自動的に貸出期限 [を過ぎていることを知らせるメッセージやメールが送られます](https://next-l.github.io/manual/1.3/enju_install_vm_4.html#section4-4-3) (※メールの送信にはメールサーバー(インストールマ ニュアル4-4-3節参照)の設定が必要です)。

この機能とは別に、個別にメールや電話の督促の連絡をするために、 資料の返却が遅れている資料や借りているユー ザを一覧表示する機能について説明します。

# 【Memo】

この画面からメールの督促を手動で送る機能を開発する予定がありますが、 Next-L Enju Leaf 1.1.0 現在、未実装です( issue [#159](https://github.com/next-l/enju_leaf/issues/159))。

**1. [貸出・返却・予約]メニューから[貸出履歴]をクリックします。**

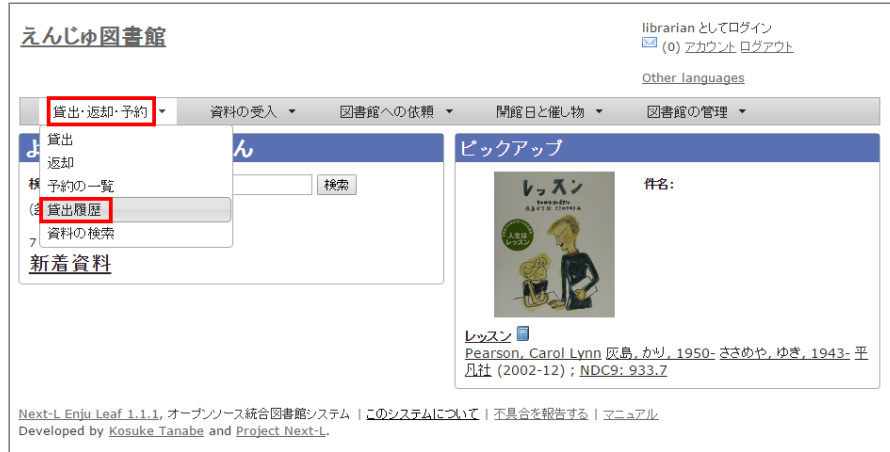

#### **2. 右メニューの[延滞]をクリックします。**

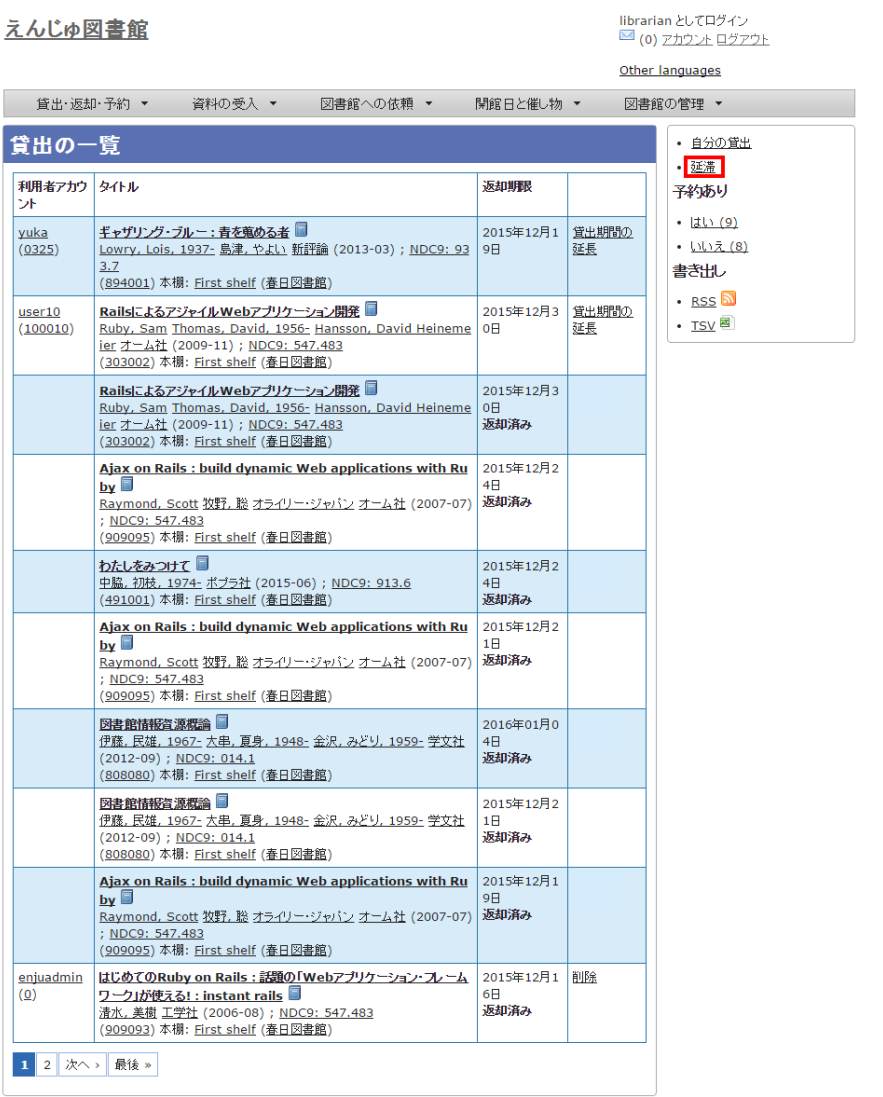

### **3. 何日延滞している人に督促の連絡をしたいのかにより、延滞日数に数値を入力して[検索]ボタンをクリックしま す。**

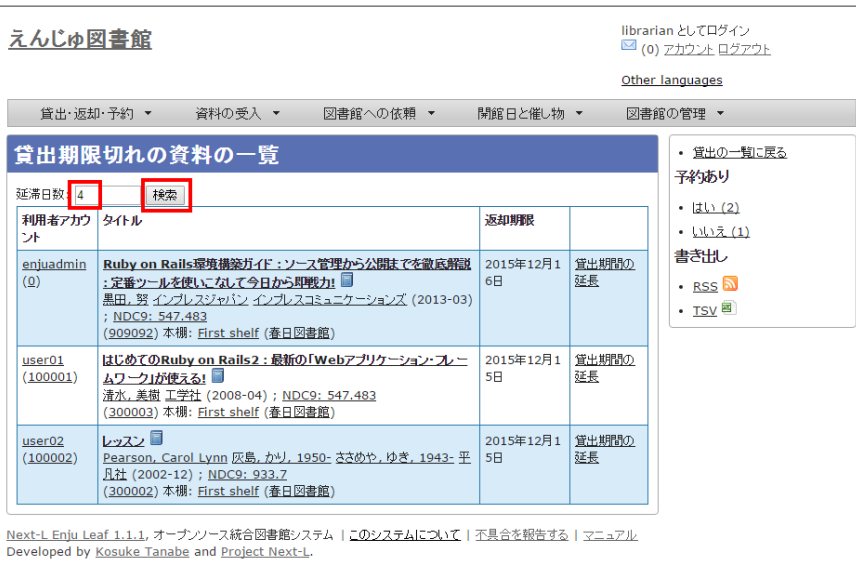

# 【Memo】

- たとえば、延滞日数に「7」と入力すると、1週間以上延滞している資料のみに絞り込まれます。
- 右メニューの[貸出の一覧に戻る]をクリックすると貸出履歴の一覧の画面に遷移します。
- 右メニューの予約ありの[はい]や[いいえ]をクリックすると予約のあるもののみもしくは予約のない もののみを表示示します ※ Enju Leaf 1.1.0 [ではバグがあり、うまく機能しません](https://github.com/next-l/enju_leaf/issues/1037) 詳細 issue #1037

#### 4. 必要に応じて右メニューの [TSV] をクリックしてTSVファイルを保存します。

※ 注意! [この画面で見えている延滞日数にかかわらず、すべての延滞日数の資料をTSVに出力します\(issue](https://github.com/next-l/enju_leaf/issues/990) #990)。

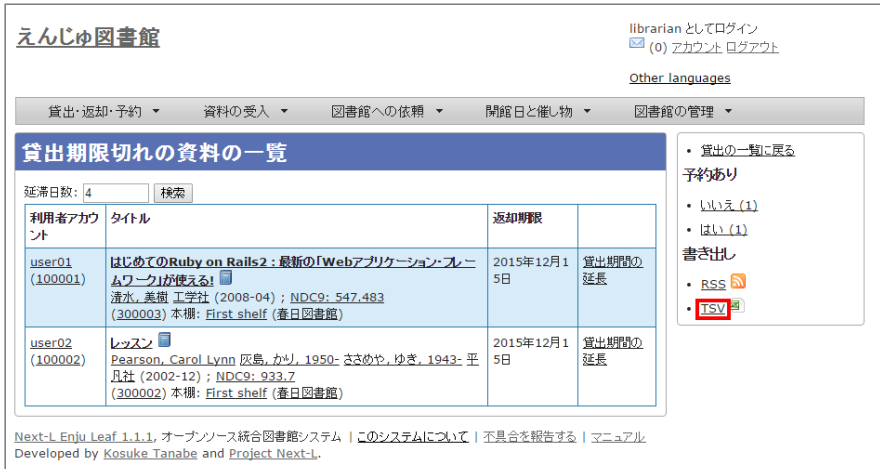

#### 【Column】TSVの例

```
username item identifier title checked out at due date Overdue items (created at: 2
017-06-08 01:35:17 +0900)
"akiyama" "2101" "本当にあった!特殊兵器大図鑑" "2017-05-17 17:17:40 +0900" "2017-05-17
23:59:59 +0900"
"user1206" "3117" "天下人の茶" "2017-02-23 10:27:29 +0900" "2017-03-25 23:59:59 +0900"<br>"vuka" "567009" "ドリーム・ギバー : 夢紡ぐ精霊たち" "2015-12-20 11:54:10 +0900" "2016-12-20
                      "ドリーム・ギバー : 夢紡ぐ精霊たち" "2015-12-20 11:54:10 +0900" "2016-12-20
23:59:59 +0900"
```
#### 【Memo】

● 右メニューの[RSS]をクリックすると延滞しているすべての資料の貸出履歴をRSS表示します。

# 【Column】RSSの例

- <?xml version="1.0" encoding="UFF-8"?><br><rss version="2.0" xmlns:opensearch="http://a9.com/~/spec/opensearch/1.1/" xmlns:atom="http://www.w3.org/2005/Atom"><br>|Cchannel} いいい<br>|leoRuby on Raile環境構築ガイド : ソース管理から公開までを徹底解説 : 定番ツールを使いこなして今日から即戦力!</title><br>|blackSun, RB (me: 2015 08:34:13 - 000K/hubble><br>|al>http://lecal.hpst:2000/checkouts/7</link><br>|al>http://lecal.hpst:2000/checkouts/7</link><br>| 、Yani The Structure True >http://localitost.9080/checkouts/7k/guid><br>- (The Structure True >http://localitost.9080/checkouts/7k/guid><br>- (The Structure True >http://localitost.9080/checkouts/7k/guid><br>- (This because of the
	-
- item><br>くtitle>レッスンく(title><br>くuisDate>Sat, 05 Dec 2015 03:37:52 -0000く/bubDate><br>くlink>http://localhost:8080/checkouts/2く/link><br>くauld isPermaLink="true">http://localhost:8080/checkouts/2く/auld>

# <span id="page-243-0"></span>**6-5 相互貸借をする**

Enjuでは、NACSIS-ILL、ゆにかねっとの利用を検討しています(issue [#617](https://github.com/next-l/enju_leaf/issues/617))。

© 2007-2017 [Project](https://www.next-l.jp/) Next-L

# **第7章 休館日と催し物を登録する - Next-L Enju 運用マニ ュアル**

# <span id="page-244-0"></span>**第7章 休館日と催し物を登録す る**

Enjuでは、休館日の登録に関して、次のような機能がありま す。

● 休館日を登録する 図書館の休館日を登録します。

催し物(お知らせ)の登録には、次のような機能があります。

- 催し物(お知らせ)を登録する
- カレンダーを表示する
- 休館日や催し物を表示する

# <span id="page-244-1"></span>**7-1 休館日を登録する**

Enjuでは、図書館の休館日を登録することができます。

**1. [開館日と催し物]メニューから[全ての催し物]を選択します。**

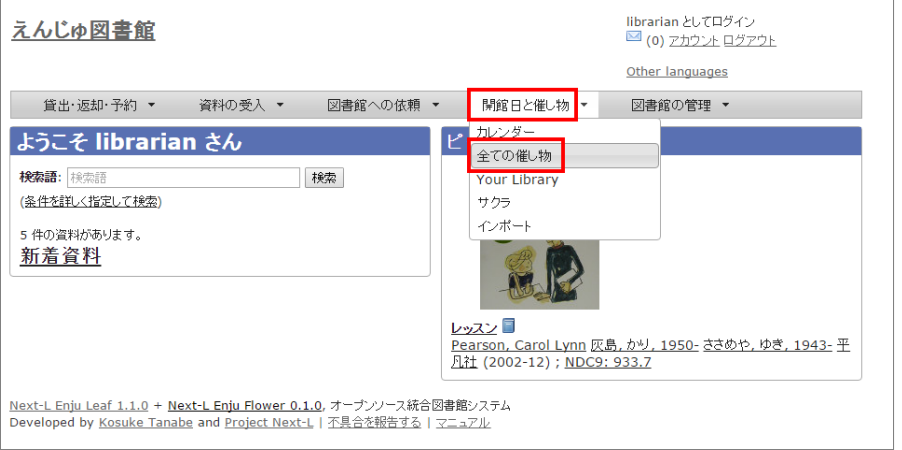

【Memo】他の行き方:「図書館の管理]メニューから「システムの設定]を選択し、「開館日と催し 物]のリンクをクリックでも可。

#### 2. 右メニューの [開催日と催し物の新規作成] をクリックします。

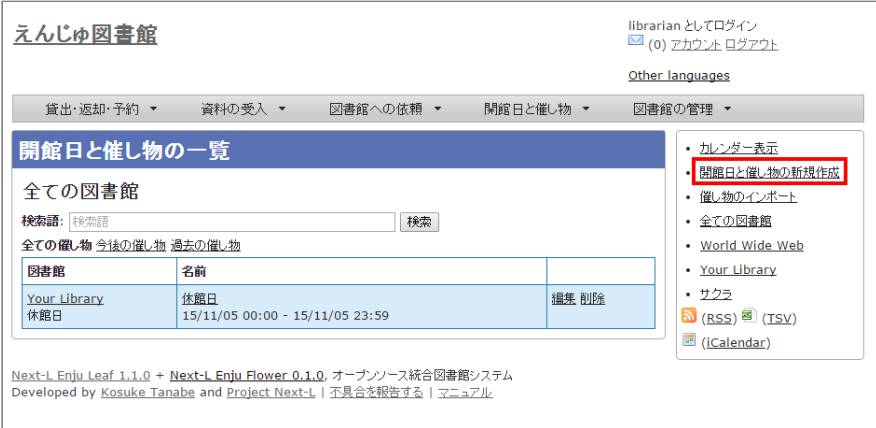

**3. 催し物の種別で「休館日」を選択し、開始時刻で休館日の年・月・日を選択、名前に「休館日」と入力し、[終日] にチェックを入れて[登録する]ボタンをクリックします。**

- 第7章 [休館日と催し物を登録する](#page-244-0)
	- 7-1 [休館日を登録する](#page-244-1)
	- 7-2 [催し物を登録する](#page-245-0)
		- 7-2-1 [手動で催し物を登録する](#page-245-1)
		- 7-2-2 [催し物のデータをインポートする](#page-247-0)
		- [【Column】TSV形式のデータファイルの作り方](#page-249-0)
	- 7-3 [カレンダーを利用する](#page-250-0)
	- 7-4 [休館日や催し物を表示する](#page-251-0)
	- 【Column】 [休館日や催し物のRSS](#page-252-0)
	- 【Column】 [休館日や催し物のTSV](#page-252-1)
	- 【Column】 [休館日や催し物のiCalendar](#page-253-0)

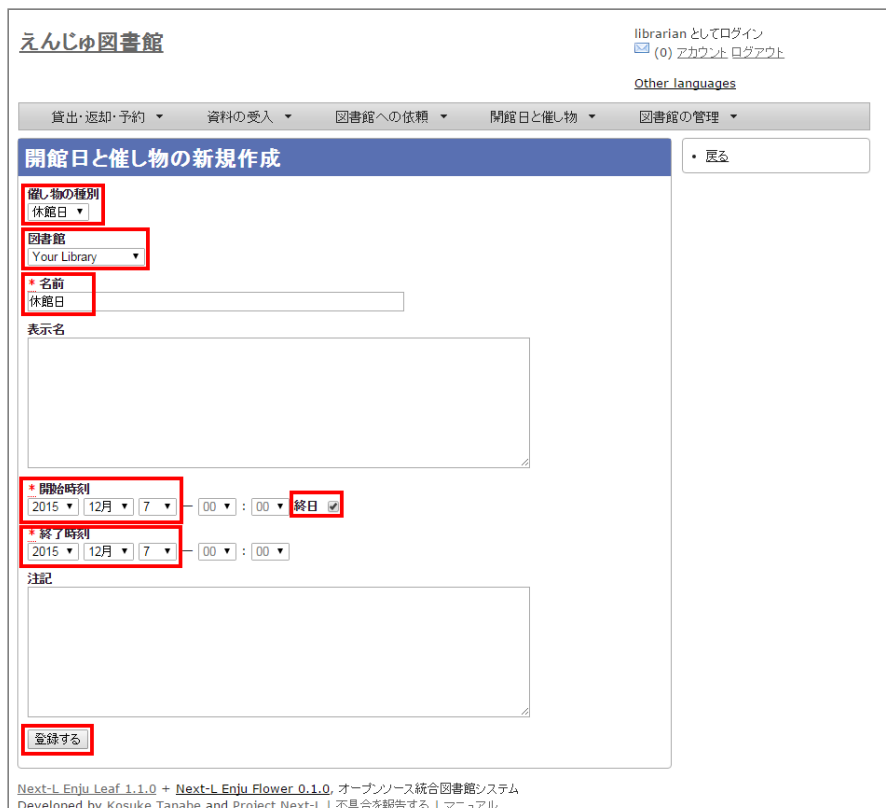

### **4. 「開館日と催し物は正常に作成されました。」のメッセージが表示され、休館日が登録されます。**

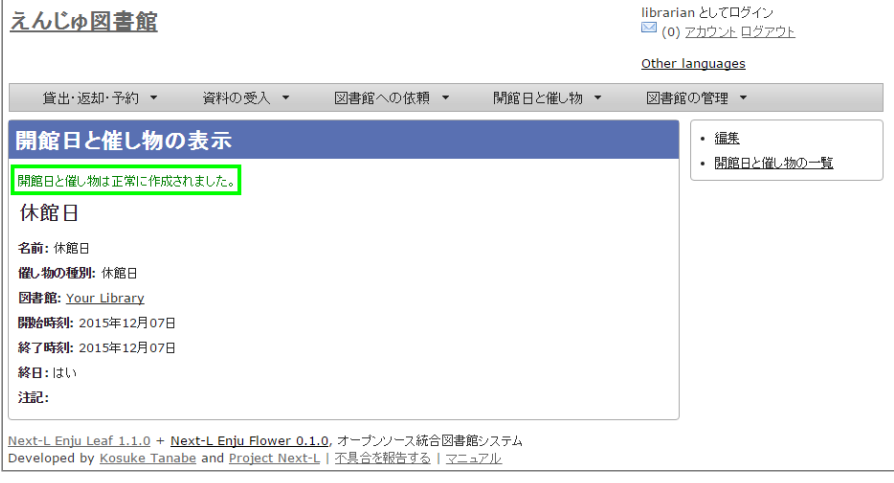

【Memo】休館日を登録しておくことにより、資料を貸し出す際の返却日を1日ずらすよう設定できま す。設定方法は初期設定マニュアル「3-6 利用者グループと貸出区分の関係を設定する」をご覧くださ  $U_{\alpha}$ 

# <span id="page-245-0"></span>**7-2 催し物を登録する**

Enjuでは、図書館で行われるさまざまな催し物を登録し、カレンダーに表示できます。

#### <span id="page-245-1"></span>**7-2-1 手動で催し物を登録する**

# **1. [開館日と催し物]メニューから[全ての催し物]を選択します。**

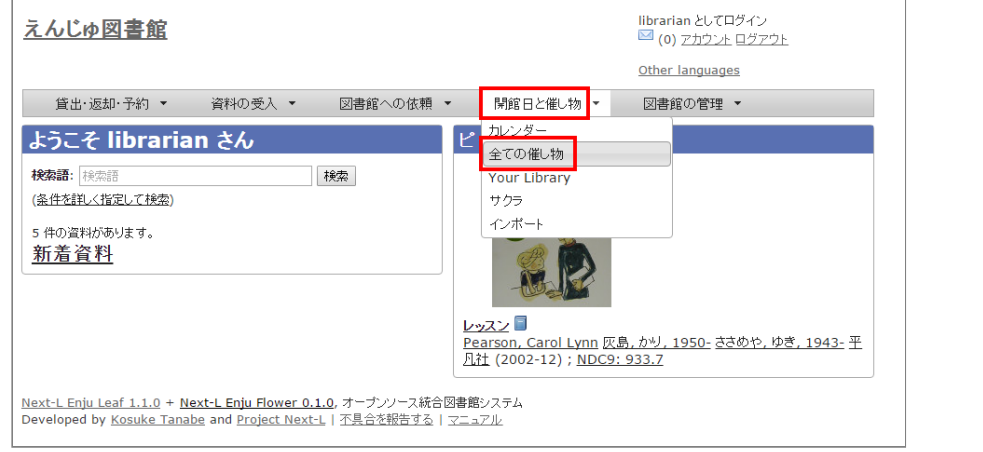

【Memo】他の行き方: [図書館の管理] メニューから [システムの設定] を選択し、[開館日と催し 物]のリンクをクリックでも可。

#### 2. 右メニューの [開催日と催し物の新規作成] をクリックします。

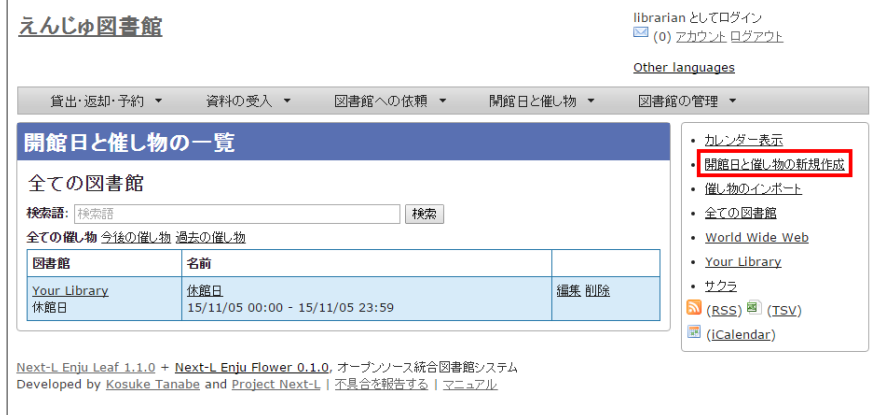

# **3. 催し物の種別で「不明」を選択し、名前や開始時刻、終了時刻などを設定して、[登録する]ボタンをクリックしま す。**

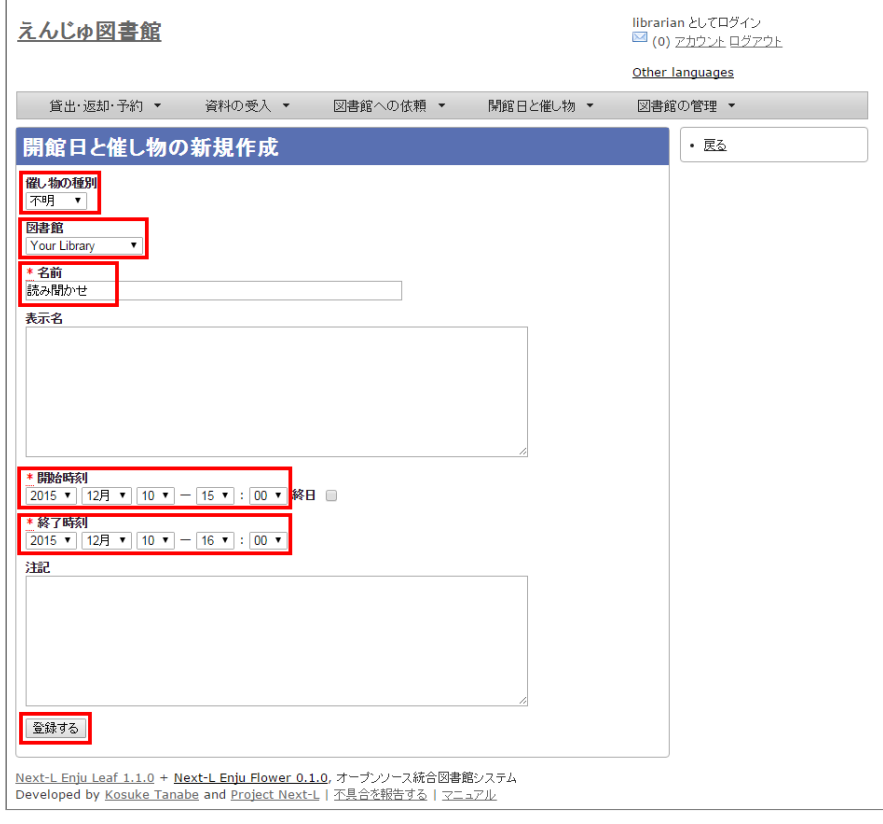

【Memo】催し物の種別を追加する方方法[は初期設定マニュアル「3-8](https://next-l.github.io/manual/1.3/enju_setup_3.html#section3-8) 催し物の種類を設定する」をご覧 ください。

**4. 「開館日と催し物は正常に作成されました。」のメッセージが表示され、催し物が登録されます。**

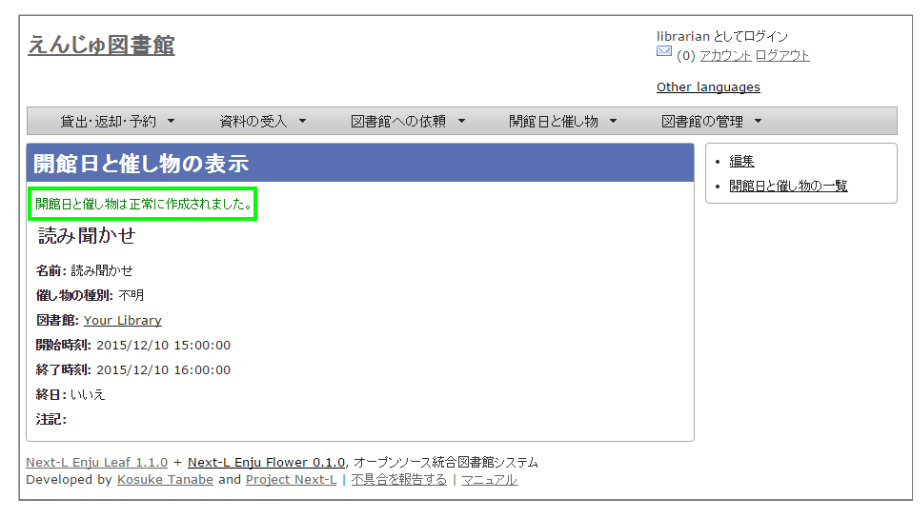

# <span id="page-247-0"></span>**7-2-2 催し物のデータをインポートする**

既存のデータファイルを指定して読み込む「インポート」を行うと,一度に複数のデータを登録することができま [す。インポートするには,あらかじめデータファイルをTSV形式で作成しておきます\(参照:「TSV形式のデータファイ](#page-249-0) ルの作り方」(本節の最後に記載))。

#### **1. [開館日と催し物]メニューから[インポート]を選択します。**

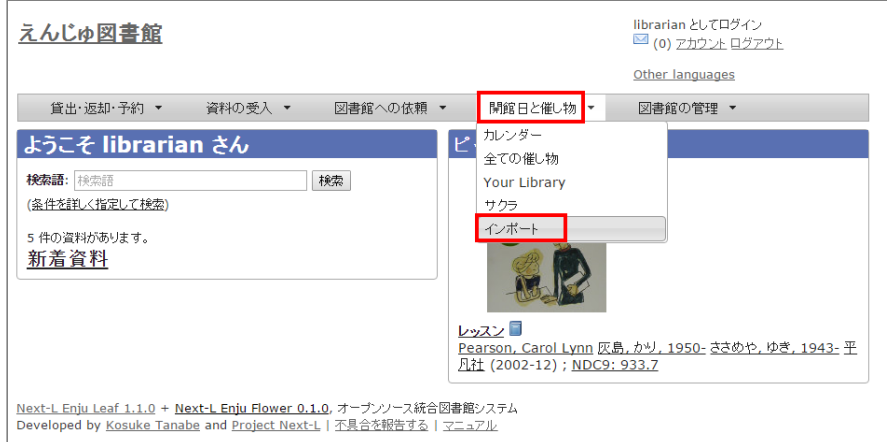

2. [ファイルを選択] ボタンをクリックしてインポートしたいファイルを選択します。

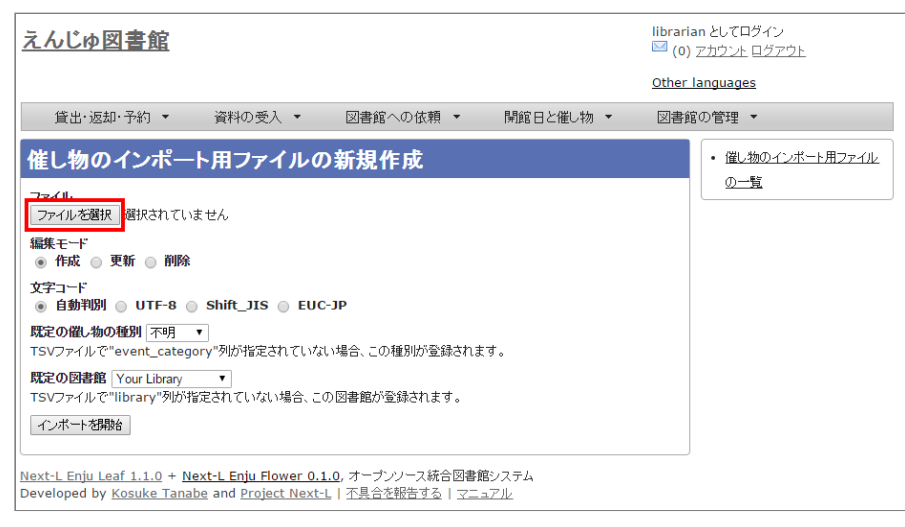

3. [編集モード]、[文字コード]、[既定の催し物の種別]、[既定の図書館]を選択して [インポートを開始] ボタンをク **リックします。**

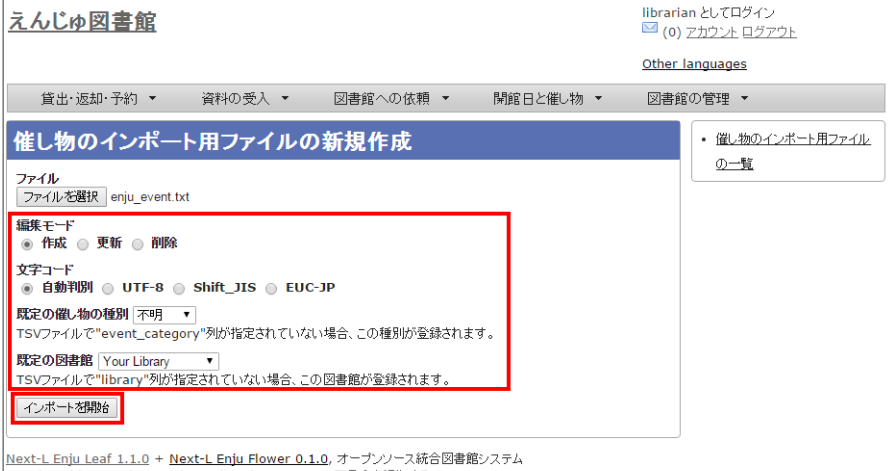

Developed by Kosuke Tanabe and Project Next-L | 不具合を報告する | マニュアル

【Memo】[編集]モードで[更新]を選択すると、TSVファイルで催し物情報をまとめて更新できま す。TSVファイルに必要なのは、更新したい催し物のID(id)と、更新したいフィールドの内容になり ます。また、[削除]を選択すると、TSVファイルで催し物情報をまとめて削除できます。この場合 は、TSVファイルに必要なのは、削除したい催し物のID ([id]) のみです。

【Memo】[文文字コード]は基本的には自自動判別でよいですが、うまくいかない場合は、文文字コードを指 定するようにしてください。

【Memo】[既定の図書館]は、TSVファイルに[図書館](library列)の値がない場合やTSVファイルで 当該値に無効な値を指定していた場合に登録される値となります。TSVファイルに有効な値が指定され ていた場合はTSVファイルを優先します。プルダウンメニューのデフォルト値は、現在ログイン中のユ ーザの図書館です。

**4. 「催し物のインポート用ファイルは正常に作成されました。」のメッセージが表示され、催し物のデータがインポー ト準備が整います。右の[催し物のインポート用ファイルの一覧] をクリックします。**

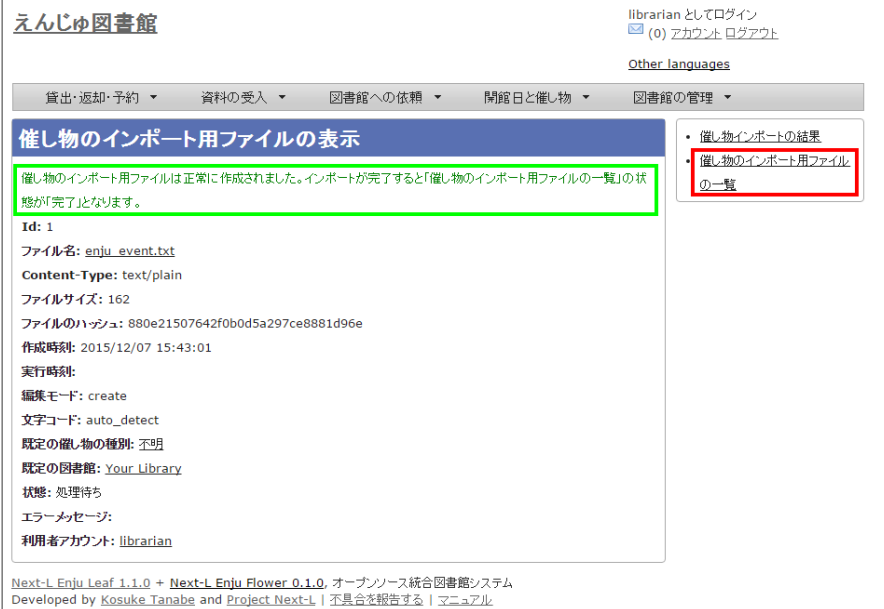

**5. 今までのインポート結果の一覧が表示されます。[状態]を見ると処理結果がわかります。インポートが完了したもの は[完了]と表示されます。[処理待ち]のものは現在、実行中です。インポート完了時にはEnjuのメッセージ機能にてお 知らせします(「インポートが完了しました」いうメッセージが送られてきます)。注) Next-L Enju Leaf 1.1.0.rc12以前のバージョンの場合は毎時0分にインポート処理が開始します。**

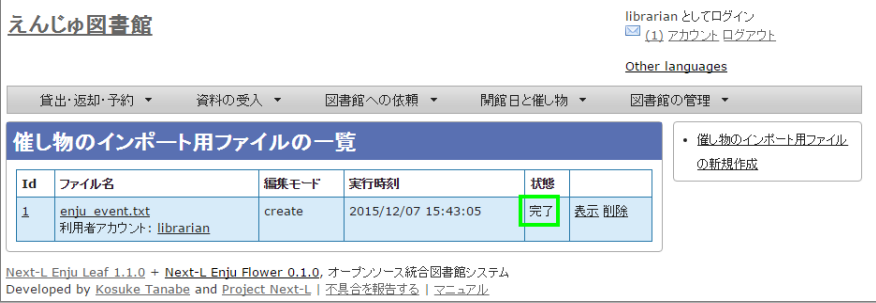

【Memo】この画面面は[図書館の管理]メニュー→[インポート]→[開催日日と催し物]とすればいつでも閲 覧できます。

# <span id="page-249-0"></span>**【Column】TSV形式のデータファイルの作り方方**

TSV形式のデータファイル(TSVファイル)とは、項目をタブで区切ったテキストファイルです。Enju で利用するTSVファイルでは、1行目にそれぞれの項目に関わるフィールド名を指定します。フィール ド名および値は原則として " " で囲みます。 フィールド名とその意味については次の通りです。

### 開館日や催し物などの情報に関わる項目

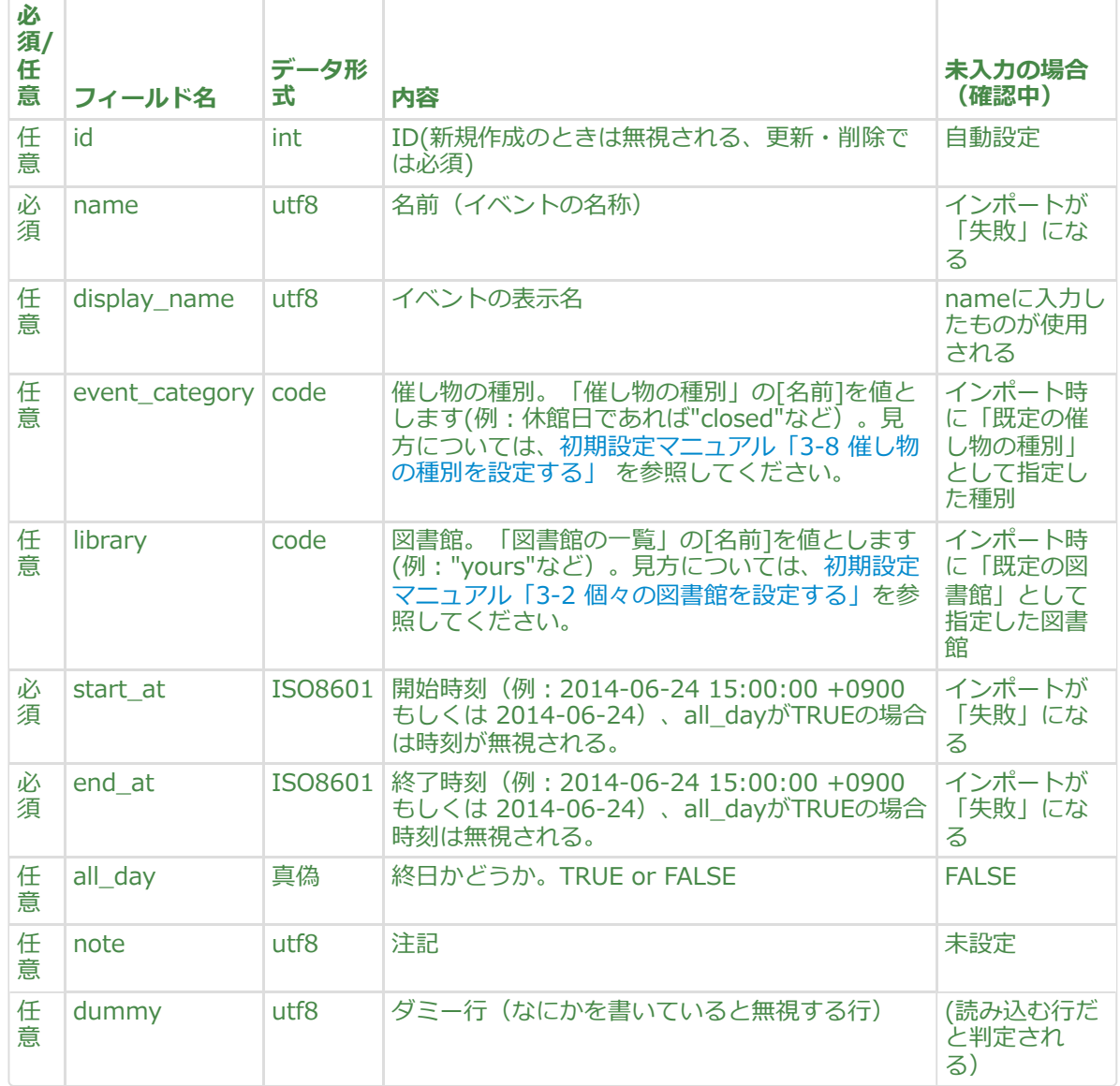

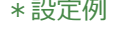

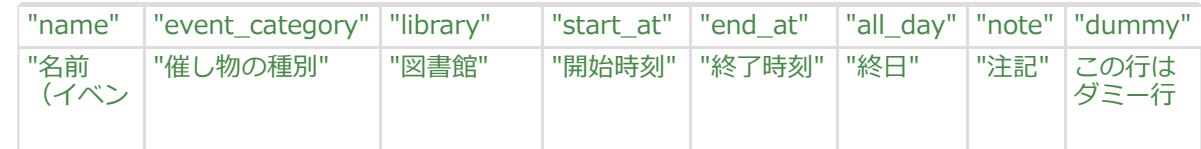

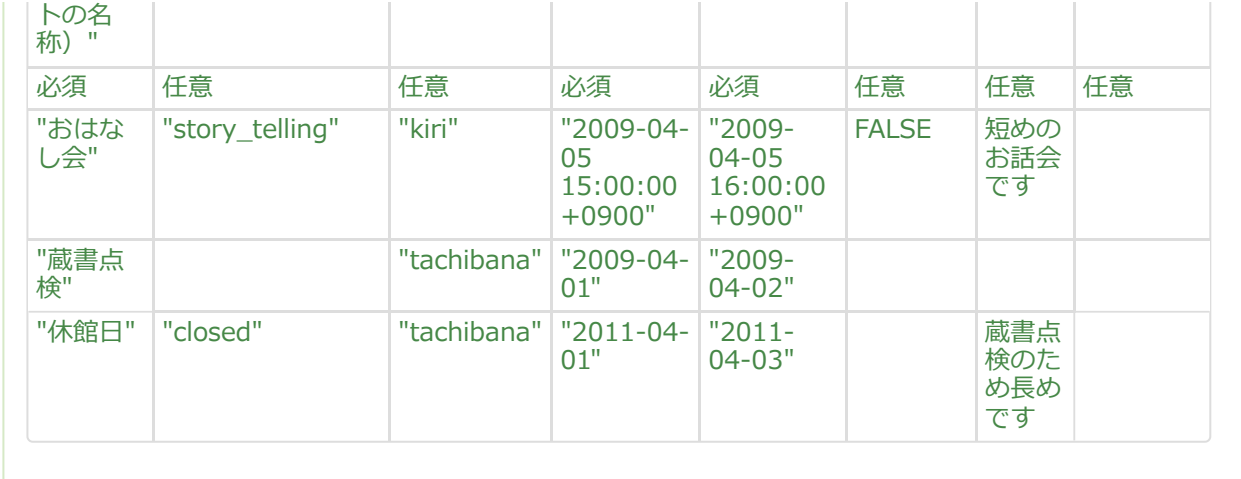

# <span id="page-250-0"></span>**7-3 カレンダーを利用する**

開館日や催し物などの情報を、カレンダーとして表示することができます。

**1. [開館日と催し物]メニューから[カレンダー]を選択します。**

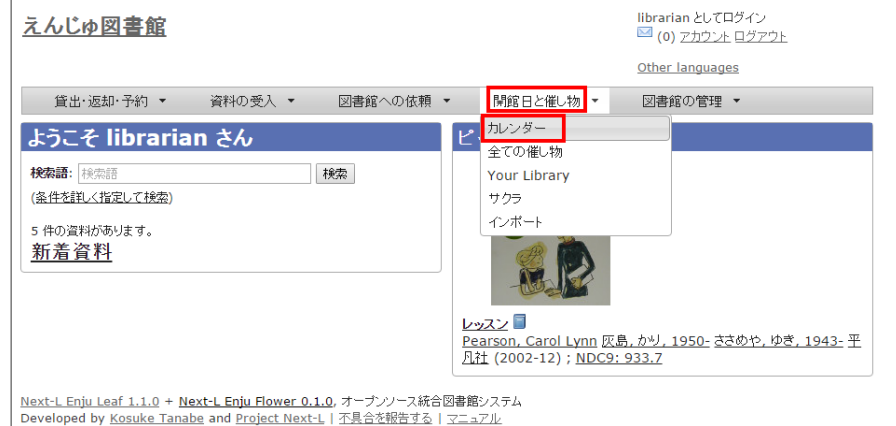

# **2. カレンダーが表示されます。**

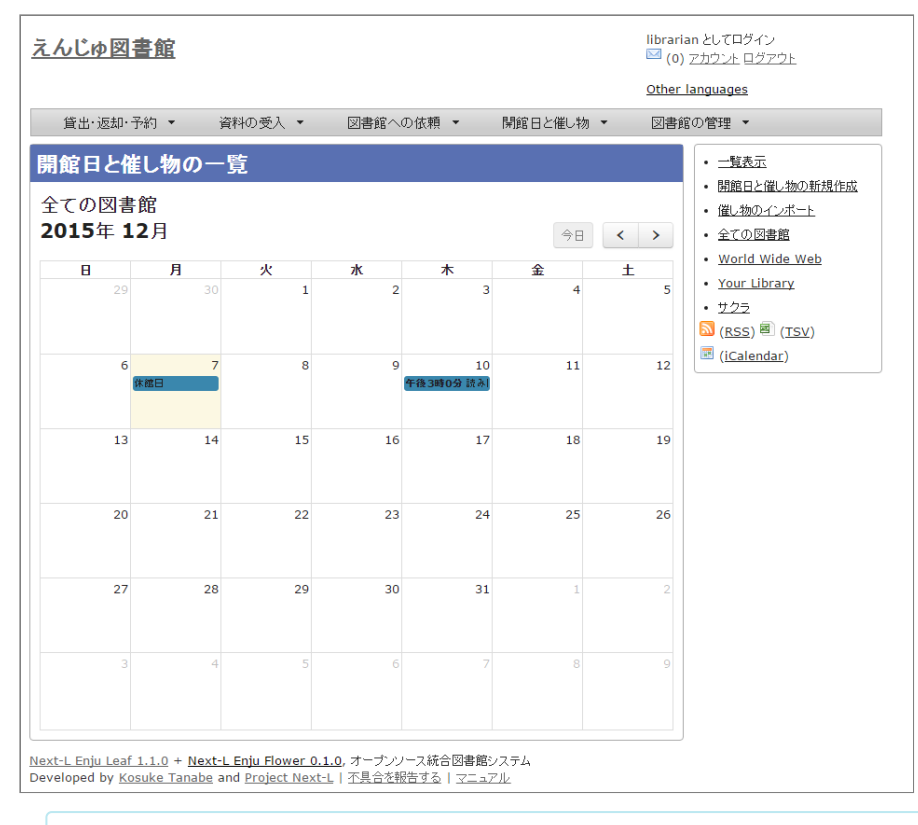

【Memo】

- 各催し物をクリックするとその催し物の詳細が表示示されます。
- [今日]をクリックすると今日のカレンダーに移動します。
- [<]をクリックすると前の月に移動します。
- [>]をクリックすると次の月に移動します。
- 右メニューの[一覧表示]をクリックすると休館日や催し物を一覧表示します。
- その他の右メニューについては、「7-4 休館日や催し物を表示する」と同様です。

# <span id="page-251-0"></span>**7-4 休館日や催し物を表示する**

図書館の休館日や催し物を表示することができます。

**1. [開館日と催し物]メニューから[全ての催し物]を選択します。**

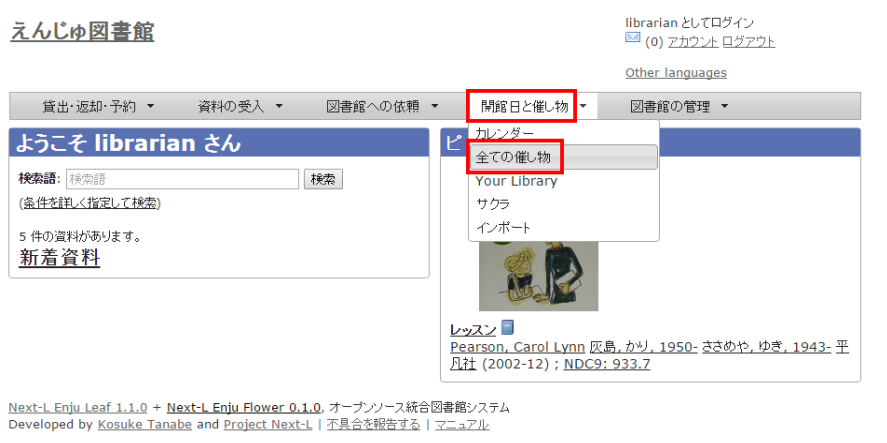

【Memo】他の行き方: [図書館の管理] メニューから [システムの設定] を選択し、「開館日と催し 物]のリンクをクリックでも可。

#### **2. 詳細をみたい休館日や催し物の名前のリンクをクリックします。**

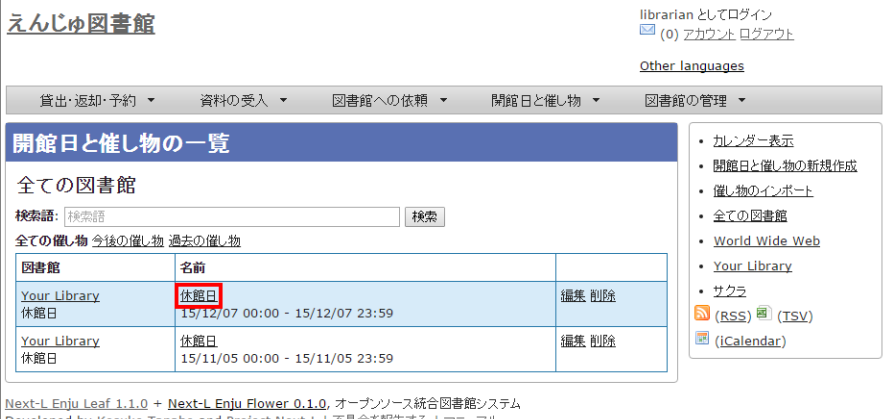

Developed by Kosuke Tanabe and Project Next-L | 不具合を報告する | マニュアル

#### 【Memo】

- この画面では、すでに登録済みの休館日や催し物が一覧されています。
- [編集]リンクをクリックすると、登録済みの休館日や催し物を修正できます。
- [削除]リンクをクリックすると、登録済みの休館日や催し物を削除できます。
- 検索語にキーワードを入れて、検索ボタンをクリックするとヒットした休館日や催し物のみを表示 します。
- [今後の催し物]をクリックすると、今後の休館日や催し物のみを表示します。
- [過去の催し物]をクリックすると、過去のの休館日や催し物のみを表示します。
- 図書館のリンクをたどるとその図書館の情報ページを表示します。
- 名前のリンクをたどるとその休館日や催し物の詳細を表示します。
- 右メニューの[カレンダー表示]をクリックすると登録済みの休館日や催し物をカレンダー形式で表 示します。
2022/03/23 2:19 アランド - 南7章 休館日と催し物を登録する - Next-L Enju 運用マニュアル

- 右メニューの「催し物のインポート]をクリックすると催し物のインポートファイルの一覧の画面に 遷移します(参照: 「7-2-2 [催し物のデータをインポートする」](#page-247-0)の5.の画面)
- 右メニューの図書館名のリンクをクリックするとその図書館の休館日や催し物のみを表示します。
- 右メニューの[RSS]リンクをクリックするとRSS形式で登録済みの休館日や催し物を表示します(参 照: 「【Column】 休館日や催し物のRSS」 (本節の最後に記載))。
- 右メニューの[TSV]リンクをクリックするとTSV形式で登録済みの休館日や催し物を表示します(参 照: 「【Column】 休館日や催し物のTSV」 (本節の最後に記載))。
- 右メニューの[iCalendar]リンクをクリックするとiCalendar形式で登録済みの休館日や催し物をダ ウンロードできます(参照:「【Column】 休館日や催し物のiCalendar」 (本節の最後に記載))。 他のカレンダーソフトやカレンダーサービスに登録済みの休館日日や催し物を読み込むことができま す。

## **3. 休館日や催し物の詳細が表示されます。**

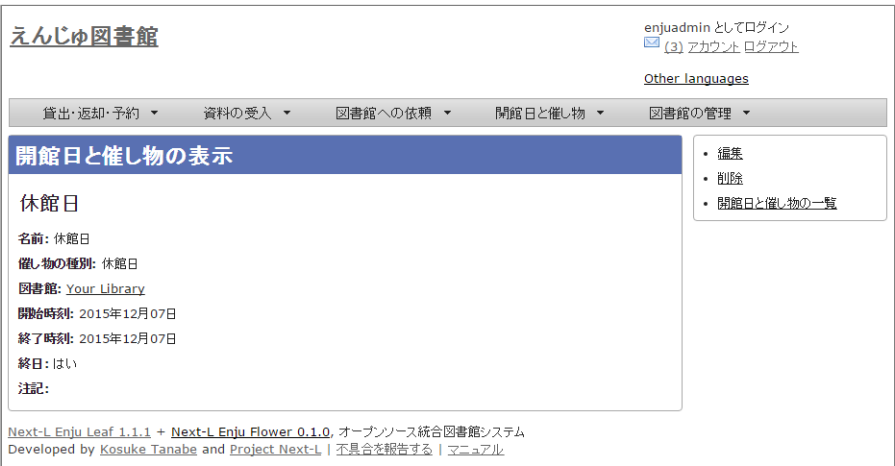

## 【Memo】

- 右メニューの[編集]リンクをクリックすると、登録済みの休館日や催し物を修正できます。
- 右メニューの[削除]リンクをクリックすると、登録済みの休館日や催し物を削除できます。
- 右メニューの「開催日と催し物の一覧1リンクをクリックすると、登録済みの休館日や催し物の一覧 を表示示します。

# <span id="page-252-0"></span>**【Column】 休館日日や催し物のRSS**

<?xml version="1.0" encoding="UTF-6"?><br><rss\_version="2.0" xmlns:opensearch="http://a9.com/-/spec/opensearch/1.1/" xmlns:atom="http://www.w3.org/2005/Atom"> 〈?ns| version=~2.0" wmlns=^uTr=^??><br>
<rns| version=~2.0" wmlns:opensearch="http://a9.com/-/spec/opensearch/1.1/" xmlns:atom="http://www.w3.org/2005/Ate<br>
</ns| version=2.0" xmlns:opensearch="http://a9.com/-/spec/opensear Consert protonent - truty, an open source integrated intrary system<br>
(consert protonent - truty, an open source integrated intrary system<br>
(consert) in the religion of the first first first (consert)<br>
(consert) in the re </channel><br></rss>

# <span id="page-252-1"></span>**【Column】 休館日日や催し物のTSV**

library name note start\_at end\_at "Your Library" "休館日" "" "2015-12-07 00:00:00 +0900" "2015-12-07 23:59:59 +0900" "Your Library" "休館日" "" "2015-11-05 00:00:00 +0900" "2015-11-05 23:59:59 +0900"

# <span id="page-253-0"></span>**【Column】 休館日日や催し物のiCalendar**

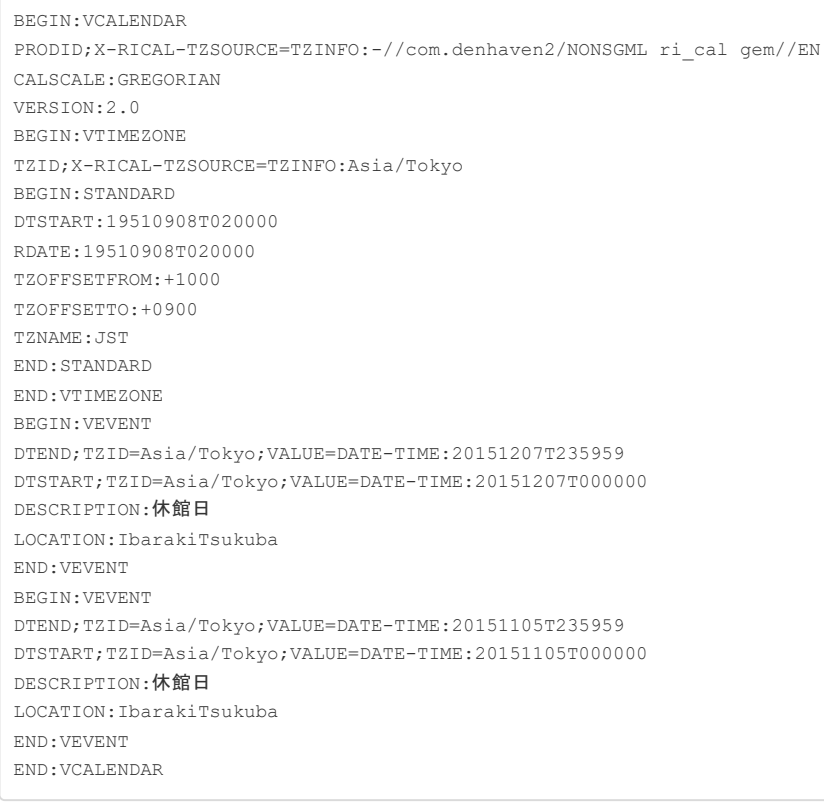

© 2007-2017 [Project](https://www.next-l.jp/) Next-L

第8章 [資料を検索する](#page-254-0) ● 8-1 [本棚を指定した検索](#page-254-1)

● 8-2 [個別の資料の貸出回数を確認する](#page-254-2)

# **第8章 資料を検索する - Next-L Enju 運用マニュアル**

# <span id="page-254-0"></span>**第8章 資料を検索する**

Enjuを利用した資料の検索方法には、演算子やフィールド名を直接入力し て検索する方法と、該当のテキストボックスに検索語入力する方法がありま す。

基本的な使い方については、 [利用者マニュアル「第1章](https://next-l.github.io/manual/1.3/enju_user_1.html) 資料を検索する」 を 参照してください。

ここでは、Library権限とAdministrator権限でログインした時にのみ利用できる機能について説明します。

## <span id="page-254-1"></span>**8-1 本棚を指定した検索**

利用者マニュアル 「1-2 [条件を詳しく指定して検索する」の](https://next-l.github.io/manual/1.3/enju_user_1.html#section1-2) 「条件を詳しく指定して検索」の画面にて、本棚を指 定して検索ができます(User権限やGuest権限の場合は本棚のチェックボックスは表示されません)。

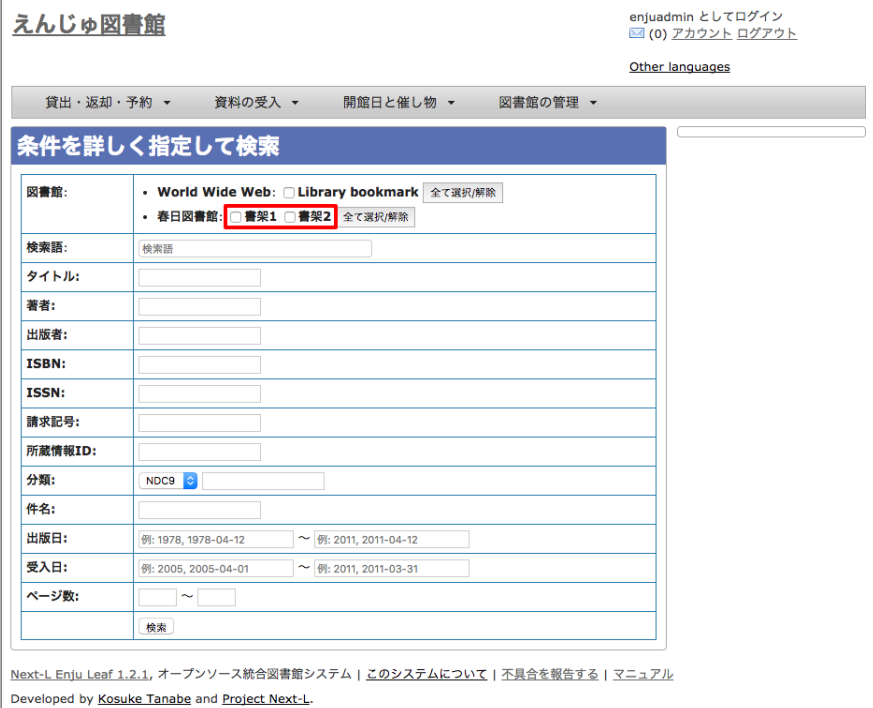

## <span id="page-254-2"></span>**8-2 個別の資料の貸出回数を確認する**

「資料の表示」の画面 (利用者マニュアル「1-1 [キーワード検索する」の3. の資料の詳細画面](https://next-l.github.io/manual/1.3/enju_user_1.html#section1-1)) の下部に、資料の 貸出回数が表示されます。

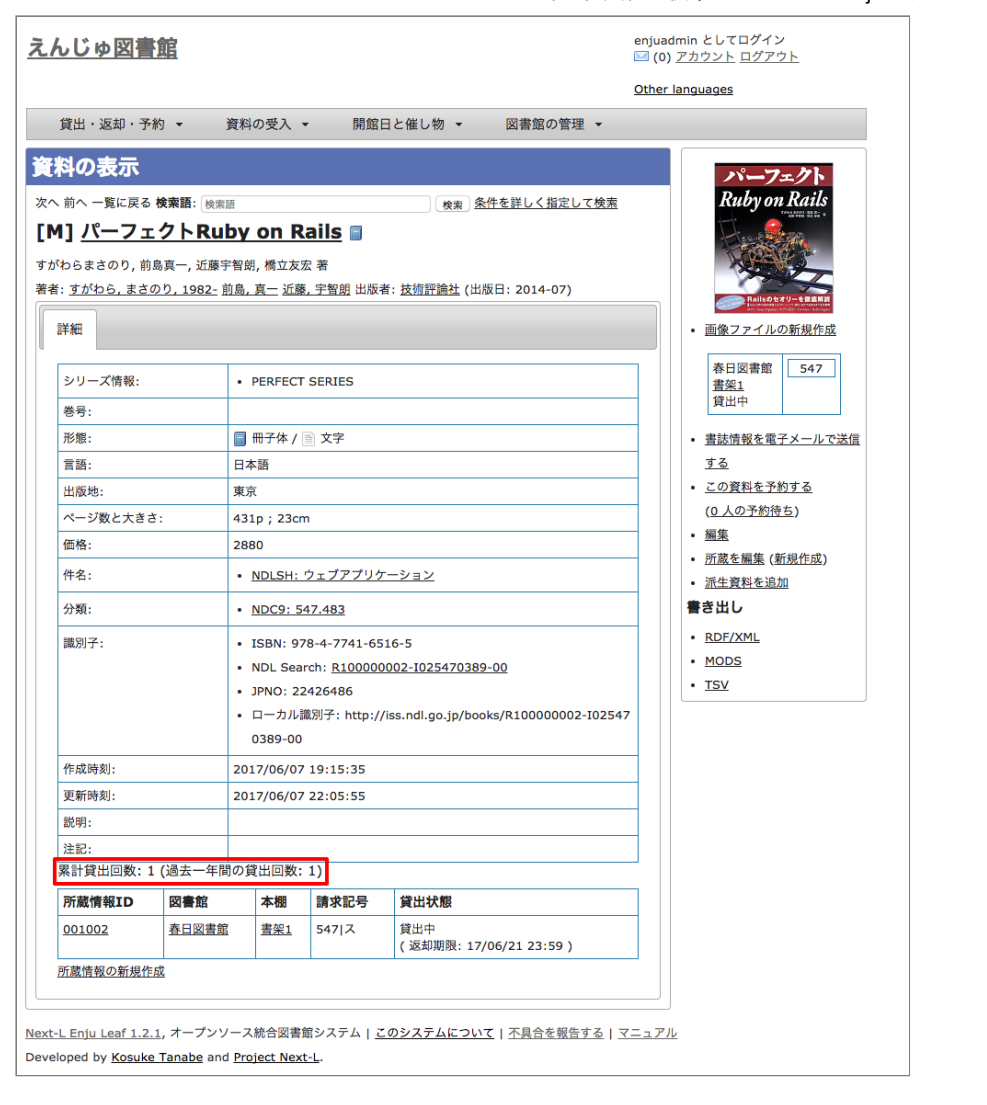

© 2007-2017 [Project](https://www.next-l.jp/) Next-L

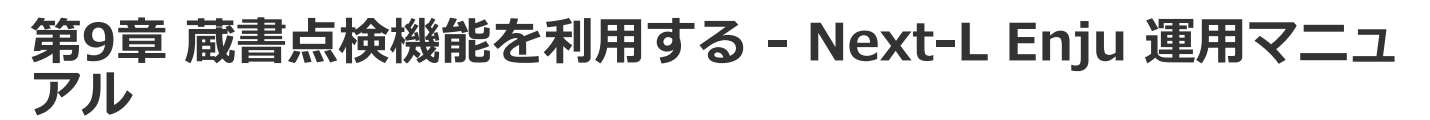

# **第9章 蔵書点検機能を利用する**

書架のバーコードなどを読み込んで作成した蔵書点検用のファイルを、Enjuに登録されたデータと照合し、蔵書点検 を行うことができます。

【Memo】現在、開発中の機能です。リリースの目途はたっていません。

© 2007-2017 [Project](https://www.next-l.jp/) Next-L

# **第10章 統計機能を利用する - Next-L Enju 運用マニュア ル**

# <span id="page-257-0"></span>**第10章 統計機能を利用する**

現在のEnjuでは、利用者別と資料別に、貸出の統計を取ることができます

- 利用者別貸出統計
- 資料別貸出統計

現在のEnjuでは、利用者別と資料別で予約の統計を取ることができます

- 利用者別予約統計
- 資料別予約統計

## <span id="page-257-1"></span>**10-1 貸出の統計を取る**

Enjuでは、利用者別と資料別で貸出の統計を取ることができます。

## <span id="page-257-2"></span>**10-1-1 利用者別貸出統計を取る**

※この機能は1.1.1, 1.1.2では動作しません。1.1.2から動作します。

**1. [図書館の管理]メニューから[統計]を選択します。**

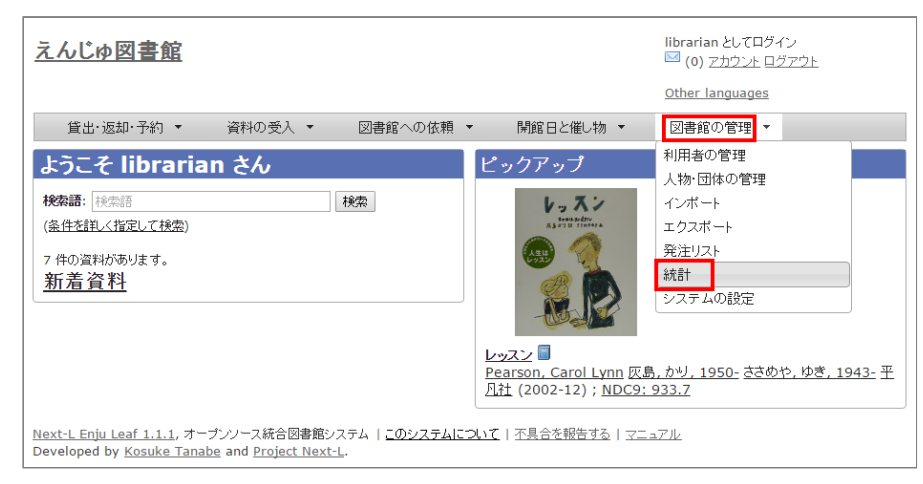

## **2. [利用者の貸出回数]をクリックします。**

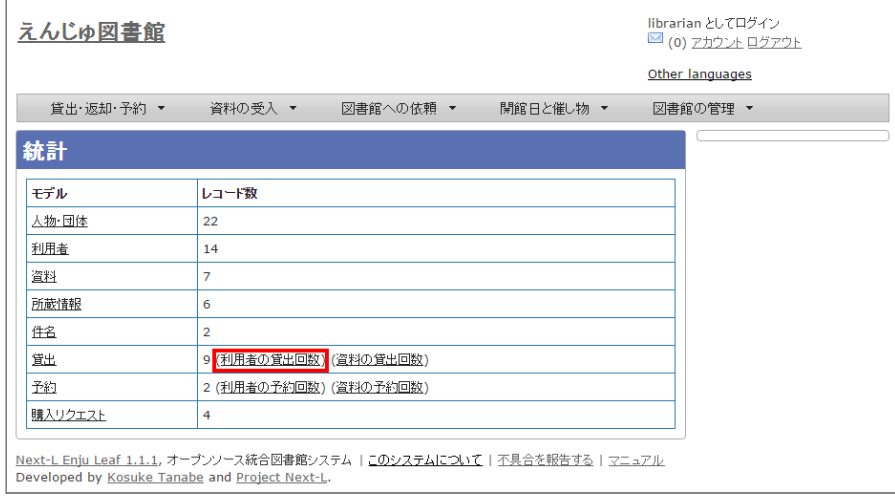

## **3. 右メニューの[利用者別貸出統計の新規作成]をクリックします。**

- 第10章 [統計機能を利用する](#page-257-0)
	- 10-1 [貸出の統計を取る](#page-257-1)
		- 10-1-1 [利用者別貸出統計を取る](#page-257-2)
	- 10-1-2 [資料別貸出統計を取る](#page-259-0) ● 10-2 [予約の統計を取る](#page-261-0)
		- 10-2-1 [利用者別予約統計を取る](#page-261-1)
		- 10-2-2 [資料別予約統計を取る](#page-263-0)

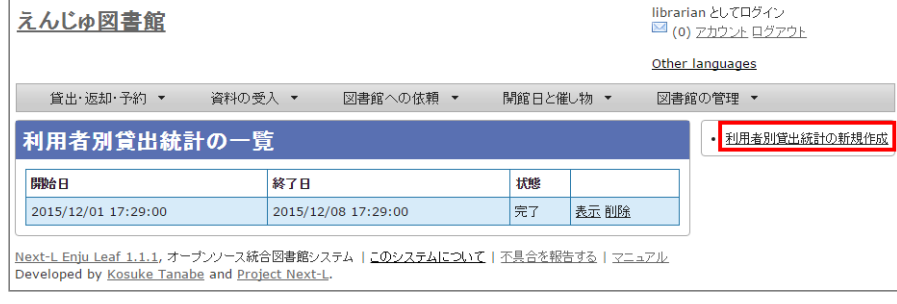

## **4. 統計期間を設定して[集計を開始]をクリックします。**

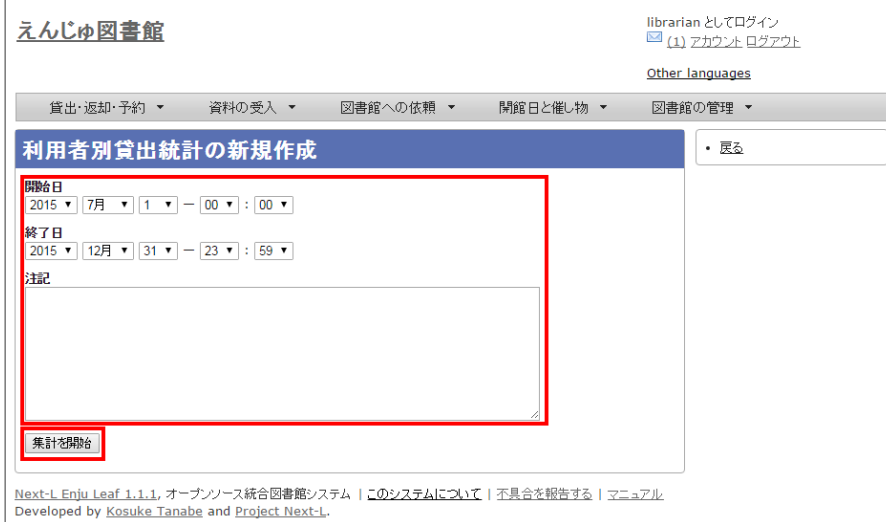

### **5. 「利用者別貸出統計のタスクは正常に作成されました。」のメッセージが表示され、利用者別貸出統計データ作成の 準備が整いました(この段階ではまだ、統計データは実際には作成されていません)。右の[利用者別貸出統計の一覧] をクリックします。**

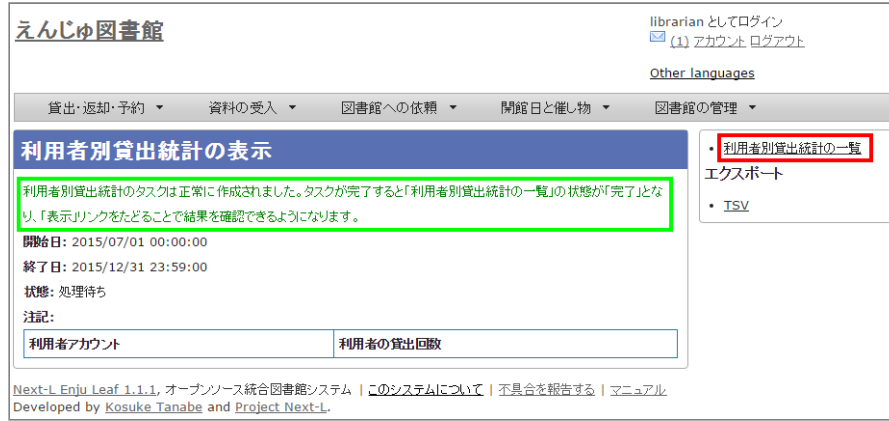

## **6. 今までの利用者別貸出統計の一覧が表示されます。[状態]を見ると処理結果がわかります。 完了したものは[完了] と表示されます。結果を表示させたいレコードの[表示]リンクをクリックします。**

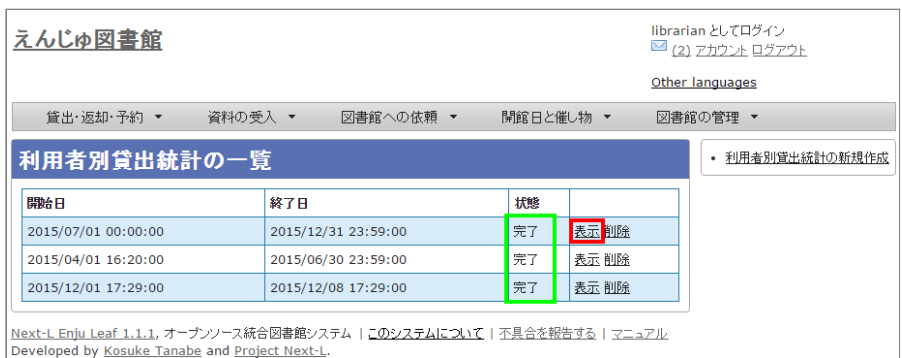

【Memo】この画面は 3 の画面と同じです。[図書館の管理]メニューの[統計]をたどり、[利用者の貸 出回数]リンクをクリックすればでいつでも行行けます。

## **7. 統計結果が表示されます。右メニューの[TSV]をクリックし、統計データを保存します。**

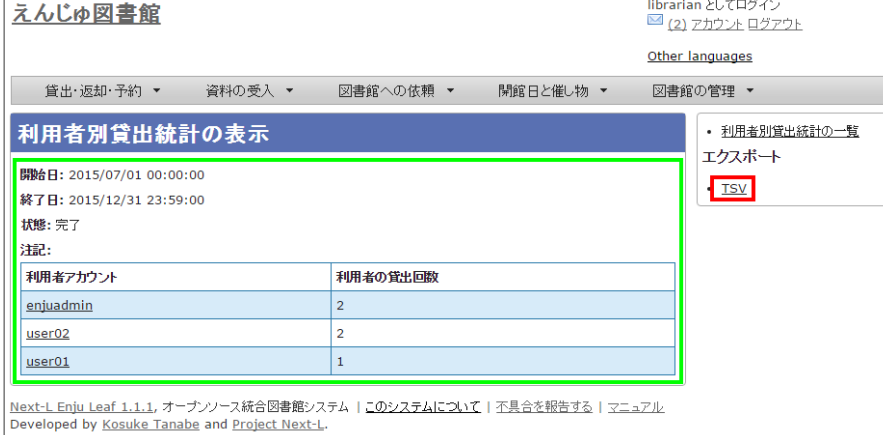

【Memo】TSVファイルの例

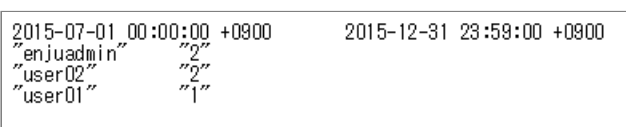

## <span id="page-259-0"></span>**10-1-2 資料別貸出統計を取る**

## **1. [図書館の管理]メニューから[統計]を選択します。**

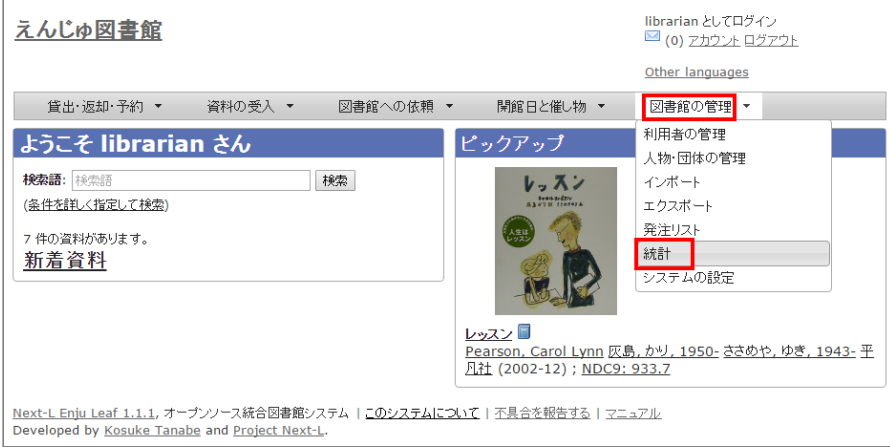

## **2. [資料の貸出回数]をクリックします。**

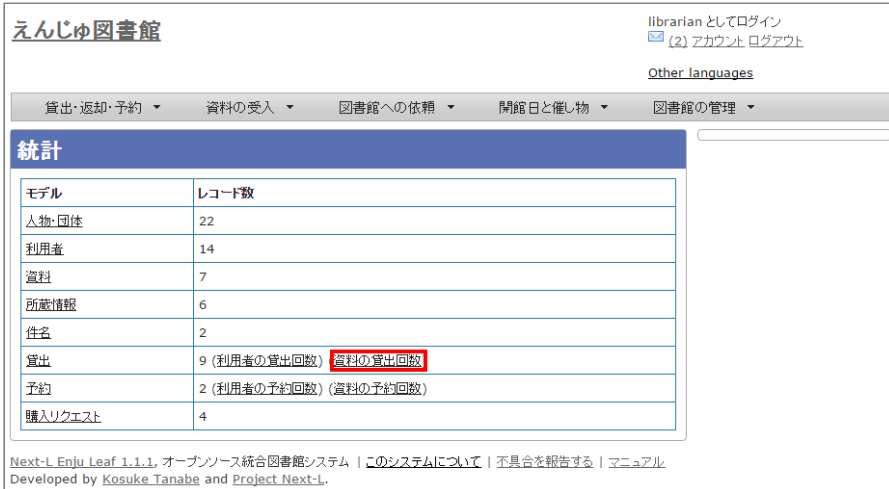

## **3. 右メニューの[資料別貸出統計の新規作成]をクリックします。**

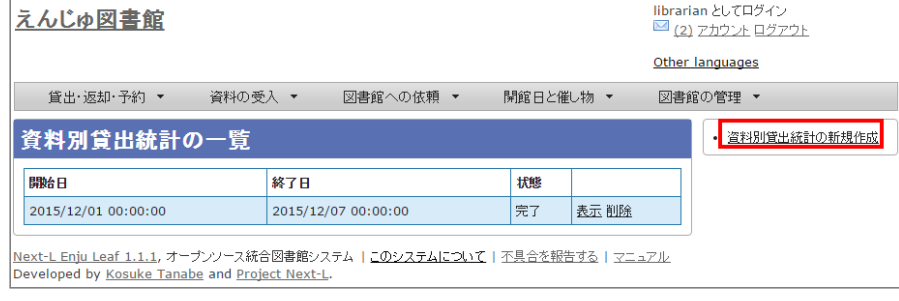

## **4. 統計期間を設定して[集計を開始]をクリックします。**

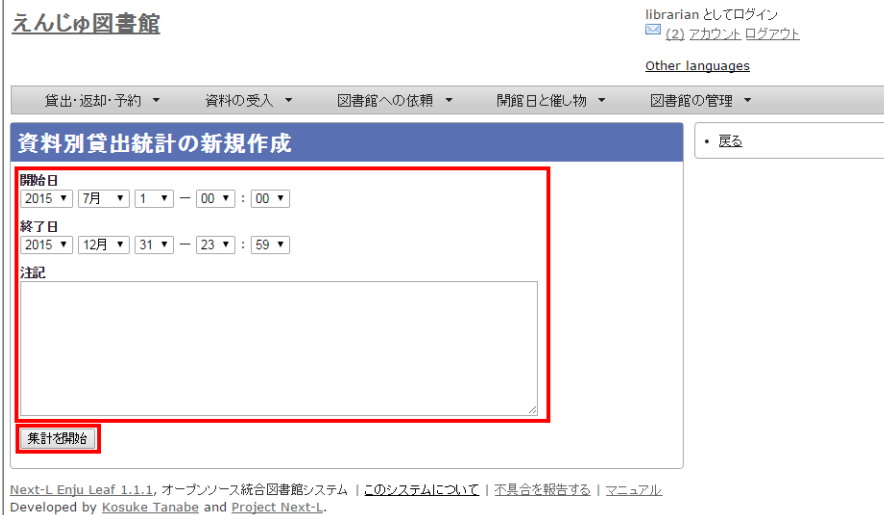

## **5. 「資料別貸出統計は正常に作成されました。」のメッセージが表示され、統計結果が表示されます。[資料の形態別] の統計結果が表示されています。[貸出区分別]のタブをクリックします。**

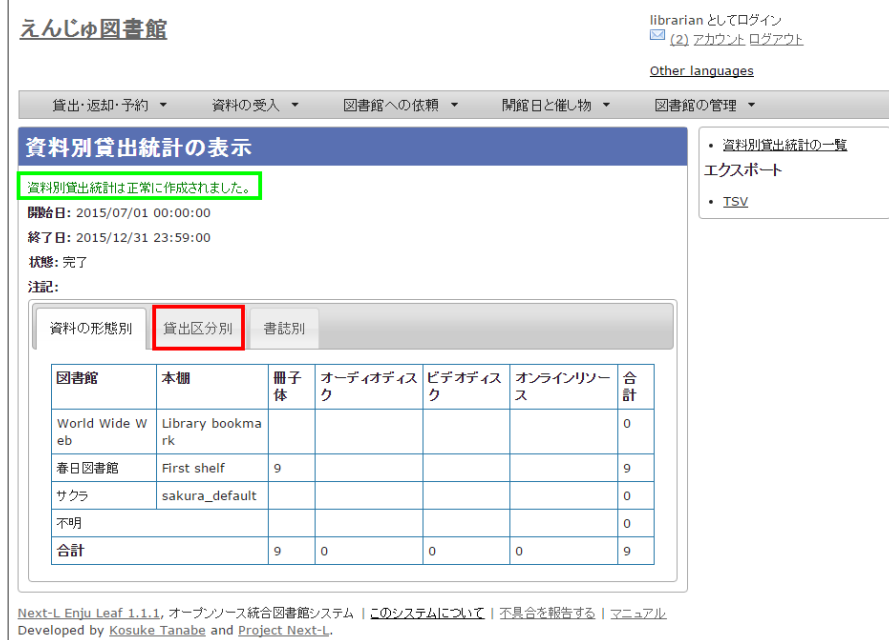

## **6. [貸出区分別]の統計結果が表示されています。[書誌別]のタブをクリックします**

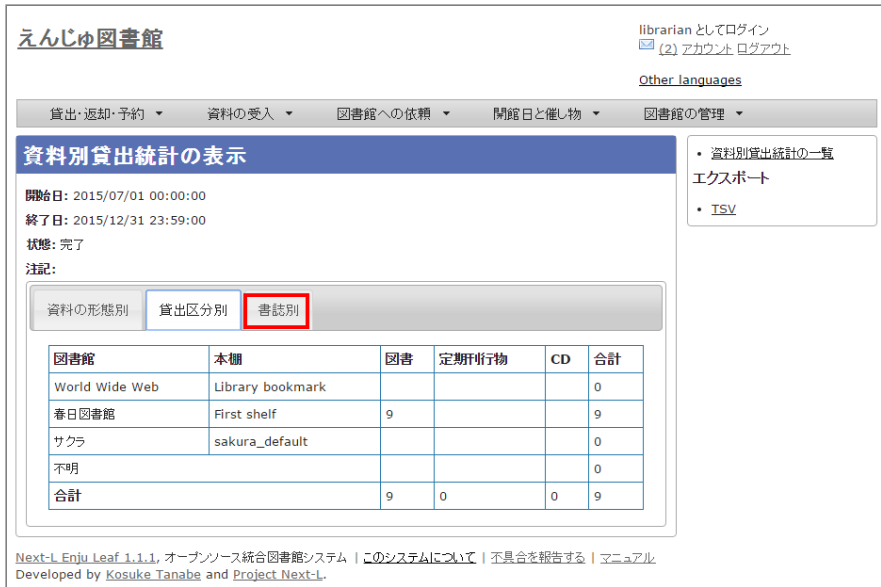

## **7 [書誌別]の統計結果が表示されています。右メニューの[TSV]をクリックし、統計データを保存します。**

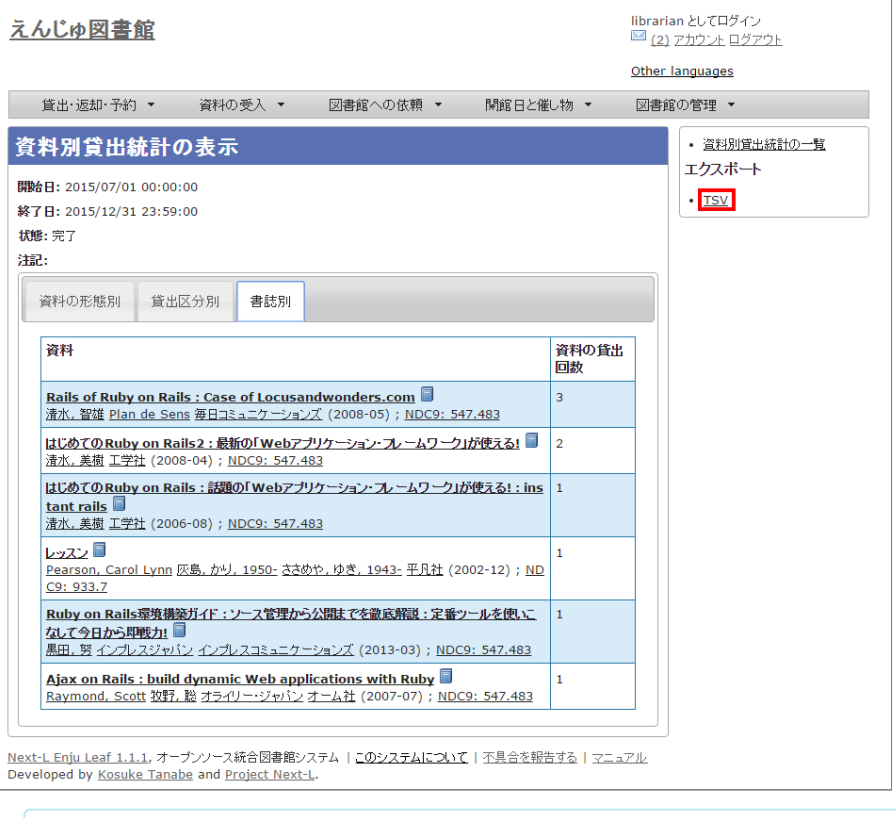

## 【Memo】TSVファイルの例 volume 1 volume 1 ※どのタブを選択していても必ず[書誌別]のデータをTSVダウンロードすることになります。

## <span id="page-261-0"></span>**10-2 予約の統計を取る**

Enjuでは、利用者別と資料別に、予約の統計を取ることができます。

## <span id="page-261-1"></span>**10-2-1 利用者別予約統計を取る**

※この機能は1.1.1, 1.1.2では動作しません。1.1.2から動作します。

**1. [図書館の管理]メニューから[統計]を選択します。**

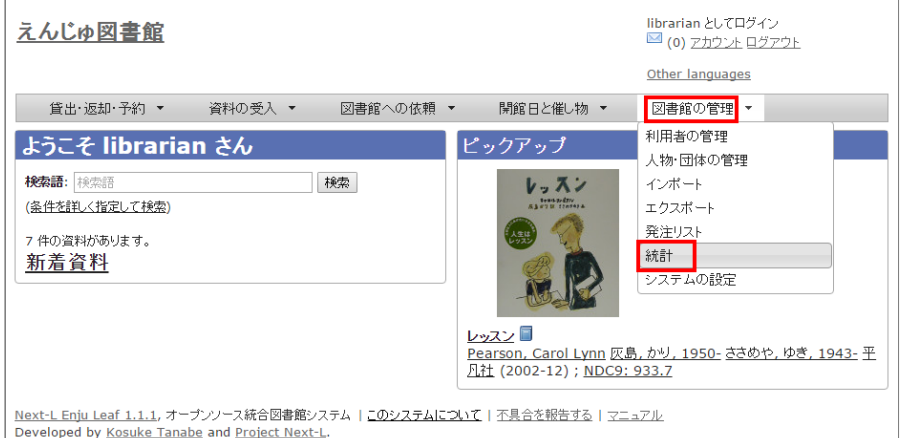

## **2. [利用者の予約回数]をクリックします。**

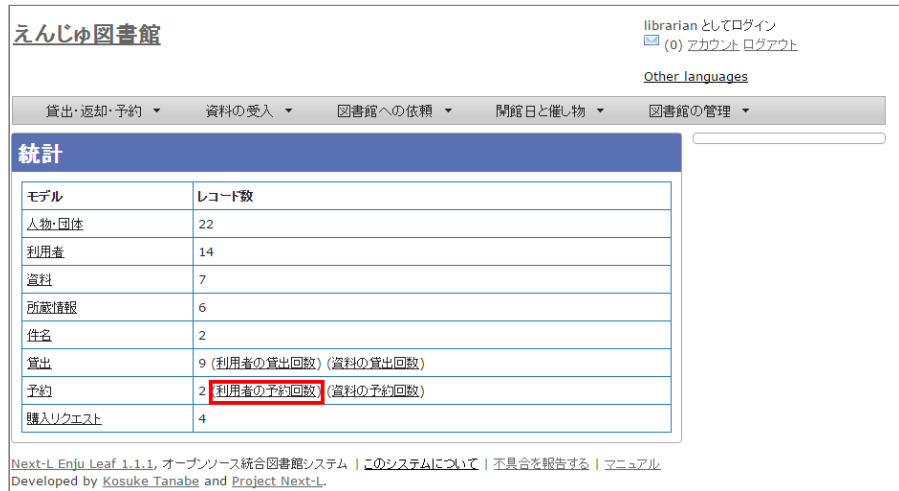

## **3. 右メニューの[利用者別予約統計の新規作成]をクリックします。**

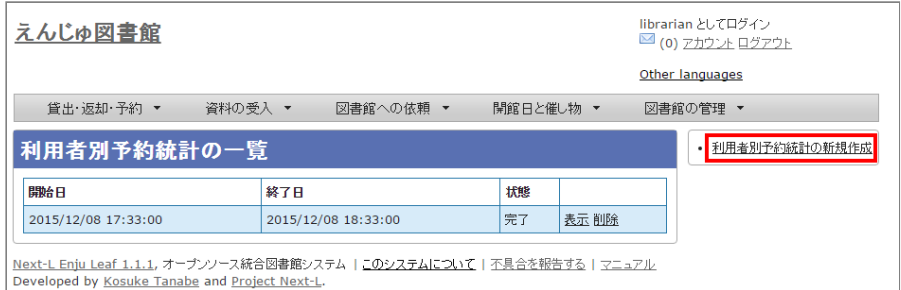

## **4. 統計期間を設定して[集計を開始]をクリックします。**

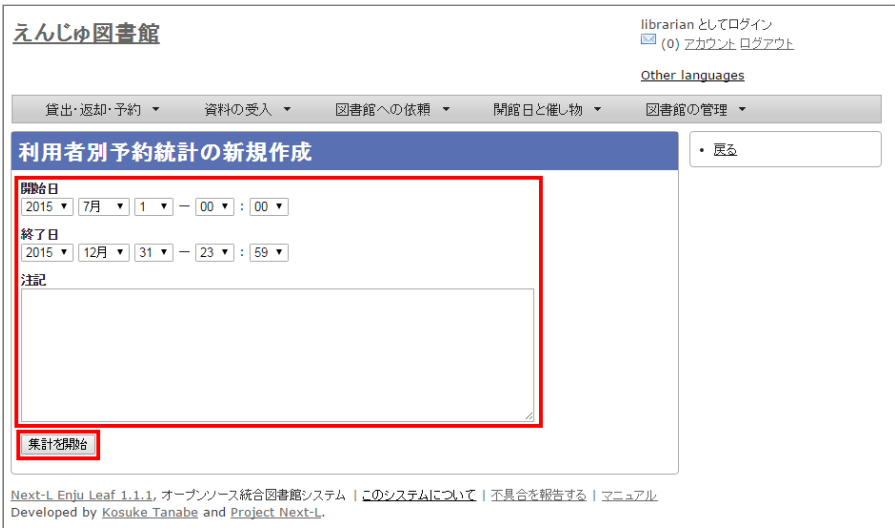

**5. 「利用者別予約統計のタスクは正常に作成されました。」のメッセージが表示され、**

利用者別予約統計データ作成の準備が整いました (この段階ではまだ、統計データは実際には作成されていませ

ん)。 右の[利用者別予約統計の一覧]をクリックします。

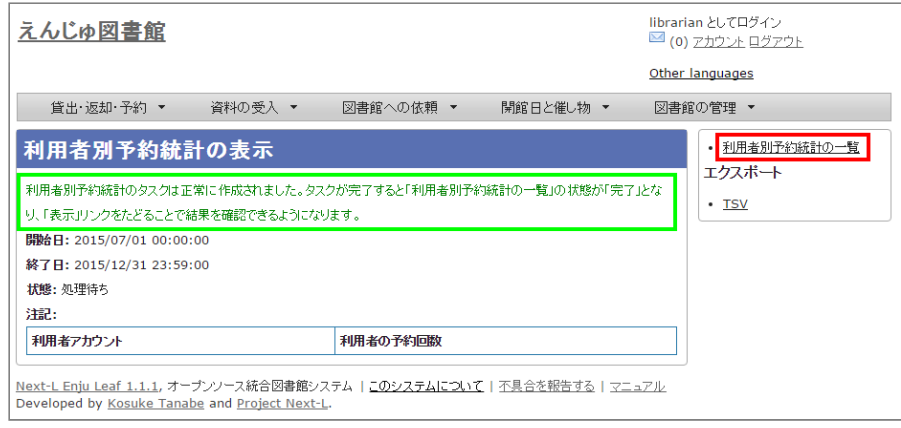

### **6. 今までの利用者別予約統計の一覧が表示されます。**

[状態]を見ると処理結果がわかります。 完了したものは[完了]と表示されます。 結果を表示させたいレコードの[表 示]リンクをクリックします。

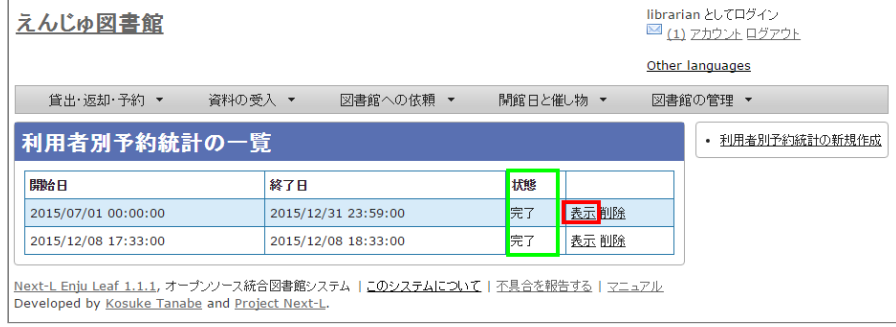

【Memo】この画面面は 3 の画面面と同じです。[図書館の管理]メニューの[統計]をたどり、 [利用用者の予 約回数1リンクをクリックすればでいつでも行けます。

### **7. 統計結果が表示されます。右メニューの[TSV]をクリックし、統計データを保存します。**

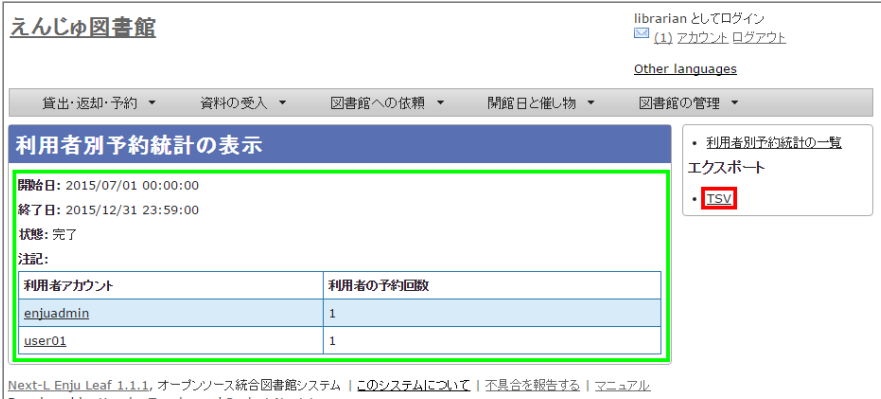

Developed by Kosuke Tanabe and Project Next-L

### 【Memo】TSVファイルの例

2015-12-31 23:59:00 +0900 2015-07-01\_00:00:00 +0900 ‴enjuadmin″<br>″userO1″  $\frac{1}{n}$ 

## <span id="page-263-0"></span>**10-2-2 資料別予約統計を取る**

※この機能は1.1.1, 1.1.2では動作しません。1.1.2から動作します。

## **1. [図書館の管理]メニューから[統計]を選択します。**

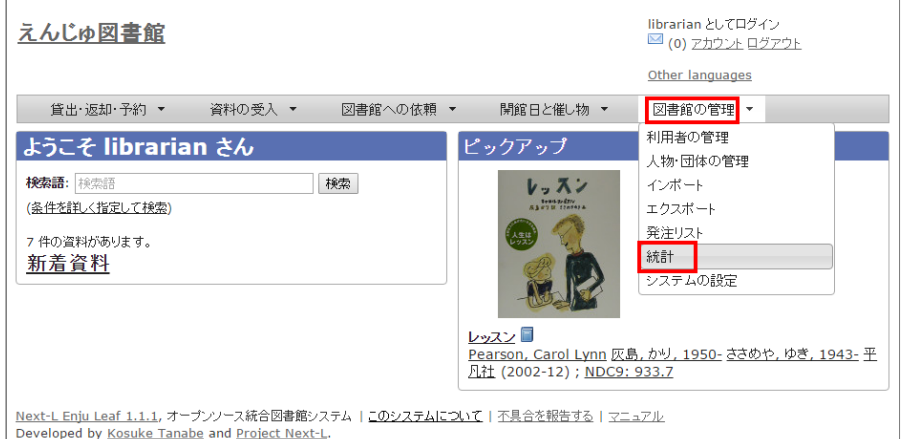

## **2. [資料の予約回数]をクリックします。**

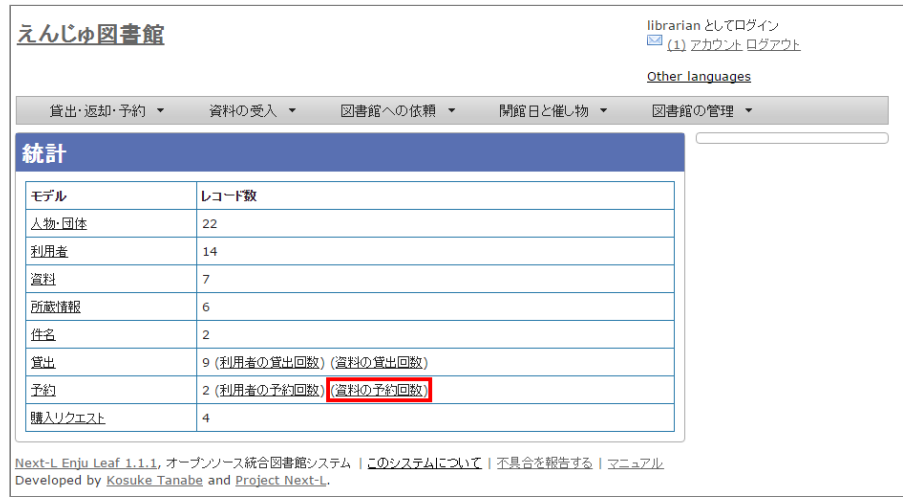

## **3. 右メニューの[資料別予約統計の新規作成]をクリックします。**

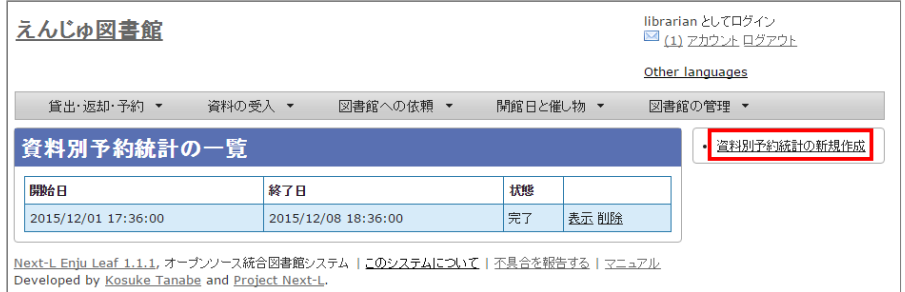

## **4. 統計期間を設定して[集計を開始]をクリックします。**

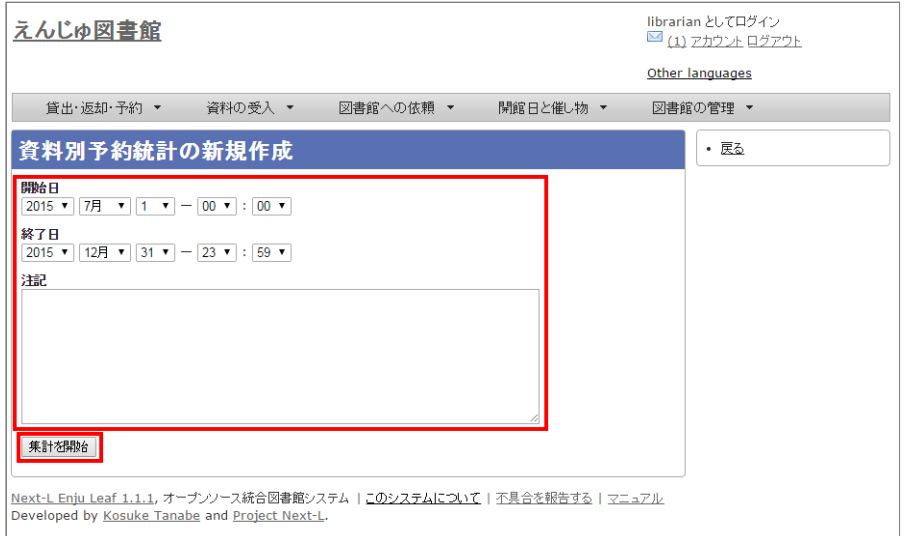

## **5. 「資料別予約統計のタスクは正常に作成されました。」のメッセージが表示され、**

資料別予約統計データ作成の準備が整いました (この段階ではまだ、統計データは実際には作成されていません)。 右の[資料別予約統計の一覧]をクリックします。

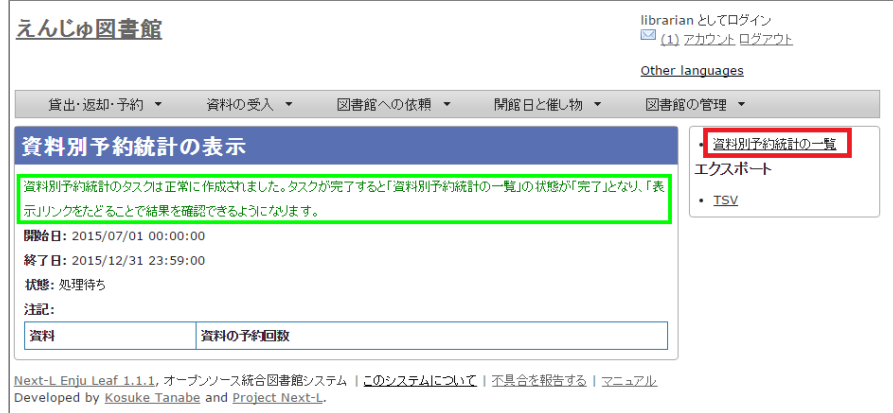

## **6. 今までの資料別予約統計の一覧が表示されます。**

[状態]を見ると処理結果がわかります。 完了したものは[完了]と表示されます。 結果を表示させたいレコードの[表 示]リンクをクリックします。

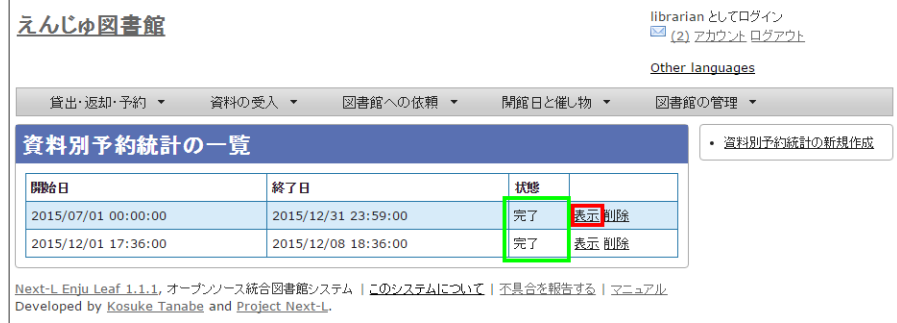

【Memo】この画面面は 3 の画面面と同じです。[図書館の管理]メニューの[統計]をたどり、 [資料の予約 回数]リンクをクリックすればでいつでも行行けます。

## **7. 統計結果が表示されます。右メニューの[TSV]をクリックし、統計データを保存します。**

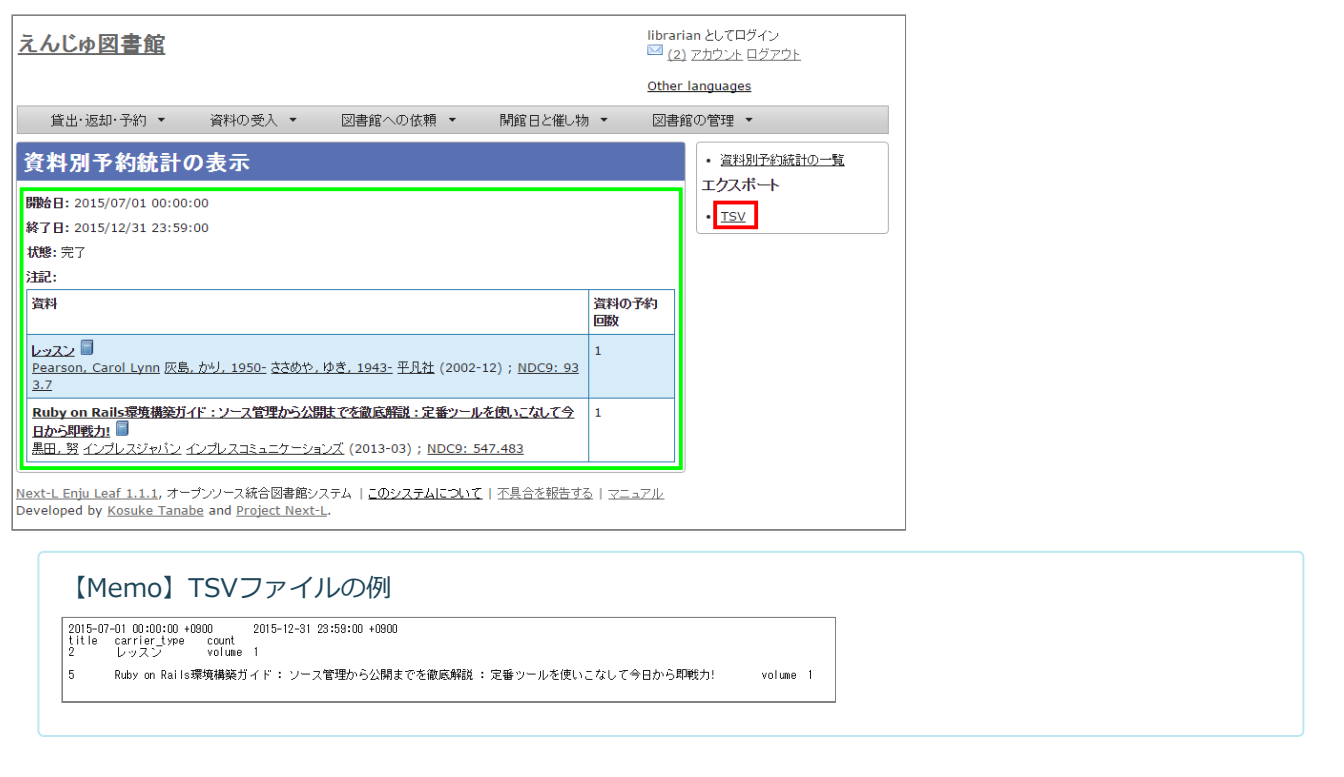

© 2007-2017 [Project](https://www.next-l.jp/) Next-L

# **Next-L Enju 利用者マニュアル**

本マニュアルは、オープンソース統合図書館システム Enju の利用方法について、説明しています。Enjuを使い、検 索や予約をするときにお読みください。

- 第1章 [資料を検索する](https://next-l.github.io/manual/1.3/enju_user_1.html)
- 第2章 [ログイン/ログアウトする](https://next-l.github.io/manual/1.3/enju_user_2.html)
- 第3章 [パスワード/ユーザアカウント情報を変更する](https://next-l.github.io/manual/1.3/enju_user_3.html)
- 第4章 [資料を予約する](https://next-l.github.io/manual/1.3/enju_user_4.html)
- 第5章 [資料の貸出状況を確認する/貸出延長をする](https://next-l.github.io/manual/1.3/enju_user_5.html)
- 第6章 [新着資料の一覧を表示する](https://next-l.github.io/manual/1.3/enju_user_6.html)
- 第7章 [メッセージを受信する](https://next-l.github.io/manual/1.3/enju_user_7.html)

© 2007-2017 [Project](https://www.next-l.jp/) Next-L

# **第1章 資料を検索する - Next-L Enju 利用者マニュアル**

<span id="page-267-1"></span><span id="page-267-0"></span>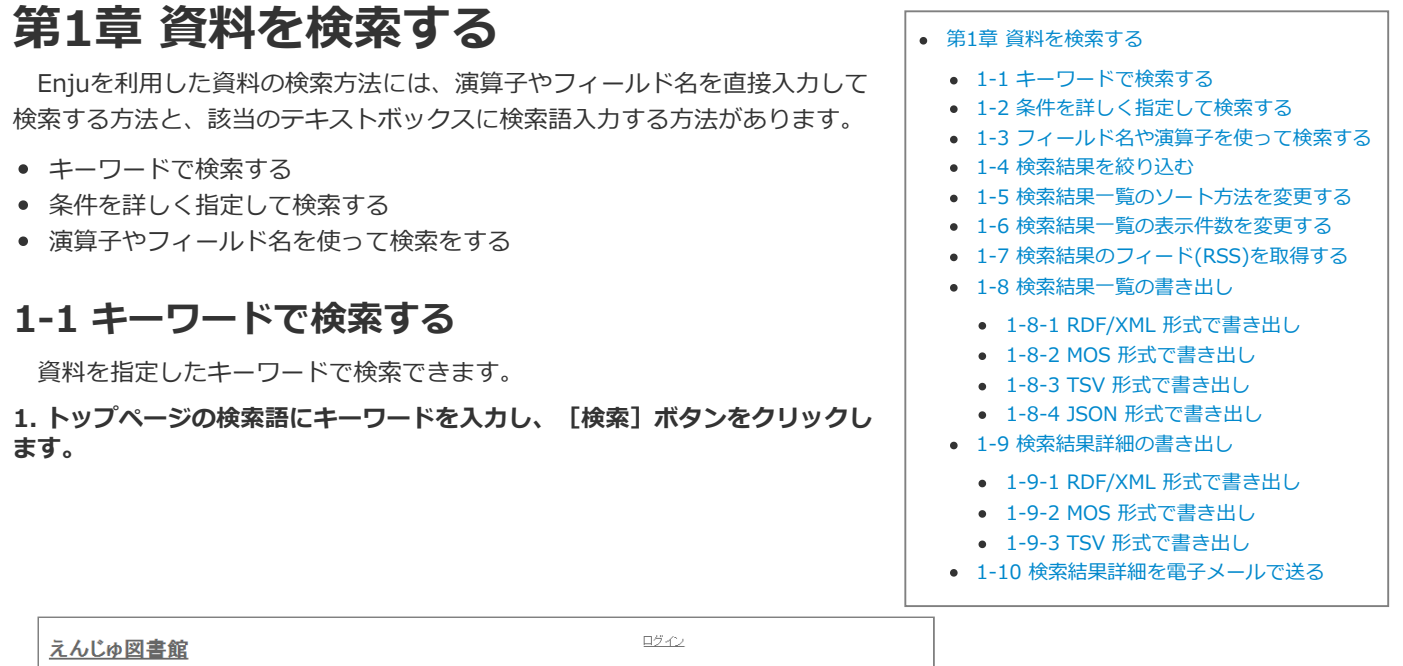

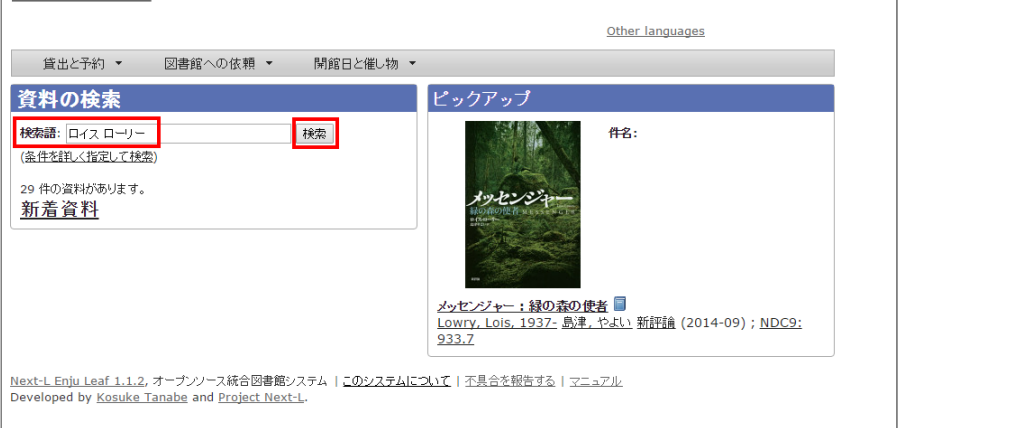

### 【Memo】

- スペースで区切りながらキーワードを入力すると、複数のキーワードに一致する資料を検索できます。
- ISBNでも検索できます。ハイフンありでも、なしでも、10桁でも13桁でも検索可能です。

**2. キーワードに該当する資料が検索されます。詳細を知りたい資料のタイトルをクリックします。**

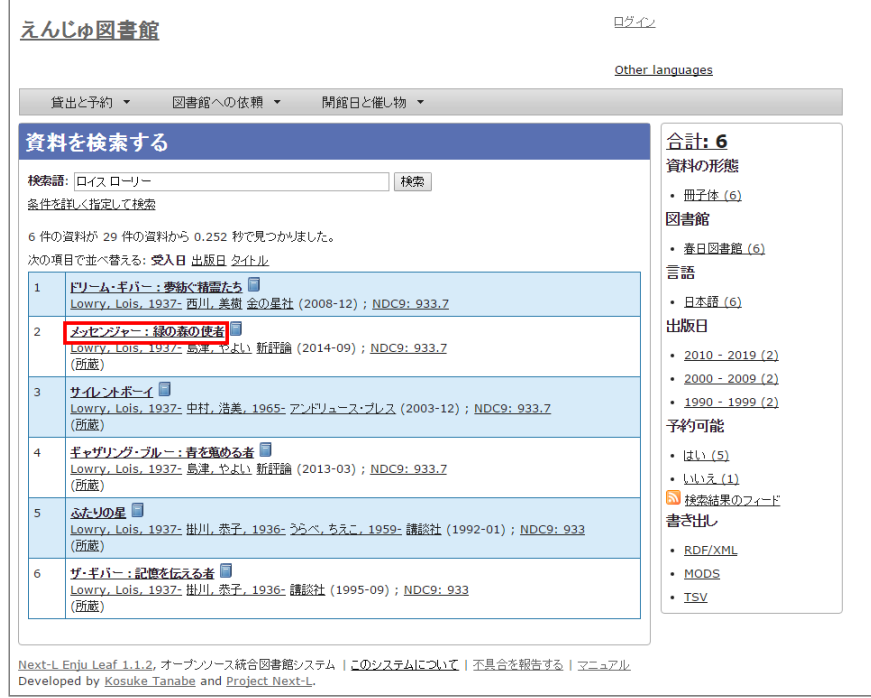

## **3. 資料の詳細が表示されます。**

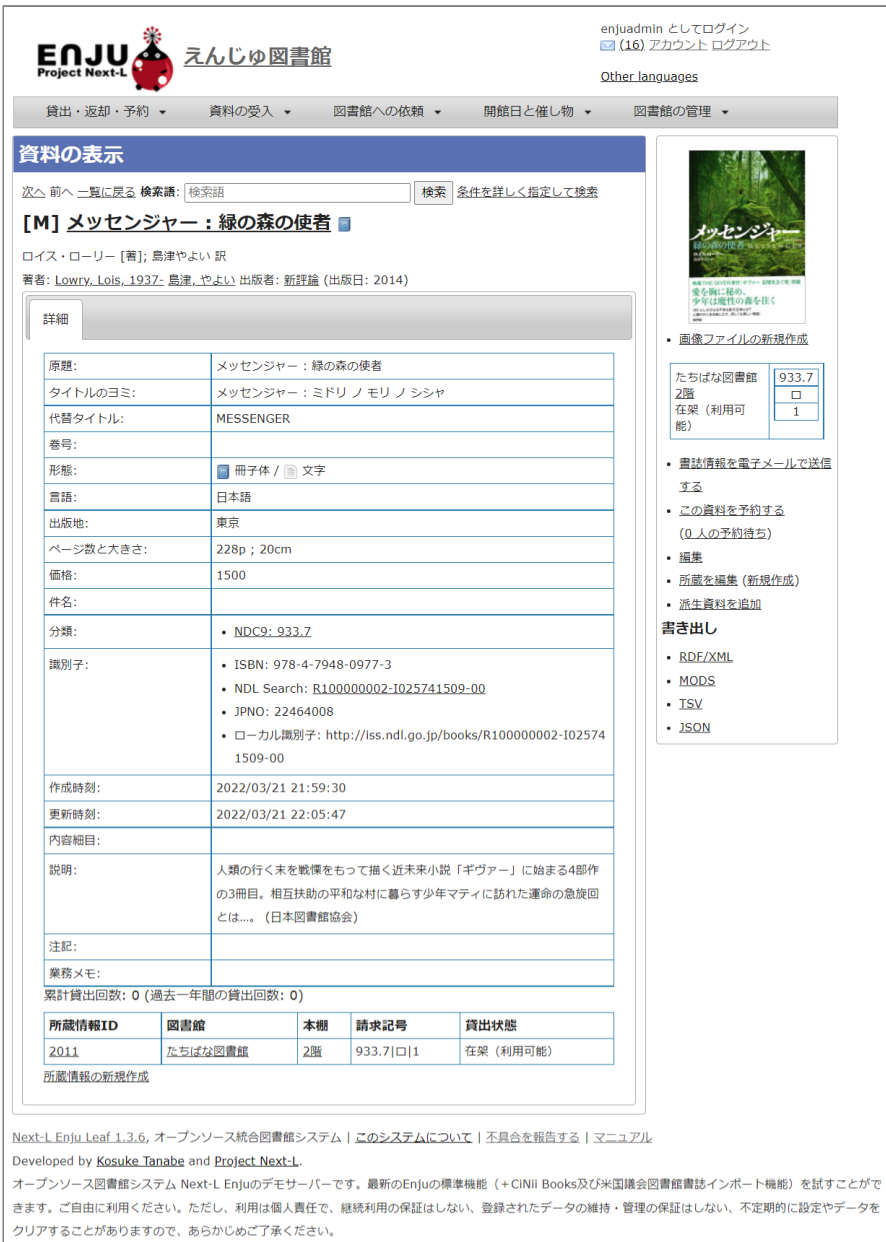

## <span id="page-269-0"></span>**1-2 条件を詳しく指定して検索する**

条件を詳しく指定して、資料を検索することもできます。

### 1. トップページの「(条件を詳しく指定して検索) 1 をクリックします。

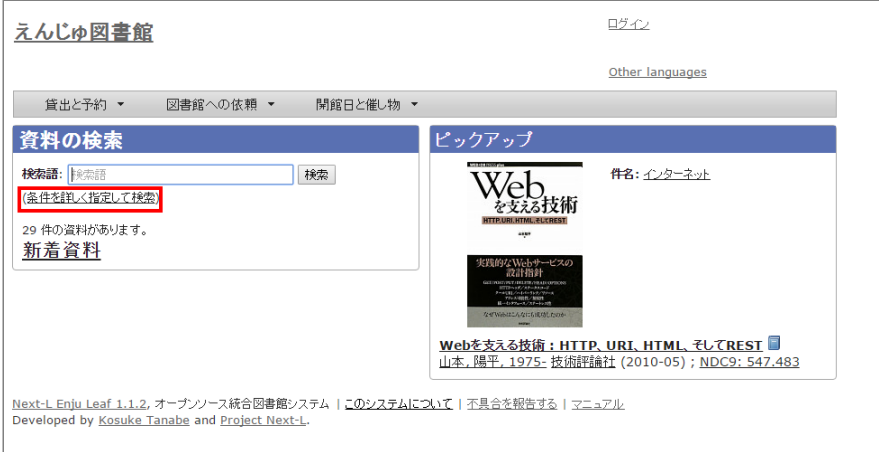

### **2. 複数の条件を指定して[検索]ボタンをクリックします。**

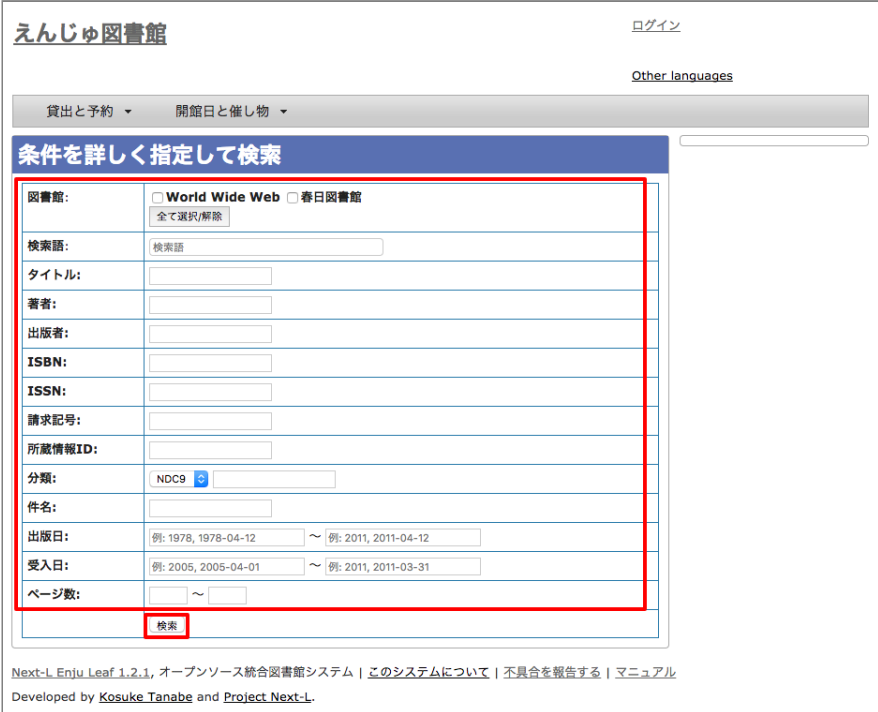

### 【Memo】

- ISBN はハイフンありでもハイフンなしでも検索できます
- 請求記号は前方一致検索します。
- 分類は前方一致検索します。

## <span id="page-269-1"></span>**1-3 フィールド名や演算子を使って検索する**

「and」や「or」や 「()」 などの演算子と、フィールド名を組み合わせた検索式を作成できます。 検索式の例:ruby and (Web or ライブラリ) より詳しい説明については、 issue [#130](https://github.com/next-l/enju_leaf/issues/130) を参照してください。

## <span id="page-269-2"></span>**1-4 検索結果を絞り込む**

検索結果の画面に表示された資料の情報は、画面右側のメニューにある絞込みメニュー(ファセット)を使って絞り込めま す。 絞り込める項目は標準では以下の5つが用意されています:

資料の形態

- 所蔵する図書館
- 2022/03/23 2:21 第1章 資料を検索する Next-L Enju 利用者マニュアル
	-
	- 資料の言語
	- 出版年
	- 予約可能の可否

### **1. 検索結果を表示する。**

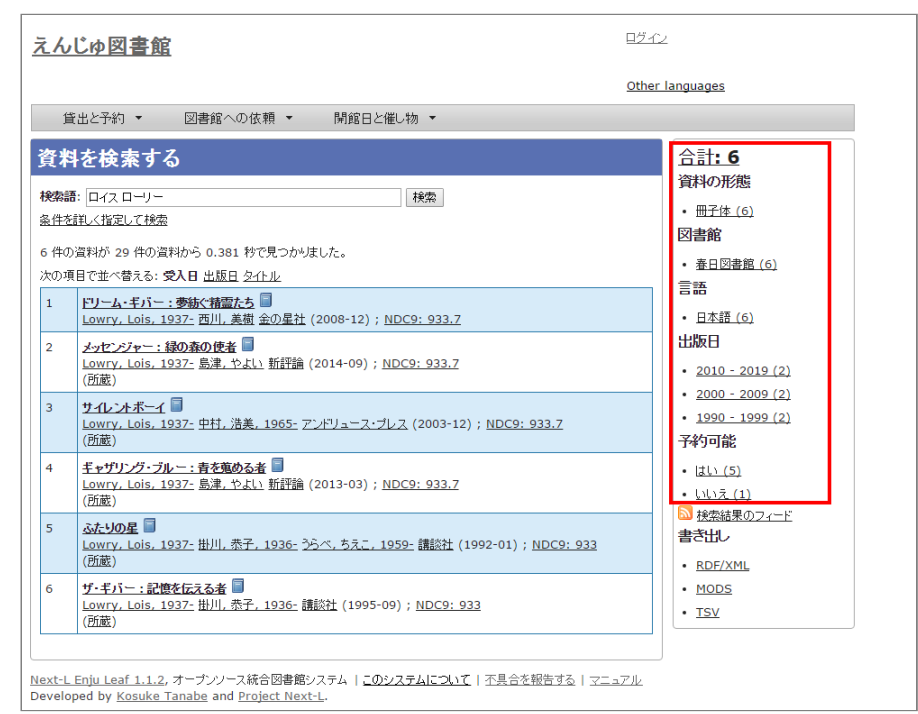

## **2. 出版日の項目から「2010 - 2019」と書かれたリンクをクリックします。**

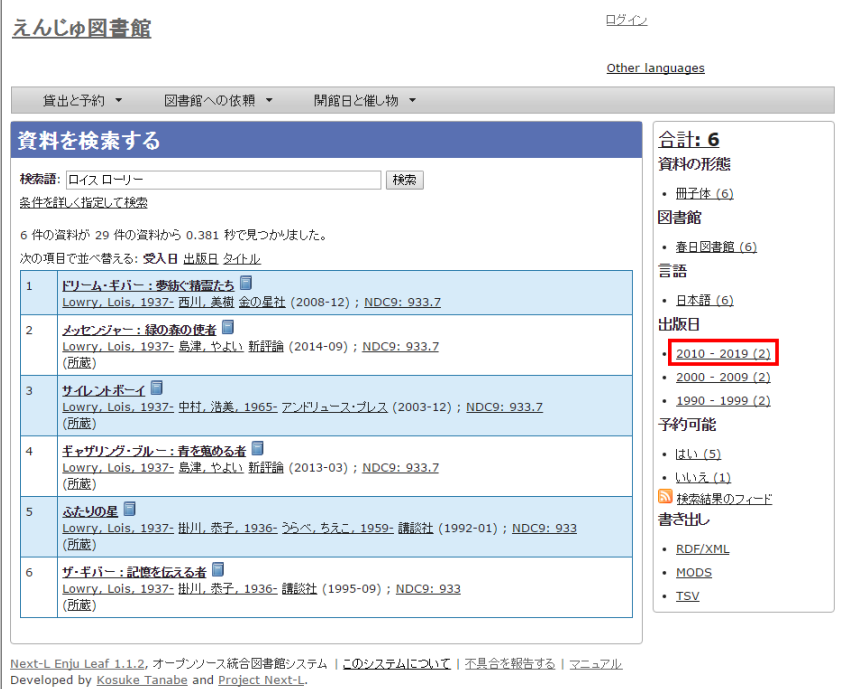

【Memo】それぞれの絞り込みリンクの表記、たとえば「2010 - 2019 (7)」のうち、カッコ内の数字(7) は、この絞り込みにより該当する資料のヒット件数を示示しています。参考にしてみてください。

### **3. 出版年が2010年以降の範囲に絞り込まれた検索結果に移ります。**

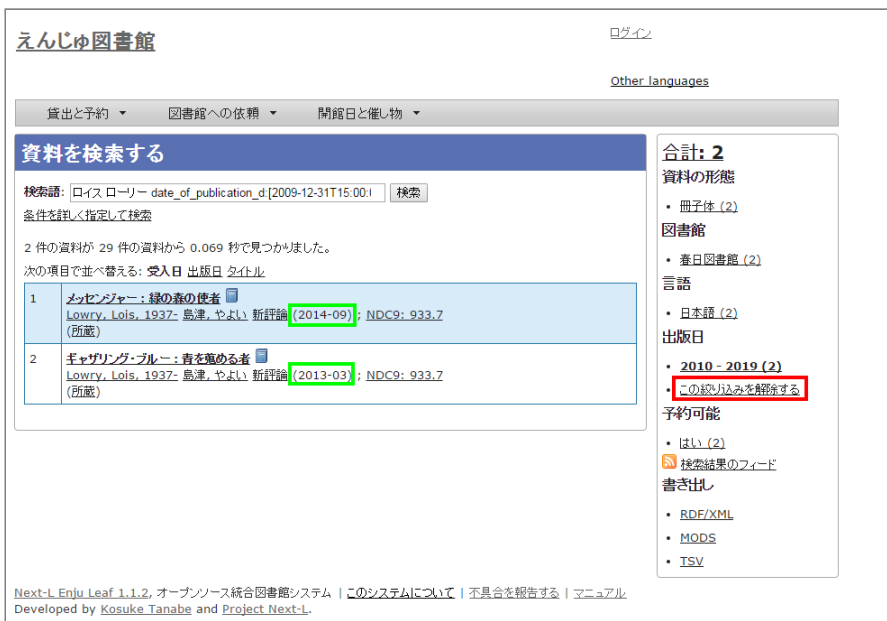

右側の絞り込みリンクが選択した部分 (出版日: 2010 - 2019) だけになり、「この絞り込みを解除する」というリンクが 付きます。 絞込みを解除したい場合はこの解除するリンクをクリックしてください。 さらに、別の項目も使って絞り込みた い場合は他のファセットを選択することも可能です。

絞り込んだ中から、詳しく見たい資料を選択してクリックします。

## <span id="page-271-0"></span>**1-5 検索結果一覧のソート方法を変更する**

検索結果一覧の表示順序のソート方法を変更することができます。 書誌作成日の新しさ、出版日の新しさ、適合度(昇順の み)、タイトルの五十音で、 ソート方法を変更することができます。

**1. ソート方法を選び、[表示]ボタンをクリックします。**

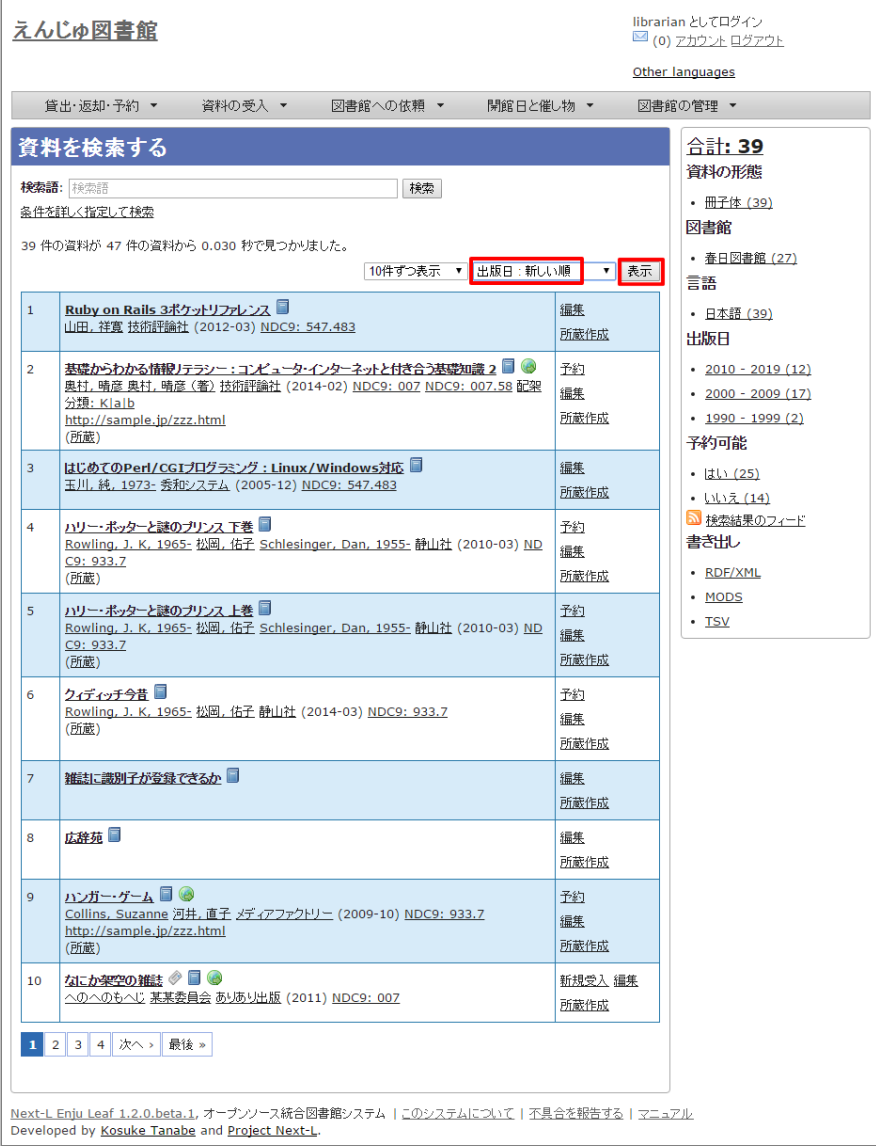

**2. 選んだソート方法の順序で表示されます。**

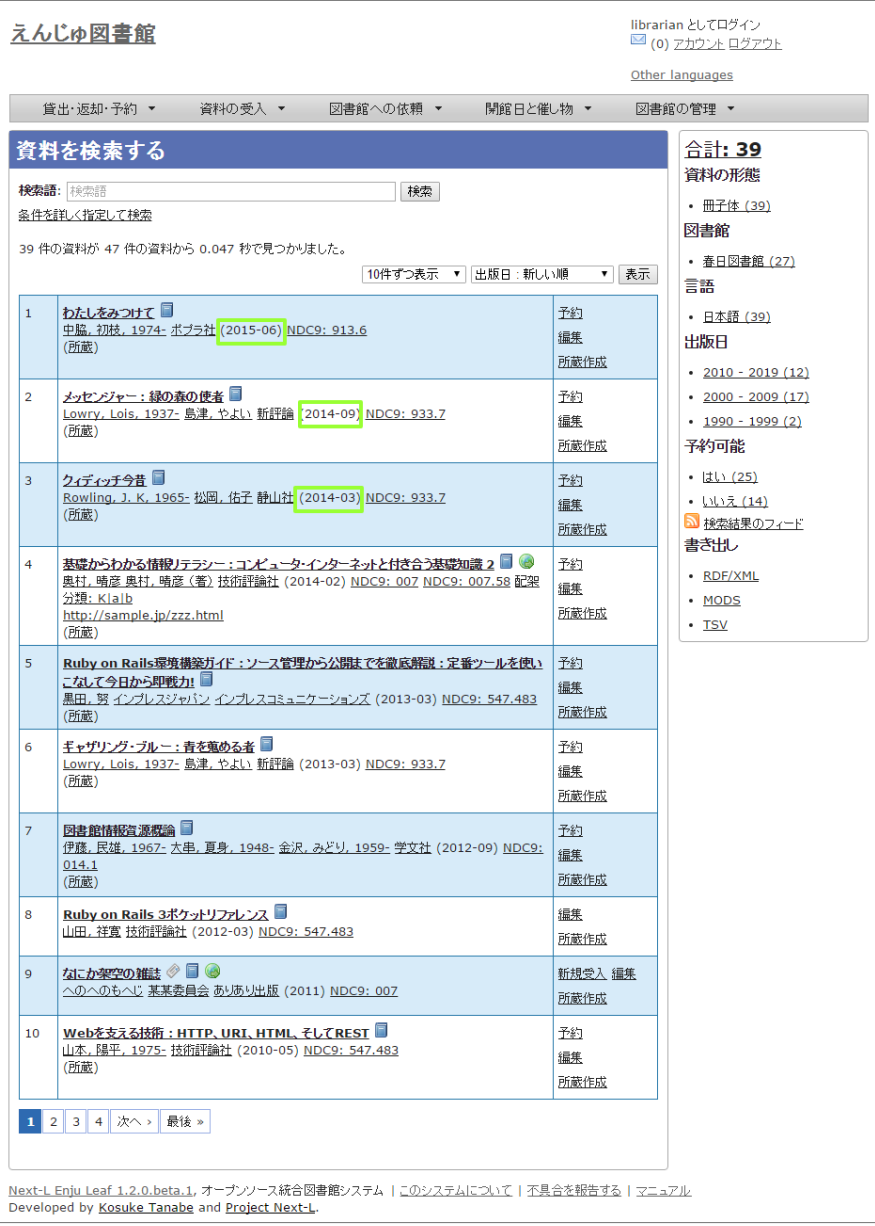

## <span id="page-273-0"></span>**1-6 検索結果一覧の表示件数を変更する**

検索結果一覧の表示件数を変更することができます。 10件、20件、50件、100件から選ぶことができます。

**1. 表示件数を選び、[表示]ボタンをクリックします。**

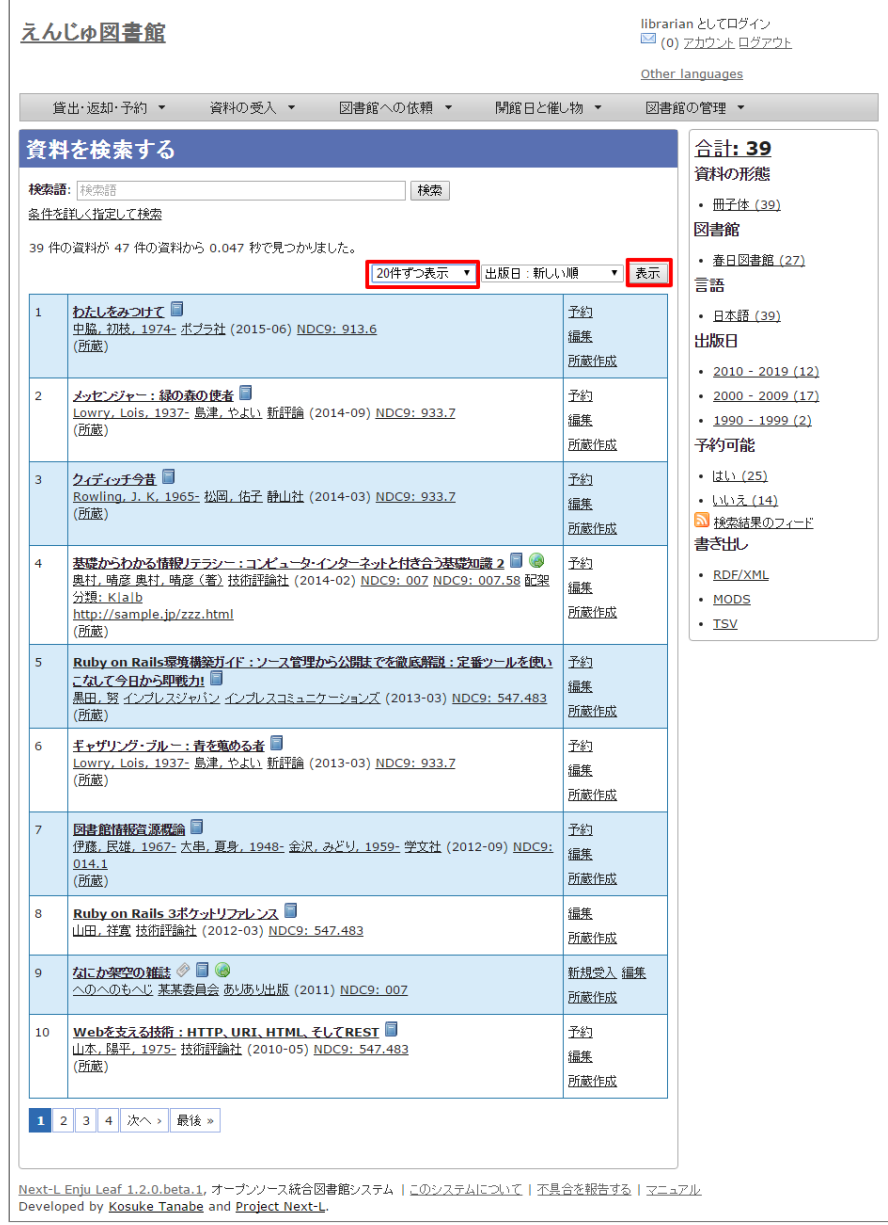

**2. 選んだ表示件数分の検索結果が表示されます。**

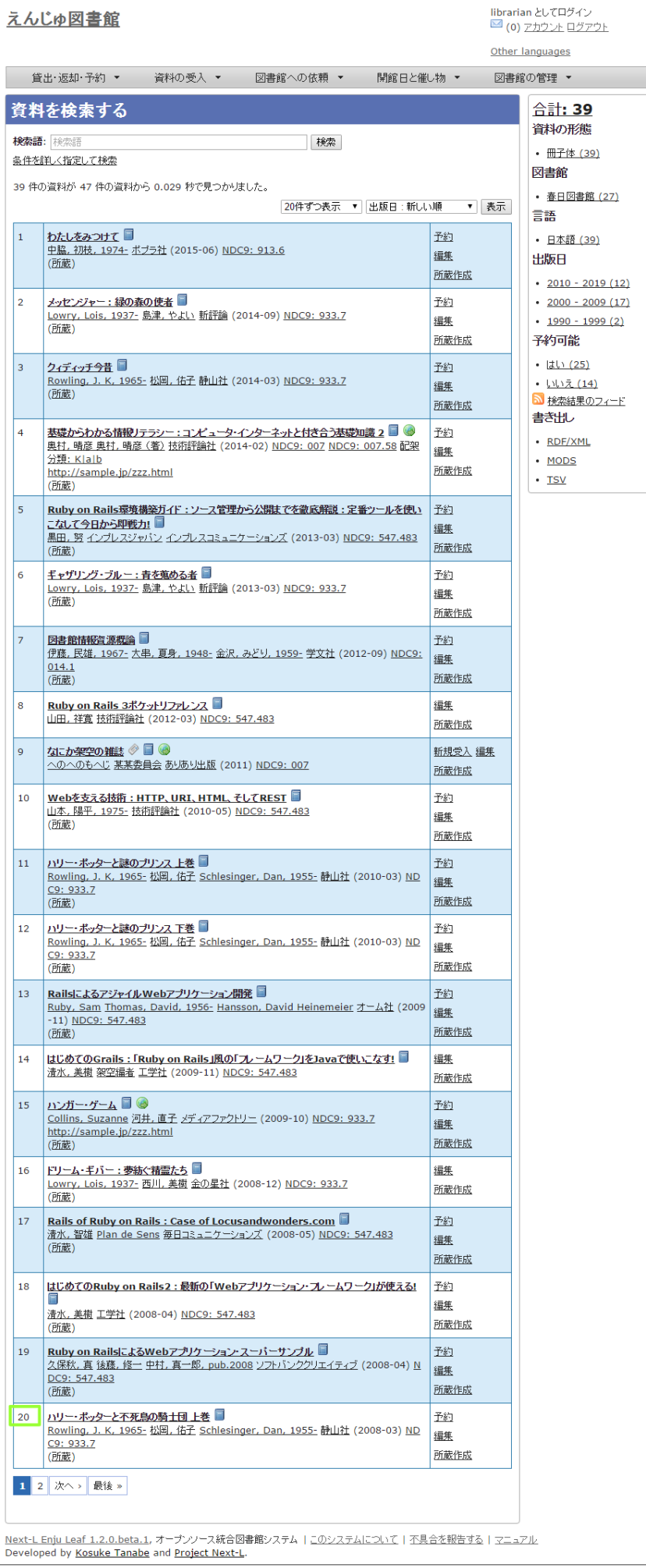

## <span id="page-276-0"></span>**1-7 検索結果のフィード(RSS)を取得する**

検索結果のRSSを取得することができます。 検索結果の最初の10件(最近登録された10件)を得ることができます。 ※検 索結果が複数の画面にわたる場合でも、 どの画面の[検索結果フィード]でもかならず最近登録された10件のみとなります。

### **1. 右メニューの[検索結果のフィード]をクリックします。**

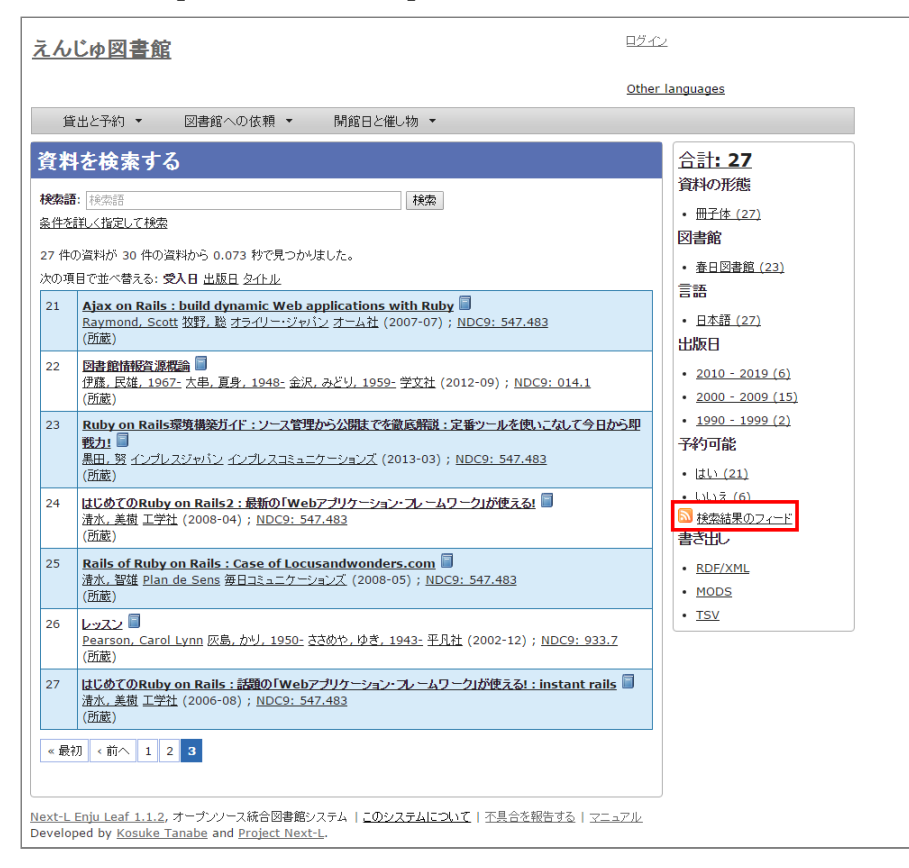

### **2. 最近登録された10件のRSSが表示されます。**

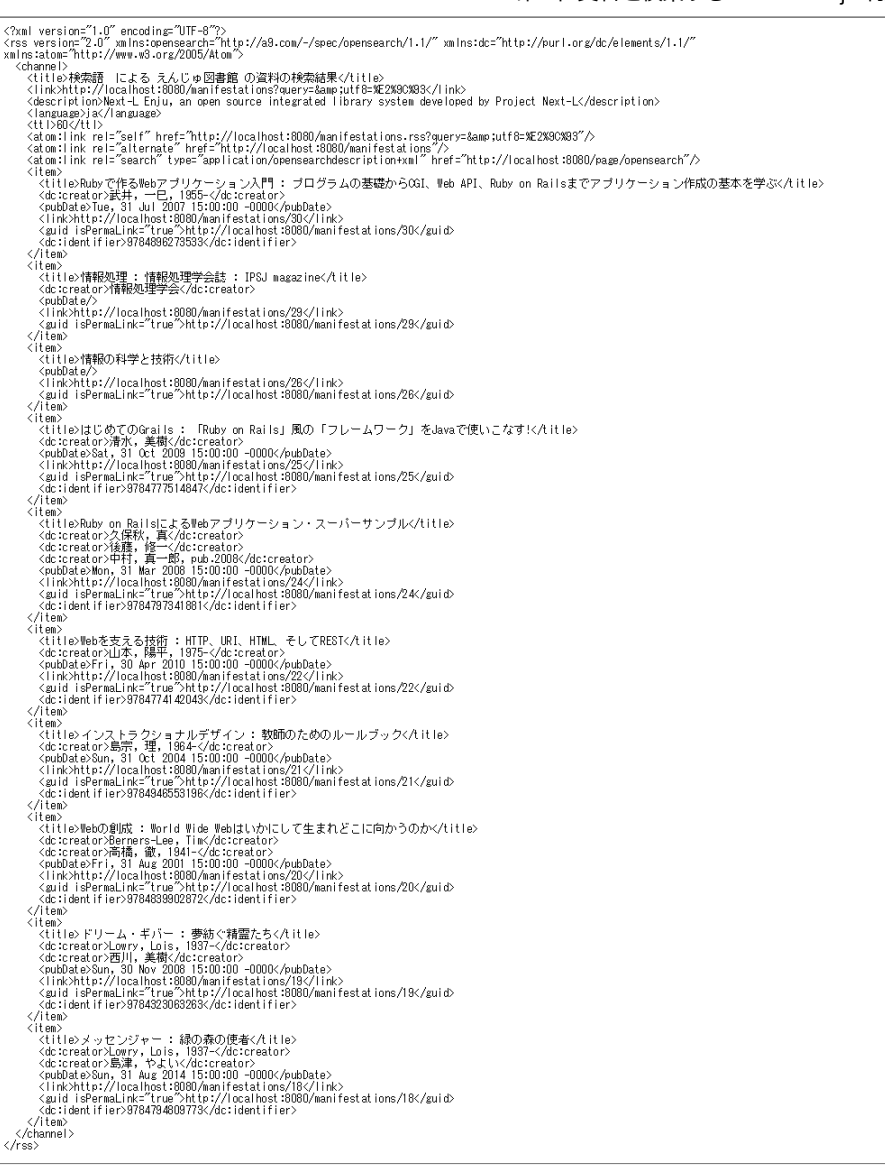

## <span id="page-277-0"></span>**1-8 検索結果一覧の書き出し**

## <span id="page-277-1"></span>**1-8-1 RDF/XML 形式で書き出し**

### **1. 書き出しをしたい検索結果画面を表示させます。[RDF/XML]リンクをクリックします**

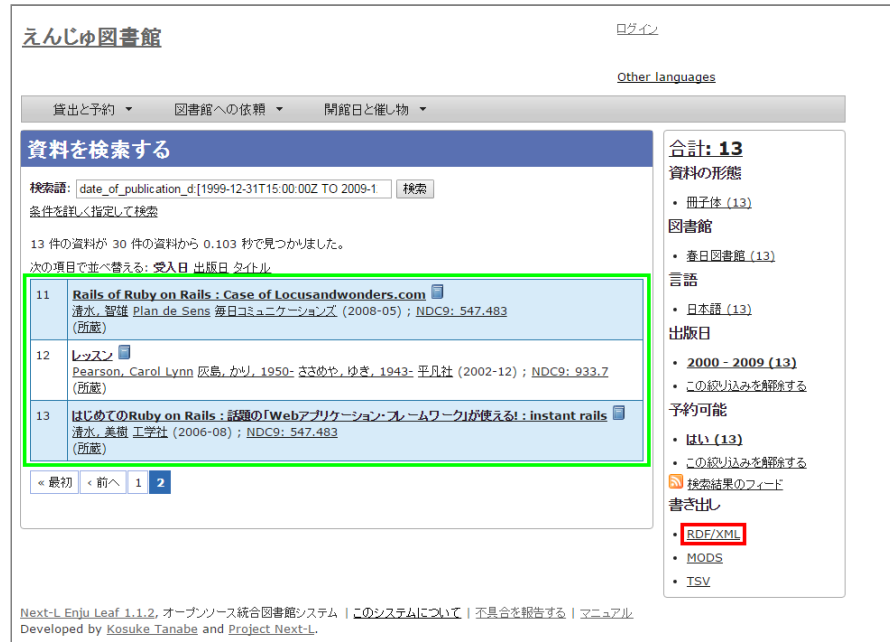

※ 現在、画面でみえている結果の分だけが書き出しができます。

## ● 出力されるRDF/XMLの例 (Web APIマニュアル1-2-2節参照)

## <span id="page-278-0"></span>**1-8-2 MOS 形式で書き出し**

### **1. 書き出しをしたい検索結果画面を表示させます。[MODS]リンクをクリックします**

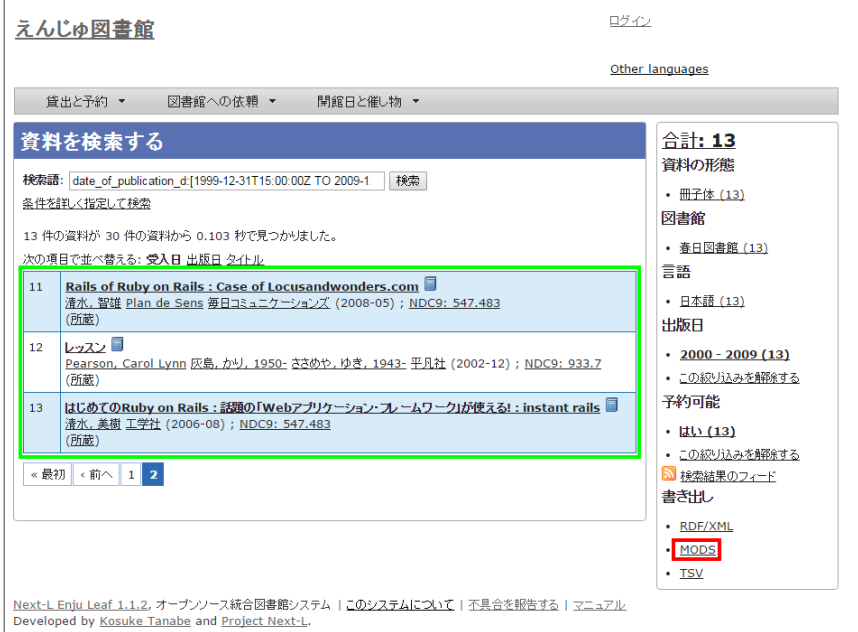

※ 現在、画面でみえている結果の分だけが書き出しができます。

## **2. MOS 形式のファイルがダウンロードできます。**

<?xml version="1.0" encoding="UTF-8"?> <modsCollection xmlns:xsi="http://www.w3.org/2001/XMLSchema-instance" xmlns="http://www.loc.gov/mods/v3"> <titleInfo> <title>Rails of Ruby on Rails : Case of Locusandwonders.com</title>  $\langle$ /titleInfo> <titleInfo type="alternative"> <title/>  $\langle$ /titleInfo> <name type="personal"> <namePart>清水, 智雄</namePart> <role> <roleTerm type="text" authority="marcrelator">creator</roleTerm> </role> </name> <name type="personal"> <namePart>Plan de Sens</namePart> <role> <roleTerm type="text" authority="marcrelator">creator</roleTerm> </role>  $\langle$ /name $\rangle$ <typeOfResource>text</typeOfResource> <originInfo> <publisher>毎日コミュニケーションズ</publisher> <dateIssued>2008-05-01 00:00:00 +0900</dateIssued> <frequency>unknown</frequency> </originInfo> <language> <languageTerm authority="iso639-2b" type="code">jpn</languageTerm> </language> <physicalDescription> <form authority="marcform">volume</form> <extent/> </physicalDescription> <subject> </subject> <classification authority="ndc9">547.483</classification> <abstract/> <note/> <identifier type="isbn">9784839922214</identifier> <recordInfo> <recordCreationDate>2015-12-05 12:34:42 +0900</recordCreationDate> <recordChangeDate>2015-12-06 17:33:23 +0900</recordChangeDate> <recordIdentifier>http://localhost:8080/manifestations/3</recordIdentifier>

</recordInfo> <titleInfo> <title>レッスン</title> </titleInfo> <titleInfo type="alternative"> <title>The lesson</title> </titleInfo> <name type="personal"> <namePart>Pearson, Carol Lynn</namePart> <role> <roleTerm type="text" authority="marcrelator">creator</roleTerm>  $\langle$ /role>  $\langle$ /name $\rangle$ <name type="personal"> <namePart>灰島, かり, 1950-</namePart> <role> <roleTerm type="text" authority="marcrelator">creator</roleTerm>  $\langle$ /role> </name> <name type="personal"> <namePart>ささめや, ゆき, 1943-</namePart> <role> <roleTerm type="text" authority="marcrelator">creator</roleTerm>  $\langle$ /role>  $\langle$ /name $\rangle$ <typeOfResource>text</typeOfResource> <originInfo> <publisher>平凡社</publisher> <dateIssued>2002-12-01 00:00:00 +0900</dateIssued> <frequency>unknown</frequency> </originInfo> <language> <languageTerm authority="iso639-2b" type="code">jpn</languageTerm> </language> <physicalDescription> <form authority="marcform">volume</form> <extent/> </physicalDescription> <subject> </subject> <classification authority="ndc9">933.7</classification> <abstract>1998年全米で大ベストセラーとなった人生の絵本。レッスンとは,「生きる意味」を探すこと。美しい文章と絵で綴られた心うつ物語。 (日本児 童図書出版協会)</abstract> <note/> <identifier type="isbn">9784582831351</identifier> <recordInfo> <recordCreationDate>2015-11-29 12:08:23 +0900</recordCreationDate> <recordChangeDate>2015-12-10 01:42:21 +0900</recordChangeDate> <recordIdentifier>http://localhost:8080/manifestations/2</recordIdentifier> </recordInfo> <titleInfo> <title>はじめてのRuby on Rails : 話題の「Webアプリケーション・フレームワーク」が使える! : instant rails</title>  $\langle$ /titleInfo> <titleInfo type="alternative">  $<$ title/>  $\langle$ /titleInfo> <name type="personal"> <namePart>清水, 美樹</namePart> <role> <roleTerm type="text" authority="marcrelator">creator</roleTerm>  $\langle$ /role $\rangle$ </name> <typeOfResource>text</typeOfResource> <originInfo> <publisher>工学社</publisher> <dateIssued>2006-08-01 00:00:00 +0900</dateIssued> <frequency>unknown</frequency> </originInfo> <language> <languageTerm authority="iso639-2b" type="code">jpn</languageTerm> </language> <physicalDescription> <form authority="marcform">volume</form> <extent/> </physicalDescription> <subject>

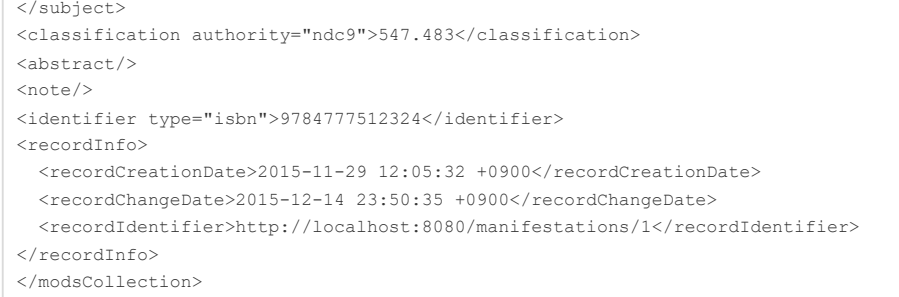

## <span id="page-280-0"></span>**1-8-3 TSV 形式で書き出し**

## **1. 書き出しをしたい検索結果画面を表示させます。[TSV]リンクをクリックします**

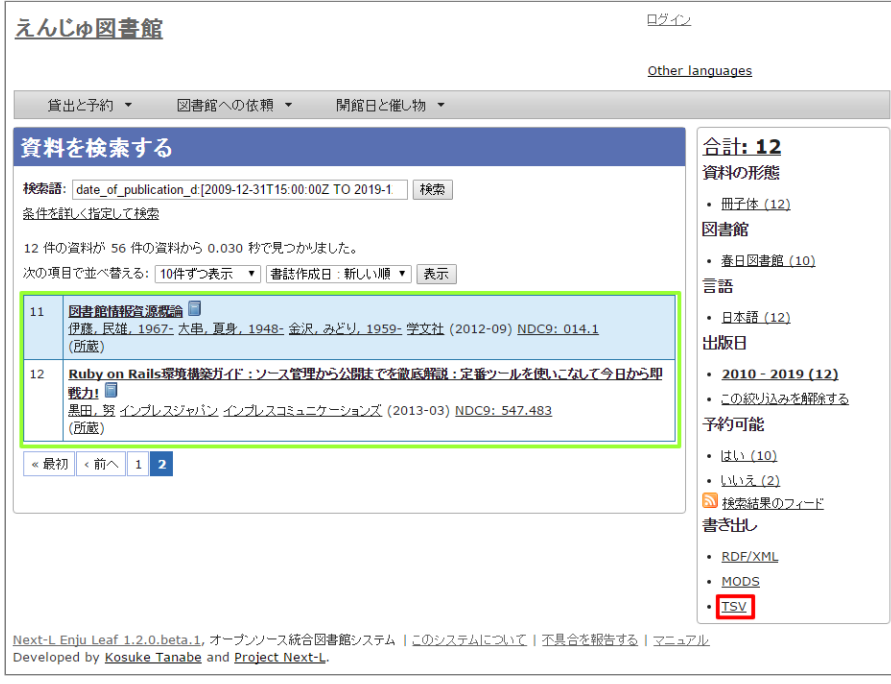

※ 現在、画面でみえている結果の分だけが書き出しができます。

## **2. TSV 形式のファイルがダウンロードできます。**

- 出力されるTSVの例(Web [APIマニュアル1-1-2節参照\)](https://next-l.github.io/manual/1.3/enju_webapi_1.html#bib_tsv_example)
- [出力される項目の詳細\(Web](https://next-l.github.io/manual/1.3/enju_webapi_1.html#bib_tsv_export) APIマニュアル1-1-3参照)

## <span id="page-280-1"></span>**1-8-4 JSON 形式で書き出し**

## **1. 書き出しをしたい検索結果画面を表示させます。[JSON]リンクをクリックします**

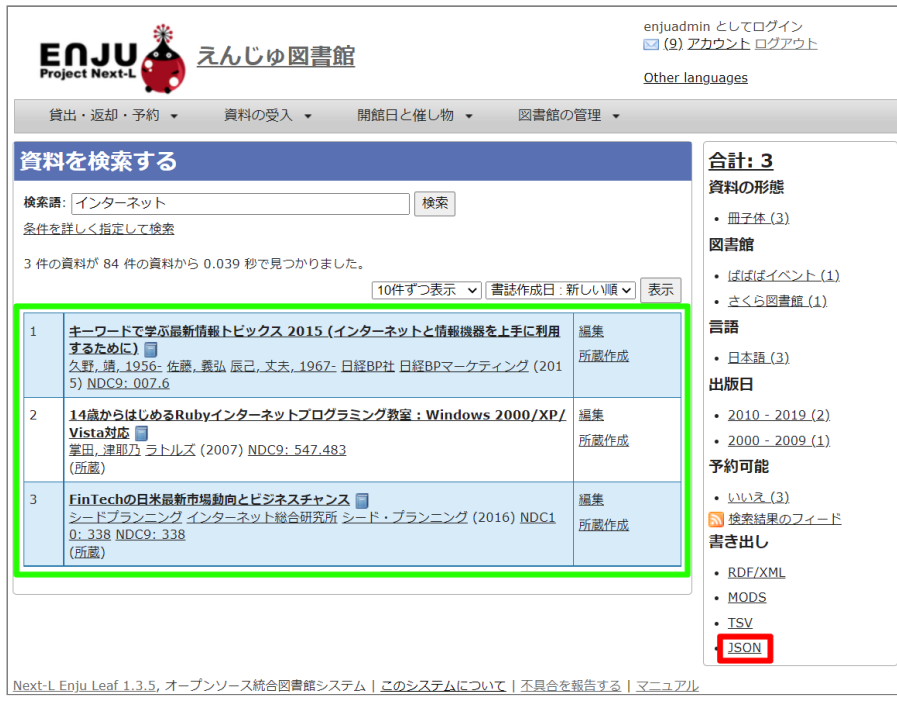

※ 現在、画面でみえている結果の分だけが書き出しができます。

## **2. JSON 形式のファイルがダウンロードできます。**

- 出力されるJSONの例(Web [APIマニュアル「書誌と所蔵のJSON形式のデータの例」参照\)](https://next-l.github.io/manual/1.3/enju_webapi_1.html#bib_json_example)
- 出力される項目の詳細(Web [APIマニュアル「書誌と所蔵のJSON形式の項目」参照\)](https://next-l.github.io/manual/1.3/enju_webapi_1.html#bib_json_export)

## <span id="page-281-0"></span>**1-9 検索結果詳細の書き出し**

## <span id="page-281-1"></span>**1-9-1 RDF/XML 形式で書き出し**

## **1. 書き出しをしたい検索結果詳細画面を表示させます。[RDF/XML]リンクをクリックし**

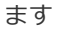

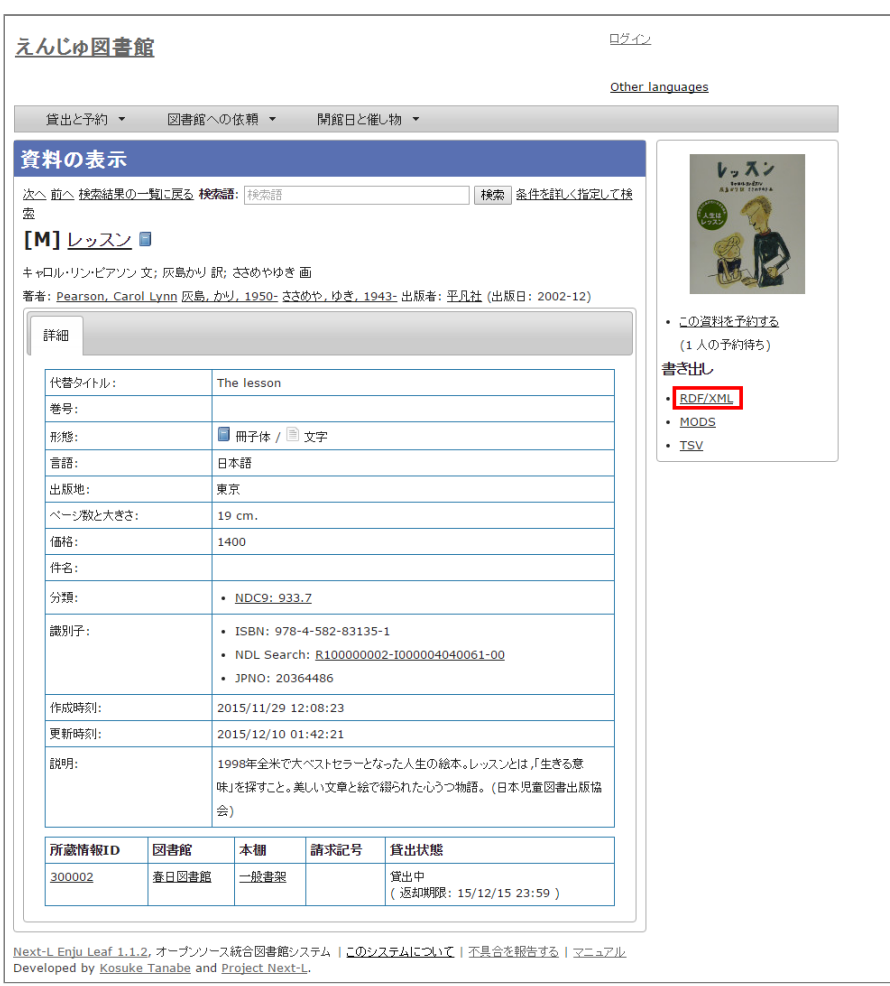

- **2. RDF/XML 形式のファイルがダウンロードできます。**
- 出力されるRDF/XMLの例 (Web API マニュアル2-2-2節参照)

## <span id="page-282-0"></span>**1-9-2 MOS 形式で書き出し**

### **1. 書き出しをしたい検索結果詳細画面を表示させます。[MODS]リンクをクリックします**

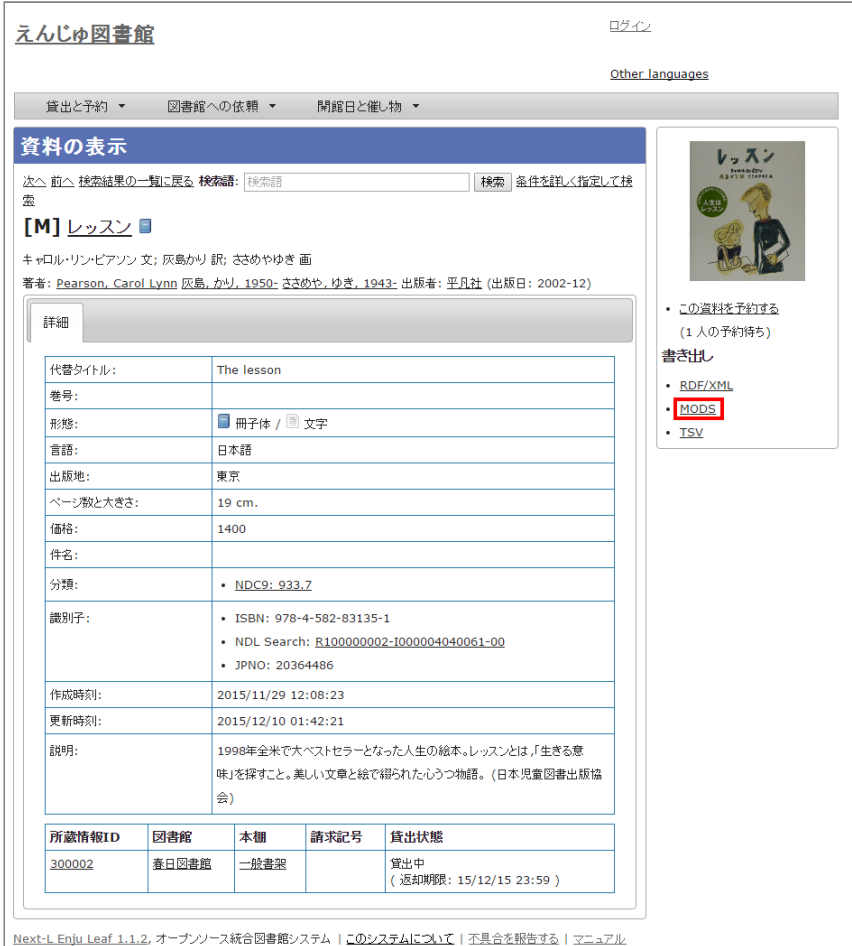

Developed by Kosuke Tanabe and Project Next-L.

## **2. MOS 形式のファイルがダウンロードできます。**

```
<?xml version="1.0" encoding="UTF-8"?>
<mods version="3.3" xmlns:xsi="http://www.w3.org/2001/XMLSchema-instance" xmlns="http://www.loc.gov/mods/v3">
<titleInfo>
 <title>レッスン</title>
</titleInfo>
<titleInfo type="alternative">
 <title>The lesson</title>
</titleInfo>
<name type="personal">
 <namePart>Pearson, Carol Lynn</namePart>
  <role>
   <roleTerm type="text" authority="marcrelator">creator</roleTerm>
 </role>
\langle/name\rangle<name type="personal">
 <namePart>灰島, かり, 1950-</namePart>
  <role>
   <roleTerm type="text" authority="marcrelator">creator</roleTerm>
 </role>
</name>
<name type="personal">
 <namePart>ささめや, ゆき, 1943-</namePart>
  <role>
   <roleTerm type="text" authority="marcrelator">creator</roleTerm>
 \langle/role>
</name>
<typeOfResource>text</typeOfResource>
<originInfo>
  <publisher>平凡社</publisher>
  <dateIssued>2002-12-01 00:00:00 +0900</dateIssued>
  <frequency>unknown</frequency>
```
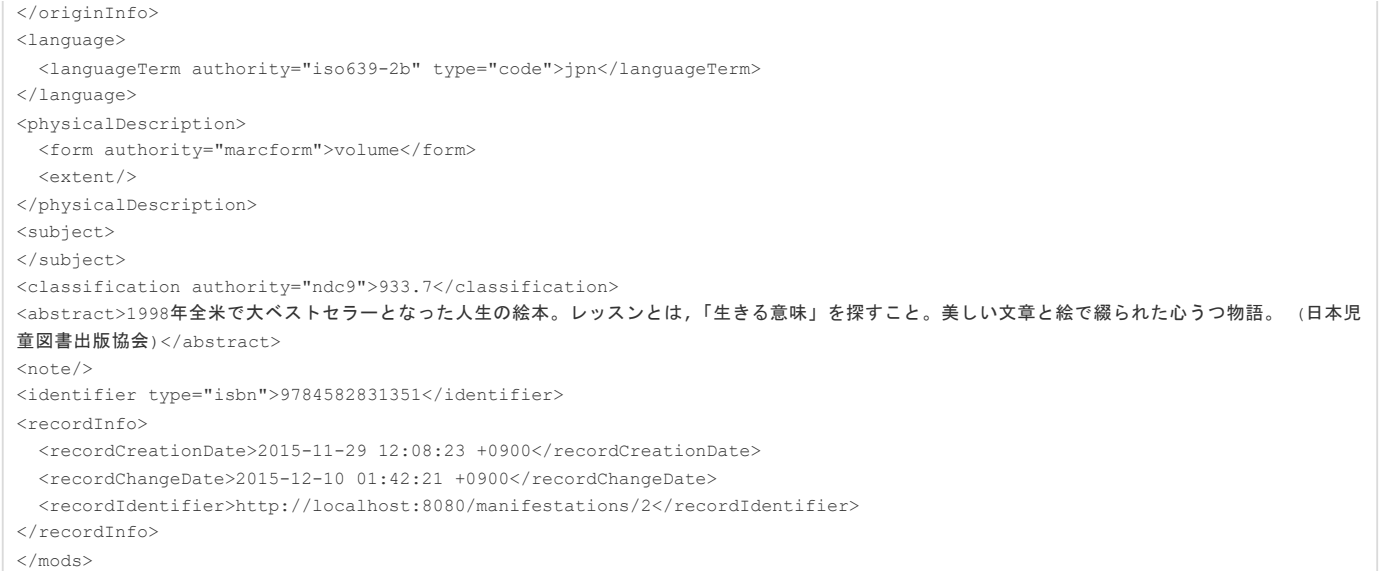

## <span id="page-283-0"></span>**1-9-3 TSV 形式で書き出し**

## **1. 書き出しをしたい検索結果詳細画面を表示させます。[TSV]リンクをクリックします**

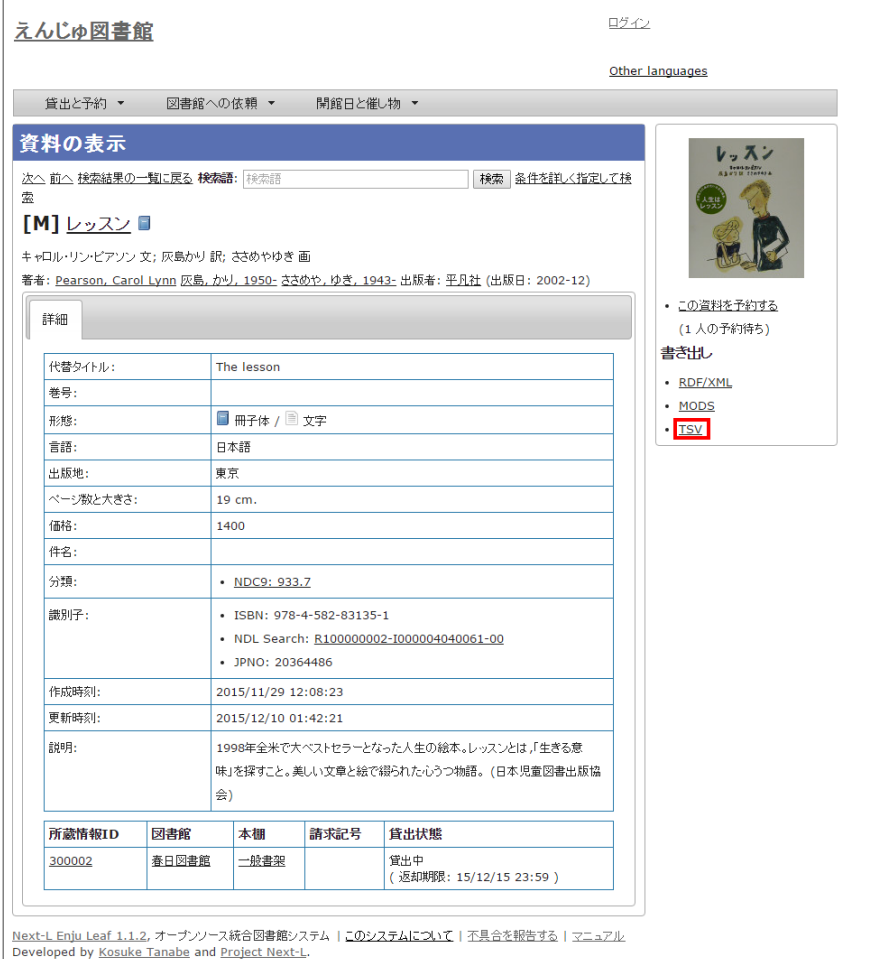

### **2. TSV 形式のファイルがダウンロードできます。**

- 出力されるTSVの例(Web [APIマニュアル2-1-2節参照\)](https://next-l.github.io/manual/1.3/enju_webapi_2.html#bib_tsv_example_simple)
- [出力される項目の詳細\(Web](https://next-l.github.io/manual/1.3/enju_webapi_2.html#bib_tsv_export_simple) APIマニュアル2-1-3参照)

## <span id="page-283-1"></span>**1-10 検索結果詳細を電子メールで送る**

メールアドレスを登録しており、ログインしていると、 検索結果詳細を電子メールで送ることができます。

※ メールアドレスの登録方法[は「3-2メールアドレスや名前などを変更する」を](https://next-l.github.io/manual/1.3/enju_user_3.html#section3-2)参照してください。

### **1. 電子メールで送りたい検索結果詳細画面を表示させます。[書誌情報を電子メールで送信する]リンクをクリックします**

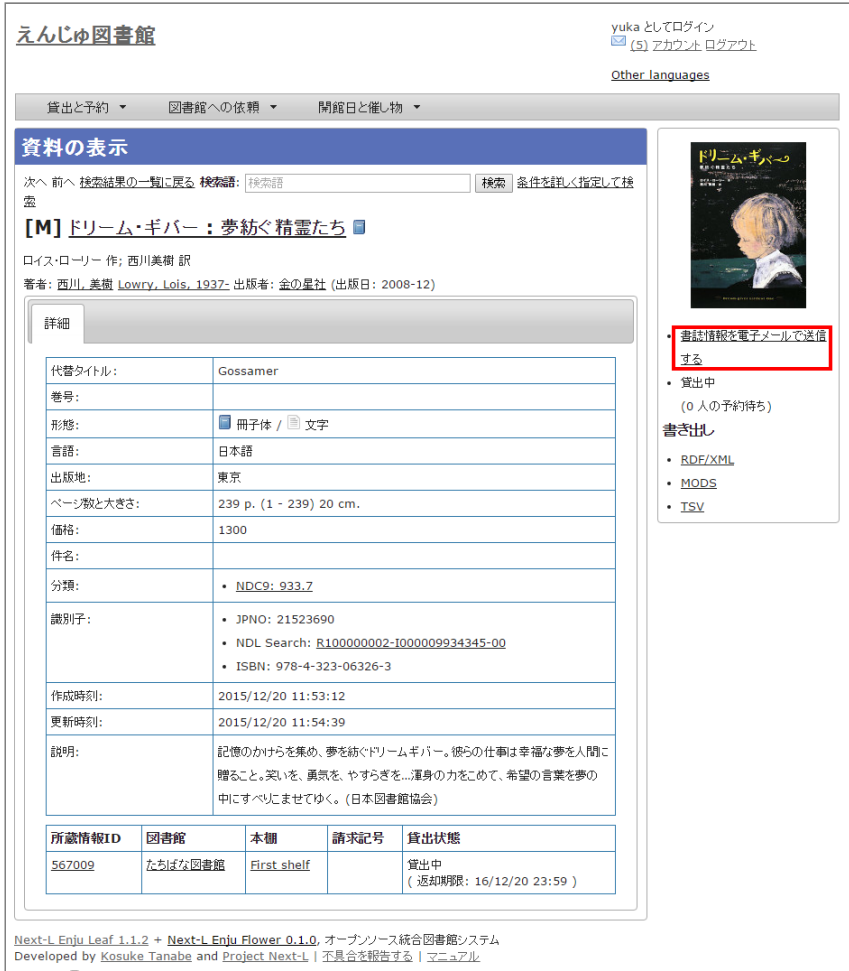

## CLOUDCORE

このサーバは、CloudCore VPSの開発者支援制度によって提供されています。

## **2. [OK]をクリックします。**

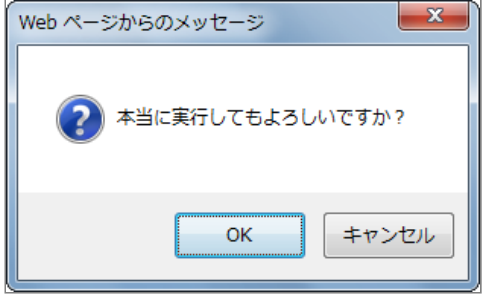

## **3. 電子メールで送られてきます。**

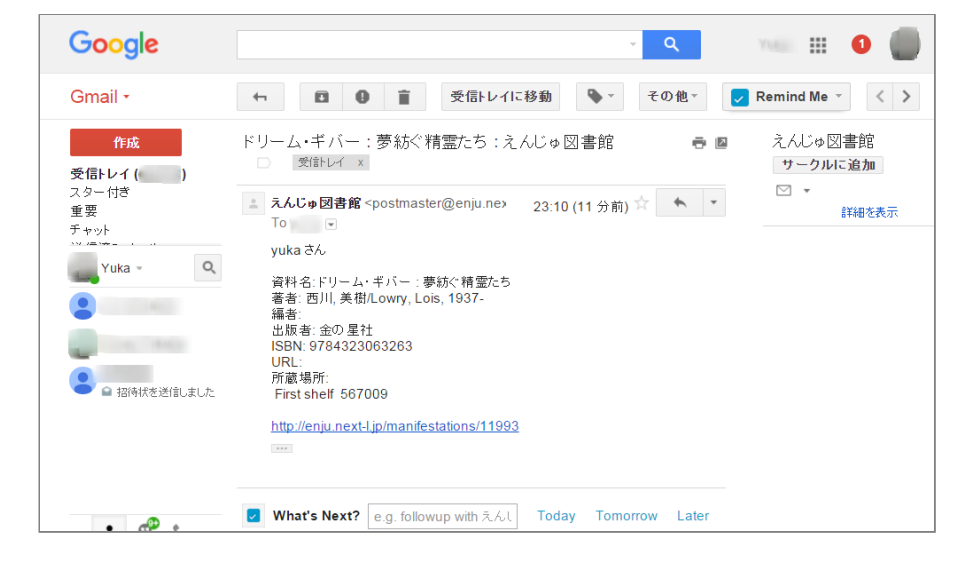

© 2007-2017 [Project](https://www.next-l.jp/) Next-L

● 第2章 [ログイン/ログアウトをする](#page-285-0)

● 2-1 [ログインする](#page-285-1) ● 2-2 [ログアウトする](#page-286-0)

# **第2章 ログイン/ログアウトする - Next-L Enju 利用者マ ニュアル**

# <span id="page-285-0"></span>**第2章 ログイン/ログアウトをする**

ログインすることで、予約などができるようになります。 ここでは、ログインす る方法と、ログアウトする方法について説明します。

# <span id="page-285-1"></span>**2-1 ログインする**

**1. Enjuにアクセスし、[ログイン]をクリックします。**

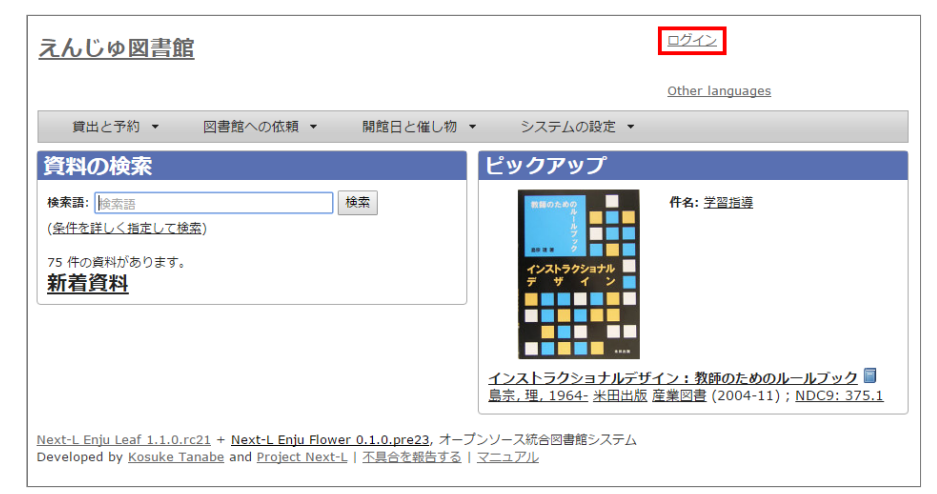

## 2. ユーザー名とパスワードを入力し [ログイン] をクリックします。

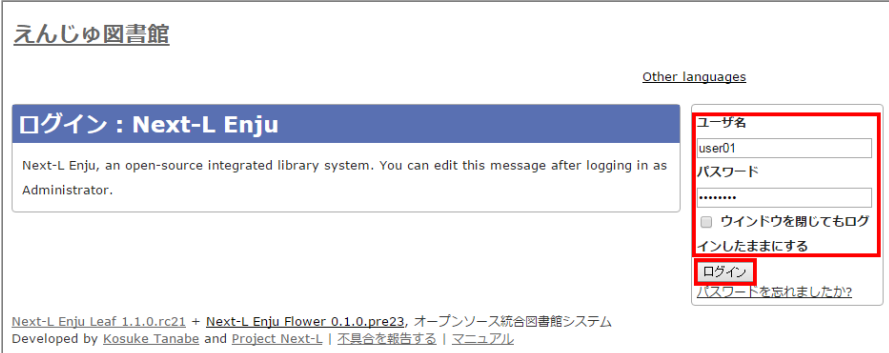

【Memo】ブラウザを閉じてもログイン状態を保持したい場合は、[ウィンドウを閉じてもログインし たままにする]をオンにします。

【Memo】[パスワードを忘れましたか??」のリンクをたどった先の画面面で、 メールアドレス(Enjuに 登録した自分のメールアドレス)を入れて、「パスワードを再発行する]ボタンをクリックすると、 再 発行行されたパスワードがメールで送られてきます。 メールアドレスをあらかじめ設定していない場合 は、この機能は使えません。 また、Enjuが動作しているサーバでメールサーバーの設定(インストー [ルマニュアル4-4-3節参照\)がされていない場合もこの機能は動作しません。](https://next-l.github.io/manual/1.3/enju_install_vm_4.html#section4-4-3)

## **3. 自分のアカウントでログインされていることを確認します。**

## 2022/03/23 2:21 第2章 ログイン/ログアウトする - Next-L Enju 利用者マニュアル

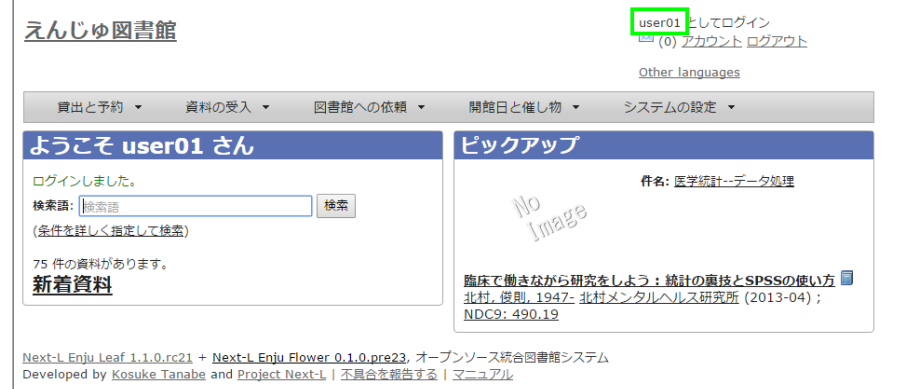

# <span id="page-286-0"></span>**2-2 ログアウトする**

**1. [ログアウト]をクリックします。**

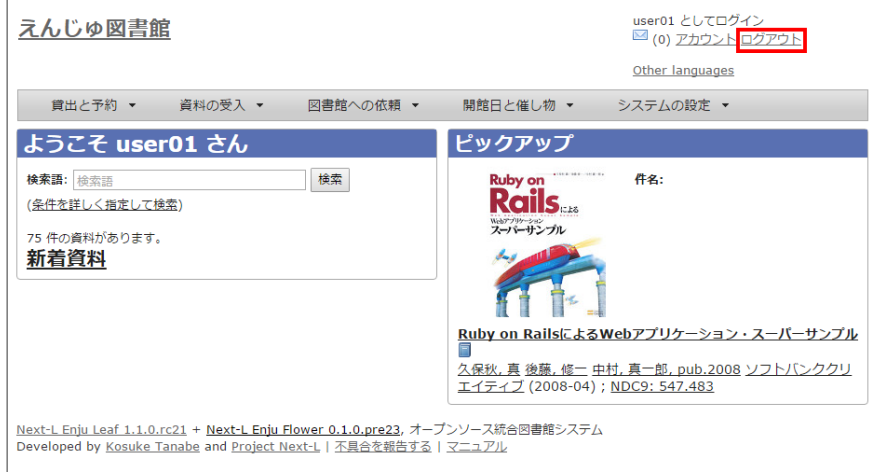

**2. ログアウトされたこと([ログイン]の表示に変わったこと)を画面で確認します。**

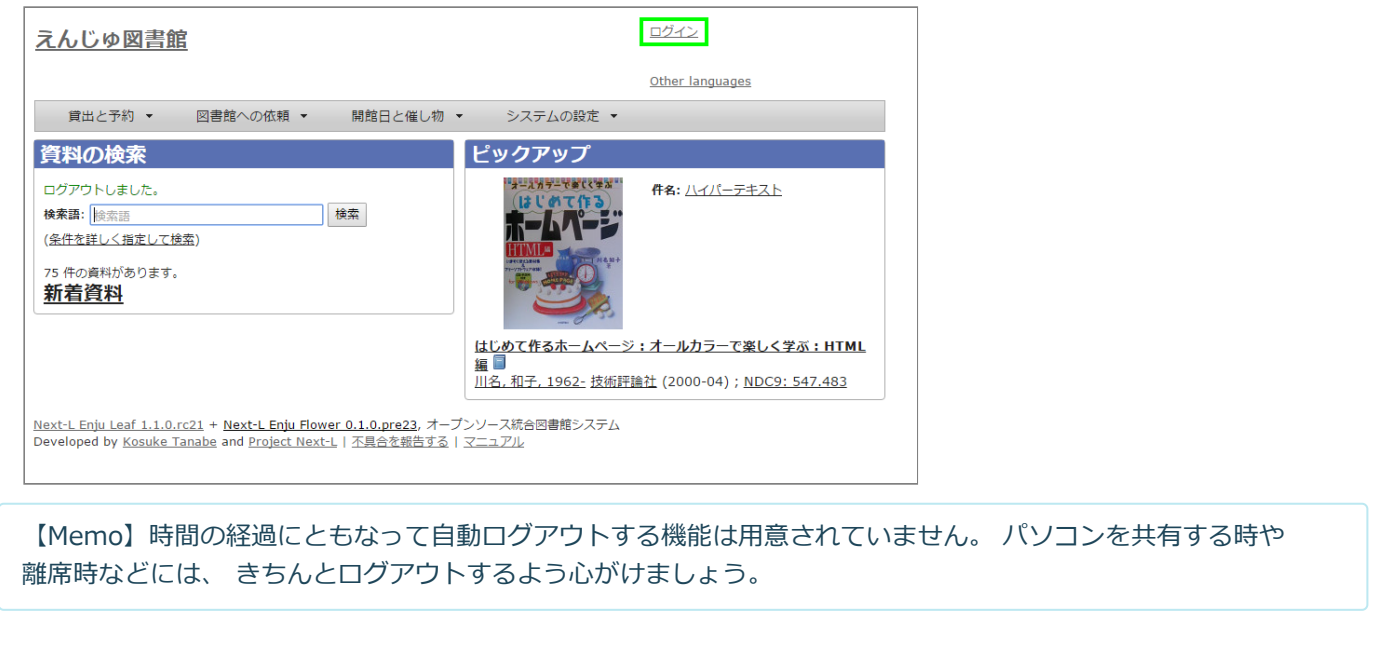

© 2007-2017 [Project](https://www.next-l.jp/) Next-L

# **第3章 パスワード/ユーザアカウント情報を変更する - Next-L Enju 利用者マニュアル**

# <span id="page-287-0"></span>**第3章 パスワード/ユーザアカウント 情報を変更する**

- 第3章 [パスワード/ユーザアカウント情報を変更する](#page-287-0)
	- 3-1 [パスワードを変更する](#page-287-1)
	- 3-2 [メールアドレスや名前などを変更する](#page-288-0)

## <span id="page-287-1"></span>**3-1 パスワードを変更する**

**1. 右上の[アカウント]リンクをクリックします。**

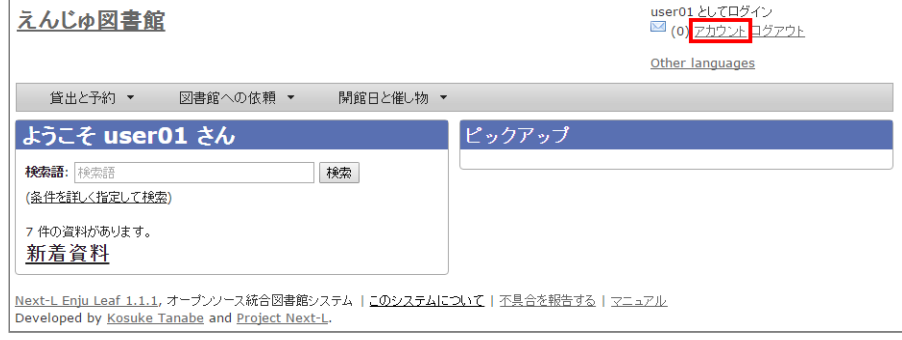

### **2. 右メニューの[パスワード変更]リンクをクリックします。**

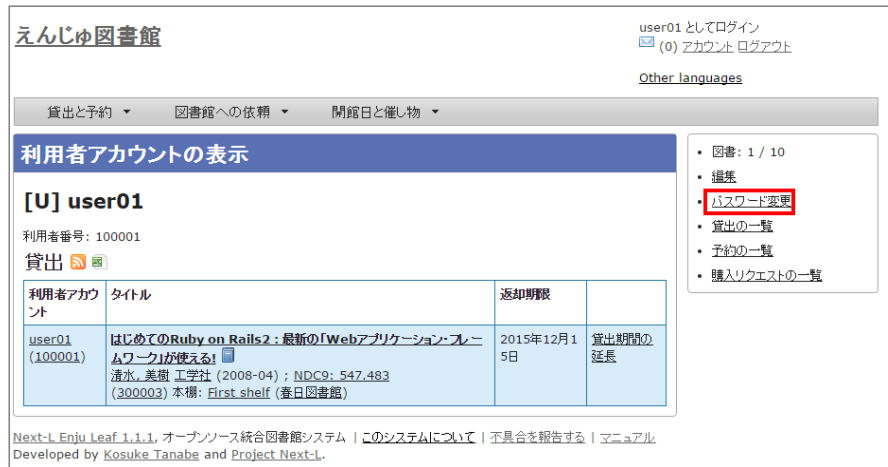

### 3. [現在のパスワード]と「パスワード」「パスワード(確認)」を入力します。パスワードは画面には表示されません。また **「パスワード」と「パスワード(確認)」は同じものを入れてください。[更新]ボタンを押します。**

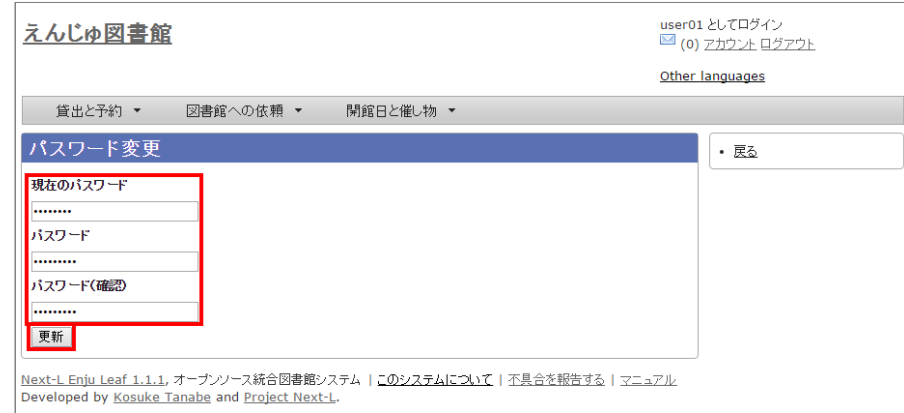

## **4. 「アカウントは正常に更新されました。」と表示されます。パスワードは変更されました。**
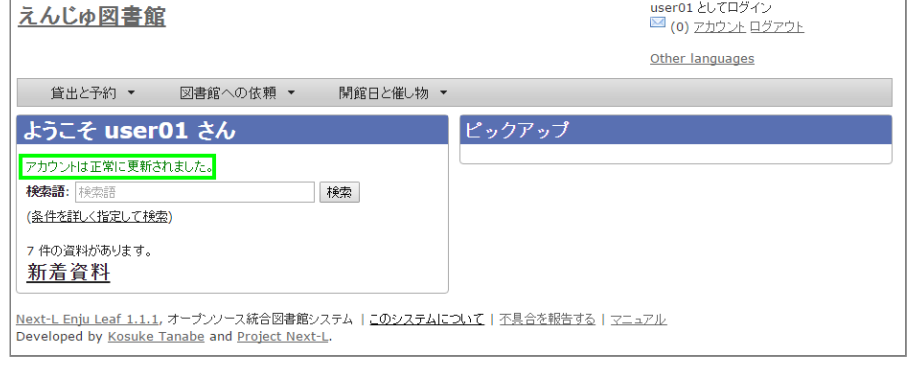

## **3-2 メールアドレスや名前などを変更する**

メールアドレス、名前、画面のメニュー等に表示される言語、キーワードリスト(ピックアップ機能で使用)、貸出期限の icalendar url、貸出の履歴を保存するかどうかなどの情報を修正できます。

#### **1. 右上の[アカウント]リンクをクリックします。**

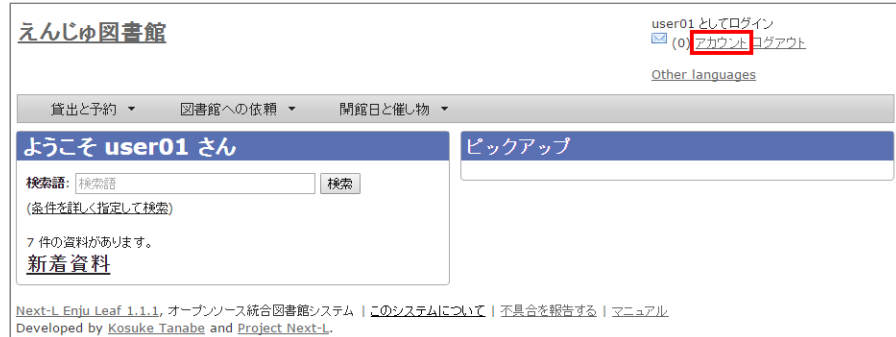

#### **2. 右メニューの[編集]リンクをクリックします。**

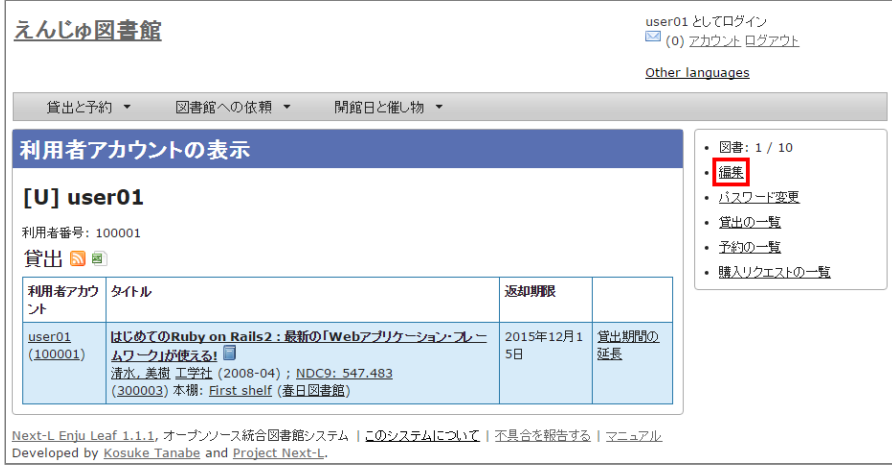

#### 【Memo】

- ユーザ名、利用用者番号、貸出履歴が表示示されます。
- 右メニューの[貸出の一覧]リンクをクリックすると自身の貸出履歴が表示されます。
- 右メニューの[予約の一覧]リンクをクリックすると自身の予約の一覧が表示されます。
- 右メニューの[購入リクエストの一覧]リンクをクリックすると自身の購入リクエストの一覧が表示されま す。

#### **3. メールアドレスや名前を編集し、[更新する]をクリックします。**

#### 2022/03/23 2:22 第3章 パスワード/ユーザアカウント情報を変更する - Next-L Enju 利用者マニュアル

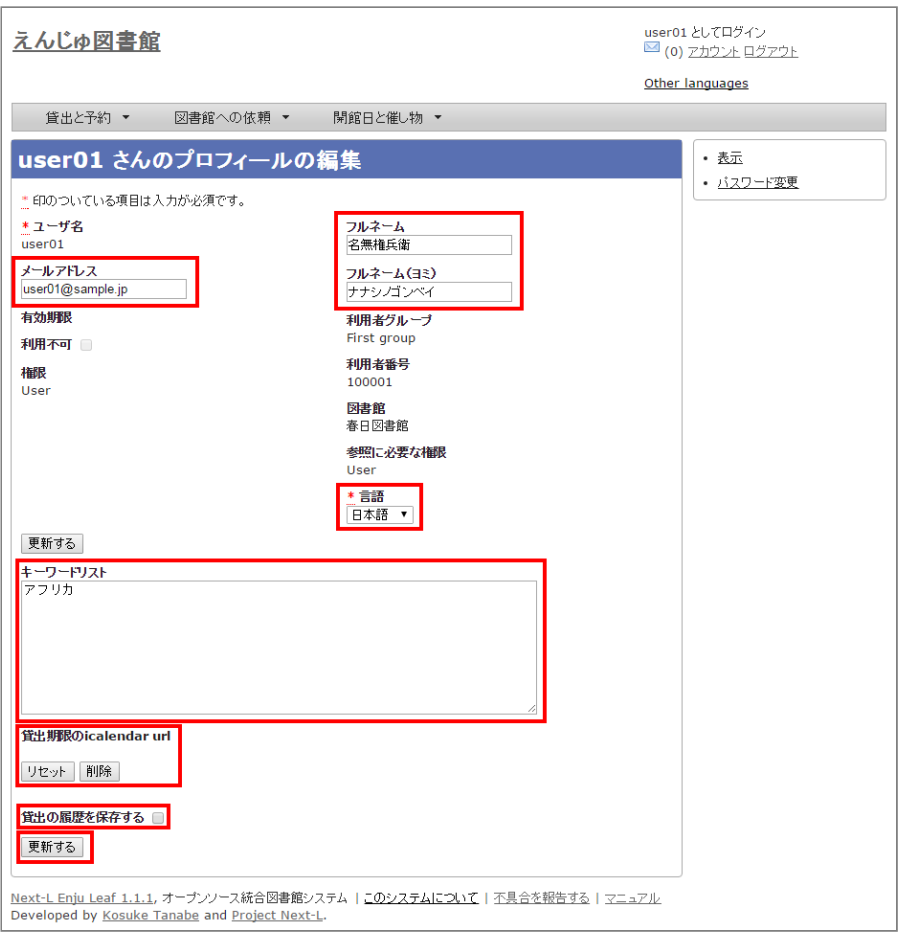

#### 【Memo】

● ユーザ名、有効期限、利用不可、権限、利用者グループ、利用者番号、図書館、参照に必要な権限につい ては変更できません。変更が必要な場合は、職員に連絡ください。

#### **4. 「メールアドレス」について**

メールアドレスを登録しておくと、

- パスワードを忘れた時に、再設定されたパスワードを送信する機能が使えるようになります。
- 予約の取り置きのメールのお知らせがくるようになります。 ※ Enju Leaf 1.1.0 ではこの機能は動作しません (詳細 issue [#1016\)](https://github.com/next-l/enju_leaf/issues/1016)。
- 書誌詳細(「書誌情報を電子メールで送信する」リンク)で書誌をメールに送れるようになります。
- (管理者権限のみ)インポート・エクスポート・利用統計の集計の完了通知が来るようになります。

#### **5. 「フルネーム」「フルネーム(ヨミ)」について**

表示に使われます(主に、図書館職員の管理用に用いられます)。

#### **6. 「言語」について**

表示する言語を選ぶことができます。標準では、日本語と英語が選択可能です。

#### **7. 「キーワードリスト」について**

ログインしたときに表示される「ピックアップ」資料は、このキーワードリストにいれたキーワードに関連したものを優先 して表示します。

#### **8. 「貸出期限のicalendar url」について**

こちらを[リセット]して表示したURLを使うことで、自身のカレンダーソフトに「貸出期限」などが表示されるように設定 できます。

#### **9. 「貸出の履歴を保存する」について**

チェックを入れると、現在借りている本だけでなく、返却した本の記録を閲覧できるようになります。ただし、チェックを 入れるまえの返却本は表示されません。

```
© 2007-2017 Project Next-L
```
# **第4章 資料を予約する - Next-L Enju 利用者マニュアル**

# <span id="page-290-0"></span>**第4章 資料を予約する**

予約の機能には次のようなものがあります。

- 資料の予約をする
- 予約した資料を確認する
- 予約の変更・取消をする
- 予約した資料が用意されたことを知る
- 予約の一覧をTSVでダウンロードする
- 予約の一覧のRSSを取得する

## <span id="page-290-1"></span>**4-1 資料の予約をする**

- 第4章 [資料を予約する](#page-290-0)
	- 4-1 [資料の予約をする](#page-290-1)
		- 4-1-1 [ログインせずに検索して後からログイン](#page-290-2) して予約する場合
		- 4-1-2 [ログインした状態で検索した場合](#page-292-0)
	- 4-2 [予約した資料を確認する](#page-293-0)
	- 4-3 [予約の変更をする](#page-295-0)
	- 4-4 予約の取消 (キャンセル) をする
	- 4-5 [予約の記録を削除する](#page-297-0)
	- 4-6 [予約した資料が用意されたことを知る](#page-299-0)
	- 4-7 [予約の一覧をTSVを表示する](#page-299-1)
	- 4-8 [予約の一覧のRSSを表示する](#page-300-0)

#### <span id="page-290-2"></span>**4-1-1 ログインせずに検索して後からログインして予約する場合**

**1. 予約したい本の名前を検索語に入力し、[検索]をクリックします。**

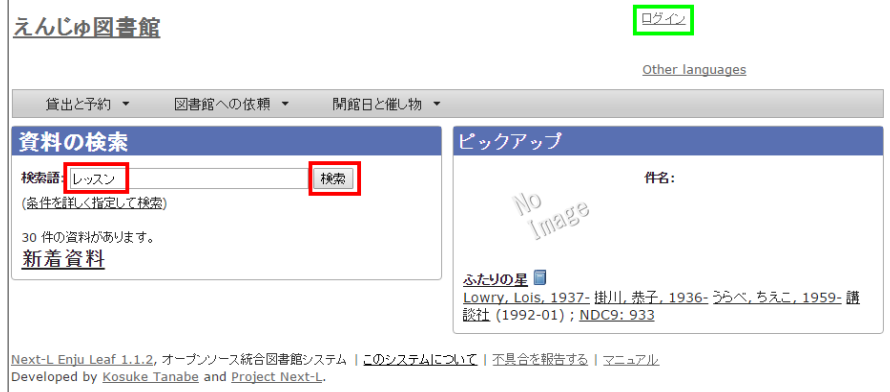

#### **2. 予約したい本が検索されたら、その本のタイトルをクリックします。**

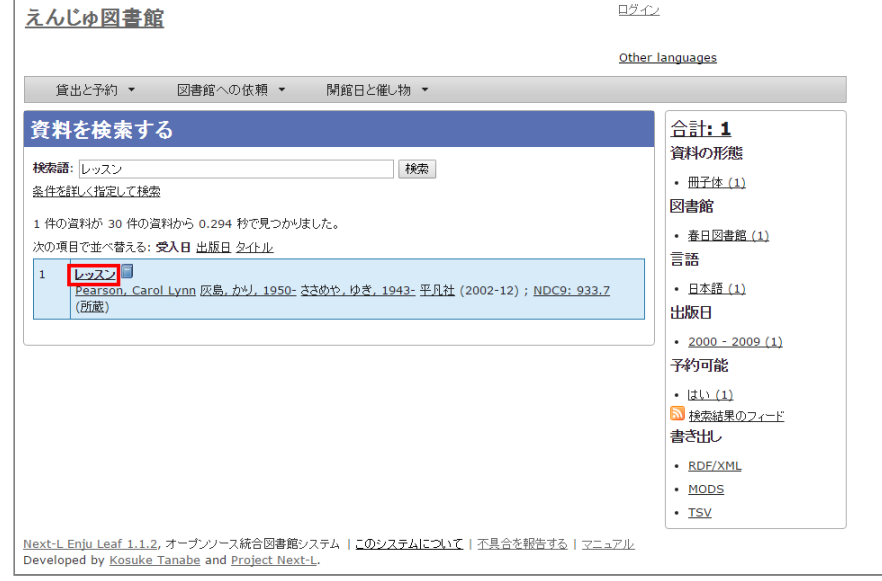

#### **3. 右メニューの[この資料を予約する]をクリック**

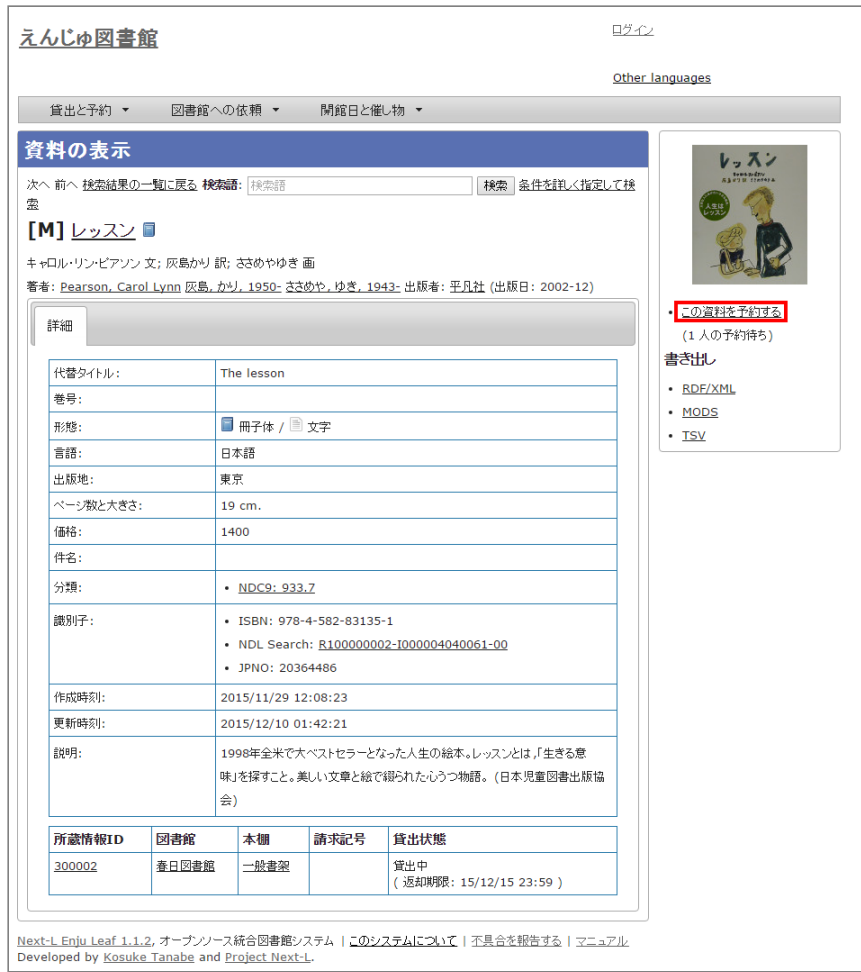

#### **4. 自分のユーザー名とパスワードを入力してログインをクリックします。**

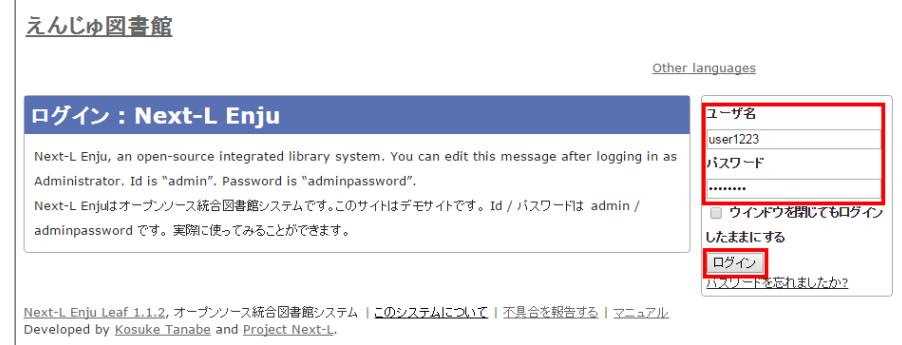

**5. 必要ならば、「有効期限(この日以降は不要)」と「受け取り館」を入力し、[登録する]ボタンをクリックしま す。**

「有効期限(この日以降は不要)」を設定すると、その日を過ぎた予約はキャンセルされます。

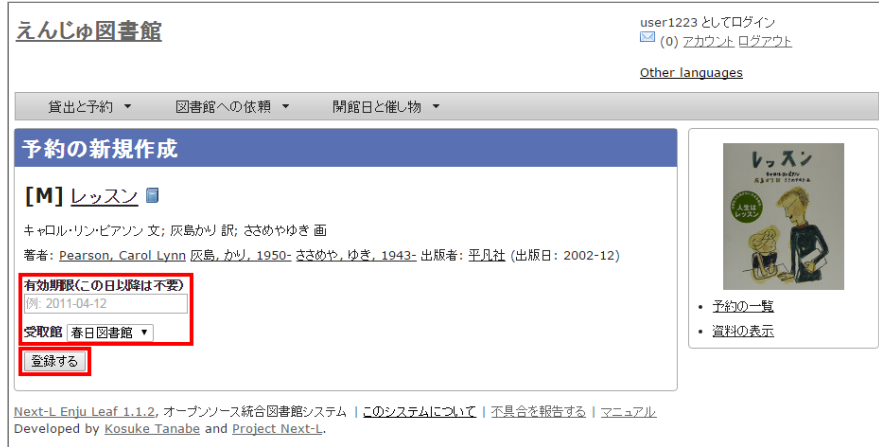

**6. 「予約が正常に作成されました」と表示され、予約が作成されます。**

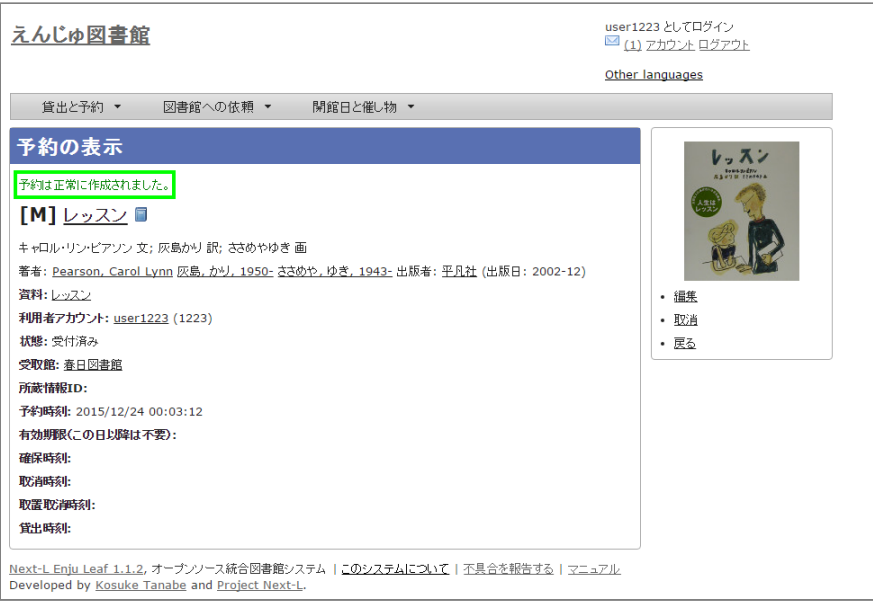

### <span id="page-292-0"></span>**4-1-2 ログインした状態で検索した場合**

**1. 予約したい本の名前を検索語に入力し、[検索]をクリックします。**

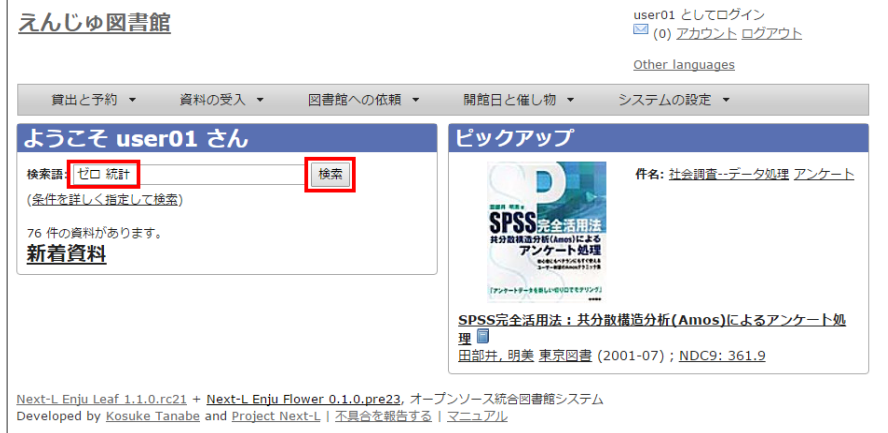

#### **2. 予約したい本が検索されたら、[予約]をクリックします。**

※ ログインしていないと[予約]リンクは表示されません

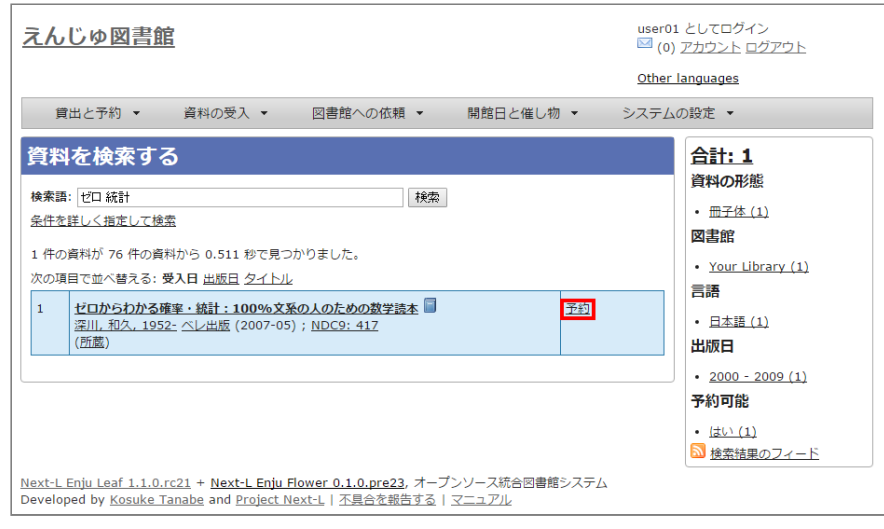

#### **3. 必要ならば、「有効期限(この日以降は不要)」と「受け取り館」を入力し、[登録する]ボタンをクリックしま す。**

「有効期限(この日以降は不要)」を設定すると、その日を過ぎた予約はキャンセルされます。

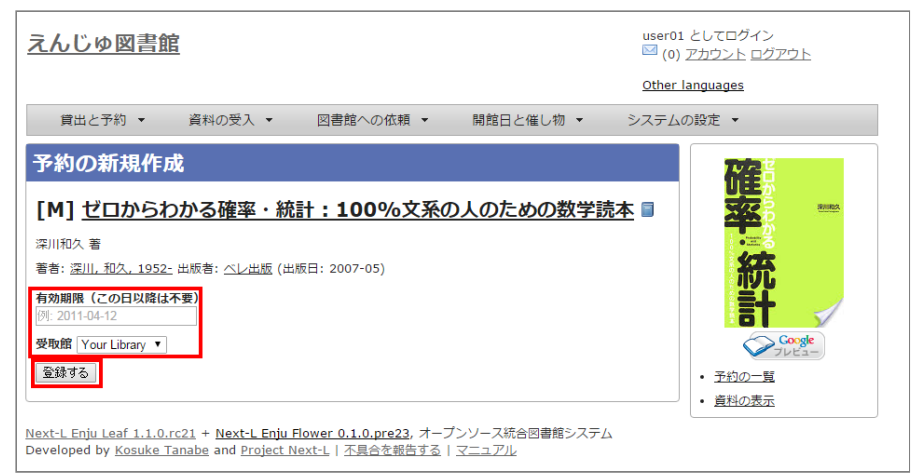

#### **4. 「予約が正常に作成されました」と表示され、予約が作成されます。**

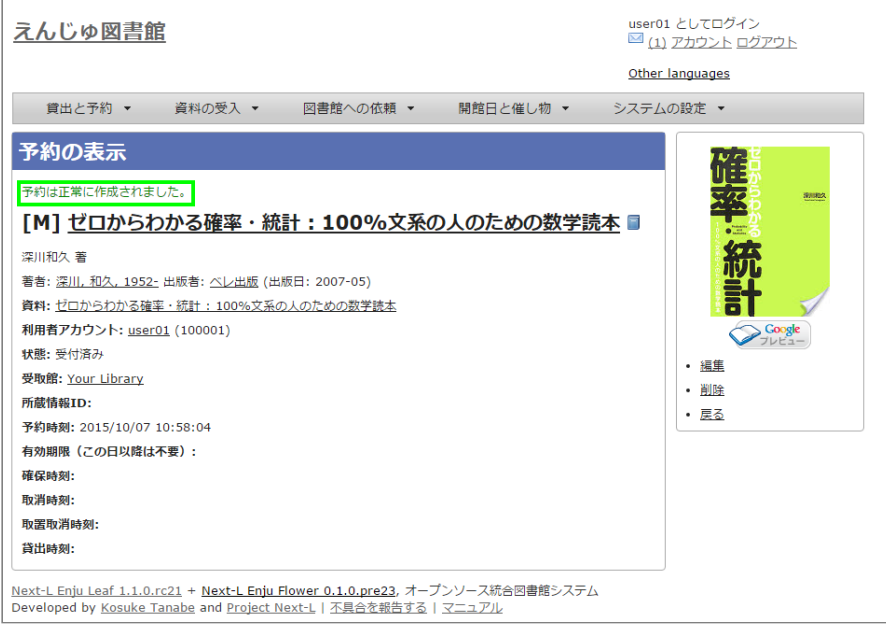

### <span id="page-293-0"></span>**4-2 予約した資料を確認する**

#### **1. [貸出と予約]メニューから[予約の一覧]を選択します。**

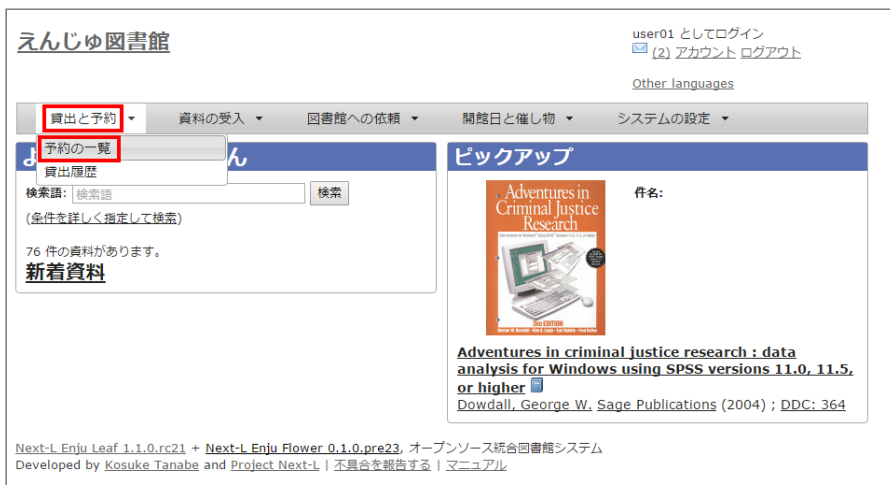

#### **2. 予約の一覧が表示されます。右メニュー[取置済み]リンクをクリックします。**

「状態」の列をみれば、「取置済み」や「受付済み」が分かります。「取置済み」や「受付済み」になった場合は、 メッセージ機能やメールでお知らせがあります。 予約の詳細な情報を知りたい場合は、Id列のリンクか、資料のタイト ルのリンクをクリックします。

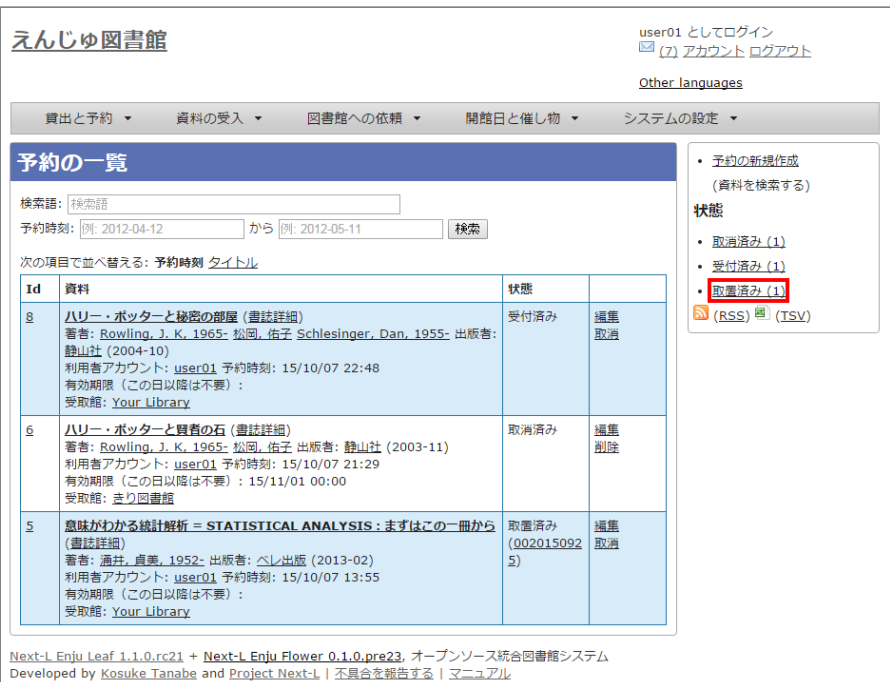

#### **3. [取置済み]の予約だけが表示されます。右メニューの[この絞り込みを解除する]をクリックします。**

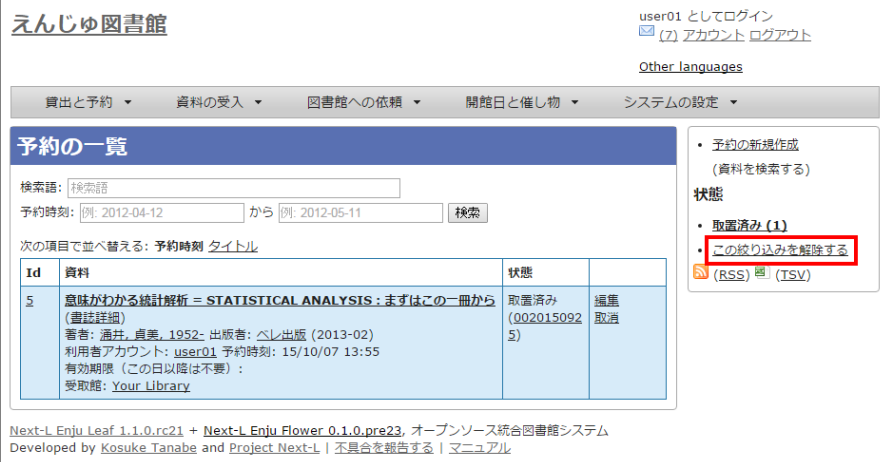

#### **4. 最初に表示したように、すべての予約が表示されます。**

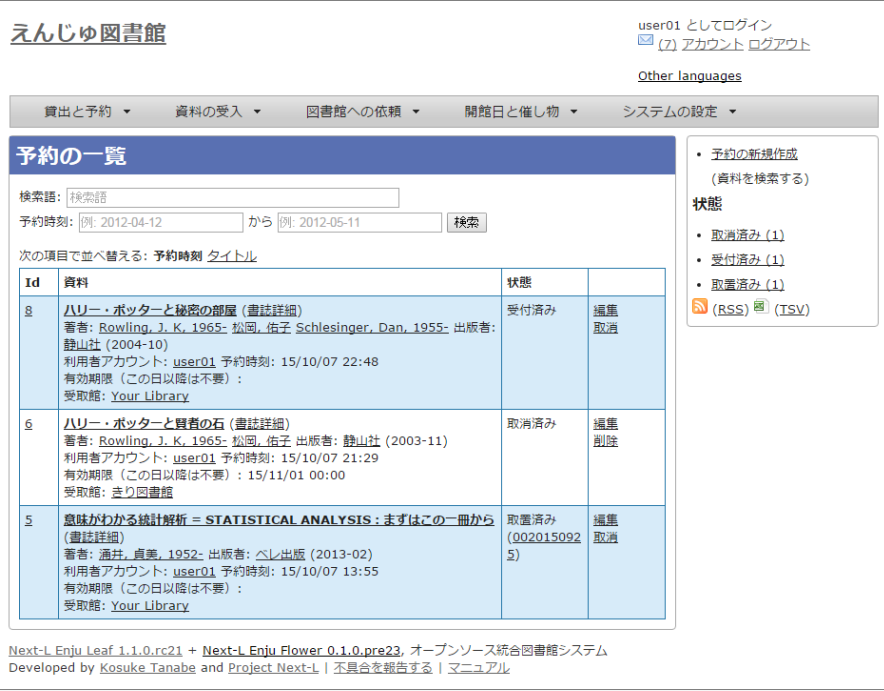

### <span id="page-295-0"></span>**4-3 予約の変更をする**

受取館を変えたり、有効期限を変えたりできます。

#### **1. [貸出と予約]メニューから[予約の一覧]を選択します。**

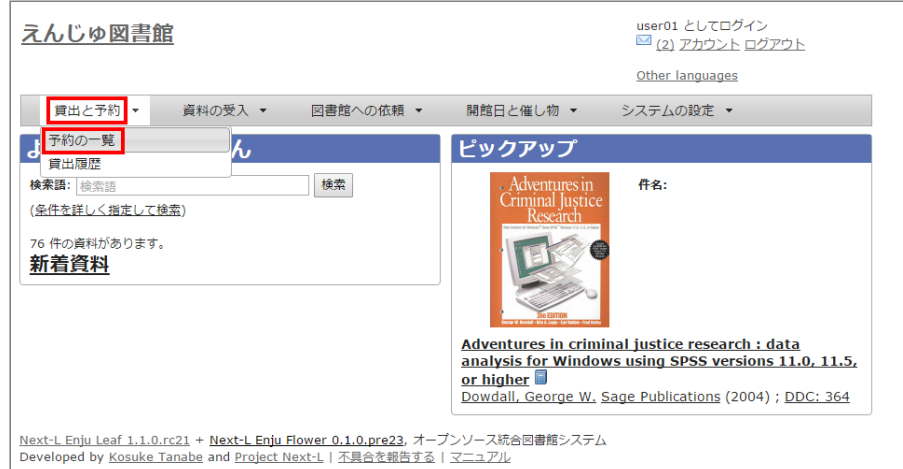

#### **2. [編集]をクリックします。**

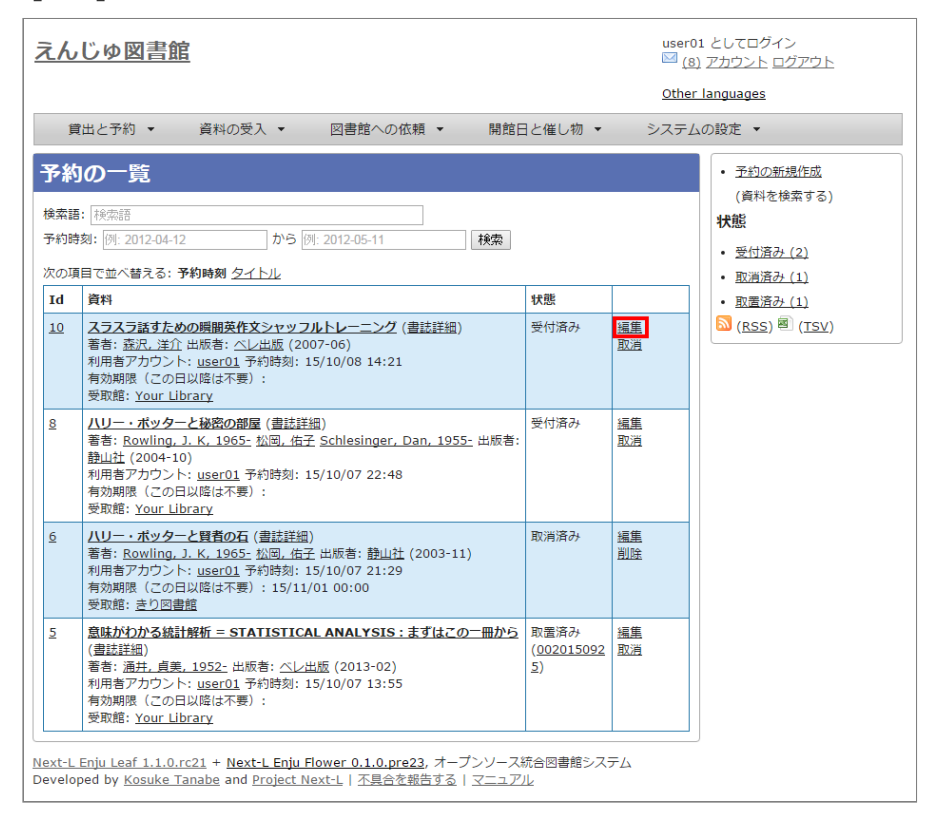

#### **3. 有効期限(この日以降は不要)や受取館を修正します。**

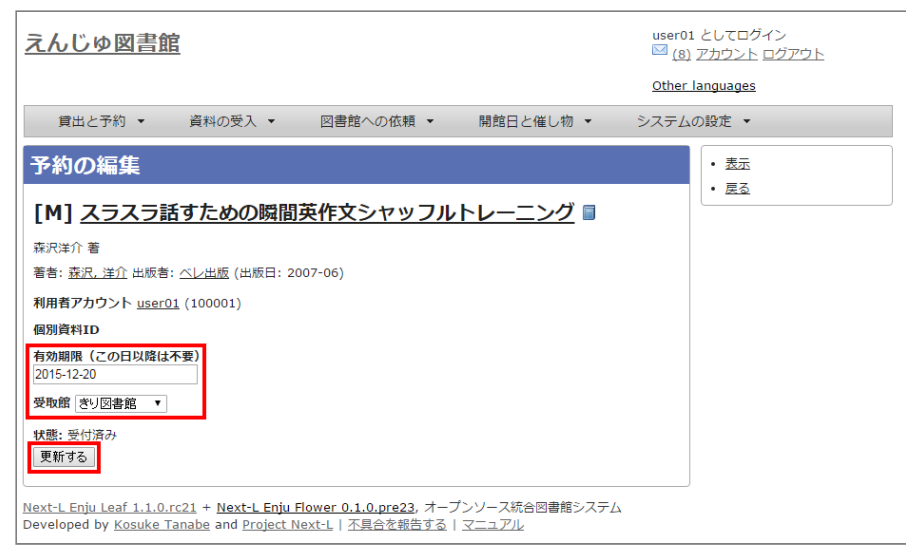

※現在、取置済みの予約でも編集できますが、いずれはできないようにする予定です(参照: [#839\)](https://github.com/next-l/enju_leaf/issues/839)。

## <span id="page-296-0"></span>**4-4 予約の取消(キャンセル)をする**

予約を取り消す(キャンセルする)ことができます。

**1. [貸出と予約]メニューから[予約の一覧]を選択します。**

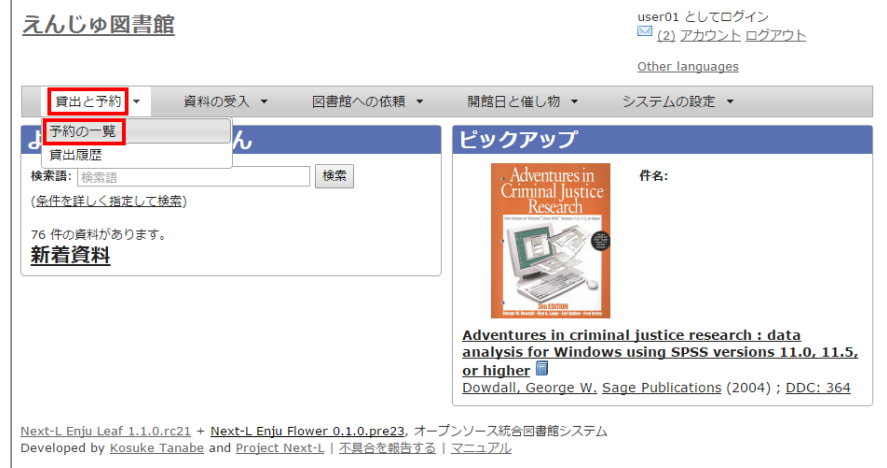

#### **2. [取消]をクリックします。**

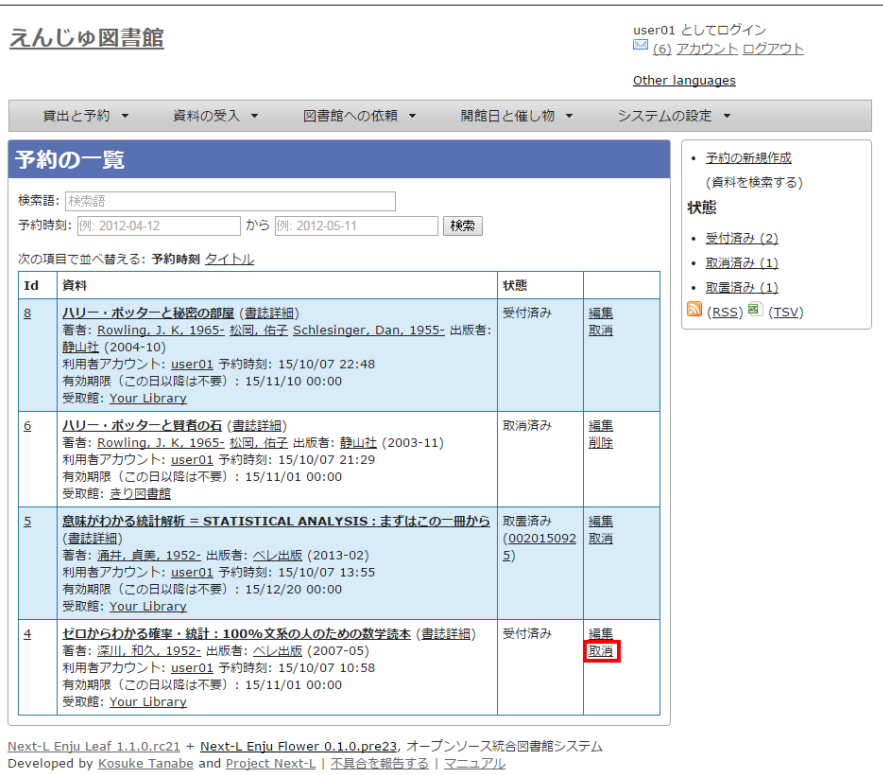

#### **3. [OK]をクリックします。**

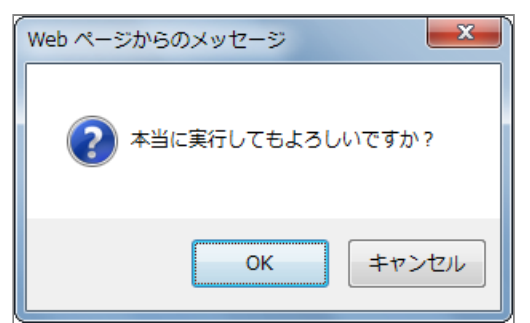

#### **4. 予約が取り消されました。**

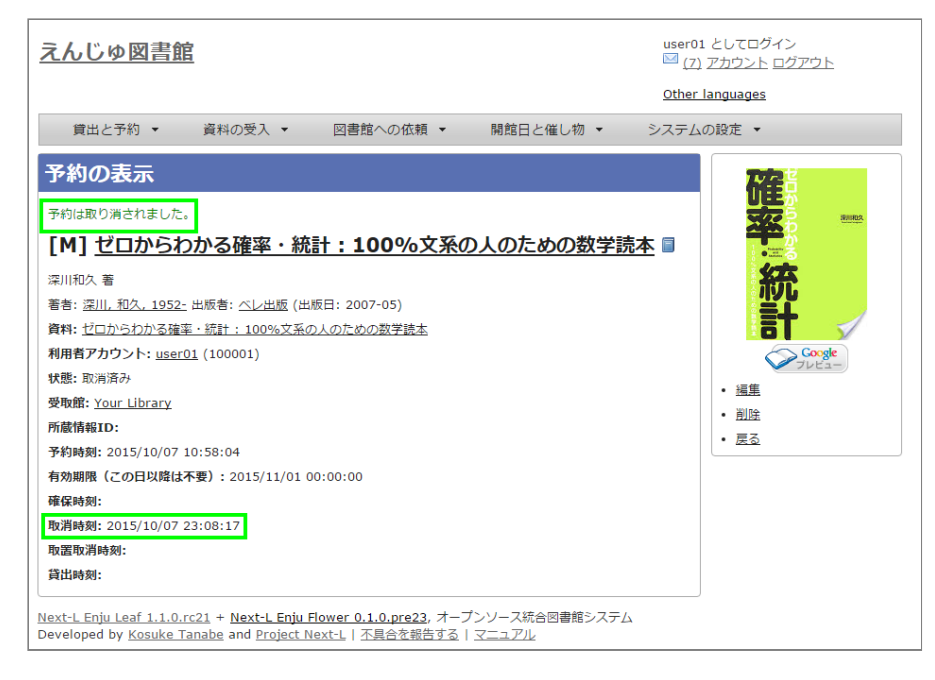

## <span id="page-297-0"></span>**4-5 予約の記録を削除する**

既に完了したり、取り消したりした予約の記録を削除することができます。

**1. [貸出と予約]メニューから[予約の一覧]を選択します。**

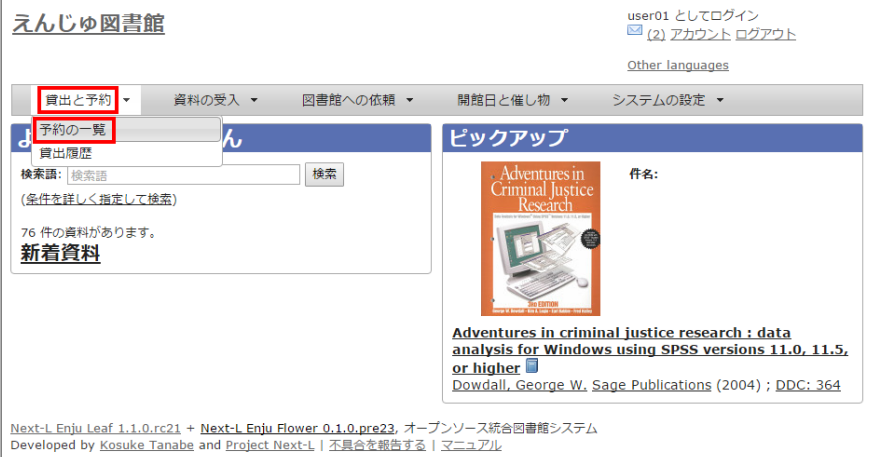

#### **2. [削除]をクリックします。**

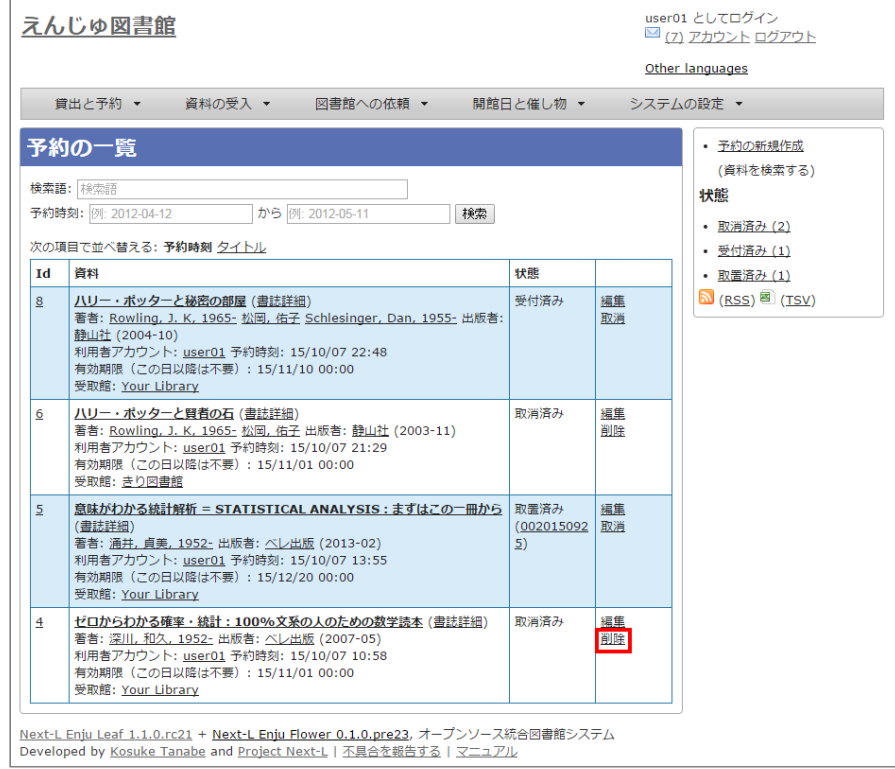

#### **3. [OK]をクリックします。**

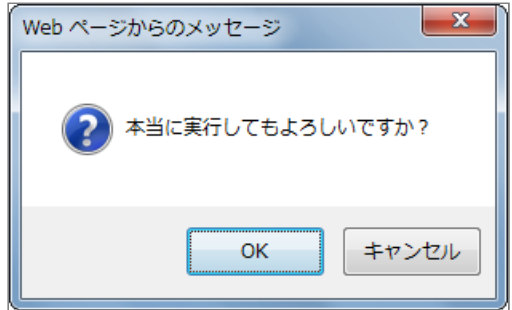

**4. 予約の記録1件分が削除されました。**

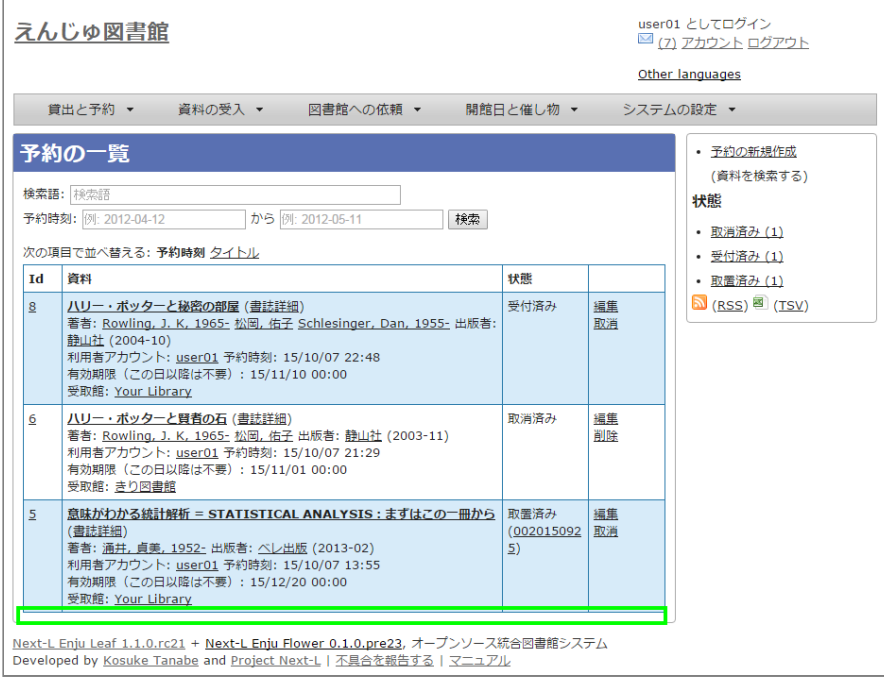

## <span id="page-299-0"></span>**4-6 予約した資料が用意されたことを知る**

※ Enju Leaf 1.1.0 時点ではこの機能にバグがあり、メッセージ機能、メール通知機能ともに動作していません(詳 細 [#1016](https://github.com/next-l/enju_leaf/issues/1016))。

- メッセージ機能を使って知ることができます。
- メールアドレスを設定 (3-2節参照) している場合は、メールでも通知が来ます。

### <span id="page-299-1"></span>**4-7 予約の一覧をTSVを表示する**

**1. [貸出と予約]メニューから[予約の一覧]を選択します。**

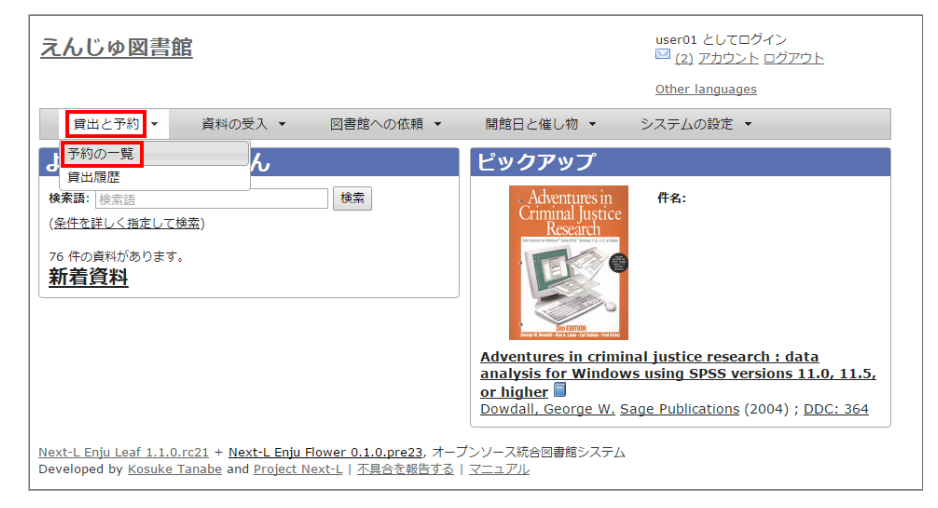

**2. 右メニューの[TSV]をクリックします。**

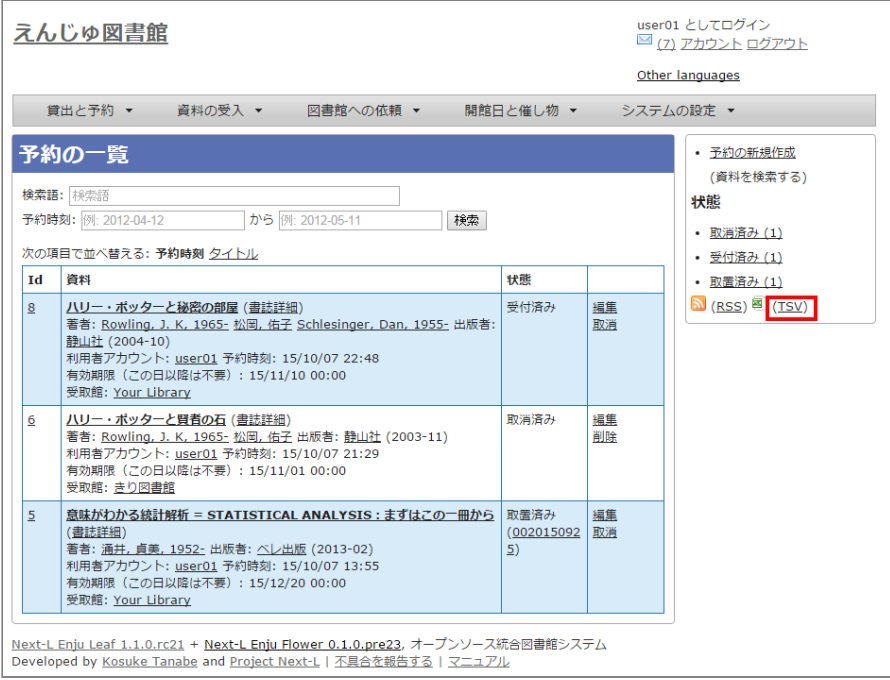

#### **3. TSVが表示されます。**

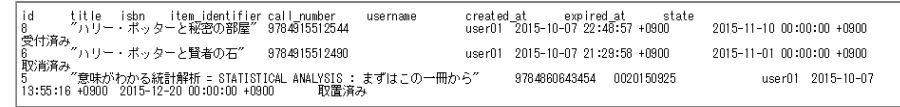

## <span id="page-300-0"></span>**4-8 予約の一覧のRSSを表示する**

### **1. [貸出と予約]メニューから[予約の一覧]を選択します。**

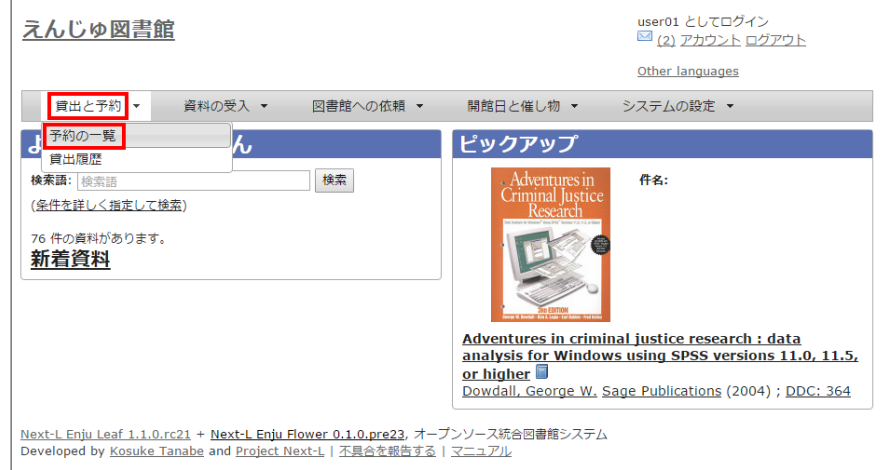

#### **2. 右メニューの[RSS]をクリックします。**

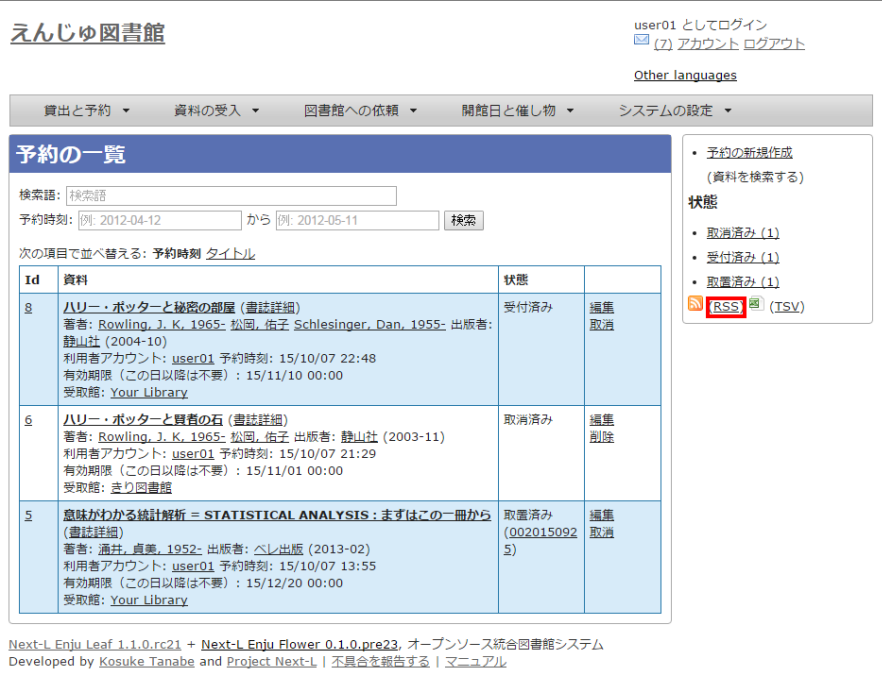

#### **3. RSSが表示されます。**

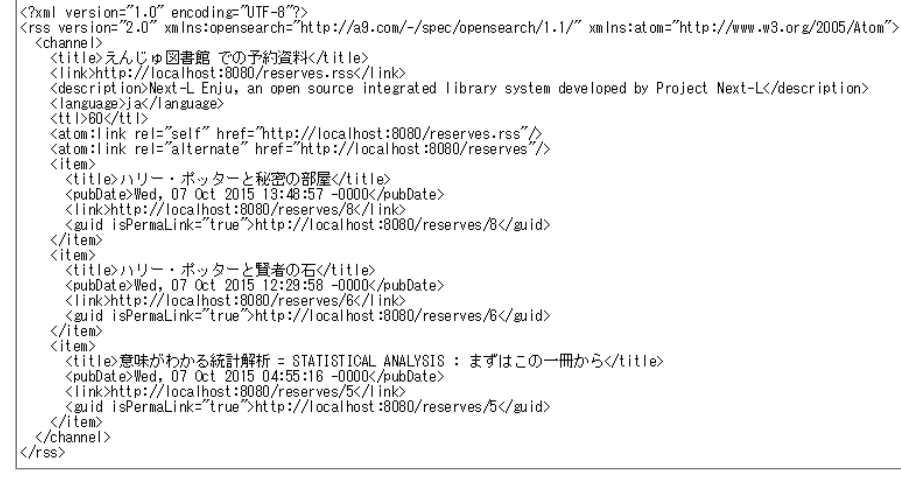

## **第5章 資料の貸出状況を確認する/貸出延長をする - Next-L Enju 利用者マニュアル**

# <span id="page-302-0"></span>**第5章 資料の貸出状況を確認する/ 貸出延長をする**

この章では、以下の貸出に関係する機能について説明します。

- 資料の貸出状況を確認する
- 貸出延長をする

### <span id="page-302-1"></span>**5-1 資料の貸出状況を確認する**

● 第5章 [資料の貸出状況を確認する/貸出延長をする](#page-302-0)

- 5-1 [資料の貸出状況を確認する](#page-302-1)
- 5-2 [貸出延長をする](#page-303-0)
- 5-3 [返却済みの貸出の記録を削除する](#page-304-0)
- 5-4 [貸出の一覧のTSVを表示する](#page-305-0)
- 5-5 [貸出の一覧のRSSを表示する](#page-306-0)

現在借りている本を確認することができます。 また、貸出の履歴を保存する (3-2節参照) にチェックを入れておく と、返却した本も記録され、閲覧できるようになります。 ただし、チェックを入れるまえに返却した本は記録されてい ないので表示できません。

#### **1. [貸出と予約]メニューから[貸出履歴]を選択します。**

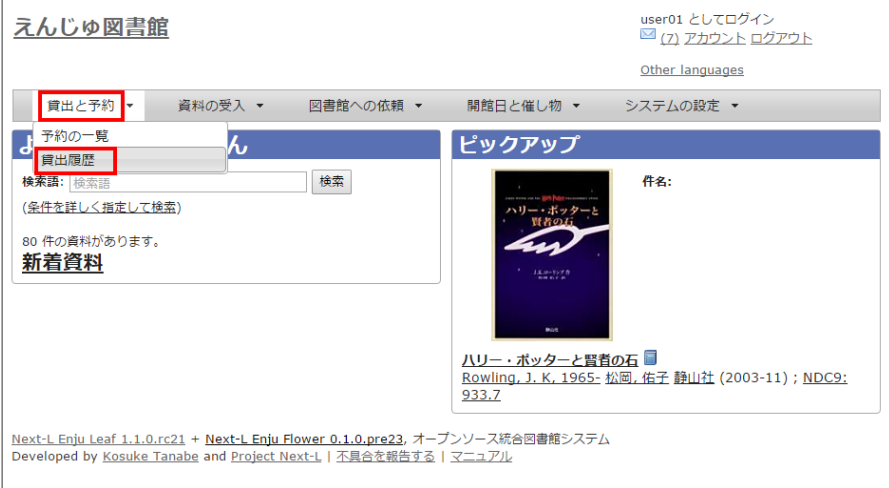

#### **2. 貸出履歴が表示されます。右メニューの「予約あり」の下の「あり」をクリックします。**

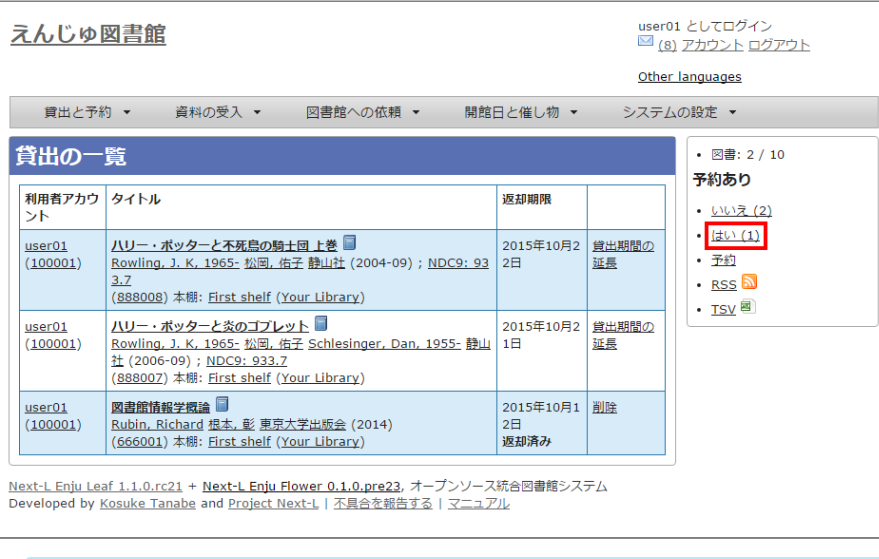

#### 【Memo】

- この表と同内容を、[アカウント]リンクをたどった先の画面でも見れます。
- 右メニューにある「図書: 2/ 10」は、「借りている本の数 / 借りられる上限数」を表していま す。
- 右メニューの[予約]リンクをたどると、予約の一覧画面へ遷移します。

#### **3. 予約がかかっている資料だけが表示されます。右メニューの[この絞り込みを解除する]をクリックします。**

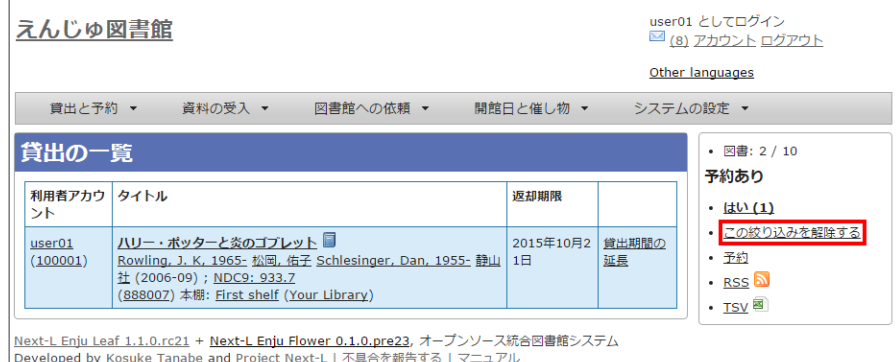

#### **4. 絞り込みが解除され、すべての貸出履歴が表示されます。**

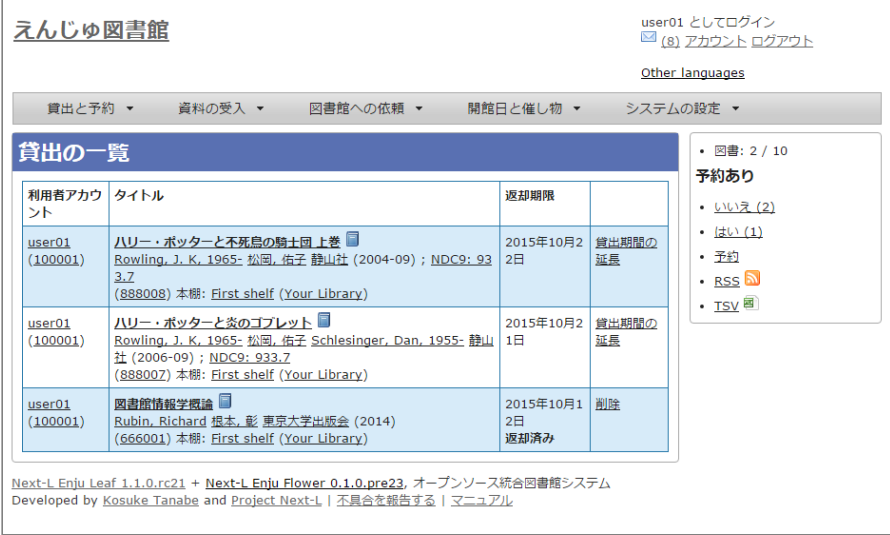

## <span id="page-303-0"></span>**5-2 貸出延長をする**

#### **1. [貸出と予約]メニューから[貸出履歴]を選択します。**

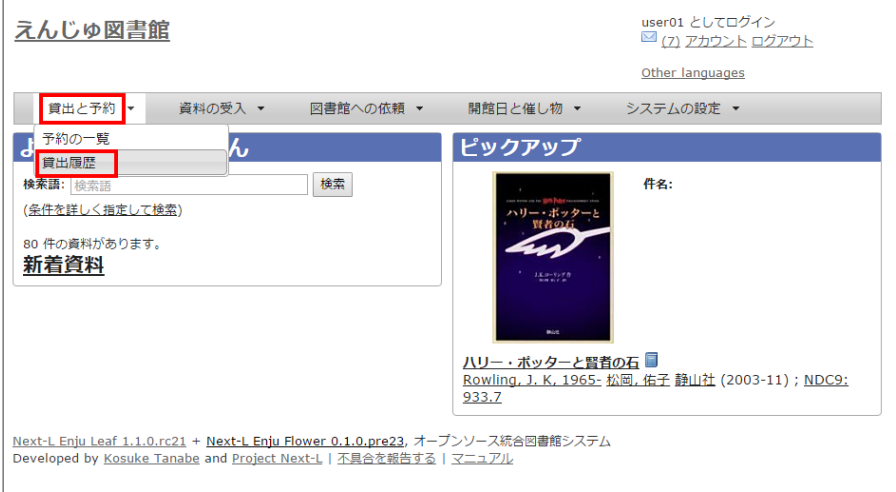

**2. 貸出履歴が表示されます。[貸出期間の延長]をクリックします。**

#### 2022/03/23 2:23 2:23 アンチング 第5章 資料の貸出状況を確認する/貸出延長をする - Next-L Enju 利用者マニュアル

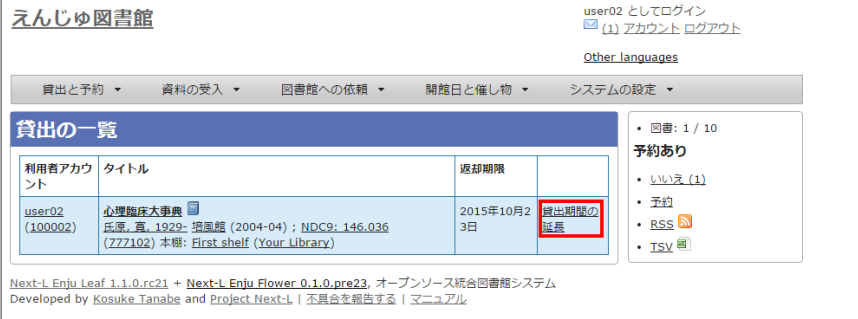

#### **3. 新しい貸出期間を確認し、[更新する]をクリックします。**

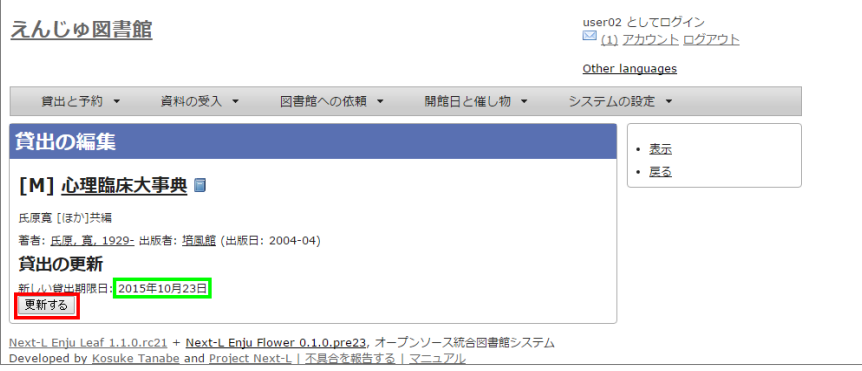

#### 【Memo】

- すでに貸出期間が過ぎている資料の場合
- 予約が入入っている資料の場合

#### は、次のような画面が出て、貸出期間の延長ができません。

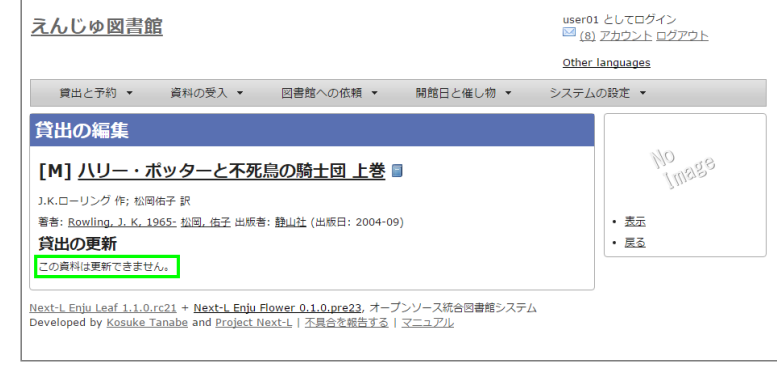

## <span id="page-304-0"></span>**5-3 返却済みの貸出の記録を削除する**

#### **1. [貸出と予約]メニューから[貸出履歴]を選択します。**

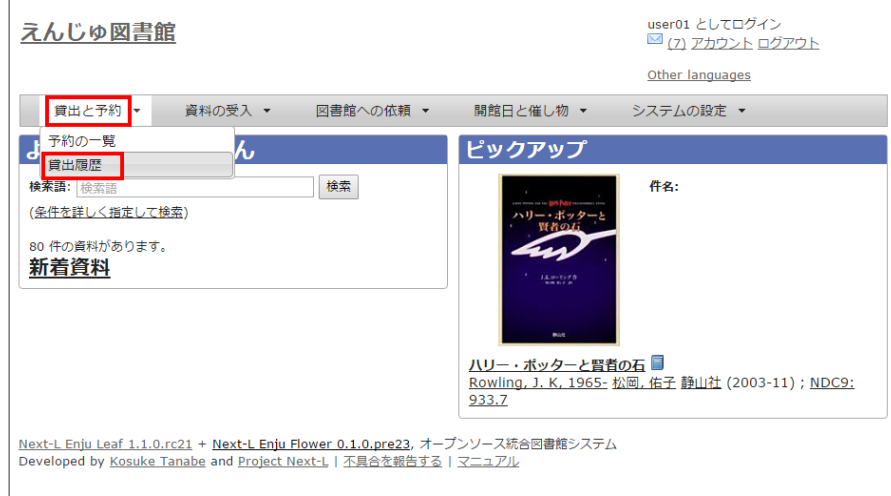

#### 2022/03/23 2:23 カンスコンコンコンコンコン 第5章 資料の貸出状況を確認する/貸出延長をする - Next-L Enju 利用者マニュアル

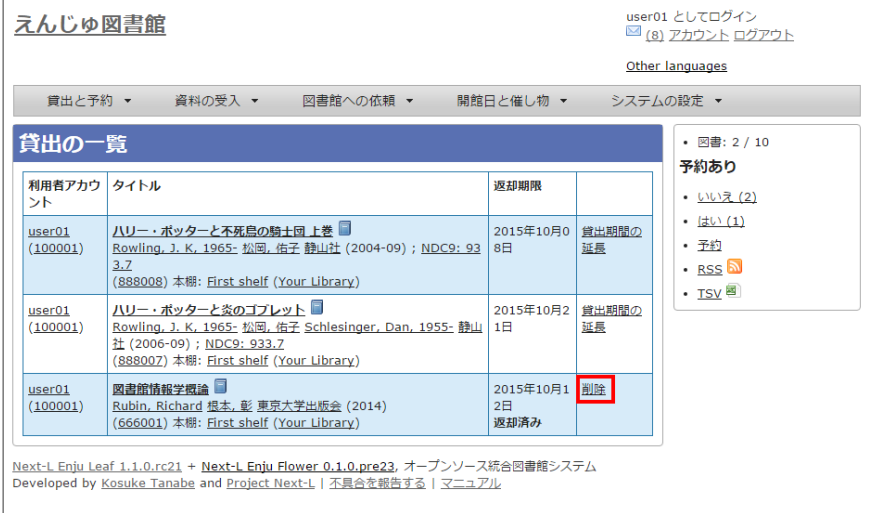

#### **3. [OK]をクリックします。**

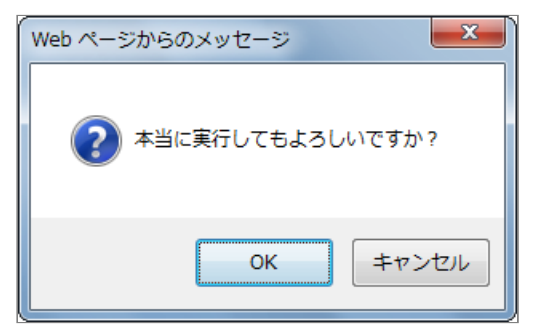

#### **2. 返却済みの記録が削除されました。**

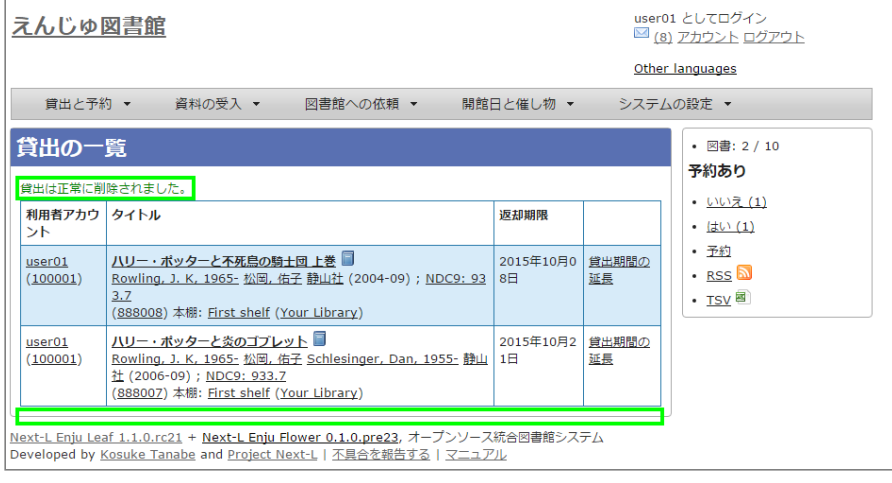

## <span id="page-305-0"></span>**5-4 貸出の一覧のTSVを表示する**

#### **1. [貸出と予約]メニューから[貸出履歴]を選択します。**

#### 2022/03/23 2:23 2:23 アンチングのコンクランの第5章 資料の貸出状況を確認する/貸出延長をする - Next-L Enju 利用者マニュアル

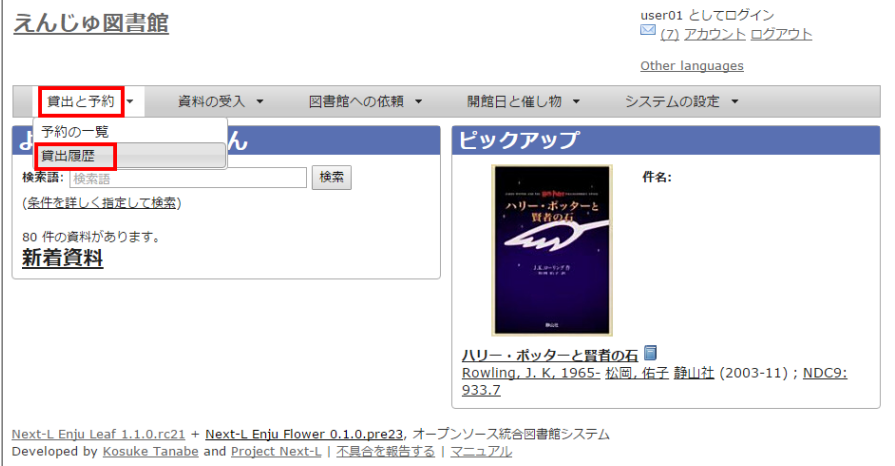

#### 2. 右メニューの [TSV] をクリックします。

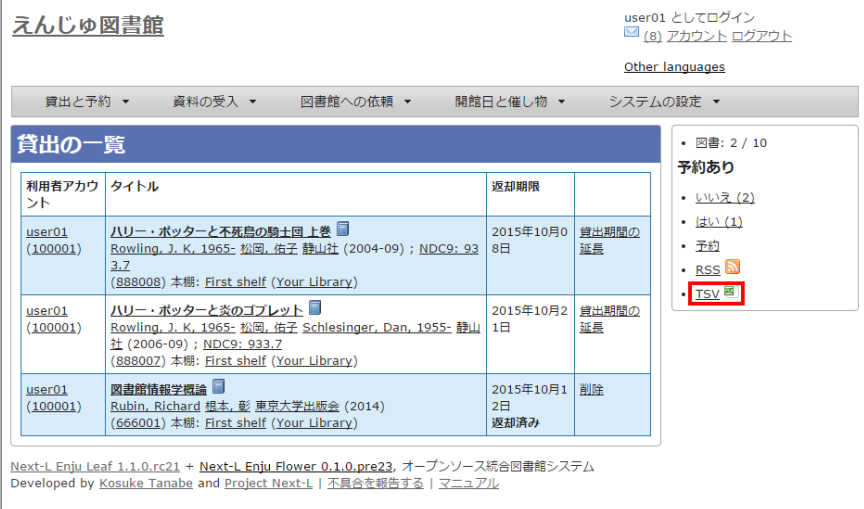

#### **3. TSVが表示されます。**

username user\_number item\_identifier title checked\_out\_at due\_date checked\_in\_at (created\_at: 2020-01-11 15:07:50 +0900) "zuser01" "z123" "011645041" "イェルサレムのアイヒマン : 悪の陳腐さについての報告" "2020-01-11 15:06:24 +0900" "2020-02-10 23:59:59 +0900" "zuser01" "z123" "110333796" "基本件名標目表" "2020-01-11 14:55:44 +0900" "2020-02-10 23:59:59 +0900" "2020-01-11 14:55:51 +0900"

## <span id="page-306-0"></span>**5-5 貸出の一覧のRSSを表示する**

#### **1. [貸出と予約]メニューから[貸出履歴]を選択します。**

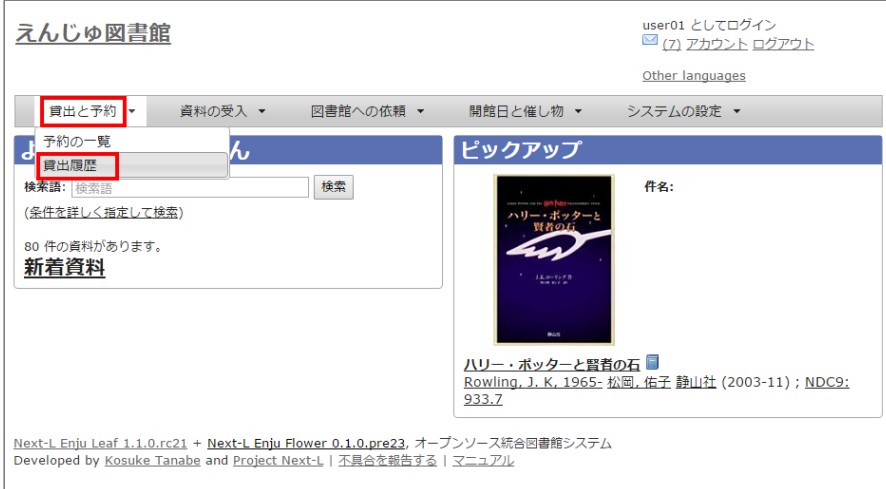

**2. 右メニューの[RSS]をクリックします。**

### 2022/03/23 2:23 カンスコンコンコンコンコン 第5章 資料の貸出状況を確認する/貸出延長をする - Next-L Enju 利用者マニュアル

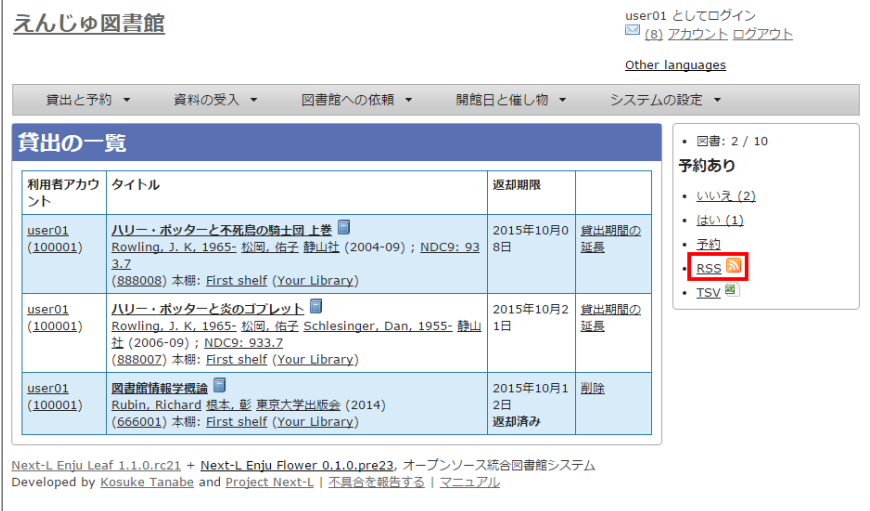

#### **3. RSSが表示されます。**

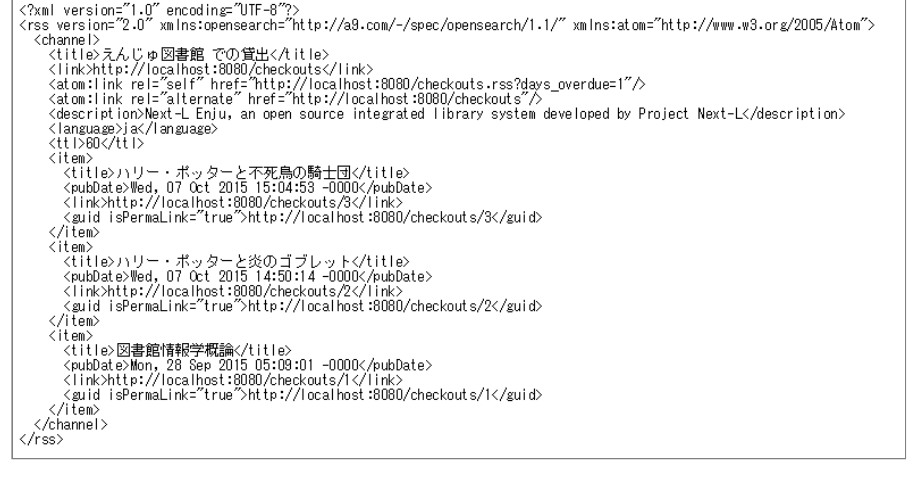

## **第6章 新着資料の一覧を表示する - Next-L Enju 利用者マ ニュアル**

# <span id="page-308-0"></span>第6章 [新着資料の一覧を表示する](#page-308-0) **トキキキ トキャンス おりの**

Enjuでは、新着資料(1か月以内に登録された資料)の 一覧を表示することがで きます。

#### **1. トップページの[新着資料]をクリックします。**

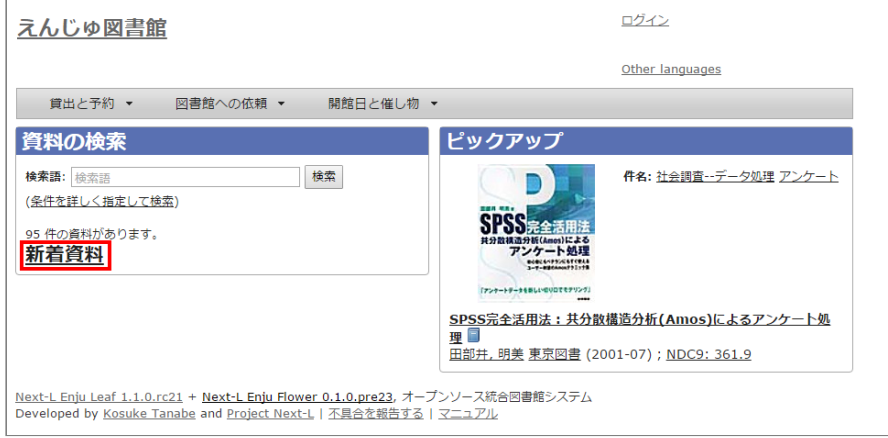

#### **2. 新着資料の一覧が表示されます。**

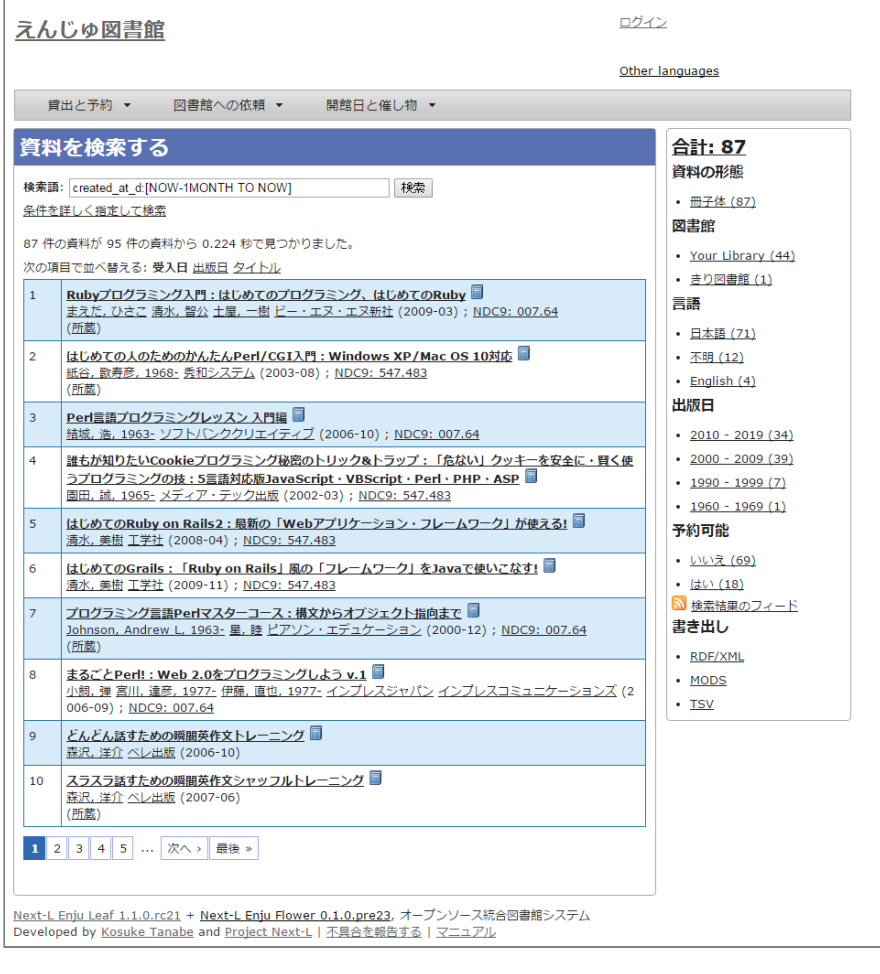

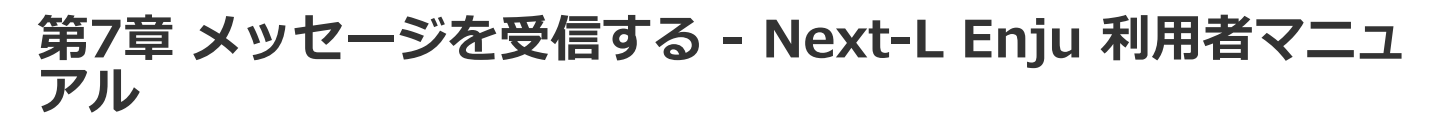

 $1.2200 \times 1.700$ 

## <span id="page-309-0"></span>**第7章 メッセージを受信する**

### <span id="page-309-1"></span>**7-1 メッセージを読む**

1. 「アカウント**] の左にあるメールアイコンをクリックします。** 

- 第7章 [メッセージを受信する](#page-309-0)
- 7-1 [メッセージを読む](#page-309-1)
	- 7-2 [メッセージを削除する](#page-310-0)

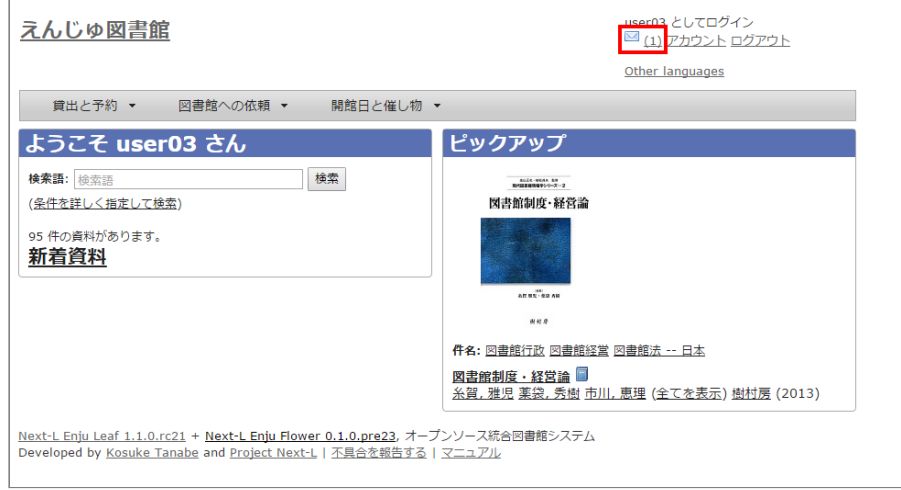

【Memo】未読メッセージがある場合は、メールアイコンの右に未読のメッセージ数が表示示されるの で、それをクリックすることもできます。

#### **2. 読みたいメッセージの件名をクリックします。**

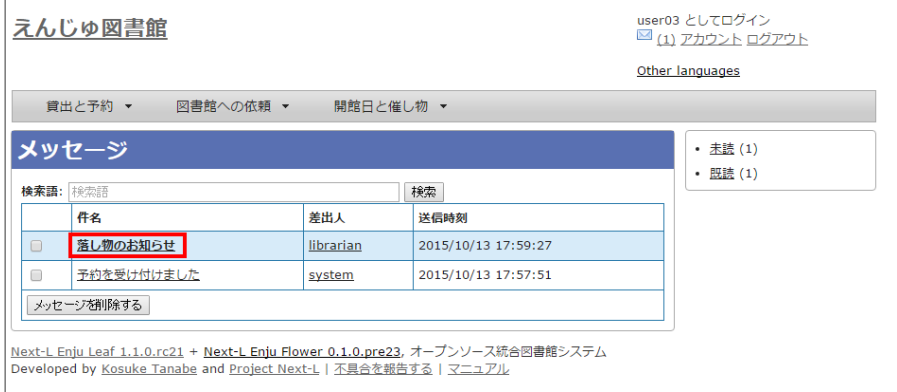

【Memo】 右メニューの[既読]をクリックすると既読のメッセージのみが表示示され、 [未読]リンクを クリックすると未読のメッセージのみが表示示されます。 [既読]や[未読]をクリックしたときにでてくる [この絞り込みを解除する] リンクをクリックすると、すべてが表示されます。

#### **3. メッセージの内容が表示されます**

#### 2022/03/23 2:23 第7章 メッセージを受信する - Next-L Enju 利用者マニュアル

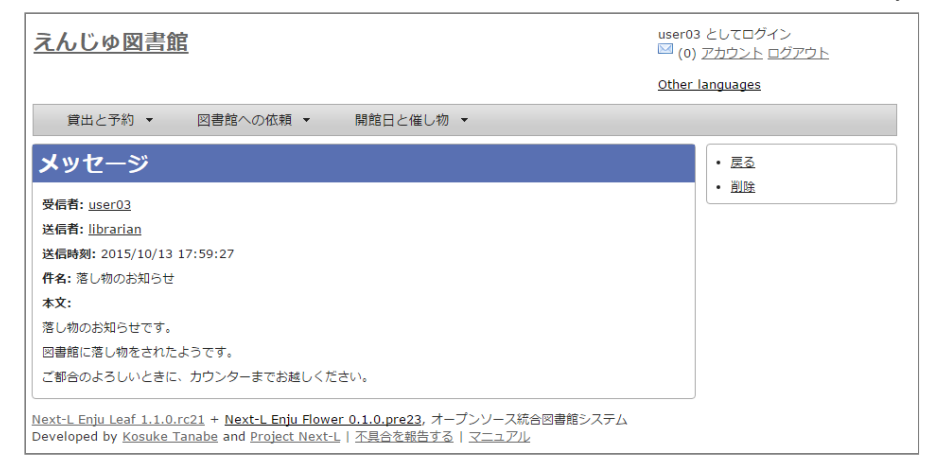

【Memo】 右メニューの[戻る]をクリックすると前の画面面に戻ります。 [削除]をクリックすると、確 認の画面面がでますので[OK]をクリックすると このメッセージを削除します。

## <span id="page-310-0"></span>**7-2 メッセージを削除する**

#### 1. [アカウント] の左にあるメールアイコンをクリックします。

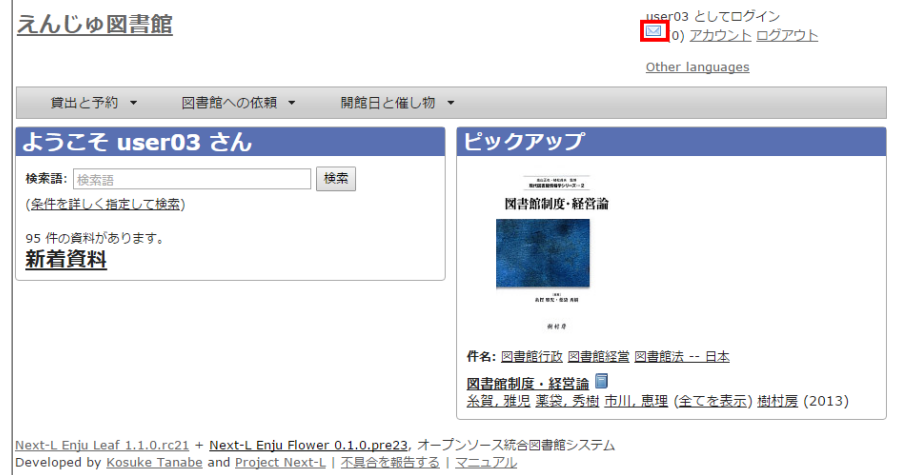

#### 2. 削除したいメッセージのチェックボックスにチェックを入れ、 [メッセージを削除する] ボタンをクリックします。

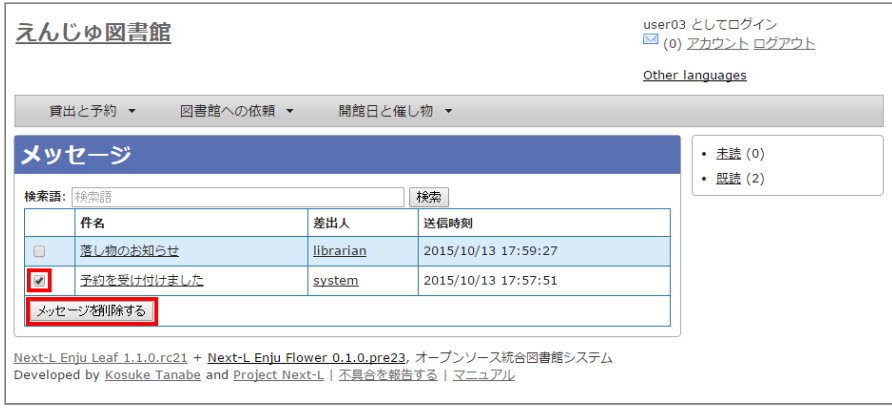

# **Next-L Enju Web APIマニュアル**

本マニュアルは、オープンソース統合図書館システムEnjuが提供するWeb APIについて、説明しています。Enjuの Web APIを使うときにお読みください。

- 第1章 [検索結果一覧を取得する](https://next-l.github.io/manual/1.3/enju_webapi_1.html)
- 第2章 [検索結果詳細を取得する](https://next-l.github.io/manual/1.3/enju_webapi_2.html)
- 第3章 [書誌情報をまとめて取得する](https://next-l.github.io/manual/1.3/enju_webapi_3.html) (OAI-PMH)
- 第4章 [外部システムから書誌情報にリンクする](https://next-l.github.io/manual/1.3/enju_webapi_4.html) (OpenURL)

## **第1章 検索結果一覧を取得する - Next-L Enju Web API マニュアル**

## <span id="page-312-0"></span>**第1章 検索結果一覧を取得する**

Enju は検索結果一覧を好みのフォーマットで取得する機能があ ります。

- .txt
- .json
- .rdf
- $\bullet$  .xml
- .mods
- .sru
- .html

などを取得できます。

### <span id="page-312-1"></span>**1-1 TSVを取得する**

#### <span id="page-312-2"></span>**1-1-1 TSV取得方法**

#### **1. 検索結果を表示します。**

**2. 検索結果のアドレス欄のURLのmanifestationsの後ろに.txtを追加します。**

```
例
(変更前):http://localhost:8080/manifestations?utf8=%E2%9C%93&query=&commit=%E6%A4%9C%E7%B4%A2
(変更後):http://localhost:8080/manifestations.txt?utf8=%E2%9C%93&query=&commit=%E6%A4%9C%E7%B4%A2
```
にします

※ [検索結果画面の右メニューの\[TSV\]リンクをクリックした先のURLと同様です\(詳細:利用者マニュアルの「1-8-3](https://next-l.github.io/manual/1.3/enju_user_1.html#section1-8-3) TSV 形式で書き出し」)。

#### **3. この検索結果画面がTSV形式で表示されます。**

※現在、表示している検索結果のみを表示します。他の画面の検索結果は含みません。 ※Enju Leaf1.3.3以前は、改 行は ¥n に変換されていましたが、Enju Leaf1.3.4以降では改行はそのままとなりますので、改行がはいったデータが ある場合、Excelへのインポートでは次の列になってしまうことに注意(Googleスプレッドシートなどでは問題なくでき ます)。

#### <span id="page-312-3"></span>**1-1-2 書誌と所蔵のTSVの例**

manifestation id original title title alternative title transcription statement of responsibility serial manifestation identifier creator contributor publisher pub date year of publication publication\_place manifestation\_created\_at manifestation\_updated\_at carrier\_type content\_type frequency language isbn issn volume\_number volume\_number\_string edition edition\_string issu e\_number issue\_number\_string serial\_number extent start\_page end\_page dimensions heig e\_number issue\_number\_string serial\_number extent start\_page end\_page dimensions heig<br>ht width depth price access\_address=manifestation\_required\_role abstract description note identifier:isbn identifier:issn identifier:jpno identifier:doi identifier:iss\_itemno identifier:lccn identifier:n cid identifier:loc\_identifier identifier:issn\_l identifier:epi series\_statement\_id series\_state ment original title series statement title subseries series statement title subseries transcription seri es\_statement\_title\_transcription series\_statement\_creator series\_statement\_volume\_number\_series\_state ment\_series\_master series\_statement\_root\_manifestation\_id series\_statement\_manifestation\_id series\_state ment position series statement note series statement created at series statement updated at manifestatio n memo manifestation:custom subject:unknown subject:ndlsh subject:bsh subject:lcsh classification:ndc9 classification:ddc classification:ndc8 classification:ndc10 jpno ncid item\_id item\_identifier bind ing\_item\_identifier call\_number shelf item\_note accepted\_at acquired\_at item\_created\_at item \_updated\_at bookstore budget\_type item\_required\_role item\_price item\_memo item:custom use\_restriction circulation\_status checkout\_type total\_checkouts 94 メッセンジャー : 緑の森の使者 MESSENGER メッセンジャー : ミドリ ノ モリ ノ シシャ ロイス・ローリー [著]; 島津やよい 訳 http://iss.ndl.go.jp/books/R100000002-I025741509-00 Lowry, Lois, 1937-//島津, やよい 新評論 2014-01-01 00:00:00 +0900 2014 東京 2022-03-21 21:59:30 +0900 2022-03-21 22:05:47 +0900 volume text unknown Japanese 9784794809773

https://next-l.github.io/manual/1.3/enju\_webapi\_1.html  $-309-$ 

#### ● 第1章 [検索結果一覧を取得する](#page-312-0)

- 1-1 [TSVを取得する](#page-312-1)
	- 1-1-1 [TSV取得方法](#page-312-2)
	- 1-1-2 [書誌と所蔵のTSVの例](#page-312-3)
	- 1-1-3 [書誌と所蔵のTSVの項目](#page-313-0)
- 1-2 [RDF/XML形式のデータを取得する](#page-318-0)
	- 1-2-1 [RDF/XML形式のデータ取得方法](#page-318-1)
	- 1-2-2 [書誌と所蔵のRDF/XML形式のデータの例](#page-318-2)
- 1-3 [JSON形式のデータを取得する](#page-318-3)
	- 1-3-1 [JSON形式のデータ取得方法](#page-318-4)
	- 1-3-3 [書誌と所蔵のJSON形式のデータの例](#page-318-5)
	- 1-3-3 [書誌と所蔵のJSON形式の項目](#page-319-0)

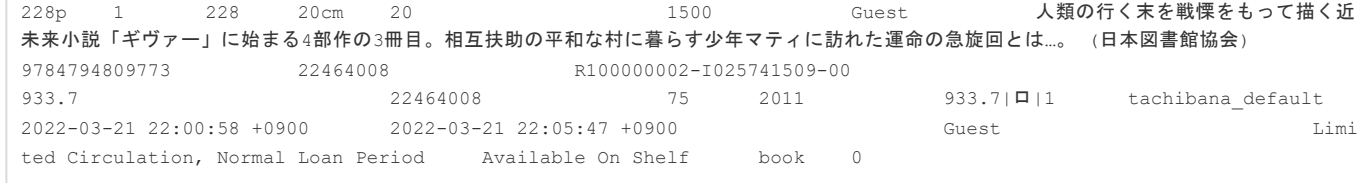

● 注: Enju Leaf 1.3.6のTSVです。

#### <span id="page-313-0"></span>**1-1-3 書誌と所蔵のTSVの項目**

次の項目が入っています(Enju Leaf 1.3.6)。

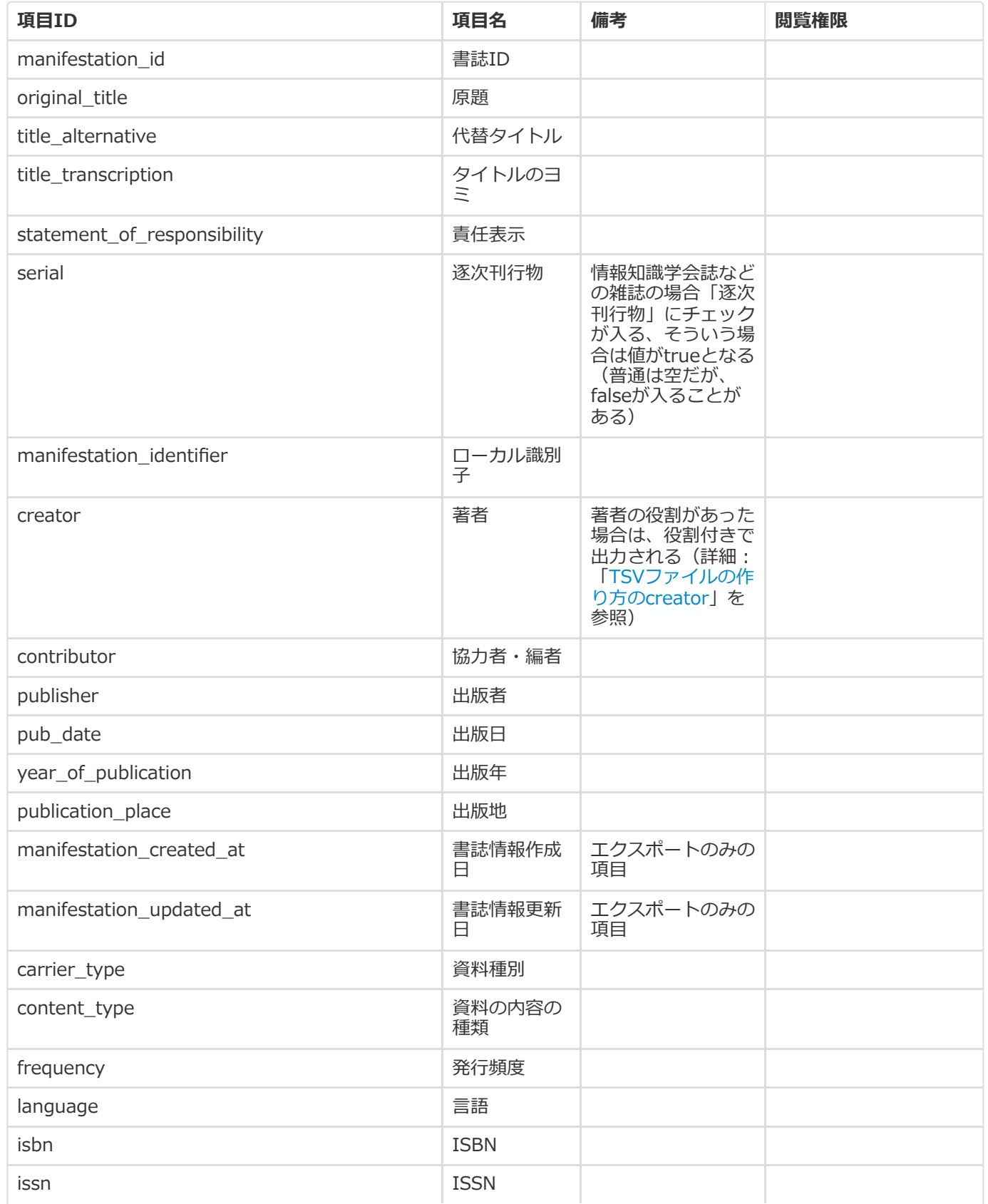

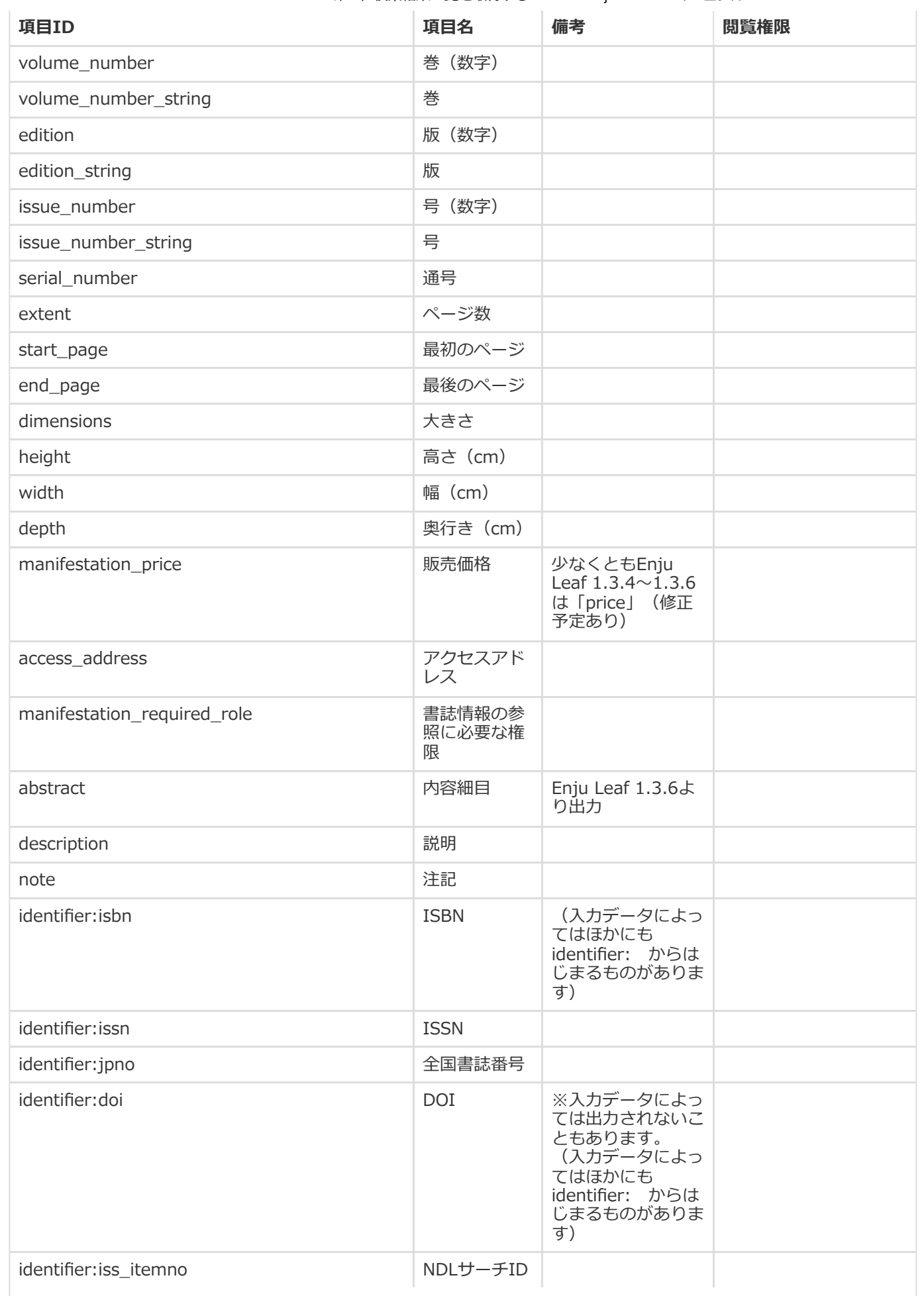

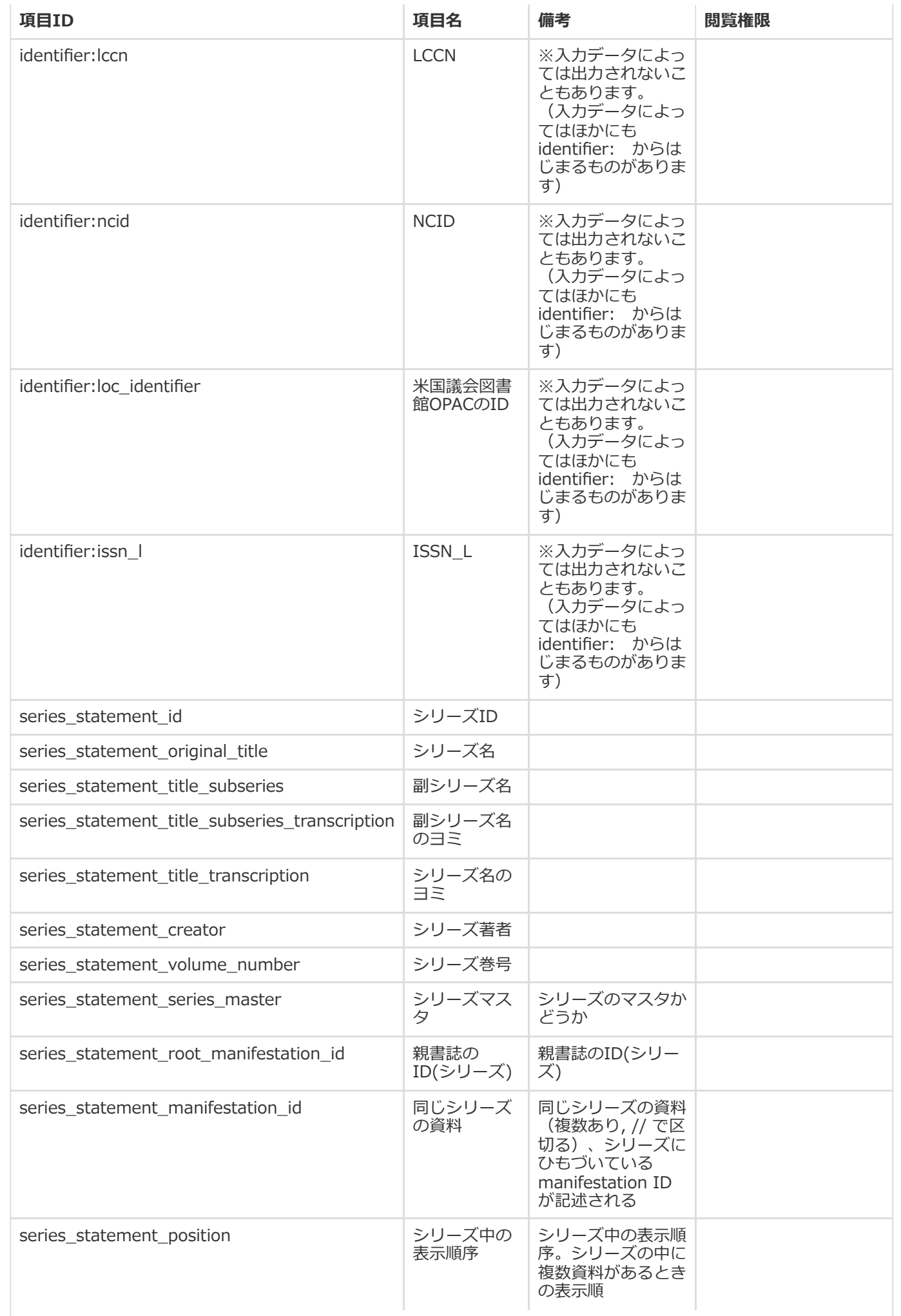

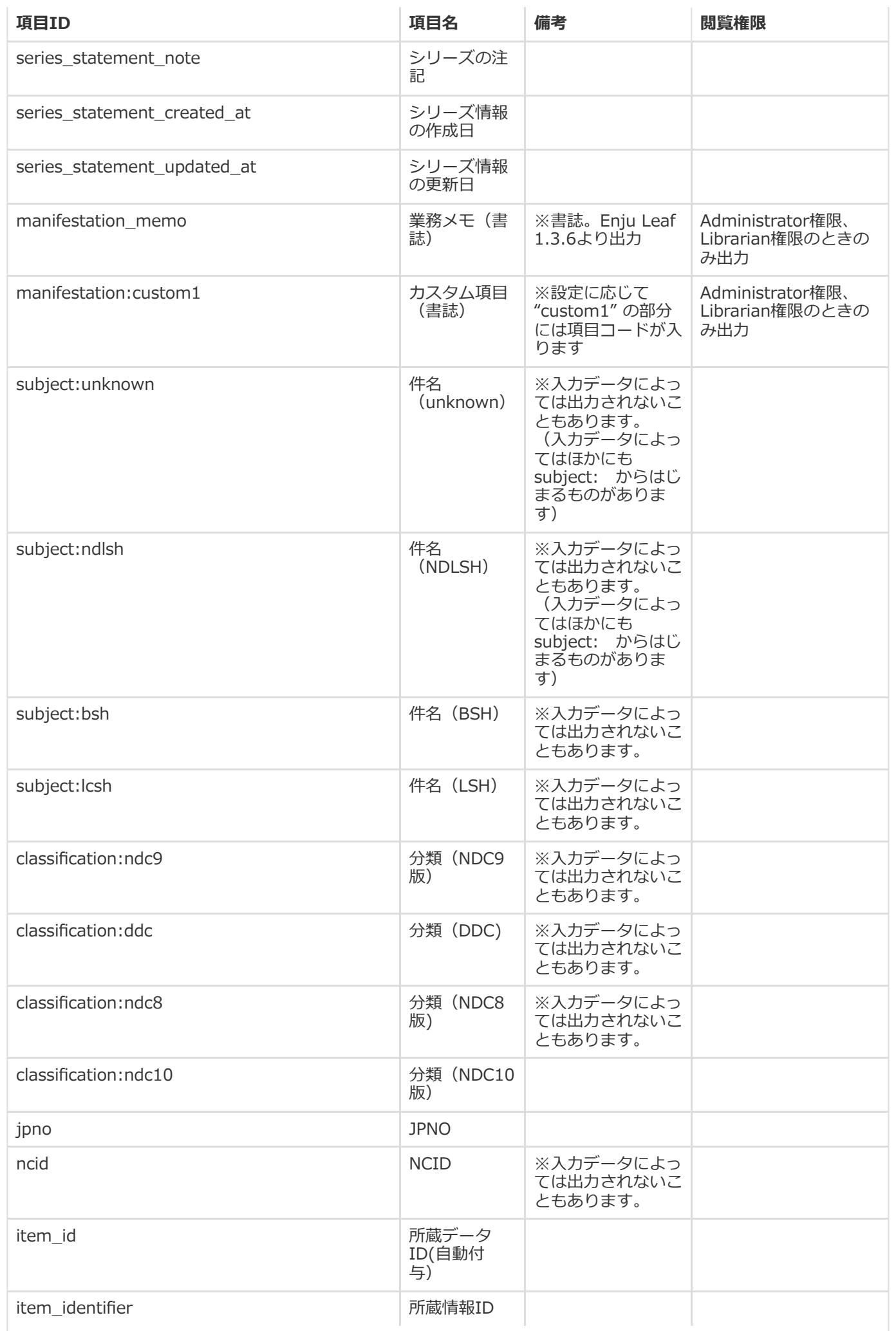

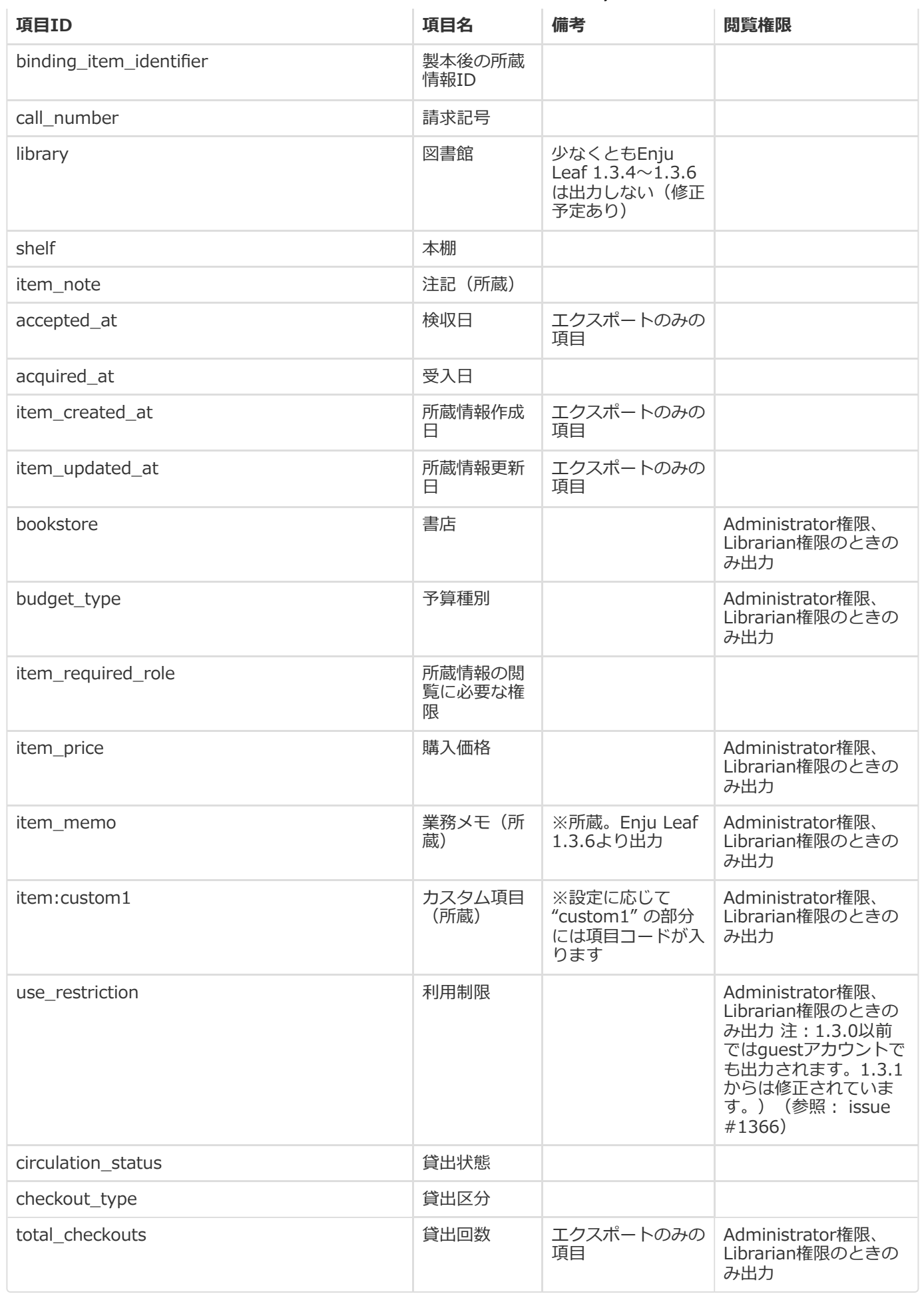

※1 その他、書誌に登録されている識別子(例:jpno,ncid)は全て出力されます。

※2 識別子や分類や件名で複数あるものは//で区切られて出力されます。

### <span id="page-318-0"></span>**1-2 RDF/XML形式のデータを取得する**

#### <span id="page-318-1"></span>**1-2-1 RDF/XML形式のデータ取得方法**

#### **1. 検索結果を表示します。**

**2. 検索結果のアドレス欄のURLのmanifestationsの後ろに.rdfを追加します。**

例

(変更前):http://localhost:8080/manifestations?utf8=%E2%9C%93&query=&commit=%E6%A4%9C%E7%B4%A2  $(\mathbf{\bar{F}}$ 更後):http://localhost:8080/manifestations.rdf?utf8=%E2%9C%93&query=&commit=%E6%A4%9C%E7%B4%A2

にします

※ [検索結果画面の右メニューの\[RDF/XML\]リンクをクリックした先のURLと同様です\(詳細:利用者マニュアル「1-](https://next-l.github.io/manual/1.3/enju_user_1.html#section1-8-1) 8-1 RDF/XML 形式で書き出し」)。

#### **3. この検索結果画面がRDF/XML形式で表示されます。**

※現在、表示している検索結果のみを表示します。他の画面の検索結果は含みません。

#### <span id="page-318-2"></span>**1-2-2 書誌と所蔵のRDF/XML形式のデータの例**

```
<?xml version="1.0" encoding="UTF-8"?>
<rdf:RDF xmlns="http://purl.org/rss/1.0/" xmlns:rdf="http://www.w3.org/1999/02/22-rdf-syntax-ns#" xmlns:dc="http://p
url.org/dc/elements/1.1/" xmlns:dcterms="http://purl.org/dc/terms/" xmlns:dcndl="http://ndl.go.jp/dcndl/terms/" xmln
s:foaf="http://xmlns.com/foaf/0.1/" xmlns:prism="http://prismstandard.org/namespaces/basic/2.0/" xmlns:rdfs="http://
www.w3.org/2000/01/rdf-schema#">
  <channel rdf:about="http://localhost:8080/manifestations?format=rdf&only_path=true&query=">
    <title>検索語 による えんじゅ図書館 の資料の検索結果</title>
    <link>http://localhost:8080/manifestations?query=</link>
    <description>Next-L Enju, an open source integrated library system developed by Project Next-L</description>
   <language>ja</language>
   <ttl>60</ttl>
    <items>
     <rdf:Seq>
       <rdf:li rdf:resource="http://localhost:8080/manifestations/2"/>
       <rdf:li rdf:resource="http://localhost:8080/manifestations/1"/>
     \langle/rdf:Seq>
    \langle/items>
  </channel>
  <item rdf:about="http://localhost:8080/manifestations/2">
<title>パーフェクトRuby on Rails</title>
<link>http://localhost:8080/manifestations/2</link>
<description>技術評論社; 2014-07</description>
 \langle/item>
  <item rdf:about="http://localhost:8080/manifestations/1">
<title>Ruby on Rails入門 : 優しいRailsの育て方</title>
<link>http://localhost:8080/manifestations/1</link>
<description>秀和システム; 2006-08</description>
  \ell/item>
\ell/rdf·RDF>
```
## <span id="page-318-3"></span>**1-3 JSON形式のデータを取得する**

#### <span id="page-318-4"></span>**1-3-1 JSON形式のデータ取得方法**

- **1. 検索結果を表示します。**
- **2. 検索結果のアドレス欄のURLのmanifestationsの後ろに.jsonを追加します。**

```
例
(変更前):http://localhost:8080/manifestations?utf8=%E2%9C%93&query=&commit=%E6%A4%9C%E7%B4%A2
(変更後):http://localhost:8080/manifestations.json?utf8=%E2%9C%93&query=&commit=%E6%A4%9C%E7%B4%A2
```
にします

#### **3. この検索結果画面に表示されている書誌情報がJSON形式で表示されます。**

※現在、表示している検索結果のみを表示します。他の画面の検索結果は含みません。

#### <span id="page-318-5"></span>**1-3-3 書誌と所蔵のJSON形式のデータの例**

```
{
 total_count: 51,
 results: [ {
   id: 12825,
  original title: "Ruby on Rails 5超入門",
   title alternative: null,
   title transcription: "ルビー オン レイルズ ファイヴ チョウニュウモン",
   title alternative transcription: null,
   pub_date: "2016",
   statement_of_responsibility: "掌田津耶乃 著",
   creators: [ { full_name: "掌田, 津耶乃" } ],
   contributors: [ ],
   publishers: [ { full name: "秀和システム" } ],
   publication place: "東京",
   extent: "542p",
   dimensions: "24cm",
   identifiers: [
    { identifier_type: "isbn", body: "9784798048321" },
    { identifier_type: "iss_itemno", body: "R100000002-I027769223-00" },
    { identifier_type: "jpno", body: "22839928" }
   ],
   subjects: [ { subject_heading_type: "ndlsh", term: "ウェブアプリケーション" } ],
   classfifications: [ { classification_type: "ndc9", term: "547.483" } ],
   access_address: null,
   items: [ { item identifier: "098567", shelf: "一般書架" } ],
   created_at: "2019-07-28T14:38:16.570+09:00",
   updated_at: "2019-07-28T14:39:16.317+09:00"
 }, {
   id: 12661,
   original_title: "はじめてのRuby on Rails 3 : 「Webアプリケーション」作りに定番の「フレームワーク」を使う!",
   title_alternative: "",
   title transcription: "ハジメテ ノ Ruby on Rails 3 : Web アプリケーション ズクリ ニ テイバン ノ フレームワーク オ ツカウ"
,
   title alternative transcription: null,
   pub_date: "2010-11",
   statement_of_responsibility: "清水美樹 著",
   creators: [ { full_name: "清水, 美樹" } ],
   contributors: [ ],
   publishers: [ { full name: "工学社" } ],
   publication place: "東京",
   extent: "303p",
   dimensions: "21cm + CD-ROM1枚 12cm",
   identifiers: [
    { identifier_type: "isbn", body: "9784777515639" },
    { identifier type: "iss itemno", body: "R100000002-I000011044291-00" },
    { identifier_type: "jpno", body: "21852544" }
   ],
   subjects: [ ],
   classfifications: [ { classification type: "ndc9", term: "547.483" } ],
   access_address: "",
   items: [ ],
   created_at: "2019-01-26T12:01:53.107+09:00",
   updated_at: "2019-07-28T14:38:18.179+09:00"
 } ]
}
```
#### <span id="page-319-0"></span>**1-3-3 書誌と所蔵のJSON形式の項目**

JSON形式は以下のキーと値のペアから構成されます。

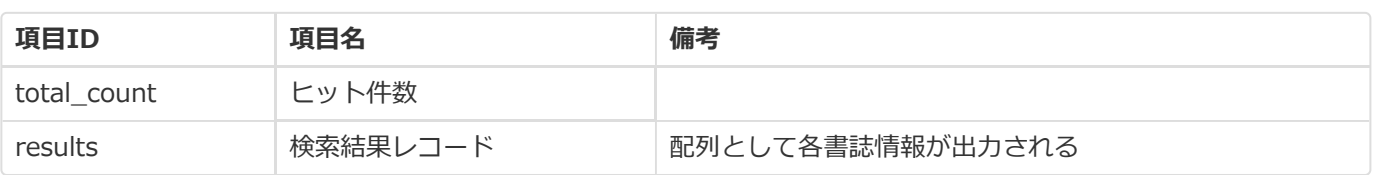

各レコードの書誌情報は以下のキーと値のペアから構成されます。

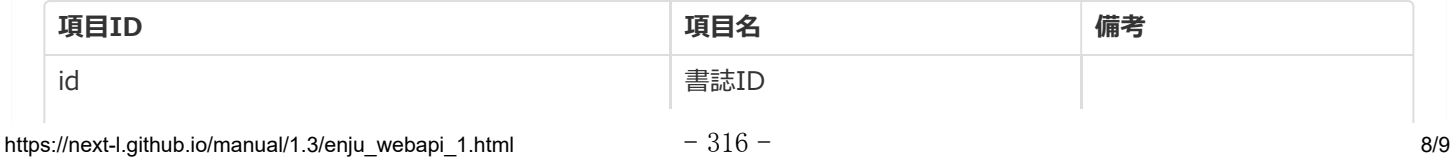

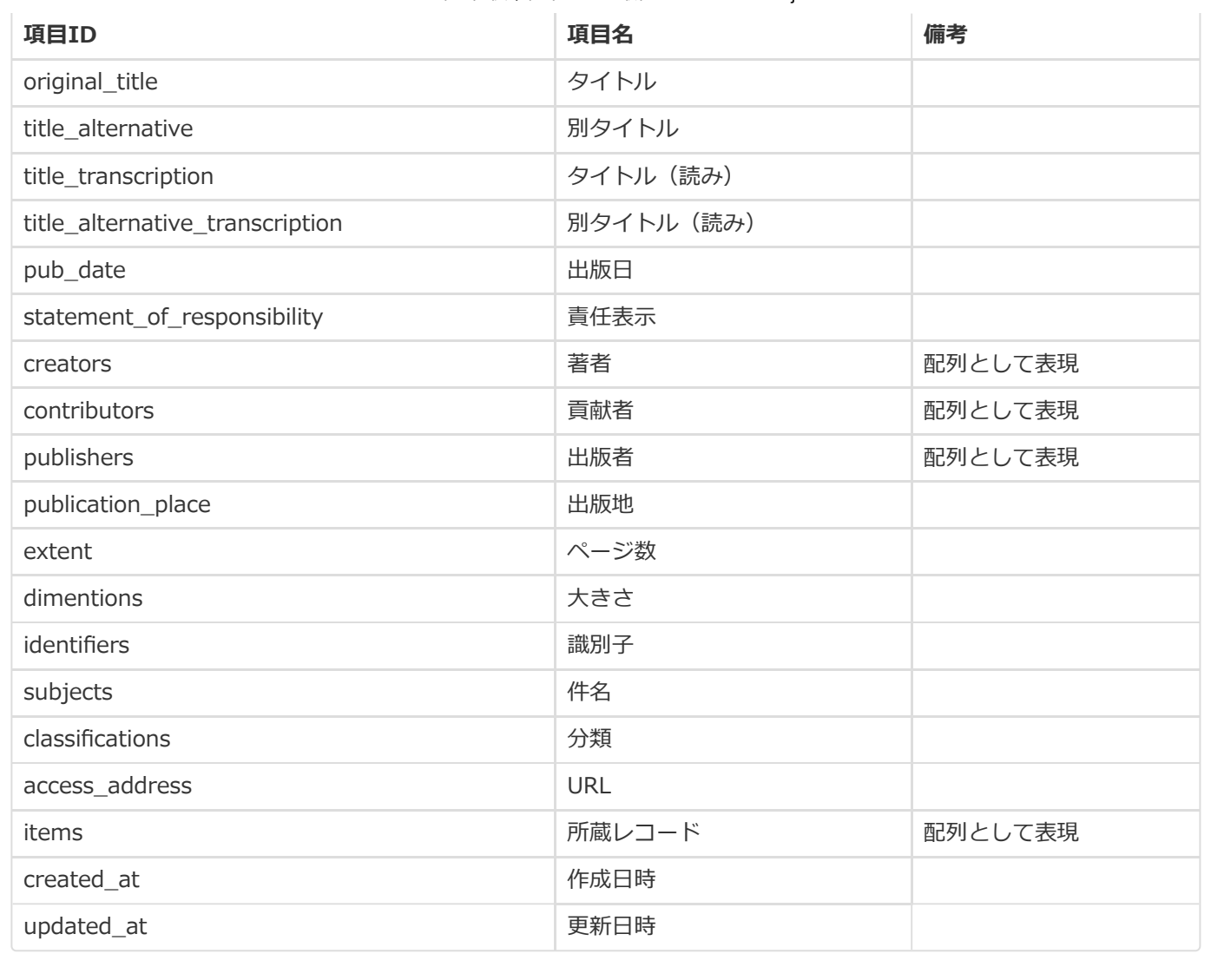

## **第2章 検索結果詳細を取得する - Next-L Enju Web API マニュアル**

## <span id="page-321-0"></span>**第2章 検索結果詳細を取得する**

Enju は資料の検索結果詳細を好みのフォーマットで取得する機能が あります。

### <span id="page-321-1"></span>**2-1 TSVを取得する**

#### <span id="page-321-2"></span>**2-1-1 TSV取得方法**

**1. 書き出しをしたい検索結果詳細画面を表示させます。**

**2. 検索結果詳細アドレス欄のURLの後ろに.txtを追加します。**

例 (変更前):http://localhost:8080/manifestations/5 (変更後):http://localhost:8080/manifestations/5.txt

にします

※ [検索結果詳細画面の右メニューの\[TSV\]リンクをクリックした先のURLと同様です\(詳細:利用者マニュアル「1-](https://next-l.github.io/manual/1.3/enju_user_1.html#section1-9-3) 9-3 TSV 形式で書き出し」)。

#### **3. この検索結果詳細画面がTSV形式で表示されます。**

#### <span id="page-321-3"></span>**2-1-2 書誌と所蔵のTSVの例**

#### manifestation\_id original\_title title\_transcription creator contributor publisher pub\_date statement\_of\_responsibility manifestation\_price manifestation\_created\_at manifestation\_updated\_at manifestation\_identifier access\_address description note extent dimensions carrier\_type edit ion edition\_string volume\_number volume\_number\_string issue\_number issue\_number\_string serial\_numbe isbn issn jpno doi iss\_itemno lccn subject:unknown\_subject:ndlsh subject:bsh subj ect:lcsh classification:ndc9 classification:ndc0 classification:ndc10 item \_id item\_identifier call\_number item\_note item\_price acquired\_at accepted\_at bookstore budget\_type total\_checkouts circulation\_status shelf library item\_created\_at item\_updated\_at 3 イーフェクトRuby on Rails パーフェクト ルビー オン レイルズ すがわら, まさのり, 1982-//前島, 真一//近藤, 宇智朗 技術評論社 2014-07 すがわらまさのり, 前島真一, 近藤宇智朗, 橋立友宏 著 2880 2018-01-08 21:27:20 +0900 2018 -01-08 21:27:57 +0900 http://iss.ndl.go.jp/books/R100000002-I025470389-00 431p 23cm volume 9784774165165 22426486 R100 000002-I025470389-00 "" ウェブアプリケーション "" "" 547.483 "" "" "" 3 001003 547|ス "" contract of a contract of a Available On Shelf first shelf your s 2018-01-08 21:27:57 +0900 2018-01-08 21:27:57 +0900

#### <span id="page-321-4"></span>**2-1-3 書誌と所蔵のTSVの項目**

書誌と所蔵のTSVの項目 (1-1-3節参照) を参照してください。

### <span id="page-321-5"></span>**2-2 RDF/XML形式のデータを取得する**

#### <span id="page-321-6"></span>**2-2-1 RDF/XML形式のデータ取得方法**

**1. 書き出しをしたい検索結果詳細画面を表示させます。**

**2. 検索結果詳細アドレス欄のURLの後ろに.rdfを追加します。**

例 (変更前):http://localhost:8080/manifestations/2 (変更後):http://localhost:8080/manifestations/2.rdf

#### にします

※ [検索結果詳細画面の右メニューの\[RDF/XML\]リンクをクリックした先のURLと同様です\(詳細:利用者マニュアル](https://next-l.github.io/manual/1.3/enju_user_1.html#section1-9-1) 「1-9-1 RDF/XML 形式で書き出し」)。

#### ● 第2章 [検索結果詳細を取得する](#page-321-0)

- **2-1 [TSVを取得する](#page-321-1)** 
	- 2-1-1 [TSV取得方法](#page-321-2)
	- 2-1-2 [書誌と所蔵のTSVの例](#page-321-3)
	- 2-1-3 [書誌と所蔵のTSVの項目](#page-321-4)
- 2-2 [RDF/XML形式のデータを取得する](#page-321-5)
	- 2-2-1 [RDF/XML形式のデータ取得方法](#page-321-6)
	- 2-2-2 [書誌のRDF/XML形式のデータの例](#page-322-0)

**3. この検索結果詳細画面がRDF/XML形式で表示されます。**

#### <span id="page-322-0"></span>**2-2-2 書誌のRDF/XML形式のデータの例**

<?xml version="1.0" encoding="UTF-8"?>

<rdf:RDF xmlns="http://purl.org/rss/1.0/" xmlns:rdf="http://www.w3.org/1999/02/22-rdf-syntax-ns#" xmlns:dc="http://p url.org/dc/elements/1.1/" xmlns:dcterms="http://purl.org/dc/terms/" xmlns:dcndl="http://ndl.go.jp/dcndl/terms/" xmln s:foaf="http://xmlns.com/foaf/0.1/" xmlns:prism="http://prismstandard.org/namespaces/basic/2.0/" xmlns:rdfs="http:// www.w3.org/2000/01/rdf-schema#"> <title>Ruby on Rails入門 : 優しいRailsの育て方</title>

<link>http://localhost:8080/manifestations/1</link>

<description>秀和システム; 2006-08</description>

 $\langle$ /rdf:RDF>

## **第3章 書誌情報をまとめて取得する (OAI-PMH) - Next-L Enju Web APIマニュアル**

## <span id="page-323-0"></span>**第3章 書誌情報をまとめて取得する (OAI-PMH)**

Enjuは資料の書誌情報全体をまとめて取得するOAI-PMIハーベスティ ングに対応しています。

OAI-PMHの詳細な仕様は OAI-PMH2.0日本語訳

[\(https://www.nii.ac.jp/irp/archive/translation/oai-pmh2.0/\)](https://www.nii.ac.jp/irp/archive/translation/oai-pmh2.0/) な どをご覧ください。

## <span id="page-323-1"></span>**3-1 アクセス先(ベースURL)**

OAI-PMHのアクセス先は以下のように、Enjuの稼働するサーバアドレスに [/oai/provider.xml] をつけたものになります。

http://localhost:8080/oai/provider.xml?verb={\_Verb\_}

## <span id="page-323-2"></span>**3-2 取得できるメタデータ形式**

EnjuがOAI-PMHで提供するメタデータ形式は Dublin Core, junii2, DCNDL の3種類に対応しています。 それぞれメタデー タ名称として oai\_dc, junii2, dcndl を指定してください。

## <span id="page-323-3"></span>**3-3 サーバ情報を取得する (Identify)**

サーバ情報を取得するには Identify リクエストを送ります。

http://localhost:8080/oai/provider.xml?verb=Identify

### <span id="page-323-4"></span>**3-4 対応メタデータ形式を確認する (ListMetadataFormats)**

OAI-PMHで提供可能なメタデータ形式の一覧を取得するには ListMetadataFormats リクエストを送ります。

http://localhost:8080/oai/provider.xml?verb=ListMetadataFormats

## <span id="page-323-5"></span>**3-5 書誌情報を取得する (ListRecords)**

書誌情報レコードを取得するには ListRecords リクエストを送ります。 取得されるメタデータ形式として、 metadataPrefix パラメータで指定します。

#### DCNDLの場合:

http://localhost:8080/oai/provider.xml?verb=ListRecords&metadataPrefix=dcndl

#### junii2の場合:

http://localhost:8080/oai/provider.xml?verb=ListRecords&metadataPrefix=junii2

一度に取得できるレコード件数は500件までです。 必要に応じて、 resumptionToken パラメータを使って複数回リクエスト を送ることにより、Enju内の書誌情報レコードをすべて取得するハーベスティングを実現できます。

そのほか、 from , until パラメータを使って、更新日付を限定したレコード取得も可能です。

更新日付によって限定したレコードの取得の例 (2016年4月1日から2016年6月30日まで、DCNDL形式での取得):

http://localhost:8080/oai/provider.xml?verb=ListRecords&metadataPrefix=dcndl&from=2016-04-01&until=2016-06-30

© 2007-2017 [Project](https://www.next-l.jp/) Next-L

第3章 [書誌情報をまとめて取得する](#page-323-0) (OAI-PMH)

- 3-1 アクセス先 (ベースURL)
- 3-2 [取得できるメタデータ形式](#page-323-2)
- 3-3 [サーバ情報を取得する](#page-323-3) (Identify)
- 3-4 [対応メタデータ形式を確認する](#page-323-4)
- (ListMetadataFormats)
- 3-5 [書誌情報を取得する](#page-323-5) (ListRecords)
### **第4章 外部システムから書誌情報にリンクする (OpenURL) - Next-L Enju Web APIマニュアル**

## <span id="page-324-0"></span>**第4章 外部システムから書誌情 報にリンクする (OpenURL)**

- 第4章 [外部システムから書誌情報にリンクする](#page-324-0) (OpenURL)
	- 4-1 アクセス先 (ベースURL)
	- 4-2 [使用できる検索項目パラメータ](#page-324-2)
	- 4-3 [検索結果と使用例](#page-324-3)

OpenURLに対応しています。 OpenURLの詳細な仕様は [OpenURL Version](http://alcme.oclc.org/openurl/docs/pdf/openurl-01.pdf) 0.1 などをご覧 ください。

Enjuは資料の検索結果などに外部のサービスからリンクする

### <span id="page-324-1"></span>**4-1 アクセス先(ベースURL)**

OpenURLのアクセス先は以下のように、Enjuの稼働するサーバアドレスに「manifestations?api=openurl をつけたも のになります。

http://localhost:8080/manifestations?api=openurl&{ Parameters }

### <span id="page-324-2"></span>**4-2 使用できる検索項目パラメータ**

EnjuがOpenURLで使用できる検索項目は以下のものです。

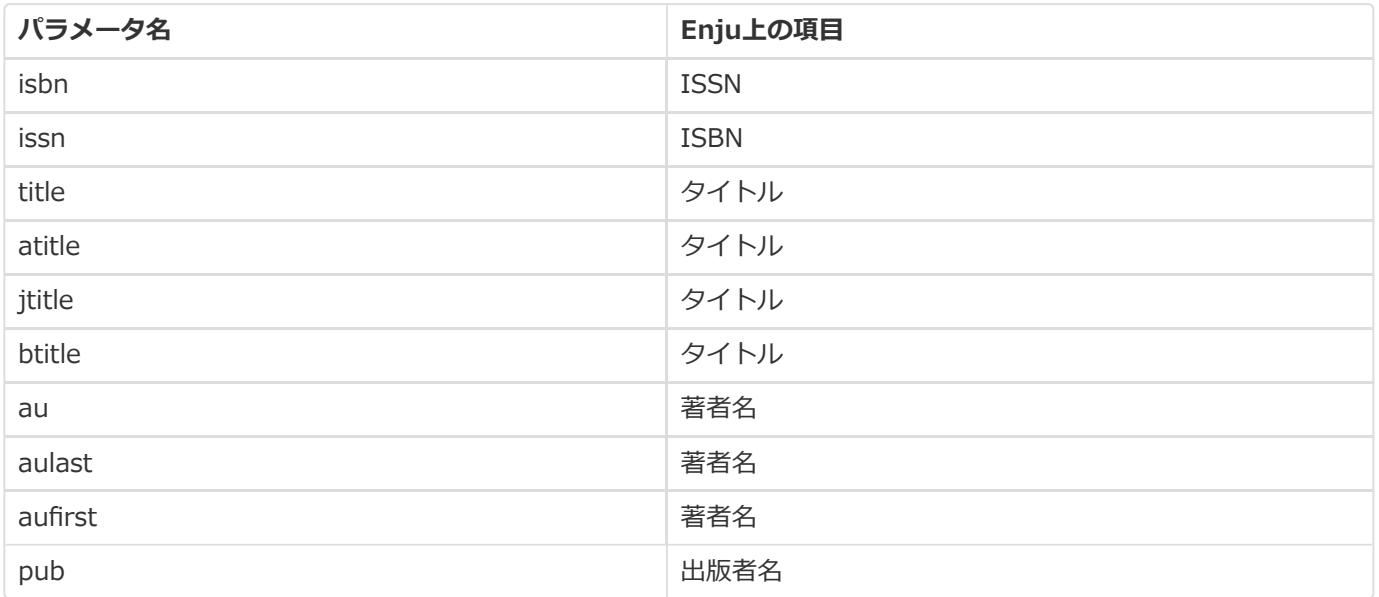

#### <span id="page-324-3"></span>**4-3 検索結果と使用例**

指定したURLに移動すると、Enju上の書誌情報の検索結果画面が表示されます。

例1: ISBNを指定してリンクする

http://localhost:8080/manifestations?api=openurl&isbn=978-4-7907-1695-2

例2: 著者名( 逸村裕 )とタイトル( 図書館情報学を学ぶ人のために )を指定してリンクする

http://localhost:8080/manifestations?api=openurl&au=%E9%80%B8%E6%9D%91%E8%A3%95&title=%E5%9B%B3%E6%9B%B8%E9%A4%A8%E 6%83%85%E5%A0%B1%E5%AD%A6%E3%82%92%E5%AD%A6%E3%81%B6%E4%BA%BA%E3%81%AE%E3%81%9F%E3%82%81%E3%81%AB

© 2007-2017 [Project](https://www.next-l.jp/) Next-L

# Next-L Enju 1.3.6 マニュアル

2022 年 3 月 23 日 初版発行

編集発行:Project Next-L 発行所: 〒602-8580 京都市上京区新町通今出川上ル 同志社大学新町校地 図書館司書課程資料室内 Project Next-L E-mail: info@next-l.jp URL: http://www.next-l.jp/

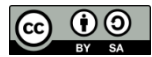

このマニュアルはクリエイティブ・コモンズライセンス(CC BY-SA)により提供、頒布しています。

複写、配布等、自由にしていただけます。